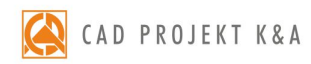

# instrukcja obsługi **CAD Decor 2.3**

wszechstronny program do projektowania, wyceny i wizualizacji różnego typu wnętrz

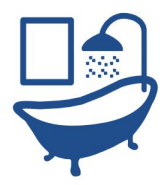

#### **Dziękujemy za dokonanie zakupu programu CAD Decor!**

Jest nam niezwykle miło, że zdecydowali się Państwo na wybór oprogramowania firmy CAD Projekt K&A. Niniejszy dokument w przejrzysty sposób poprowadzi Państwa przez proces instalacji oraz przybliży zasady pracy z naszym programem i jego funkcjonalność. Jeżeli jednak napotkają Państwo problemy podczas instalacji lub pracy z programem, prosimy o kontakt z naszym Wsparciem Technicznym pod numerem telefonu: +48 61 642 90 82 lub adresem e-mail: pomoc@cadprojekt.com.pl.

#### **Bezpłatny pakiet serwisowy**

Razem z zakupionym programem otrzymują Państwo bezpłatny **Pakiet Serwisowy**, który jest aktywny przez okres 12 miesięcy od daty zakupu. Po upływie tego czasu mają Państwo możliwość przedłużenia pakietu na dowolny okres (po uiszczeniu określonej opłaty).

#### **Pakiet Serwisowy zapewnia:**

- aktualizację oprogramowania przez Internet (update i upgrade),
- dostęp do Wsparcia Technicznego za pośrednictwem telefonu i poczty e-mail: pomoc w instalacji programu i jego serwis techniczny (nie obejmuje nauki obsługi programu przez telefon i on-line), przyjmowanie zgłoszeń błędów oraz sugestii zmian, możliwość zdalnego rozwiązania problemu przez naszych serwisantów poprzez połączenie się z komputerem użytkownika,
- dostęp do nowych wersji oraz aktualizacji baz danych informacje na ich temat są na bieżąco publikowane na stronie internetowej www.cadprojekt.com.pl,
- aktualizację środowiska CAD,
- dostęp do aplikacji CAD Share-it w wersji BASIC (bezpłatnej dla wszystkich posiadaczy modułu Export 3D) lub w wersji PRO (bezpłatnej wyłącznie dla użytkowników programu CAD Decor PRO z aktywnym Pakietem Serwisowym).

#### **Szkolenia**

Zachęcamy również do skorzystania ze szkoleń, dzięki którym praca z naszym oprogramowaniem będzie jeszcze prostsza i bardziej efektywna. Oferujemy szkolenia indywidualne lub grupowe (maksymalnie 6 uczestników) na różnych poziomach zaawansowania, w siedzibie naszej firmy. Więcej informacji na temat szkoleń znajdą Państwo w dziale **Cennik** oraz **Szkolenia** na naszej stronie internetowej.

#### *Prawa autorskie*

*Ten dokument jest chroniony prawami autorskimi własności intelektualnej CAD Projekt K&A. Kopiowanie, dystrybucja i/lub modyfikowanie poniższego dokumentu jest dozwolone na warunkach umowy licencyjnej. Umowa licencyjna jest dostępna w formie elektronicznej przy instalacji programu.*

#### *Ograniczenie odpowiedzialności*

*Informacje zawarte w niniejszym dokumencie, w tym adresy URL i inne odwołania do internetowych witryn w sieci Web, mogą ulec zmianie bez powiadomienia. Firma CAD Projekt K&A zastrzega sobie również możliwość wprowadzenia zmian w zasadach funkcjonowania wsparcia technicznego bez uprzedniego powiadomienia. W przypadku konieczności zmiany numerów telefonów stosowne informacje podawane będą na naszej stronie internetowej www.cadprojekt.com.pl.*

# Spis treści

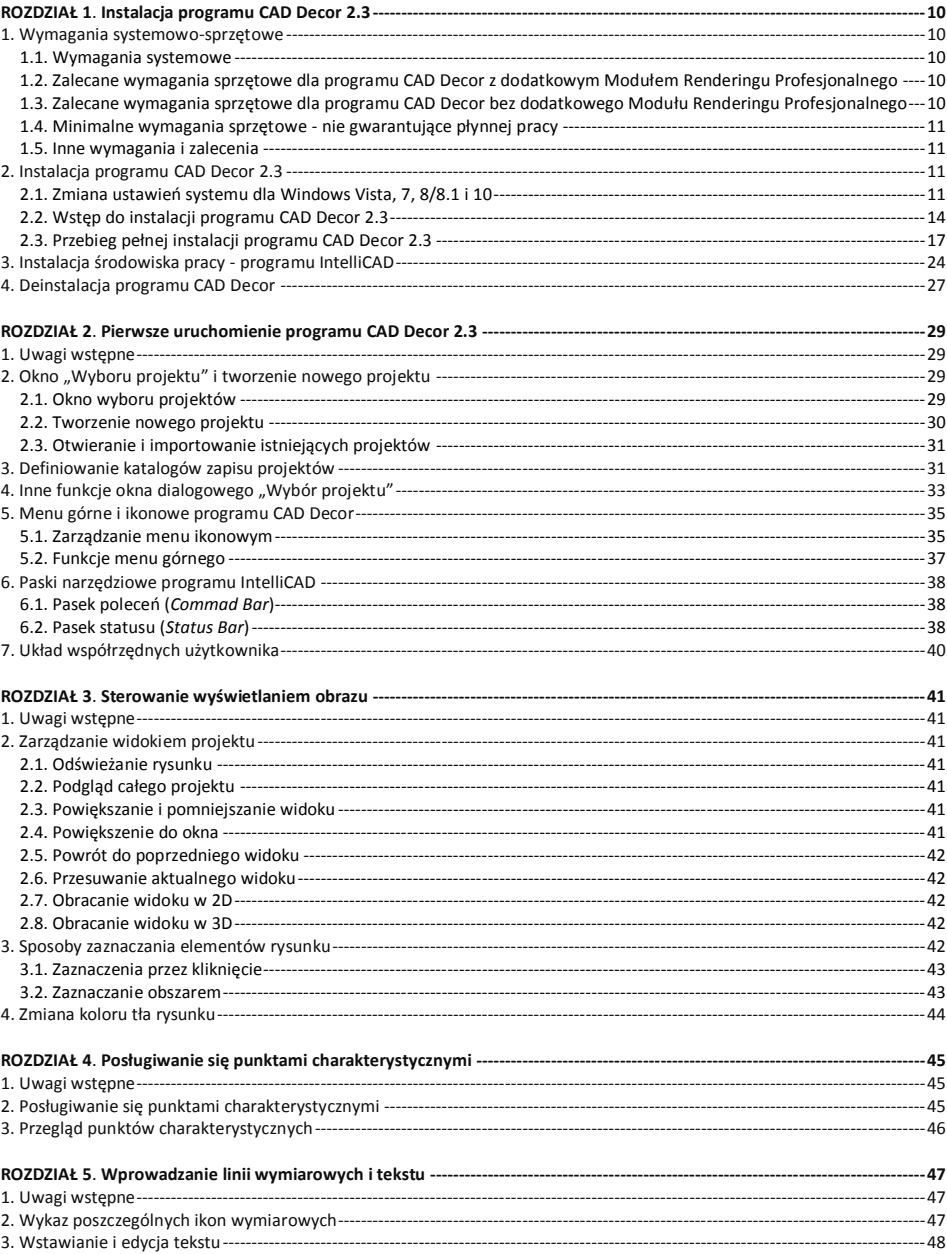

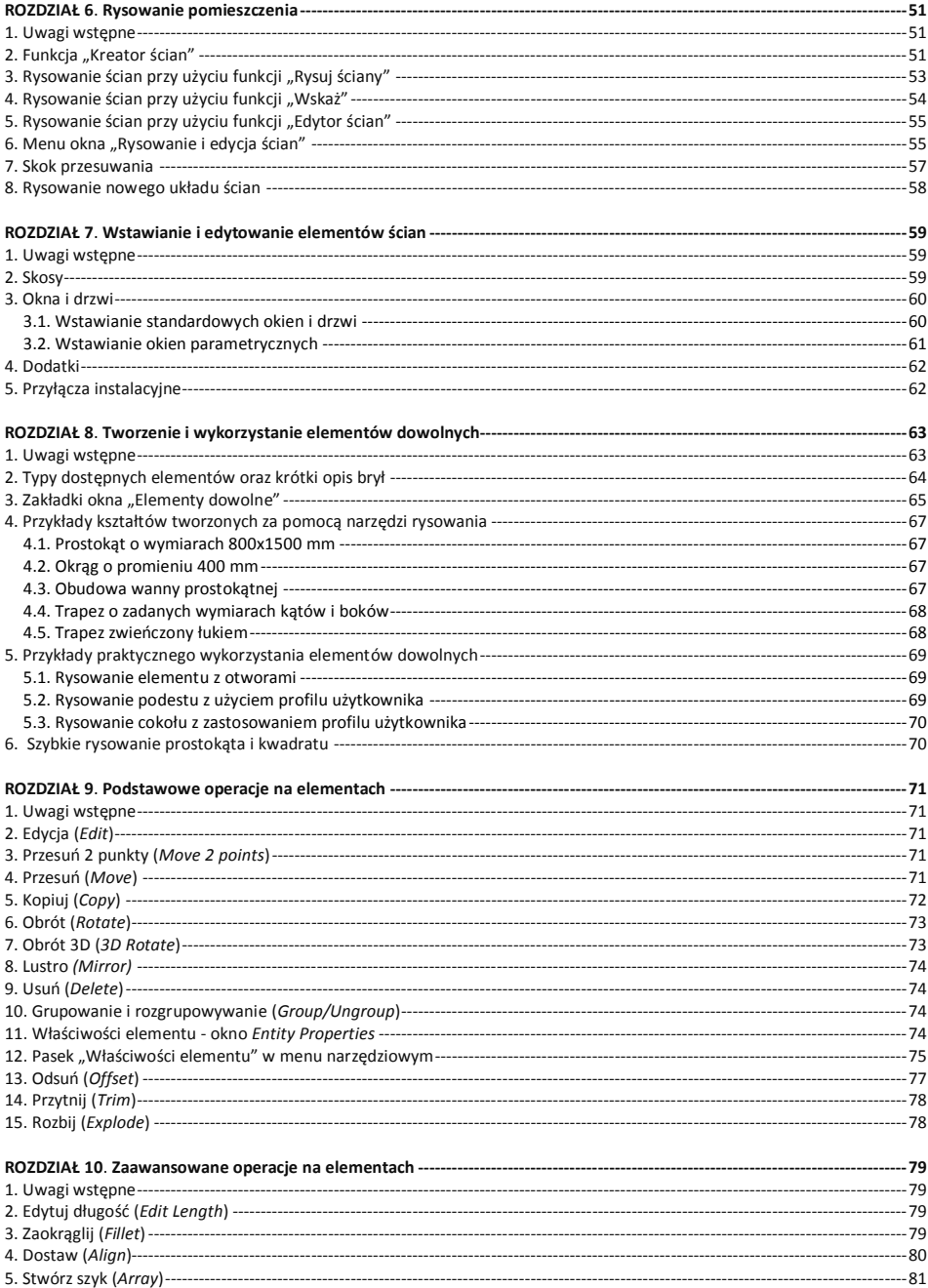

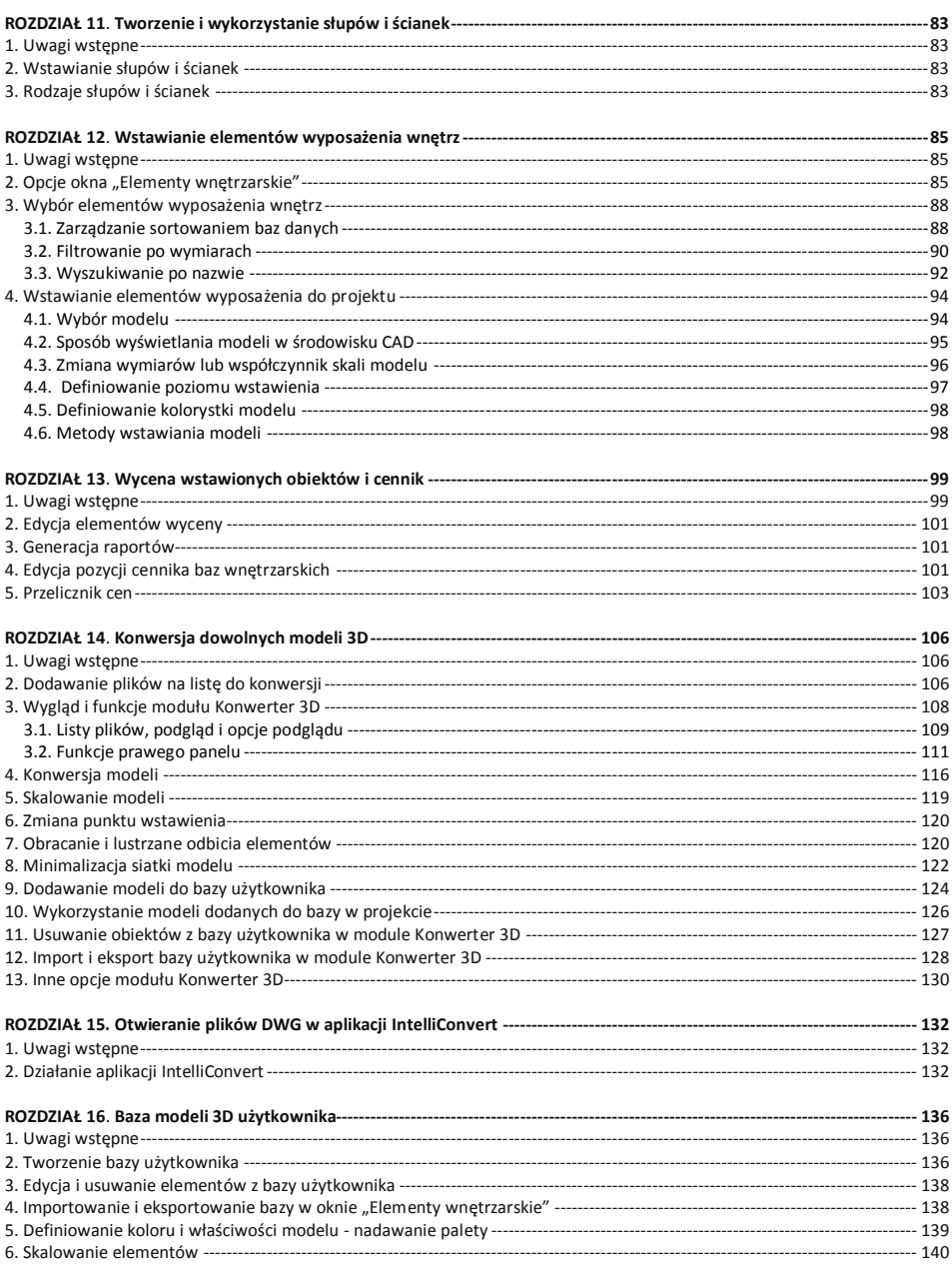

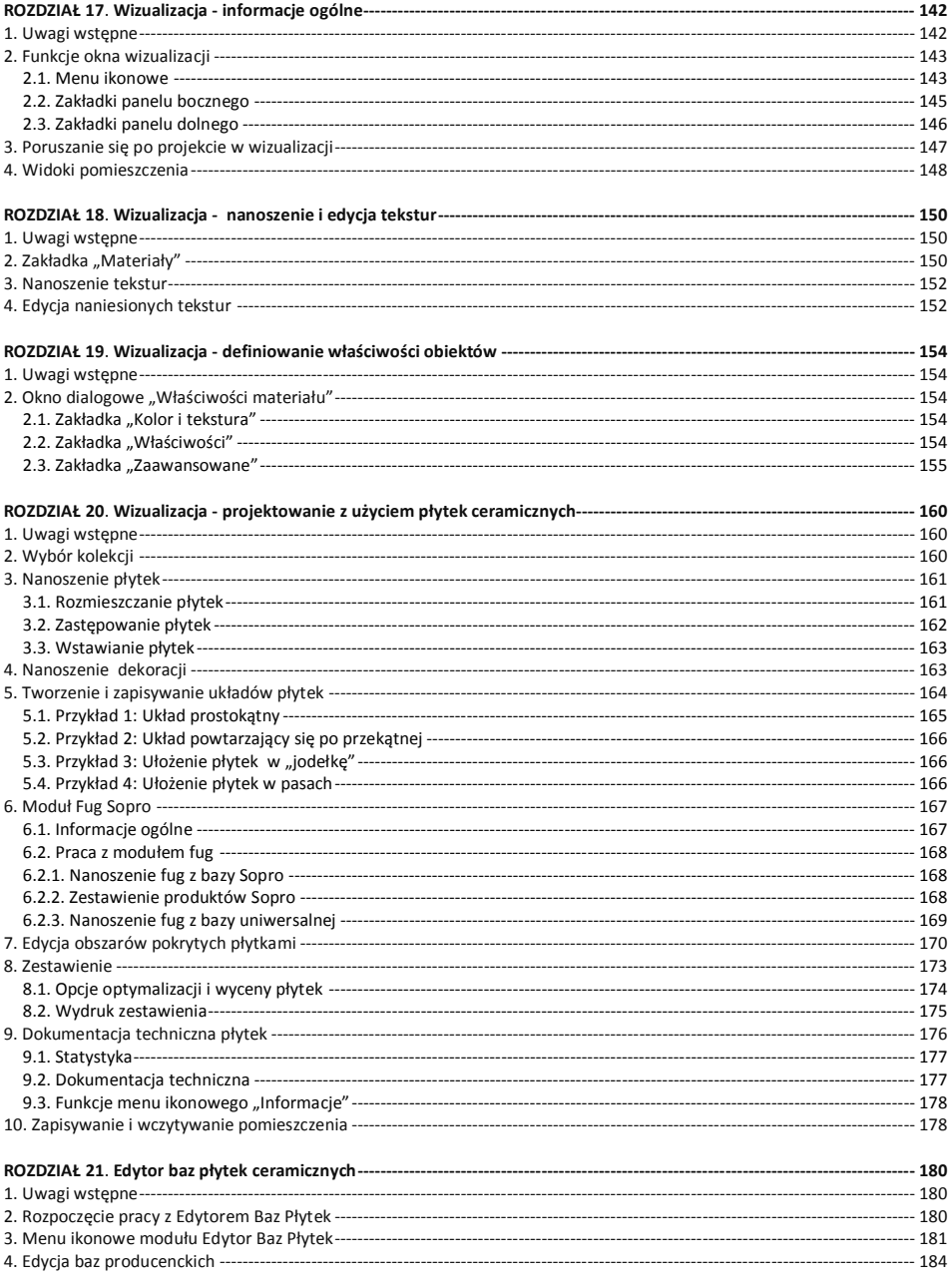

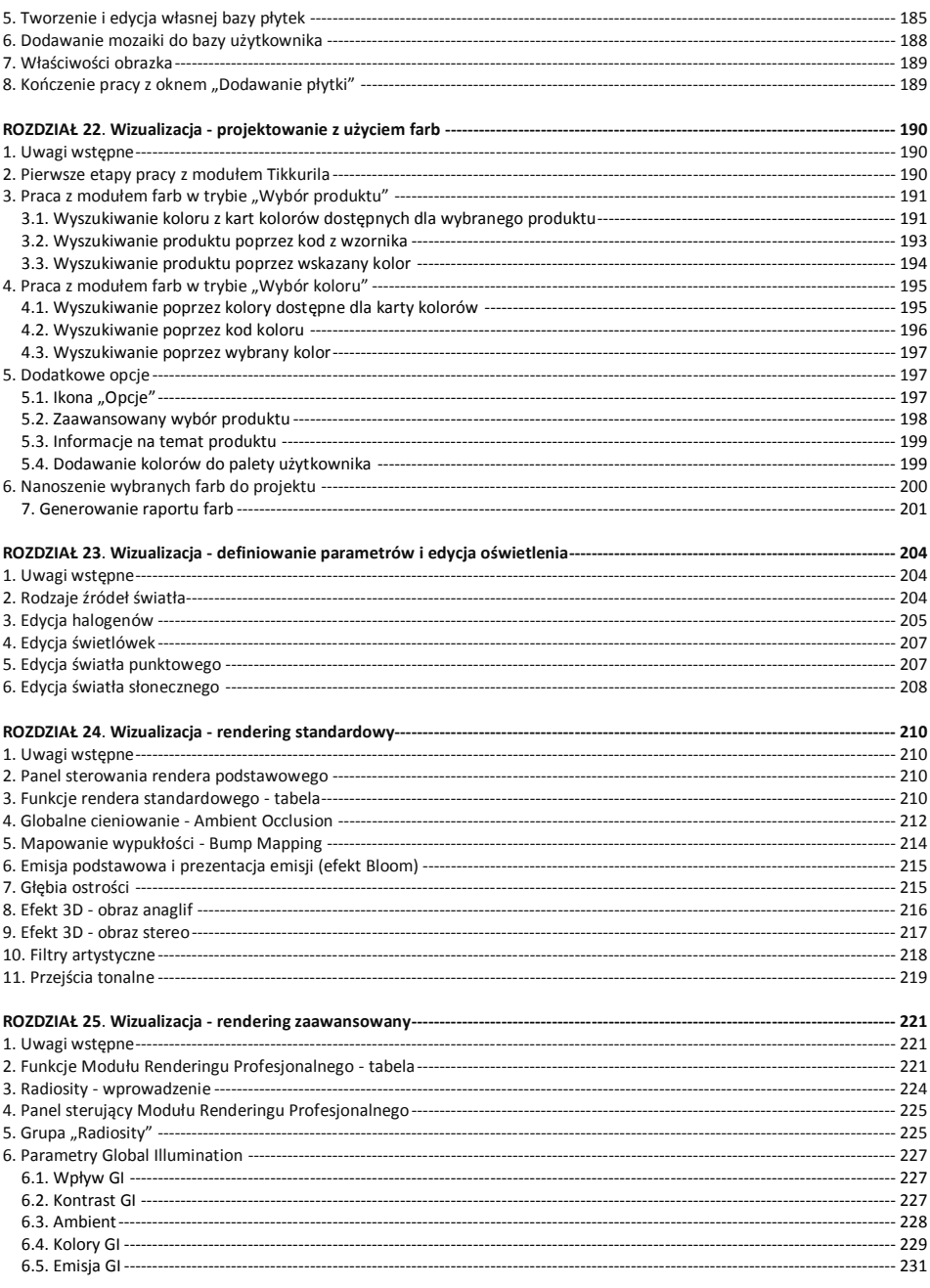

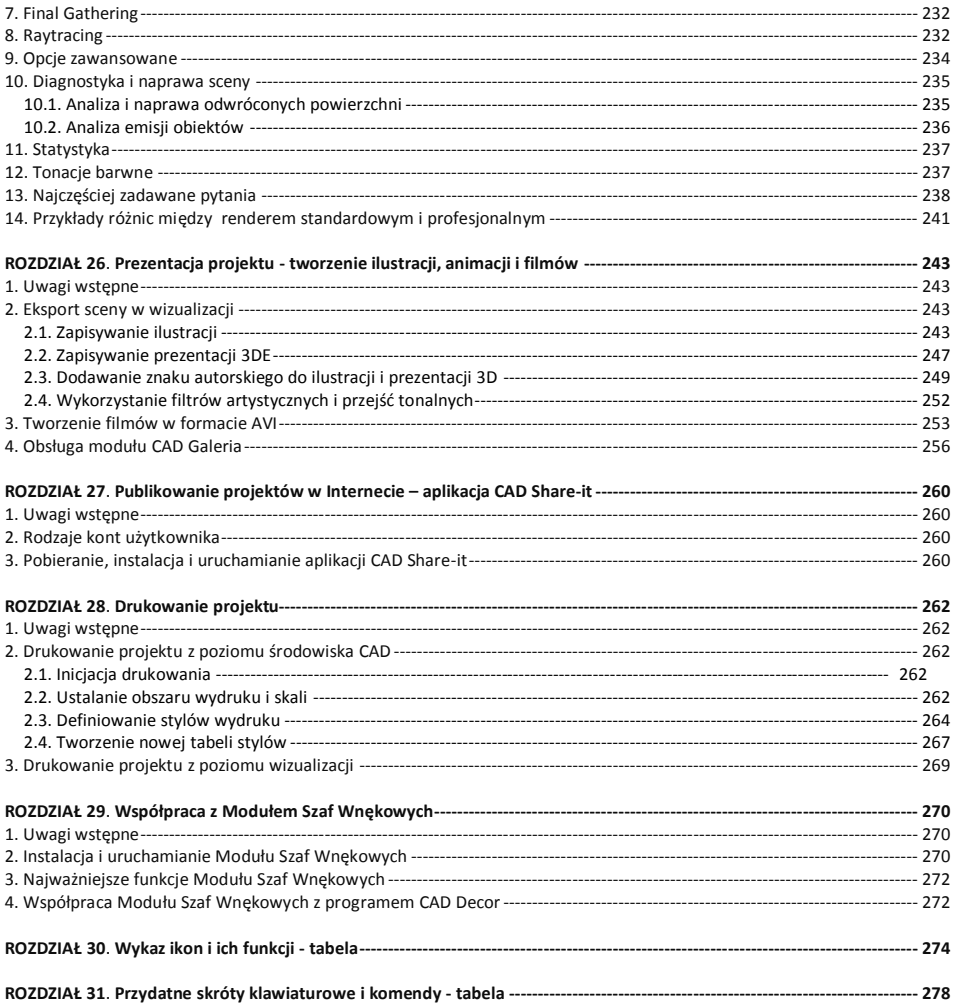

Instrukcja obsługi programu CAD Decor 2.3

# **ROZDZIAŁ 1 Instalacja programu CAD Decor 2.3**

# **1. Wymagania systemowo-sprzętowe**

#### **1.1. Wymagania systemowe**

- system operacyjny: Windows 10, 8/8.1, 7, Vista 32/64-bitowy;
- program .4CAD (dostarczany z naszymi programami CAD bez dodatkowych opłat);

*Uwaga! Program CAD Decor 2.3 nie współpracuje z systemami Linux oraz Mac OS.*

## **1.2. Zalecane wymagania sprzętowe dla programu CAD Decor z dodatkowym Modułem Renderingu Profesjonalnego**

- procesor: czterordzeniowy, np. i5, i7 (na dwurdzeniowych program działa wolniej);
- pamięć RAM dla systemów 64-bitowych: 8 GB, optymalnie: 16 GB;
- karta graficzna Nvidia GeForce \* \* \* , optymalnie \* \* \* \* / \* \* \* \* \* \* (patrz tabela):
- zalecana optymalna konfiguracja: Windows 7/8/10 64-bitowy, RAM: 16 GB, Procesor Intel Core i5 4690, i7 4790, i7 5930k, karta Nvidia GeForce \*\*\*\*\*/\*\*\*\*\*\* (patrz tabela poniżej).
- **1.3. Zalecane wymagania sprzętowe dla programu CAD Decor bez dodatkowego Modułu Renderingu Profesjonalnego**
	- procesor: dwu- lub więcej rdzeniowy 2,6 GHz, optymalnie 3 GHz oraz Cache 3MB;
	- pamięć RAM: 4 GB, optymalnie: 8 GB (wymagany system 64-bitowy);
	- karta graficzna z procesorem NVIDIA GeForce \*\*, optymalnie \*\*\*/\*\*\*\* (patrz tabela).

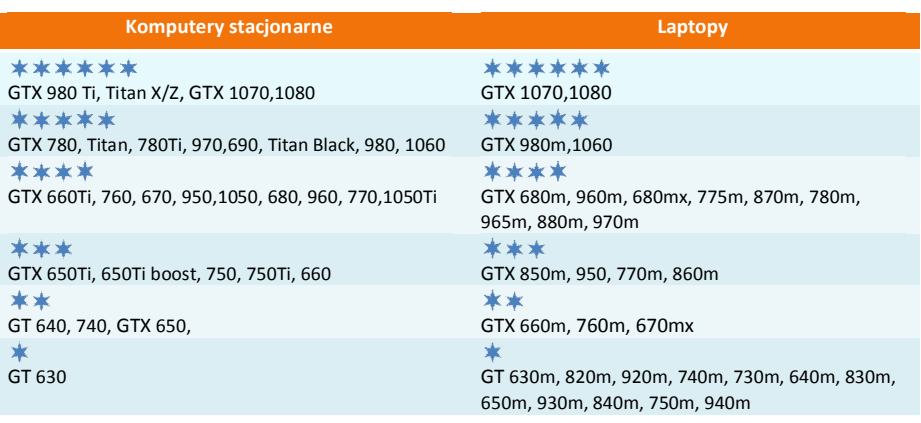

#### **Zestawienie przykładowych kart graficznych Nvidia GeForce:**

*Uwaga! Poprawne działanie programu CAD Decor na kartach graficznych innych niż Nvidia GeForce nie jest gwarantowane. Na kartach graficznych oznaczonych w powyższej tabeli program będzie działał wolniej, adekwatnie do ich parametrów. W przypadku posiadania karty graficznej starszej generacji należy zweryfikować jej wydajność względem tabeli. W przypadku wątpliwości prosimy o kontakt z naszym Wsparciem Technicznym (dane kontaktowe podano na końcu instrukcji).*

#### **1.4. Minimalne wymagania sprzętowe - nie gwarantujące płynnej pracy**

- procesor: jednordzeniowy 2,0 GHz;
- pamięć RAM: dla systemów Windows Vista/7/8/10 32-bitowych: 2 GB; dla systemów Windows Vista/7/8/10 64-bitowych: 4 GB;
- karta graficzna z procesorem Nvidia GeForce seria 8600 GT (pamięć karty 512 MB) i wyższe modele (karty obsługujące standard OpenGL 3.0 i GLSL 1.3 lub wyższe).

#### **1.5. Inne wymagania i zalecenia**

- wolna pamięć na dysku twardym: 5 GB (uwaga: jest to ilość szacunkowa, zmienia się w zależności od liczby i rozmiarów zainstalowanych baz danych);
- drukarka kolorowa o optymalnej rozdzielczości 1200 DPI (lub więcej), np. Canon i560, Canon i455 (polecane ze względu na niski koszt eksploatacji); sugerujemy, aby drukować projekty na papierze przeznaczonym tylko do wydruków atramentowych.

# **2. Instalacja programu CAD Decor 2.3**

*Uwaga! W przypadku systemów operacyjnych Windows Vista, Windows 7, Windows 8/8.1 i Windows 10 wymagane są prawa administratora.* 

*Uwaga! W przypadku systemów operacyjnych Windows Vista, 7, 8/8.1 i Windows 10 nie należy instalować programu CAD Decor w katalogu C:\Program Files.*

#### **2.1. Zmiana ustawień systemu dla Windows Vista, 7, 8/8.1 i 10**

Przed przystąpieniem do instalacji programu CAD Decor 2.2 w systemach Windows Vista, 7, 8/8.1 lub Windows 10 należy zmienić ustawienia systemu, istotne dla prawidłowej pracy programu. W zależności od wersji systemu procedura ta nieznacznie się różni. W celu zmiany ustawień we wszystkich przypadkach należy wejść do "Panelu sterowania" i kliknąć ikonę **"Konta użytkowników"** (wygląd klasyczny) (Rys. 1) lub **"Konta i bezpieczeństwo rodzinne"** (podgląd kategorii) (Rys. 2).

Następnie, jeśli używają Państwo systemu Windows Vista, należy wybrać opcję **"Włącz lub wyłącz funkcję Kontrola konta użytkownika"** (Rys. 3) i na kolejnej planszy odznaczyć polecenie **"Użyj funkcji Kontrola konta…"** (Rys. 4). Po wyłączeniu funkcji zatwierdzić zmianę przyciskiem **"Ok"**. W tym momencie system zażąda ponownego uruchomienia komputera.

Po restarcie wyłączona kontrola konta pozwoli na bezkonfliktowe działanie instalatora programu CAD Decor 2.3.

| 顨                             |                                                           | Wszystkie elementy Panelu sterowania | □                                    |
|-------------------------------|-----------------------------------------------------------|--------------------------------------|--------------------------------------|
| $(\Leftrightarrow)$           | Panel sterowania > Wszystkie elementy Panelu sterowania > |                                      | $\vee$ C<br>Szukaj w P p             |
| Dostosuj ustawienia komputera |                                                           |                                      | Widok wedłua:<br>Małe ikony <b>v</b> |
| 29<br>(32-bitowy)             | Autoodtwarzanie                                           | Bezpieczeństwo rodzinne              | Centrum akcji                        |
| Centrum sieci i udostepniania | Centrum synchronizacji                                    | Centrum ułatwień dostępu             | <b>A</b> Czcionki                    |
| Data i godzina                | Dodaj funkcje do systemu Windows                          | Dźwiek                               | Ekran                                |
| Flash Player (32-bitowy)      | Foldery robocze                                           | Grupa domowa                         | Historia plików                      |
| Ikony obszaru powiadomień     | Java (32-bitowy)                                          | $\bigstar$ Jezyk                     | <b>SED Klawiatura</b>                |
| & Konta użytkowników          | Menedzer poświadczeń                                      | Menedzer urządzeń                    | <b>图 Miejsca do magazynowania</b>    |
| P Mysz                        | Narzedzia administracyjne                                 | Odzyskiwanie                         | Opcje folderów<br>P                  |
| Opcje indeksowania            | Opcje internetowe                                         | Opcje zasilania                      | Panel sterowania NVIDIA              |
| Pasek zadań i nawigacja       | Personalizacja                                            | Poczta (32-bitowy)                   | Połączenia programów RemoteApp i     |
| Programy domyślne             | Programy i funkcje                                        | Region                               | Rozpoznawanie mowy                   |
| Rozwiązywanie problemów       | System                                                    | Telefon i modem                      | eta Urzadzenia i drukarki            |
| Ustawienia lokalizacji        | <b>Windows Defender</b>                                   | <b>Windows Update</b>                | Zapora systemu Windows               |
| Zarzadzanie kolorami          |                                                           |                                      |                                      |

**Rys. 1 - Wybór ikony "Konta użytkowników" w Panelu sterowania systemu Windows - wygląd klasyczny, małe ikony**

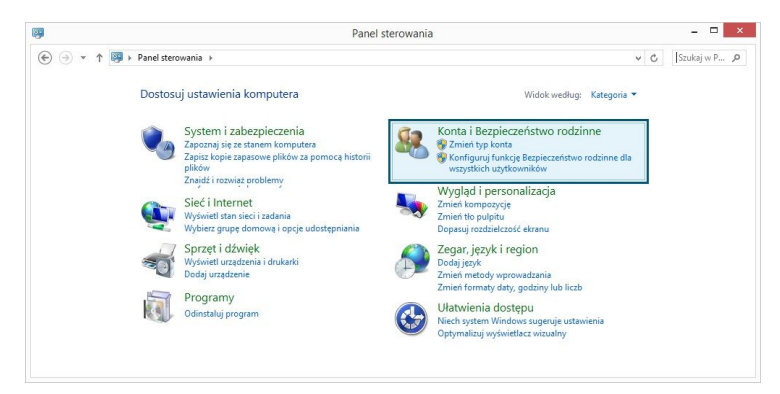

**Rys. 2 - Wybór ikony "Konta i bezpieczeństwo rodzinne" – podgląd kategorii**

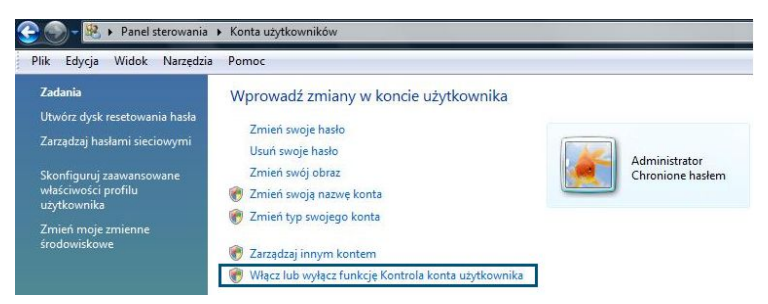

**Rys. 3 - Włączenie/wyłączenie funkcji "Kontrola konta użytkownika" w systemie Windows Vista**

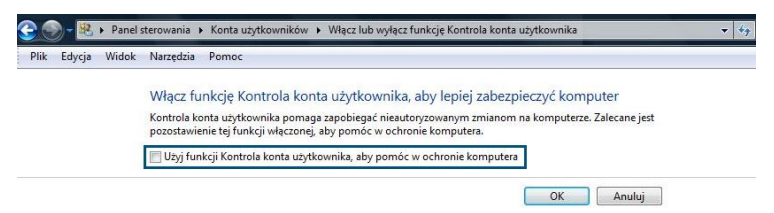

**Rys. 4 - Wyłączona funkcja "Użyj funkcji Kontrola..." w systemie Windows Vista**

W systemach Windows 7, 8/8.1, oraz 10 należy wyłączyć kontrolę konta użytkownika (Rys. 6) W tym celu w pierwszej kolejności należy przejść do panelu sterowania i wybrać pozycję "Konta użytkowników", a następnie opcję "Zmień ustawienia funkcji Kontrola konta użytko**wnika"** (Rys. 5).

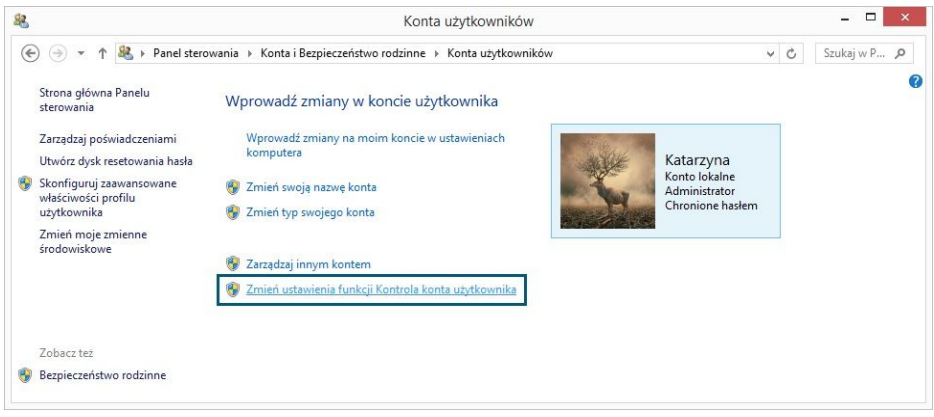

**Rys. 5 – zmiana ustawień funkcji "Kontrola konta użytkownika" w systemie Windows 7 i 8/8.1 lub 10**

Otworzy się nowe okno "Ustawienia **kontroli konta użytkownika"**, w którym należy wskazać suwakiem najniższy poziom kontroli (wyłączyć ją). Następnie należy kliknąć przycisk **"Ok"** aby zatwierdzić zmianę (Rys. 6). Ponieważ kontrola konta jest domyślnie włączona, po zmianie ustawień pojawi się prośba o potwierdzenie, że użytkownik zezwala programowi **User Account Control Settings** (**Ustawienia kontroli konta użytkownika**) na dokonanie zmian na komputerze (Rys. 7). Aby ostatecznie wyłączyć kontrolę, należy wybrać opcje "Tak".

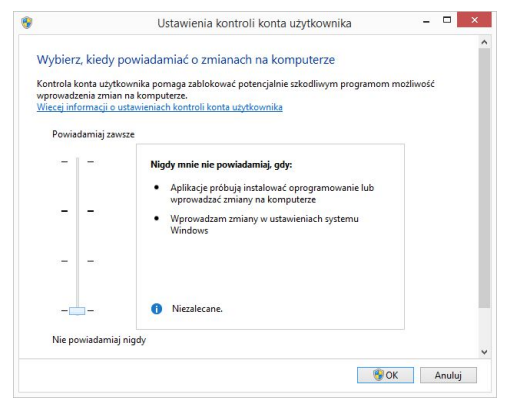

**Rys. 6 – wyłączona kontrola konta w Windows 7 i 8/8.1 lub 10** 

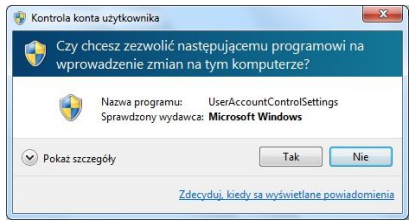

**Rys. 7 - potwierdzenie zmiany ustawień komputera**

System zażąda ponownego uruchomienia komputera. Po zrestartowaniu komputera wyłączona kontrola konta pozwoli na bezkonfliktową pracę z instalatorem programu CAD Decor 2.3

#### **2.2. Wstęp do instalacji programu CAD Decor 2.3**

Przed rozpoczęciem instalacji zalecane jest zamknięcie wszystkich aplikacji uruchomionych na komputerze. Należy także odinstalować serwer baz danych, jeśli jest on w wersji innej niż wymagana (czyli jeśli jest to serwer Firebird w wersji starszej niż 2.5 lub jakikolwiek serwer baz Inter Base). Jeśli na dysku w momencie rozpoczęcia instalacji programu CAD Decor 2.3 będzie obecna inna niż wymagana wersja serwera, program wymusi jej odinstalowanie w sposób opisany na stronie 17.

*Uwaga! Przed rozpoczęciem instalacji prosimy upewnić się, że zabezpieczający klucz sprzętowy HASP nie jest podłączony do komputera.*

Instalację rozpoczyna się od umieszczenia pendrive'a instalacyjnego (Rys. 8) w porcie USB komputera. Jeśli poniższe okno (Rys. 9) nie otworzy się automatycznie, instalator można wyszukać samodzielnie (Rys. 9). Instalator nie uruchamia się automatycznie. Żeby go uruchomić, należy dwukrotnie kliknąć na ikonę **Setup.exe** (Rys. 10).

**Rys. 8 - pendrive instalacyjny**

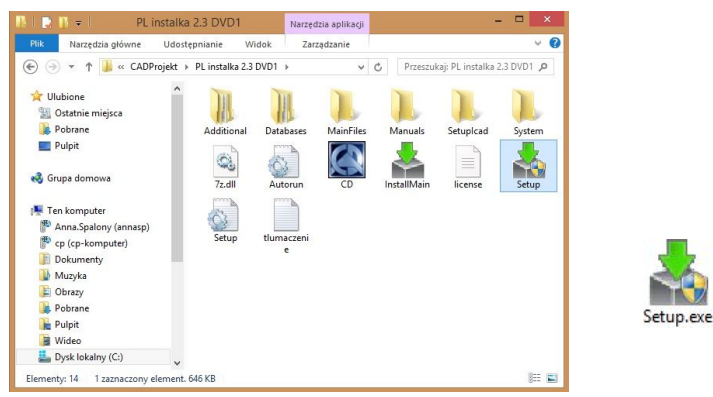

**Rys. 9 – okno z zawartością pendrive'a instalacyjnego, otwierające się po umieszczeniu go w porcie USB**

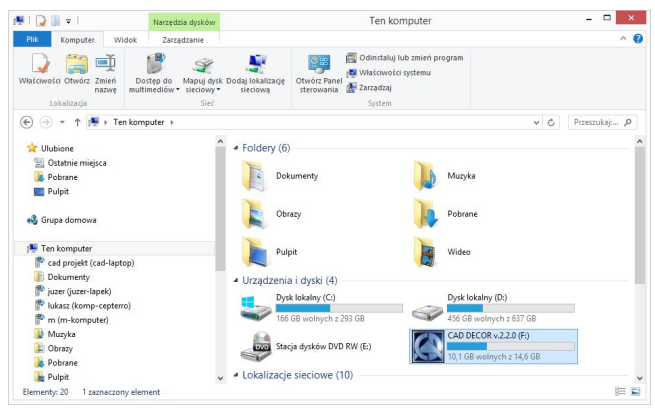

**Rys. 10 – pendrive instalacyjny na Twoim komputerze**

Po uruchomieniu instalatora otworzy się okno, zawierające informacje o programie instalacyjnym (Rys. 11). Po zapoznaniu się z nimi należy wybrać opcję **"Dalej >>"** aby przejść do kolejnego etapu, natomiast w celu przerwania pracy instalatora na tym etapie należy wybrać przycisk **"Anuluj"** w lewym dolnym rogu okna. Instalację można przerwać w dowolnym momencie, jednak należy pamiętać, że program CAD Decor 2.3 nie będzie wtedy działał poprawnie.

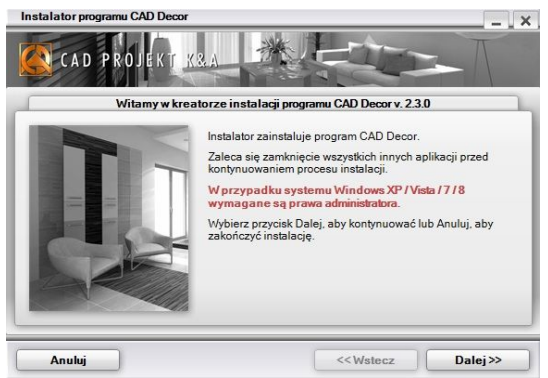

**Rys. 11 – kreator instalacji programu CAD Decor 2.3**

Po kliknięciu "Dalej>>" otworzy się okno z umową licencyjną (Rys. 13). Po zapoznaniu się z jej treścią należy zaakceptować jej warunki w lewym dolnym rogu okna, aby było możliwe przejście do dalszych kroków instalacji. Następnie należy ponownie kliknać "Dalei >>".

Umowę można wydrukować, klikając przycisk

Jeśli użytkownik nie zgadza się na warunki umowy, może przerwać instalację, klikając "Anuluj". Po zaakceptowaniu umowy i kliknięciu **"Dalej >>"**, w kolejnym oknie należy wybrać rodzaj instalacji (Rys. 14).

Opcje, które są do dyspozycji, opisano szczegółowo poniżej:

 **"Pełna instalacja programu CAD Decor"** - wywołuje procedurę standardowej, pełnej instalacji programu CAD Decor;

Po kliknięciu "Anului" użytkownik zostanie proszony o potwierdzenie przerwania instalacji (Rys. 12).

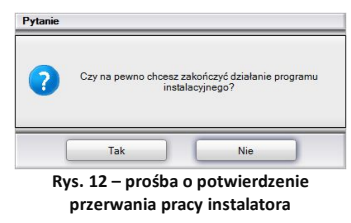

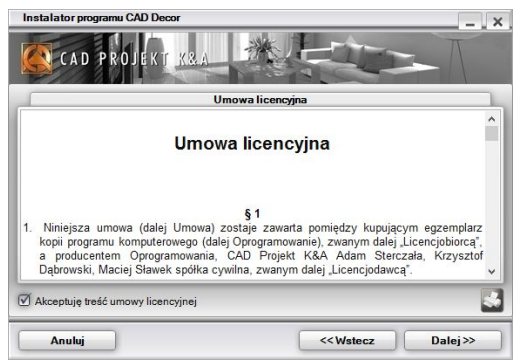

**Rys. 13 – umowa licencyjna**

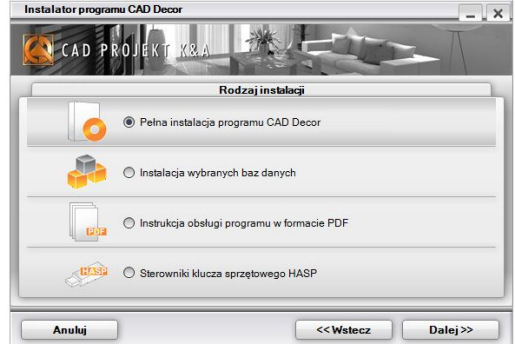

**Rys. 14 – wybór rodzaju instalacji**

- **"Instalacja wybranych baz danych"**  pozwala zainstalować wybrane bazy z pendrive'a instalacyjnego do istniejącego programu; opcja ta nie jest dostępna podczas pierwszej instalacji programu; po jej wybraniu program obliczy rozmiar baz dostępnych do zainstalowania, aby sprawdzić, czy nie przekracza on ilości wolnego miejsca na dysku (wymagana ilość to około 5 GB; dokładna ilość zależy od liczby i wielkości baz);
- **"Instrukcja obsługi programu w formacie PDF"**  instaluje instrukcję obsługi programu w wersji elektronicznej; jeśli na komputerze nie ma zainstalowanego programu do odczytu dokumentów PDF, razem z instrukcją zainstaluje się program Adobe Acrobat Reader;
- **"Sterowniki klucza sprzętowego HASP"**  instaluje sterowniki klucza zabezpieczającego programu CAD Decor 2.3.

Jeśli na komputerze jest zainstalowany serwer Firebird w wersji starszej niż 2.5 (lub serwer Inter Base), po wybraniu opcji instalacji i kliknięciu "Dalej", program poinformuje o tym problemie i zaproponuje jego rozwiązanie, czyli odinstalowanie nieodpowiedniej wersji serwera (Rys. 15). **Rys. 15 – komunikat o konieczności odinstalowania** 

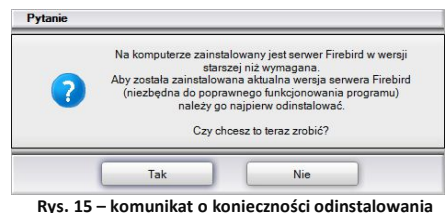

**nieodpowiedniej wersji serwera** 

Po kliknięciu "Tak" otworzy się okno "Odinstaluj lub zmień program" (w nowszych systemach Windows) lub **"Dodaj/usuń programy"** (w starszych systemach Windows), w którym należy wybrać pozycję Firebird i kliknąć **"Odinstaluj"** (Rys. 16). Użytkownik zostanie poproszony o potwierdzenie, że serwer ma zostać odinstalowany (Rys. 16). W przypadku odmowy, instalacja programu CAD Decor 2.3 nie będzie kontynuowana. Po potwierdzeniu zaś rozpocznie się dezinstalacja nieodpowiedniej wersji serwera. Po jej zakończeniu należy zamknąć okno **"Odinstaluj lub zmień programy"** i przejść do kolejnego kroku instalacji programu CAD Decor.

| Strona główna Panelu<br>sterowania          | Odinstaluj lub zmień program                                                                                  |                               |                                                          |
|---------------------------------------------|----------------------------------------------------------------------------------------------------|-------------------------------|----------------------------------------------------------|
| Wyświetl zainstalowane<br>aktualizacje      | Aby odinstalować program, zaznacz go na liście, a następnie kliknij przycisk Odinstaluj, Zmień lub<br>Napraw. |                               |                                                          |
| Włącz lub wyłącz funkcje<br>systemu Windows | Odinstaluj<br>Organizuj                                                                                       |                               | $\overline{\mathbf{a}}$<br>胜<br>$\overline{\phantom{a}}$ |
|                                             | Nazwa                                                                                                    | Wydawca                       | Zainstalo                                                |
|                                             | Adobe Reader X (10.1.0)                                                                                       | Adobe Systems Incorporated    | $2011 - 06 - 2$                                          |
|                                             | Babylon toolbar                                                                                               |                               | $2011 - 05 - 0$                                          |
|                                             | CAD Decor Paradyż v. 2.0.0                                                                                    |                               | $2011 - 06 - 0$                                          |
|                                             | CAD Decor v. 2.0.0                                                                                            |                               | $2011 - 07 - 2$                                          |
|                                             | CAD DEMO 2.0                                                                                                  | CAD Projekt K&A               | $2011 - 08 - C$                                          |
|                                             | CutePDF Writer 2.8                                                                                            |                               | $2011 - 05 - 0$                                          |
|                                             | dot4CAD 6                                                                                                    | CAD Projekt K&A s.c.          | $2011 - 06 - 1$                                          |
|                                             | EMCCOL Manager 2010 for InterPara/Eirebird                                                                    | <b>CAAC</b>                   | $2011.06 -$                                              |
|                                             | 2 Firebird 2.1.0.17798 (Win32)                                                                                | <b>Firebird Project</b>       | $2011 - 08 - 1$                                          |
|                                             | <b>MITROSOFICIAL SERVICIO DE LA CA</b>                                                                        | <b>EONED</b>                  | 内容を提供させ                                                  |
|                                             | <b>Google Chrome</b>                                                                                          | Google Inc.                   | $2011 - 04 - 2$                                          |
|                                             | Java(TM) 6 Update 22                                                                                          | Oracle<br>Odinstaluj Firebird |                                                          |
|                                             | Kaspersky Anti-Virus 2011                                                                                     | Kasper                        |                                                          |
|                                             | Microsoft .NET Framework 4 Client Profile                                                                     | Micros                        |                                                          |

**Rys. 16 – odinstalowywanie nieodpowiedniej wersji serwera baz danych** 

#### **2.3. Przebieg pełnej instalacji programu CAD Decor 2.3**

Po wybraniu opcji pełnej instalacji programu CAD Decor i kliknieciu "**Dalej >>"**, program obliczy rozmiar baz danych dostępnych do zainstalowania z pendrive'a instalacyjnego (Rys. 17).

Wymagana ilość wolnego miejsca na dysku to około 5 GB.

Pierwszym krokiem instalacji programu jest wybranie baz danych, z użyciem których tworzone będą projekty. Na liście widnieją kategorie baz dostępnych na pendrivie instalacyjnym (Rys. 18).

W tym samym miejscu można również wybrać inne elementy do zainstalowania (instrukcję obsługi w PDF lub sterowniki zabezpieczającego klucza HASP).

Aby rozwinąć listę dostępnych baz, należy kliknąć symbol  $\boxplus$  przy danej kategorii (Rys. 18). Aby zwinąć listę, należy kliknąć w tym samym miejscu (tym razem symbol będzie wyglądał tak:  $\boxdot$ ) (Rys. 19).

Wszystkie elementy są domyślnie zaznaczone. Aby z jakiegoś zrezygnować, należy odznaczyć daną pozycję (Rys. 19). Można zaznaczać i odznaczać elementy całymi grupami, zaznaczając lub odznaczając nadrzędne kategorie kliknięciami lewym przyciskiem myszy.

Kolejną czynnością jest wybór lokalizacji na dysku, w której pliki programu mają zostać zapisane, czyli wskazanie ścieżki instalacji programu (Rys. 20). Po kliknięciu przycisku "Przeglądaj" pojawi się okno "Przeglądanie w poszukiwa**niu folderu"** (Rys. 21).

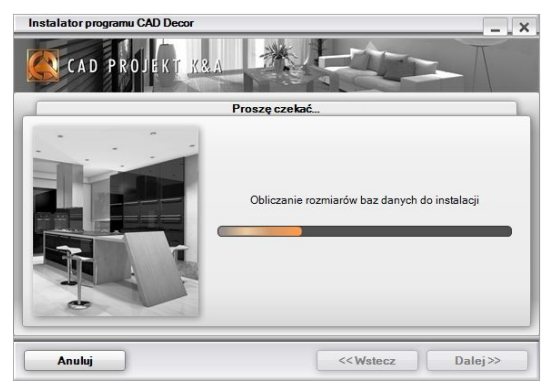

**Rys. 17 – obliczanie wielkości baz do zainstalowania**

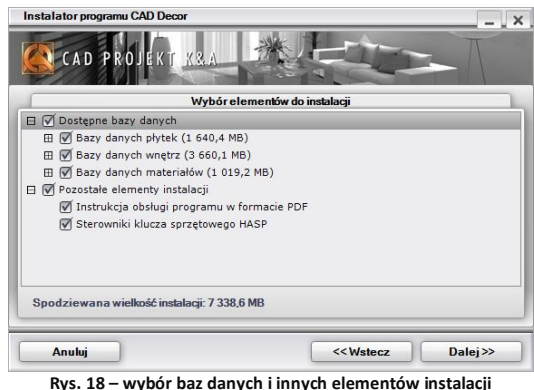

**– zwinięte listy baz, widok domyślny**

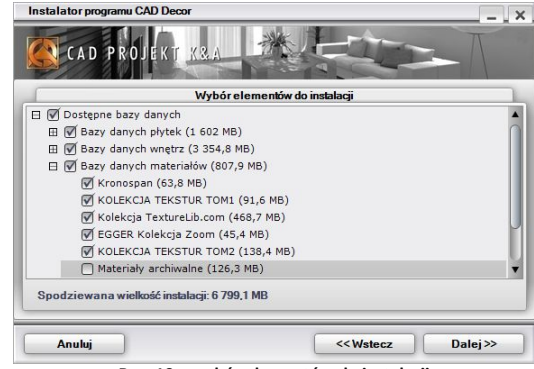

**Rys. 19 – wybór elementów do instalacji – rozwinięta lista baz tekstur**

Jeśli użytkownik nie wskaże recznie miejsca instalacji, program domyślnie zainstaluje się na dysku C: w katalogu **CADProjekt\ CADDecor.2.x.x\.**

*Uwaga! Przypominamy, że w systemach Windows Vista, 7, 8/8.1 i 10 nie należy instalować programu CAD Decor w lokalizacji C:\Program Files.*

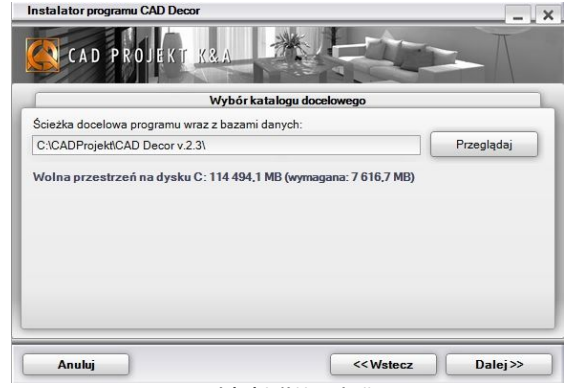

**Rys. 20 – wybór ścieżki instalacji programu** 

Jeśli program CAD Decor został już wcześniej zainstalowany we wskazanej lokalizacji, instalator poinformuje o tym fakcie i upewni się, że użytkownik chce zainstalować go ponownie w tym samym katalogu, nadpisując jego zawartość (Rys. 22). Jeśli zostanie wybrana opcja **"Tak"**, nastąpi nadpisanie znajdujących się we wskazanym katalogu plików, tj. zamiana zainstalowanej tam wersji programu na obecnie instalowaną.

Po wybraniu opcji "Nie" instalator powróci do okna wyboru ścieżki instalacji, dając użytkownikowi możliwość wskazania innej lokalizacji. **Rys. 21 – samodzielne wskazanie** 

Przeglądanie w poszukiwaniu folderu Prosze wybrać katalog, w którym program ma być zainstalowany: **Pulpit** ▷ e Grupa domowa **A** Katarzyna 4 |■ Ten kompute **Dokumenty** Muzyka D Chrazy **D** Pobrane **Pulpit** ▷ **Wideo** Dysk lokalny (C:) CAD Projekt Utwórz nowy folder  $OK$ Anuluj

**docelowego katalogu instalacji** 

*Uwaga! Wskazane jest wybranie innej ścieżki instalacji, gdyż nadpisanie plików może spowodować problemy z działaniem programu. Jeśli jednak zdecydują się Państwo na nadpisanie zawartości wskazanego katalogu, warto upewnić się, że aktualnie instalowana wersja jest nowsza od już zainstalowanej.*

Analogiczny komunikat wyświetli się jeśli we wskazanym katalogu instalacji znajdują się jakiekolwiek pliki (nie będące jednak plikami wcześniejszej wersji programu CAD Decor) (Rys. 23). Aby wskazać inny katalog instalacji, należy wybrać opcje "Nie".

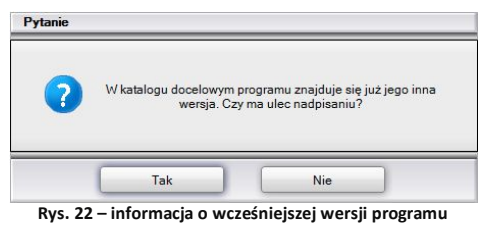

**obecnej w wybranym katalogu**

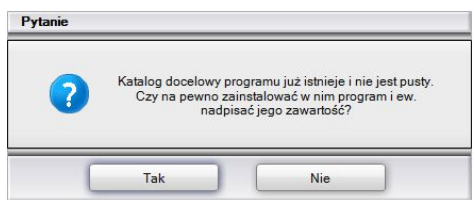

**Rys. 23 – instalator wykrył pliki we wskazanej lokalizacji**

Jeśli w docelowej lokalizacji lub w miejscu poprzedniej instalacji programu zostaną odnalezione bazy danych użytkownika (elementów wnętrzarskich, płytek ceramicznych lub bazy układów płytek), pojawi się okno "Pliki z poprzednich instalacji", w którym można zdecydować, czy bazy mają być pozostawione, przeniesione z poprzedniej wersji programu, czy zainstalowane w bieżącej wersji (Rys. 24).

- **"Pozostaw istniejące bazy"** pozostawienie baz użytkownika w docelowych lokalizacjach, co uchroni je przed utratą zawartości, która została dotychczas w nich zapisana (czyli samodzielnie dodanych modeli 3D, płytek oraz utworzonych układów);
- **"Skopiuj bazy z ostatniej instalacji programu"** kopiowanie baz istniejących w ostatnich lokalizacjach instalacji programów CAD Decor, CAD Kuchnie lub CAD Decor PRO; elementy zapisane w tych bazach zostaną zachowane;
- **"Zainstaluj nowe, puste bazy"** nastąpi instalacja nowych baz użytkownika, nie zawierających żadnych elementów z pendrive'a instalacyjnego.

Jeśli w wybranej lokalizacji (np. w katalogu ostatniej instalacji programu) brakuje którejś z baz (np. bazy układów), pod uwagę będzie wzięta baza z innej lokalizacji, według poniższych zasad:

- jeśli wybrano opcję **"Skopiuj bazy z ostatniej instalacji programu"**, ale danej bazy tam nie ma, za to jest w katalogu docelowym – instalator pozostawi tę z katalogu docelowego;
- jeśli wybrano opcję "Pozostaw istniejące bazy" (w katalogu docelowym), ale danej bazy tam nie ma, wtedy instalator skopiuje nową bazę z pendrive'a instalacyjnego - nawet jeśli jest ona w miejscu ostatniej instalacji programu;
- jeśli wybrano któryś z powyższych dwóch wariantów, ale danej bazy nie ma ani w bieżącym katalogu docelowym, ani w miejscu wcześniejszej instalacji - zostanie ona skopiowana z pendrive'a instalacyjnego;
- **=** jeśli wybrano wariant "Zainstaluj nowe, puste bazy", wtedy wszystkie bazy zostaną skopiowane z pendrive'a instalacyjnego.

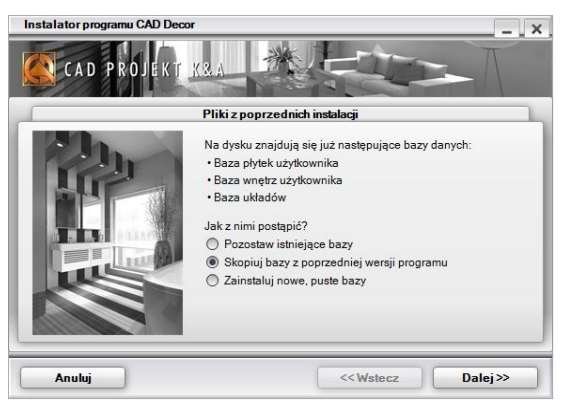

**Rys. 24 – rezygnacja z instalacji nowych, pustych baz użytkownika, wybrano opcję kopiowania z poprzedniej wersji programu CAD Decor**

Po zakończeniu instalacji baz użytkownika instalator przeszuka dyski komputera w poszukiwaniu środowiska pracy programu CAD Decor - programu .4CAD (dot4CAD), czyli naszej autorskiej wersji platformy IntelliCAD (Rys. 25). W naszej nomenklaturze nazwy .4CAD, dot4CAD oraz IntelliCAD są używane zamiennie.

Środowisko .4CAD jest niezbedne do instalacii i działania programu CAD Decor. Jeśli środowisko .4CAD nie zostanie znalezione albo będzie w nieodpowiedniej wersji, wtedy jego instalacja uruchomi się automatycznie z pendrive'a instalacyjnego. Przebieg instalacii programu .4CAD został szczegółowo opisany na stronie 25. Znalezione wersje środowiska zostaną wyświetlone na liście na kolejnej planszy (Rys. 26). Jeśli będzie ich więcej niż jedna, można wybrać tę, która ma być używana.

Jeśli na komputerze znajduje się przynajmniej jedna wersia środowiska, instalowanie nowej wersji z pendrive'a instalacyjnego nie jest konieczne, chociaż jest zalecane. Taką sytuację pokazuje ilustracja obok - gdzie można zdecydować, czy nowa wersia ma zostać zainstalowana (Rys. 26). Aby to zrobić, należy zaznaczyć opcję "Za**instaluj nową wersję środowiska IntelliCAD"** i kliknąć **"Dalej"** (Rys. 27). Kliknięcie **"Dalej"** bez zaznaczenia opcji "Zainstaluj..." spowoduje przejście do dalszych etapów instalacji programu CAD Decor, z pominięciem instalacii środowiska .4CAD. Jeśli natomiast instalator nie wykryje środowiska .4CAD (nie było nigdy zainstalowane), wtedy opcia ..Zainstalui..." jest domyślnie aktywna i jego instalacja rozpocznie się automatycznie.

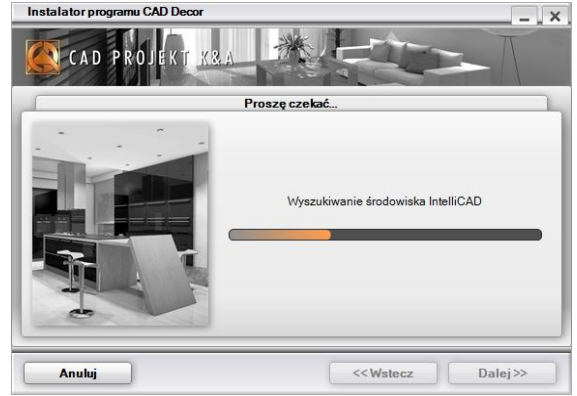

**Rys. 25 – wyszukiwanie środowiska pracy**

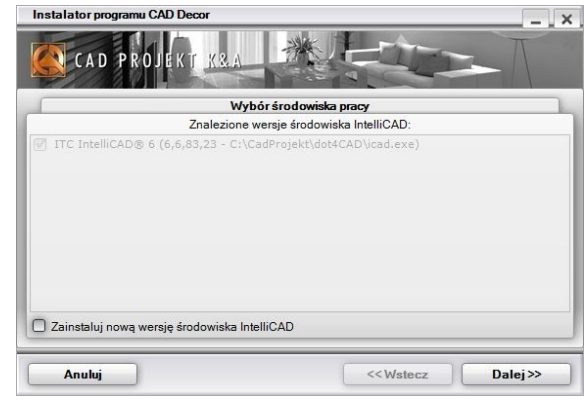

**Rys. 26 – znaleziono nowsze środowisko niż już obecne na komputerze**

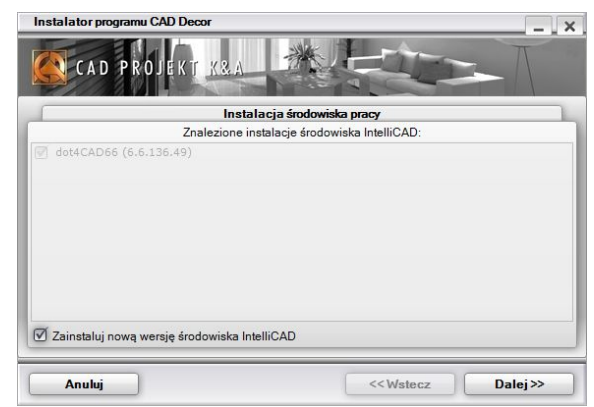

**Rys. 27 – decyzja o instalacji nowszej wersji środowiska**

Po zakończeniu instalacii środowiska .4CAD, instalator rozpocznie proces właściwej instalacii programu CAD Decor 2.3 (Rys. 29).

Kolejne kroki instalacji będą przeprowadzone automatycznie. Aktualnie realizowany punkt zostaje wytłuszczony na liście i oznaczony strzałką **P**. Pozycje oczekujące są oznaczone symbolem  $\blacktriangledown$ , natomiast punkty już zakończone - znakiem ♥. Postęp kolejnych etapów można śledzić na paskach w dolnej części instalatora (Rys. 29).

Podczas instalowania lub importowania baz danych, użytkownik jest informowany, jaki rodzaj baz jest aktualnie kopiowany (w centralnej części okna), a także jaka baza dokładnie jest w danej chwili instalowana lub importowana, oraz jaka jest ilość pozostałej wolnej przestrzeni na dysku - na wpisach nad paskami postępu (Rys. 30).

Te etapy instalacji przebiegają w sposób w pełni zautomatyzowany. Jeśli jednak program CAD Decor był już wcześniej zainstalowany na komputerze, instalator może wykryć bazę danych obecną na dysku o tej samej nazwie, co baza obecnie instalowana. W takiej sytuacji zaproponuje użytkownikowi trzy rozwiązania (Rys. 31), opisane na następnej stronie.

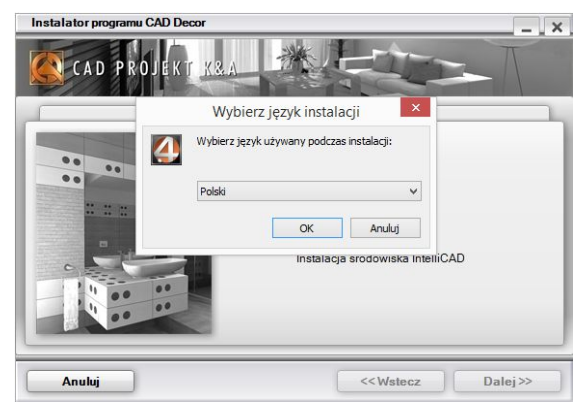

**Rys. 28 - rozpoczęcie instalacji programu .4CAD - szczegółowy opis na str. 18**

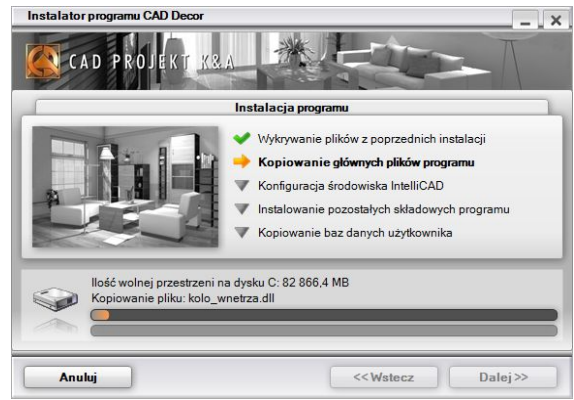

**Rys. 29 – poszczególne kroki instalacji – kopiowanie plików programu**

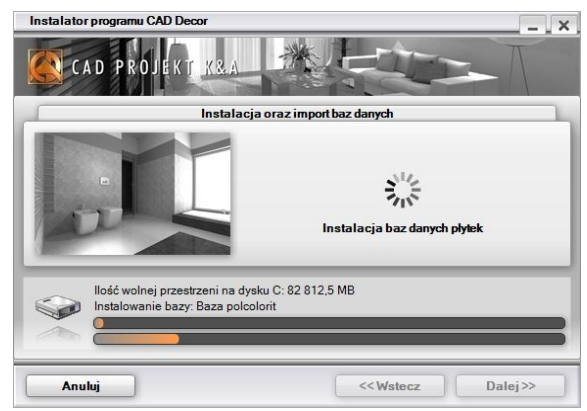

**Rys. 30 – postęp instalacji baz danych płytek**

- **"Zainstaluj nową bazę, zachowując istniejącą pod zmienioną nazwą"**  nowsza wersja bazy zostanie zainstalowana, jednak nie zastapi poprzedniej, ponieważ nazwa starszej wersji zostanie automatycznie zmieniona; pozwoli to na równoległe korzystanie z obu wersji danej bazy w programie w przypadku baz wnętrzarskich (dodatków), oraz stworzy kopie zapasowe w przypadku baz płytek (starsza wersja bazy płytek nie będzie dostępna do użytku w programie jednocześnie z nową);
- **"Zainstaluj nową bazę, nadpisując istniejącą"**  starsza wersja zostaje zastąpiona nową, obecnie instalowaną wersją bazy.
- **"Nie instaluj nowej bazy"** instalacja nowszej wersji zostaje pominięta, na dysku pozostanie niezmieniona starsza wersja bazy.

Jeśli w stosunku do wszystkich baz ma być zastosowane to samo rozwiązanie, można zaznaczyć opcję "Zastosuj dla pozostałych **baz"**. Instalator przestanie wtedy pytać za każdym razem, gdy wykryje starszą wersję bazy, tylko zastosuje wybrane polecenie do wszystkich kolejnych baz.

Po zakończeniu kopiowania baz, instalator przejdzie do instalacji komponentów dodatkowych (Rys. 32).

Są to: pliki systemowe, środowisko MDAC, sterowniki klucza sprzętowego HASP (jeśli została zaznaczona opcja ich instalacji), pakiet Visual C++, serwer baz danych Firebird oraz program Adobe Reader, który umożliwi otwarcie instrukcii obsługi programu (jeśli na komputerze nie ma zainstalowanego programu do odczytu dokumentów PDF). Kolejne kroki można śledzić na

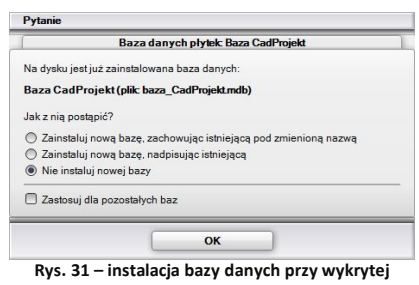

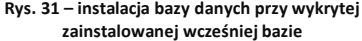

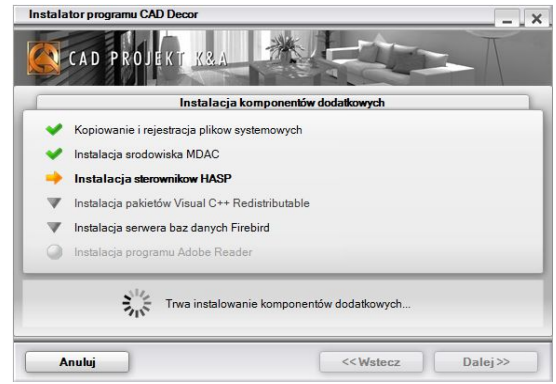

liście. **Rys. 32 – instalacja sterowników klucza sprzętowego**

Pozycia oznaczona  $\blacktriangleright$  to operacja obecnie przeprowadzana. Pozycia ze znakiem  $\heartsuit$  nie została w ogóle wskazana przez użytkownika do instalacji. Symbol  $\nabla$  oznacza operację oczekującą, a znak  $\blacktriangledown$  - pomyślnie zakończoną.

Może się zdarzyć, że instalacja któregoś z komponentów nie powiedzie się. W takiej sytuacji instalator zaproponuje ponowienie próby (Rys. 33). Jeśli i wtedy komponent nie zostanie poprawnie zainstalowany, należy skontaktować się z naszym serwisem technicznym (dane kontaktowe podano na końcu instrukcji, na stronie 279).

Po pomyślnym zakończeniu instalacii komponentów dodatkowych, która jest ostatnim krokiem instalacji, wyświetli się plansza rejestracyjna, w której należy wpisać kod aktywacyjny do programu, oraz opcjonalnie, kod do dodatkowego Modułu Renderingu Profesjonalnego, jeśli został on zakupiony (Rys. 34).

Kod do programu należy przepisać z karty rejestracyjnej, otrzymanej przy zakupie programu. Nie ma jednak konieczności wpisania kodu od razu po instalacji, można to zrobić podczas pierwszego uruchomienia programu.

Aby zakończyć instalację, należy kliknąć przycisk "Dalej >>". Użytkownik zostanie wtedy poinformowany o pomyślnym jej zakończeniu (Rys. 35). W tym momencie można wyjąć pendrive instalacyjny z portu USB.

*Uwaga! Na planszy informującej o zakończeniu instalacji może pojawić się prośba o ponowne uruchomienie komputera. W takiej sytuacji zalecane jest jego jak najszybsze zrestartowanie.*

Jeśli użytkownik nie ma przy sobie karty z kodami podczas instalacji, wprowadzenie kodów można przesunąć na później - do chwili pierwszego uruchomienia programu. W tej sytuacji po uruchomieniu programu pojawi się okno "Kodowanie" (Rys. 36).

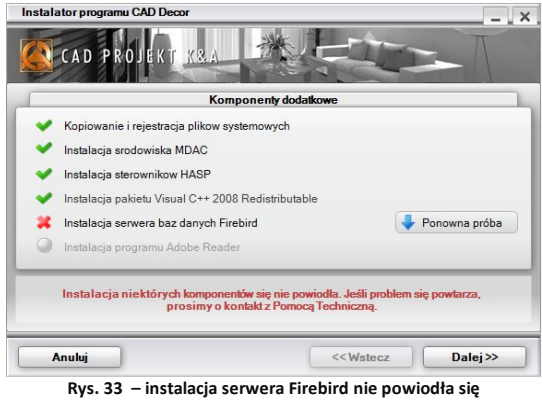

**– możliwość ponowienia próby**

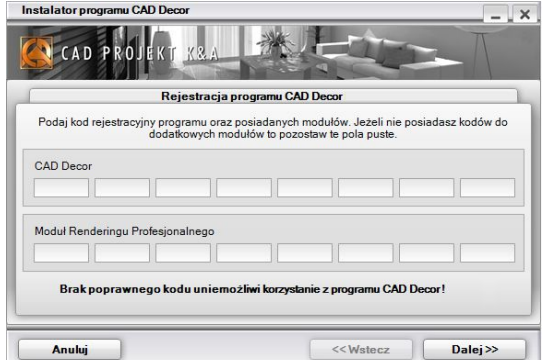

**Rys. 34 – wprowadzanie kodów rejestracyjnych podczas instalacji**

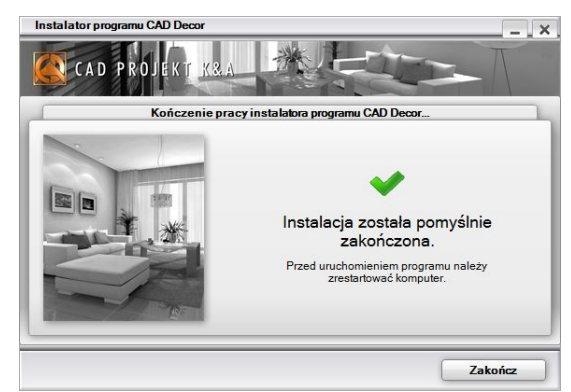

**Rys. 35 – komunikat o pomyślnym zakończeniu instalacji**

Należy w nim uzupełnić kody w polach przy nazwach wszystkich posiadanych modułów dodatkowych. Kod nieprawidłowy lub niepełny wyświetla się na żółto, a prawidłowy na biało.

#### Instrukcja obsługi programu CAD Decor 2.3

Po uzupełnieniu kodów do programu i zakupionych modułów dodatkowych należy kliknąć **"Ok"**. W tym momencie program poprosi o ponowne uruchomienie (Rys. 37). Należy go wtedy jak najszybciej zrestartować.

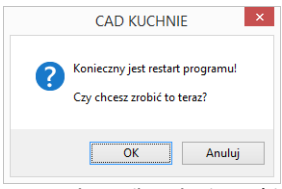

**Rys. 37 – komunikat o konieczności zrestartowania programu**

| Kodowanie                                                                                                    | $\pmb{\times}$ |
|----------------------------------------------------------------------------------------------------|----------------|
|                                                                                                    |                |
| SZAFY WNEKOWE:<br>$\overline{\phantom{m}}$<br>$\overline{\phantom{a}}$<br>٠<br>$\overline{\phantom{a}}$<br>$\overline{\phantom{m}}$<br>$-1$<br>$\sim$ |                |
| CAD DECOR: HZI7<br>$-$ A <sub>755</sub><br>$-$ E9EE<br>$-$ BA54<br>$-$ RZZQ<br>$-$ EENA<br>$-$ NAHN                                                   | $-6256$        |
| $-$ HZA7<br>$-3822$<br>RENDER PRO:<br>$-$ 3CFE<br>$-$ FE3S<br>F207<br>E206<br><b>ZZM</b><br>$\sim$<br>$\sim$                                          | $-0768$        |
|                                                                                                    |                |
| <b>OK</b>                                                                                                    | Anului         |

**Rys. 36 – wprowadzanie kodów do programu po uruchomieniu programu**

Jeśli użytkownik dodał nowy kod do modułu podczas pracy z programem (np. wcześniej wprowadził kod do programu CAD Decor, a już po rozpoczęciu pracy postanowił dodać kod do Modułu Renderingu Profesjonalnego), aby uniknąć utracenia zmian wprowadzonych w projekcie, powinien najpierw zapisać zmiany, a dopiero potem uruchomić program ponownie. W przeciwnym wypadku zmiany zostaną utracone.

W sytuacji, gdy podczas instalacji lub pierwszego uruchomienia programu został podany tylko kod do programu CAD Decor i okno **"Kodowanie"** nie jest już wywoływane automatycznie, aby móc później uzupełnić kody do modułów dodatkowych, należy uruchomić program CAD Decor **i wybrać ikone <b>in** "Kody dostepu" na pasku ikonowym "Standard".

Aby móc uruchomić program, po zakończeniu instalacji należy umieścić klucz HASP w porcie USB komputera. W przeciwnym razie zobaczą Państwo komunikat przedstawiony obok (Rys. 38), a program nie uruchomi się. Jeżeli dioda klucza USB (sygnalizująca jego poprawne działanie) nie zapali się, należy przełożyć klucz do innego portu USB lub zamienić z innym urządzeniem USB. W przypadku gdy powyższe czynności nie przyniosą pozytywnego rezultatu, należy sprawdzić, czy sterowniki producenta portu USB zostały poprawnie zainstalowane.

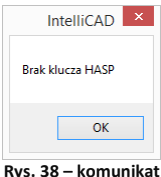

**o braku klucza HASP**

#### **3. Instalacja środowiska pracy - programu IntelliCAD**

Przy zakupie programu CAD Decor, użytkownik otrzymuje licencjonowaną wersję programu IntelliCAD, który jest jednym z podstawowych elementów systemu projektowego. Autorska wersja środowiska IntelliCAD firmy CAD Projekt K&A nosi nazwę .4CAD (dot4CAD).

Podczas pierwszej instalacji programu CAD Decor 2.3. uruchamiany jest oryginalny instalator programu .4CAD. W sytuacji, gdy na komputerze jest już zainstalowana wcześniejsza wersja środowiska, instalator programu CAD Decor poinformuje o tym i wyświetli dostępne wersje. Jeśli w tym momencie użytkownik zdecyduje się na zainstalowanie nowej wersji z pendrive'a instalacyjnego, powinien wybrać opcję **"Zainstaluj nową wersję środowiska IntelliCAD"**.

Jeśli zaistnieje konieczność ręcznego uruchomienia instalatora środowiska .4CAD, należy wyszukać go na pendrivie instalacyjnym i uruchomić. W tym celu należy znaleźć folder **SetupIcad** i uruchomić znajdujący się w nim plik **dot4CAD\_setup\_6.6.xxx.xx.exe** (Rys. 39).

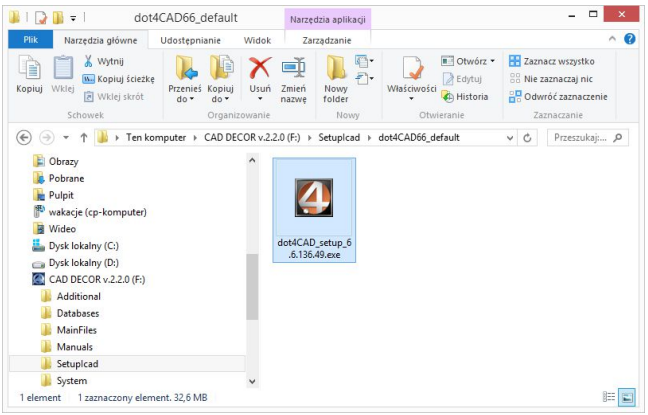

**Rys. 39 - ręczne uruchamianie instalatora środowiska .4CAD**

W każdym przypadku instalacja środowiska wygląda tak samo:

- podczas instalacji środowiska pierwszym krokiem jest wybór języka instalacji spośród dostępnych na liście (Rys. 40);
- jeśli na komputerze są uruchomione jakiekolwiek aplikacje, należy je zamknąć przed przystąpieniem do instalacji;
- instalacja może zostać przerwana w każdej chwili, lecz program nie zostanie wtedy zainstalowany użytkownik zostanie o tym ostrzeżony w komunikacie (Rys. 41);

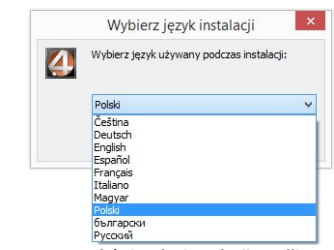

**Rys. 40 – wybór języka instalacji IntelliCADa**

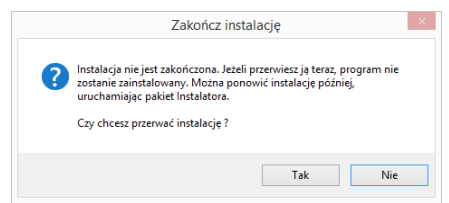

**Rys. 41 – prośba o potwierdzenie przerwania instalacji zanim została zakończona**

- należy kliknąć wybrać **"Dalej >"**, aby kontynuować instalację, lub **"Anuluj"**, aby ją przerwać (Rys. 42);
- kolejnym krokiem jest wskazanie lokalizacji instalacji środowiska (domyślnie jest to katalog **dot4cad** utworzony w głównym katalogu programów z rodziny CAD Projekt, czyli **C:\CADProjekt\**);
- jeśli użytkownikowi odpowiada domyślna lokalizacja, może kliknąć przycisk **"Instaluj"** aby rozpocząć właściwą instalację środowiska (Rys. 43);

**aby wskazać inną lokalizację, należy wybrać przycisk "Przeglądaj", wskazać żądaną lokali**zację, zatwierdzić wybór przyciskiem "Ok" i kliknąć "Instaluj" (Rys. 43);

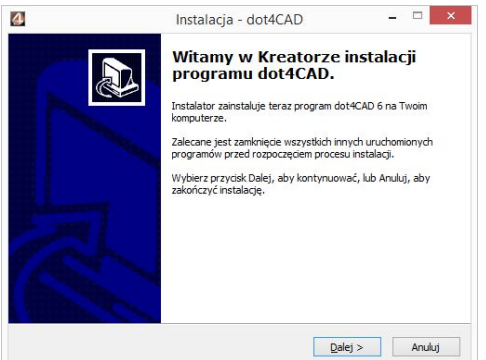

**Rys. 42 – ekran powitalny instalatora programu IntelliCAD**

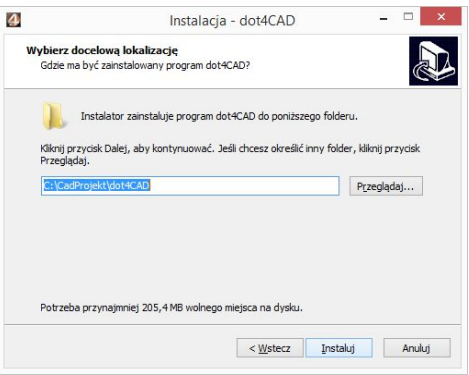

**Rys. 43 – okno wyboru lokalizacji docelowej IntelliCADa**

czas pozostały do zakończenia instalacji można śledzić na pasku postępu (Rys. 44);

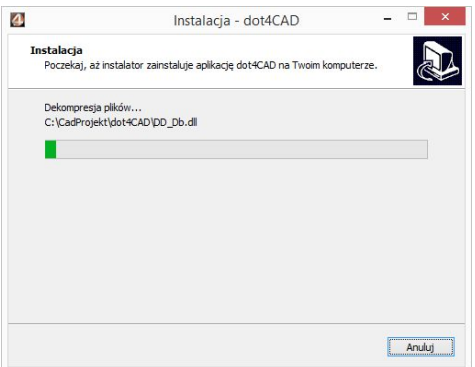

**Rys. 44 – postęp instalacji środowiska dot4CAD** 

- po chwili użytkownik zobaczy nową planszę, informującą go o pomyślnym zakończeniu instalacii (Rys. 45):
- kliknięcie przycisku "Zakończ" (Rys. 45) powoduje zamknięcie instalatora.

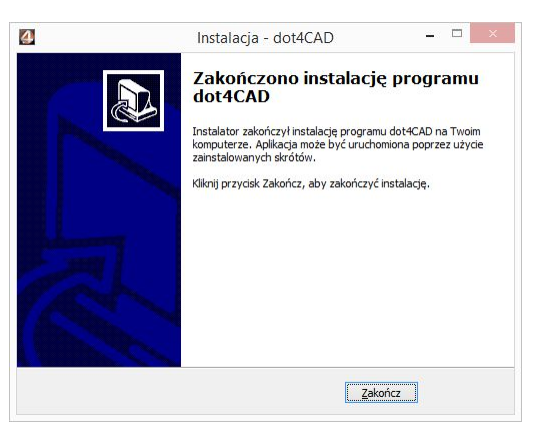

**Rys. 45 – pomyślne zakończenie instalacji dot4CADa**

## **4. Dezinstalacja programu CAD Decor**

W przypadku zaistnienia konieczności odinstalowania programu CAD Decor 2.3, należy przejść do **Panelu sterowania** systemu Windows i wybrać opcję **"Odinstaluj program"** (Rys. 46).

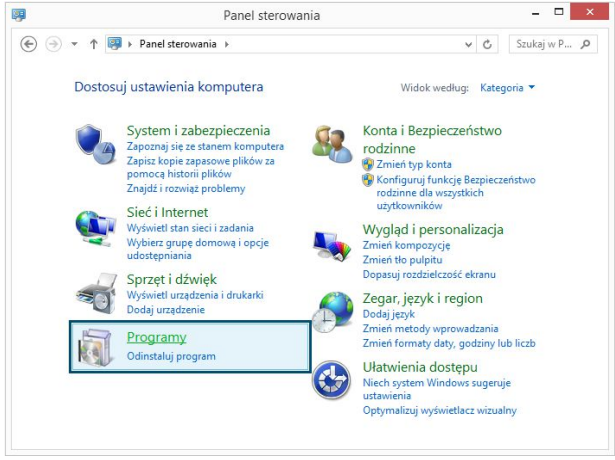

**Rys. 46 – pomyślne zakończenie instalacji dot4CADa**

Następnie w nowym oknie **"Odinstaluj lub zmień program"** należy zaznaczyć kliknięciem pozycję **"CAD Decor"** i kliknąć przycisk **"Odinstaluj/zmień"** w górnej części okna (Rys. 47). Użytkownik zostanie poproszony o potwierdzenie decyzji o odinstalowaniu programu (Rys. 48). Po potwierdzeniu, program CAD Decor 2.3 zostanie odinstalowany. Przebieg procesu można śledzić na pasku postepu (Rys. 49).

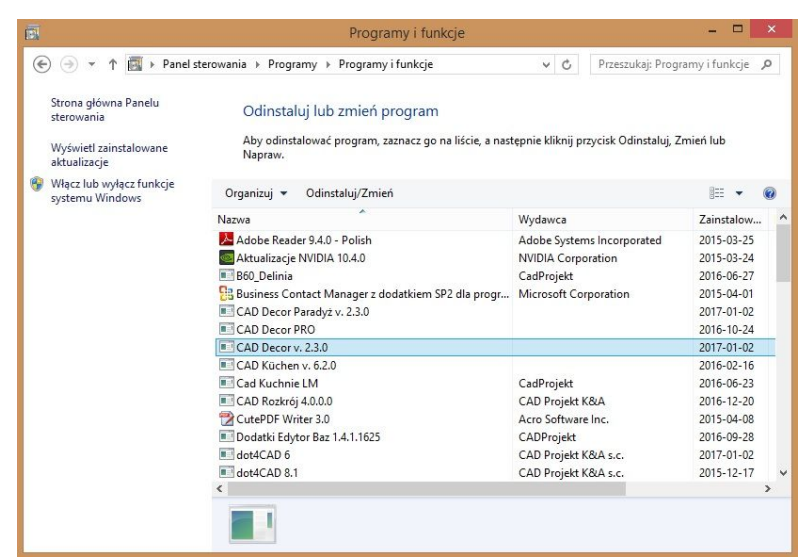

**Rys. 47 – odinstalowywanie programu CAD Decor**

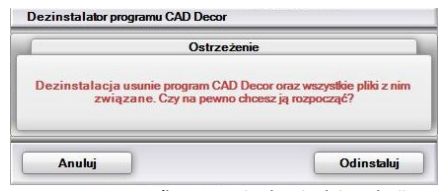

Po pomyślnym zakończeniu procesu deinstalacji wyświetli się komunikat potwierdzający odinstalowanie programu CAD Decor 2.3 z Państwa komputera (Rys. 50).

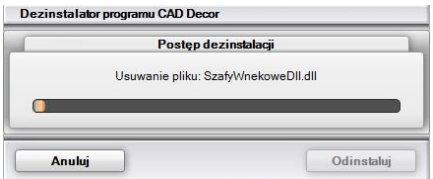

**Rys. 48 – prośba o potwierdzenie deinstalacji Rys. 49 – odinstalowywanie programu w toku**

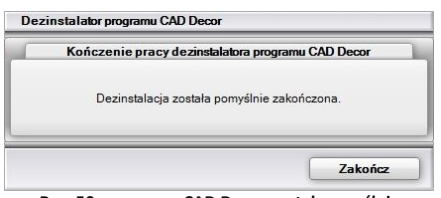

**Rys. 50 – program CAD Decor został pomyślnie odinstalowany**

*Uwaga! Nie należy odinstalowywać programu CAD Decor 2.3 poprzez uruchomienie pliku uninstall.exe w katalogu programu. W takiej sytuacji użytkownik zostanie poinformowany o potrzebie wywołania procesu deinstalacji z poziomu Panelu sterowania systemu Windows (Rys. 51).*

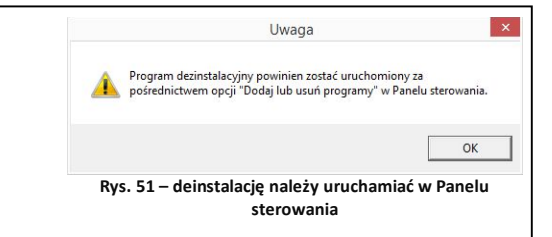

# **ROZDZIAŁ 2 Pierwsze uruchomienie programu CAD Decor 2.3**

# **1. Uwagi wstępne**

*Uwaga! Omówione narzędzia oparte są na 6. wersji programu IntelliCAD. W przypadku wcześniejszych wersji środowiska mogą zachodzić nieznaczne różnice w działaniu opisywanych funkcji.*

Po uruchomieniu programu, poprzez dwukrotne kliknięcie skrótu na pulpicie lub pliku **CADDecor.exe** w miejscu lokalizacji programu **(C:\CADProjekt\CADDecor v. 2.3.0\)**, pojawi się ekran powitalny (Rys. 52), a następnie otworzy okno "Wybór projektu".

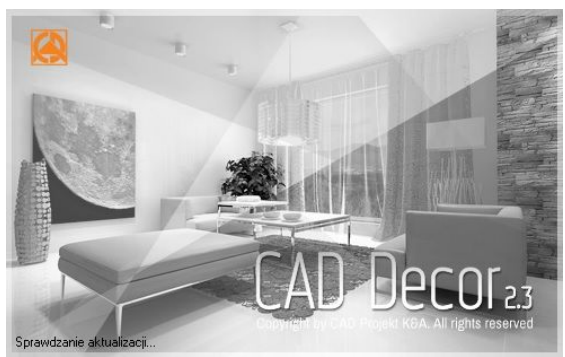

**Rys. 52 - ekran powitalny programu CAD Decor 2.3**

## **2. Okno "Wyboru projektu" i tworzenie nowego projektu**

#### **2.1. Okno wyboru projektów**

Okno to jest pierwszym elementem wyświetlającym się bezpośrednio po uruchomieniu programu. Służy do tworzenia nowych projektów (przycisk "Nowy Projekt") oraz do otwierania już istniejących. Aby otworzyć istniejący projekt należy wskazać go na liście zawartej w tabeli poprzez kliknięcie lewym przyciskiem myszy, a następnie, klikając prawym przyciskiem myszy, rozwinąć menu kontekstowe i wybrać pozycję **"Otwórz dokument"** (Rys. 53) lub kliknąć przycisk *"***Otwórz dokument"** w prawym dolnym rogu okna. Projekt można również otworzyć klikając na niego szybko dwukrotnie lewym przyciskiem myszy.

Na liście znajdują się projekty zapisane w **"Katalogu roboczym"**, czyli w zdefiniowanym przez użytkownika folderze, przeznaczonym do przechowywania wykonywanych projektów. Domyślnie jest to podkatalog **"PROJEKTY"** w katalogu programu CAD Decor. Aby otworzyć projekt zapisany w innej lokalizacji, należy wybrać przycisk **"Przeglądaj"** lub **"Importuj"**.

W polu "Katalog roboczy" użytkownik może zdefiniować folder zapisu wykonanych projektów poprzez wskazanie ścieżki do niego na dysku - przy użyciu przycisku **"Definiuj katalogi"**.

*Uwaga! W polu* "Nazwa rysunku projektu" *nie wolno używać znaków specjalnych ( = " . \ , : ; \**  $\langle \rangle$  /  $\rangle$   $\langle \rangle$   $\rangle$   $\rangle$   $\rangle$   $\rangle$ .

| Nowy projekt               | िरे<br>Przeglądaj              | $\overline{\mathbf{L}}$<br>Importui | ×<br>Usuń           | Ô<br>Podgląd<br>Opcje      | ₩<br>Filtr            | ≏<br>Odzyskiwanie          | 詎<br>Widok |          |            |  |
|----------------------------|--------------------------------|-------------------------------------|---------------------|----------------------------|-----------------------|----------------------------|------------|----------|------------|--|
| Nazwa                      |                                | Nr                                  | Data utworzenia     | Data modvfikacii           | Data ostatniego dost  | Ścieżka pliku              |            | Rozmiar  | Nazwisko ^ |  |
|                            | 2015 DISENO DE SALONES DEMO    |                                     | 2015-06-08 10:54:08 | 2015-06-08 10:54:14        | 2015-06-08 10:54:08   | c:\CAD Projekt\CAD Decor P |            | 20.45 MB | ela        |  |
| 2015 DISENO BANDS DEMO     |                                |                                     | 2015-06-08 10:53:38 | 2015-06-08 10:53:40        | 2015-06-08 10:53:38   | c:\CAD Projekt\CAD Decor P |            | 8,31 MB  | Ela        |  |
| 2015 DISENO DE COCINA DEMO |                                |                                     | 2015-06-08 10:      | Otwórz dokument            | 15-06-08 10:52:55     | c:\CAD Projekt\CAD Decor P |            | 15.64 MB | Ela        |  |
| 2015 CUCINA PROGETTO DEMO  |                                |                                     | 2015-06-08 10:      |                            | 5-06-08 10:52:15      | c:\CAD Proiekt\CAD Decor P |            | 15.64 MB | Ela        |  |
|                            | 2015 SOGGIORNO PROGETTO DEMO   |                                     | 2015-06-08 10:      | Nowy projekt<br>$Ctrl + N$ | 5-06-08 10:50:24      | c:\CAD Projekt\CAD Decor P |            | 20,45 MB | ela        |  |
| 2015 BAGNO PROGETTO DEMO   |                                |                                     | 2015-06-08 10:      | Importuj                   | 5-06-08 10:49:34      | c:\CAD Projekt\CAD Decor P |            | 8.31 MB  | Ela        |  |
|                            | 2015 FURDOSZOBA DEMO DESIGN    |                                     | 2015-06-08 10:      | Przeglądaj<br>$Ctrl + B$   | 5-06-08 10:08:33      | c:\CAD Projekt\CAD Decor P |            | 8,31 MB  | Ela        |  |
| 2015 NAPPALI DEMO DESIGN   |                                |                                     | 2015-06-08 10:      |                            | 5-06-08 10:07:40      | c:\CAD Projekt\CAD Decor P |            | 20.45 MB | ela        |  |
| 2015 KONYHA DEMO DESIGN    |                                |                                     | 2015-06-08 10:      | Eksportuj dokument(y)      | 5-06-08 10:07:06      | c:\CAD Projekt\CAD Decor P |            | 15.64 MB | <b>Fla</b> |  |
| 2015 KUCHE DEMO DESIGN     |                                |                                     | 2015-06-08 10:      | Wyślij dokument(y)         | 5-06-08 10:06:27      | c:\CAD Projekt\CAD Decor P |            | 15,64 MB | Ela        |  |
|                            | 2015 WOHNZIMMER DEMO PROJEKT   |                                     | 2015-06-08 10:      |                            | 5-06-08 10:05:46      | c:\CAD Projekt\CAD Decor P |            | 20.45 MB | ela        |  |
|                            | 2015 BADEZIMMER DEMO PROJEKT   |                                     | ×<br>2015-06-08 10: | Usuń                       | 5-06-08 10:05:15      | c:\CAD Projekt\CAD Decor P |            | 8.31 MB  | Ela        |  |
|                            | 2015 SALLE DE BAIN DEMO PROJET |                                     | 2015-06-08 10:      | Podglad                    | 5-06-08 10:02:29      | c:\CAD Projekt\CAD Decor P |            | 8.31 MB  | Ela        |  |
| 2015 CUISINE DEMO PROJET   |                                |                                     | 2015-06-08 10:      |                            | 5-06-08 10:01:57      | c:\CAD Projekt\CAD Decor P |            | 15.64 MB | Ela        |  |
| 2015 SALON DEMO PROJET     |                                |                                     | 2015-06-08 10:      | Widok                      | ٠<br>5-06-08 10:01:07 | c:\CAD Projekt\CAD Decor P |            | 20,45 MB | ela        |  |
|                            | 2015 LIVING ROOM DEMO DESIGN   |                                     | 2015-06-08 09:59:52 | 2015-06-08 09:59:58        | 2015-06-08 09:59:52   | c:\CAD Projekt\CAD Decor P |            | 20.45 MB | ela        |  |
| 2015 KITCHEN DEMO DESIGN   |                                |                                     | 2015-06-08 09:59:10 | 2015-06-08 09:59:15        | 2015-06-08 09:59:10   | c:\CAD Projekt\CAD Decor P |            | 15.64 MB | Fla        |  |
| 2015 BATHROOM DEMO DESIGN  |                                |                                     | 2015-06-08 09:51:01 | 2015-06-08 09:51:03        | 2015-06-08 09:51:01   | c:\CAD Projekt\CAD Decor P |            | 8.31 MB  | Ela        |  |
| 2015 DEMO NAVRH KUPELNE    |                                |                                     | 2015-06-08 09:41:18 | 2015-06-08 09:41:21        | 2015-06-08 09:41:18   | c:\CAD Projekt\CAD Decor P |            | 8.31 MB  | Ela        |  |
| 2015 DEMO NAVRH KOUPELNY   |                                |                                     | 2015-06-08 09:40:09 | 2015-06-08 09:36:14        | 2015-06-08 09:40:09   | c:\CAD Projekt\CAD Decor P |            | 8,31 MB  | Ela        |  |
| 2015 DEMO NAVRH INTERIERU  |                                |                                     | 2015-06-03 15:32:56 | 2015-06-03 15:33:03        | 2015-06-03 15:32:56   | c:\CAD Projekt\CAD Decor P |            | 20.45 MB | ela        |  |
| 2015 DEMO NAVRH KUCHYNE    |                                |                                     | 2015-06-03 15:31:01 | 2015-06-03 15:31:06        | 2015-06-03 15:31:01   | c:\CAD Projekt\CAD Decor P |            | 15,64 MB | Ela        |  |
| $\overline{\phantom{a}}$   |                                |                                     |                     |                            |                       |                            |            |          | >          |  |

**Rys. 53 - okno "Wybór projektu"**

#### **2.2. Tworzenie nowego projektu**

Tworzenie nowego projektu rozpoczyna się od wyboru przycisku Nowy projekt<sup>1</sup> "Nowy projekt" w oknie dialogowym **"Wybór projektu"**. W następnym oknie należy uzupełnić niezbędne informacje (Rys. 54). Pozycje wytłuszczone są wymagane.

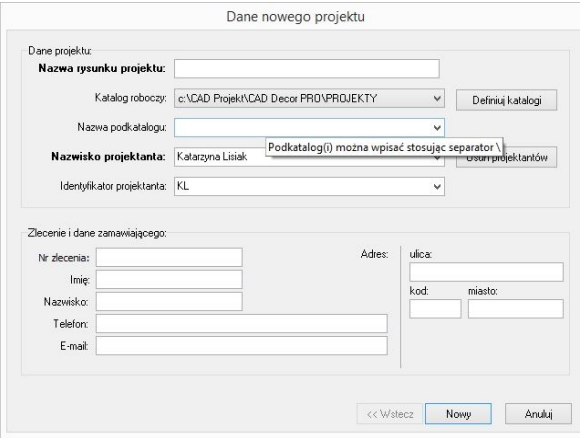

**Rys. 54 - okno "Dane nowego projektu"**

Jeśli katalog roboczy zawiera podkatalogi (np. kilka różnych zleceń od jednego klienta), ich lista wyświetli się po rozwinięciu pola **"Nazwa podkatalogu"**. Aby utworzyć w katalogu roboczym nowy podkatalog, należy w tym miejscu wprowadzić nową nazwę. Nazwy podkatalogów można rozdzielać przy użyciu separatora: **\**. Jeśli pole to pozostanie puste, bieżący projekt zapisze się bezpośrednio w katalogu roboczym.

Dane osoby projektującej należy podać w polach "Nazwisko projektanta" i "Identyfikator pro**jektanta"**. Zostaną one zapamiętane przez program przy ponownym uruchomieniu. Można je jednak usunąć, używając przycisku "Usuń projektantów" (Rys. 55).

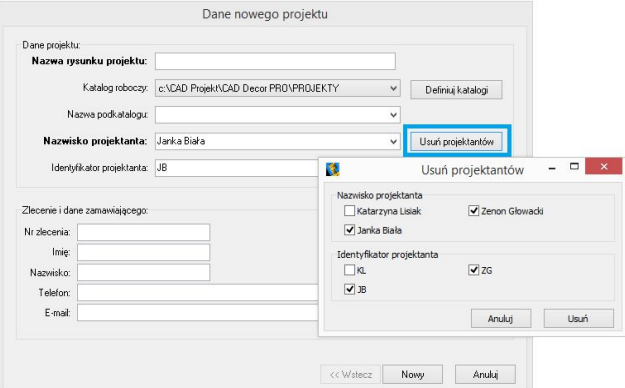

**Rys. 55 - definiowanie katalogu roboczego do przechowywania projektów**

#### **2.3. Otwieranie i importowanie istniejących projektów**

Przycisk **"Przeglądaj"** pozwala otworzyć projekt zapisany w innej lokalizacji niż domyślny katalog do przechowywania projektów. Po wybraniu przycisku **"Importuj"** również można wskazać projekt do otwarcia (klikając na przycisk ....), zapisany w dowolnej lokalizacji - po zatwierdzeniu zostanie on automatycznie zapisany w domyślnym katalogu do przechowywania projektów.

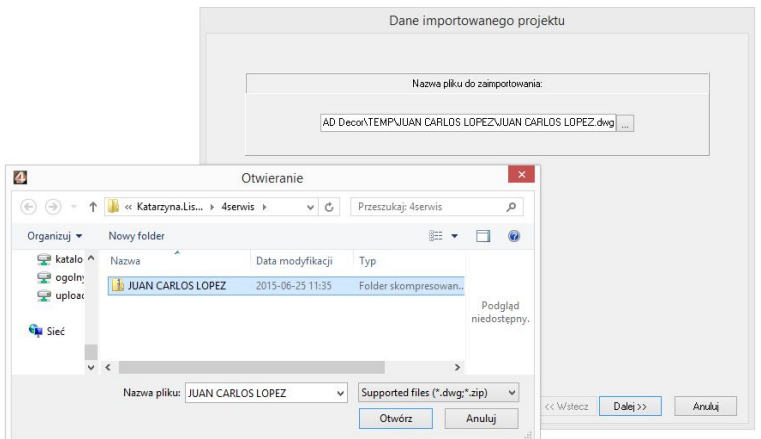

**Rys. 56 - definiowanie katalogu roboczego do przechowywania projektów**

## **3. Definiowanie katalogów zapisu projektów**

Po kliknięciu przycisku <sup>pefiniuj katalogi pojawi się okno "**Opcje"**, w którym należy wybrać przy-</sup> cisk "Przeglądaj" aby przejść do kolejnego okna "Przeglądanie (...)".

W tym oknie należy wyszukać na liście odpowiedni katalog, zaznaczyć go i zatwierdzić wybór przyciskiem **"OK"**. Nazwa wybranego katalogu pojawi się na liście **"Katalogi dokumentów"**. Aby zdefiniować nowo dodany katalog jako domyślny, należy kliknąć na niego dwukrotnie lewym przyciskiem myszy lub wybrać przycisk "Ustaw jako domyślny" (Rys. 57).

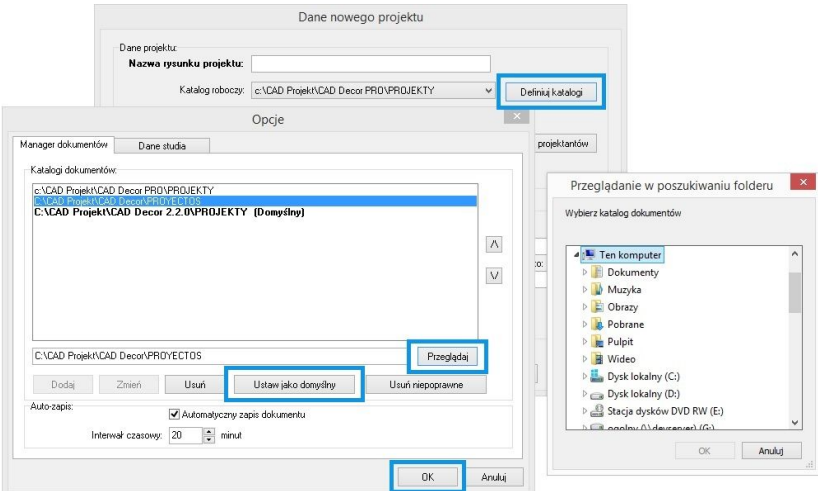

**Rys. 57 - definiowanie katalogu roboczego do przechowywania projektów**

Katalog roboczy można także zdefiniować wpisując jego nazwę z klawiatury - aktywują się przyciski "Dodaj" i "Zmień", pozwalające na dodanie nowego katalogu do listy (tworząc nowy folder na dysku - Rys. 58) lub na zmianę nazwy katalogu obecnego na liście. Jeśli użytkownik popełnił błąd podczas zmiany nazwy, może użyć przycisku "Usuń niepoprawne", aby usunąć z listy katalogi o błędnych nazwach.

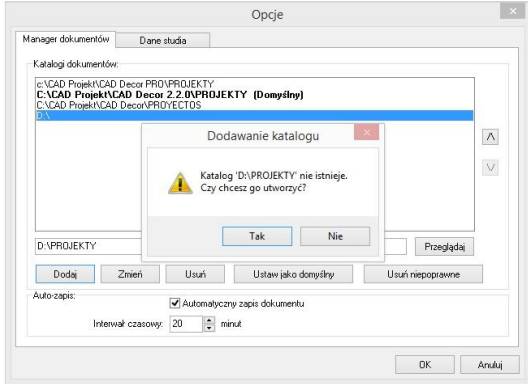

**Rys. 58 - tworzenie nowego katalogu** 

Na liście projektów wyświetla się nie więcej niż 2000 projektów. Dlatego warto przechowywać projekty w różnych katalogach, i z biegiem czasu usuwać stare katalogi z listy - używając przycisku **"Usuń"**. Foldery pozostaną na dysku i mogą służyć jako archiwa, do których można wracać w dowolnym momencie, otwierając zawarte w nich projekty lub importując je do używanych obecnie katalogów.

Przyciski  $\overline{\wedge}$  oraz  $\overline{\vee}$  z prawej strony okna służą do ustalania kolejności wyświetlania katalogów z projektami w oknie "Wybór projektu" w trybie wyświetlania widoku grupowego (z podziałem na katalogi) (Rys. 59).

|                                                  |                     |                          | Wybór projektu (80)     |                               |                                         |                 | Ξ           |
|--------------------------------------------------|---------------------|--------------------------|-------------------------|-------------------------------|-----------------------------------------|-----------------|-------------|
| Ъ<br>⋗<br>Nowy projekt<br>Przeglądaj<br>Importuj | $\times$<br>Usuń    | ظاهر<br>Podgląd<br>Opcie | ₩<br>Filt               | ≏<br>Odzyskiwanie             | 詎<br>Widok                              |                 |             |
| Nazwa<br>Nr                                      | Data utworzenia     | Data modyfikacji         | Data ostatniego dostępu | Ścieżka pił                   | Ikony<br>E <sub>3</sub>                 | Rozmian         | Nazwisko    |
| c:\CAD Projekt\CAD Decor PRO\PROJEKTY            |                     |                          |                         | $\overline{\mathbf{v}}$       | F4<br>Lista                             |                 |             |
| 2015 DISENO BANOS DEMO                           | 2015-06-08 10:53:38 | 2015-06-08 10:53:40      | 2015-06-08 10:53:38     | c:\CAD Prof<br>$\overline{a}$ |                                         | 8.31 MB         | Ela         |
| 2015 DEMO NAVRH KUPELNE                          | 2015-06-08 09:41:18 | 2015-06-08 09:41:21      | 2015-06-08 09:41:18     | c:\CAD Pro                    | Widok grupowy<br>F <sub>8</sub>         | 8.31 MB         | Ela         |
| 2015 BAGNO PROGETTO DEMO                         | 2015-06-08 10:49:34 | 2015-06-08 10:49:36      | 2015-06-08 10:49:34     | c:\CAD Pro                    | F <sub>5</sub><br>Odśwież               | 8.31 MB         | Ela         |
| 2015 DEMO NAVRH KOUPELNY                         | 2015-06-08 09:40:09 | 2015-06-08 09:36:14      | 2015-06-08 09:40:09     | c:\CAD Pro                    |                                         | 8.31 MB         | Ela         |
| 2015 BATHROOM DEMO DESIGN                        | 2015-06-08 09:51:01 | 2015-06-08 09:51:03      | 2015-06-08 09:51:01     | c:\CAD Pro                    | Ostatnie projekty F6                    | 8,31 MB         | Ela         |
| 2015 FURDOSZOBA DEMO DESIGN                      | 2015-06-08 10:08:33 | 2015-06-08 10:08:35      | 2015-06-08 10:08:33     | c:\CAD Pro                    | Wszystkie projekty F7                   | 8.31 MB         | Fla         |
| 2015 BADEZIMMER DEMO PROJEKT                     | 2015-06-08 10:05:15 | 2015-06-08 10:05:18      | 2015-06-08 10:05:15     |                               | c:\CAD Projekt\CAD Decor PRO\PROJEKTY   | 8.31 MB         | Ela         |
| 2015 SALLE DE BAIN DEMO PROJET                   | 2015-06-08 10:02:29 | 2015-06-08 10:02:32      | 2015-06-08 10:02:29     |                               | c:\CAD Projekt\CAD Decor PRO\PROJEKTY   | 8.31 MB         | Fla         |
| 2015 KUCHE DEMO DESIGN                           | 2015-06-08 10:06:27 | 2015-06-08 10:06:31      | 2015-06-08 10:06:27     |                               | c:\CAD Projekt\CAD Decor PRO\PROJEKTY   | 15.64 MB        | Ela         |
| 2015 DEMO NAVRH KUCHYNE                          | 2015-06-03 15:31:01 | 2015-06-03 15:31:06      | 2015-06-03 15:31:01     |                               | c:\CAD Projekt\CAD Decor PRO\PROJEKTY   | 15.64 MB        | Ela         |
| 2015 KONYHA DEMO DESIGN                          | 2015-06-08 10:07:06 | 2015-06-08 10:07:10      | 2015-06-08 10:07:06     |                               | c:\CAD Projekt\CAD Decor PRO\PROJEKTY   | 15.64 MB        | Ela         |
| 2015 DEMO NAVRH INTERIERU                        | 2015-06-03 15:32:56 | 2015-06-03 15:33:03      | 2015-06-03 15:32:56     |                               | c:\CAD Projekt\CAD Decor PRO\PROJEKTY   | 20.45 MB        | ela         |
| 2015 DISENO DE SALONES DEMO                      | 2015-06-08 10:54:08 | 2015-06-08 10:54:14      | 2015-06-08 10:54:08     |                               | c:\CAD Projekt\CAD Decor PRO\PROJEKTY   | 20.45 MB        | ela         |
| 2015 LIVING ROOM DEMO DESIGN                     | 2015-06-08 09:59:52 | 2015-06-08 09:59:58      | 2015-06-08 09:59:52     |                               | c:\CAD Projekt\CAD Decor PRO\PROJEKTY   | 20.45 MB        | ela         |
| 2015 SOGGIORNO PROGETTO DEMO                     | 2015-06-08 10:50:24 | 2015-06-08 10:50:30      | 2015-06-08 10:50:24     |                               | c:\CAD Projekt\CAD Decor PRO\PROJEKTY   | 20.45 MB        | ela         |
| 2015 WOHNZIMMER DEMO PROJEKT                     | 2015-06-08 10:05:46 | 2015-06-08 10:05:51      | 2015-06-08 10:05:46     |                               | c:\CAD Projekt\CAD Decor PRO\PROJEKTY   | 20.45 MB        | ela         |
| C:\CAD Projekt\CAD Decor 2.2.0\PROJEKTY          |                     |                          |                         |                               |                                         |                 |             |
| Salon 11                                         | 2015-05-19 13:29:22 | 2015-05-19 13:29:22      | 2015-05-19 13:29:22     |                               | C:\CAD Projekt\CAD Decor 2.2.0\PROJEKTY | 37.48 KB        |             |
| filmwfilmin                                      | 2015-04-09 16:40:28 | 2015-04-09 16:40:29      | 2015-04-09 16:40:28     |                               | C:\CAD Projekt\CAD Decor 2.2.0\PROJEKTY | 58.43 KB        |             |
| filmwfilmie-kino                                 | 2015-04-09 17:14:13 | 2015-04-10 09:24:17      | 2015-04-10 09:24:16     |                               | C:\CAD Projekt\CAD Decor 2.2.0\PROJEKTY | 383,12 KB       | Katarzyna v |
| $\overline{\phantom{a}}$                         |                     |                          |                         |                               |                                         |                 | ۰,          |
|                                                  |                     |                          |                         |                               |                                         | Otwórz dokument | Zamknij     |

**Rys. 59 - listy projektów z podziałem na katalogi**

# 4. Inne funkcje okna dialogowego "Wybór projektu"

Wygląd okna "Wybór pro**jektu"** można dostosować do swoich preferencii zmieniając jego rozmiar oraz sposób wyświetlania projektów: jako listy z danymi (widok tabelaryczny) lub jako miniatur podglądów (widok ikonowy) - używając opcji "**Widok"** <sup>5</sup><sub>widsk</sub> (Rys. 60). W widoku listy można wywołać podgląd poszczególnych projektów, klikając na ich pozycje lewym przyciskiem myszy a następnie wybierając opcie "Podglad" Podgląd (Rys. 61).

Przycisk **"Opcje"**, oprócz możliwości zdefiniowania katalogów roboczych, co zostało opisane w poprzednim punkcie, pozwala także na ustalenie interwału czasowego uruchamiania automatycznego zapisywania zmian w projekcie.

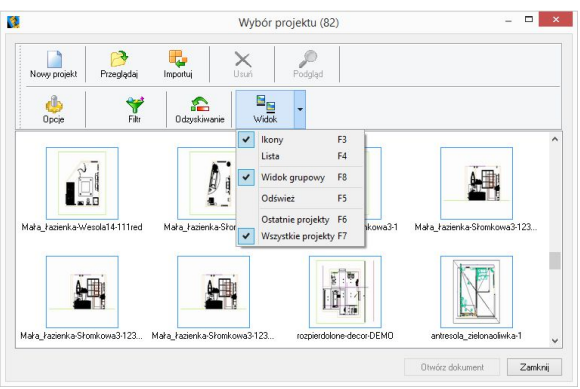

**Rys. 60 - widok ikonowy w oknie wyboru projektu**

| Nowy projekt                                           | Przeglądaj | H.<br>Importuj    | ×<br>Usuń           | Podglad             |                             |               |
|--------------------------------------------------------|------------|-------------------|---------------------|---------------------|-----------------------------|---------------|
| dh<br>Opcje                                            | ♥<br>Fitr  | ≏<br>Odzyskiwanie | E<br>Widek          |                     | Podgląd rysunku             |               |
| Nazwa                                                  |            | Ne                | Data utworzenia     | Data mod            |                             |               |
| mara kaperisanyesua (41)                               |            | Notes.            | ZUTCHINNIZ TUCIZ LT | ZUTOPECH            |                             |               |
| kuchnia ukrywacz-redDali                               |            | 33                | 2015-05-14 15:43:56 | 2015-05-            |                             |               |
| kuchnia-ukrywacz-3233 recover                          |            | 33                | 2015/05/14 15:11:26 | 2015-05-            |                             |               |
| kuchnia-ukrvwacz-3233                                  |            | 33                | 2015-05-14 12:23:23 | 2015-05-            |                             |               |
| Mała łazienka-Wesola14                                 |            | KLC.              | 2015/03/30 14:08:06 | 2015-03-            |                             |               |
| ulotka 5454                                            |            |                   | 2015/04/03 15:32:52 | 2015-04-8           |                             |               |
| ulotka 672                                             |            |                   | 2015-04-08 17:41:56 | 2015-04-8           | icket                       |               |
| Mała łazienka-Chodzielska3                             |            | KLC.              | 2015-03-30 08:53:08 | 2015-03-2           |                             |               |
|                                                        |            | KL-C.             | 2015-05-25 18:28:35 | 2015-05-2           |                             |               |
| Mała łazienka-Chodzielska312345                        |            | 33                | 2015-05-14 12:09:12 | 2015-05-            |                             |               |
|                                                        |            |                   |                     | 2015-04-            |                             |               |
| kuchnia-ukrywacz-3 recover<br>kuchnia-ukrywacz recover |            | 33                | 2015-04-02 16:30:39 |                     |                             |               |
| ulotka 671                                             |            |                   | 2015-04-08 17:23:46 | 2015-04-            |                             |               |
| ulotka 670                                             |            |                   | 2015-04-07 12:37:16 | 2015-04-08 TB 2.523 | <b>ZUT2:U4:U8 16.2.5.27</b> | <b>CARD F</b> |
| kuchnia ukrywacz-3                                     |            | 33                | 2015-04-03 10:44:24 | 2015-04-03 10:44:26 | 2015-04-03 10:44:24         | <b>CADEV</b>  |

**Rys. 61 - wyświetlanie podglądu projektu**

Domyślnie automatyczny zapis włącza się co 20 minut (Rys. 62). Autozapis chroni przed utraceniem niezapisanych informacji w przypadku wystąpienia awarii podczas projektowania. W takiej sytuacii można łatwo odzyskać wyniki pracy, korzystając z opcji Ddzyskiwarie **"Odzyskiwanie"**. Po jej wybraniu otworzy się okno z listą projektów, które zostały zachowane dzięki autozapisowi. Należy wskazać wybrany projekt na liście, klikając na niego lewym przyciskiem myszy, po czym wybrać opcję "Przywróć" lub **"Przywróć i otwórz"** (ta druga poza odzyskaniem projektu spowoduje również jego otwarcie bezpośrednio po zatwierdzeniu operacji przyciskiem .. Ok").

Podczas odzyskiwania przywracany jest stan z chwili ostatniego autozapisu. O ile użytkownik nie poda nowej nazwy, do nazwy odzyskanego projektu będzie dodany dopisek "recover" (Rys. 63).

Opcja **"Usuń"** przenosi zaznaczone projekty do kosza.

Przycisk Filt "Filtr" otwiera wyszukiwarkę projektów. Jest to tabela, w której należy uzupełnić dane, które będą stanowić kryterium wyszukiwania: nazwę projektu, numer zlecenia, datę utworzenia, modyfikacji lub ostatniego dostępu, ścieżkę do pliku lub jego rozmiar, oraz dane projektanta lub klienta.

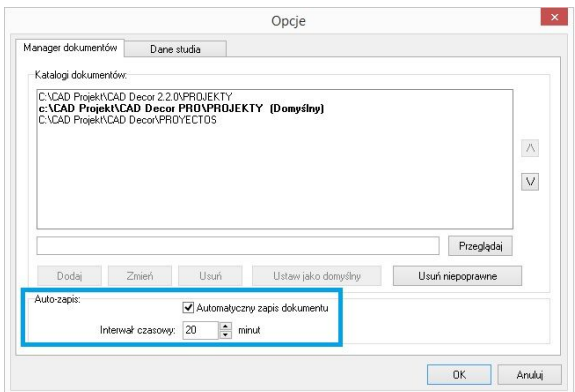

**Rys. 62 - ustalanie częstotliwości autozapisywania zmian**

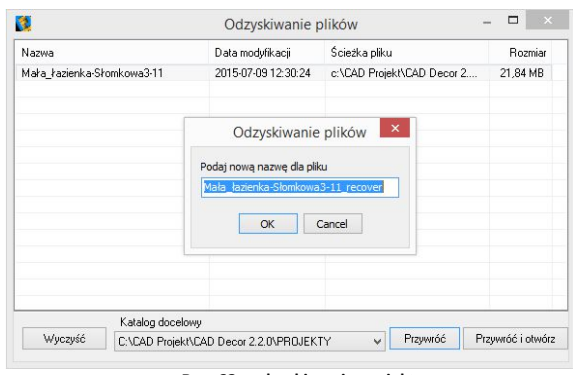

**Rys. 63 - odzyskiwanie projektu**

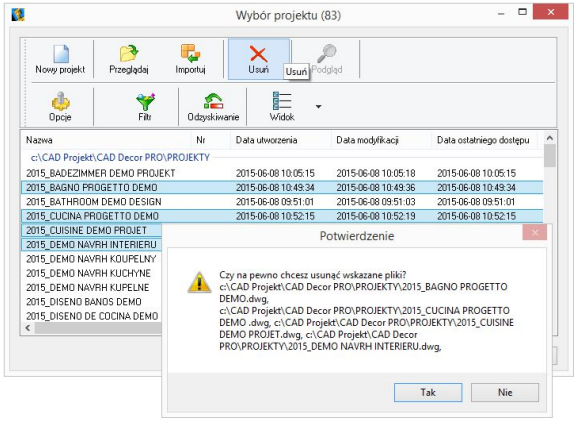

**Rys. 64 - usuwanie wybranych projektów**

Daty można wybierać z kalendarza, rozwijającego się po kliknięciu przycisku przy dacie (Rys. 65). Po uzupełnieniu danych, w oparciu o które użytkownik chce wyszukać projekt, należy kliknąć "Wyszukaj". W oknie wyboru projektu wyświetlą się wtedy zlecenia odpowiadające danym wprowadzonym w filtrach. Aby rozpocząć wyszukiwanie od początku, należy wybrać przycisk **"Reset"** i ponownie podać dane do wyszukiwania.

Wszystkie omówione powyżej funkcje są dostępne również z poziomu menu kontekstowego, rozwijanego przez naciśnięcie prawego przycisku myszy po zaznaczeniu projektu na liście lewym przyciskiem myszy (Rys. 66).

W menu kontekstowym są dostępne dwie dodatkowe opcje: "Eksportuj dokument(y)" oraz **"Wyślij dokument(y)"**. Pierwsza z nich zapisuje rysunki we wskazanej lokalizacji w postaci skompresowanego archiwum ZIP. Druga pozwala na wysłanie wiadomości do klienta drogą mailową z załączeniem wybranych projektów, wykorzystując klienta poczty zainstalowanego na komputerze.

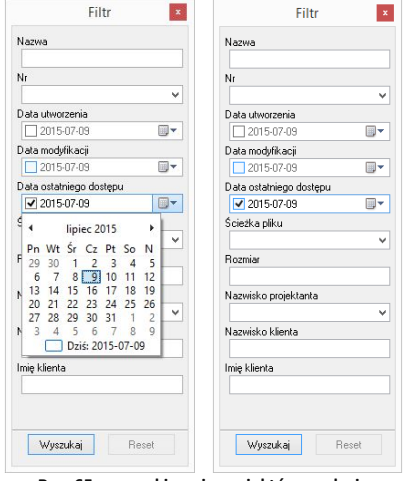

 **Rys. 65 - wyszukiwanie projektów po dacie**

| K.                                                 |   | Wybór projektu (81)                                                                       |                            |                              |                            |                            |                              |  |  |
|----------------------------------------------------|---|-------------------------------------------------------------------------------------------|----------------------------|------------------------------|----------------------------|----------------------------|------------------------------|--|--|
| 盂<br>Nowy projekt<br>Przeglądaj<br>Importui        |   | ×<br>Usuń                                                                                 | Podgląd                    | ذلله<br>Opcje                | ₩<br>Filtr                 | ≏<br>Odzyskiwanie          | 詎<br>٠<br>Widnk              |  |  |
| Nr<br>Nazwa                                        |   | Data utworzenia                                                                           |                            | Data modvfikacii             | Data ostatniego dostepu    | Ścieżka pliku              | $\wedge$                     |  |  |
| c:\CAD Projekt\CAD Decor PRO\PROJEKTY              |   |                                                                                           |                            |                              |                            |                            |                              |  |  |
| 2015 BADEZIMMER DEMO PROJEKT                       |   | 2015-06-08 10:05:15                                                                       |                            | 2015-06-08 10:05:18          | 2015-06-08 10:05:15        |                            | c:\CAD Projekt\CAD Decor I   |  |  |
| 2015 BAGNO PROGETTO DEMO                           | B | Otwórz dokument                                                                           |                            | 06-08 10:49:36               | 2015-06-08 10:49:34        |                            | c:\CAD Projekt\CAD Decor I   |  |  |
| 2015 BATHROOM DEMO DESIGN                          | n | Nowy projekt                                                                              | $Ctrl + N$                 | 06-08 09:51:03               | 2015-06-08 09:51:01        | c:\CAD Projekt\CAD Decor I |                              |  |  |
| 2015_CUCINA PROGETTO DEMO                          | 戶 | Importuj                                                                                  |                            | 06-08 10:52:19               | 2015-06-08 10:52:15        | c:\CAD Projekt\CAD Decor I |                              |  |  |
| 2015 CUISINE DEMO PROJET                           |   | B<br>Przeglądaj<br>$Ctrl + B$<br>Eksportui dokument(v)<br>Wyślij dokument(y)<br>×<br>Usuń |                            | 06-08.10:02:02               | 2015-06-08 10:01:57        |                            | c:\CAD Projekt\CAD Decor I   |  |  |
| 2015 DEMO NAVRH INTERIERU                          |   |                                                                                           | 06-03 15:33:03             | 2015-06-03 15:32:56          |                            | c:\CAD Projekt\CAD Decor I |                              |  |  |
| 2015 DEMO NAVRH KOUPELNY                           |   |                                                                                           | 06-08 09:36:14             | 2015-06-08 09:40:09          |                            | c:\CAD Projekt\CAD Decor I |                              |  |  |
| 2015 DEMO NAVRH KUCHYNE                            |   |                                                                                           | 06-03 15:31:06             | 2015-06-03 15:31:01          |                            | c:\CAD Projekt\CAD Decor I |                              |  |  |
| 2015 DEMO NAVRH KUPELNE                            |   |                                                                                           | 06-08 09:41:21             | 2015-06-08 09:41:18          |                            | c:\CAD Projekt\CAD Decor I |                              |  |  |
| 2015 DISENO BANOS DEMO                             |   |                                                                                           | 06-08 10:53:40             | 2015-06-08 10:53:38          |                            | c:\CAD Projekt\CAD Decor I |                              |  |  |
| 2015 DISENO DE COCINA DEMO                         |   | Podgląd                                                                                   | 06-08 10:52:59             |                              | 2015-06-08 10:52:55        |                            | c:\CAD Projekt\CAD Decor I   |  |  |
| 2015 DISENO DE SALONES DEMO                        |   |                                                                                           |                            | 00.00.10.54.14               | noss on 08 10:54:08        |                            | c:\CAD Projekt\CAD Decor I   |  |  |
| 2015 FURDOSZOBA DEMO DESIGN                        |   | Widok                                                                                     |                            | Ikony                        | F <sub>3</sub><br>310.0833 |                            | c:\CAD Projekt\CAD Decor I   |  |  |
| 2015 KITCHEN DEMO DESIGN                           |   | 2015-06-08 09:59:10                                                                       |                            | $201!$ $\checkmark$<br>Lista | F4<br>8.095910             |                            | c:\CAD Projekt\CAD Decor I   |  |  |
| 2015 KONYHA DEMO DESIGN                            |   |                                                                                           | 2015-06-08 10:07:06<br>201 | Widok grupowy F8             | 3100706                    |                            | c:\CAD Projekt\CAD Decor I   |  |  |
| 2015 KUCHE DEMO DESIGN<br>$\overline{\phantom{a}}$ |   | 2015-06-08 10:06:27                                                                       | 201                        |                              | 310:06:27                  |                            | c:\CAD Projekt\CAD Decor I V |  |  |
|                                                    |   |                                                                                           |                            |                              |                            |                            |                              |  |  |

**Rys. 66 - pozycje menu kontekstowego okna "Wyboru projektu"**

#### **5. Menu górne i ikonowe programu CAD Decor**

#### **5.1. Zarządzanie menu ikonowym**

Po uruchomieniu programu CAD Decor przy górnej krawędzi ekranu dostępne się opcje menu: **"Plik"**, **"Rysowanie"**, **"Widok"** oraz **"Informacje"**. Pod nimi znajdują się ikony, umieszczone w paskach narzędziowych.

Ikony są przydatnym elementem programu, gdyż dzięki nim użytkownik może wywoływać większość poleceń za pomocą myszy. Aby sprawdzić, jaką funkcję pełni dana ikona, należy najechać na nią kursorem myszy (bez klikania). Wyświetli się wtedy etykieta z nazwą funkcji.

*Uwaga! Szczegółowa prezentacja symboli i omówienie funkcji ikon programu CAD Decor 2.3 znajduje się w ostatnim rozdziale instrukcji "*Wykaz ikon oraz ich funkcji - tabela" *na stronie 273.*

Dla wygody użytkowników umożliwiono dowolne przesuwanie i ukrywanie pasków narzędzi tak, aby można było ustawić je zgodnie z własnymi preferencjami i zmaksymalizować wygodę obsługi programu. Aby przesunąć pasek ikon należy kliknąć na niego lewym przyciskiem myszy

myszy w miejscu, w którym znajdują się dwie pionowe belki (Rys. 63), a następnie, nie puszczając lewego przycisku myszy, przeciągnąć pasek w nowe miejsce i zwolnić przycisk myszy. Aby paski zajmowały jak najmniej miejsca na ekranie, najlepiej umieścić je jeden obok drugiego w wyznaczonych do tego celu miejscach: pod menu górnym (Rys. 67), nad dolną krawędzią

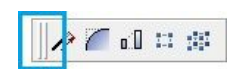

**Rys. 67 - pasek "Zaawansowane" zaznaczone belki do przesuwania**

okna lub po jego bokach. To ostatnie ustawienie jest szczególnie korzystne przy pracy z monitorem panoramicznym.

Gdy pasek ikon zostanie przeniesiony w obszar projektowania, znikną belki i pojawi się nagłówek paska z jego nazwą (Rys. 68). Tak wyglądający pasek można zamknąć, jeśli w danej chwili nie jest potrzebny.

W celu ponownego wywołania zamkniętego uprzednio paska należy kliknąć prawym przyciskiem myszy w obszarze przeznaczonym dla pasków narzędzi. Rozwinie się wtedy menu kontekstowe (Rys. 68), w którym należy odszukać nazwę wybranego paska (łatwo ją zlokalizować, gdyż nie widnieje przy niej znak  $\sqrt{ }$  i kliknąć na nią lewym przyciskiem myszy. Pasek ponownie wyświetli się na ekranie.

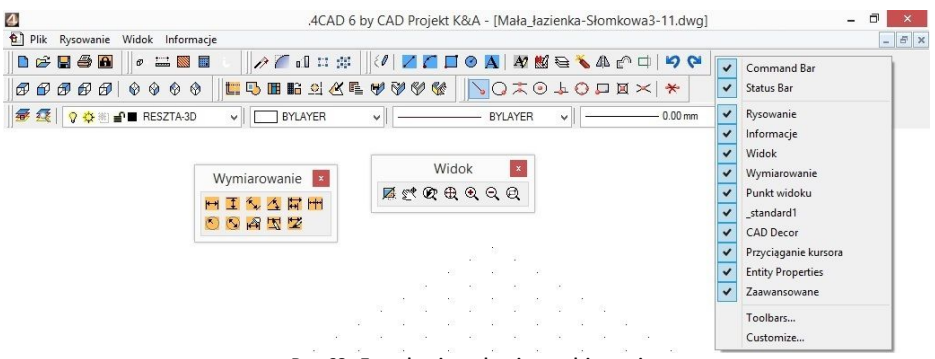

**Rys. 68 - Zarządzanie paskami narzędziowymi**
#### **5.2. Funkcje menu górnego**

Menu górne zawiera następujące opcje:

- **"Plik"** (Rys. 69) otwieranie nowego projektu lub projektu obecnego na dysku, zapisywanie zmian w projekcie, zapisywanie projektu pod nową nazwą, zmiana opcji (danych) dokumentu (bieżącego projektu), kończenie pracy z projektem, eksportowanie do plików JPG i PDF, drukowanie bieżącego widoku projektu, kończenie pracy z programem oraz dostęp do menu programu IntelliCAD.
- **"Rysowanie"** (Rys. 70) narzędzia rysunkowe (ścieżka, czyli polilinia, linia, łuk, okrąg), pisanie tekstu, operacje na elementach, nanoszenie wymiarów, pomoce rysunkowe i zarządzanie warstwami.
- **"Widok"** (Rys. 71) zmiana powiększenia, wyświetlanie całego rysunku, przesuwanie widoku, zmiana kierunku obserwacji i odświeżanie widoku.
- **"Informacje"** (Rys. 72) **-** wyświetlanie współrzędnych punktów, mierzenie odległości między punktami, wyświetlanie informacii o elemencie, uruchamianie kalkulatora Windows, uruchamianie programu TeamViewer (używanego przez nasz Serwis Techniczny do zdalnego łączenia się z komputerami użytkowników w celu rozwiązania problemów), zmiana koloru tła ekranu, zarządzanie widocznością pasków narzędzi i grubości linii oraz wyświetlanie informacji o wersji środowiska IntelliCAD (Rys. 73).

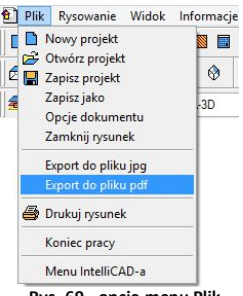

**Rys. 69 - opcje menu Plik**

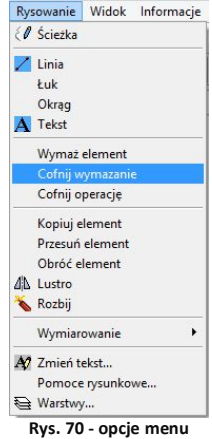

**"Rysowanie"**

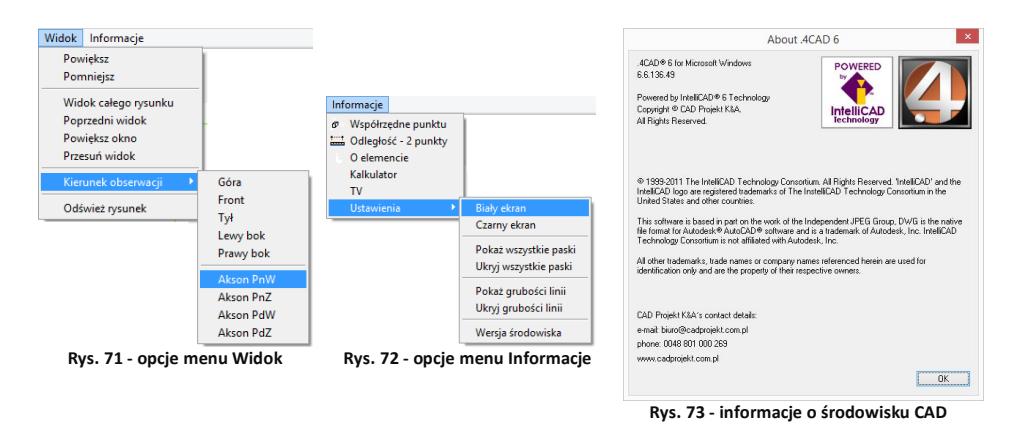

*Uwaga! Po wybraniu funkcji* "Eksport do pliku PDF" *z menu* "Plik" *należy wskazać obszar, który ma zostać przedstawiony w generowanym pliku PDF.*

#### **6. Paski narzędziowe programu IntelliCAD**

#### **6.1. Pasek poleceń (***Commad Bar***)**

Pasek poleceń programu IntelliCAD (Rys. 74) służy do wpisywania poleceń z klawiatury i odczytywania podpowiedzi programu. Podczas pracy z projektem należy zwracać uwagę na pojawiające się w nim zapisy i stosować się do wskazówek.

Pasek *Command Bar* można przesuwać, zamykać i otwierać podobnie jak paski ikon. Można go także dowolnie rozciągać (jego wielkość zależy od DPI). Poniżej przedstawiono pasek poleceń w trybie stacjonarnym (na dole lub u góry ekranu) oraz po przeniesieniu w obszar projektowania (Rys. 74).

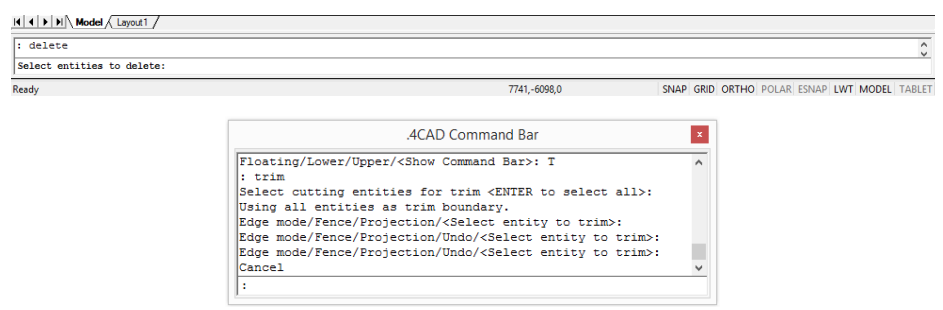

**Rys. 74 -** *Command Bar* **- widok stacjonarny oraz w obszarze projektowania**

#### **6.2. Pasek statusu (***Status Bar***)**

Jest to szary pasek u dołu okna programu, pokazujący informacje dotyczące wybranych poleceń lub narzędzi programu IntelliCAD, a także położenie kursora (koordynaty), nazwę bieżącej warstwy i inne informacje o aktualnych ustawieniach.

Aby zmienić pozycje wyświetlane na pasku *Status Bar* (ukryć je lub odsłonić), należy:

- kliknąć na pustej przestrzeni na pasku prawym przyciskiem myszy;
- wybrać z listy menu kontekstowego pozycję do usunięcia lub dodania przy aktualnie wyświetlanych widnieje znak (Rys. 75);
- przy użyciu tego samego menu można ukryć lub wywołać cały pasek *Status Bar*.

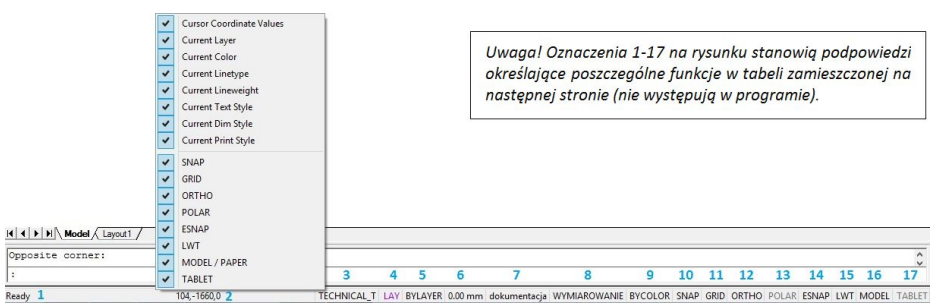

**Rys. 75 -** *Status Bar* **i menu kontekstowe** 

#### **Opis poszczególnych pozycji paska** *Status Bar*

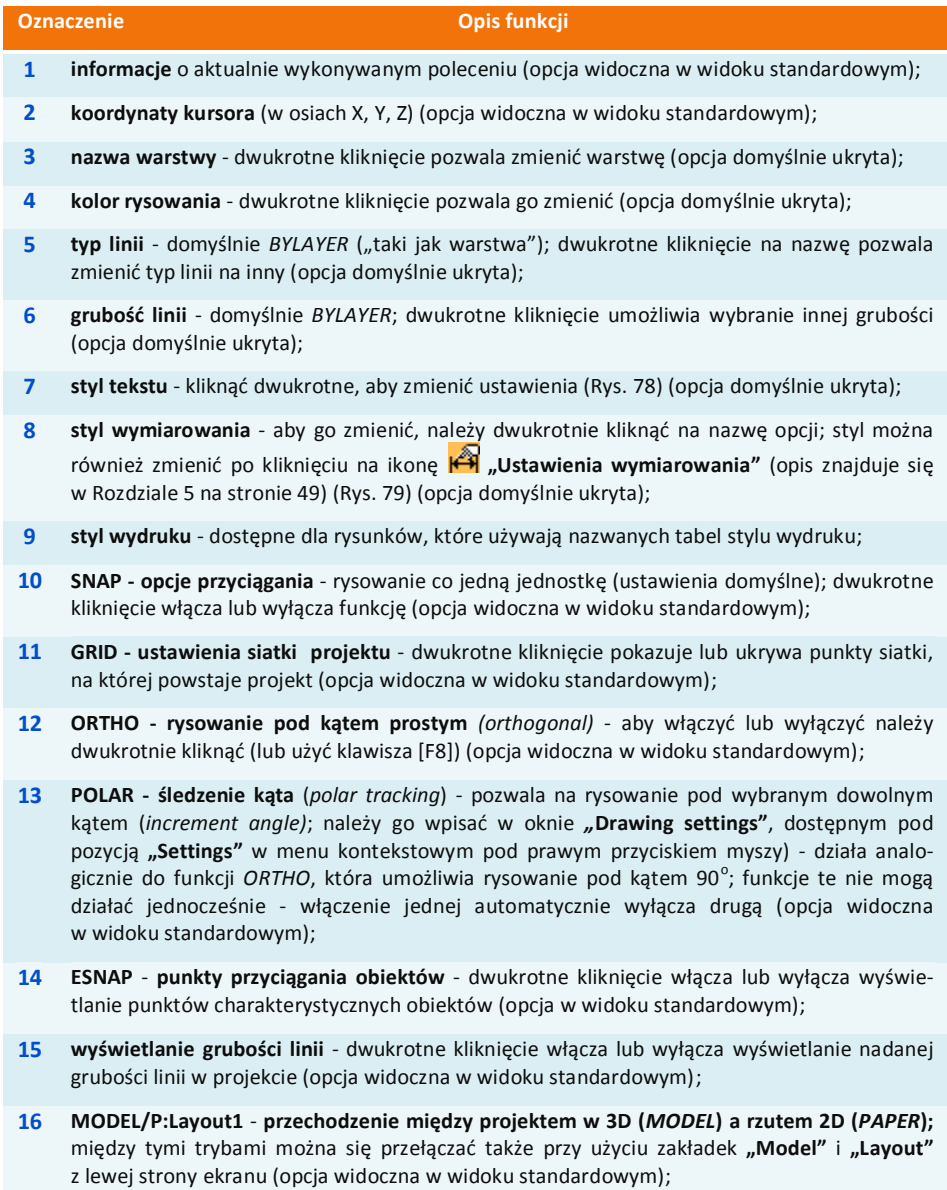

**17 TABLET - włącza lub wyłącza czytnik tabletu kreślarskiego** (opcja widoczna w widoku standardowym).

 $\mathbf{v}$  $On$  $O<sub>ff</sub>$ Settings... GRID UNITIO

Aby zmienić ustawienia narzędzi na pasku statusu należy dwukrotnie kliknąć na pozycję wyświetlaną na pasku. Spowoduje to otwarcie okna dialogowego danego narzędzia.

Aby aktywować lub wyłączyć opcję, należy:

- kliknąć prawym przyciskiem myszy na danej opcji i wybrać **"ON"** lub **"OFF"** z rozwijanego menu (Rys. 76);
- po wybraniu pozycii "Settings" lub "Properties" użytkownik zostanie przeniesiony do okna ustawień danej funkcji, gdzie będzie miał możliwość zmiany jej parametrów;
- można również włączać i wyłączać opcje przez dwukrotne kliknięcie na ich nazwę.

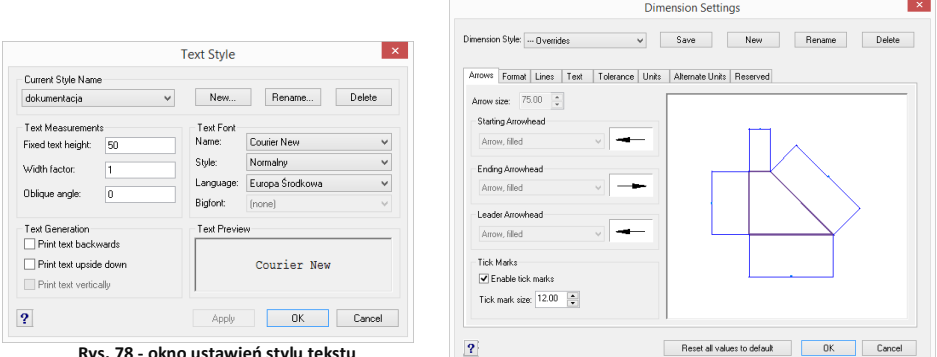

**Rys. 78 - okno ustawień stylu tekstu** 

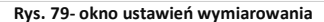

#### **7. Układ współrzędnych użytkownika**

Układ współrzędnych użytkownika (ang. *User Coordinate System - UCS*) to schematyczne przedstawienie trzech wymiarów przestrzeni za pomocą osi (Rys. 80). Ułatwia orientację w przestrzeni projektowania. Wyświetla się w prawym dolnym rogu ekranu.

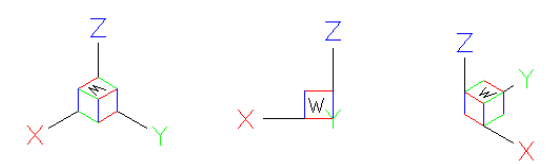

**Rys. 80 - układ współrzędnych użytkownika w różnych rzutach**

Osie X, Y i Z odpowiadają kolejno wymiarom: długości, szerokości i wysokości, natomiast litera W (od angielskiego słowa *world,* czyli świat) wskazuje użytkownikowi jego bieżące położenie względem przedmiotu w polu uwagi (np. przy prostopadłym rzucie z góry zarówno projektowany obiekt, jak i "świat" znajdują się "pod stopami" rysującego).

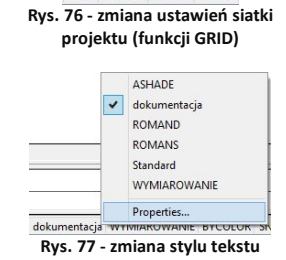

# **ROZDZIAŁ 3 Sterowanie wyświetlaniem obrazu**

#### **1. Uwagi wstępne**

Sterowanie wyświetlaniem obrazu odbywa się przy użyciu ikon widoku w pasku narzędziowym "Widok" (Rys. 81) lub za pomocą myszy oraz skrótów klawiaturowych.

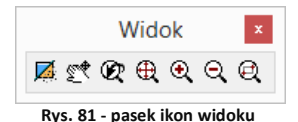

### **2. Zarządzanie widokiem projektu**

#### **2.1. Odświeżanie rysunku**

Ikona **"Odśwież rysunek"** pozwala na oczyszczenie obrazu z wszelkich pozostałości np. po usuniętych obiektach. Należy jej również użyć w sytuacji, gdy włączone punkty przyciągania nie wyświetlają się podczas rysowania. Po wybraniu ikony program odświeży widok. Funkcja ta dostępna jest również poprzez wpisanie z klawiatury polecenia *RE* (ang. *regenerate*) i naciśnięcie **[Enter]**, a także poprzez nieznaczne przekręcenie rolki myszy.

#### **2.2. Podgląd całego projektu**

Aby widok obejmował wszystkie elementy rysunku, należy kliknąć ikonę **"Pokaż wszystko"**. Można także wpisać z klawiatury polecenie **Z [Enter] --> A [Enter]** (od angielskiego *Zoom all*]. Funkcja jest przydatna, gdy użytkownik w sposób niekontrolowany oddali lub przybliży widok i straci projekt z pola widzenia.

#### **2.3. Powiększanie i pomniejszanie widoku**

Stopień powiększenia można zmienić na trzy sposoby:

- **EXECTE 2008** Poprzez wybór ikony **Q, "Powiększ"** lub **Q, "Pomniejsz" -** program dwukrotnie oddali lub przybliży widok do wskazanej części obrazu;
- poprzez równoczesne wciśnięcie klawiszy **[Shift + Ctrl** + **lewy przycisk myszy]** oraz przesunięcie w tym trybie myszy: w górę - przybliży widok, w dół - pomniejszy wybrany fragment projektu;
- poprzez ustawienie kursora w punkcie, który ma zostać przybliżony lub oddalony, a następnie kręcenie rolką znajdującą się na myszce od lub do siebie (w górę lub w dół) - obraz zostanie odpowiednio przysunięty lub odsunięty.

#### **2.4. Powiększenie do okna**

Opcja ta umożliwia bezpośrednie powiększenie części rysunku poprzez wybór obszaru do powiększenia. Aby powiększyć wybrany fragment należy wybrać ikonę **"Powiększanie do okna"**, a następnie wykreślić na rysunku prostokąt zaznaczenia, klikając raz w punkcie gdzie ma się rozpoczynać, a drugi raz w miejscu, gdzie ma się zakończyć obszar powiększenia. Po wykonaniu drugiego kliknięcia zaznaczony obszar zostanie przybliżony.

Funkcja ta uaktywnia się także po wpisaniu z klawiatury polecania **Z [Enter]** i zaznaczeniu obszaru do powiększenia przez dwa kliknięcia myszą w sposób opisany powyżej.

#### **2.5. Powrót do poprzedniego widoku**

By cofnąć się do widoku, w którym projekt był ustawiony poprzednio (np. przed powiększeniem), należy wybrać z paska narzędzi ikonę "**Poprzedni widok"**. Kliknięcie na nią spowoduje, że program wróci do poprzedniego ustawienia.

#### **2.6. Przesuwanie aktualnego widoku**

Przesunięcie obszaru, na którym kreślony jest projekt, może odbyć się na 4 sposoby:

- **poprzez wybór ikony**  $\leq$  **"Przesuwanie widoku"**, a następnie przytrzymanie **lewego przycisku myszy**, podczas gdy kursor znajduje się na obszarze projektu, i przesuwanie myszy prawo/lewo, góra/dół.
- równoczesne przytrzymanie klawiszy **[Shift + Ctrl + prawy przycisk myszy]** oraz manewrowanie myszą;
- przyciśnięcie i przytrzymanie **rolki myszy** (środkowy ruchomy element myszy) oraz przesuwanie myszy w prawo/lewo, góra/dół;
- klawisze strzałek na klawiaturze  $\leftarrow \uparrow \downarrow \rightarrow$ .

#### **2.7. Obracanie widoku w 2D**

Aby obrócić rysunek dwuwymiarowej, dookoła osi wyznaczonej przez centralny punkt widoku, należy:

- przytrzymać przycisk [**Ctrl] i prawy przycisk myszy**;
- przesunąć mysz.

#### **2.8. Obracanie widoku w 3D**

Aby obrócić rysunek w płaszczyźnie trójwymiarowej, dookoła osi wyznaczonej przez centralny punkt widoku, należy:

- przytrzymać przycisk **[Ctrl] i lewy przycisk myszy**;
- przesunąć mysz.

#### **3. Sposoby zaznaczania elementów rysunku**

Aby przeprowadzać dowolną operację na wybranym obiekcie lub obiektach, w pierwszej kolejności należy je zaznaczyć. Można tego dokonać na różne sposoby, opisane poniżej.

Po zaznaczeniu obiektu jego wygląd się zmienia - wyświetla się odtąd jako schematyczny obrys linią przerywaną, ze wskazaniem punktów wstawienia w postaci zielonych kwadratów (Rys. 82).

Aby zdjąć zaznaczenie z obiektu należy wcisnąć przycisk **[Esc]** na klawiaturze.

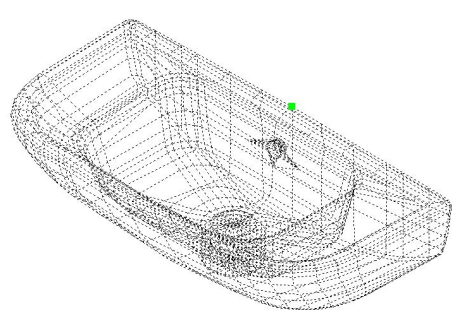

**Rys. 82 - zaznaczony obiekt**

#### **3.1. Zaznaczenia przez kliknięcie**

Pierwszą metodą jest **zaznaczanie przez kliknięcie** na elemencie. Polega na jednorazowym kliknięciu lewym przyciskiem myszy na krawędzi obiektu przeznaczonego do zaznaczenia. Obiekt wyświetli się jako linia przerywana. Aby zaznaczyć więcej obiektów należy klikać na nie kolejno, jeden po drugim.

#### **3.2. Zaznaczanie obszarem**

Drugi sposób to **zaznaczanie obszarem**. Polega na wyrysowaniu prostokątnego obszaru, obejmującego swoim zasięgiem przeznaczone do zaznaczenia obiekty. W tym celu należy kliknąć lewym przyciskiem myszy w punkcie, w którym obszar ma mieć jeden ze swoich narożników. Następnie zwolnić przycisk myszy, przesunąć kursor do punktu, gdzie ma się znajdować przeciwległy narożnik obszaru i ponownie kliknąć lewym przyciskiem. Elementy znajdujące się wewnątrz tak wyznaczonego prostokąta zostaną zaznaczone.

Zaznaczenie obszarem ma **dwa warianty** - od strony prawej do lewej i od strony lewej do prawej. W zależności od tego, z której strony rozpocznie się rysowanie obszaru zaznaczenia, można selekcjonować obiekty, które zostaną zaznaczone.

Wariant 1: podczas zaznaczania **od prawej do lewej** zaznaczeniu ulegną wszystkie obiekty, które choćby częściowo znajdą się w obrębie prostokątnego obszaru zaznaczenia (tzn. które zostały przecięte jego krawędzią) (Rys. 83).

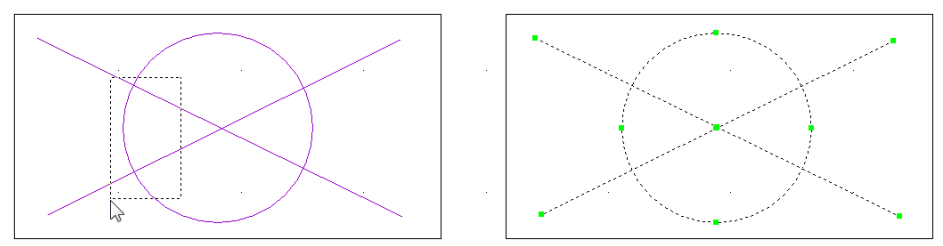

Rys. 83 - sposób zaznaczania "od prawej do lewej" i jego efekt

Wariant 2: podczas rysowania obszaru zaznaczenia w kierunku **od lewej do prawej**, zostaną zaznaczone wyłącznie te obiekty, które w całości znajdą się w jego wnętrzu (nie wystarczy przecięcie ich linią obszaru). Jest to więc sposób zaznaczania bardziej wybiórczy niż poprzedni (Rys. 84).

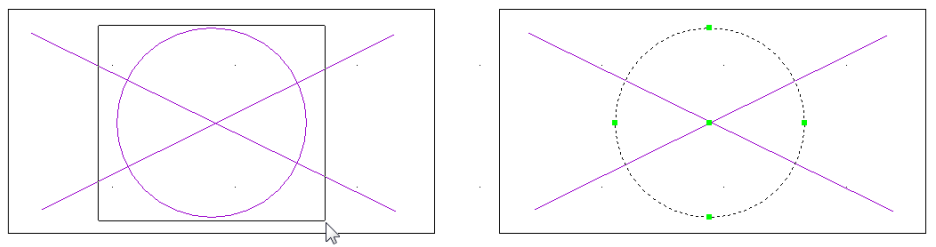

**Rys. 84 - sposób zaznaczania "od lewej do prawej" i jego efekt**

#### **4. Zmiana koloru tła rysunku**

W środowisku .4CAD można ustawić dwa kolory tła rysunku - czarny lub biały, w zależności od preferencji użytkownika.

Kolor tła można zmienić w dowolnym momencie pracy z projektem. W tym celu należy wejść w zakładkę "Informacje" w menu głównym programu i wybrać z niej pozycję "Ustawienia". Rozwinie się podmenu, w którym są dostępne funkcje zmiany koloru tła: "Biały ekran" i "Czarny ekran" (Rys. 85).

W tym miejscu można również ukryć i ponownie wywołać wszystkie paski menu ikonowego, a także pokazać lub ukryć wartość grubości linii i sprawdzić wersję używanego środowiska.

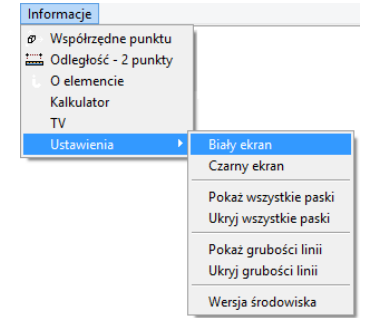

**Rys. 85 - opcje menu Informacje**

# **ROZDZIAŁ 4 Posługiwanie się punktami charakterystycznymi**

#### **1. Uwagi wstępne**

Przy projektowaniu pomieszczenia niezwykle istotne jest zachowanie szczególnej precyzji wykonywania rysunku, gdyż wszelkie nieścisłości mogą skutkować poważnymi problemami przy realizowaniu projektu. Dlatego, aby umożliwić osiągnięcie maksymalnej precyzji podczas rysowania, menu programu CAD Decor zostało wyposażone w szereg ikon służących do wskazywania **punktów charakterystycznych** obiektów, nazywanych inaczej **trybami lokalizacji**  lub **punktami przyciągania.** Wygląd paska ikonowego, umożliwiającego pracę z punktami przyciąganie, prezentuje poniższy rysunek (Rys. 86).

Korzystanie z punktów charakterystycznych zapewnia precyzyjne rysowanie nawet w sytuacji, gdy użytkownik nie wskaże dokładnie odpowiedniego punktu kursorem myszy. Dzięki działaniu ikon, przedstawionych w tabeli na następnej stronie, kursor zostanie automatycznie przyciągnięty do aktualnie włączonego punktu przyciągania kursora.

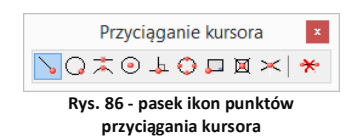

### **2. Posługiwanie się punktami charakterystycznymi**

Aby włączyć punkt charakterystyczny należy jednorazowo kliknąć na ikonę oznaczoną jego symbolem lewym przyciskiem myszy. Ponowne kliknięcie lewym przyciskiem spowoduje jego wyłączenie. Aktywny punkt charakterystyczny wyświetli się na rysunku np. po wybraniu narzędzia rysowania z paska **"Rysowanie"** (np. ścieżki, linii lub łuku - szczegółowe omówienie tych funkcji znajdą Państwo w Rozdziale 8 na stronie 65) i wskazaniu obiektu (czyli po skierowaniu kursora myszy na dowolny obiekt w projekcie, np. ścianę lub mebel).

Aktywny punkt przyciągania wyświetla się pod postacią **żółtego znaku** o kształcie przypisanym dla konkretnego typu punktu. Jeśli symbol punktu przyciągania jest widoczny, rysowana linia zostanie do niego przyciągnięta, nawet jeśli kursor myszy w momencie kliknięcia będzie znajdował się w innym położeniu niż docelowy punkt.

Jednocześnie może być włączony więcej niż jeden punkt przyciągania. Należy jednak pamiętać, że niekiedy mogą się wzajemnie wykluczać.

Przy wybieraniu wymienionych powyżej punktów przyciągania można posługiwać się skrótem **[Shift + prawy klawisz myszy]**. Po ich jednoczesnym naciśnięciu rozwinie się dodatkowe menu, z którego należy wybrać potrzebny punkt przyciągania.

| Punkt końcowy<br>Punkt środkowy<br>Punkt przeciecia<br>Prostopadły |
|--------------------------------------------------------------------|
| Centrum<br>Quadrant<br>Styczny                                     |
| Baza<br><b>Rlicki</b><br>Żaden                                     |
| n.                                                                 |

**Rys. 87 - menu**

### **3. Przegląd punktów charakterystycznych**

W poniższej tabeli przedstawiamy funkcje ikon dostępnych na pasku "Przyciąganie kursora" w programie CAD Decor.

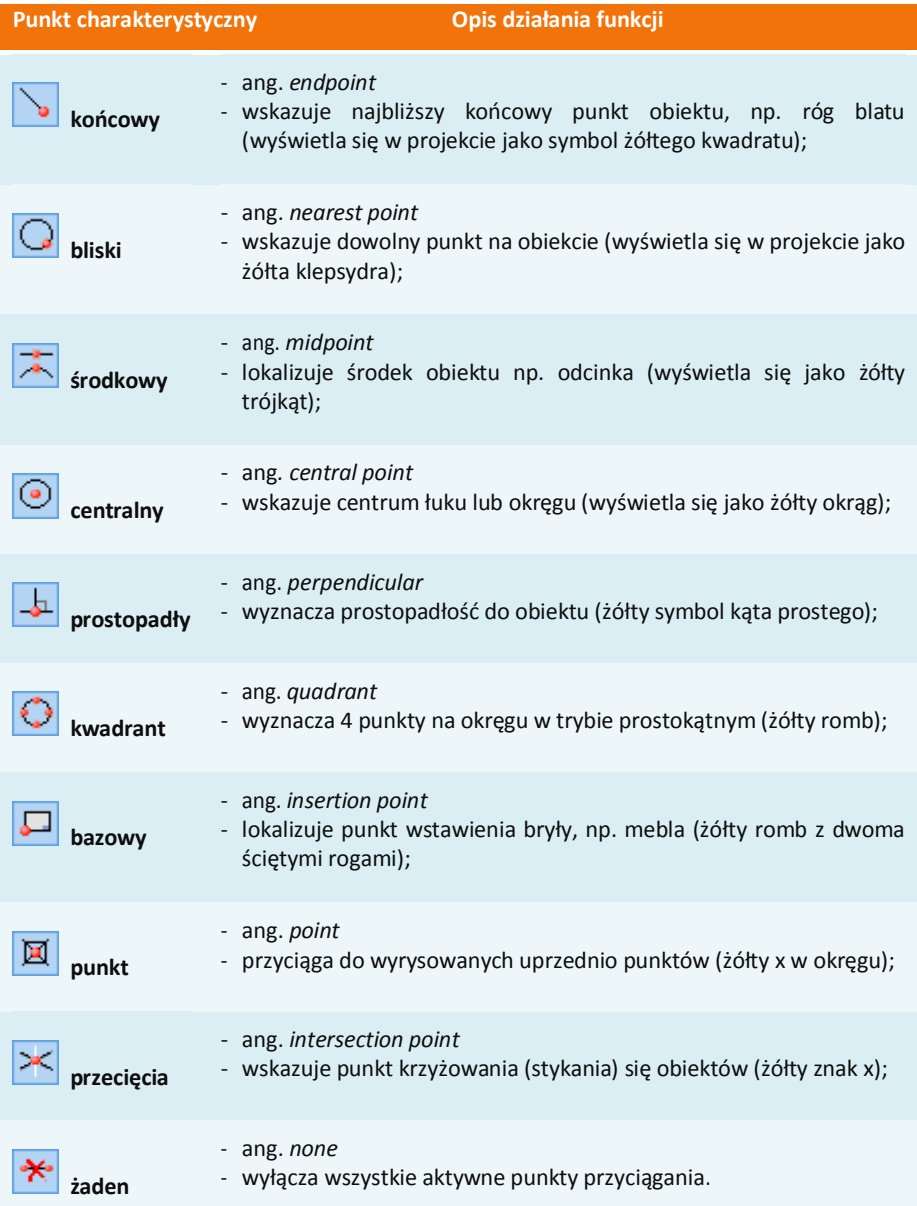

# **ROZDZIAŁ 5 Wprowadzanie linii wymiarowych i tekstu**

#### **1. Uwagi wstępne**

Za pomocą paska narzędziowego "Wymiarowanie" (Rys. 88) wprowadza się wymiary na rysunku. Domyślnie program nanosi wymiarowanie w układzie dwuwymiarowym (płaskim), względem osi X i Y. Przy wymiarowaniu obiektów konieczne jest korzystanie z punktów przyciągania, opisanych w poprzednim rozdziale.

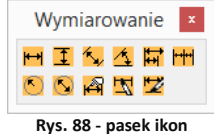

**wymiarowania**

### **2. Wykaz poszczególnych ikon wymiarowych**

W poniższej tabeli podajemy szczegółowy opis funkcji ikon paska "Wymiarowanie".

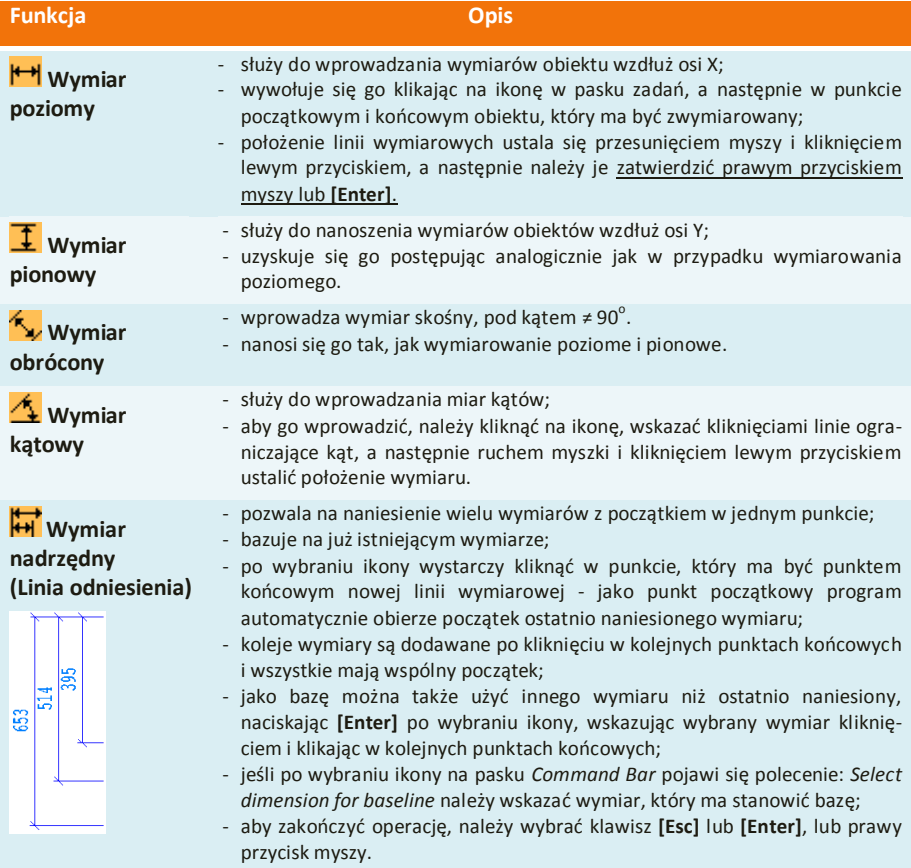

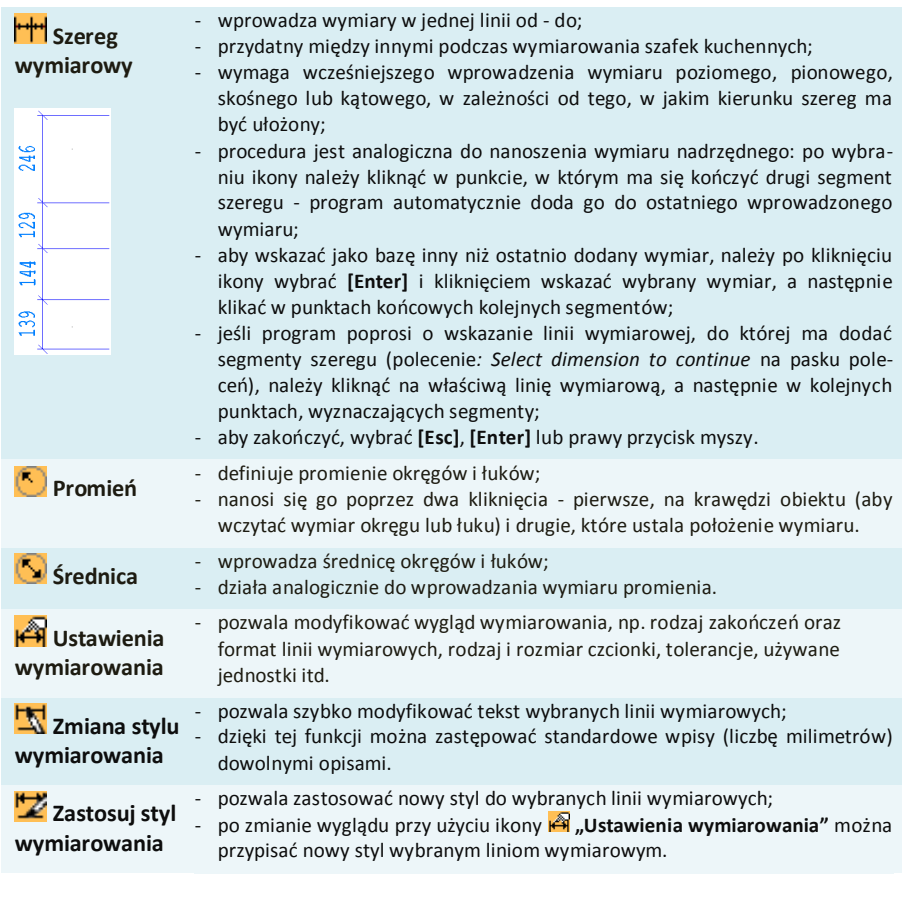

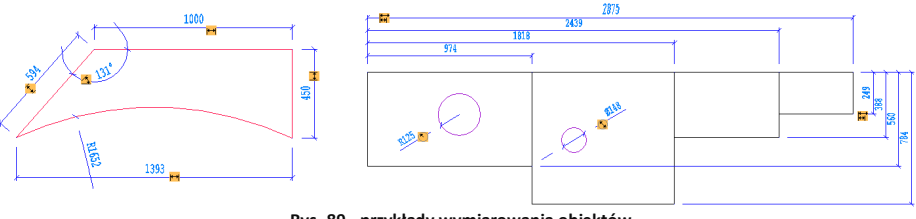

**Rys. 89 - przykłady wymiarowania obiektów**

#### **3. Wstawianie i edycja tekstu**

Umiejętność wstawiania i edycji tekstu jest przydatna przy nanoszeniu w projekcie notatek dla wykonawców oraz podczas tworzenia dekoracyjnych elementów dowolnych przy użyciu opcji "tekst 3D", dostępnej pod ikoną "Elementy dowolne" w pasku narzędziowym "CAD Decor" (więcej informacji na temat wstawiania tekstu jako obiektu 3D znajdą Państwo w Rozdziale 8 "Tworzenie i wykorzystanie elementów dowolnych" na stronie 65).

Aby wstawić tekst do projektu należy:

- kliknać ikone **"Tekst"** A na pasku narzędziowym **"Rysowanie"** (Rys. 90), a następnie wyznaczyć kursorem obszar, w którym tekst ma zostać wpisany (przez wskazanie dwóch punktów); **Rys. 90 - pasek narzędzi rysunkowych**
- **"** otworzy się okno "Multiline Text" (Rys. 91), w którym można wybrać rodzaj, wielkość, efekty (np. kursywa, pogrubienie) i kolor czcionki - w zakładce "Text";
- **E** zoom powinien być ustawiony na 1% (wartość domyślna);
- **W** zakładce "Properties" (Rys. 92) można wybrać styl tekstu, wyrównanie (do prawej, do lewej lub centralne, u góry, na dole albo pośrodku wyznaczonej ramki), szerokość tekstu (brak zawijania tekstu na końcu wiersza) oraz kąt obrotu;
- po wpisaniu tekstu i wybraniu ustawień, kliknąć "Ok";
- tekst zostanie wyświetlony we wskazanym miejscu w projekcie.

Aby wyedytować wprowadzony tekst należy:

- wskazać tekst przeznaczony do edycji kliknięciem lewym przyciskiem myszy;
- kliknąć ikonę "**Edycja tekstu"** A<sup>2</sup>:
- w oknie **"***Multiline Text***"** wprowadzić żądane zmiany i zatwierdzić przyciskiem **"Ok"**.

Aby zmienić wielkość tekstu (także poszczególnych liter niezależnie od siebie) należy:

- podczas wprowadzania lub edycji tekstu zaznaczyć fragment tekstu, którego rozmiar ma zostać zmieniony; Multiline Text
- następnie podać nową wielkość w drugim polu od lewej w zakładce **"***Text***"** (Rys. 93) i nacisnąć **[Enter]**;
- dostępne wielkości są zależne od stylu wybranego w zakładce **"***Properties***"**;
- zmiany zatwierdzić "Ok".

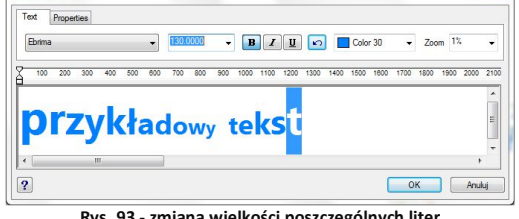

 $\mathcal{R}$ 

**Rys. 93 - zmiana wielkości poszczególnych liter**

Wielkość tekstu można również zmienić w oknie **"***Entity Properties"* (pl. właściwości elementu) (Rys. 80), dostępnym w menu kontekstowym pod prawym przyciskiem myszy pod pozycją **"Właściwości…"**.

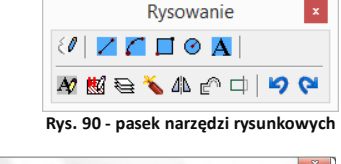

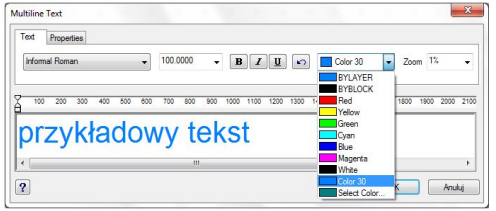

**Rys. 91 - okno "***Multiline Text***" - zakładka** *Text*

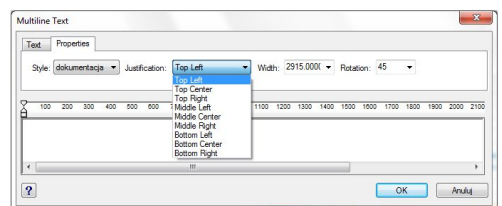

**Rys. 92 - okno "***Multiline Text"* **- zakładka** *Properties*

Aby uzyskać dostęp do okna właściwości elementu, należy zaznaczyć tekst lub obiekt przeznaczony do edycji lewym przyciskiem myszy i kliknąć prawym przyciskiem myszy, a następnie z rozwiniętego menu wybrać ostatnią pozycję - **"Właściwości…"**). W oknie **"Entity** *Properties***"**, w panelu **"***Mtext Settings***"**, w polu **"***Height***"**, należy wybrać lub wpisać nową wielkość tekstu lub obiektu i zatwierdzić zmianę klikając na przycisk "Ok".

Przy użyciu tego sposobu zmieniania rozmiaru tekstu nie można zmieniać jego poszczególnych fragmentów niezależnie od siebie, lecz jedynie cały tekst naraz.

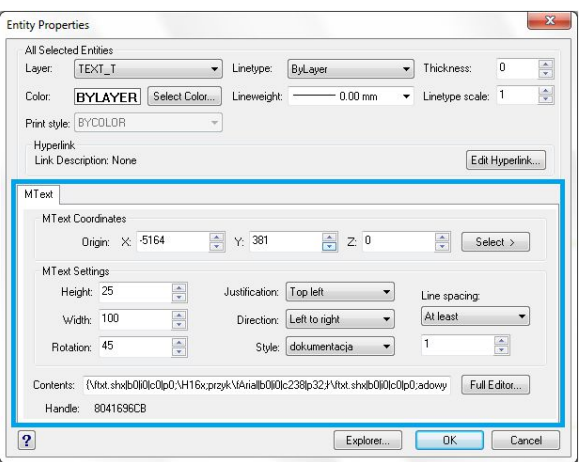

**Rys. 94 - okno "***Entities Properties"***, edycja właściwości tekstu**

W oknie "**Entity Properties"** można również zmienić inne ustawienia tekstu:

- w polu **"***Width***": szerokość tekstu** jeśli będzie ustawiona krótsza niż długość tekstu, zostanie on zawiniety do następnej linijki:
- w polu **"***Rotation***": kąt obrotu tekstu** wartości dodatnie obracają przeciwnie do ruchu wskazówek zegara, a ujemne - zgodnie z nim;
- w polu **"***Justification***": wyjustowanie** wyrównanie do strony prawej, lewej lub do centrum, na górze, na dole lub pośrodku pola wyznaczonego dla tekstu;
- w polu **"***Direction***": kierunek tekstu** ustawienie pionowe pod opcją **"***Top to bottom***"** (pl. z góry na dół);
- w polu "Style": styl tekstu;
- **"** w polu "Line spacing": odstępy między linijkami tekstu.
- a także w panelu **"***Mtext Coordinates***"** można zmienić **położenie tekstu** w stosunku do osi X, Y, Z w polu **"***Origin***"** (przez wpisanie wartości dla poszczególnych osi lub wskazanie punktu - możliwe po wybraniu przycisku "Select").

# **ROZDZIAŁ 6 Rysowanie pomieszczenia**

#### **1. Uwagi wstępne**

W programie CAD Decor dostępne są cztery opcje rysowania ścian: **"Kreator ścian"**, **"Rysuj ściany"**, **"Wskaż"** i **"Edytor ścian**".

CAD Decor **ELBERGKEVVV K Rys. 95 - pasek ikonowy "CAD Decor"** 

Opcja **"Kreator ścian"** uruchamia się automatycznie w chwili rozpoczęcia tworzenia nowego projektu. Zarówno "Kreator ścian", jak i pozostałe funkcje, można wywołać wybierając ikonę **W** "Ściany" na pasku ikon **"CAD Decor"** (Rys. 95). która otwiera okno "Edycja ele**mentów ścian"** (Rys. 96). W oknie tym można ustalić parametry ścian - ich grubość, wysokość i poziom, na którym zostaną wstawione do projektu. Dostępne są tutaj także opcie: "Rysui podłoge", "Rysui su**fit"** i **"Rysuj jako ścianę działową"**.

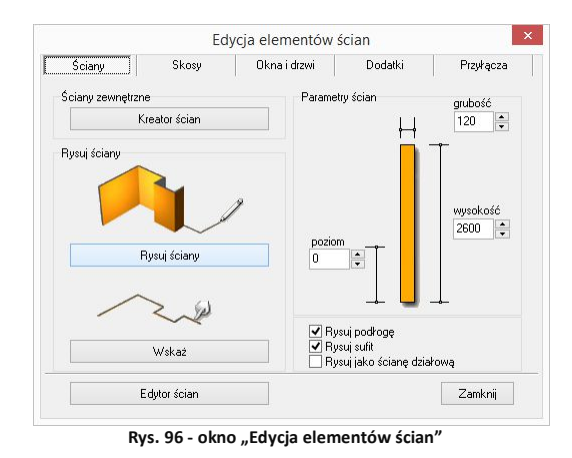

Pierwsze dwie z nich odpowiadają za automatyczne pojawienie się podłogi i sufitu po wyrysowaniu ścian przy użyciu dowolnej metody. Natomiast zaznaczenie funkcji **"Rysuj jako ścianę działową"** spowoduje, że narysowana ściana będzie przez program traktowana jako działowa. W rezultacie będzie inaczej wyświetlana w wizualizacji (nie zostanie ukryta, gdy znajdzie się "pomiędzy" okiem kamery a wnętrzem pomieszczenia). Użytkownik będzie także mógł zmienić jej grubość niezależnie od innych ścian (grubość ścian nośnych może być zmieniona wyłącznie dla wszystkich jednocześnie).

Kształt wyrysowanego pomieszczenia nie jest ostateczny. Na dowolnym etapie projektowania można go zmienić za pomocą funkcji **"Edytor ścian"**. Zmiany takie mogą jednak pociągać za sobą utratę niektórych elementów, tj. skosów lub płytek. Opcja ta została szerzej omówiona w ostatnim punkcie tego rozdziału.

#### **2. Funkcja "Kreator ścian"**

W momencie rozpoczęcia pracy z nowym projektem uruchamia się okno **"Kreatora ścian"** (Rys. 97). W oknie tym należy ustalić kształt pomieszczenia, który najbardziej przypomina jego ostateczny układ.

Kształt pomieszczenia można wybrać spośród czterech gotowych szablonów pomieszczeń, a następnie dowolnie modyfikować przy użyciu funkcji **"Podaj wymiary pomieszczenia"**  i "Obróć pomieszczenie". Można także zdefiniować wysokość i grubość ścian. Jeśli użytkownik nie wskaże własnych parametrów, program ustawi je domyślnie: wysokość na 260 cm, a grubość na 12 cm.

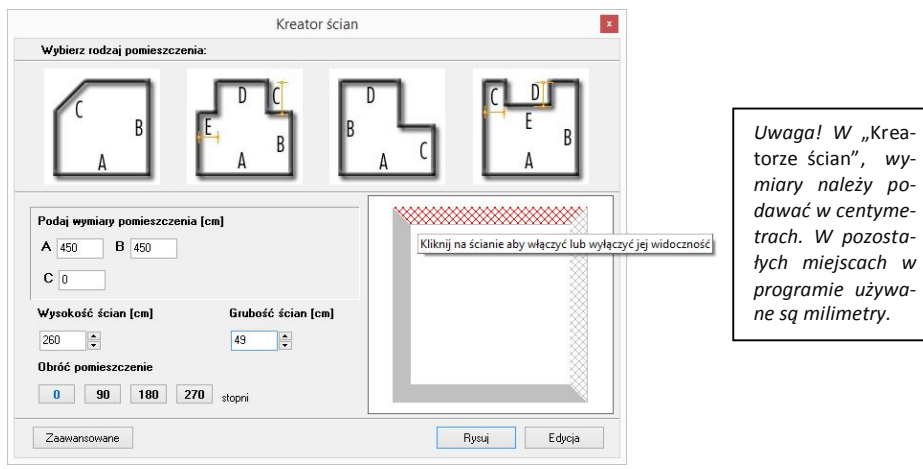

**Rys. 97 - okno "Kreatora ścian"**

W prawej części okna **"Kreatora ścian"** prezentowany jest bieżący podgląd kształtu rysowanego wnętrza. Zmiana danych powoduje modyfikację podglądu zgodnie z wpisanymi wymiarami. Jeśli pewne ze ścian nie mają występować w projekcie, można w tym miejscu wyłączyć ich widoczność. Aby to zrobić, należy zaznaczyć je w polu podglądu kliknięciem lewym przyciskiem myszy. Ściana wskazana kursorem zabarwi się na czerwono, a po ukryciu będzie się wyświetlała w postaci widocznej na rysunku powyżej (Rys. 97).

Po wstępnym ustaleniu podstawowych parametrów ścian, można przejść do okna "**Edytora** ścian" poprzez przycisk "Edycja" lub nacisnąć przycisk "Rysuj", co spowoduje wstawienie pomieszczenia do projektu wraz z automatycznie wygenerowaną podłogą, która wyświetla się jako zielony prostokąt otaczający obrys pomieszczenia.

Jeśli żadna z powyższych metod nie odpowiada wymaganiom użytkownika, może on skorzystać z przycisku **"Zaawansowane"**, który otwiera okno **"Edycja elementów ścian"** (Rys. 96 na poprzedniej stronie), które z poziomu programu uruchamiane jest poprzez ikonę **[24]** "Ściany".

*Uwaga! Funkcja* "Kreatora" *nie działa jeśli wnętrze zostało już wyrysowane. Aby móc ją ponownie otworzyć w danym projekcie, należy usunąć wszystkie uprzednio wyrysowane ściany pomieszczenia, a następnie wybrać ikonę* "Ściany" *i przycisk* "Kreator ścian".

### **3. Rysowanie ścian przy użyciu funkcji "Rysuj ściany"**

Opcja **"Rysuj ściany"** pozwala tworzyć na bieżąco obrys pomieszczenia. Aby narysować ściany w oparciu o tę metodę należy:

- wybrać ikone **"Ściany" E2**:
- zdefiniować grubość ścian, wysokość i poziom rysowanego pomieszczenia oraz zdecydować, czy podłoga i sufit mają zostać wyrysowane automatycznie;
- następnie kliknąć przycisk "Rysuj ściany" w tym momencie użytkownik zostanie przeniesiony do projektu, w którym może nakreślić obrys ścian;
- tworzenie obrysu rozpoczyna się poprzez kliknięcie w dowolnym punkcie początkowym;
- następnie przesunięciem myszy należy wskazać kierunek rysowania ścian (musi być zgodny z ruchem wskazówek zegara!);
- po wskazaniu kierunku rysowania należy wpisać z klawiatury w milimetrach długość ściany (wartość wyświetli się na pasku poleceń) i zaakceptować ją klawiszem **[Enter]**;
- następnie skierować mysz w kierunku, w którym ma zostać wyrysowana kolejna ściana, ponownie wpisać długość i zatwierdzić klawiszem **[Enter];**
- powtarzać tę procedurę do uzyskania żądanego kształtu wnętrza;
- podczas rysowania ścian tym sposobem można śledzić wartości wyświetlające się w punkcie początkowym każdej kolejnej linii (Rys. 98);
- pojawiają się tam podstawowe informacje o wykreślanej aktualnie linii jej bieżąca długość i wartość kąta, pod jakim jest rysowana;

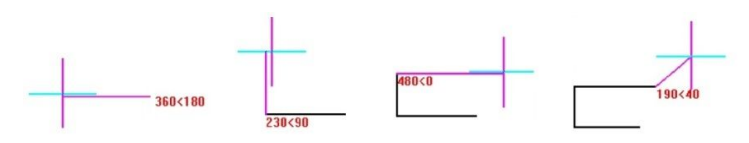

**Rys. 98 - długość linii i wartość kąta**

- przykład: aby narysować ścianę o długości 1500 mm pod kątem 45° należy z klawiatury w pasku poleceń wpisać następujący zapis: **1500<45** i zatwierdzić klawiszem **[Enter]**, lub ustawić kursor myszy w takim punkcie, w którym przy początku linii pojawią się żądane parametry, a następnie kliknąć lewym przyciskiem (metoda mniej precyzyjna);
- można podawać również ujemne wartości kątów dla przykładu kąt o wartości **315°** można zapisać jako **- 45°**;
- aby było możliwe uzyskiwanie kątów innych niż wielokrotność 90° przy użyciu myszy należy wyłączyć tryb prostokątny (ortogonalny) - poprzez dezaktywację funkcji "ORTHO" na pasku statusu lub za pomocą klawiszy **[P]** lub **[O]** na klawiaturze (jednorazowe naciśnięcie jednego z nich powoduje wyłączenie rysowania pod kątem prostym, ponowne naciśnięcie włącza je z powrotem);
- zalecane jest wpisywanie wartości z klawiatury, gdyż podczas sterowania myszą może być trudno ustawić pożądane wartości i co za tym idzie - uzyskać niezbędną precyzję rysowania;
- aby zakończyć definiowanie ścieżki dla ścian, należy wybrać prawy przycisk myszy spowoduje to wyrysowanie ścian w projekcie.

#### **4. Rysowanie ścian przy użyciu funkcji "Wskaż"**

Przed przystąpieniem do rysowania ścian przy użyciu tej opcji, należy wyznaczyć **ścieżkę** (inaczej: **polilinię**) przebiegu ścian pomieszczenia. W tym celu należy:

- wybrać ikonę **M. "Rysuj ścieżke"** z paska "**Rysowanie"** (Rys. 99) i kliknąć w punkcie początkowym ścieżki;
- przesunąć mysz w kierunku, w którym ściana ma zostać narysowana, wpisać z klawiatury długość pierwszego odcinka i zatwierdzić ją wciskając **[Enter]** (można wyznaczyć długość odcinka ściany także przez kliknięcie lewym przyciskiem myszy, lecz ten sposób nie gwarantuje pełnej precyzji wykonania);
- w analogiczny sposób należy wyrysować pozostałe odcinki ścieżki aż do uzyskania żądanego kształtu;
- rysowanie ścieżki zakończyć klikając prawym klawiszem myszy;
- po zakończeniu rysowania ścieżki należy przejść do okna **"Rysowanie i edycja ścian"** i w zakładce "Ściany" wybrać przycisk "Wskaż":
- w tym momencie użytkownik zostanie przeniesiony z powrotem do projektu, gdzie należy wskazać narysowaną wcześniej ścieżkę, klikając na nią lewym przyciskiem myszy;
- program utworzy ściany o grubości i wysokości zdefiniowanej w oknie **"Edycja elementów ścian"**;
- **EXECTE:** is is a knie tym były zaznaczone opcje "Rysuj podłogę" lub "Rysuj sufit", elementy te zostaną automatycznie wygenerowane;
- technika ta jest szczególnie przydatna w momencie, gdy konieczna jest zmiana kształtu wyrysowanego już pomieszczenia - wystarczy przy użyciu ścieżki (polilinii) wskazywać wierzchołki pomieszczenia (w trakcie tej operacji należy używać końcowego punktu przyciągania);
- poniższy rysunek ilustruje przebieg ścieżki służącej do wyznaczenia ścian (Rys. 100); (legenda: punkt 1 - oznacza punkt początkowy ścieżki; punkty 2, 3, 4, 5 - wskazują wierzchołki pomieszczenia, a punkt 6 - ostatni punkt obrysu ścian);
- w przypadku błędnego wyrysowania ścieżki pojawi się komunikat informujący o rodzaju popełnionego błędu (Rys. 101 i 102).

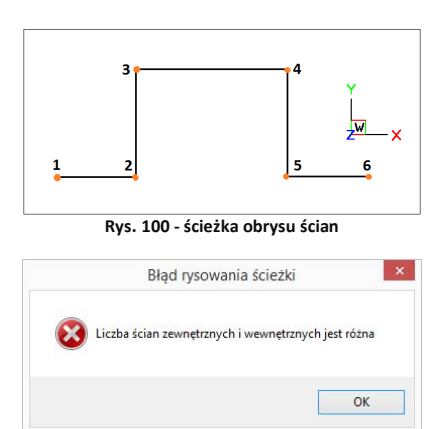

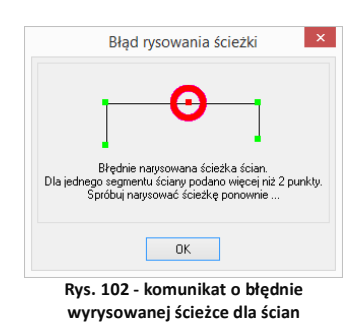

**Rys. 101 - komunikat o błędnie wyrysowanej ścieżce** 

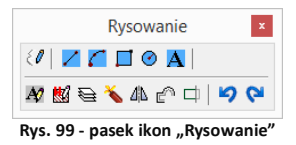

*Uwaga! Techniki rysowania dowolnych kształtów przy użyciu ścieżki opisano w Rozdziale 8*  "Tworzenie i wykorzystanie elementów dowolnych" *na stronie 65.*

Uwaga! Rysując ściany przy wykorzystaniu funkcji "Rysuj ściany" oraz "Wskaż", kolejne odcinki *należy nanosić zawsze zgodnie z kierunkiem ruchu wskazówek zegara! Jest to konieczne dla zachowania wymiarów wewnętrznych ścian projektowanego pomieszczenia.*

### 5. Rysowanie ścian przy użyciu funkcji "Edytor ścian"

**"Edytor ścian"** pozwala na tworzenie nowego oraz dowolną modyfikację już istniejącego pomieszczenia, na każdym etapie projektowania. Pamiętać jednak należy, że edycja istniejącego pomieszczenia może powodować utratę naniesionych wcześniej płytek oraz skosów przy zapisie nowego układu w "Edytorze ścian". Uruchomienie tej opcji jest możliwe na kilka sposobów:

- poprzez wybór przycisku **"Edycja"** z okna **"Kreatora ścian"**, uruchamianego przy tworzeniu nowego projektu;
- przez kliknięcie na ikonę **UE, "Ściany"**, a potem na przycisk **"Edytor ścian"** <u>kontrolecian</u> is alle
- przez zaznaczenie wyrysowanej już ściany kliknięciem lewym przyciskiem myszy na jej krawędź, rozwinięcie menu podręcznego i wybór opcji "**Edycja"** - wszystkie te sposoby powodują otwarcie okna "Rysowanie i edycja ścian".

### **6. Menu okna "Rysowanie i edycja ścian"**

Po przejściu do trybu edytowania ścian przy użyciu któregoś z powyższych sposobów, wyświetli się poniższe okno (Rys. 103). Po kliknięciu na wybraną ścianę, podświetla się ona w **kolorze granatowym**, **z narożnikami oznaczonymi zielonym i czerwonym kwadratem**. Oznaczenia kolorystyczne pomagają określić parametry ściany podczas pracy z edytorem. Po zaznaczeniu dowolnej ściany, stają się dostępne funkcje w menu ikonowym w górnej części okna oraz menu kontekstowym, pod prawym przyciskiem myszy, opisane w tabeli na następnej stronie.

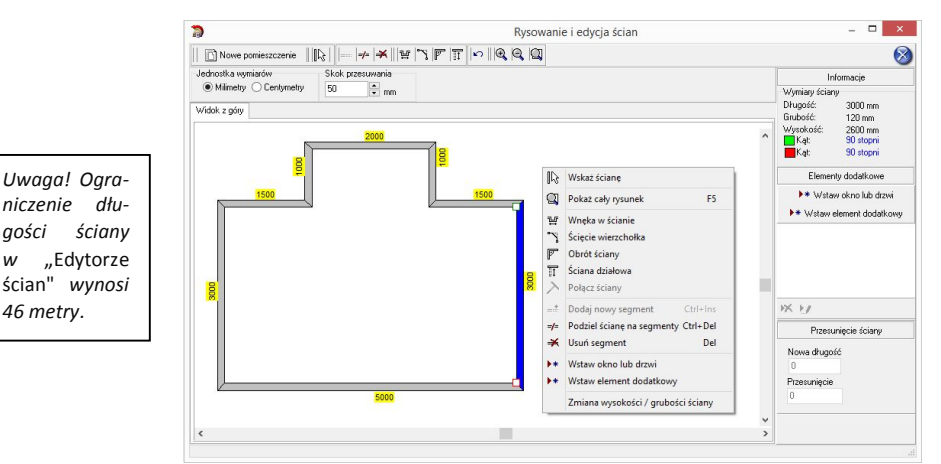

**Rys. 103 - okno "Edytora ścian"**

55

*Uwaga! Nie można zmienić grubości pojedynczych ścian nośnych - może być ona zmieniona wyłącznie dla wszystkich ścian jednocześnie (ograniczenie to nie dotyczy ścian działowych).*

*Uwaga! Można zmienić jednostkę wymiarów – z centymetrów na milimetry i na odwrót.*

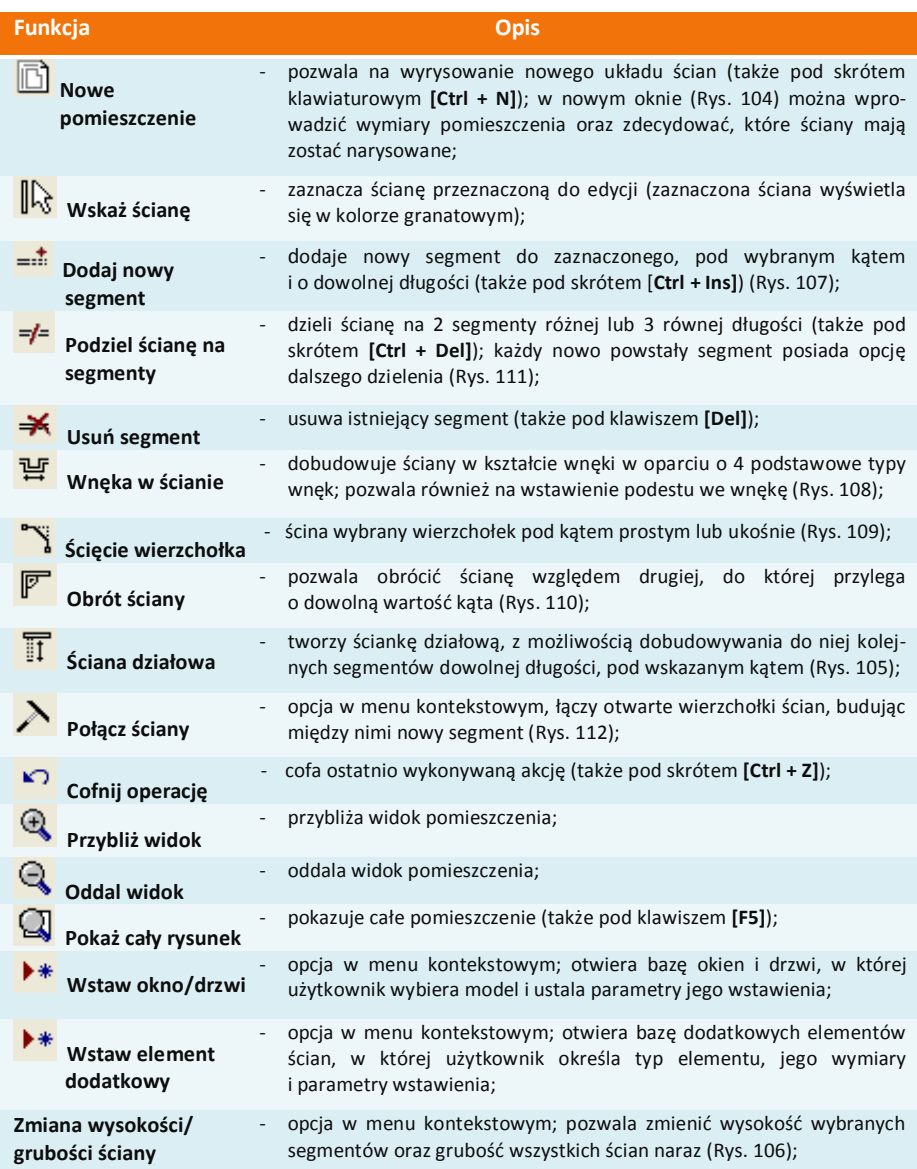

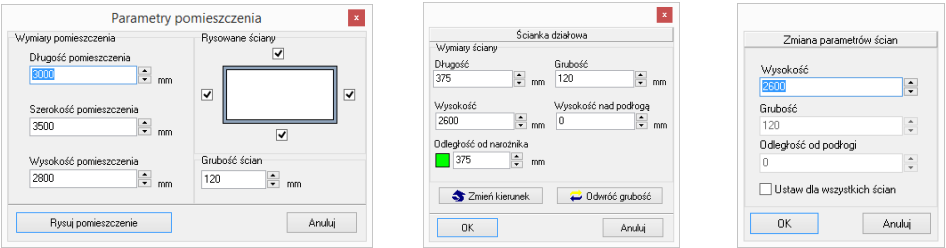

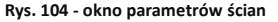

 **Rys. 104 - okno parametrów ścian Rys. 105 - wstawianie ścianek działowych Rys. 106 - zmiana parametrów** 

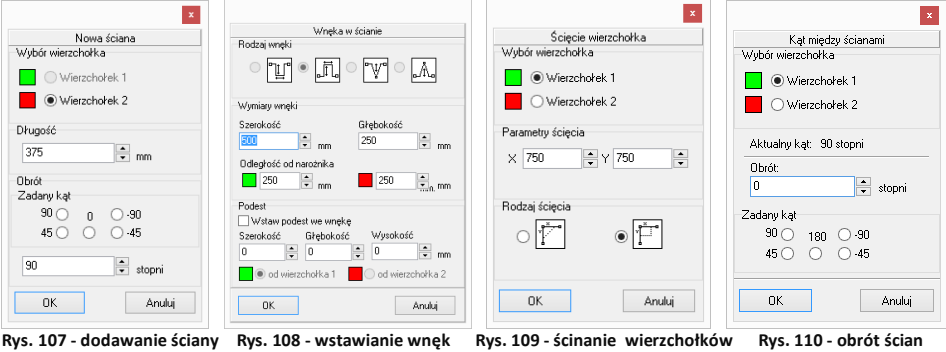

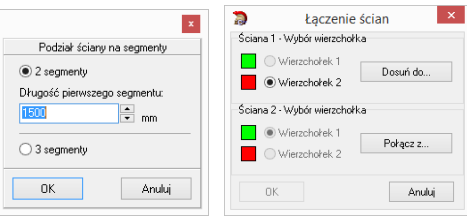

 **Rys. 111 - podział ścian Rys. 112 - łączenie wierzchołków** 

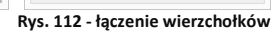

#### **7. Skok przesuwania**

Na Rys. 113 przedstawiono opcję, która pozwala przesuwać, wydłużać i skracać całe ściany o dowolną wartość (skok). W tym celu należy podać wartość skoku w polu **"Skok przesuwania"**, a następnie zaznaczyć ścianę i ustawić mysz tak, aby wyświetlił się wskaźnik:  $\frac{1}{2}$ 

Następnie kliknąć w narożnik i przesunąć mysz wzdłuż ściany, obserwując, jak zmienia się jej długość w prawej części okna - w polu **"Przesunięcie ściany"**. Po uzyskaniu żądanej nowej długości należy zwolnić przycisk myszy. Wymiar ściany zostanie zmieniony.

Aby przesunąć ściany (np. zmienić wnętrze o kształcie kwadratu o wymiarach 4500 x 4500 mm na prostokątne o wym. 3900 x 4500 mm) należy wpisać żądaną wartość skoku przesuwania, czyli różnicę między długością bieżącą a żądaną (w opisywanym przypadku 600 mm), potem kliknąć na ścianę, aby ją zaznaczyć i ustawić wskaźnik tak, by uzyskał postać krzyża  $\cdot\hat{\mathbb{F}}$ 

Następnie kliknąć ponownie na ścianę i przytrzymując lewy przycisk myszy, przesunąć ją do wewnątrz pomieszczenia, aż do pojawienia się przerywanej linii, oznaczającej uzyskanie wartości równej zdefiniowanemu skokowi przesuwania (Rys. 113). Podczas przesuwania ściany należy zwracać uwagę na informacje wyświetlające się w prawej części okna w polu **"Przesunięcie ściany"**, gdzie widoczna jest uzyskana wartość przesunięcia. Po uzyskaniu żądnego kształtu zwolnić przycisk myszy.

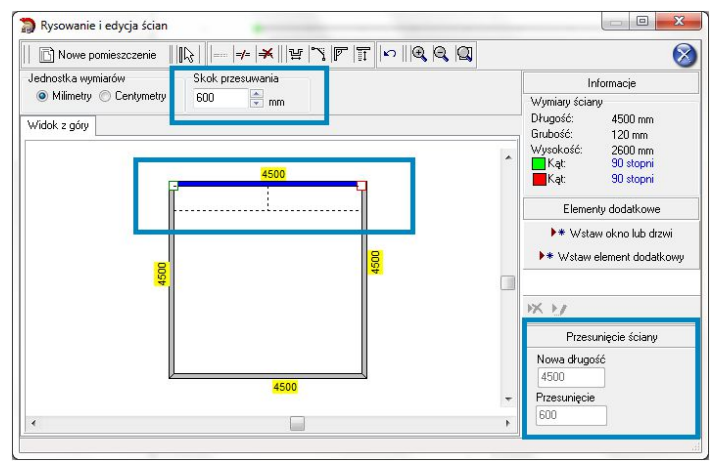

**Rys. 113 - przesunięcie ściany o zadaną odległość z użyciem skoku przesuwania**

#### **8. Rysowanie nowego układu ścian**

Aby wyrysować pomieszczenie na nowo, należy wybrać przycisk **"Nowe pomieszczenie"**  w oknie edytora. Następnie w nowo uruchomionym oknie (Rys. 114) podać wymiary i wskazać ściany, które mają zostać wyrysowane. Po wprowadzeniu parametrów należy je zaakceptować poprzez wybranie przycisku **"Rysuj pomieszczenie"**. Jeśli konieczna jest dalsza modyfikacja układu ścian, można ją przeprowadzić w sposób analogiczny do opisanych wyżej.

Po każdej modyfikacji pomieszczenia w **Edytorze ścian** i po zamknięciu Edytora w celu powrotu do środowiska .4CAD, pojawi się poniższy komunikat z zapytaniem, czy użytkownik na pewno chce zmienić układ ścian (Rys. 115). Aby układ został zmieniony, należy kliknąć "Tak". Aby anulować wybrać "Nie" lub "Anuluj".

Jeśli rysowanie ścian rozpocznie się od nowa z poziomu projektu (po wcześniejszym wyrysowaniu pomieszczenia) poprzez ikone **"Pomieszczenie"**. nie będzie możliwości uruchomienia "Kreatora **ścian"** (będzie to możliwe dopiero po usunięciu istniejących ścian). Dostepne bedą opcje "**Rysuj** ściany", "Wskaż" oraz "Edytor ścian".

Po wybraniu pierwszej z nich pojawi się komunikat, zilustrowany obok (Rys. 116). Wybranie opcji **"Tak"** spowoduje uruchomienie rysowania ścieżki ścian. Po zakończeniu rysowania użytkownik otrzyma w rezultacie obrysy dwóch pomieszczeń.

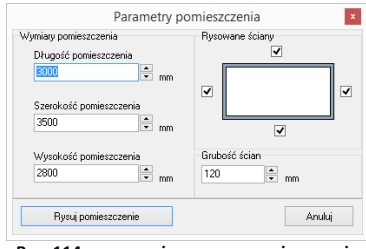

**Rys. 114 - rysowanie nowego pomieszczenia w Edytorze ścian**

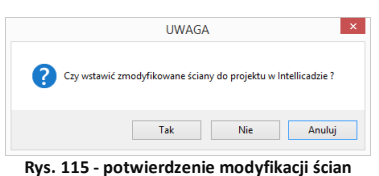

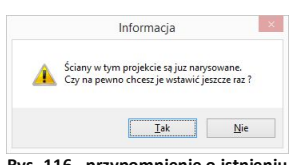

**Rys. 116 - przypomnienie o istnieniu wyrysowanych wcześniej ścian**

# **ROZDZIAŁ 7 Wstawianie i edytowanie elementów ścian**

#### **1. Uwagi wstępne**

Okno "Edycja elementów ścian", dostępne pod ikoną **Legu** "Ściany", służy nie tylko do tworzenia ścian pomieszczenia, lecz również do dodawania elementów ścian, takich jak: skosy, okna i drzwi, dodatki oraz przyłącza. Opisywane parametry pomieszczenia zawsze odwołują się do układu, w którym obserwator znajduje się w jego wnętrzu. Każdy wstawiany obiekt posiada podgląd w projekcie, rysowany w oparciu o podane parametry. Z wyjątkiem skosów wszystkie obiekty podlegają edycji. Opis metod wstawiania poszczególnych typów elementów znajdą Państwo w kolejnych punktach.

### **2. Skosy**

Aby wstawić skos należy:

- kliknąć na ikonę  **"Ściany"** i w nowym oknie przejść do zakładki "**Skosy"** (Rys. 117);
- wybrać przycisk "Wskaż ściane". a następnie w projekcie kliknąć na ścianę, na której skos ma się znaleźć;
- po wybraniu ściany użytkownik jest automatycznie przenoszony do okna **"Edycja elementów ścian"**, a w projekcie pojawia się różowy schematyczny rysunek wstawianego skosu;
- należy wybrać typ: skos **ściany** lub **narożnika** (Rys. 117 i 118);
- nastepnie zdefiniować parametry skosu w oparciu o schemat wyświetlany w prawej części okna, opierając się na wymiarach A oraz B lub C, i kliknąć **"Wstaw"**;
- dla skosów ścian można wybrać rodzaj zakończenia skosu: proste dochodzące do ściany, proste odsunięte od ściany oraz ścięte.

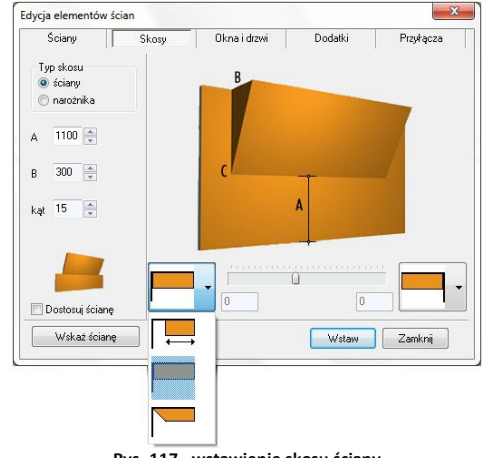

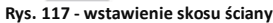

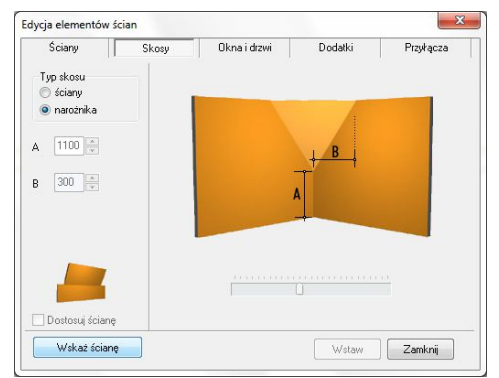

**Rys. 118 - wstawienie skosu narożnika**

Jeśli w skosie ma być osadzone okno, to podczas określania parametrów skosu trzeba zaznaczyć opcję **"Dostosuj ścianę".** Po wybraniu funkcji **"Wstaw"**, ściana, na której znajduje się skos, zostanie obniżona do poziomu podstawy skosu, a przez okno wstawione do projektu będzie widoczne tło.

*Uwaga! Skosy nie podlegają edycji. Jeśli użytkownik chce zmienić ich parametry, powinien je usunąć i wstawić na nowo.*

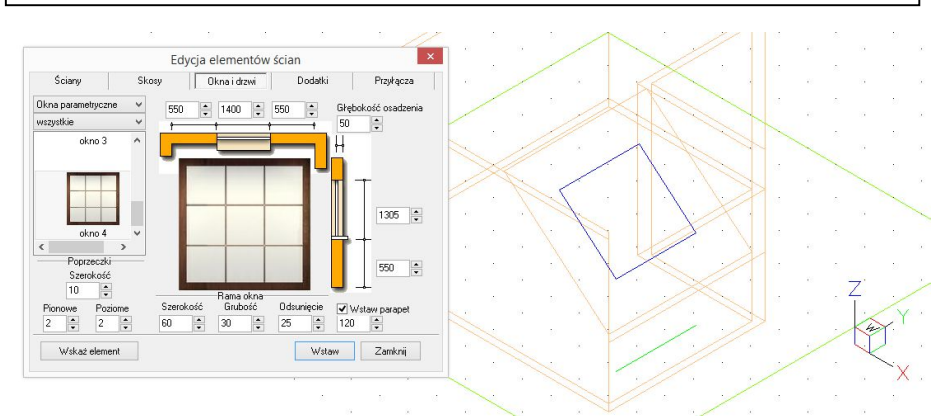

**Rys. 119 - wstawianie okna w skos - okno edycji i podgląd w środowisku**

*Uwaga! Jeśli skos ściany ma występować tylko na jej fragmencie, należy wybrać skos odsunięty z rozwijanej listy i podać odległość od narożnika, w jakiej skos ma zostać narysowany.*

*Uwaga! Wstawiane obiekty można centrować w pionie i poziomie. W tym celu po wprowadzeniu wymiarów elementu należy kliknąć na jego ilustracji prawym przyciskiem myszy, a następnie z rozwiniętego menu wybrać, w zależności od potrzeby, opcję "*Centruj poziomo" *lub* "Centruj pionowo"*. Opcja ta nie działa dla obiektów edytowanych.*

### **3. Okna i drzwi**

#### **3.1. Wstawianie standardowych okien i drzwi**

Wstawianie okien i drzwi standardowych z uniwersalnej bazy dołączanej do programu, przebiega w następujący sposób:

- należy wybrać ikonę **"Ściany"** i zakładkę **"Okna i drzwi"** (domyślnie ustawioną na zakładce "Standardowe drzwi i okna") (Rys. 120);
- następnie wybrać przycisk **"Wskaż element"** i po powrocie do projektu wskazać kliknięciem linię ściany lub skosu, na którym ma zostać osadzony obiekt;
- po zaznaczeniu elementu użytkownik zostanie przeniesiony z powrotem do okna **"Edycja elementów ścian"**, gdzie musi dokonać wyboru konkretnego obiektu;
- wybór ten ułatwia **filtr**, dzięki któremu można wybrać do podglądu tylko okna lub wyłącznie drzwi;
- po wybraniu modelu należy podać parametry obiektu:
	- odległość od lewej lub prawej krawędzi ściany;
	- szerokość i wysokość okna lub drzwi;
	- odległość od podłogi do parapetu (lub poziom, na którym mają wstawić się drzwi);
	- głębokość osadzenia okna lub drzwi;
	- głębokość parapetu (pod warunkiem, że została wybrana opcja **"Wstaw parapet"**)
- podczas ustalania parametrów w środowisku widoczny jest schemat elementu, co pozwala na bieżąco korygować jego ustawienia;
- gdy wszystkie parametry będą już ustalone, należy wybrać przycisk **"Wstaw"** - okno lub drzwi zostaną umieszczone w projekcie;
- jeśli któryś z parametrów okna lub drzwi został podany nieprawidłowo, w wyniku czego model wejdzie w kolizję z innym elementem, użytkownik zostanie o tym poinformowany (Rys. 121).

### **3.2. Wstawianie okien parametrycznych**

Należy wybrać pozycję "Okna parametryczne" z rozwijanej listy w lewym górnym rogu okna (Rys. 122), a następnie:

- wybrać model okna parametrycznego, a następnie dowolnie go zmodyfikować;
- domyślnie mają one kwadratowy kształt i różną ilość poprzeczek;
- wskazać element (ścianę lub skos), w którym okno ma zostać wstawione;
- podać ilość i szerokość poprzeczek poziomych i pionowych;
- zdefiniować wymiary i położenie okna i głębokość osadzenia;
- ustalić szerokość, grubość oraz odsunięcie ramy okiennej;
- 
- zatwierdzić ustawienia klikając "Wstaw".

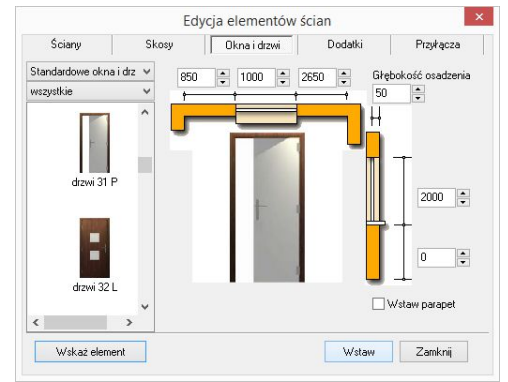

**Rys. 120 - wstawianie okien i drzwi**

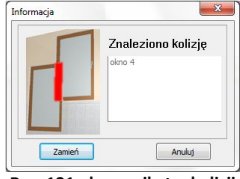

**Rys. 121 - komunikat o kolizji**

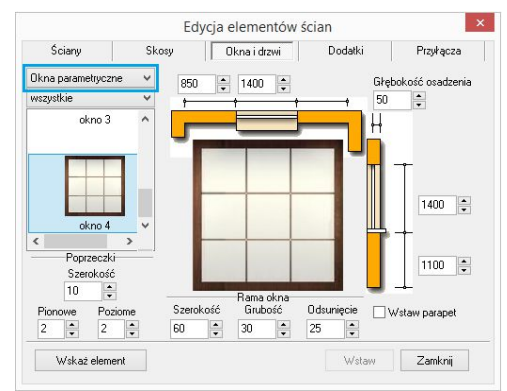

można też wstawić parapet; **Rys. 122 - wstawianie okien parametrycznych** 

#### **4. Dodatki**

Modele dodatków znajdują się w czwartej zakładce okna **"Edycja elementów ścian"** (Rys. 123). Wstawia się je podobnie jak okna i drzwi, dodatkowo definiując ich typ:

- **"wystający"** posiada zdefiniowaną głębokość;
- "otwór" element "na wylot" nie posiada głębokości;
- **"wnęka"**  ma głębokość (nie większą niż grubość ściany).

Podczas umieszczania występów i wnęk w ściankach działowych oraz ich edycji, można szybko przenieść je na drugą stronę ściany, wybierając opcję "Druga strona" w prawym górnym rogu okna (opcja dostępna jedynie dla wnęk i występów wstawionych w ścianach działowych) (Rys. 122).

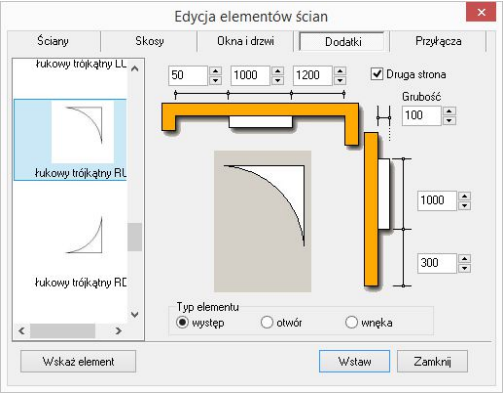

**Rys. 123 - edycja dodatkowych elementów ścian**

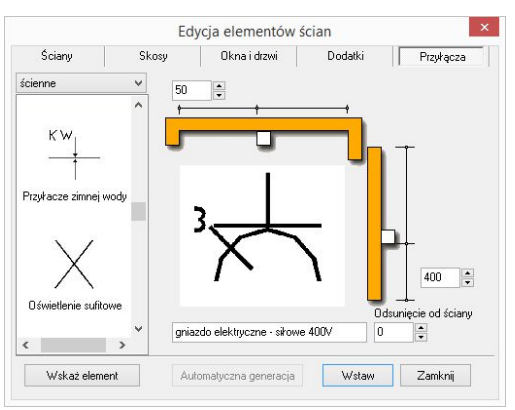

**Rys. 124 - edycja przyłączy i dodatków**

*Uwaga! Okna, drzwi, dodatki oraz przyłącza wstawione do projektu można edytować. W tym celu należy je zaznaczyć kliknięciem lewym przyciskiem myszy, a następnie kliknąć prawym przyciskiem, aby rozwinąć menu podręczne, i z listy wybrać opcję* "Edycja". *Pojawi się okno, w którym można zmienić wcześniej ustalone parametry.*

#### **5. Przyłącza instalacyjne**

Rysunki przyłączy są wykorzystywane w dokumentacji technicznej projektu. W przeciwieństwie do pozostałych elementów ścian, są to obiekty płaskie (2D).

Mechanizm wstawiania rysunków przyłączy nie różni się od metod wprowadzania innych obiektów dostępnych w oknie "**Edycja elementów ścian"** (Rys. 124).

# **ROZDZIAŁ 8 Tworzenie i wykorzystanie elementów dowolnych**

#### **1. Uwagi wstępne**

Przycisk **"Element dowolny"** jest drugą ikoną paska **"CAD Decor"** (Rys. 125). Umożliwia wyrysowanie dowolnego elementu o kształcie i parametrach zdefiniowanych przez użytkownika.

Obiekty określane jako elementy dowolne powstają w oparciu o szablon, tworzony z użyciem narzędzi z paska **"Rysowanie"** (Rys. 126) lub przy użyciu komendy **3dface**, pozwalającej na rysowanie powierzchni (ang. *surface* lub *face*).

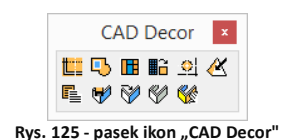

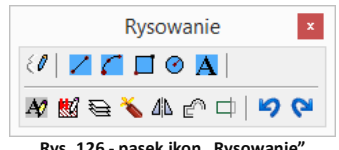

**Rys. 126 - pasek ikon "Rysowanie"**

Tworzenie elementów dowolnych wymaga stosowania punktów przyciągania. Najczęściej używane są **punkt końcowy <b>b**i **punkt środkowy [A]**, Zaleca się, aby były one w miarę możliwości zawsze włączone. Należy także zwracać uwagę na podpowiedzi wyświetlające się na pasku poleceń *Command Bar*.

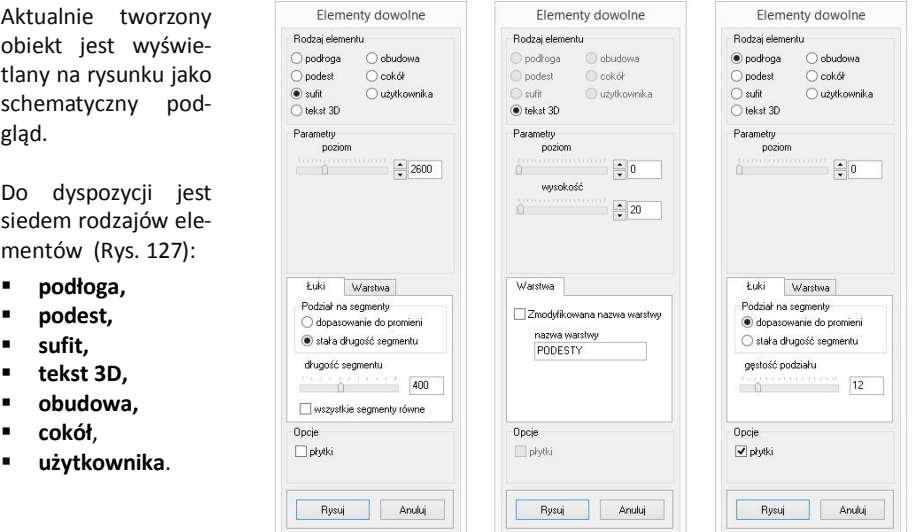

**Rys. 127 - parametry elementów dowolnych** 

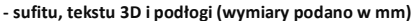

Poszczególne typy elementów dowolnych i opcje dostępne przy ich tworzeniu, zostały omówione w kolejnych punktach tego rozdziału. Techniki opisane poniżej można dowolnie łączyć, przez co możliwe jest uzyskanie kształtów o różnym stopniu złożoności.

#### **2. Typy dostępnych elementów oraz krótki opis brył**

Na poniższej ilustracji zaprezentowano przykłady rysunków i wizualizacji dowolnych obiektów 3D (Rys. 128). Zasady ich tworzenia oraz specyfikę uzyskiwanych brył opisano w tabelach na kolejnych stronach.

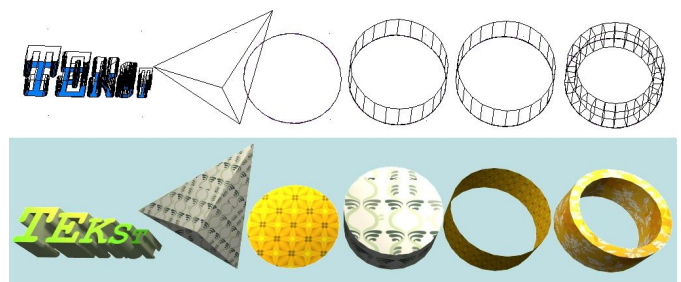

*Uwaga! Okno* "Elementy dowolne" *otwiera się po wskazaniu obrysu lub obszaru tworzonego elementu.* 

**Rys. 128 - elementy dowolne, widok w środowisku CAD i w wizualizacji**

*Uwaga! Na wszystkie elementy dowolne z wyjątkiem tekstu 3D można w wizualizacji nanosić płytki i inne okładziny - pod warunkiem, że została zaznaczona opcja* "Płytki" *w polu* "Opcje".

*Uwaga! W przypadku niektórych czcionek z łukami i ozdobnikami, utworzony tekst 3D może mieć zbyt dużą liczbę powierzchni. Zalecane jest używanie prostych czcionek i zwracanie uwagi na liczbę powierzchni, podaną w panelu* "Statystyka" *w wizualizacji*.

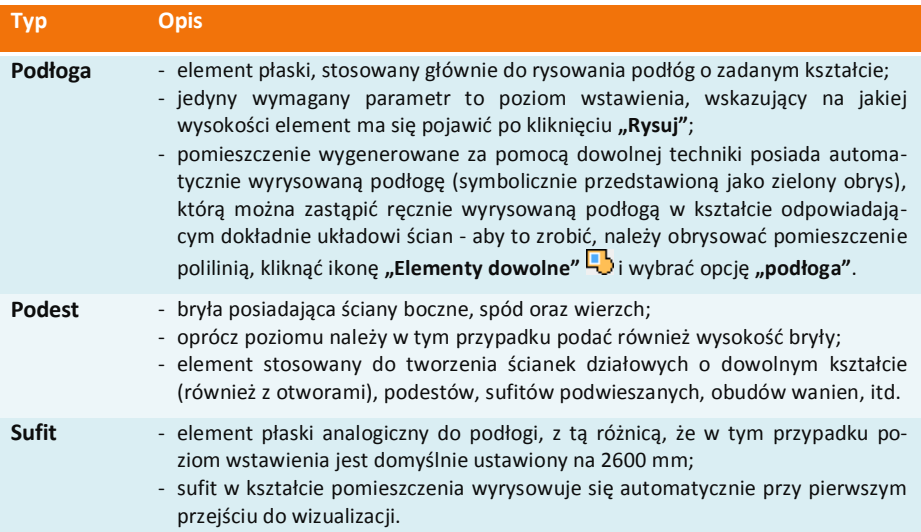

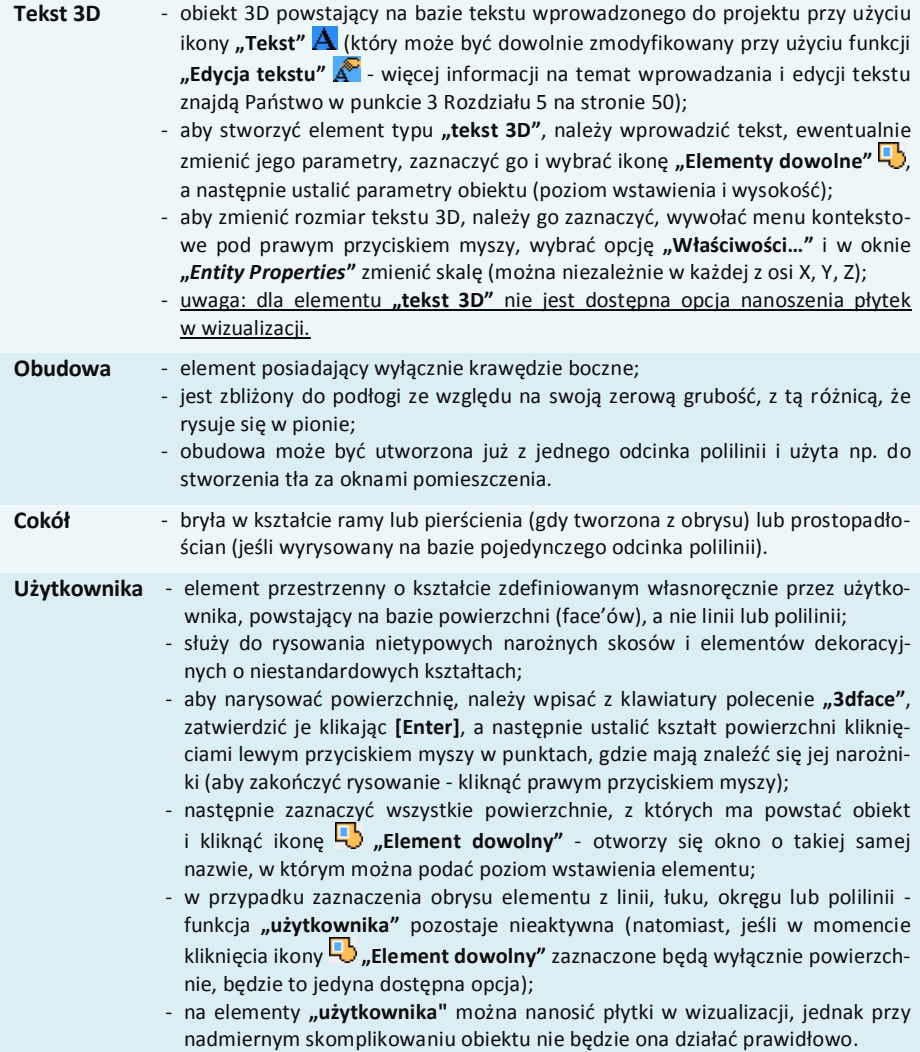

## **3. Zakładki okna "Elementy dowolne"**

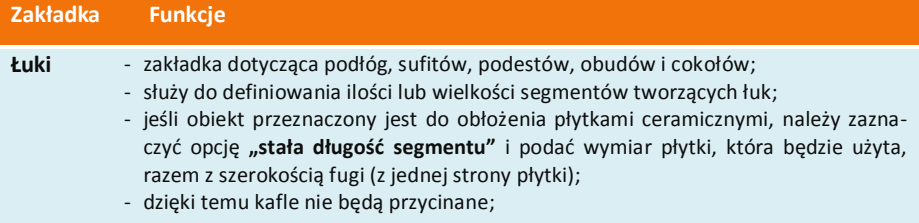

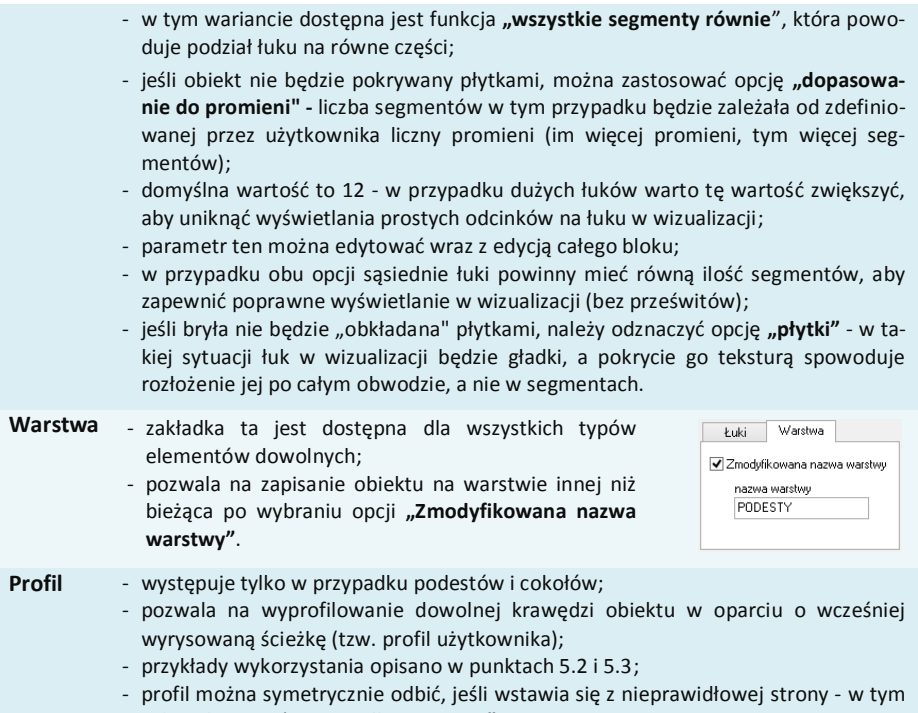

celu należy użyć opcji "odbij poziomo".

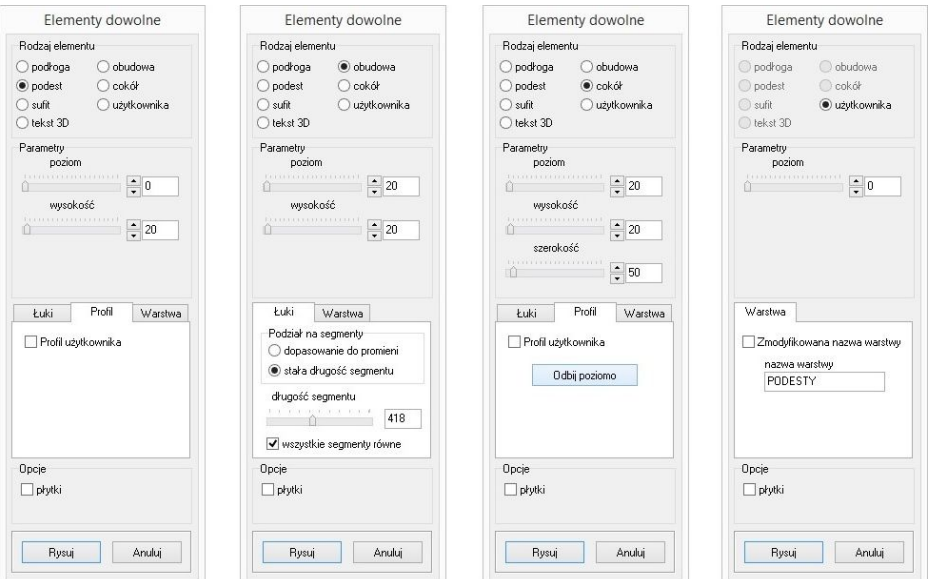

**Rys. 129 - parametry elementów dowolnych: podestu, obudowy, cokołu i elementu użytkownika**

### **4. Przykłady kształtów tworzonych za pomocą narzędzi rysowania**

#### **4.1. Prostokąt o wymiarach 800x1500 mm**

- tryb **ORTHO** (rysowanie pod kątem prostym) powinien być włączony;
- należy ustawić widok z góry i wybrać narzędzie rysowania **"linia"**
- **EXTED incices is a projekty lewym przyciskiem myszy i zdecydowanym ruchem myszy** i w prawo wskazać kierunek rysowania linii;
- z klawiatury wprowadzić wartość 800 i zaakceptować ją klawiszem **[Enter]**;
- skierować mysz w dół, wpisać długość boku 1500 i nacisnąć **[Enter]**;
- skierować mysz w stronę lewą i wpisać wartość 800; nacisnąć **[Enter]**;
- przesunąć mysz w górę, kierując ją do punktu początkowego rysowanego elementu;
- gdy pojawi się żółty kwadrat kliknąć w niego, a następnie odsunąć mysz i kliknąć prawym przyciskiem myszy w dowolnym miejscu, kończąc rysowanie.

#### **4.2. Okrąg o promieniu 400 mm**

- należy ustawić widok z góry i wybrać narzędzie rysowania "okrag" <sup>(2)</sup>:
- kliknąć na płaszczyźnie projektu w miejscu, w którym ma się znaleźć punkt centralny;
- zdecydowanym ruchem myszy odsunąć wskaźnik w dowolnym kierunku;
- wpisać wybraną wartość promienia i zaakceptować ją poprzez naciśnięcie **[Enter]**.

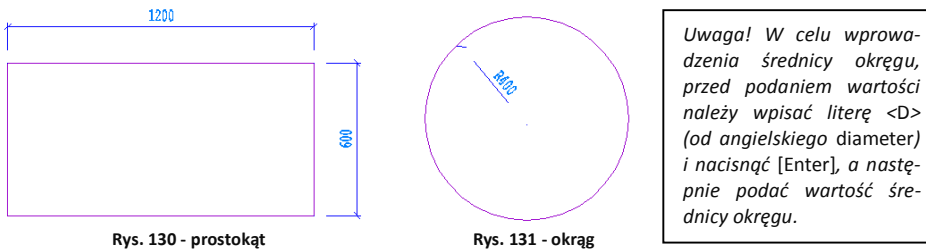

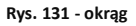

# **4.3. Obudowa wanny prostokątnej**

W przypadku, gdy jeden z jej boków jest łukiem:

- należy wyrysować prostokąt, postępując zgodnie ze wskazówkami z punktu 4.1.;
- przy aktywnym **środkowym punkcie przyciągania wybrać narzędzie "linia" /;**
- zbliżyć wskaźnik myszy do środkowej części linii, wzdłuż której ma być dodany łuk; gdy wyświetli się żółty trójkąt - kliknąć w niego, a następnie zdecydowanym ruchem myszy odsunąć wskaźnik na zewnątrz bryły; wpisać wartość wychylenia łuku - w tym przypadku 200 mm - i zaakceptować klawiszem **[Enter]**; kliknąć prawym przyciskiem myszy kończąc rysowanie linii pomocniczej;
- wybrać narzędzie "łuk"
- narysowanie łuku wymaga wskazania 3 punktów, przez które łuk będzie przebiegać;
- w związku z tym należy kliknąć kolejno: w narożniku prostokąta (tam gdzie będzie widoczny żółty kwadrat, symbolizujący punkt końcowy), następnie na końcu wyrysowanej linii pomocniczej (ten punkt będzie wierzchołkiem łuku) oraz w przeciwległym narożniku prostokąta;
- po zakończeniu rysowania należy usunąć zbędne linie, które znajdują się wewnątrz narysowanego szablonu.

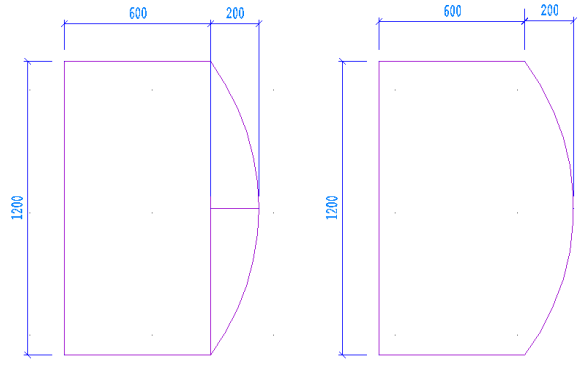

**Rys. 132 - obudowa wanny**

#### **4.4. Trapez o zadanych wymiarach kątów i boków**

- rysowany przy użyciu ścieżki (polilinii) bez użycia funkcji **ORTHO**;
- należy wybrać narzędzie **"Rysuj ścieżkę"** i kliknąć na płaszczyźnie projektu;
- narysować odcinek o długości 1200 w lewo, wpisując wartość **@1200<180** (wyświetli się na pasku poleceń) i nacisnąć **[Enter]**;
- wprowadzić następny odcinek, wpisując **@600<55** i naciskając **[Enter]**;
- następnie kolejny, wpisując **@512<0** i naciskając **[Enter]**;
- zbliżyć wskaźnik do punktu początkowego rysowanego elementu i kliknąć w niego, gdy pojawi się żółty kwadrat, a następnie nacisnąć prawy przycisk myszy, aby zakończyć rysowanie elementu.

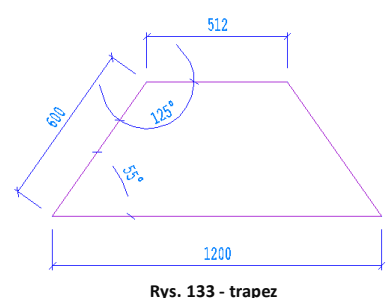

*Uwaga! Rysowane kąty obliczane są zgodnie z zasadami matematyki. Przed wpisanym znakiem mniejszości należy podać długość odcinka, natomiast za nim - wartość kąta. Cały wpis poprzedzić znakiem @.*

#### **4.5. Trapez zwieńczony łukiem**

- rysowany w oparciu o bryłę rysowaną w przykładzie 4.4;
- należy wybrać narzedzie "**Rysui ścieżke"** ↓ i kliknać na płaszczyźnie projektu:
- narysować odcinek o długości 1200 w lewo, wpisując wartość **@1200<180** (wyświetli się na pasku poleceń) i wcisnąć **[Enter]**;
- wprowadzić następny odcinek, wpisując **@600<55** i **[Enter]**;
- następnie wpisać z klawiatury literę **[A]** (ang. *arc* **-** łuk) i nacisnąć **[Enter]** (lub spację);
- gdy w tym momencie poruszy się myszą, na podglądzie pojawi się zarys łuku;
- przy włączonej funkcji **ORTHO**, będzie się on rysować w jednym ułożeniu;
- przytrzymanie przycisku [Shift] spowoduje "uwolnienie" łuku do rysowania pod dowolnym katem:
- wprowadzić długość podstawy łuku wpisując **@512<0** i nacisnąć **[Enter]**;
- powrócić do trybu rysowania linii wpisując **[L]** (ang. *line* - linia) i naciskając **[Enter]**,
- zbliżyć wskaźnik do punktu początkowego rysowanego elementu i kliknąć w niego, gdy pojawi się żółty kwadrat, a następnie nacisnąć prawy przycisk myszy, aby zakończyć rysowanie elementu

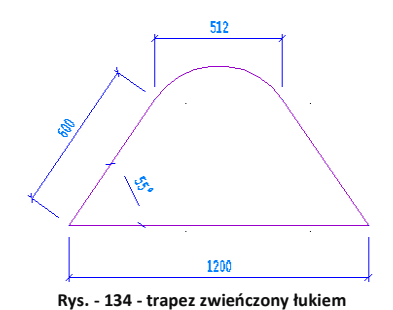

*Uwaga! Łuk będzie miał wysokość zapamiętaną z poprzednich operacji. Aby ją zmienić, należy wybrać z klawiatury literę A (zatwierdzić [Enter]) a następnie S (i [Enter]) i kliknąć w punkcie, przez który łuk ma przejść (ang.* second point*), a następnie w punkcie, gdzie ma się zakończyć.*

### **5. Przykłady praktycznego wykorzystania elementów dowolnych**

Każdy z poniższych elementów można dowolnie edytować i obracać w przestrzeni. Opcje te są dostępne po zaznaczeniu bryły i wyborze prawego przycisku myszy. Z rozwiniętego menu należy wybrać funkcję **"Edycja"** lub **"Obrót"**/**"Obrót 3D"**. Zmiana kształtu elementu jest możliwa wyłącznie poprzez ponowne wyrysowanie kształtu szablonu.

#### **5.1. Rysowanie elementu z otworami**

Aby wyrysować taki element należy:

- narysować krawędź zewnętrzną przy użyciu dowolnego narzędzia rysowania;
- wewnątrz wyrysować kształty otworów;
- wybrać ikonę **"Element dowolny"** i kliknąć we wnętrzu wyrysowanego kształtu;
- w nowo uruchomionym oknie wybrać typ elementu (podłoga lub podest), wpisać parametry obiektu i kliknąć przycisk "Rysuj".

### **5.2 Rysowanie podestu z użyciem profilu użytkownika**

- dowolną techniką wyrysować kształt podestu;
- obok kształtu podestu narysować profil przy użyciu narzędzia polilinia;
- wybrać ikonę **"Element dowolny"** i kliknąć wewnątrz wyrysowanego obrysu;
- w nowym oknie zdefiniować typ elementu podest;
- wybrać zakładkę **"Profil"** a w niej opcję **"Profil użytkownika"**: użytkownik zostaje przeniesiony do projektu, gdzie powinien kliknąć na wyrysowaną linię profilu, a następnie wskazać punkt styku profilu z wyrysowanym kształtem podestu;
- gdy okno **"Elementy dowolne"** ponownie się otworzy - należy wybrać przycisk "Rysuj";
- w tym momencie podest o zdefiniowanym profilu zostanie wstawiony do projektu.

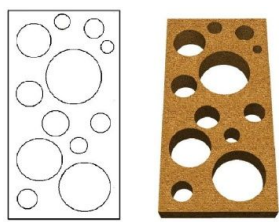

**Rys. 135 - element z otworami - projekt i efekt końcowy**

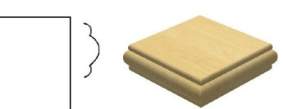

**Rys. 136 - podest o zdefiniowanym profilu**

#### **5.3. Rysowanie cokołu z zastosowaniem profilu użytkownika**

- przy użyciu **ścieżki** narysować trasę przebiegu oraz kształt profilu;
- wybrać ikonę **"Element dowolny"** i kliknąć na wyrysowaną trasę;
- w nowym oknie zdefiniować typ elementu **cokół**;
- wybrać zakładkę "Profil" i opcję "Profil użytkownika";
- po przeniesieniu do projektu kliknąć na wyrysowaną linię profilu i wskazać punkt styku profilu z wyrysowaną trasą przebiegu listwy;
- **"** w oknie "Elementy dowolne" wybrać przycisk "Rysuj" - zostanie wyrysowany cokół o zdefiniowanym profilu.

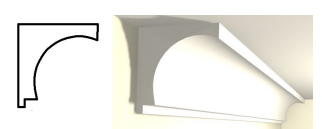

**Rys. 137 - cokół o zdefiniowanym profilu**

### **6. Szybkie rysowanie prostokąta i kwadratu**

Przy użyciu ikony "Prostokąt" **| o**raz komendy *rec* lub *rectangle* (pl. prostokąt) można szybko i łatwo narysować tę figurę geometryczną. Po wybraniu ikony lub wpisaniu polecenia z klawiatury i zatwierdzeniu go klawiszem **[Enter]**, wystarczy wskazać dwoma kliknięciami przeciwległe narożniki. Widoczny będzie zarys rysowanego prostokąta (oznaczony linią ciągłą). Po drugim kliknięciu prostokąt zostanie narysowany.

Długości boków prostokąta można także wpisać z klawiatury i zatwierdzić klawiszem **[Enter]**. Na przykład, aby narysować prostokąt o bokach 1000 cm i 2000 cm, należy wybrać ikonę **"Prostokąt"**, kliknąć w punkcie początkowym, a następnie wpisać z klawiatury następującą komendę**: @1000,2000** – i zatwierdzić ją klawiszem **[Enter]**.

Aby narysować kwadrat, bezpośrednio po kliknięciu na ikonę, przed wskazaniem pierwszego narożnika, należy wpisać z klawiatury polecenie *square* (pl. kwadrat) i zatwierdzić je klawiszem [Enter]. Następnie wskazać kliknięciami dwa przeciwległe wierzchołki (Rys. 138).

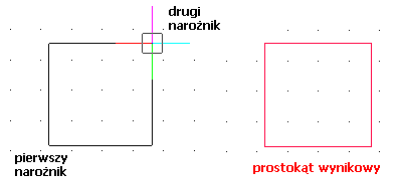

**Rys.** 138 - kwadrat narysowany przy użyciu funkcji "prostokąt"

Prostokąty są rysowane w oparciu o wielokrotność 90<sup>°</sup>. Aby uzyskać inne położenie figury, należy po jej narysowaniu skorzystać z opcji **"Obrót"** lub **"Obrót 3D"** (opisanych w następnym rozdziale na stronie 75). Natomiast kwadraty można rysować pod dowolnym kątem - po wyłączeniu opcji **ORTHO** na pasku statusu lub przytrzymując klawisz **[Shift]** podczas wskazywania drugiego wierzchołka.

W środowisku IntelliCAD prostokąty to zamknięte polilinie o czterech bokach. Aby uzyskać niezależne odcinki, należy zaznaczyć prostokąt i rozbić go przy użyciu ikony "**Rozbij"** lub komendy *explode*, wpisanej z klawiatury na pasku poleceń*.*

# **ROZDZIAŁ 9 Podstawowe operacje na elementach**

#### **1. Uwagi wstępne**

Aby wywołać menu podręczne (Rys. 139), które pozwoli szybko i sprawnie przeprowadzać podstawowe operacje na elementach, należy kliknąć lewym przyciskiem myszy na obiekcie, a następnie kliknąć prawym klawiszem, najlepiej na pustą przestrzeń rysunku.

#### **2. Edycja (***Edit***)**

W programie można edytować nastepujące obiekty: ściany, okna, drzwi, otwory, elementy dowolne, słupy i elementy wyposażenia. **Rys. <sup>139</sup> - menu rozwijane**

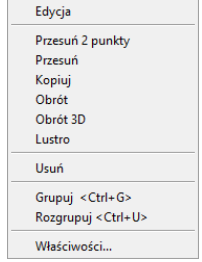

Aby przeprowadzić edycję danego obiektu, należy go zaznaczyć, wywołać menu podręczne i wybrać pozycję **"Edycja"**. Edytowanie umożliwia między innymi zmianę wymiarów.

#### **3. Przesuń 2 punkty (***Move 2 points***)**

Aby przesunąć obiekt, należy go zaznaczyć i z rozwijalnego menu (pod prawym przyciskiem myszy) wybrać polecenie "Przesuń **2 punkty"**. Następnie wskazać kursorem punkt na obiekcie, w oparciu o który ma nastąpić przesunięcie obiektu, i kliknąć w miejscu, w którym obiekt ma się docelowo znaleźć. Obiekt zostanie przesunięty w wyznaczone miejsce.

#### **4. Przesuń (***Move***)**

Aby przesunąć obiekt przy użyciu tej opcji, należy zaznaczyć obiekt, z rozwijalnego menu wybrać polecenie "Przesuń" i w pojawiającym się oknie "Przesuwanie" (Rys. 140) ustalić parametry przesunięcia. Szczegółowe omówienie funkcji tego okna znajduje się poniżej.

Zakładka "XYZ" - służy do przesuwania obiektów w konkretnej osi o podaną wartość:

- należy wybrać jedną z trzech osi współrzędnych użytkownika (X, Y, Z) lub opcję **"2 punkty"**, a następnie suwakiem wskazać odległość (lub wpisać ręcznie wartość);
- aby element został przesunięty, należy kliknąć przycisk "Przesuń".

**Przycisk "Wskaż" -** służy do przesuwania obiektów do dowolnego punktu:

- należy wybrać przycisk "**Wskaż"** i zaznaczyć punkt na elemencie, który ma się znaleźć w wybranej lokalizacji;
- wskazać drugim kliknięciem nową lokalizację tego punktu;
- w polu **"odległość"** pojawi się wartość przesunięcia w zaznaczonej osi w milimetrach;

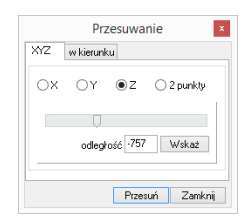

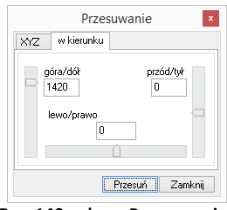

**Rys. 140 - okno "Przesuwanie"** - zakładka "XYZ" i "w kierunku"

- aby zatwierdzić należy wybrać przycisk "**Przesuń**":
- aby wyjść z okna bez wprowadzania zmian w projekcie, należy kliknąć **"Zamknij"** lub .

Zakładka "w kierunku" - pozwala przesunąć obiekt w dowolnym kierunku. W tym przypadku nie bierze się pod uwagę osi współrzędnych XYZ, lecz przednią stronę przesuwanego obiektu. Tak więc, jeśli obiekt zostaje obrócony względem osi XYZ, płaszczyzny przesunięcia ulegają zmianie. Aby przesunąć element przy użyciu tej opcji należy:

- wybrać określony kierunek przesunięcia (góra/dół, przód/tył, lewo/prawo);
- określić suwakiem odległość przesunięcia (wartość można wpisać ręcznie);
- monitorować poprawność ustawień na bieżąco na podglądzie w projekcie;
- nacisnąć przycisk "Przesuń" po ustawieniu obiektu we właściwym położeniu.

#### **5. Kopiuj (***Copy***)**

Aby skopiować wybrany obiekt należy go zaznaczyć i wybrać opcję **"Kopiuj"**. Następnie wskazać na kopiowanym elemencie punkt, w oparciu o który ma przebiegać kopiowanie i wybrać miejsce, w które ma zostać wstawiony. Funkcja ta działa analogicznie do komendy **"Przesuń 2 punkty"**, z tą różnicą, że po jej zastosowaniu w projekcie pojawi się dowolna liczba nowych obiektów, identycznych jak oryginał poddawany kopiowaniu. Wstawianie kolejnych kopii zakończy się po wciśnięciu prawego przycisku myszy lub klawisza **[Enter]** albo **[Esc].** Kopiowane elementy można wstawiać w równych odstępach, wpisując na pasku poleceń żądaną odległość odsunięcia od oryginału, np. 1000 mm odsunięcia dla pierwszej kopii, 2000 mm dla drugiej i 3000 mm dla trzeciej (Rys. 141 i 142).

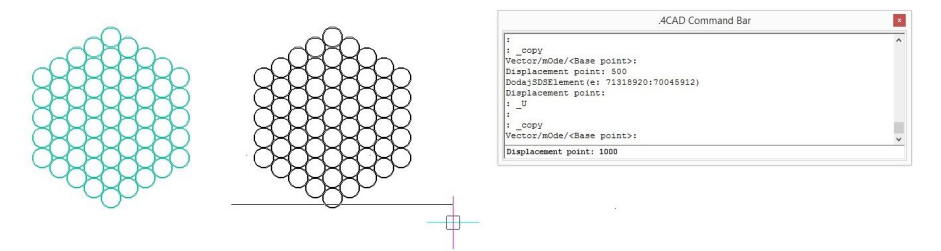

**Rys. 141 - kopiowanie elementu dekoracyjnego - pierwsza kopia odsunięta o 1000 mm**

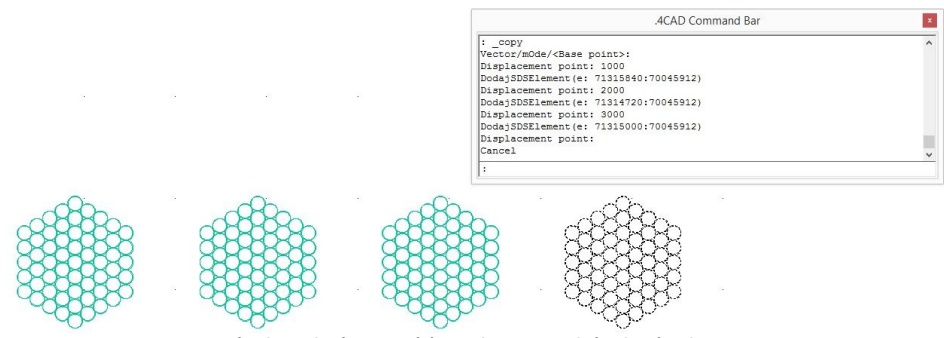

**Rys. 142 - kopiowanie elementu dekoracyjnego - trzecia kopia odsunięta o 3000 mm**
#### **6. Obrót (***Rotate***)**

Obracanie przy użyciu tej opcji przebiega zawsze w osi Z. Aby obrócić element należy go zaznaczyć i wybrać funkcję **"Obrót"** z rozwijanego menu. Potem wskazać punkt (na obiekcie lub poza nim), definiujący oś (centrum) obrotu i przesuwając mysz, ustalić jego kąt (Rys. 143, 144 i 145). Ponowne kliknięcie lewym przyciskiem kończy operację. Kąt obrotu można również wpisać na pasku *Command Bar* po wskazaniu punktu centralnego obrotu i zatwierdzić klawiszem **[Enter]**.

Jeśli opcja **ORTHO** na pasku *Status Bar* jest aktywna, obracanie za pomocą myszy będzie przebiegało wyłącznie w oparciu o wielokrotność kąta 90°. Gdy opcja ORTHO jest nieaktywna, obracanie przebiega pod dowolnym kątem. Można ją włączać i wyłączać poprzez dwukrotne kliknięcie lewym przyciskiem myszy, także w trakcie obracania.

```
7017-3425.0
```
SNAP GRID ORTHO POLAR ESNAP LWT MODEL TABLET

#### **7. Obrót 3D (***3D Rotate***)**

Po wybraniu tej funkcji z menu podręcznego otwiera się okno **"Obracanie"**, które zostało podzielone na dwie zakładki: 2D i 3D (Rys. 146 i 147). Umożliwiają one obracanie obiektów w dwóch lub w trzech wymiarach.

**Obracanie 2D** - tylko względem osi Z (czyli pionu):

- w polu "kąt obrotu" należy podać wartość kąta, o jaką obiekt ma zostać obrócony;
- na ekranie pojawi się zarys obracanego elementu;
- aby zatwierdzić operację należy kliknąć przycisk "Obróć";
- bloki obracają się względem swojego środka, a elementy liniowe względem punktu 0, 0, 0.

**Obracanie 3D** - w 3 płaszczyznach - X, Y lub Z (Rys. 148).

- przebiega na tej samej zasadzie, co obracanie 2D;
- dodatkowo dostępna jest opcja **"przez wskazanie"**:
	- wymaga wybrania przycisku "wskaż 2 punkty";
	- następnie należy wskazać kliknięciami początkowy i końcowy punkt osi obrotu,
	- następnie należy ustalić "kat obrotu" wybierając jedną z opcji 0, 90, 190, 270, używając strzałek  $\frac{1}{2}$  lub wpisując wartość z klawiatury;
	- aby zatwierdzić kliknać "Obróć":
	- aby wrócić do punktu wyjścia kliknać "Zerui obroty 3D":
	- aby wyjść z okna bez zapisywania zmian kliknąć "Zamknij".

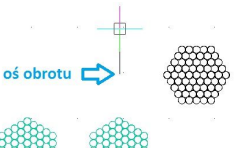

**Rys. 143. obracanie elementu - wskazana oś obrotu** 

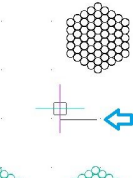

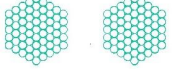

**Rys. 144. obracanie cd.**

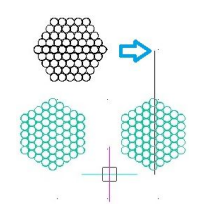

**Rys. 145. obracanie cd.**

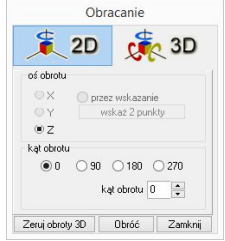

**Rys. 146 - okno "Obracanie" zakładka 2D**

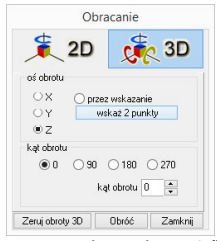

**Rys. 147 - okno "Obracanie" zakładka 3D**

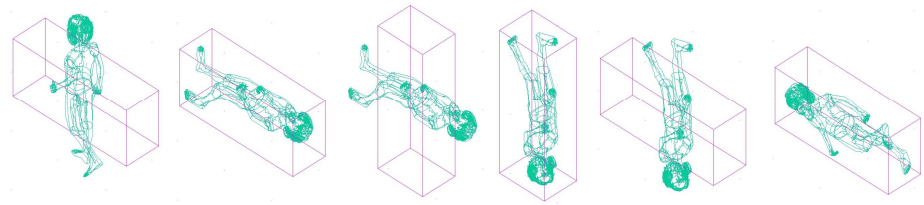

**Rys. 148 - obracanie 3D - przykłady**

## **8. Lustro** *(Mirror)*

Funkcja ta służy do tworzenia lustrzanego odbicia elementów:

- należy zaznaczyć element do skopiowania,
- z rozwijanego menu wybrać opcję **"Lustro"** lub wpisać z klawiatury polecenie *mirror* i zatwierdzić je klawiszem **[Enter]**;
- wskazać dwa punkty należące do płaszczyzny odbicia: kliknąć lewym przyciskiem w pierwszym punkcie (definiuje on odległość kopii od oryginału) - po poruszeniu myszą pojawi się linia płaszczyzny odbicia oraz zarys lustrzanej kopii, następnie kliknąć lewym przyciskiem w drugim punkcie płaszczyzny (Rys. 149);
- aby zakończyć operację należy kliknąć prawym przyciskiem myszy. **Azwest wym przyciskiem myszy. Rys. 149 -** działanie opcji "Lustro"

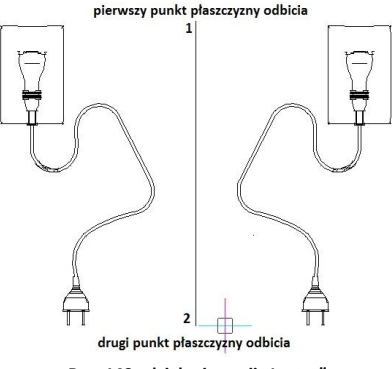

### **9. Usuń (***Delete***)**

Aby usunąć obiekt należy go zaznaczyć i wybrać opcję **"Usuń"** z rozwijanego menu lub klawisz **[Delete]** na klawiaturze.

### **10. Grupowanie i rozgrupowywanie (***Group/Ungroup***)**

Grupowanie elementów to operacja służąca włączeniu brył występujących razem (np. stołu i krzeseł) w jeden zbiór. Dzieki tej funkcji jednym kliknieciem myszy można zaznaczyć wiele obiektów jednocześnie, w celu wykonania na nich operacji np. kopiowania lub przesuwania. Aby zgrupować elementy, należy zaznaczyć wszystkie obiekty, które mają wejść w skład grupy i z rozwijalnego menu wybrać opcję **"Grupuj"**. Aby rozgrupować uprzednio zgrupowane obiekty, należy kliknąć na dowolny element wchodzący w skład grupy i wybrać opcje "**Rozgrupuj"**. Polecenia te są również dostępne z poziomu klawiatury - aby połączyć obiekty w grupę należy użyć skrótu klawiszowego **[Ctrl + G]**, natomiast by wykonać polecenia odwrotne - **[Ctrl + U]**.

#### **11. Właściwości elementu - okno** *Entity Properties*

Wybranie opcji **"Właściwości"** z menu kontekstowego otwiera okno właściwości elementu, w którym wyświetlane są informacje dotyczące wybranego obiektu (Rys. 150)*.*

Najważniejsze z nich to współrzędne wstawienia ("Insert Coordina*tes***"**), w tym koordynaty punktu wstawienia X, Y, Z w polu "Inser*tion Point"* i współczynnik skali obiektu w polu **"***Scale Factor".*

Każdy obiekt można powiększyć lub pomniejszyć w każdej z osi, podając współczynniki skali w polach X, Y i Z. W polu "Layer" (warstwa) podane są parametry warstwy, na której leży wybrany element.

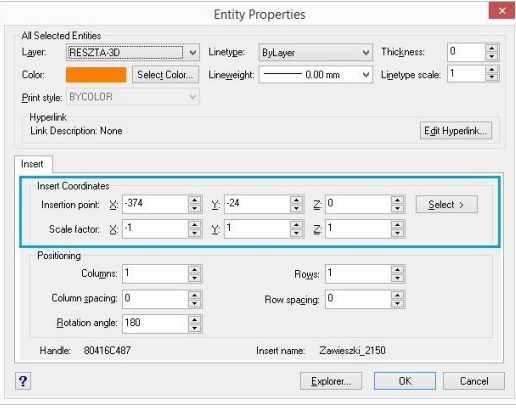

**Rys. 150- Okno "Właściwości elementu"**

#### **12. Pasek "Właściwości elementu" w menu narzędziowym**

Właściwości obiektów można również edytować przy użyciu narzędzi dostępnych na pasku **"Właściwości elementu"** (Rys. 151), znajdującym się pod paskami ikonowym. Pasek ten pozwala zarządzać właściwościami warstwy, na której dany element został narysowany. Jest przeznaczony dla zaawansowanych użytkowników środowiska CAD.

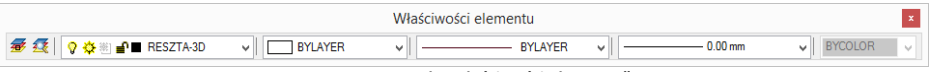

**Rys. 151 - pasek "Właściwości elementu"**

Warstwy w środowisku .4CAD odpowiadają przezroczystym nakładkom, stosowanym w rysowaniu ręcznym. Pozwalają zorganizować różne części rysunku, na przykład jeśli rysowany model składa się z różnych materiałów, jak np. drewno, szkło i metal, poszczególne jego elementy powinny być wyrysowane na różnych warstwach. Każdy element wyrysowany w środowisku .4CAD należy do jakiejś warstwy. Element rysowany w danej chwili jest przypisywany do warstwy bieżącej.

Można zarządzać widocznością, kolorem, rodzajem i grubością linii poszczególnych warstw. Warstwy można również włączać lub wyłączać (ang. *On/Off*) (stają się wtedy niewidoczne w projekcie i na wydruku, ale mogą być nadal edytowane i wpływać na wyświetlanie i wydruk widocznych warstw, tj. zasłaniać je) oraz zamrażać i odmrażać (ang. *freeze/thaw*) (są wtedy niewidoczne w projekcie i na wydruku i nie mogą być edytowane; nie będą zasłaniać innych warstw). Wyjątkiem jest warstwa bieżąca, która nie może być zamrożona. Warstwy można też blokować i odblokowywać (ang. *lock/unlock*) (warstwa zablokowana jest widoczna, lecz nie może być edytowana - zabezpiecza to przed przypadkową modyfikacją rysunku).

Modyfikacje niektórych ustawień warstwy wybranego elementu można przeprowadzać na bieżąco przy użyciu paska **"Właściwości elementu"**, natomiast ustawienia właściwości wszystkich warstw dokonuje się w **"Eksploratorze Warstw"** programu IntelliCAD.

Po kliknięciu na element lewym przyciskiem myszy, w niżej wymienionych polach paska, wyświetla się informacje na temat tego, do jakiej warstwy jest on aktualnie przypisany. Poniższe parametry można zmieniać zgodnie z zapotrzebowaniem. Na pasku tym dostępne są nastepujące funkcję:

- **"Ustaw warstwę zgodnie z elementem"** zmienia bieżącą warstwę zgodnie z warstwą wskazanego elementu;
- **"Eksploruj warstwy"** przycisk ten otwiera okno **"Eksploratora warstw"** programu IntelliCAD (Rys. 152), w którym użytkownik może zmodyfikować wszystkie atrybuty warstw w projekcie.

| 4                                   |                                                                                   |       | IntelliCAD Explorer - Lavers |    |               |        |      |                   |       |           | $\qquad \qquad \Box$<br>mar. | $\times$     |
|-------------------------------------|-----------------------------------------------------------------------------------|-------|------------------------------|----|---------------|--------|------|-------------------|-------|-----------|------------------------------|--------------|
| Edit<br>View<br>Help                |                                                                                   |       |                              |    |               |        |      |                   |       |           |                              |              |
| 人物追入窗 W 图 区域<br>同<br>$\checkmark$   | 图象昌                                                                               |       |                              |    |               |        |      |                   |       |           |                              |              |
| Elements                            | Layers settings in drawing - [c:\CAD Projekt\CAD Decor PRO\PROJEKTY\wewewewe.dwg] |       |                              |    |               |        |      |                   |       |           |                              |              |
| 日 图 c:\CAD Projekt\CAD Decor PF     | Layer Name                                                                        | Color | Linetype                     |    | On/Off Locked | All Vi | Line | Print             | Print | Curre New |                              | ۸            |
| Layers                              | PODLOGA POM                                                                       | White | Continuous                   | n  | No            | Thaw   |      | Default Color Yes |       | Thaw Thaw |                              |              |
| Linetypes                           | <b>POLYLINE T</b>                                                                 | Colo  | Continuous                   | On | <b>No</b>     | Thaw   |      | Default Color Yes |       | Thaw      | Thaw                         |              |
| A Text Styles<br>Coordinate Systems | PTAS7FK1                                                                          | White | Continuous                   | On | No            | Thaw   |      | Default Color Yes |       | Thaw Thaw |                              |              |
| <b>D.</b> Views                     | PUNKT-WSTAWIA                                                                     | Yell  | Continuous                   | On | <b>No</b>     | Thaw   |      | Default Color Yes |       | Thaw Thaw |                              |              |
| <b>R</b> Blocks                     | <b>RAMA OKNA</b>                                                                  | White | Continuous                   | On | <b>No</b>     | Thaw   |      | Default Color Yes |       | Thaw Thaw |                              |              |
| Dimension Styles                    | <b>RAMY DRZWI</b>                                                                 | Colo  | Continuous                   | On | No            | Thaw   |      | Default Color Yes |       | Thaw      | Thaw                         |              |
|                                     | $\sqrt{$ RESZTA-3D                                                                | White | Continuous                   | On | No            | Thaw   |      | Default Color Yes |       | Thaw      | Thaw                         |              |
|                                     | <b>SCIANA</b>                                                                     | White | Continuous                   | On | No            | Thaw   |      | Default Color Yes |       | Thaw      | Thaw                         |              |
|                                     | <b>SCIANAG</b>                                                                    | White | Continuous                   | On | <b>No</b>     | Thaw   |      | Default Color Yes |       | Thaw      | Thaw                         |              |
|                                     | <b>SCIANY</b>                                                                     | Colo  | Continuous                   | On | No            | Thaw   |      | Default Color Yes |       | Thaw      | Thaw                         |              |
|                                     | SCIANY-3D                                                                         | Colo  | Continuous                   | On | <b>No</b>     | Thaw   |      | Default Color Yes |       | Thaw Thaw |                              |              |
|                                     | SCIANY-LINIA                                                                      | White | Continuous                   | On | No            | Thaw   |      | Default Color Yes |       | Thaw      | Thaw                         |              |
|                                     | SCIANY-RAMY-OK                                                                    | White | Continuous                   | On | No            | Thaw   |      | Default Color Yes |       | Thaw Thaw |                              |              |
|                                     | <b>SCUKR</b>                                                                      | White | Continuous                   | On | Yes           | Frozen |      | Default Color Yes |       | Thaw      | Thaw                         |              |
|                                     | <b>SPREZYNKA</b>                                                                  | White | Continuous                   | On | No            | Thaw   |      | Default Color Yes |       | Thaw      | Thaw                         |              |
| $\checkmark$<br>$\rightarrow$       | <b>SUFIT</b>                                                                      | White | Continuous                   | On | No            | Thaw   |      | Default Color Yes |       | Thaw Thaw |                              | $\checkmark$ |

**Rys. 152 - Eksplorator Warstw IntelliCADa**

- **"Pole zmiany warstwy"**  umożliwia przypisanie narysowanego elementu do wybranej warstwy;
- **Pole 61** Color 61 **Martial Pole zmiany koloru"** pozwala na zmianę koloru warstw. Aby zmienić kolor warstwy, należy zaznaczyć obiekt i wybrać kolor z rozwijanej listy lub swój własny, wybierając pozycję **"***Select color***…"** - otwiera się wtedy nowe okno **"***Color***"** z trzema zakładkami, przedstawionymi na ilustracji na następnej stronie (Rys. 153);
- **"Pole zmiany rodzaju linii"** pozwala na modyfikację rodzaju linii obiektu. Do wyboru są różne style;
- **"Pole zmiany grubości linii"** umożliwia zmianę grubości linii np. w celu zwiększenia jej widoczności na wydruku lub spełnienia standardów rysunku technicznego. Po zmianie grubości, jeśli ma ona być widoczna na bieżąco w projekcie, należy właczyć opcie **"Pokaż grubość linii"**. Znajduje się ona pod pozycia **"Informacie"** > **"Ustawienia"** w menu głównym programu, a także pod opcją **"LWT"** *(LineWeight)* na pasku *Status Bar*.

Kolejna ilustracja przedstawia rozwinięte listy dostępnych pól paska "Właściwości elementu" (Rys. 154).

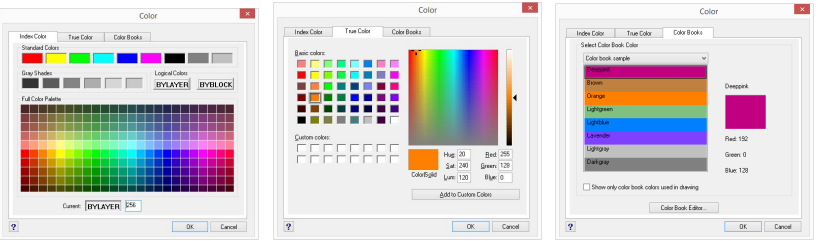

**Rys. 153 - Wybór koloru warstwy - zakładki: "Index Color", "True Color", "Color Books"**

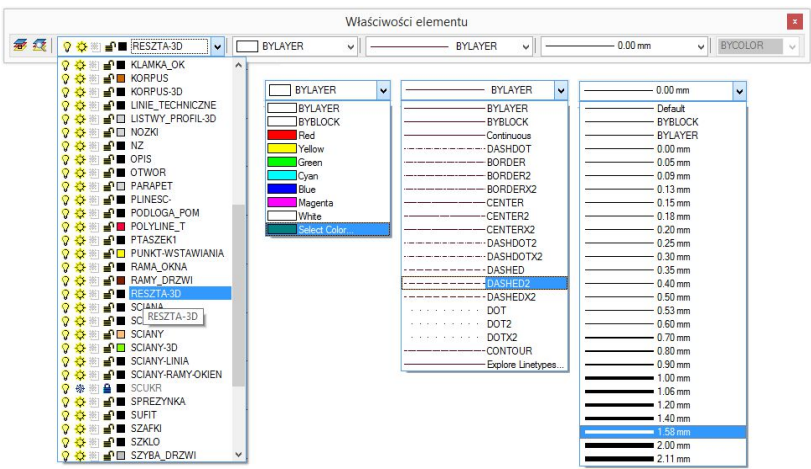

**Rys. 154 - rozwinięte listy w poszczególnych polach paska**

## **13. Odsuń (***Offset***)**

Funkcja ta pozwala na tworzenie proporcjonalnych obiektów, położonych równolegle do już wyrysowanych (Rys. 155). Procedura użycia funkcji "Odsuń" jest następująca:

- po wybraniu ikony **"Odsuń"** program poprosi o podanie dystansu między oryginałem a obiektem równoległym - należy wpisać wybraną wartość z klawiatury i zatwierdzić klawiszem **[Enter]** lub wskazać ją dwoma kliknięciami lewym przyciskiem myszy;
- następnie wskazać (kliknięciem) element, który ma być odbity;
- kolejnym kliknięciem wskazać stronę, z której ma zostać odbita linia równoległa (jeśli z obu stron, należy wpisać *both (*pl. obie) na pasku *Command Bar* i zatwierdzić **[Enter]**;
- funkcja jest aktywna do momentu wybrania klawisza **[Esc],** więc po wstawieniu jednego obiektu można od razu wskazać kolejny element do odbicia i stronę, z której ma zostać położony równoległy obrys.

Jeśli odbijana linia równoległa ma przechodzić przez określony punkt, po wybraniu ikony "Odsuń" należy na pasku *Command Bar* wpisać polecenie *Through point* (pl. *przez punkt*), zatwierdzić ją klawiszem **[Enter]**, zaznaczyć element do odbicia, a następnie kliknąć w punkcie, przez który ma przejść nowa linia. Po czym można wybrać kolejny element. **Rys. 155 - przykład użycia funkcji "Odsuń"**

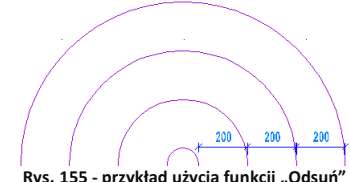

## **14. Przytnij (***Trim***)**

Funkcja umożliwia przycinanie części linii, łuków, okręgów, polilinii, które krzyżują się z innymi obiektami (Rys. 156). Procedura jest następująca:

- **•** po wybraniu ikony "**Przytnii"** <sup>I</sup> należy wskazać elementy, w oparciu o które ma przebiegać przycinanie - aby wskazać wszystkie w projekcie, należy nacisnąć **[Enter];**
- następnie program poprosi o wskazanie elementów, które mają zostać przycięte;
- przycinanie trwa dopóty, dopóki uzyskane fragmenty nie będą rozłączne i możliwe do usunięcia przez zwykłe zaznaczenie i wybranie opcji **"Usuń"** lub klawisza **[Del]**;
- aby zakończyć przycinanie należy nacisnąć **[Esc]**. **Rys. 156 - przykład użycia**

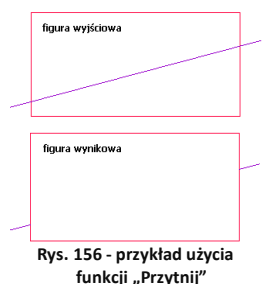

## **15. Rozbij (***Explode***)**

Jest to funkcja przeznaczona dla średniozaawansowanych użytkowników, pozwalająca na rozbijanie elementów (figur, polilinii, bloków) na elementy składowe (pojedyncze odcinki, powierzchnie). W tabeli zaprezentowano przykłady obiektów poddanych rozbiciu i efekty tej funkcji (Rys. 157). Procedura postępowania w przypadku tej funkcji jest następująca:

- po wskazaniu obiektu do rozbicia (kliknięciem lub zaznaczeniem obszarem), należy wybrać ikonę **"Rozbij"** lub wpisać z klawiatury polecenie *explode* (i **[Enter]**);
- operacja działa jednorazowo, jeśli więc rozbiciu ma ulec więcej niż jeden element, należy zaznaczyć je jednocześnie, lub po rozbiciu pierwszego ponowić operację.

*Uwaga! Niektóre bloki należy rozbić wielokrotnie, aż do uzyskania pojedynczych powierzchni. Należy jednak pamiętać, że obiekty wielokrotnie rozbite mogą stać się niewidoczne w wizualizacji.*

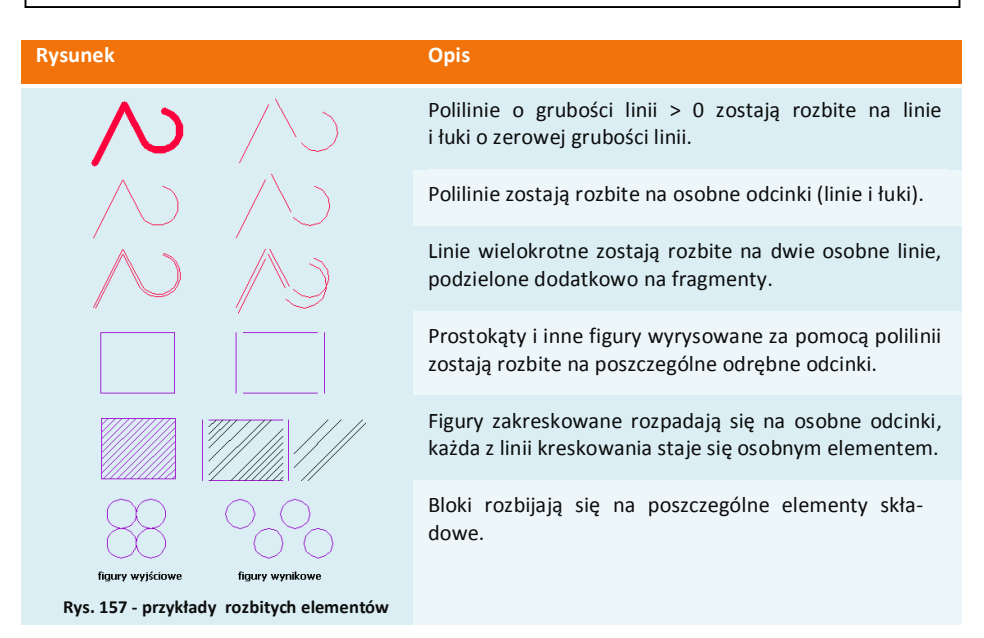

# **ROZDZIAŁ 10 Zaawansowane operacje na elementach**

#### **1. Uwagi wstępne**

Do standardowego menu programu CAD Decor dodaliśmy pasek **"Zaawansowane"** z kilkoma często używanymi ikonami platformy IntelliCAD (Rys. 158). Pasek ten jest domyślnie ukryty - aby go wywołać, należy kliknąć prawym przyciskiem myszy w polu pasków ikon i zaznaczyć pozycję "Zaawansowane" na rozwijanej liście.

## **2. Edytuj długość (***Edit Length***)**

Po wybraniu ikony **A** "Edytuj długość", służącej do szybkiego modyfikowania długości wyrysowanego odcinka, na pasku poleceń pojawi się prośba o wybranie sposobu przeprowadzenia zmian (Rys. 159). **Rys. 159 - wybór sposobu zmiany długości**

Wymienione opcji pozwalają na zmianę długości odcinka:

- **"***Dynamic***": dynamicznie** czyli poprzez kliknięcie lewym przyciskiem myszy w punkcie, do którego linia ma zostać dociągnięta;
- **"***Increment***": przez dodanie odcinka** wymaga wpisania z klawiatury długości odcinka, który ma zostać dodany do istniejącego;
- **"***Percent***": procentowo** należy wpisać jaki procent obecnego odcinka ma stanowić nowy - np. 50% skróci istniejący odcinek o połowę, a 150% - wydłuży go połowę;
- **"***Total***": całościowo** należy podać nową długość całkowitą odcinka.

Aby wybrać opcję, należy wpisać jej nazwę na pasku po dwukropku i zatwierdzić klawiszem **[Enter]**. Na pasku pojawi się kolejny wpis, w którym trzeba podać odpowiednią wartość, zatwierdzić ją **[Enter]** i wskazać (przez pojedyncze kliknięcie lewym przyciskiem myszy) element, którego długość ma ulec zmianie. W przypadku opcji dynamicznej zmiany nie należy nic wpisywać, tylko kliknąć na odcinek, a następnie drugim kliknięciem wyznaczyć jego nowy punkt końcowy. Opcja ta jest szczególnie przydatna przy poprawianiu linii wyrysowanych pod kątem innym, niż wielokrotność 90°.

## **3. Zaokrąglij (***Fillet***)**

Opcia **"Zaokrąglij"** w umożliwia połączenie dwóch elementów łukiem o zadanym promieniu lub zaokrąglenie istniejącego ostrego narożnika pomiędzy liniami. Tym sposobem można tworzyć zaokrąglone wierzchołki między odcinkami linii, prostymi odcinkami polilinii, łukami okręgami i liniami prostymi. Po wybraniu ikony **"Zaokrąglij"** na pasku *Command Bar* pojawi się komunikat, w którym podana będzie obecna wartość promienia oraz dwie opcje do wyboru: **"***Settings***"** i **"***Polyline***"** (Rys. 160).

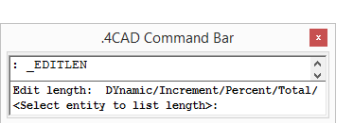

**Rys. 158 - pasek "Zaawansowane"**

 $\mathbb{Z}$ 骤

Zaawansowane

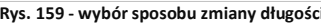

Opcja "Settings" służy do zmiany ustawień zaokrąglania, m.in. promienia tworzonego łuku. Aby jej użyć, należy po dwukropku wpisać *settings* lub skrótowo *set* i w nowym oknie podać nowe wartości (Rys. 161). **Rys. 160 - komunikat po wybraniu opcji** "Zaokrąglij"

Po zatwierdzeniu nowych ustawień przyciskiem "Ok", należy wskazać, jeden po drugim, elementy, które mają być połączone łukiem, klikając jednorazowo lewym przyciskiem myszy na każdym z nich. Aby użyć funkcii "Za**okrąglij"** w odniesieniu do polilinii, należy po wybraniu ikony (lub po zmianie ustawień) wpisać po dwukropku polecenie **"***polyline***"** lub skrótowo *p,* zatwierdzić je klawiszem **[Enter]** i wskazać kliknięciem wybraną polilinię w projekcie. Wszystkie wierzchołki polilinii zaokraglone.

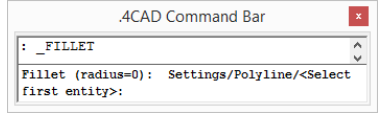

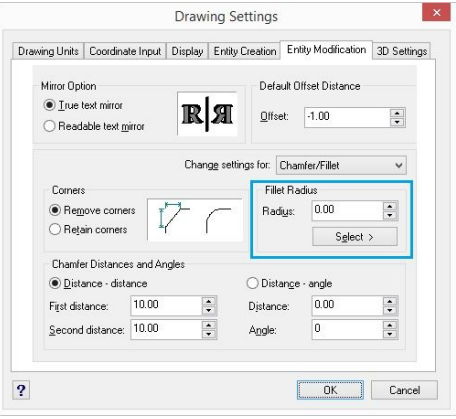

**Rys. 161 - okno zmiany ustawień zaokrąglania**

Aby zaokrąglić jeden wybrany wierzchołek polilinii, trzeba ją wcześniej rozbić - w tej sytuacji wystarczy wskazać odcinki do połączenia łukiem bez wpisywania polecenia "polvline".

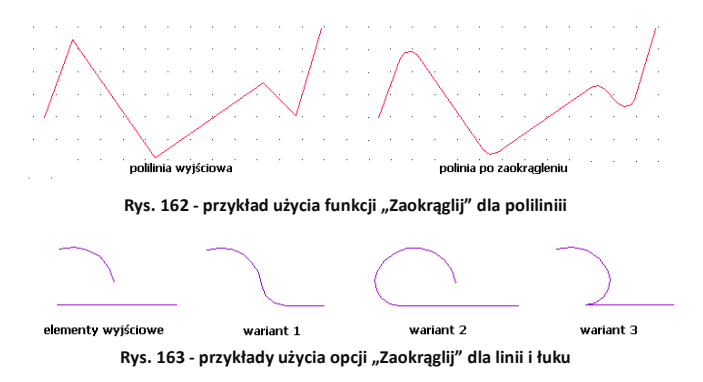

### **4. Dostaw (***Align***)**

Funkcja ta pozwala na ustawianie elementów względem siebie w wybranym układzie przestrzennym, np. dostawianie ich do siebie pod określony kątem. Jest przydatna przy umieszczaniu kilku elementów 3D w przestrzeni pod różnymi kątami względem siebie i osi współrzędnych. Procedura dostawiania jest następująca:

- po wybraniu ikony "Dostaw" **" "** zaznaczyć obiekt lub obiekty, które mają zostać dostawione (kliknięciem lewym przyciskiem myszy lub obszarem);
- zatwierdzić wybór klawiszem **[Enter]** lub prawym przyciskiem myszy;
- wskazać pierwszy punkt źródłowy (np. punkt końcowy w narożniku obiektu, który ma być dosunięty) poprzez kliknięcie lewym przyciskiem myszy;
- wskazać pierwszy punkt docelowy (miejsce, w którym po dostawieniu ma się znaleźć punkt źródłowy);
- można wskazać jeszcze dwie pary punktów, klikając po kolei w wybrane punkty obiektu przeznaczonego do przesunięcia i obiektu, w oparciu o który zachodzi dostawianie;
- po wskazaniu par punktów (jednej lub dwóch) aby zakończyć, należy nacisnąć **[Enter]** lub prawy przycisk myszy - obiekt zostanie dosunięty;
- po wskazaniu trzech par punktów obiekt zostanie dosuniety samoistnie:
- to w jakich osiach (X, Y, Z) nastąpi obrócenie obiektu, zależy od wskazanych par punktów źródłowych i docelowych;
- na ilustracji (Rys. 164) przedstawiono różne warianty użycia opcji "Dostaw".

## **5. Stwórz szyk (***Array***)**

Dzięki tej funkcji można w prosty i szybki sposób tworzyć symetryczne układy identycznych obiektów w przestrzeni 2D. Obiekt wyjściowy jest kopiowany i wstawiany do projektu we wskazanym szyku - biegunowym (na bazie okręgu) lub prostokątnym. W trybie prostokątnym liczba kopii w szyku jest definiowana przez podanie ilości kolumn i wierszy w szyku. Dystans pomiędzy kolumnami i wierszami również jest ustalany przez użytkownika. W trybie biegunowym użytkownik podaje liczbę kopii, składających się na szyk i ustala, czy mają być obrócone do centrum szyku.

Aby utworzyć szyk biegunowy należy:

- **"** po wybraniu ikony "Stwórz szyk" **:** wskazać kliknięciem obiekt i nacisnąć **[Enter]**;
- na pasku *Command Bar* wpisać polecenie *polar* i zatwierdzić klawiszem **[Enter]**;
- wskazać kliknięciem punkt centralny szyku;
- podać liczbę kopii, które mają zostać utworzone, wliczając w to oryginał;
- podać, w jakim kącie szyk ma się zawierać wpisując od 0 do 360 (domyślnie będzie to 360°; podanie wartości dodatniej spowoduje wstawienie szyku w kierunku przeciwnym do ruchu wskazówek zegara, natomiast ujemnej - w zgodnym) i zatwierdzić klawiszem **[Enter]**;
- na pasku poleceń wpisać *Yes*, jeśli obiekty mają być obrócone do centrum okręgu, lub *No* jeśli mają zachować położenie oryginału względem układu współrzędnych - szyk zostanie wyrysowany.

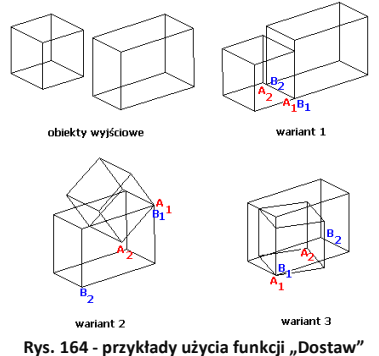

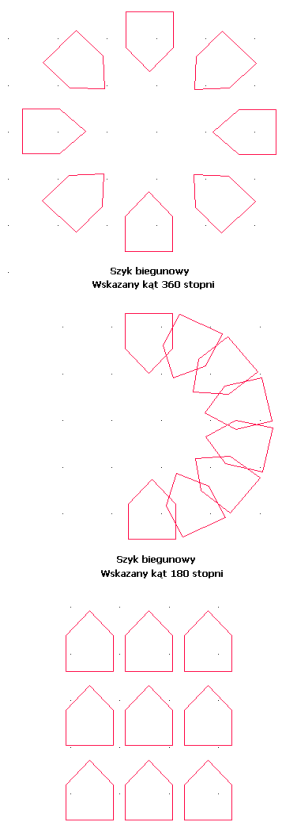

Szyk prostokątny

**Rys. 165 - przykłady szyków 2D**

Aby utworzyć szyk prostokątny należy:

- po wybraniu ikony **"Stwórz szyk"** wskazać element i nacisnąć **[Enter]**;
- na pasku *Command Bar* wpisać *rectangular* lub w skrócie *rect* i zatwierdzić **[Enter]**;
- podać liczbę wierszy, a potem kolumn w szyku, wpisując je na pasku *Command Bar* i zatwierdzając klawiszem **[Enter]**;
- ustalić odległości między rzędami i kolumnami, wpisując je na pasku lub przy użyciu myszy, wskazując kliknięciami dwa punkty odniesienia;
- szyk 2D zostanie wyrysowany (przykłady zaprezentowano na Rys. 165).

## **6. Stwórz szyk 3D (***3D Array***)**

Funkcja ta umożliwia tworzenie szyków w przestrzeni 3D. Jest przydatna między innymi przy rysowaniu ścianek z luksferów.

Aby stworzyć szyk 3D należy:

- po wybraniu ikony **"Stwórz szyk 3D"** kliknięciem wskazać element i zatwierdzić wybór klawiszem **[Enter]**;
- na pasku *Command Bar* wpisać komendę *polar* (okrągły) lub *rect* (prostokątny) w zależności od potrzeb;
- w kolejnych krokach postępować analogicznie do procedury opisanej w poprzednim punkcie, z tą różnicą, że oprócz ilości wierszy i kolumn trzeba podać liczbę poziomów, i poza odległościami między rzędami i kolumnami, należy także zdefiniować głębokość każdego z poziomów. **Przykład szyku 3D**

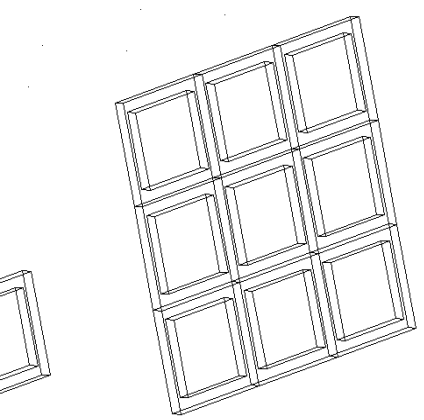

Obiekt wyjściowy

Szyk trójwymiarowy, prostokątny

# **ROZDZIAŁ 11 Tworzenie i wykorzystanie słupów i ścianek**

### **1. Uwagi wstępne**

Ikona **"Słupy i ścianki"** służy do tworzenia podstawowych brył (prostopadłościanów lub ostrosłupów o różnych podstawach) bez konieczności rysowania szablonów. Obiekty są tworzone jedynie w oparciu o parametry zdefiniowane w oknie **"Słupy i ścianki"** oraz o wybrany punkt, w którym mają się pojawić w projekcie (należy go wskazać bezpośrednio po wybraniu ikony **"Słupy i ścianki"**). Funkcja ta znajduje praktyczne zastosowanie przy tworzeniu wszelkiego rodzaju kolumn, podestów, skosów, słupków, ścianek łukowych, sufitów podwieszanych oraz innych obiektów dekoracyjnych. Podobnie jak w przypadku elementów dowolnych, dla słupów również dostępna jest możliwość naniesienia płytek oraz podziału elementów obłych na segmenty.

W tym celu należy zaznaczyć opcję "płytki", a następnie w zależności od preferencji, wybrać "dopasowanie do promieni" lub **"podział na segmenty"**. Można także wykluczyć słupy i ścianki z wyceny - po zaznaczeniu opcji **"brak wyceny"** nie zostana uwzględnione w kosztorysie projektu.

## **2. Wstawianie słupów i ścianek**

Aby wstawić słupy i ścianki należy:

- **wybrać ikone "Słupy i ścianki" <b>[21]** na pasku "**CAD Decor**", a następnie kliknąć w punkcie, gdzie bryła ma zostać wstawiona w projekcie;
- w nowo otwartym oknie podać parametry, wybrać kształt podstawy i rodzaj bryły (prostopadłościan lub ostrosłup);
- po wprowadzeniu wszystkich parametrów, zatwierdzić je poprzez kliknięcie przycisku "Rysuj".

## **3. Rodzaje słupów i ścianek**

Definiowalne parametry brył o różnych przekrojach dostępnych w oknie **"Słupy i ścianki"** opisano w tabeli na następnej stronie. Przykładowe bryły przedstawiono na rysunek na następnej stronie (Rys. 167). Podczas określania parametrów każdej z brył można podać poziom, na którym ma być wstawiona jej podstawa.

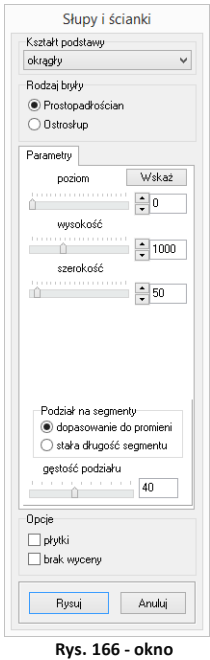

**<sup>&</sup>quot;Słupy i ścianki"**

Ułatwieniem jest przycisk "Wskaż" - po wybraniu go okno "Słupy..." znika, a użytkownik może wskazać w projekcie punkt o takim poziomie, na jakim ma zostać wstawiony nowy element. Po wskazaniu poziomu, okno "Słupy..." pojawia się ponownie z wpisanym poziomem. Słupy mogą mieć formę prostopadłościanu lub ostrosłupa o dowolnej podstawie. W przypadku ostrosłupów nie są dostępne opcje "płytki" oraz "brak wyceny".

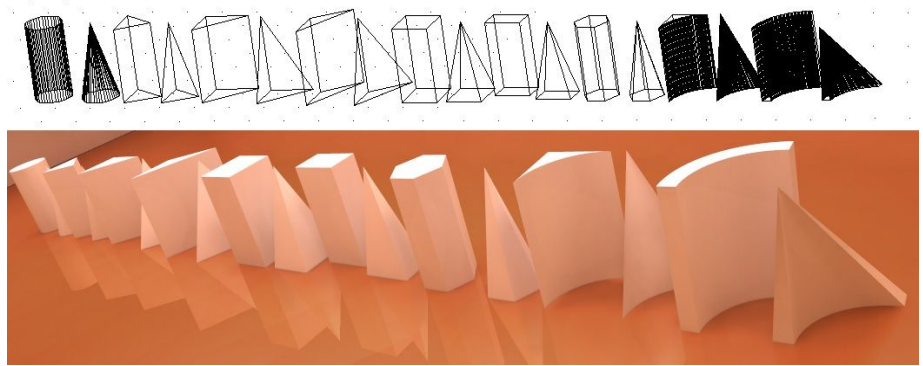

**Rys. 167 - przykłady słupów i ścianek łukowych (widok w projekcie oraz w wizualizacji)**

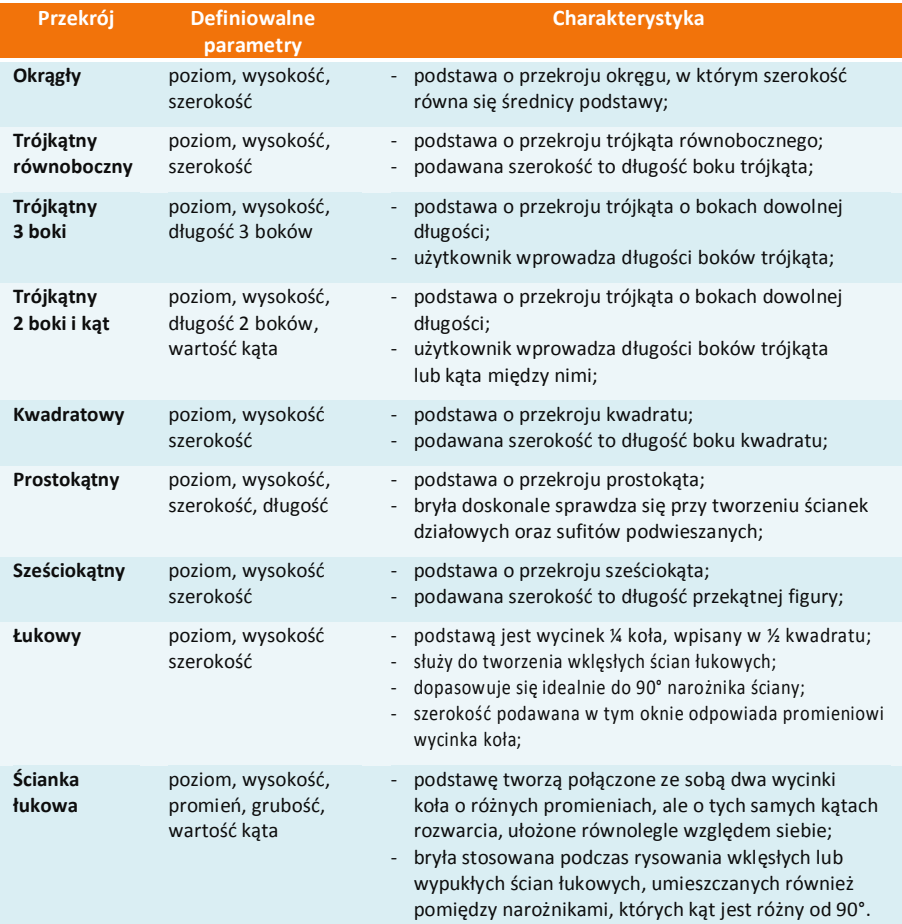

## **ROZDZIAŁ 12**

# **Wstawianie elementów wyposażenia wnętrz**

## **1. Uwagi wstępne**

Program CAD Decor jest zaopatrzony w liczne i obszerne bazy modeli 3D wyposażenia łazienek, pokoi, biur oraz innych pomieszczeń. Zawarte w nich obiekty należy wstawiać do projektu w następujący sposób:

- po wybraniu widoku, w którym będzie przebiegało wstawianie (najwygodniejszy jest rzut prostopadły z góry, gdyż można w nim łatwo ustalać kąt obrotu wstawianego obiektu przy użyciu myszy i rozmieszczać elementy sąsiadujące) należy wybrać ikonę « "Ele**menty wnętrzarskie"**;
- w oknie **"Elementy wnętrzarskie"** (Rys. 168) należy wskazać obiekt i sposób wstawienia, a następnie kliknąć przycisk "Wstaw";
- kliknąć w projekcie w punkcie, w którym model ma zostać umieszczony (jeśli wstawianie przebiega w trybie **"punkt i kąt"**, należy następnie ustalić kąt wstawienia, przesuwając mysz dookoła punktu wstawienia - po uzyskaniu żądanego położenia modelu, kliknąć po raz kolejny, aby zatwierdzić operację).

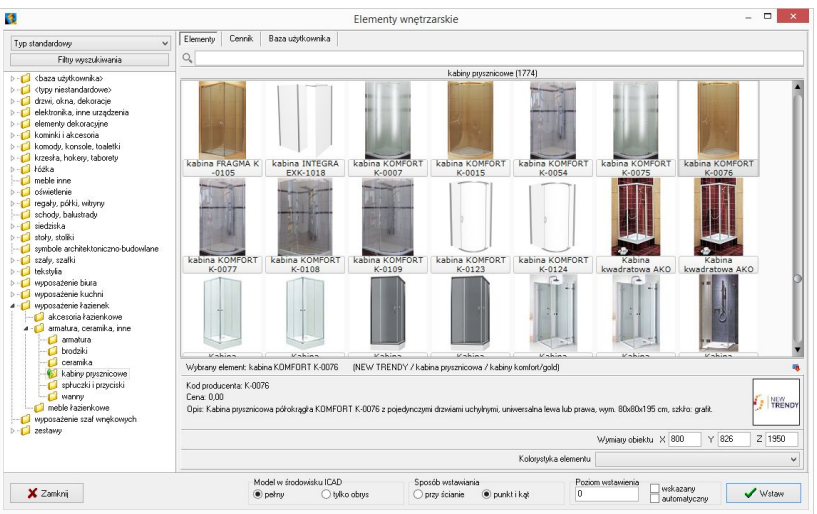

**Rys. 168 - okno "Elementy wyposażenia wnętrz"**

## **2. Opcje okna "Elementy wnętrzarskie"**

W lewej części okna znajduje się lista baz oraz filtr, pozwalający na sterowanie wyświetlaniem elementów dostępnych w bazach według czterech kategorii: "Producent/typ", "Producent/zestaw", "Typ" oraz **"Typ standardowy"**.

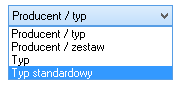

W górnej części okna znajdują się zakładki Elementy Wycena | Cennik | Dane producenta Baza użytkownika pozwalające przełączać się między różnymi częściami bazy.

- **"** w zakładce "Elementy" wybiera się obiekty do wstawienia w projekcie; gdy jest wybrana, w głównej części okna wyświetla się lista podglądów modeli;
- **"** w zakładce "Wycena" wyświetlane jest zestawienie wszystkich użytych elementów wraz z ich wstępnym kosztorysem (Rys. 169) (więcej informacji w Rozdziale 13 na stronie 101);
- po przejściu do zakładki **"Cennik"** wyświetli się cennik aktualnie wybranego producenta (Rys. 170) (więcej informacji w Rozdziale 13 na stronie 101);
- zakładka **"Dane producenta"** zawiera dane teleadresowe firmy, której baza jest w danym momencie wybrana (Rys. 171);
- zakładka "Baza Użytkownika" zawiera listę elementów samodzielnie dodanych przez użytkownika do jego indywidualnej kolekcji modeli przy użyciu modułu Konwerter 3D (została szczegółowo opisana w Rozdziale 16 na stronie 137).

| $\ddot{\phantom{1}}$                                           | Elementy  | Wycena             | Cereik                     | Dane producenta |                               | Baza użytkownika                                 |                                                                               |                                               |                           |            |            |
|----------------------------------------------------------------|-----------|--------------------|----------------------------|-----------------|-------------------------------|--------------------------------------------------|-------------------------------------------------------------------------------|-----------------------------------------------|---------------------------|------------|------------|
| Producent / tvp<br>Filtry wyszukiwania                         |           | Z Edvcia           |                            | <b>Raport</b>   |                               |                                                  |                                                                               |                                               |                           |            |            |
| DEFTRANS MEBLE ŁAZIENKOWE A                                    |           |                    |                            |                 |                               |                                                  |                                                                               |                                               |                           |            |            |
| <b>D-CLEADECOR</b>                                             |           |                    |                            |                 |                               |                                                  | Wyświetlaj elementy producenta:                                               | ×                                             | v                         |            |            |
| ELITA MEBLE ŁAZIENKOWE                                         | Producent | Zestaw             |                            |                 | Nazwa                         |                                                  |                                                                               | Kod producenta                                | Kolor                     | Ilość Cena | <b>VAT</b> |
| <b>ENIX</b><br>$0 - 5$                                         | Aguatom   | Kabiny Lazuro      |                            |                 |                               | Lazuro - Kabina okragła 90, chrom/szkło satinato |                                                                               | 102-06590P1                                   | chrom fl                  | 11599.00   | lm         |
| EXCELLENT                                                      | Aquaform  |                    | Meble kazienkowe - AMILA 2 |                 | Amila II - Lustro             |                                                  |                                                                               | 0409-161600                                   | legno cierro eff          | 1 149.00   | 23         |
| FERRO<br>$D - 4$                                               | Aguaform  |                    | Meble kazienkowe - AMILA 2 |                 |                               | Amila II - Szafka podumowalkowa Primo 55         |                                                                               | 0401-161604                                   | legno ciemne []           | 329.00     | 23         |
| $\triangleright$ - $\blacksquare$ FORTE<br><b>D-CO GEBERIT</b> | Aquaform  | <b>Dávietlenie</b> |                            |                 | <b>Oświetlenie lustra EVA</b> |                                                  |                                                                               | 380-39396                                     | chrom II                  | 3 79.00    | 23         |
| $\triangleright$ - $\blacksquare$ GORGIEL                      | Aquaform  |                    | Mehle kazienkowe - ELEX    |                 |                               | Flex - unwwalka meblowa 55                       |                                                                               | 0448-180000B                                  | biały II                  | 95.00      | 23         |
| <b>D - C HUMAN FIGURES VOL. 1</b>                              | Aquaform  |                    | Meble kazienkowe - AMILA 2 |                 |                               | Amia II - Szałka wysoka (półka)                  |                                                                               | 0412-161600                                   | legno ciemne fi           | 1 619.00   | 23         |
| <b>D</b> - INSTAL-PROJEKT_2                                    | Kermi     |                    | Grzeinki dekoracyjne       |                 |                               | CREDO-DUO - grzeinik dekoracyjny                 |                                                                               | CDV21180075                                   | biały II                  | 1000       | n.         |
| <b>D-CLINTERIOR DESIGN VOL 2</b>                               | Gebent    |                    | Przycisk Sigma80           |                 |                               | Sigma80 116.090.SM.1, szkło lustrzane            |                                                                               | 116.090 SM 1                                  | Turkusowe II              | 1000       | $\Omega$   |
| <b>D-F</b> KERMI                                               | Gebent    |                    | Zestaw do natrysku         |                 |                               |                                                  | Zestaw wykończeniowy do natrysków z odpływem ściennym 154.330.FW.154.330.FW.1 |                                               | stal nierdz               | 10.00      | n.         |
| $D - 1$ KOŁO                                                   | Erix      | Libra L.           |                            |                 | Libra L-1606                  |                                                  |                                                                               | 1-1606                                        | Silver metalic fl         | 1 0.00     | n.         |
| <b>D-FILAUFEN</b>                                              | Erix      | Royal R            |                            |                 | Royal R-1705                  |                                                  |                                                                               | R-1705                                        | Bronz metalic II          | 1000       | n.         |
| MEBLE KUCHENNE 2015<br><b>D-FI MGT</b>                         | ABB       |                    | Basic 55 Trendine          |                 | basic 55 trendine gniazdo     |                                                  |                                                                               |                                               | fover-czerwonw/chalet-bi- | 3 0 0 0    | o          |
| <b>D-CONEW TRENDY</b>                                          | ABB       | Alpha nea          |                            |                 | alpha nea gniazdo             |                                                  |                                                                               |                                               | braz II                   | 3000       | ñ          |
| $-10002N0$                                                     | ARR       | Carat              |                            |                 | carat griazdo                 |                                                  |                                                                               |                                               | stal szlachetna/antracyt  | 3 0.00     | n.         |
| - bidety                                                       | FERRO     |                    | <b>RATERIE RAVENNA</b>     |                 | <b>RRA4 hateria kuchenna</b>  |                                                  |                                                                               | <b>RRA4</b>                                   | chrom II                  | 295.00     | 23         |
| e<br>meble kazienkowe                                          | Excellent | Actina Armabua     |                            |                 |                               |                                                  | GŁOWICA NATRYSKOWA KWADRATOWA SLIM 300X300                                    | ARAC 1225PCR                                  | chrom [000]               | 1 678 86   | 23         |
| miski we                                                       | Spotline  |                    | Dprawy do wbudowania       |                 | SATINA WHITE 114901           |                                                  |                                                                               | 114901                                        | biały II                  | 4 19.90    | $\Omega$   |
| obudovvu                                                       | Spotline  | Lampy wiszace      |                            |                 | ADDIGHT LONG ES111            |                                                  |                                                                               | 154362                                        | srebrnoszary []           | 1 149.00   | n.         |
| półpostumenty.                                                 | Opoczno   | MAI MO             |                            |                 |                               | Zagłówek do wanny MALMO                          |                                                                               | 0.5.901-001                                   | biały II                  | 10.00      | 23         |
| przyciski do spłukiwania<br>umwalki                            |           |                    |                            |                 |                               |                                                  |                                                                               |                                               |                           |            |            |
| wanny<br>v<br>$\rightarrow$                                    |           |                    |                            |                 |                               |                                                  |                                                                               | Bazem netto: 4230.46<br>Razem brutto: 5150.89 |                           |            |            |
|                                                                |           |                    |                            |                 | Model w środowisku ICAD       |                                                  | Sposób wstawiania                                                             |                                               | Poziom wstawienia         |            |            |
| X Zamkni                                                       |           |                    |                            | O perry         |                               | O tulko obrus                                    | O przy ścianie<br>O punkt i kat                                               | 600                                           | wskazany<br>automatyczny  |            | Vistaw     |

**Rys. 169 - zakładka "Wycena"**

| $\checkmark$<br>Producent / tvp        | Elementy        | Wycena                 | Dane producenta<br>Cennik       | Baza użytkownika     |                                                     |                |                |            |              |           |
|----------------------------------------|-----------------|------------------------|---------------------------------|----------------------|-----------------------------------------------------|----------------|----------------|------------|--------------|-----------|
| Filtry wyszukiwania                    |                 | Edycja                 | Edvcia globalna                 | <b>Przelicznik</b>   |                                                     |                |                |            |              |           |
| 4 6 CERSANIT<br>$\lambda$              | Producent       | Grupa                  |                                 | Typ                  | Nazwa                                               | Kod producenta | Cena           | <b>VAT</b> | Marzo        | Upust   A |
| akcesoria da niepełnosprawnych         | <b>CERSANIT</b> |                        | ceramika - seria IRYDA          | hidetu               | Bidet stojący IRYDA                                 | K02-014        |                | 23         | n            | n         |
| bidety                                 | CERSANIT        |                        | ceramika - seria OLIMPIA        | bidety               | Bidet stoiacy OLIMPIA                               | K10-009        | n              | 23         | $\mathbf{r}$ | n.        |
| brodziki tako<br>e<br>fronty           | CERSANIT        | ceramika - seria PLIBE |                                 | bidety               | <b>Bidet stoiacy PURE</b>                           | K101-006-ROX   | 'n             | 23         | n.           | 'n        |
| kabiny prysznicowe - ineba             | CERSANIT        | ceramika - seria PURE  |                                 | bidety               | Bidet wiszacy PURE                                  | K101-005-BOX   | $\overline{0}$ | 23         | $\bf{0}$     | 'n        |
| kabiny prysznicowe - nama              | CERSANIT        |                        | ceramika - seria CARINA         | <b>bidety</b>        | Bidet zawieszany CARINA                             | K31-010        | l G            | 23         | $\Omega$     | o         |
| kabiny prysznicowe - onega             | CERSANIT        | ceramica - seria DECO  |                                 | bidety               | Bidet zawieszany DECO                               | K12-009        | n              | 23         | $\mathbf{r}$ | n         |
| kabiny prysznicowe - saona             | CERSANIT        |                        | ceramika - oferta uzupełniająca | bidety               | Bidet zawieszany DELFI                              | K11-0018       | n              | 23         | $\mathbf{r}$ | n         |
| komody                                 | CERSANIT        |                        | ceramica - seria IBYDA          | bidety               | Bidet zawieszany IRYDA                              | KD2-016        | n              | 23         | n.           | 'n        |
| kosze meblowe                          | CERSANIT        |                        | ceramika - seria OLIMPIA        | bidety               | Bidet zawieszany OLIMPIA                            | K10-010        | l n            | 23         | $\bf{0}$     | 'n        |
| lustra kazienkowe                      | <b>ERSANIT</b>  |                        | ceramica - seria SYMFONIA       | bidety               | Bidet zawieszany SYMFONIA                           | K14-002        | la             | 23         | $\Omega$     | $\theta$  |
| nanele do brodzików tako               | CERSANIT        | hrodziki               |                                 | <b>Brochiki TAKO</b> | Brodzik kwadratowu TAKO 80/16                       | \$204-013      | n              | 23         | $\mathbf{r}$ | 'n        |
| panele do wanien<br>parawarw nawannowe | CERSANIT        | hrodzki                |                                 | Brodziki TAKO        | Brodzik kwadratowy TAKO 80/3                        | \$204-009      | 'n             | 23         | $\mathbf{0}$ | 'n        |
| pisuary                                | CERSANIT        | brodzki                |                                 | Brodziki TAKO        | Brodzik kwadratowy TAKO 80/6 zintegrowany z panelem | S204-011       | 'n             | 23         | n.           | 'n        |
| postumenty                             | CERSANIT        | brodziki               |                                 | Brodziki TAKO        | Brodzik kwadratowy TAKO 90/16                       | S204-014       | $\overline{0}$ | 23         | $\mathbf{0}$ | n         |
| półpostumenty                          | CERSANIT        | brodziki               |                                 | Brodziki TAKO        | Brodzik kwadratowy TAKO 90/3                        | \$204-010      | n              | 23         | $\mathbf{r}$ | n         |
| przyciski do stelaży podtynkowych      | CERSANIT        | hrodziki               |                                 | <b>Brodziki TAKO</b> | Brodzik kwadratowy TAKO 90/6 zintegrowany z panelem | \$204-012      | n              | 23         | $\mathbf{r}$ | 'n        |
| słupki i półsłupki                     | CERSANIT        | hrodzki                |                                 | Brodziki TAKO        | Brodzik półokrachy TAKO 80/16                       | \$204-005      | n              | 23         | n.           | n         |
| szafki podumywalkowe                   | CERSANIT        | brodzki                |                                 | Brodziki TAKO        | Brodzik półokrągły TAKO 80/3                        | S204-001       | 'n             | 23         | $\mathbf{0}$ | 'n        |
| szałki wiszące                         | CERSANIT        | brodziki               |                                 | Brodziki TAKO        | Brodzik półokrachy TAKO 80/30                       | S204-007       | $\Box$         | 23         | $\mathbf{0}$ | 'n        |
| umywalki<br>wanny asymetryczne         | <b>FRSANIT</b>  | hrodziki               |                                 | <b>Brodziki TAKO</b> | Brodzik półokragły TAKO 80/6 zintegrowany z panelem | \$204-003      | n              | 23         | $\mathbf{r}$ | n         |
| wanny prostokalne                      | CERSANIT        | hrodzki                |                                 | <b>Brodziki TAKO</b> | Brodzik półokracky TAKO 90/16                       | \$204-006      | 'n             | 23         | $\mathbf{0}$ | n         |
| wanny symetryczne                      | CERSANIT        | brodzki                |                                 | Brodziki TAKO        | Brodzik półokragły TAKO 90/3                        | S204-002       | n              | 23         | $\mathbf{0}$ | n         |
| a<br>wc.                               |                 |                        |                                 |                      |                                                     |                |                |            |              |           |
| $\mathbf{r}$                           | K               |                        |                                 |                      |                                                     |                |                |            |              |           |

**Rys. 170 - zakładka "Cennik"**

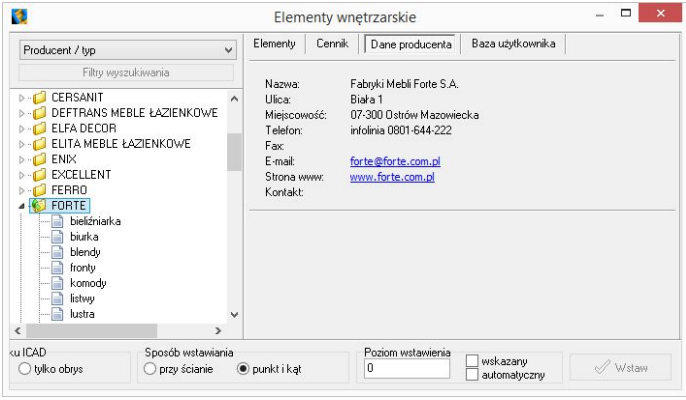

**Rys. 171 - zakładka "Dane producenta"**

W górnej części okna, pod zakładkami, znajduje się wyszukiwarka tekstowa, umożliwiająca szybkie przeszukiwanie wszystkich baz danych wgranych do programu w poszukiwaniu modeli, których nazwa zawiera zadaną frazę (minimum 3 znaki) (Rys. 172).

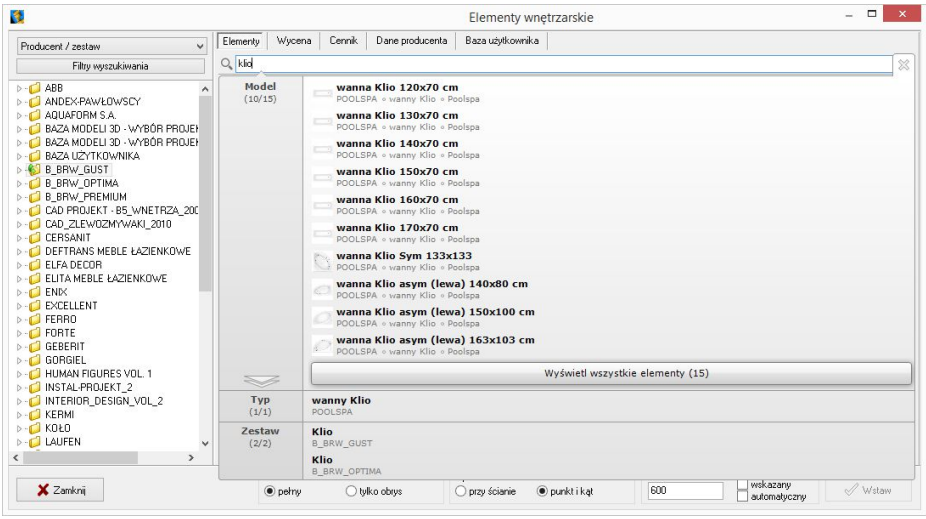

**Rys. 172 - wyszukiwarka tekstowa**

Po kliknięciu przycisku "Filtry wyszukiwania", który znajduje się w lewym górnym rogu, w prawej części okna "Elementy wnętrzarskie", otworzy się kolejny filtr, ułatwiający przeszukiwanie baz poprzez wskazywanie żądanych wymiarów modeli (Rys. 173).

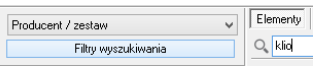

W dolnej części okna znajdują się opcje wstawiania: sposób wyświetlania modelu w środowisku CAD (pełen model lub tylko jego obrys), sposób umieszczenia modelu w projekcie (równolegle do ściany lub poprzez wskazanie punktu i kąta) oraz poziom wstawienia.

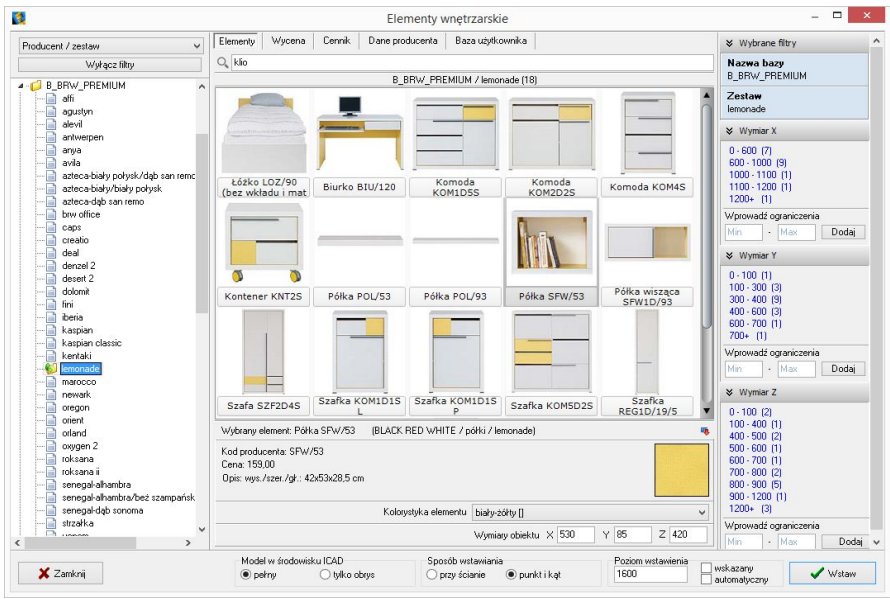

**Rys. 173 - filtry wymiarowe**

### **3. Wybór elementów wyposażenia wnętrz**

#### **3.1. Zarządzanie sortowaniem baz danych**

Wygląd listy katalogów baz zmienia się w zależności od filtra ustawionego w lewym górnym rogu ("Typ standardowy", "Typ", "Producent/zestaw", "Producent/typ") (Rys. 174)

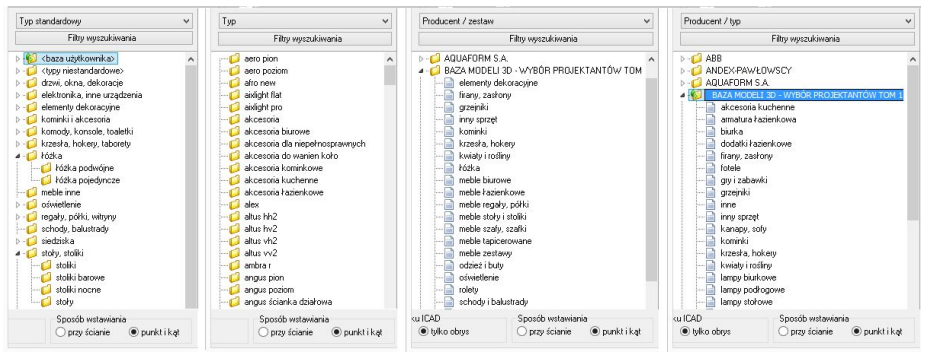

**Rys. 174 - różny wygląd listy baz w zależności od wybranego filtra**

W trybach **"Producent/zestaw"** lub **"Producent/typ"** na liście wyświetlają się nazwy wszystkich producenckich i uniwersalnych baz modeli 3D, zainstalowanych w programie. Po dwukrotnym kliknięciu na nazwę bazy lub kliknięciu na strzałkę > rozwinię się lista zawartych w niej zestawów lub typów, pogrupowanych w podkatalogi. Po kliknięciu na podkatalog, w centralnej części okna wyświetli się lista miniaturowych podglądów modeli w nim zawartych (Rys. 175).

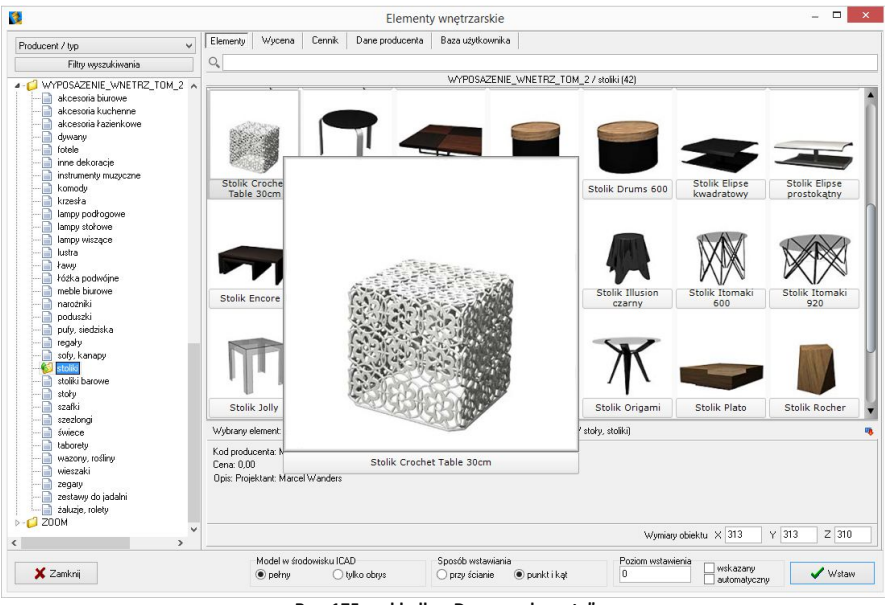

**Rys. 175 - zakładka "Dane producenta"**

W trybie "Typ standardowy", w którym wyświetla się lista arbitralnie przez nas ustalonych, ustandaryzowanych typów, do których przyporządkowują się elementy ze wszystkich wgranych baz, po kliknięciu na wybraną pozycję rozwinie się lista podkatalogów (np. po wybraniu typu "łóżka" wyświetlą się podkatalogi: **"łóżka podwójne"** oraz **"łóżka pojedyncze"** - Rys. 176).

Po kliknięciu na podkatalog, w centralnej części okna wyświetli się lista podglądów modeli w nim zawartych. Jeśli w którejś bazie znajdują się modele, które przypisano do innych kategorii, niż zawarte w liście "Typ standardowy", należy ich szukać w katalogu **<typy niestandardowe>**. Natomiast modele samodzielnie dodane przez użytkownika po obróbce w module Konwerter 3D, narysowane własnoręcznie lub pobrane z Internetu, będą dostępne w katalogu **<baza użytkownika>** (więcej na temat konwersji modeli i tworzenia własnej bazy można przeczytać w Rozdziałach 14 i 16). Po dodaniu nowego typu do bazy użytkownika, do listy baz automatycznie doda się nowy podkatalog.

Po wybraniu kategorii "Typ" wyświetlane są wszystkie typy ustalone przez producentów, bez podziału na poszczególne bazy. Po kliknięciu na wybrany typ, w centralnej części okna wyświetlą się podglądy elementów, wchodzące w jego skład.

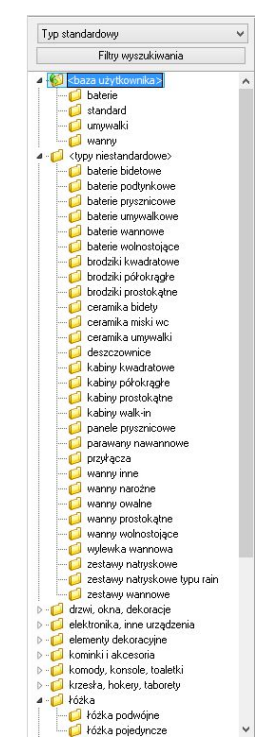

**Rys. 176 - filtr "typ standardowy"**

#### **3.2. Filtrowanie po wymiarach**

Filtr wymiarowy uruchamia się po kliknięciu przycisku Filty wyszukiwania w lewym górnym rogu okna. W prawej części okna wyświetli się panel z nazwą wybranej bazy i listami wymiarów X, Y, Z. Jeśli baza nie została jeszcze otwarta poprzez dwukrotne kliknięcie na jej nazwę, listy wymiarów będą puste (Rys. 177).

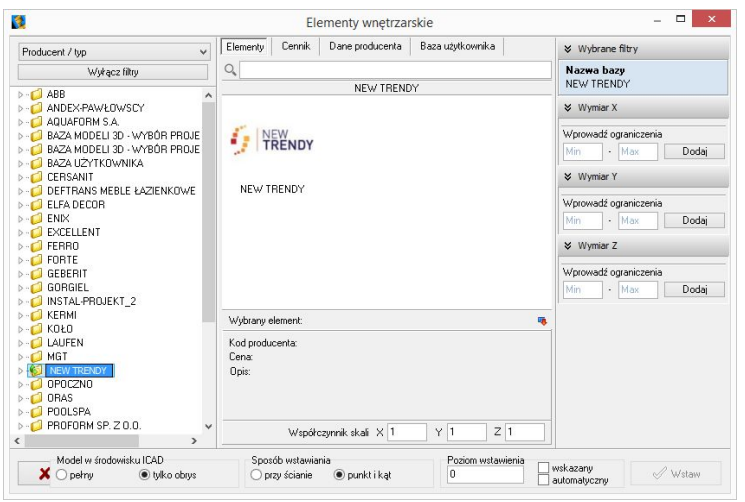

**Rys. 177 - filtry wymiarowe - puste**

Jeśli baza jest otwarta i wybrano konkretny zestaw lub typ, na listach wymiarów wyświetlą się wszystkie obecne w bazie zakresy wymiarów modeli, obecnych w danym zestawie lub typie (Rys. 178). Obok zakresu wymiarów (np. 800 - 900 mm) podana jest ilość modeli w wybranym zestawie lub typie, którego wymiary mieszczą się w danym zakresie.

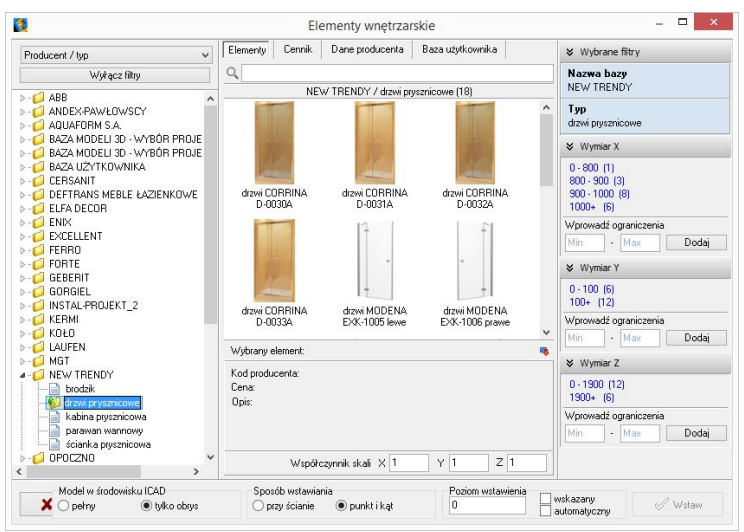

**Rys. 178 - filtry wymiarowe - dostępne zakresy wymiarów**

and the control

Można wprowadzać ograniczenia wyświetlania modeli, czyli filtrować zawartość zestawu lub typu według kryteriów wymiarów:

- wybierając jeden z zaproponowanych zakresów;
- dodając własny zakres, wpisując skrajne wartości w polu "**Wprowadź ograniczenia"** i klikając <sup>Dodaj</sup> (Rys. 178).

Wtedy na liście wyświetlą się wyłącznie podglądy modeli, których wymiary w danej osi odpowiadają wskazanemu zakresowi (Rys. 179). Aby powrócić do wyświetlania wszystkich modeli w zestawie lub typie, należy kliknąć przycisk **X Usuń obok** zdefiniowanego zakresu wymiarów.

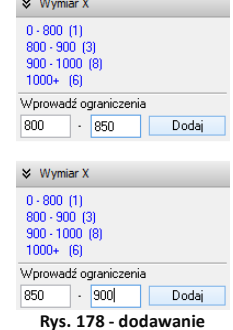

**własnego zakresu wymiarów**

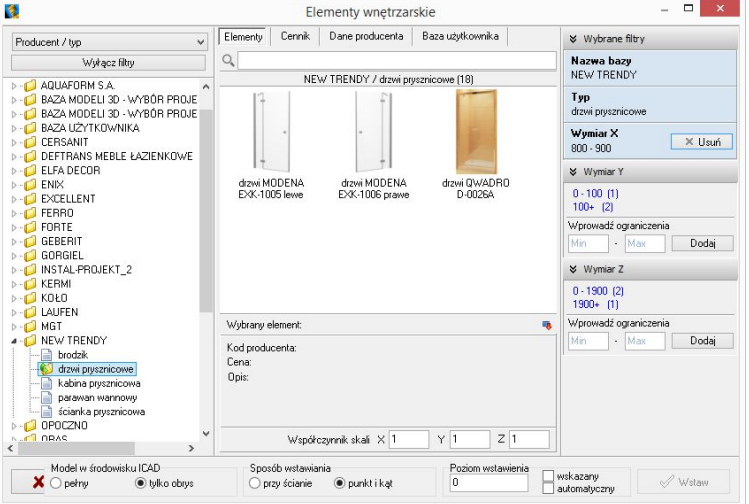

**Rys. 179 - dodawanie własnego zakresu wymiarów**

Filtry wymiarów w różnych osiach można dowolnie łączyć (Rys. 180).

Nieużywane filtry można zamykać lub otwierać, klikając na strzałki  $\times$  i  $\times$  (Rys. 181).

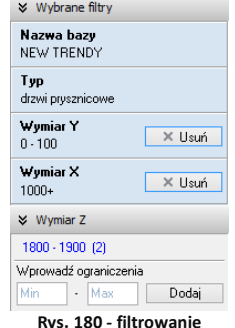

**Rys. 180 - filtrowanie wg dwóch wymiarów**

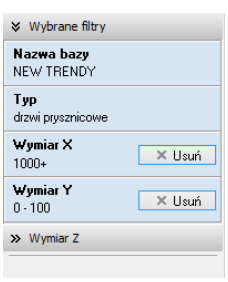

**Rys. 181 - zamknięty nieużywany filtr wymiaru w osi Z**

#### **3.3. Wyszukiwanie po nazwie**

Kolejnym ułatwieniem w wynajdywaniu najbardziej odpowiednich modeli w naszych obszernych cyfrowych katalogach jest wyszukiwarka tekstowa.

Aby błyskawicznie uzyskać dostęp do wszystkich modeli we wszystkich zainstalowanych bazach, których nazwa zawiera określony tekst, wystarczy wpisać fragment nazwy (minimum trzyliterowy).

Wyświetli się lista modeli, których nazwy zawierają szukaną frazę (Rys. 182). Jeśli w bazach znajdują się zestawy lub typy o nazwach także zawierających szukany tekst, również zostaną wyświetlone - na osobnych listach (Rys. 183).

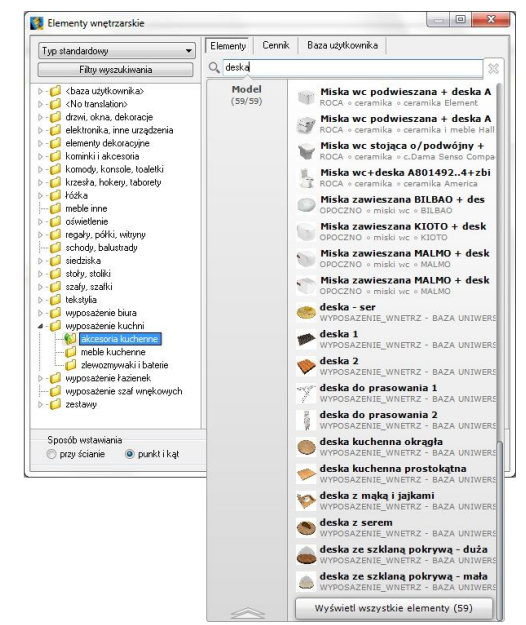

**"**

**Rys. 182 - wyszukiwanie modeli, których nazwa zawiera frazę "deska"**

Aby przejść do wybranej bazy, należy wskazać kursorem odpowiedni model, typ lub zestaw na liście - podświetli się on na pomarańczowo. Po kliknięciu otworzy się baza, zawierająca wyszukany model, typ lub zestaw.

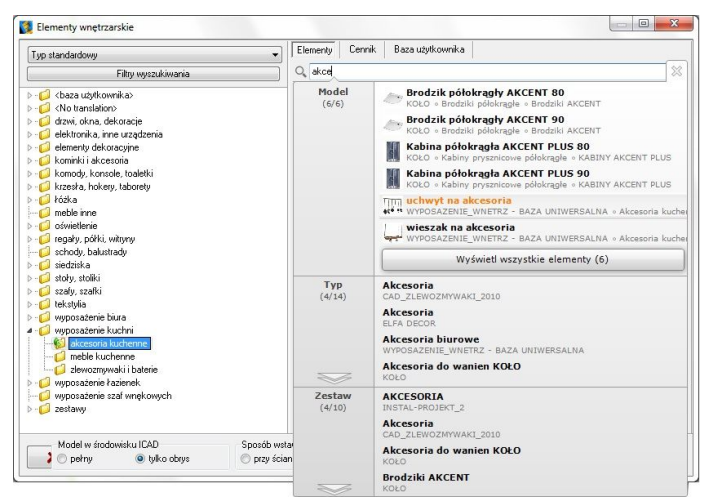

**Rys. 183 - wyszukiwanie modeli, których nazwa zawiera frazę** "**akce"**

Ilustracje 184 - 187 przedstawiają przykład wyszukiwania modeli regału i krzesła, należących

do kolekcji JIL z naszej bazy uniwersalnej "Baza Modeli 3D - Wybór Projektantów Tom 2".

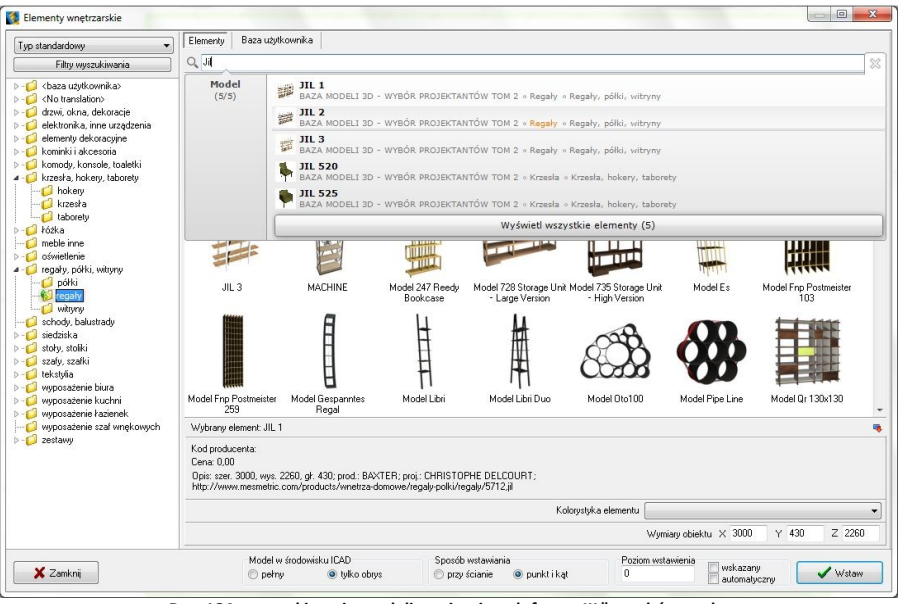

**Rys. 184 - wyszukiwanie modeli zawierających frazę** "**JIL" - wybór regału**

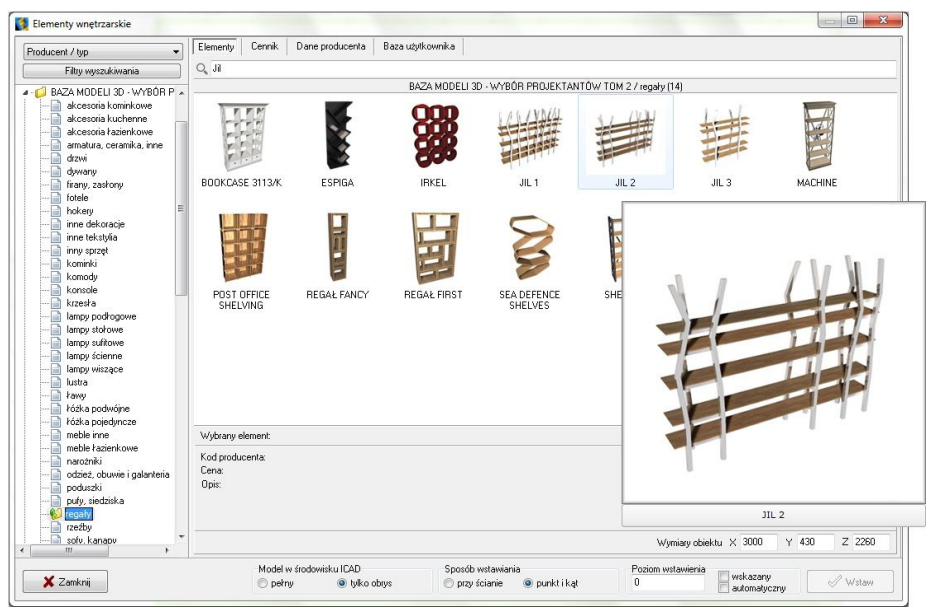

**Rys. 185 - wyszukany regał JIL w bazie**

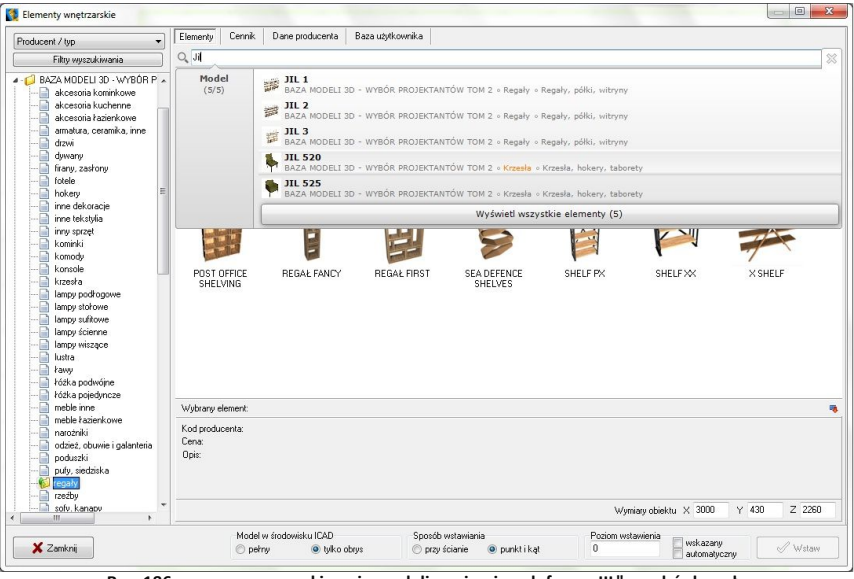

**Rys. 186 - ponowne wyszukiwanie modeli zawierających frazę "JIL" - wybór krzesła**

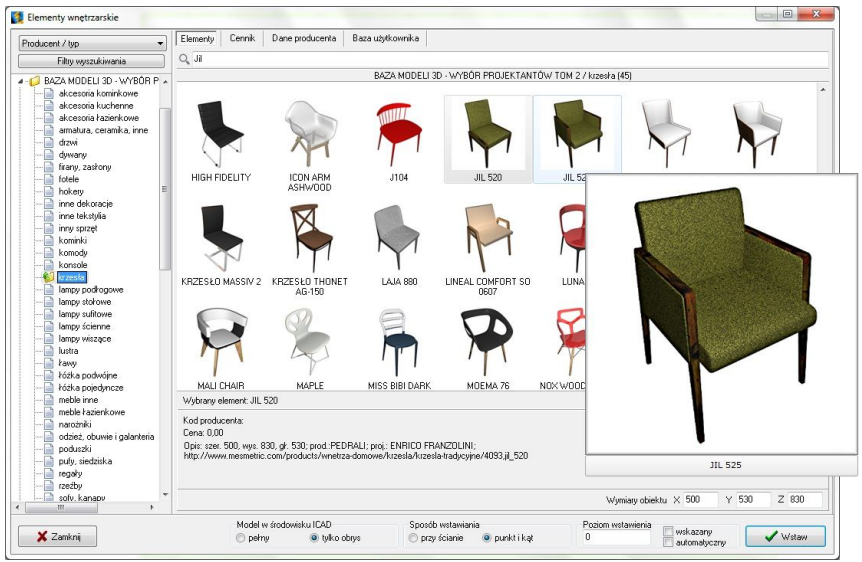

**Rys. 187 - wyszukane krzesło JIL w bazie**

## **4. Wstawianie elementów wyposażenia do projektu**

### **4.1. Wybór modelu**

Po najechaniu kursorem na miniaturę elementu i przytrzymaniu go w bezruchu około dwóch

sekund, wyświetli się duży podgląd z nazwą modelu, co pomaga ocenić, czy dany obiekt będzie się dobrze komponował w aranżowany wnętrzu (Rys. 188).

Natomiast po kliknięciu na miniaturę lewym przyciskiem myszy, w panelu "Wybrany element" w dolnej części okna, wyświetlą się udostępnione przez producenta informacje o danym modelu (kod, cena i opis) oraz jego wymiary lub współczynnik skali. Wymiary i skalę można dowolnie zmienić jeszcze przed wstawieniem modelu do projektu, wpisując nowe wartości w polach X, Y, Z, w prawym dolnym rogu okna.

Aby wstawić wybrany model do projektu należy ustalić opcje wstawienia: sposób wyświetlania w środowisku CAD (pełen model lub sam obrys), metodę umieszczenia w projekcie (dosuwając do ściany lub poprzez wskazanie punktu i kąta) oraz poziom, na którym model ma zostać umieszczony (podany, wskazany lub automatyczny).

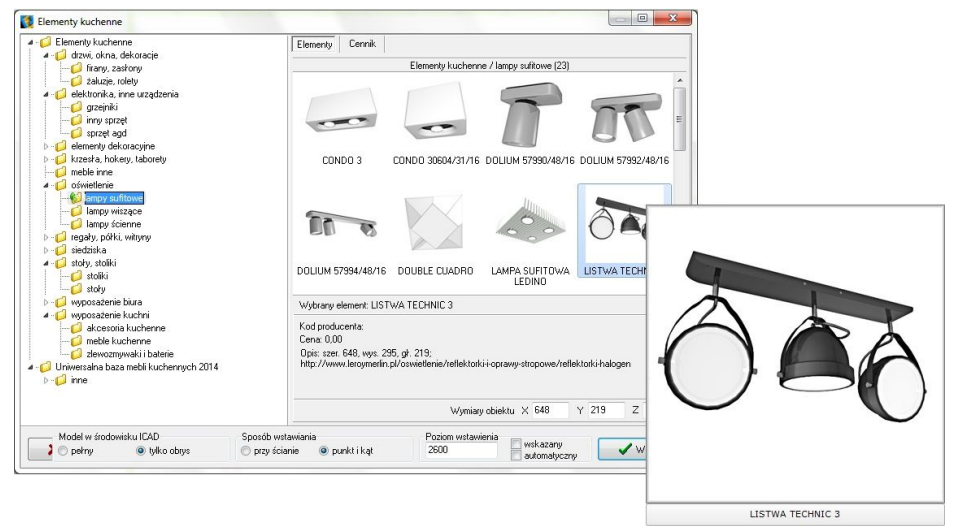

**Rys. 188 - wyszukane krzesło JIL w bazie**

#### **4.2. Sposób wyświetlania modeli w środowisku CAD**

O tym, jak obiekty wstawione do projektu wyświetlają się w środowisku .4CAD, decyduje funkcja "Model w środowisku ICAD". Po wybraniu opcji "pełny" będą widoczne wszystkie

powierzchnie, z których model jest zbudowany. Natomiast po wybraniu opcji "tylko obrys", widoczny będzie jedynie kontur modelu (wyświetlany w kolorze turkusowym - Rys. 189).

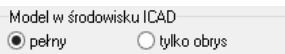

Metoda wstawiania samych obrysów pozwala zmniejszyć obciążenie projektu modelami o dużej ilości powierzchni, dzięki czemu program zużywa mniej pamięci RAM i działa szybciej. W środowisku IntelliCAD wczytuje się jedynie schematyczny obrys modelu, a dopiero po przejściu do trybu wizualizacji podczytują się również jego powierzchnie. Obiekty wstawione do projektu jako obrysy zachowują się jak "odnośniki", gdyż odwołują się do oryginalnego pliku

DWX, który jest podczytywany dopiero po przejściu do wizualizacji. W przypadku przenoszenia projektu na inny komputer wszystkie pliki te DWX są przechowywane w pliku DAT i zostają podczytane podczas otwierania projektu.

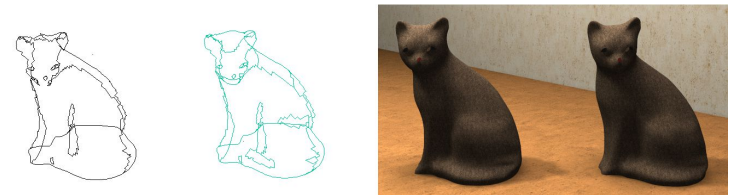

**Rys. 189 - od lewej: pełen model w środowisku CAD, model jako obrys w środowisku CAD, oba modele w wizualizacji** 

#### **4.3. Zmiana wymiarów lub współczynnik skali modelu**

Każdy obiekt znajdujący się w bazach danych posiada określone wymiary lub współczynnik skali. Wartości te można dowolnie modyfikować jeszcze przed umieszczeniem modelu w proje-kcie - w polu **"Wymiary obiektu"** w prawym dolnym rogu okna (Rys. 190 i 191).

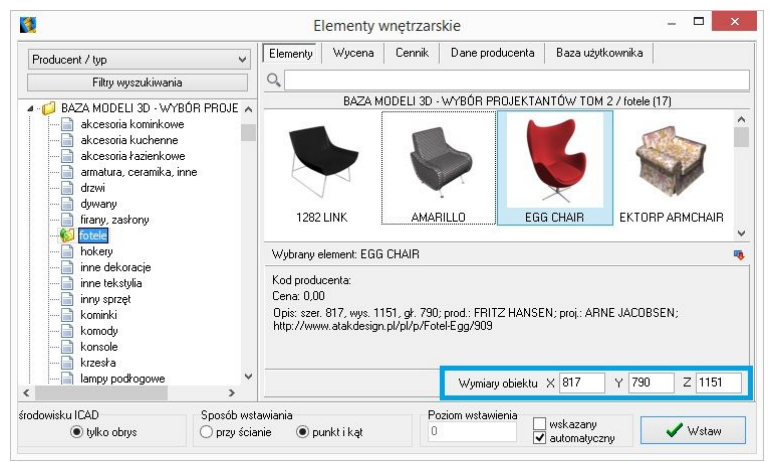

**Rys. 190 - od lewej: pełen model w środowisku**

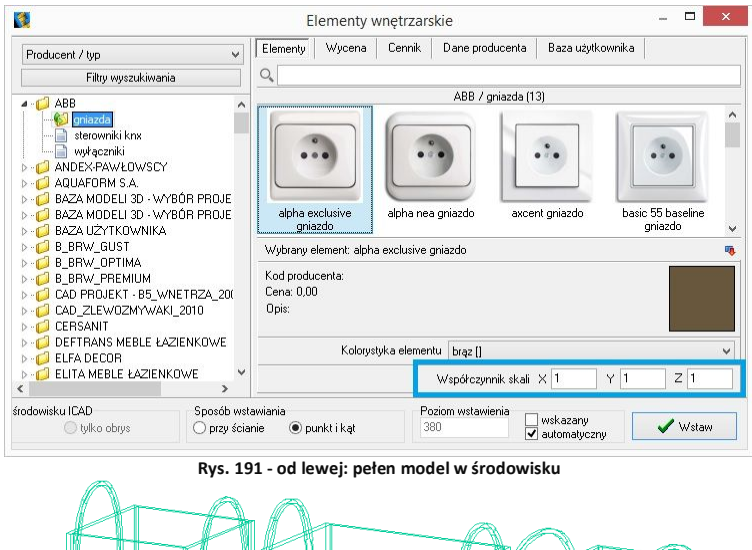

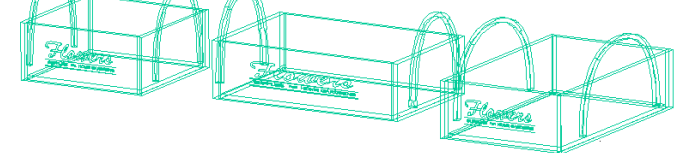

**Rys. 192 - ten sam model wstawiony w projekcie - wymiary oryginalne oraz po zmianie wymiarów w osi X i w osi Y**

#### **4.4. Definiowanie poziomu wstawienia**

Przed umieszczeniem modelu w projekcie, należy ustalić poziom wstawienia**,** czyli wysokość, na której wstawi się punkt bazowy wstawianego elementu. Wiele elementów ma już zdefiniowany domyślny poziom wstawienia, np. podwieszane umywalki, sedesy, bidety, lustra, lampy, itd. Poziom wstawienia można zmienić na kilka sposobów:

 w polu **"poziom wstawienia"** wpisać wysokość, na której element ma zostać wstawiony w projekcie;

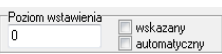

- zaznaczyć opcję "wskazany", a następnie podczas wstawiania obiektu wskazać punkt wstawienia poprzez kliknięcie w odpowiednim miejscu w projekcie; opcja ta jest przydatna np. gdy jeden obiekt ma zostać ustawiony na innym; najwygodniej wstawiać model tą metodą w rzucie aksonometrycznym (skośnym), gdyż wymaga ona od użytkownika największej precyzji; pomocne może być użycie punktów przyciągania (więcej informacji na ich temat w Rozdziale 4 na stronie 47);
- wybrać opcję **"automatyczny"** gdy element ma zostać ustawiony na innym elemencie, znajdującym się w projekcie - np. lampa na stole, umywalka na blacie.

#### **4.5. Definiowanie kolorystki modelu**

W bazach niektórych producentów poszczególnym modelom przypisano kilka różnych wariantów kolorystycznych do wyboru.

W takim przypadku przed wstawieniem obiektu do projektu można wybrać kolor z rozwijanej listy w polu "Kolorystyka **elementu"** (Rys. 193).

#### **4.6. Metody wstawiania modeli**

W programie CAD Decor dostepne sa dwa sposoby umieszczania modeli wyposażenia wnętrz w projekcie:

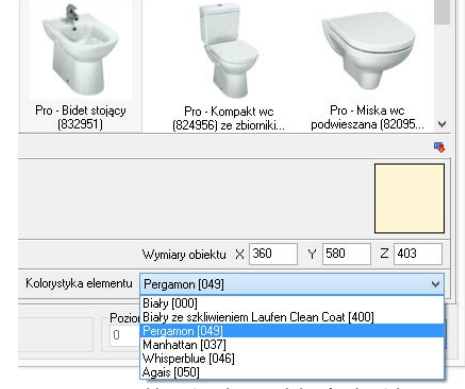

**Rys. 193 - od lewej: pełen model w środowisku**

- **"przy ścianie"** pozwala na zawieszenie obiektu na wybranej ścianie lub dosunięcie go do niej, z zachowaniem wcześniej zdefiniowanego poziomu wstawienia (określanie poziomu opisano w punkcie 4.4.); najczęściej tą metodą są wstawiane elementy takie jak kanapy, obrazy, lustra czy regały;
- **"punkt i kąt"**  pozwala wstawić obiekt w dowolnym miejscu i pod dowolnym kątem (np. stół pośrodku pomieszczenia); najwygodniejszym widokiem w tym przypadku jest widok pionowy z góry - można w nim ustalić, za pomocą myszy, kąt obrotu wstawianego obiektu oraz poprawnie rozmieścić elementy sąsiadujące.

۰

Po wybraniu sposobu wyświetlania modelu w środowisku CAD, poziomu wstawienia, kolorystyki, oraz metody umieszczenia obiektu w projekcie, należy kliknąć przycisk "Wstaw" (Rys. 194). Aby wyjść z okna "Elementy wnętrzarskie" bez wstawiania elementu do projektu, należy kliknąć przycisk **x** Zamknij w lewym dolnym rogu.

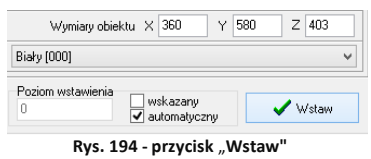

Na poniższych ilustracjach przedstawiono wygląd elementów wyposażenia w środowisku .4CAD i w wizualizacji (Rys. 195 i 196). Uwaga! Wizualizację wykonano z użyciem dodatkowego Modułu Renderingu Profesjonalnego.

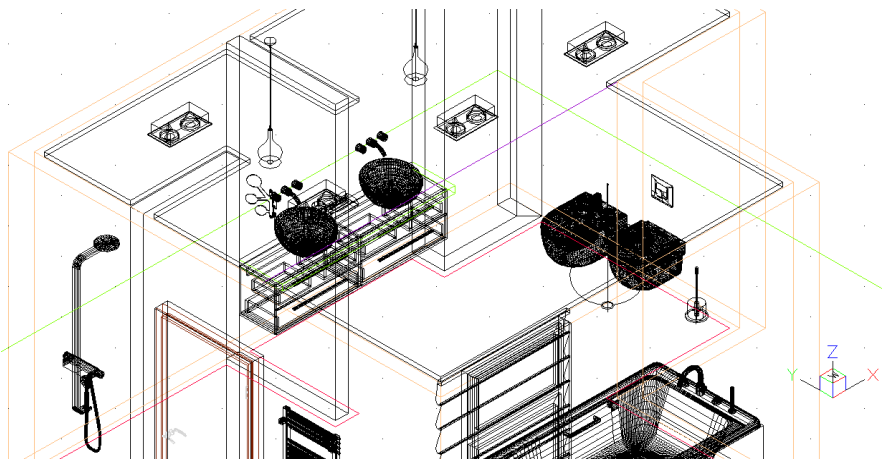

**Rys. 195 - elementy wyposażenia wnętrz wstawione do projektu**

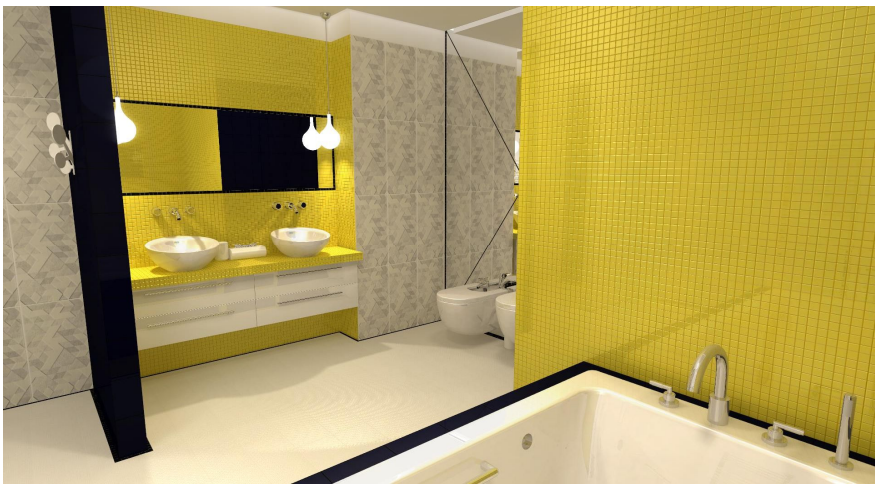

**Rys. 196 - elementy wyposażenia wnętrz w wizualizacji**

# **ROZDZIAŁ 13 Wycena wstawionych obiektów i cennik**

## **1. Uwagi wstępne**

Wybranie ikony  $\mathbb{E}$  "Zestawienie elementów" na pasku ikon "CAD Decor" wywołuje okno **"Elementy wnętrzarskie"** otwarte na zakładce **"Wycena"**, w której prezentowane jest zestawienie elementów wyposażenia użytych w projekcie (Rys. 197). Zestawienie jest na bieżąco aktualizowane, dzięki czemu w każdej chwili można sprawdzić lub zmienić ceny użytych modeli.

| 霞                                                                                   |           |                                              |                  |                                                      | Elementy wnetrzarskie |                                      |                                                        |                                              |                                                                          |                            |            |            |            |
|-------------------------------------------------------------------------------------|-----------|----------------------------------------------|------------------|------------------------------------------------------|-----------------------|--------------------------------------|--------------------------------------------------------|----------------------------------------------|--------------------------------------------------------------------------|----------------------------|------------|------------|------------|
| $\checkmark$<br>Producent / tvp                                                     | Elementy  | Wycena                                       | Cennik           | Dane producenta                                      | Baza użytkownika      |                                      |                                                        |                                              |                                                                          |                            |            |            |            |
| Filtry wyszukiwania                                                                 |           | <b>Z</b> Educia                              |                  | <b>Raport</b>                                        |                       |                                      |                                                        |                                              |                                                                          |                            |            |            |            |
| $\bullet$<br>ABB<br>ы<br>ANDEX-PAWŁOWSCY                                            |           |                                              |                  |                                                      |                       |                                      | Wyświetlai elementy producenta:                        | $\overline{x}$                               | $\checkmark$                                                             |                            |            |            |            |
| AQUAFORM S.A.                                                                       | Producent |                                              | Zestaw           |                                                      |                       | Nazwa                                |                                                        |                                              | Kod producenta                                                           | Kolor                      | Ilość Cena |            | <b>VAT</b> |
| BAZA MODELI 3D - WYBÓR F                                                            |           |                                              |                  | Wyposazenie_wnetrz_tom_ WYPOSAŻENIE ŁAZIENEK         |                       | Brilo, tissue box                    |                                                        |                                              | diessi                                                                   |                            |            | 0.00       | n.         |
| BAZA MODELI 3D - WYBÓR F                                                            | ROCA      |                                              |                  | ceramika Meridian - N COMPACTO                       |                       |                                      |                                                        |                                              | Miska wc podwieszana z deską (A346248 + A801 A346248000 + A8012 biały [] |                            |            | 10.00      | 23         |
| BAZA UŻYTKOWNIKA<br>CERSANIT                                                        | BOCA      |                                              |                  | wanny akrylowe                                       |                       |                                      | America 180x100 cm                                     |                                              | A247552 1                                                                | biały (1                   |            | 1.000      | 23         |
| DEFTRANS MEBLE ŁAZIENK                                                              | ROCA      |                                              |                  | BATERIE ATAI                                         |                       |                                      | Kolumna natryskowa                                     |                                              | A5A2734A00                                                               | chrom []                   |            | 10.00      | 23         |
| <b>ELFA DECOR</b>                                                                   | ROCA      |                                              |                  | BATEBIE LOFT FLITE                                   |                       |                                      | Czterootworowa bateria wannowa ze słuchawka A5A0951C00 |                                              |                                                                          | chrom []                   |            | 10.00      | 23         |
| $\triangleright$ - $\blacksquare$ ENIX                                              |           |                                              |                  | Baza modeli 3d - wybór proji Drzwi, okna i dekoracje |                       |                                      | BOLETA BZYMSKA FALISTA 1200x2000                       |                                              |                                                                          |                            |            | 1.000      | 'n         |
| <b>EXCELLENT</b>                                                                    |           |                                              |                  | WYPOSAŻENIE WNETRZ Wyposażenie łazienek              |                       |                                      | stojak na reczniki 2                                   |                                              |                                                                          |                            |            | 10.00      | 0          |
| $\triangleright$ - $\blacksquare$ FERRO                                             | ROCA      |                                              |                  | ceramika Meridian - N COMPACTO                       |                       |                                      | Bidet podwieszany (A357246)                            |                                              | 4357246000                                                               | biały []                   |            | 10.00      | 23         |
| $\triangleright$ - $\blacksquare$ FORTE                                             |           |                                              |                  | Wyposazenie_wnetrz_tom_1WYPOSAŻENIE ŁAZIENEK         |                       |                                      | New York Toilet Roll Tidu                              |                                              | John Lewis                                                               |                            |            | $1 - 0.00$ | 0.         |
| <b>SEBERIT</b><br><b>D-C</b> GORGIEL                                                | CERSANIT  |                                              |                  | przyciski do stelaży podtynkowych                    |                       |                                      | Przycisk AQUA L Biały                                  |                                              | K97-008                                                                  | biały []                   |            | 10.00      | 23         |
| <b>INSTAL-PROJEKT 2</b>                                                             |           |                                              |                  | Wyposazenie wnetrz tom (WYPOSAŻENIE ŁAZIENEK         |                       |                                      | Brillo, liquid soap dispenser                          |                                              | Alessi                                                                   |                            |            | 10.00      | n          |
| <b>D-C KERMI</b>                                                                    |           |                                              |                  | Wyposazenie_wnetrz_tom_1ELEMENTY DEKORACYJNE         |                       |                                      | Marka Offecct - model sparks coathanger                |                                              | Offecct                                                                  |                            |            | 10.00      | n          |
| $\triangleright$ - $\blacksquare$ KOŁO                                              |           | Wyposazenie_wnetrz_tom_10SWIETLENIE          |                  |                                                      |                       |                                      | Lampa GLOBO HANGING                                    |                                              | Slide                                                                    |                            |            | 10.00      | n          |
| <b>D-COLAUFEN</b>                                                                   |           | TermaTechnologie                             | Koral            |                                                      |                       |                                      | G-KOB-14-5-BLS5-00                                     |                                              | G-KOR-14-5-BI-S5-00 chrom (1)                                            |                            |            | 1 1241 00  | 23         |
| $>$ MGT                                                                             |           | Baza modeli 3d - wubór proji Krzeska, hokeru |                  |                                                      |                       | Krzesko 19                           |                                                        |                                              |                                                                          |                            |            | 10.00      | n          |
| NEW TRENDY                                                                          |           |                                              |                  | WYPOSAŻENIE WNETRZ Wyposażenie łazienek              |                       | perfumy-zestaw                       |                                                        |                                              |                                                                          |                            |            | 10.00      | o          |
| $\triangleright$ - $\blacksquare$ OPOCZNO<br>$\triangleright$ - $\blacksquare$ ORAS |           |                                              |                  | WYPOSAŻENIE WNETRZ Wyposażenie łazienek              |                       |                                      | perfumv-dezodorantv                                    |                                              |                                                                          |                            |            | 10.00      | n          |
| <b>POOLSPA</b>                                                                      |           |                                              |                  |                                                      |                       |                                      |                                                        |                                              |                                                                          |                            |            |            |            |
| PROFORM SP. Z O.O.<br>э                                                             |           |                                              |                  |                                                      |                       |                                      |                                                        | Razem netto: 1440.6<br>Razem brutto: 1726.03 |                                                                          |                            |            |            |            |
| X Zamknii                                                                           |           |                                              | $\bigcirc$ pełny | Model w środowisku ICAD<br>lyko obrus                |                       | Snosób vistaviania<br>O przy ścianie | (b) punkt i kat                                        | n                                            | Poziom wstawienia                                                        | wskazany<br>v automatyczny |            |            | V Wstan    |

**Rys. 197 - wycena elementów wyposażenia wnętrz**

W zakładce "Wycena" dostępne są opcje edycji ceny i stawki VAT dla poszczególnych elementów - pod przyciskiem Edycja lub po dwukrotnym kliknięciu na pozycję prze-znaczoną do edycji (Rys. 198), a także funkcja generacji raportów użytych elementów **. E** Raport

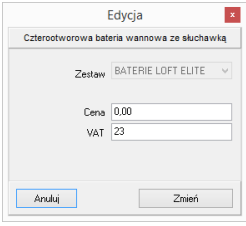

Po przejściu na zakładkę **"Cennik"** (Rys. 199) i wybraniu bazy w lewej części okna, użytkownik zyskuje dostęp do cennika wybranego producenta, w którym może dokonać własnych zmian. W zakładce tej dostępne są także **opcje edycji cen** (indywidualna i globalna) oraz **"Przelicznik cen"**, pozwalający na zmianę waluty i szybkie przeliczenie cen w całej bazie.

Łączna wartość wstawionego wyposażenia (netto i brutto) podana jest w dolnej części okna . **Rys. 198 - edycja ceny i VAT**

| Producent / typ<br>Filtry wyszukiwania         |                    | <b>Educia</b>                   | HV                                    | Edvcia globalna                                                      | <b>Przelicznik</b>           |                |        |            |                                      |             |
|------------------------------------------------|--------------------|---------------------------------|---------------------------------------|----------------------------------------------------------------------|------------------------------|----------------|--------|------------|--------------------------------------|-------------|
| $\circ$ $\bullet$ ARR                          |                    | Producent                       | Grupa                                 | Tup                                                                  | Nazwa                        | Kod producenta | Cena   | <b>VAT</b> | Marza                                | Upust       |
| ANDEX-PAWŁOWSCY                                |                    | Excellent                       | Actina Armatura Ca baterie bidetowe   |                                                                      | BATERIA BIDETOV ARAC 5003CR  |                | 337.4  | 23         |                                      |             |
| AQUAFORM S.A.                                  |                    | Excellent                       | Actima Armatura Sq baterie bidetowe   |                                                                      | BATERIA BIDETOVARAC.1503CR   |                | 300.81 | 23         |                                      |             |
| BAZA MODELI 3D - WYBÓR F                       |                    | Excellent                       | Axel Armatura Apon baterie bidetowe   |                                                                      | BATERIA BIDETOVARAX.6003CR   |                | 321.14 | $\sim$     |                                      |             |
| BAZA MODELI 3D - WYBÔR F<br>RAZA I IŻYTKOWNIKA |                    | Excellent                       | Axel Armatura Ather haterie hidetowe  |                                                                      | BATERIA RIDETI'N ARAX S503CB |                | 459.35 |            | Edvcia                               | $\mathbf x$ |
| CERSANIT                                       |                    | $\blacktriangleright$ Excellent | Axel Armatura Platar baterie bidetowe |                                                                      | BATEBIA BIDETI'N ABAX 7003CB |                | 390.24 |            | BATERIA BIDETOWA AXEL PLATANIA CHROM |             |
| DEFTRANS MEBLE ŁAZIENK                         |                    | Excellent                       | Axel Armatura Boroz baterie bidetowe  |                                                                      | BATEBIA BIDETITV ARAX 8103CB |                | 483 74 |            |                                      |             |
| ELFA DECOR                                     |                    | Excellent                       |                                       | Actima Armatura Ac baterie prvsznicowe BATERIA PRYSZN ARAC 1008CR    |                              |                | 252.03 |            | Axel Armatura Platania               | $\sim$      |
| ENIX                                           |                    | Excellent                       |                                       | Actima Armatura Ca baterie prvsznicowe BATERIA PRYSZN ARAC.5008CR    |                              |                | 313.01 | Zestaw     |                                      |             |
| EXCELLENT                                      |                    | Excellent                       |                                       | Actima Armatura Flo baterie prysznicowe BATERIA PRYSZN ARAC 1308CR   |                              |                | 398.37 | Typ        | baterie bidetowe                     | $\sim$      |
| <b>FERRO</b>                                   |                    | Excellent                       |                                       | Actima Armatura Prii baterie prysznicowe BATERIA PRYSZN ARAC.4008CR  |                              |                | 356.91 |            | 390.24                               |             |
| FORTE<br><b>GEBERIT</b>                        |                    | Excellent                       |                                       | Actima Armatura So baterie prvsznicowe BATERIA PRYSZN ARAC.1508CR    |                              |                | 325.2  | Cena       |                                      |             |
| GORGIEL                                        |                    | Excellent                       |                                       | Axel Armatura Apon baterie prysznicowe BATERIA PRYSZN ARAX.6008CR    |                              |                | 402.44 | VAT        | 23                                   |             |
| INSTAL-PROJEKT_2                               |                    | Excellent                       |                                       | Axel Armatura Ather baterie prvsznicowe BATERIA PRYSZN ARAX.8508CR   |                              |                | 467 48 | Upust      | 0.00                                 |             |
| KERMI                                          |                    | Excellent                       |                                       | Axel Armatura Platai baterie prvsznicowe BATERIA PRYSZN ARAX,7008CR  |                              |                | 369.92 |            | Marza 0,00                           |             |
| KOŁO                                           |                    | Excellent                       |                                       | Axel Armatura Roms baterie prysznicowe BATERIA PRYSZN ARAX.8108CR    |                              |                | 646.34 |            |                                      |             |
| LAUFEN                                         |                    | Excellent                       |                                       | Actima Armatura Su baterie prusznicowe BATERIA PRYSZN ARAC.GR-LY-13B |                              |                | 353.66 |            |                                      |             |
| MGT                                            |                    | Excellent                       |                                       | Actima Armatura Ac baterie podtynkowe BATERIA PRYSZN ARAC.1044CR     |                              |                | 308.94 | Anului     |                                      | Dodai       |
| NEW TRENDY<br>OPOCZNO                          |                    | Excellent                       |                                       | Actima Armatura Ca baterie podtynkowe BATERIA PRYSZN ARAC.5044CR     |                              |                | 337.4  |            |                                      |             |
| <b>ORAS</b>                                    |                    | Excellent                       |                                       | Actima Armatura So baterie podtvrikowe BATERIA PRYSZN ARAC.1544CR    |                              |                | 471.54 | 23         |                                      |             |
| POOLSPA                                        |                    | Excellent                       |                                       | Axel Armatura Aporr baterie podtvrikowe BATERIA PRYSZN ARAX.6044CR   |                              |                | 321 14 | 23         |                                      |             |
| PROFORM SP, Z O.O.<br>$\sim$                   | $\hat{\textbf{r}}$ |                                 |                                       |                                                                      |                              |                |        |            |                                      |             |

**Rys. 199 - cennik wybranego producenta - edycja elementu**

#### **2. Edycja elementów wyceny**

Ceny elementów użytych w projekcie można dowolnie zmieniać w bieżącej wycenie. Aby wyedytować element, należy dwukrotnie kliknąć na wybranej pozycji lub zaznaczyć ją i wybrać przycisk "Edycja" **Z Edycja** . W nowo otwartym oknie (Rys. 200) można podać nową cenę i wysokość podatku VAT. Nowe wartości zostają zapamiętane przez program dla danego projektu.

#### **3. Generacja raportów**

Zestawienie można wygenerować w formie raportu i zapisać je na dysku w formacie HTM lub wydrukować. Po wy**braniu przycisku "Raport" E** Raport Wyświetli się lista raportów do wyboru (Rys. 201). Dostępny jest raport standardowy, a także wybrane raporty producentów. Po zaznaczeniu wybranej pozycji z listy i kliknieciu "**Dalej>"** raport zostanie wygenerowany (Rys. 203 na następnej stronie).

#### **4. Edycja pozycji cennika baz wnętrzarskich**

W zakładce "**Cennik"** użytkownik ma dostęp do podglądu i edycji cen elementów w bazie wybranego producenta. Indywidualna edycja polega na zaznaczeniu elementu i kliknięciu przycisku "**Edycia**" (lub dwukliku lewym przyciskiem myszy na wybranej pozycji) i podaniu nowych wartości w oknie **"Edycja"** (Rys. 202). Po zmianie ceny, VAT-u, upustu lub marży, należy kliknąć **"Dodaj"**. Nowe wartości zostaną zapamiętywane przez program.

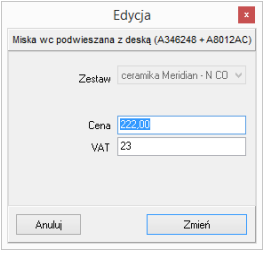

**Rys. 200 - edycja pozycji wyceny**

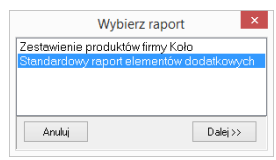

**Rys. 201 - wybór rodzaju raportu**

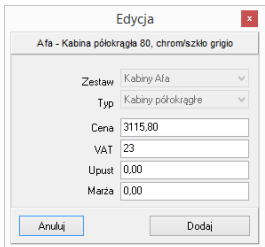

**Rys. 202 - indywidualna edycja pozycji z cennika**

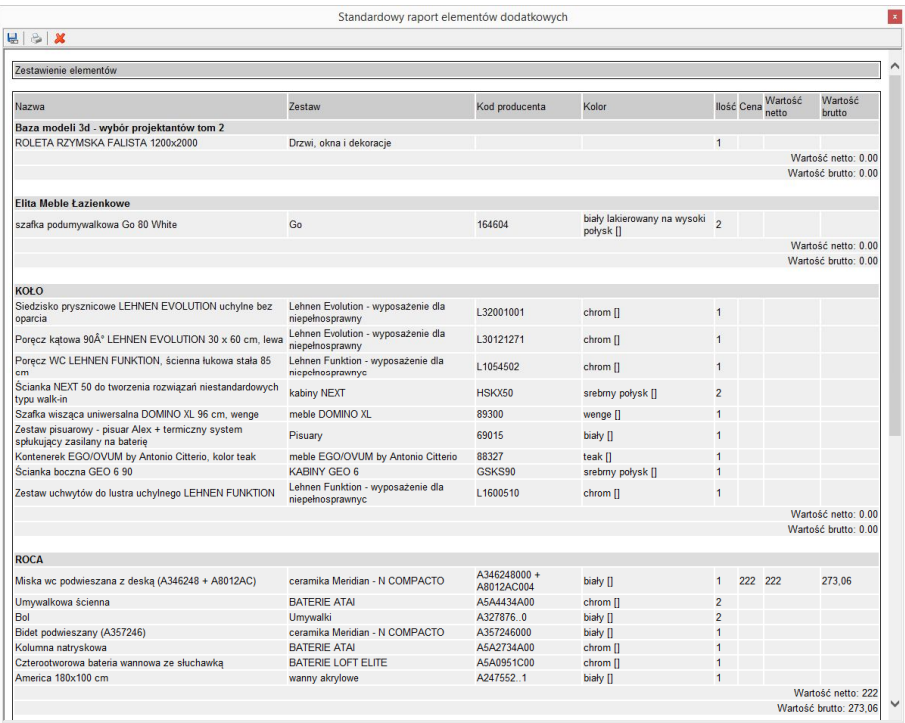

#### **Rys. 203 - standardowy raport elementów dodatkowych**

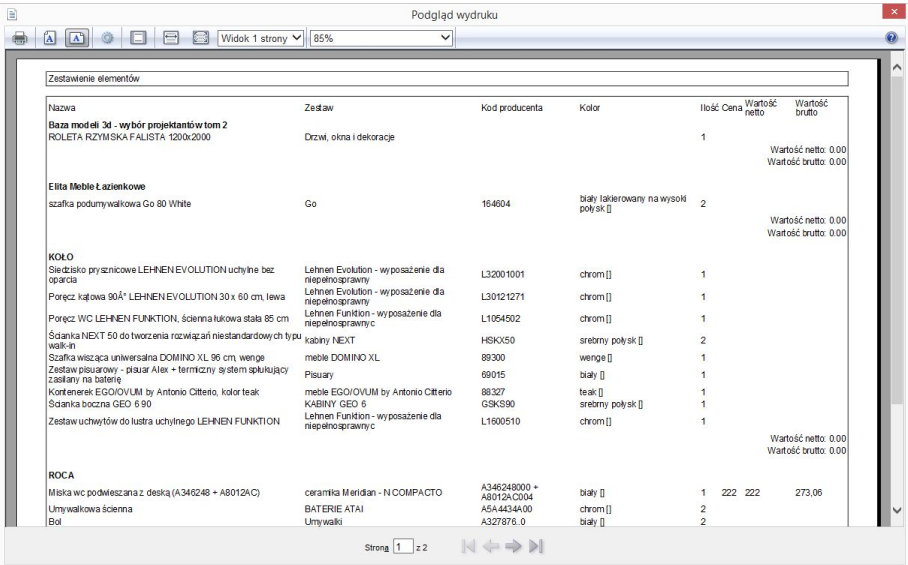

**Rys. 204 - podgląd wydruku raportu elementów wnętrzarskich**

Można również globalnie zmienić VAT, upust i marżę dla całego cennika lub wybranych zestawów i typów elementów. W tym celu należy wybrać przycisk **"Edycja globalna"** i w nowym oknie wskazać zestaw, typ lub zestaw i zawarty w nim typ, przeznaczony do edycji zbiorczej (Rys. 205, 206 i 207):

- jeśli zostanie wybrany zestaw, nowe wartości zostaną przypisane dla wszystkich elementów w nim zawartych;
- jeśli zostanie wybrany typ, wartości zmienią się dla elementów do niego należących we wszystkich zestawach w bazie;
- jeśli zostanie wybrany zarówno zestaw, jak i typ, zmiana zostanie wprowadzona tylko dla elementów należących do wskazanego typu i do danego zestawu;
- jeśli nie zostanie wybrany żaden zestaw ani typ, zmiany zostaną wprowadzone dla całego cennika.

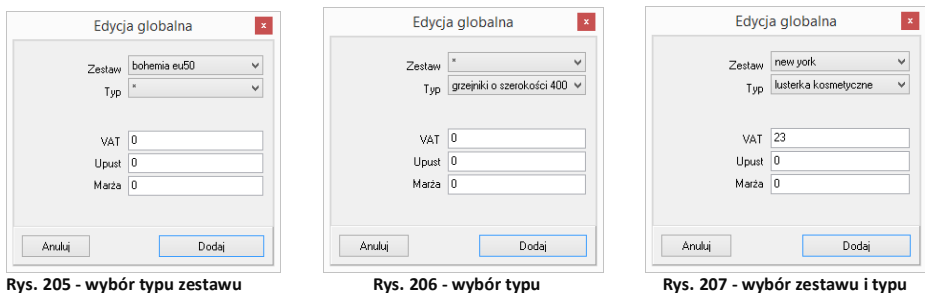

Po ustaleniu zasięgu wprowadzanych zmian, w odpowiednich polach należy podać nowe wartości i zatwierdzić je przez kliknięcie "Dodaj". Program poprosi o potwierdzenie, że zmiany mają zostać zapisane w bazie (Rys. 208).

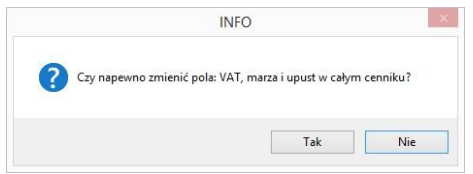

**Rys. 208 - prośba o potwierdzenie globalnej zmiany w całym cenniku**

### **5. Przelicznik cen**

Pod przyciskiem **"Przelicznik" dostępna jest** funkcja szybkiego przeliczania cen w bazie, w celu zmiany używanej waluty (Rys. 209). Po wybraniu nowego przelicznika, ceny zostaną przez niego przemnożone. Ceny oryginalne są pamiętane przez program i można je przywrócić, przełączając się na przelicznik domyślny o wartości 1. Aby stworzyć nowy przelicznik, należy kliknąć ikonę **in "Dodaj"** i podać nazwe oraz kurs nowej waluty, wpisując wartość z klawiatury lub używając przycisków  $\bigcirc$  i  $\bigoplus$  (Rys. 210).

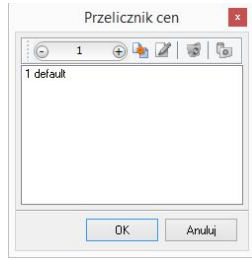

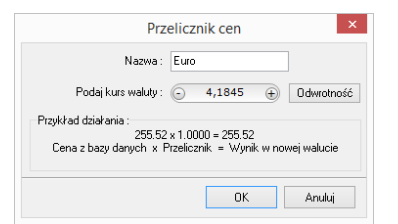

**Rys. 210 - ustalanie przelicznika dla Euro**

Elementy Wycena Cennik Dane producenta Baza użytkownika

Bazy mogą mieć predefiniowane przeliczniki. Na przykład, jeśli ceny w bazie będą podane w walucie Euro, to przy pierwszym otwarciu okna **"Przelicznik cen"** będą już w nim dostępne dwa wpisy:  $EUR = 1$  oraz  $PLN = 4,45$ .

Poniżej przedstawiono przykładową zmianę cen przy użyciu przelicznika (Rys. 211).

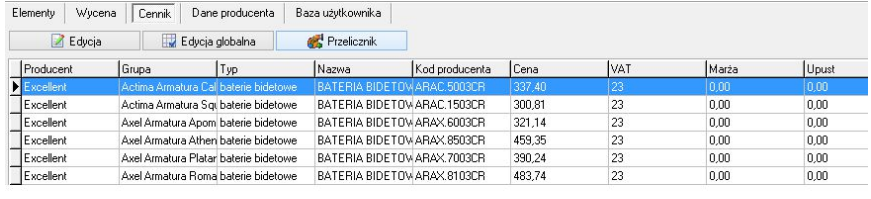

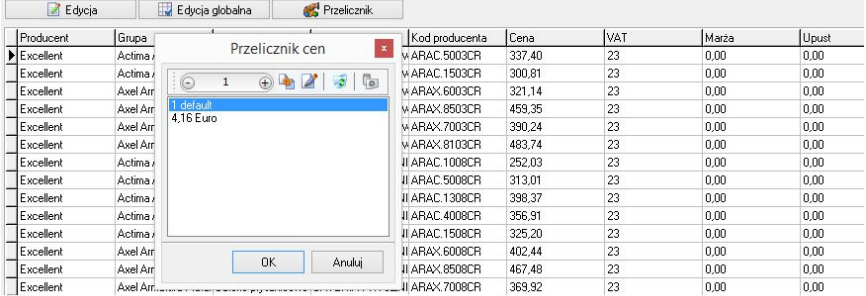

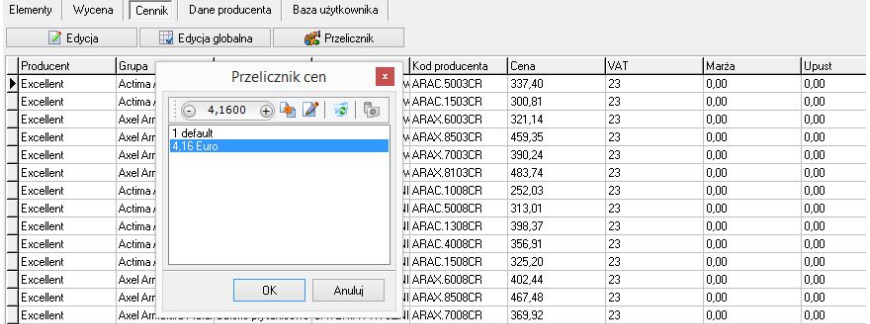

| Wycena<br>Elementy              | Dane producenta<br><b>Cennik</b>      | Baza użytkownika                  |                |         |      |       |       |
|---------------------------------|---------------------------------------|-----------------------------------|----------------|---------|------|-------|-------|
| Edvoja                          | Edycja globalna                       | Przelicznik                       |                |         |      |       |       |
| Producent                       | Grupa<br>Typ                          | Nazwa                             | Kod producenta | Cena    | Ivat | Marża | Upust |
| $\blacktriangleright$ Excellent | Actina Armatura Cal baterie bidetowe  | BATEBIA BIDETOWARAC 5003CB.       |                | 1403.58 | 123  | 0.00  | 0.00  |
| Excellent                       | Actima Armatura Sgi baterie bidetowe  | BATERIA BIDETOWARAC 1503CR        |                | 1251.37 | 23   | 0.00  | 0.00  |
| Excellent                       | Axel Armatura Apom baterie bidetowe   | BATERIA BIDETOWARAX 6003CR        |                | 1335.94 | 23   | 0.00  | 0.00  |
| Excellent                       | Axel Armatura Athen baterie bidetowe  | BATERIA BIDETOWARAX.8503CR        |                | 1910.90 | 23   | 0,00  | 0.00  |
| Excellent                       | Axel Armatura Platar baterie bidetowe | RATERIA RIDETOWARAX 7003CR        |                | 1623.40 | 23   | 0.00  | 0.00  |
| Excellent                       | Axel Armatura Roma baterie bidetowe   | <b>BATERIA RIDETOWARAX 8103CR</b> |                | 2012,36 | 23   | 0,00  | 0,00  |

**Rys. 211 - fragment cennika - ceny przed i po zmianie waluty**

Aby zdefiniować nową wartość dla przelicznika, np. gdy kurs waluty ulegnie zmianie, należy go zaznaczyć poprzez kliknięcie lewym przyciskiem myszy i wybrać ikonę **"Zmień"** (Rys. 212).

Uwaga: nazwa przelicznika nie jest edytowalna (Rys. 213). Aby ją zmienić, trzeba wprowadzić przelicznik od nowa

Aby usunąć przelicznik, należy go zaznaczyć i wybrać ikonę **"Usuń"** lub klawisz **[Delete]** na klawiaturze. **Rys. 212 - opcje okna** 

Przeliczniki zdefiniowane przez użytkownika są zapamiętywane przez program dla danej bazy. Dla każdej z baz należy definiować je osobno.

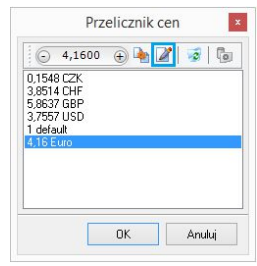

**"Przelicznik cen"**

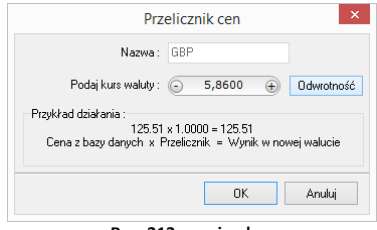

**Rys. 213 - opcje okna**

# **ROZDZIAŁ 14 Konwersja dowolnych modeli 3D**

#### **1. Uwagi wstępne**

Konwerter 3D to moduł dostępny w standardzie w programie CAD Decor. Umożliwia konwertowanie plików zapisanych w wielu formatach, nie używanych przez program CAD Decor oraz w formacie **DWG** (używanym przez AutoCAD i odczytywanym przez CAD Decor) do autorskiego formatu firmy CAD Projekt K&A, czyli DWX. Dzięki temu użytkownicy mają pełną swobodę w wykorzystywaniu modeli, powstałych przy użyciu innych aplikacji. Można wykorzystywać je w projektach oraz dodawać do indywidualnej bazy użytkownika.

Aby uruchomić moduł, należy kliknąć na ikonę **"Konwerter 3D"** na pasku ikon **"CAD Decor"** lub wpisać komendę *konw* na pasku poleceń i zatwierdzić ją klawiszem **[Enter]**.

*Uwaga! Od września 2012 środowisko dot4CAD oferuje możliwość otwierania plików zapisanych w formacie DWG AC2010, który wcześniej nie był obsługiwany przez nasze programy (poprzednia obsługiwana wersja to DWG 2007). W instalatorze środowiska .4CAD umieszczono plik o nazwie IntelliConvert.exe, który pozwala na konwersję rysunków w formacie DWG 2010 do starszych wersji i otwieranie ich w naszych aplikacjach. Nie dotyczy to jednak konwersji przeprowadzanej z użyciem Konwertera 3D. Więcej informacji na ten temat znajdą Państwo w Rozdziale 15 na stronie 133.*

### **2. Dodawanie plików na listę do konwersji**

Pierwszą czynnością podczas pracy z Konwerterem 3D jest załadowanie plików przeznaczonych do konwersji na listę w lewej części okna (Rys. 214). Można dodawać pojedyncze modele lub wiele modeli naraz (opcja **"Dodaj pliki"**) lub całe foldery (opcja **"Dodaj foldery**"). Po wybraniu odpowiedniego przycisku w lewym górnym rogu, należy wskazać lokalizację plików, które mają zostać załadowane (Rys 215), a następnie wskazać pliki lub folder i zatwierdzić wybór.

Konwerter 3D umożliwia konwertowanie plików w następujących formatach:

- **DWG** format programu AutoCAD; był dotychczas odczytywany przez CAD Decor jedynie w wersji **3DFace**; obecnie odczytywane i konwertowane są również modele **3DSolid** warunkiem przeprowadzenia konwersji pliku 3DSolid do 3DFace jest praca w środowisku dot4CAD (funkcja nie działa w środowisku BricsCAD);
- **DXF** bardzo popularny format stworzony przez Autodesk, odczytywany przez AutoCAD i Autodesk 3ds Max oraz wiele innych programów;
- **3DS** format programu Autodesk 3ds Max:
- **SKP** format programu Google Sketch Up;
- **CTM** format programu OpenCTM;
- **PLY, STL, OBJ, LWO, OFF, DAE** standardowe formaty używane przez wiele aplikacji do tworzenia grafiki trójwymiarowej.

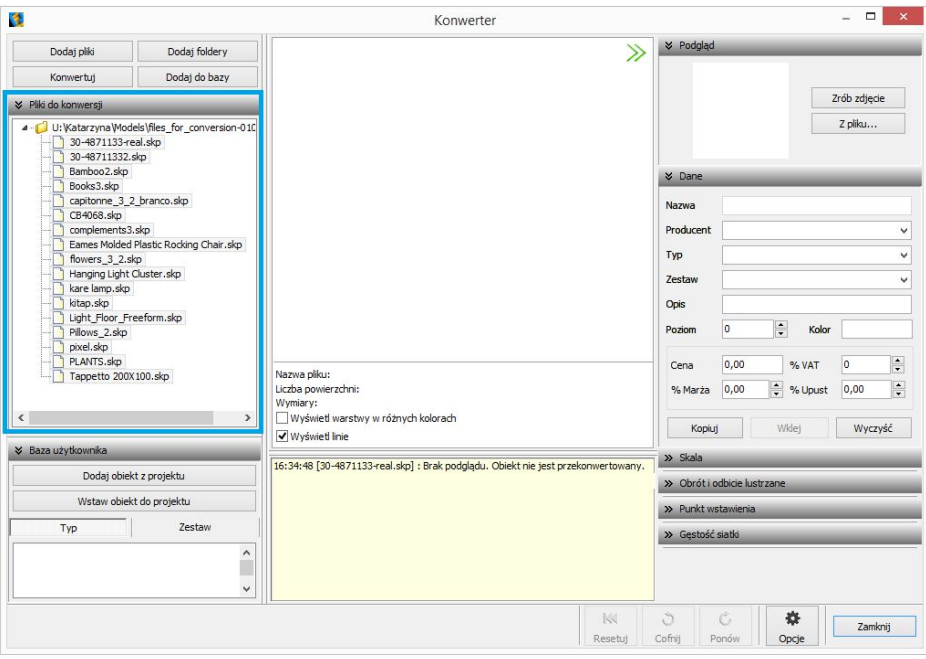

**Rys. 214 - lista plików przeznaczonych do konwersji**

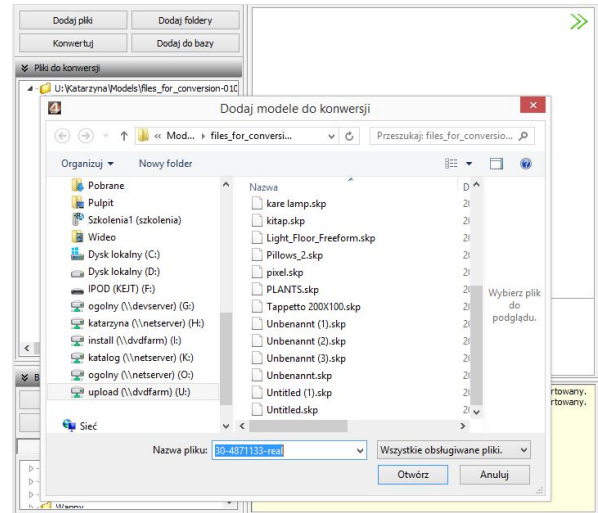

**Rys. 215 - dodawanie plików na listę do konwersji**

Po dodaniu na listę pliki są oznaczone tak, jak to prezentuje ilustracja na następnej stronie (Rys. 216). Formaty plików są oznaczone różnymi kolorami. Na drzewku listy automatycznie tworzą się katalogi analogiczne do tych, z których pochodziły pliki dodane na listę, które można zwijać i rozwijać, klikając na nie.

Aby zarządzać listą należy kliknąć na którąś z pozycji lewym, a potem prawym przyciskiem myszy - rozwinie się menu kontekstowe, umożliwiające wyczyszczenie listy, usunięcie z niej wybranej pozycji oraz zapamiętanie stanu listy przy ponownym otwarciu programu.

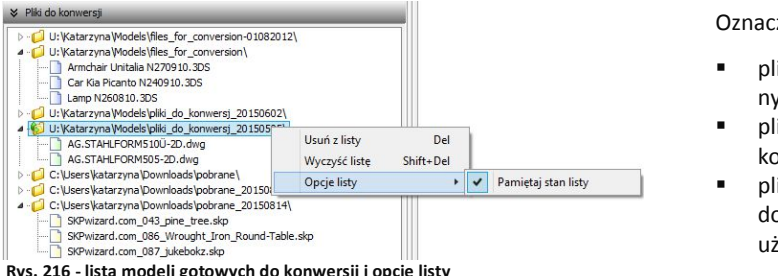

Oznaczenia plików:

- plik załadowany na listę:
- plik po udanej konwersii:
- plik dodany do bazy użytkownika:

### **3. Wygląd i funkcje modułu Konwerter 3D**

Poniższa ilustracja przedstawia wygląd modułu. Widoczne są listy plików w lewej części okna, podgląd modelu, informacje o nim, opcje podglądu, pole informacyjne w dolnej centralnej części okna, panel funkcyjny w prawej części okna z zakładkami: **"Podgląd", "Dane"**, **"Skala"**, **"Obrót i odbicie lustrzane"**, **"Punkt wstawienia** i **"Gęstość siatki"**, oraz przyciski resetowania, cofania i ponawiania operacji, przycisk **"Opcje"** i okno **"Opcje konwertera"** (Rys. 217).

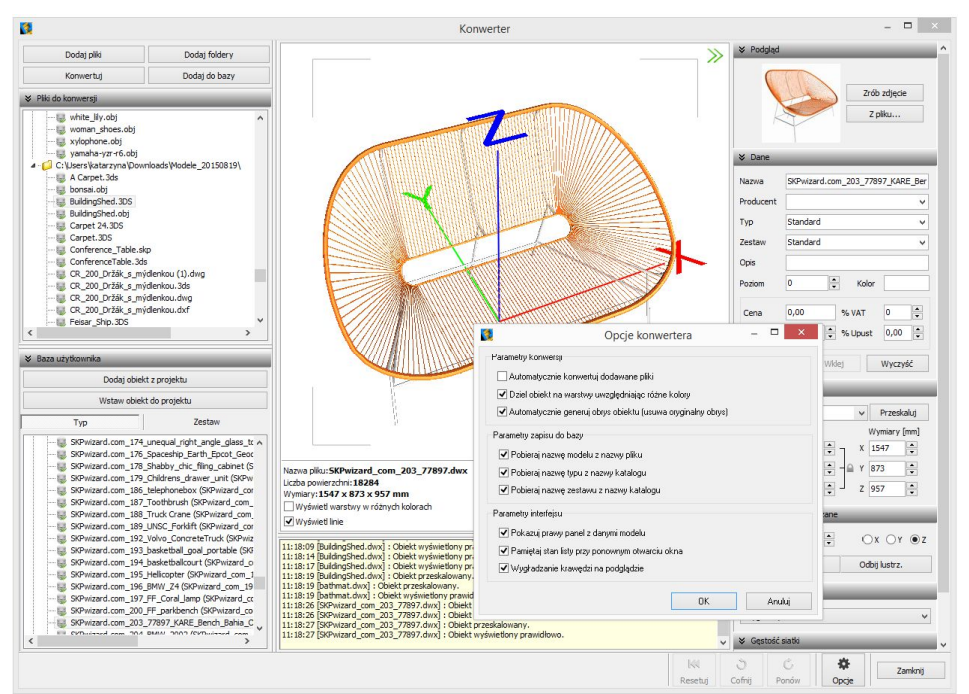

**Rys. 217 - wygląd okna modułu Konwerter 3D**
## **3.1. Listy plików, podgląd i opcje podglądu**

W lewej części okna znajdują się dwie listy plików - modeli przeznaczonych do konwersji oraz modeli zapisanych w bazie użytkownika (Rys. 218).

W centralnej części jest wyświetlany trójwymiarowy podgląd przekonwertowanego modelu (Rys. 219). Położenie obiektu można zmieniać przy użyciu myszy:

- **obracanie modelu**  naciśnięcie lewego przycisku i poruszanie myszą;
- **przesuwanie modelu** naciśnięcie prawego przycisku i poruszanie myszą;
- **przybliżanie/oddalanie** naciśnięcie rolki (środkowego przycisku) i przesuwanie myszy przód/tył.

Na podglądzie widoczne są narożniki "ramki", wskazującej granice zdjęcia, którego można użyć jako podgląd obiektu w bazie - klikając przycisk "Zrób zdjęcie" w prawym górnym rogu.

Dla łatwiejszej orientacji na podglądzie są wyświetlane osie współrzędnych X, Y, Z (Rys. 219). Każda z nich ma jeden metr długości, co pozwala szybko ocenić, czy obiekt jest prawidłowej wielkości, czy też należy go przeskalować. Początek układu współrzędnych wskazuje punkt wstawienia obiektu.

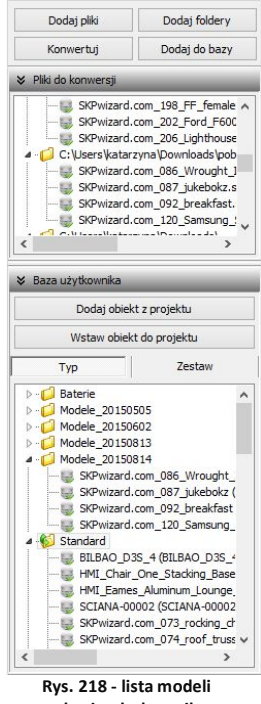

**w bazie użytkownika**

Pod podglądem modelu wyświetlają się informacje o nim (nazwa, ilość powierzchni, z których jest zbudowany, wymiary) oraz dwie opcje podglądu: "Wyświetl warstwy w różnych kolorach" oraz **"Wyświetl linie"**. Pierwsza z nich umożliwia pokazanie różnych warstw obiektu w różnych barwach i zobaczenie, ile ich jest i jak są rozmieszczone (Rys. 219 i 220). Druga pozwala uzyskać podgląd obiektów liniowych (Rys. 221).

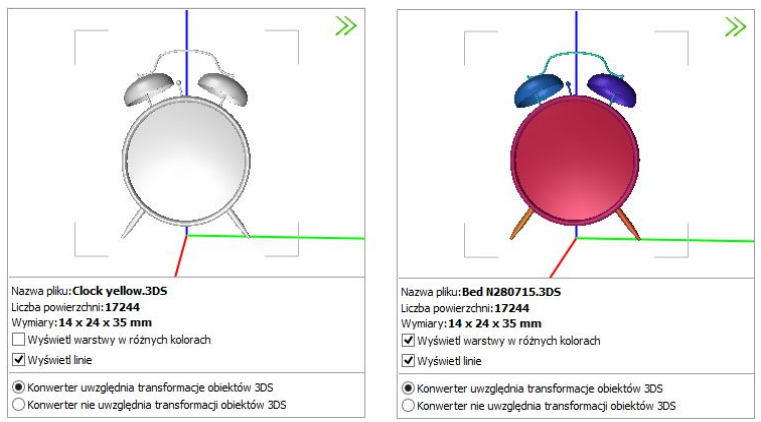

**Rys. 219 - działanie funkcji "Wyświetl warstwy w różnych kolorach"**

W przypadku niektórych modeli barwy różnych elementów są widoczne bez wyświetlania warstw w różnych kolorach (Rys. 220).

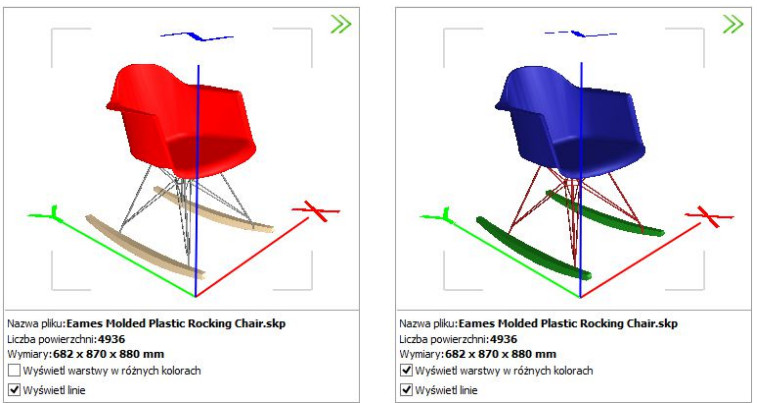

**Rys. 220 - działanie funkcji "Wyświetl warstwy w różnych kolorach"**

Niektóre modele poza powierzchniami 3D, widocznymi w wizualizacji, posiadają także elementy liniowe (linie, okręgi, łuki, polilinie), wyświetlające się w środowisku dot4CAD. Przełącznik **"Wyświetl linie"** pozwala zobaczyć te elementy na podglądzie w oknie Konwertera (Rys. 221), nie zmieniając sposobu wyświetlania modeli w środowisku CAD i wizualizacji.

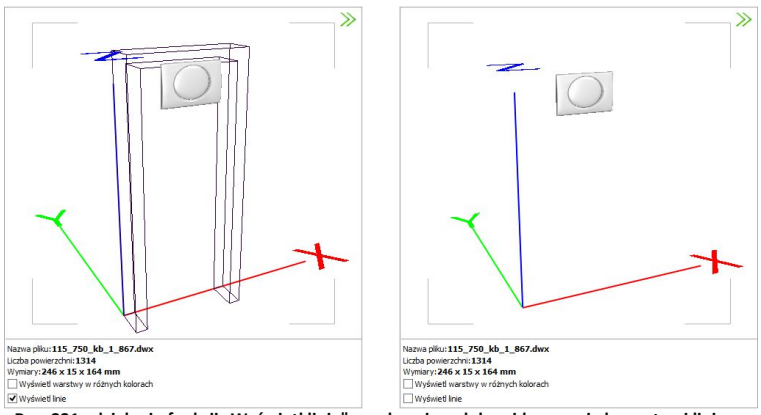

**Rys. 221 - działanie funkcji** "**Wyświetl linie" - po lewej model z widocznymi elementami liniowymi**

W przypadku plików 3DS pod podglądem modelu pojawiają się jeszcze dwie pozycje:

○ Konwerter uwzględnia transformacje obiektów 3DS Konwerter nie uwzględnia transformacji obiektów 3DS

W przypadku niektórych plików 3DS uwzględnianie transformacji podczas konwersji jest korzystne, zaś w przypadku innych lepsze efekty uzyskuje się pomijając je. Użytkownik może sam zdecydować, które rozwiązanie wybiera, oceniwszy wynik konwersji danego pliku. Opcję uwzględniania transformacji warto przełączyć, jeśli fragmenty przekonwertowanego modelu 3DS są nieprawidłowo przesunięte względem siebie (Rys. 222 i 223).

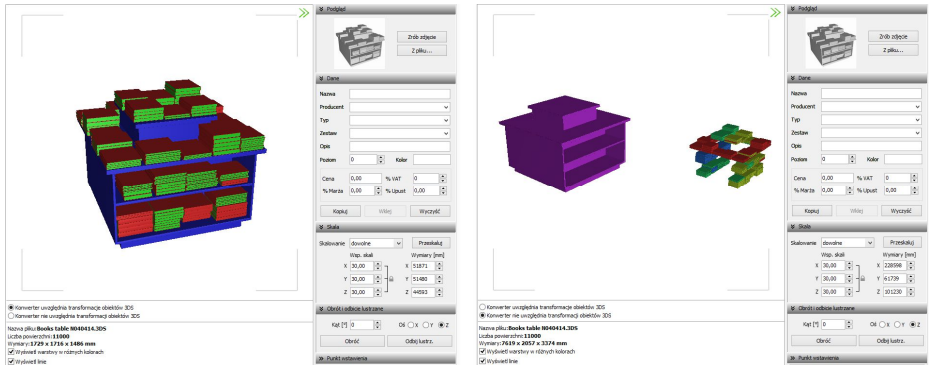

**Rys. 222 - różnice rezultatów konwersji w przypadku uwzględniania i nieuwzględniania transformacji obiektów 3DS**

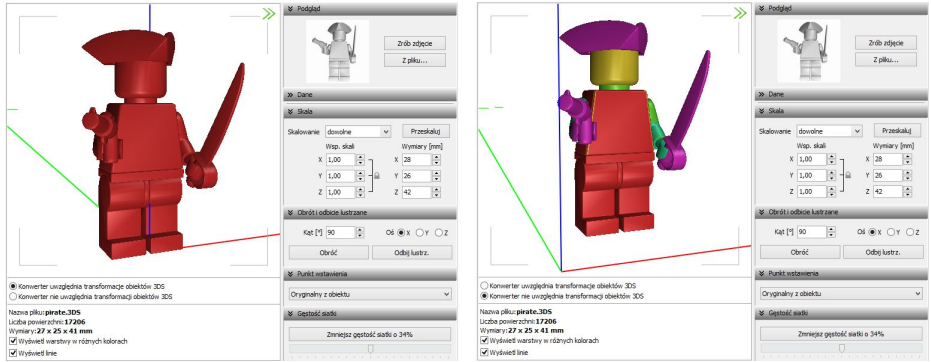

**Rys. 223 - różnice rezultatów konwersji w przypadku uwzględniania i nieuwzględniania transformacji obiektów 3DS**

W dolnej środkowej części okna Konwertera 3D znajduje się pole z informacjami na temat konwertowanych modeli (Rys. 224).

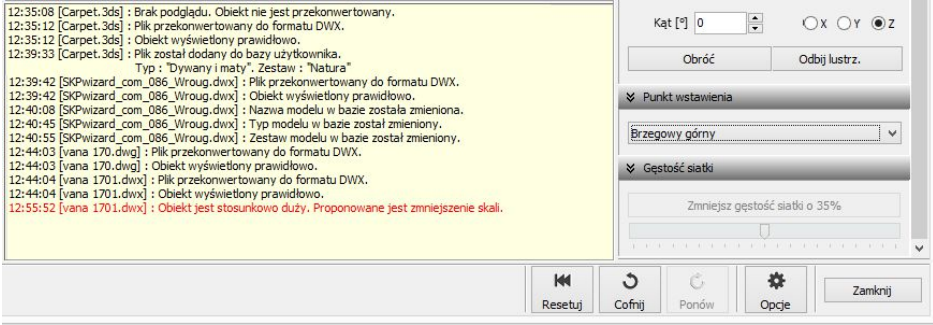

**Rys. 224 - informacje dotyczące konwertowanych plików**

#### **3.2. Funkcje prawego panelu**

Funkcje dostępne w prawej części okna Konwertera 3D opisano w tabeli na następnej stronie.

#### **Panel Funkcje**

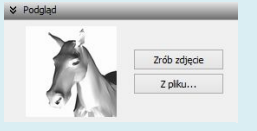

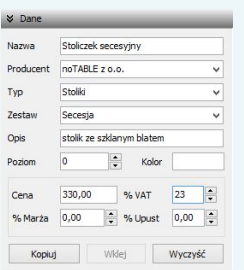

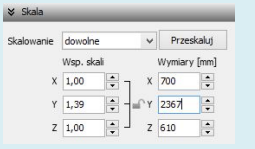

#### **Obrót i odbicie lustrzane**

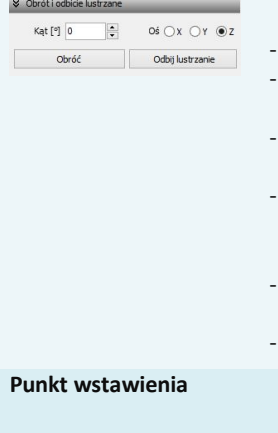

**Podgląd** tutaj można zrobić zdięcie aktualnie ustawionego podglądu przekonwertowanego modelu (przy użyciu przycisku "**Zrób zdjęcie"** lub przez dwuklik na podglądzie modelu) (osie wymiarów X, Y, Z nie będą widoczne na zdjęciu) lub wgrać obrazek z pliku, np. pobranego z Internetu (przycisk "Z pliku");

- podgląd będzie wczytany automatycznie, jeśli plik JPG lub BMP znajduje się w tym samym katalogu, co model 3D i ma taką samą nazwę; - podgląd zostanie użyty jako ilustracja modelu w bazie użytkownika.
- **Dane** w tej zakładce można uzupełnić informacje o modelu: podać jego nazwę, producenta, określić typ i zestaw, do których ma być przypisany w bazie, dodać krótki opis, ustalić jego cenę, wysokość podatku VAT, ewentualnie także marżę lub upust;
	- dane te można podać przed lub po dodaniu modelu do bazy użytkownika; można je również edytować;
	- wprowadzone dane można skopiować (przycisk **Kopiug**) i wkleić po wybraniu kolejnego modelu (przycisk <sup>Wolej</sup> ) - uwaga: nazwa modelu nie jest kopiowana;
	- wpisy można szybko usunąć, używając przycisku  $\sqrt{w_{\text{yzy\#}}/m}$ ;
	- więcej informacji na ten temat w punkcie 6. tego rozdziału;
- **Skala Example 2018** funkcje dostępne w tym panelu służą do zmiany wymiarów przekonwertowanego modelu;
	- jeśli zmiana gabarytów jest wskazana (obiekt jest zbyt duży lub zbyt mały w stosunku do projektu), użytkownik zostaje o tym poinformowany w oknie informacji pod podglądem modelu;
	- panel **"Skala"** jest domyślnie ukryty przy pierwszym uruchomieniu konwertera - aby go otworzyć, należy kliknąć  $\gg$  obok jego nazwy;
	- w tym panelu dostępne są trzy osie współrzędnych X, Y, Z, oraz przyciski: "Obróć", "Odbij lustrzanie", służące do obracania modelu o zadany kąt w wybranej osi oraz do tworzenia lustrzanych odbić modeli, w oparciu o wskazaną oś;
	- dla funkcji **"Obróć"** można ustawić dowolny kąt i wskazać oś obrotu;
	- dla funkcji **"Odbij lustrzanie"** można wskazać oś, wyznaczającą kierunek odbicia (zmiana kąta nic w tym przypadku nie zmieni);
	- obrót jest prawoskrętny, czyli po wybraniu dodatniej wartości kąta (np. 90°), obiekt obróci się w prawo wokół wybranej osi;
	- aby to sobie łatwo zobrazować, można zacisnąć prawą rękę w pięść i wystawić kciuk do góry - przyjmując, że kciuk wskazuje kierunek osi, to ułożenie pozostałych palców wskazuje kierunek obrotu;
	- obrót można cofnąć, używając przycisków **"Cofnij"** lub **"Resetuj"** w dolnej części okna;
	- panel jest domyślnie zamkniety aby go otworzyć należy kliknąć  $\mathcal{P}$ .

#### w tym panelu można zmienić punkt, w oparciu o który przebiega umieszczanie modelu w projekcie;

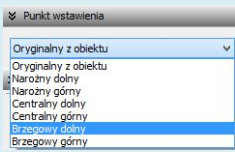

- jest to punkt, który wstawia się do projektu jako pierwszy podczas używania metody **"Punkt i kat"** i wyznacza oś obrotu elementu:
- punkt ten pojawia się w projekcie na zdefiniowanym poziomie (można go zmienić w panelu "Dane" - poziom domyślny to 0);
- dostępnych jest 7 kategorii punktów **oryginalny z obiektu**, **dolny** i **górny narożny**; **dolny** i **górny osiowy** oraz **dolny** i **górny brzegowy**;
- **punkt oryginalny z obiektu** to punkt ustalony dla danego modelu przez jego twórcę (warto go użyć, gdy model ma nietypowy punkt wstawienia, nie należący do żadnej z opisanych poniżej kategorii);
- pozostałe punkty znajdują się w punktach charakterystycznych hipotetycznego prostopadłościanu, wyznaczającego obrys obiektu;
- **punkty narożne** umiejscowione są w lewych narożnikach boków prostokąta, będącego tylną ścianą hipotetycznego obrysu;
- punkty centralne to punkty wyznaczające oś symetrii modelu w rzucie pionowym z dołu lub z góry (przebiegającej w miejscu przecięcia przekątnych prostokąta, będącego "podstawą" lub "wierzchem" hipotetycznego obrysu modelu);
- **punkty brzegowe** leżą dokładnie w połowie boku prostokąta, stanowiącego tylną ścianę hipotetycznego obrysu modelu;
- przykłady użycia: **dolny narożny:** wanny prostokątne lub narożne; **górny narożny:** szafki narożne; **dolny centralny:** lampy stołowe; **górny centralny:** lampy sufitowe; **dolny brzegowy:** kanapy, sedesy stojące; **górny brzegowy:** umywalki, lustra, sedesy podwieszane;
- panel "Punkt wstawienia" jest domyślnie zamknięty przy pierwszym uruchomieniu modułu - aby go otworzyć należy kliknąć  $\mathbf{D}$ ;
- jeśli model ma błędnie przypisany punkt wstawienia (znacznie oddalony od modelu), program poinformuje o tym w specjalnym komunikacie, sugerującym samodzielną zmianę tego ustawienia.

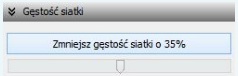

- Gestość siatki w tym panelu można zminimalizować siatkę modelu, jeśli składa się on ze zbyt dużej ilości powierzchni (face'ów);
	- graniczna ilość powierzchni to 100 000 po jej przekroczeniu, w polu informacyjnym w dolnej części modułu, wyświetli się komunikat o zalecanej minimalizacji siatki (Rys. 225);
	- warto zmniejszać gęstość siatki do momentu, w którym nie zaczyna to negatywnie wpływać na wygląd modeli, ponieważ im niższa jest liczba powierzchni w projekcie, tym szybsze tempo pracy;
	- jednorazowo można zmniejszyć ilość powierzchni siatki aż o 69%, zaleca się jednak zacząć od mniejszych wartości;
	- minimalizację można przeprowadzić wielokrotnie;
	- aby wycofać wprowadzone zmiany, należy wybrać przycisk "**Cofnii"**, lub "Resetuj" w dolnej części okna;
	- panel jest domyślnie zamknięty przy pierwszym uruchomieniu modułu - aby go otworzyć należy kliknąć przycisk  $\mathbf{D}_i$ ;
	- obsługa minimalizacji siatki staje się aktywna dopiero po przeprowadzeniu konwersji modelu.

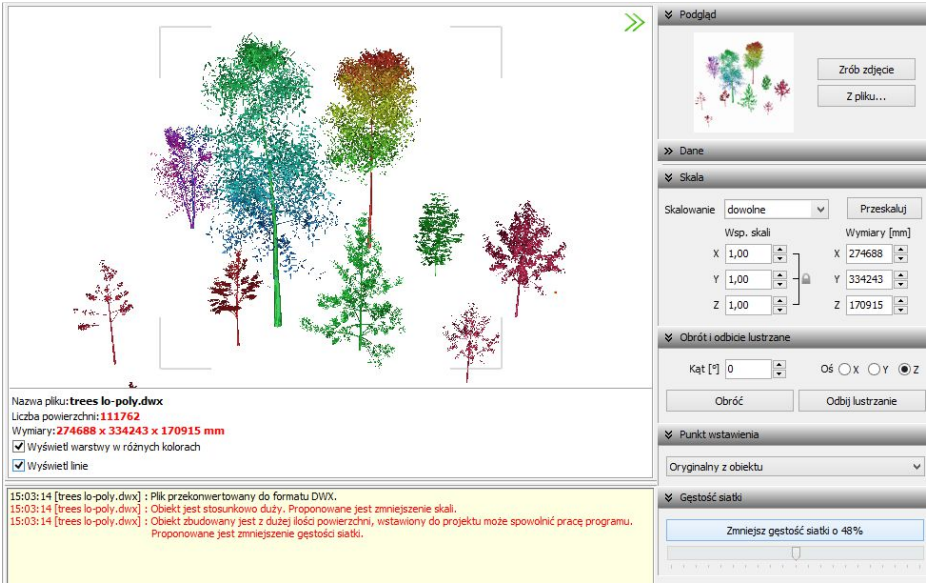

**Rys. 225 - komunikat o zalecanej minimalizacji siatki**

Panele opisane powyżej można dowolnie zwijać i rozwijać (Rys. 226). Aby rozwinąć panel, należy kliknąć przycisk **>** umieszczony obok jego nazwy. Aby go zwinąć, należy kliknąć **.** 

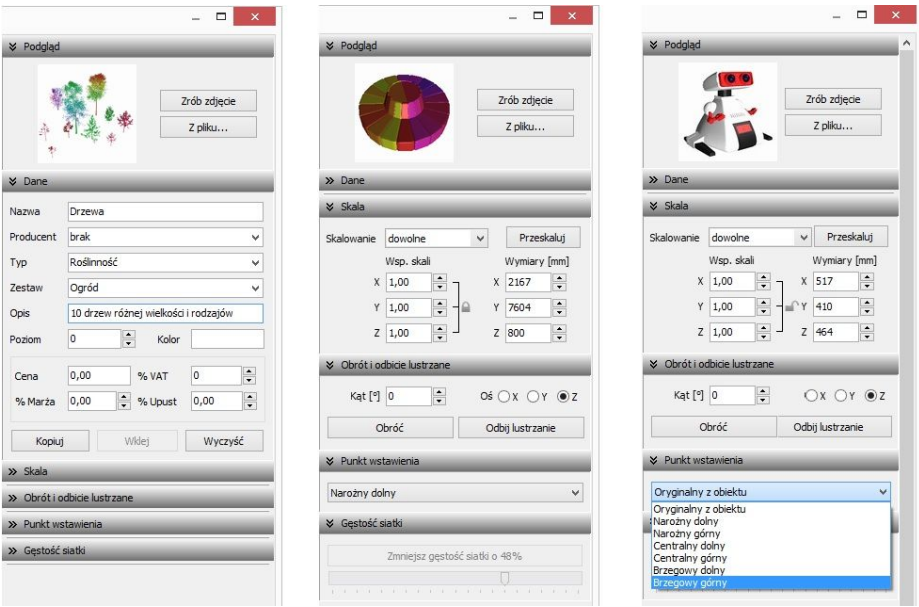

**Rys. 226 - różne ustawienia paneli funkcji**

Można całkowicie zamknąć całą prawą część okna, poszerzając tym samym obszar wyświetlania tróiwymiarowego podglądu modelu, klikając na strzałki  $\gg$  w prawym górnym rogu. Wszystkie części okna można dowolnie przesuwać, w zależności od bieżącego zapotrzebowania (Rys. 227 i 228).

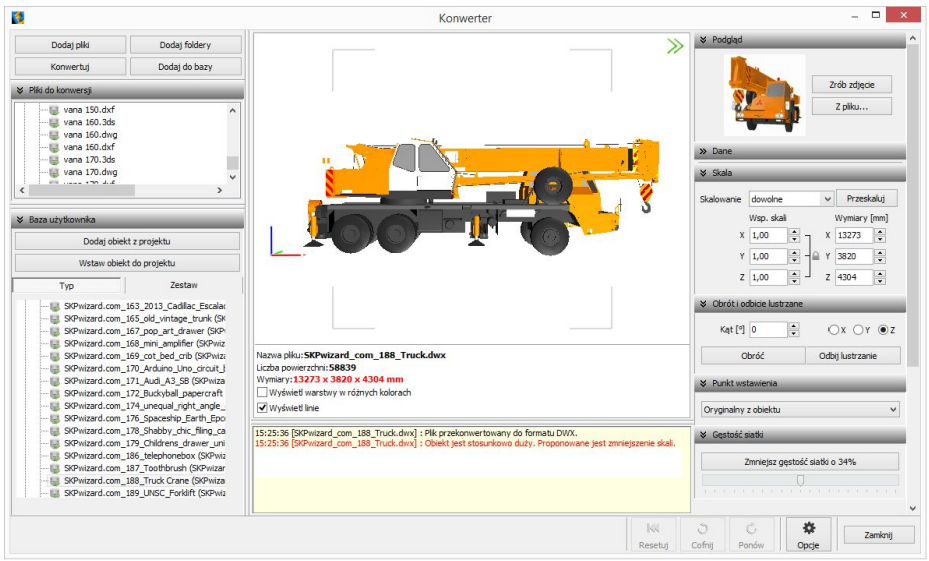

**Rys. 227 - domyślny wygląd modułu Konwerter 3D - widoczne wszystkie elementy okna**

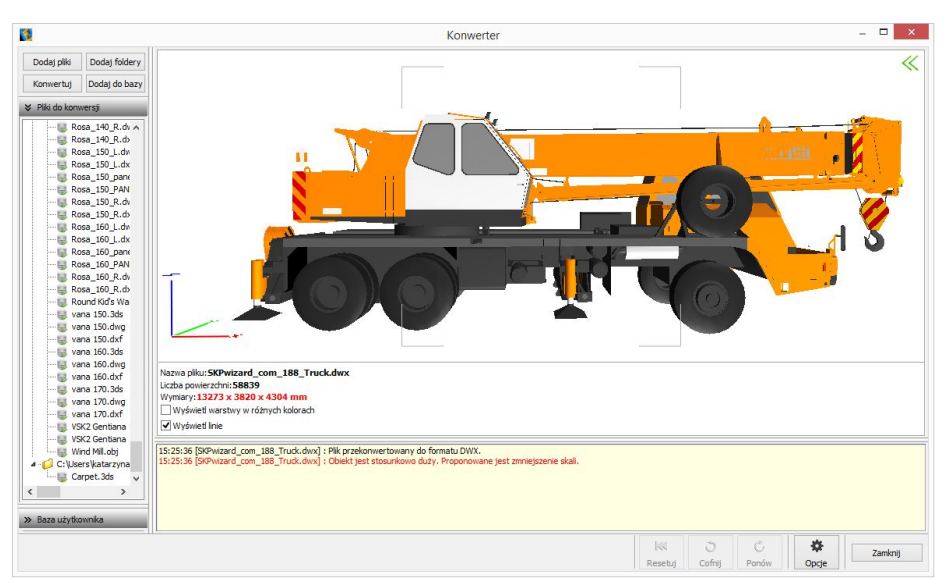

**Rys. 228 - zamknięta prawa część okna, zwinięta lista modeli dodanych do bazy, zsunięta lista modeli do konwersji**

#### **4. Konwersja modeli**

Konwersję można przeprowadzić na dwa sposoby:

- naipierw dodać pliki na liste konwersji, a następnie w dowolnej kolejności konwertować, zaznaczając jedną lub wiele pozycji na liście i klikając przycisk "Konwertui" **Konwertuj** :
- włączyć automatyczną konwersję plików, która aktywuje się bezpośrednio po dodaniu ich na listę. Funkcja ta jest dostępna pod przyciskiem **Docie"**  $\frac{w}{\sqrt{w}}$  w prawym dolnym rogu i otwiera okno "Opcje konwertera" (Rys. 229). **Rys. 229 - opcje konwersji, zapisu do bazy i interfejsu**

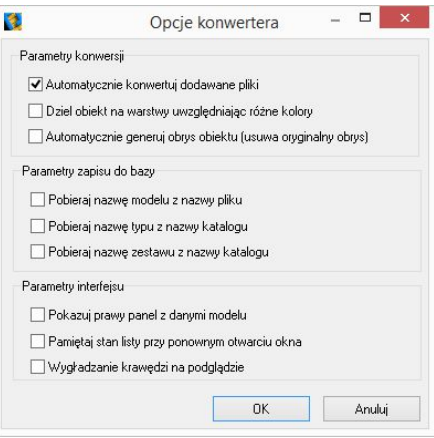

W trakcie konwersji w dole okna pojawiają się paski postępu poszczególnych operacji, przeprowadzanych przez moduł (Rys. 230).

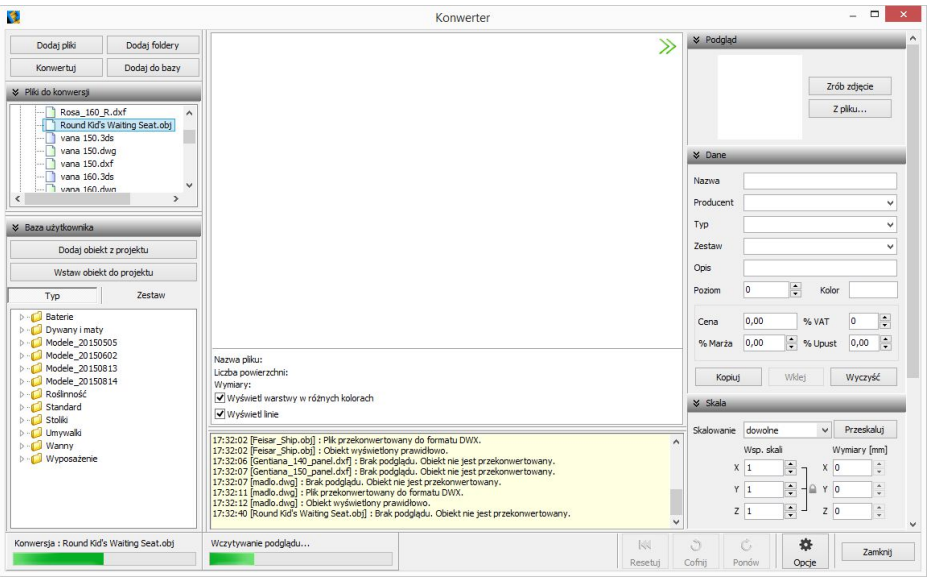

**Rys. 230 - przebieg konwersji**

Po udanej konwersji w centralnej części okna wyświetla się wizualizacja modelu, a poniżej komunikaty: "Plik przekonwertowany do formatu DWX" oraz "Obiekt wyświetlony prawidło**wo"** (Rys. 231). Jeśli wymiary modelu są stosunkowo duże lub małe, program zasugeruje zmianę skali. (Rys. 232). W przypadku, gdy model jest zbudowany ze zbyt dużej liczby powierzchni, zostanie zasugerowane zmniejszenie gęstości siatki (Rys. 233).

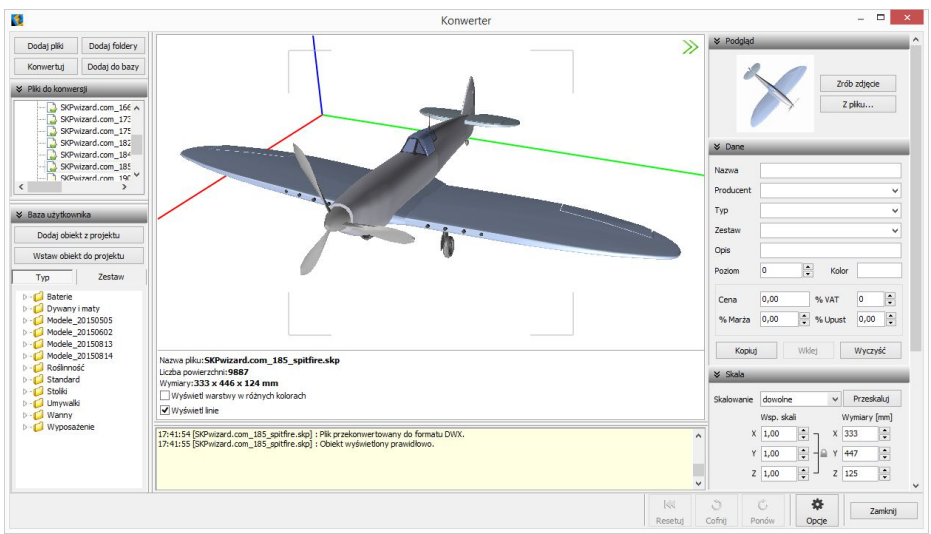

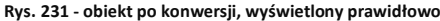

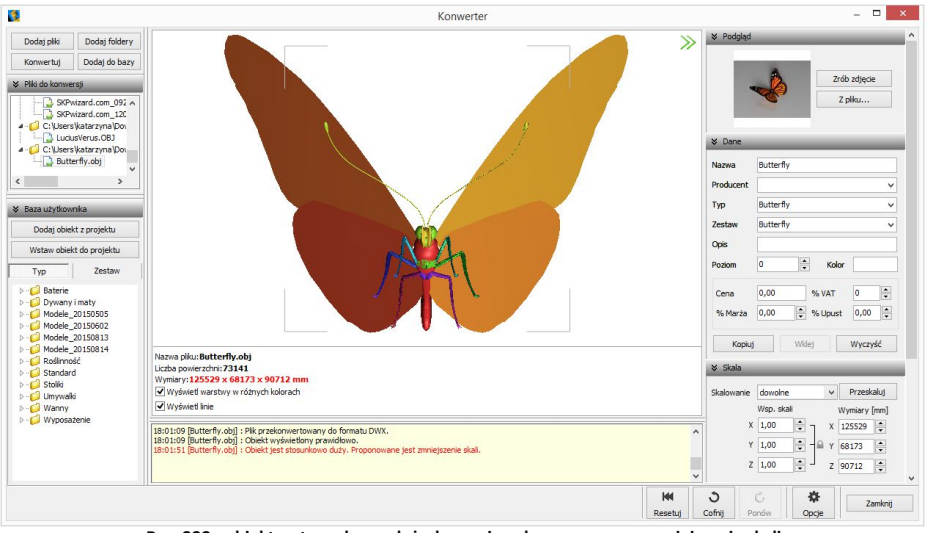

**Rys. 232 - obiekt o stosunkowo dużych wymiarach, sugerowane zmniejszenie skali**

*Uwaga! Jeśli przy próbie konwersji pliku pojawi się komunikat* "Polecenie INSERT dla pliku <nazwa pliku> nie zostało wykonane prawidłowo. Zmień nazwę pliku tak, aby różniła się od nazwy bloku, który jest w nim zapisany"*, należy zmienić nazwę pliku, bo najprawdopodobniej jest identyczna z nazwą bloku, który w tym pliku zapisano, a to uniemożliwia programowi prawidłowe wykonanie polecenia*  "\_INSERT" *i konwersję. Aby sprawdzić czy nazwy pliku i bloku są takie same, należy otworzyć problematyczny plik DWG, wpisując komendę* "ICOPEN"*, następnie zaznaczyć blok, wpisać komendę*  "LIST" *i zatwierdzić [Enter]. W nowo otwartym oknie, wśród różnych informacji o bloku, będzie podana również jego nazwa.* 

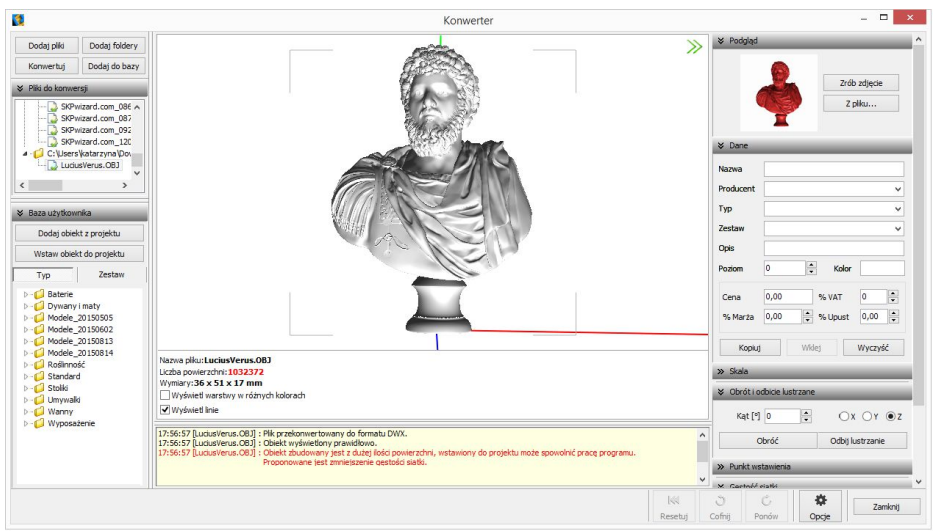

**Rys. 233 - obiekt o zbyt gęstej siatce powierzchni może spowolnić działanie programu - sugerowana minimalizacja siatki**

Podczas konwersii przeprowadzane jest odczytywanie geometrii modelu. Jeśli w geometrii zapisane są powierzchnie o różnych kolorach, program rozpozna te różnice i rozbije przekonwertowany model na osobne warstwy, zgodnie z oryginalnymi kolorami (Rys. 234). Różnym warstwom można przypisać różne tekstury i właściwości w wizualizacji programu CAD Decor, np. podczas tworzenia palety modelu (procedura opisana w Rozdziale 16 na stronie 137).

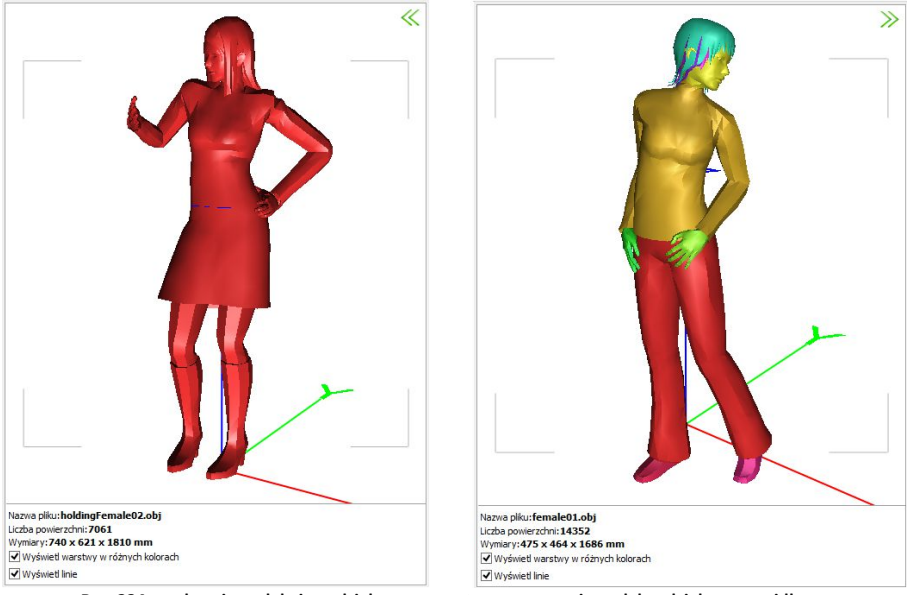

**Rys. 234 - po lewej: model nie podzielony na warstwy; po prawej: model podzielony prawidłowo**

# **5. Skalowanie modeli**

Modele po konwersji mogą być dowolnie skalowane, w zależności od potrzeb użytkownika. Skalę można określić przed konwersją lub po jej przeprowadzeniu. Jeśli wielkość modelu jest zbyt mała, aby wyświetlić jego podgląd, lub jeśli obiekt jest za duży w stosunku do projektowanego wnętrza, użytkownik zostanie o tym poinformowany w stosownym komunikacie (Rys. 235). Wymiary modelu są podane pod podglądem w centralnej części okna oraz w zakładce **"Skala"** w prawym panelu.

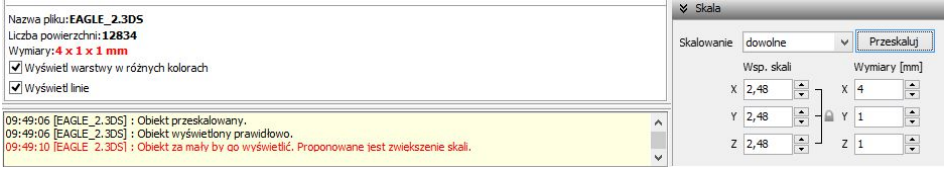

**Rys. 235 - komunikat o konieczności przeskalowania modelu oraz wybór skali**

Aby zmienić wymiary modelu można:

- wybrać jedną ze skal z rozwijanej listy (Rys. 236);
- ustalić współczynnik skali w polu "Wsp. skali", przy użyciu strzałek i lub wpisując wartość z klawiatury - można to zrobić proporcjonalnie dla wszystkich trzech osi (Rys. 237) lub dla każdej z osobna (Rys. 238), klikając na kłódkę . pod którą ukryta jest opcja "Zachowaj proporcje";
- podać żądane wymiary, klikając na strzałki i lub wprowadzając wartość z klawiatury w polu "Wymiary".

Domyślnie wszystkie wymiary obiektu zmieniają się proporcjonalnie. Aby samodzielnie ustalić współczynniki lub wymiary, należy wybrać skalowanie dowolne.

Aby zatwierdzić operację, należy kliknąć przycisk "Przeskaluj".

Jeśli użytkownik ustawi nowe skalowanie dla modelu, a następnie spróbuje przełączyć się na inny model bez przeprowadzenia operacji, program zapyta, czy skalowanie ma zostać przeprowadzone, czy anulowane (Rys. 239).

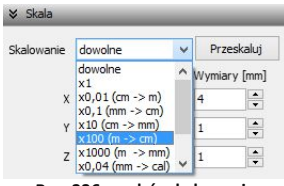

**Rys. 236 - wybór skalowania**

| Skalowanie | dowolne    |   | Przeskaluj         |  |
|------------|------------|---|--------------------|--|
|            | Wsp. skali |   | Wymiary [mm]       |  |
| X          | 555,48     | X | 817                |  |
| Y          | 555,48     |   | 278                |  |
|            | Z 555,48   |   | Zachowaj proporcje |  |

**Rys. 237 - ustalanie współczynnika skali proporcjonalnie dla 3 osi**

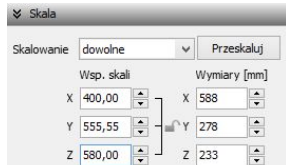

**Rys. 238 - ustalanie współczynnika skali niezależnie dla każdej osi**

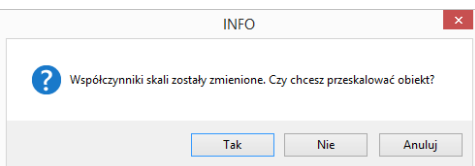

**Rys. 239 - prośba o potwierdzenie przeprowadzenia skalowania obiektu**

### **6. Zmiana punktu wstawienia**

Aby zmienić punkt wstawienia, czyli punkt, który pierwszy pojawia się w projekcie podczas wstawiania modelu przy użyciu metody **"Punkt i kąt"**, i dookoła którego można obracać obiekt, ustalając kąt wstawienia, należy wybrać odpowiednią pozycję z rozwijanej listy w zakładce **"Punkt wstawienia"** (Rys. 240). Przykład zmiany punktu przedstawiono na poniższych ilustracjach (Rys. 241 i 242).

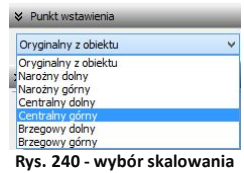

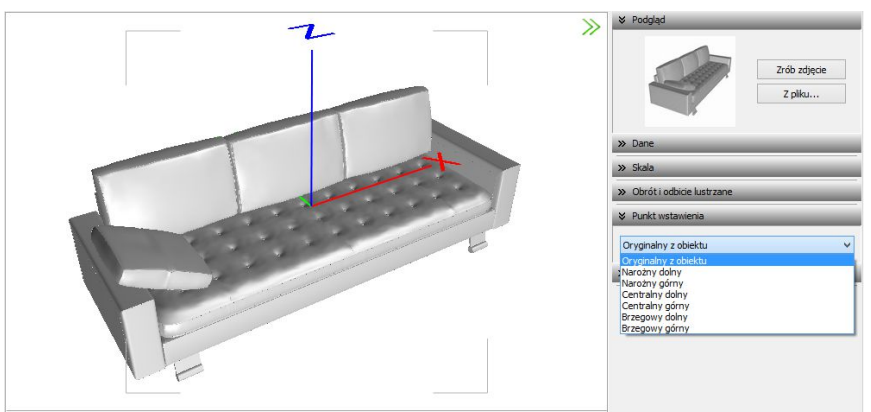

**Rys. 241 - model bezpośrednio po konwersji - widoczny oryginalny punkt wstawienia**

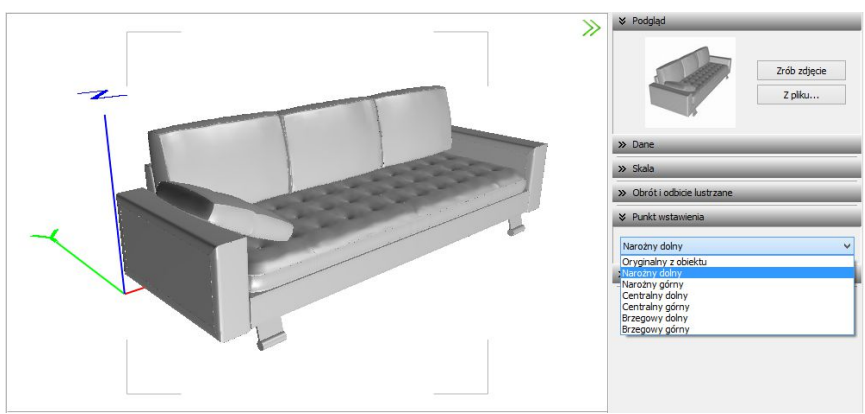

**Rys. 242 - model z przypisanym narożnym dolnym punktem wstawienia**

Więcej informacji o punktach wstawienia modeli znajdą Państwo w tabeli na stronie 112.

#### **7. Obracanie i lustrzane odbicia elementów**

Niekiedy model po konwersji jest nieprawidłowo ustawiony w stosunku do układu współrzędnych, przyjętego w programie CAD Decor. Można go wtedy obrócić o dowolny kąt, ustalając wartość obrotu w zakładce **"Obrót i odbicie lustrzane"** i wskazując oś, w stosunku do której obiekt ma zastać obrócony. Aby zatwierdzić operację, należy kliknąć **"Obróć"** (Rys. 243).

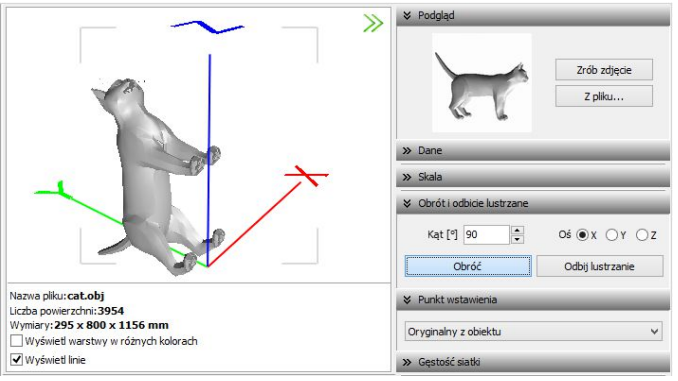

**Rys. 243- obiekt bezpośrednio po konwersji**

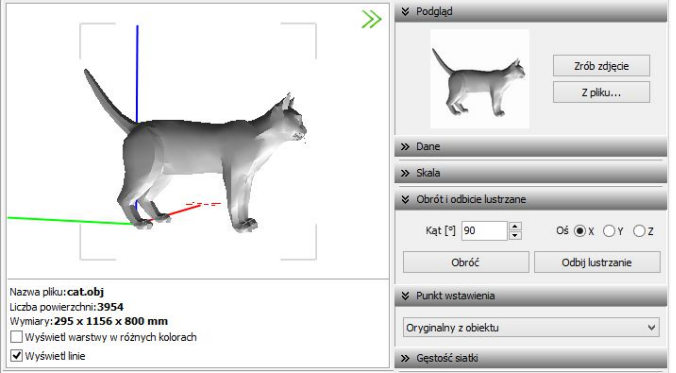

**Rys. 244 - obiekt obrócony o 90<sup>o</sup> w osi X**

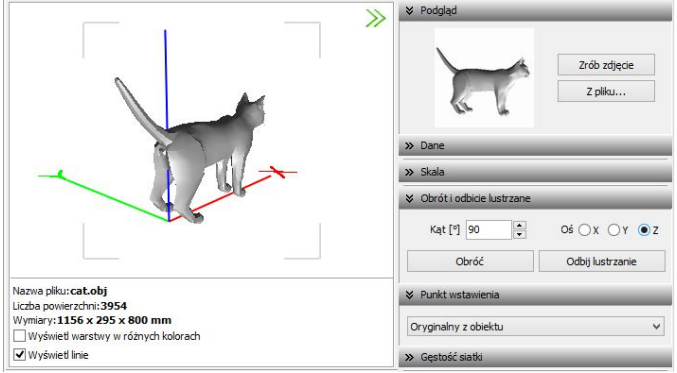

**Rys. 245 - obiekt obrócony dodatkowo o 90<sup>o</sup> w osi Z**

Opcja **"Odbicie lustrzane"** służy do tworzenia kopii przekonwertowanych modeli, które stanowią ich lustrzane odbicie. Dla tej operacji wystarczy wskazać oś, w oparciu o którą ma przebiegać, i kliknąć przycisk **"Odbij lustrzanie"** (Rys. 246 i 247). Więcej informacji na temat obracania i odbić lustrzanych modeli znajdą Państwo w tabeli na stronie 112.

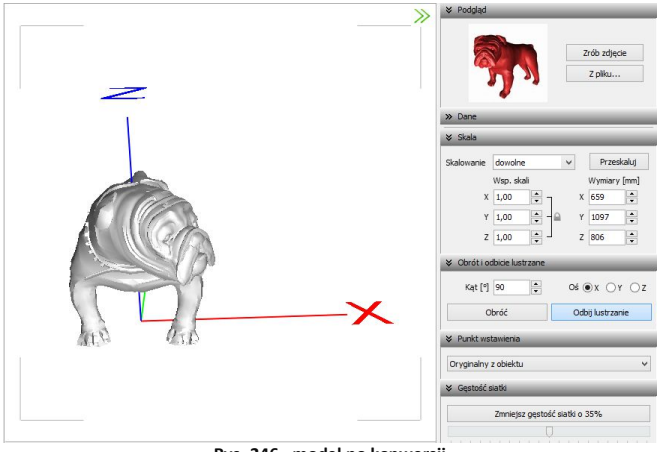

**Rys. 246 - model po konwersji**

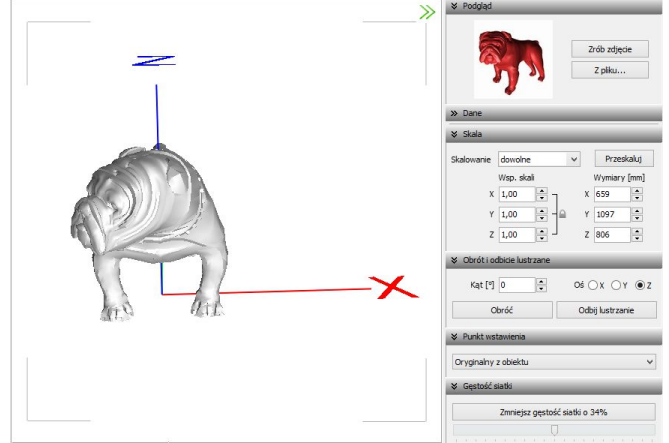

**Rys. 247 - lustrzana kopia oryginału**

### **8. Minimalizacja siatki modelu**

W przypadku modeli zbudowanych z dużej liczby powierzchni (przekraczającej 100 000), zalecane jest zmniejszenie gęstości siatki, ponieważ tak duża ilość powierzchni może negatywnie wpływać na tempo pracy programu, w związku z dużym zużyciem pamięci, niezbędnej do ich obsługi.

Modele mogą składać się z powierzchni trójkątnych lub czworokątnych. Podczas minimalizacji siatki tych drugich, może dojść do paradoksalnego zwiększenia gęstości, ponieważ powierzchnie czworokątne zostaną podzielone na trójkątne (Rys. 248). **Rys. 248 - ostrzeżenie o możliwym wzroście liczby powierzchni** 

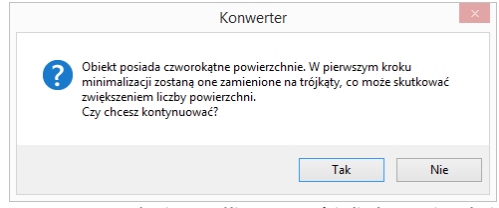

**w wyniku podziały powierzchni czworotkątych na trójkątne**

#### Poniżej przedstawiono przykład modelu złożonego z dużej liczby powierzchni, którego siatka została zredukowana. (Rys. 249 i 250).

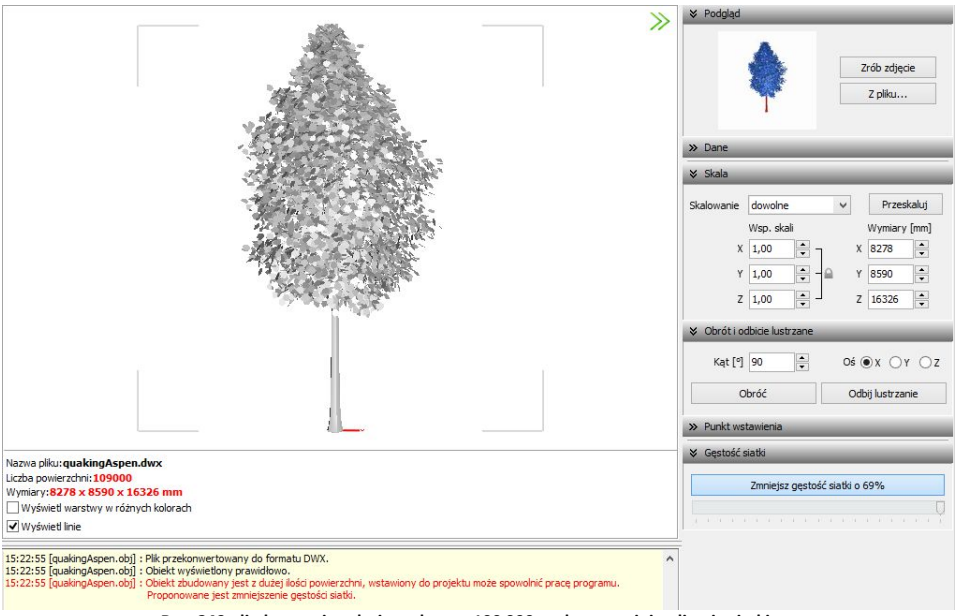

**Rys. 249 - liczba powierzchni przekracza 100 000 - zalecana minimalizacja siatki**

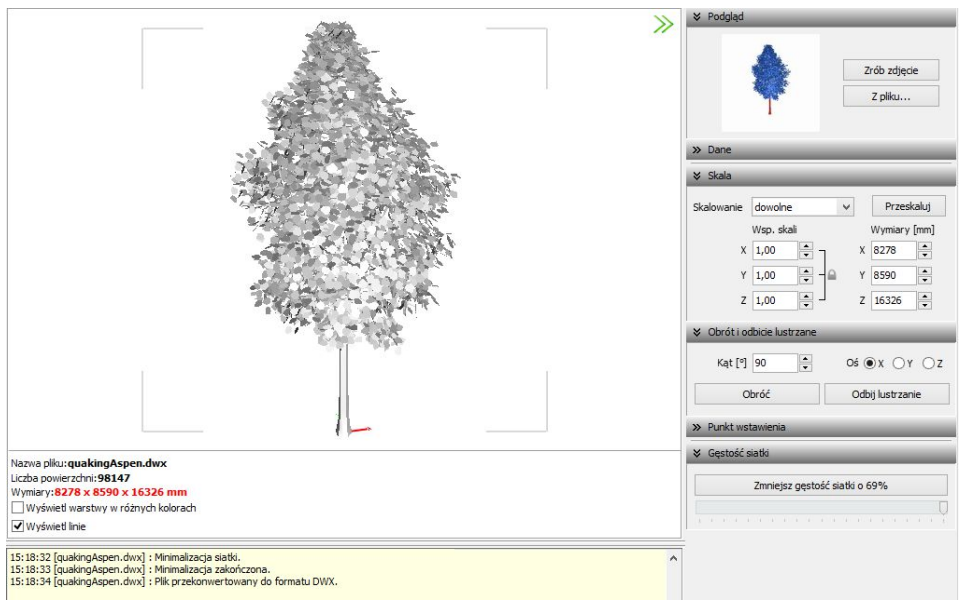

**Rys. 250 - obiekt po minimalizacji siatki - liczba powierzchni poniżej 100 000**

## **9. Dodawanie modeli do bazy użytkownika**

Przy użyciu Konwertera można kompletować swoją unikalną bazę modeli 3D - wprowadza się je do bazy klikając przycisk w <sup>Dodaj do bazy</sup> w lewym górnym rogu okna modułu. Można dodawać pojedyncze obiekty lub całe grupy (zaznaczając pozycje na liście plików do konwersji lewym przyciskiem myszy z wciśniętym klawiszem **[Ctrl]** lub **[Shift]**). Jeśli zaznaczone modele nie zstały wcześniej przekonwertowane, moduł automatycznie przeprowadzi konwersję w tym momencie. Przy pozycjach dodanych do bazy na liście do konwersji, pojawi się symbol  $\bullet$ , a na drzewku modeli zapisanych w bazie w lewym dolnym rogu, pojawi się nowa pozycja.

Katalogi i pliki w bazie użytkownika sortują się w porządku alfabetycznym. Po kliknięciu na folder w drzewku bazy, w centralnej części okna Konwertera 3D, wyświetlą się podglądy elementów zawartych w danym typie lub zestawie (Rys. 251).

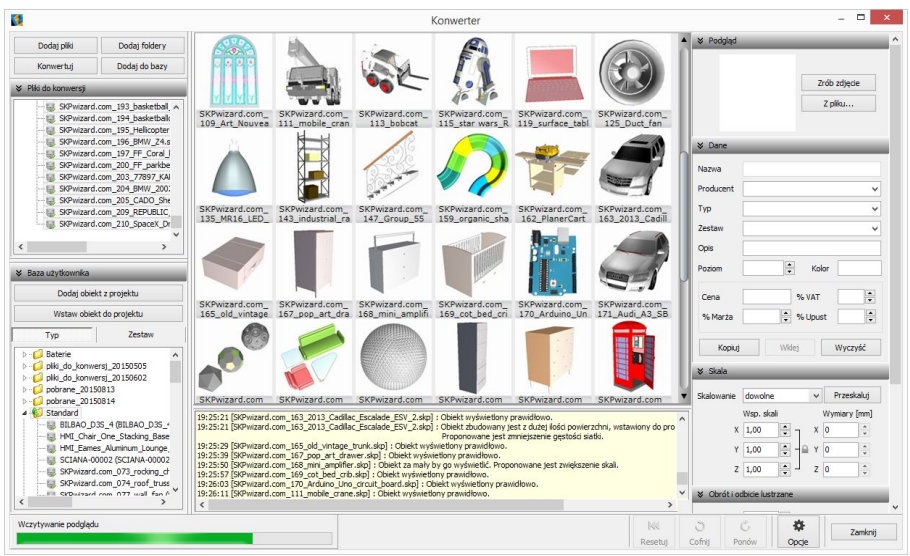

**Rys. 251 - obiekt po minimalizacji siatki - liczba powierzchni poniżej 100 000**

Typami i zestawami w bazie można zarządzać:

- możliwe jest przeciąganie elementów z jednej grupy do drugiej na drzewku bazy lub z graficznej listy do dowolnego typu lub zestawu przy użyciu myszy;
- nazwy typów i zestawów można zmieniać, klikając na nie najpierw lewym, a następnie prawym przyciskiem myszy, i wybierając opcję "**Zmień nazwę...**" z rozwijanego menu kontekstowego lub skrót klawiaturowy **[Ctrl + R]** (Rys 252);
- pod prawym przyciskiem myszy (po wcześniejszym zaznaczeniu folderu) jest również dostepna opcia zaznaczania wszystkich elementów w danej grupie.

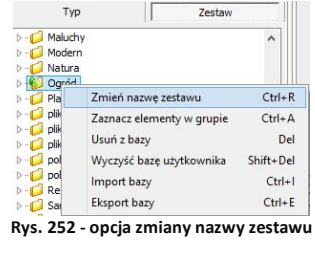

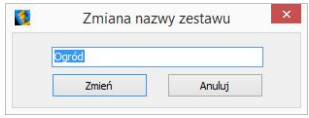

**Rys. 253 - zmiana nazwy zestawu**

Podstawowe informacje o modelu można uzupełnić w panelu "Dane" przed lub po dodaniu go do bazy - w prawym górnym rogu okna (Rys. 254).

- **"nazwa modelu"** domyślnie jest kopiowana z nazwy konwertowanego pliku (aby wyłączyć tę funkcję, należy kliknąć przycisk "Opcje" i odznaczyć opcję **"Pobieraj nazwę modelu z nazwy pliku"**);
- modelowi można nadać dowolną nową nazwę;
- w polu "Producent" można wpisać nazwę firmy, z oferty której pochodzi dany model;
- w polach "Typ" i "Zestaw" domyślnie wyświetla się nazwa folderu na dysku, z którego pochodzi przekonwertowany plik (aby wyłączyć te funkcje, należy kliknąć przycisk "Opcje" i odznaczyć pozycje "Pobieraj nazwę typu z nazwy katalogu" i "Pobieraj nazwę **zestawu z nazwy katalogu"**);
- typy i zestawy można ustalić samodzielnie;
- definiując typ ustala się podział w bazie na katalogi tematyczne, np. dywany i maty, lampy podłogowe;
- **"** pozycje w polach "Producent", "Typ" oraz "Zestaw" są dodawane do rozwijanych list - w przyszłości można je wybrać, zamiast wpisywać od nowa (Rys. 255);
- jeśli typ i zestaw nie zostaną zdefiniowane, program automatycznie utworzy w bazie folder o nazwie "**Standard"**, do którego będą dodawane wszystkie modele bez ustalonego typu i zestawu;
- w polu **"Opis"** można podać krótką charakterystykę produktu (do 255 znaków);
- dla niektórych modeli zalecane jest ustalenie poziomu wstawienia w projekcie (np. dla luster, umywalek, podwieszanych sedesów, lamp sufitowych itd.);
- domyślny poziom wstawienia to 0 mm, czyli poziom standardowej podłogi;
- w polu **"Kolor"** można podać kolorystykę, w której model będzie dostępny, jednak oznaczenie to nie ma rzeczywistego wpływu na wygląd modelu - pojawi się w zestawieniu użytych elementów, informując, że model jest dostępny w określonych wybarwieniach; (modelowi w bazie użytkownika można jednak przypisać na stałe paletę, zgodną z podaną kolorystyką - procedura ta została opisana w Rozdziale 16 na stronie 137);
- w tym miejscu podaje się również cenę elementu, a także procentową wartość podatku VAT, upustu oraz marży.

Aby uzupełnić lub zmienić dane po dodaniu modelu do bazy, należy poddać go edycji w zakładce "Baza użytkownika" w oknie "Elementy wnętrzarskie" (Rys. 256). W tym celu trzeba go zaznaczyć kliknięciem lewym przyciskiem myszy i wybrać przycisk  $\Box$  Ed<sup>ytui</sup> , lub kliknąć dwukrotnie lewym przyciskiem myszy. Spowoduje to otwarcie Konwertera, w którym w panelu **"Dane"** można zmienić dowolne informacje. Modyfikacje danych nie wymagają potwierdzenia, zmiany są na bieżąco zapisywane w bazie. Aby nowe dane stały się widoczne, wystarczy kliknąć w innym polu, niż przed chwilą edytowane. Spowoduje to zmianę na drzewku bazy użytkownika (np. po dodaniu nowego typu, na liście pojawi się nowy folder).

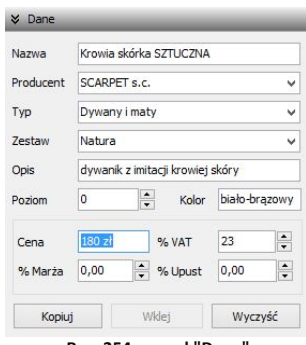

**Rys. 254 - panel "Dane"**

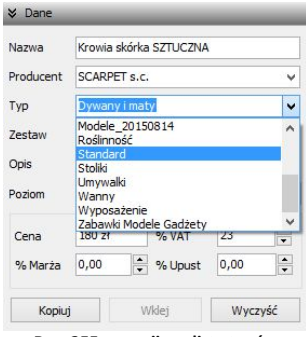

**Rys. 255 - rozwijana lista typów**

| 橼                                                                                                    | Elementy wnetrzarskie                                        |                 |                                               |                       | □     | $\times$ |
|----------------------------------------------------------------------------------------------------|--------------------------------------------------------------|-----------------|-----------------------------------------------|-----------------------|-------|----------|
| Producent / tvp<br>$\checkmark$                                                                                                    | Elementy<br>Cennik                                           | Dane producenta | Baza użytkownika                              |                       |       |          |
| Filtry wyszukiwania                                                                                                    | <b>Dodai</b>                                                 | <b>Edytui</b>   | Usuń                                          | no Import bazy        |       |          |
| ABB<br>$D - 1$<br>ANDEX-PAWŁOWSCY                                                                                                  |                                                              | Typ             |                                               | $\boldsymbol{\times}$ |       |          |
| AQUAFORM S.A.                                                                                                    | Nazwa                                                        | Producent       | Typ                                           | Zestaw                | Cena  | Α        |
| BAZA MODELI 3D - WYBÓR PROJEKTANTÓW TOM *                                                                                          | Czerwony stołek                                              | nieznany        | Standard                                      | Standard              |       |          |
| BAZA MODELI 3D - WYBÓR PROJEKTANTÓW TOM 2                                                                                          | dart game                                                    |                 | Standard                                      | Standard              |       |          |
| BAZA POSTACLTOM 1                                                                                                    | Drewniane tory dla ciuchci                                   | nieznany        | Standard                                      | Standard              |       |          |
| BAZA UŻYTKOWNIKA                                                                                                    | Drzewa                                                       | <b>brak</b>     | <b>Boślinność</b>                             | <b>Oaród</b>          |       |          |
| CAD ZLEWOZMYWAKI 2010                                                                                                    | Duwan                                                        | SCARPET s.c.    | Dywany i maty                                 | Natura                | 180   |          |
| CEBSANIT<br>DEFTRANS MEBLE ŁAZIENKOWE                                                                                              | Dywan Tappetto 200X100                                       | nieznany        | Standard                                      | Standard              |       |          |
| ELFA DECOR                                                                                                    | Dzhanek Riedronka                                            | nieznany        | Akcesoria kuchenne                            | <b>Riedronka</b>      |       |          |
| <b>ENIX</b>                                                                                                    | Eames Molded Plastic Rocking C                               |                 | Standard                                      | Standard              |       | v        |
| <b>FXCELLENT</b>                                                                                                    | Wybrany element: Dywan<br>哂                                  |                 |                                               |                       |       |          |
| <b>FERRO</b><br>FORTE<br><b>GEBERIT</b><br>GORGIEL<br>INSTAL-PROJEKT 2<br><b>KERMI</b><br>I KITCHEN FURNITUDE OOSE<br>$\mathbf{r}$ | Plik podglądu: Carpet2.jpg                                   |                 |                                               |                       |       |          |
| Model w środowisku ICAD<br>X Zamknii<br>O tulko obrus<br>$\bullet$ pełny                                                           | Sposób wstawiania<br>O przy ścianie<br>$\bullet$ punkt i kat | 0               | Poziom wstawienia<br>wskazany<br>automatyczny |                       | Wstaw |          |

**Rys. 256 - okno wstawiania elementów wyposażenia wnętrz - zakładka "Baza użytkownika"**

Do bazy użytkownika można również dodawać dowolne obiekty 2D i 3D z projektu, np. samodzielnie utworzone elementy dowolne, szablony z elementów liniowych czy zmodyfikowane elementy z baz danych wyposażenia wnętrz (np. przeskalowane). Służy do tego przycisk .

Dodaj obiekt z projektu

# **10. Wykorzystanie modeli dodanych do bazy w projekcie**

Modele wprowadzone do bazy użytkownika przy użyciu modułu Konwerter 3D są od razu dostępne do wykorzystania w bieżącym projekcie. Aby umieścić je w pomieszczeniu, można:

- po wybraniu modelu, kliknąć na przycisk <sup>Wstaw objekt do projektu</sup> (Rys. 258) i wskazać miejsce w projekcie, w którym model ma zostać umieszczony (punkt wstawienia), a następnie, poruszając myszą, ustalić kąt wstawienia - aby zatwierdzić operację, ponownie kliknąć lewym przyciskiem myszy (wstawianie według metody punkt i kąt);
- zamknąć Konwerter i otworzyć okno "Elementy wnętrzarskie", klikając na ikonę <amerkana na pasku "CAD Decor". W zakładce "Elementy" na liście baz odszukać pozycję "Baza użytko**wnika"**, rozwinąć ją, wybrać typ lub zestaw, a następnie kliknąć na podgląd wybranego modelu, ustalić opcje wstawiania i kliknąć "Wstaw" (Rys. 259). Więcej informacji na temat umieszczania obiektów w projektach znajdą Państwo w Rozdziale 12 na stronie 87.

*Uwaga! Jeśli model wstawiany do projektu z poziomu Konwertera jest zbudowany z więcej niż 50 000 powierzchni, zostanie automatycznie wstawiony w punkcie o koordynatach 0, 0, 0 (Rys. 257). Wynika to z faktu, że przesuwanie i obracanie tak dużych modeli mocno obciąża zużycie pamięci i spowalnia działanie programu.* 

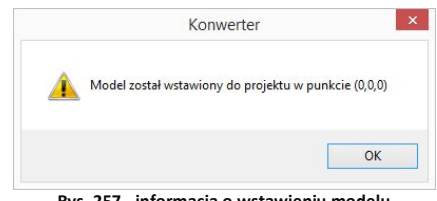

 **Rys. 257 - informacja o wstawieniu modelu w punkcie zerowym projektu**

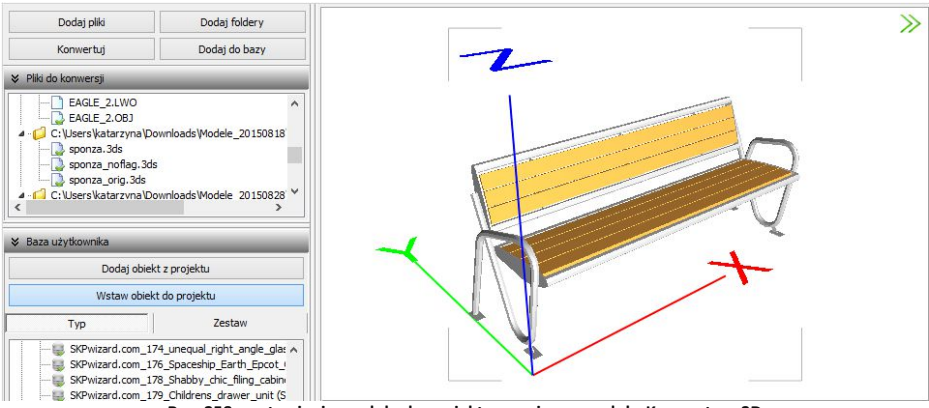

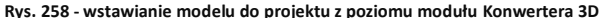

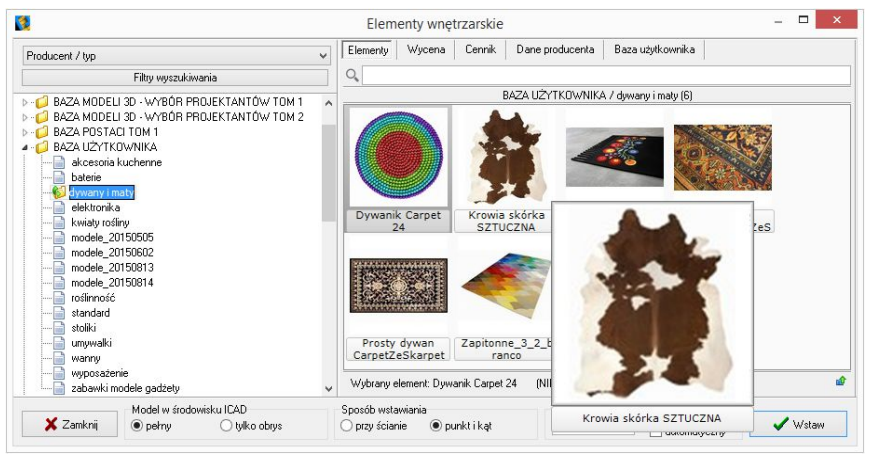

**Rys. 259 - okno wstawiania elementów wyposażenia wnętrz - zakładka "Elementy"**

# **11. Usuwanie obiektów z bazy użytkownika w module Konwerter 3D**

Aby usunąć pojedynczy obiekt z bazy użytkownika z poziomu Konwertera, należy kliknąć na wybraną pozycję na liście lewym przyciskiem myszy i wybrać klawisz **[Delete]**. Alternatywnie, po zaznaczeniu pozycji na liście, można rozwinąć menu kontekstowe pod prawym przyciskiem myszy i wybrać opcję "Usuń z bazy" (Rys. 260). Aby usunąć kilka wybranych obiektów, należy je wskazać, przytrzymując klawisz **[Ctrl]** (zaznaczanie wybiórcze) lub **[Shift]** (zaznaczanie kilku pozycji pod rząd) i wybrać klawisz **[Delete]** lub opcję **"Usuń z bazy"** z rozwijanego menu. Można też usuwać całe foldery.

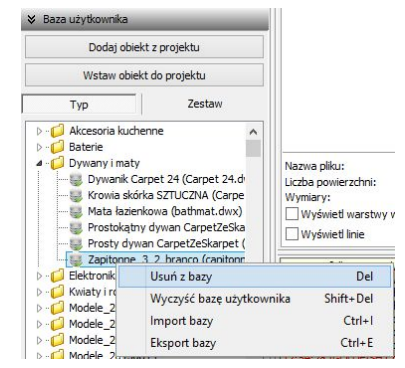

**Rys. 260 - usuwanie elementu z bazy**

Aby usunąć z bazy jednocześnie wszystkie obiekty, należy kliknąć prawym przyciskiem myszy w dowolnym miejscu listy i wybrać opcję "Wyczyść bazę użytko**wnika"** lub wybrać z klawiatury przyciski **[Shift]** oraz **[Delete]**. Program poprosi o potwierdzenie operacji (Rys. 261). **Rys. 261 - prośba o potwierdzenie usunięcia wszystkich** 

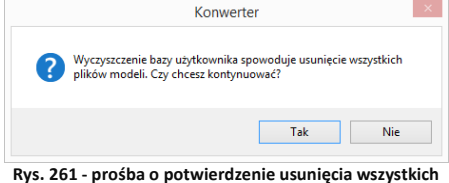

**elementów z bazy modeli użytkownika**

#### **12. Import i eksport bazy użytkownika w module Konwerter 3D**

Bazę użytkownika można w całości wyeksportować lub zaimportować z poziomu Konwertera.

W tym celu należy kliknąć prawym przyciskiem myszy w polu "Baza użytkownika" i wybrać opcję "Eksport bazy" lub "Import bazy" (także pod klawiszami **[Ctrl + I]** i **[Ctrl + E]**) (Rys. 262). Po wybraniu opcji "Eksport bazy" otworzy się okno, w którym można wskazać lokalizację dla spakowanej kopii bazy (w formacie **7Z**) (Rys. 263). Domyślnie jako proponowaną lokalizację zapisu program wskaże katalog: **C:\CAD Projekt\CAD Decor 2.2.0 \dodatki\ B\_USER\ EXPORT\b\_user**.

W oknie, które otworzy się po wybraniu opcji **"Import bazy"**, należy wskazać spakowaną bazę i kliknąć przycisk **"Otwórz"** (Rys. 264). **Rys. 262 - opcje eksportu i importu bazy użytkownika**

|                                                                        | Dodaj obiekt z projektu                                                                  |                                              |
|------------------------------------------------------------------------|------------------------------------------------------------------------------------------|----------------------------------------------|
|                                                                        | Wstaw obiekt do projektu                                                                 |                                              |
| Typ                                                                    | Zestaw                                                                                   |                                              |
| Baterie<br>Dywany i maty<br>Elektronika 1<br>Kwiaty i rośliny          |                                                                                          |                                              |
| Modele 2015<br>Modele 2015<br>Modele 2015<br>Modele 2015<br>Roślinność | Zmień nazwę typu<br>Zaznacz elementy w grupie<br>Usuń z bazy<br>Wyczyść baze użytkownika | $Ctrl + R$<br>$CtrI + A$<br>Del<br>Shift+Del |
| Standard<br>Stoliki                                                    | Import bazy                                                                              | $Ctrl + 1$                                   |
| Umvwalki                                                               | <b>Eksport bazy</b>                                                                      | $Ctrl + E$                                   |
| Wanny<br>Wyposażenie<br>Zabawki Modele Gadżety                         |                                                                                          |                                              |

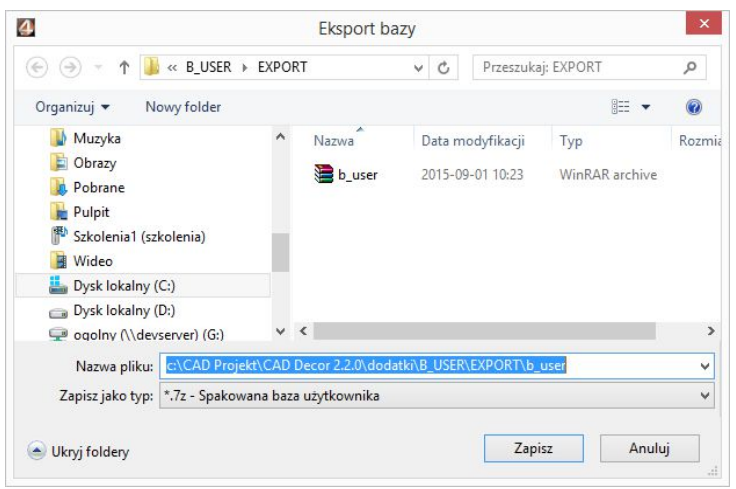

**Rys. 263 - eksportowanie bazy użytkownika** 

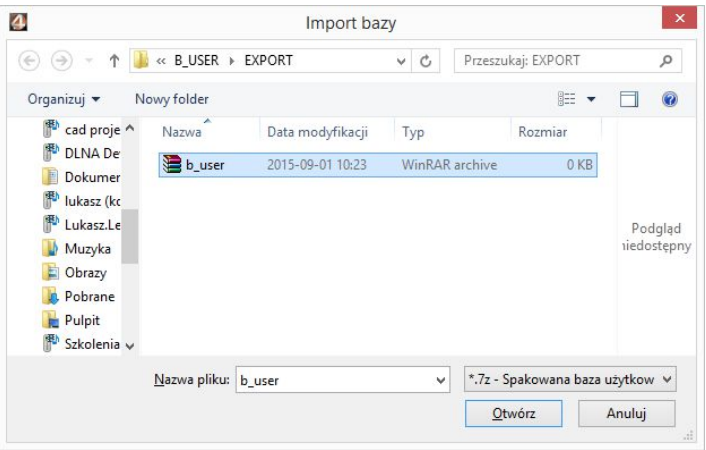

**Rys. 264 - importowanie bazy użytkownika**

Podczas importu elementy w bazie, różniące się nazwą od importowanych plików, pozostają bez zmian. Natomiast jeśli program natrafi na plik o takiej samej nazwie, co model już obecny w bazie, poprosi o zdecydowanie, czy nowy plik ma zastąpić istniejący (opcja **"Tak"**), czy oryginał ma pozostać bez zmian (opcja "Nie"), czy oba pliki mają zostać zapisane (opcja **"Zachowaj oba"**) (Rys. 265). W tym ostatnim przypadku pliki będą miały w programie taką samą nazwę. Aby ponowić ten wybór dla kolejnych plików o takich samych nazwach, należy zaznaczyć opcję "Wykonaj dla następ**nych konfliktów"**.

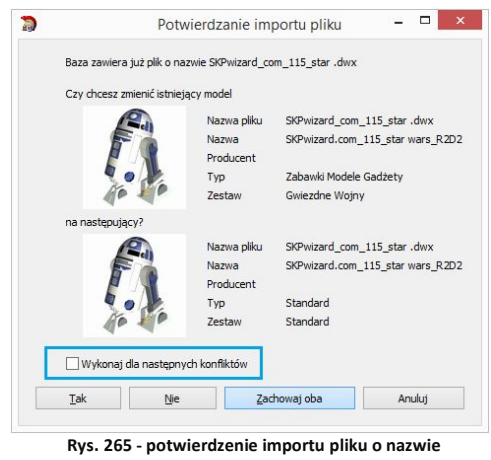

**identycznej, jak plik już obecny w bazie**

Opcje importu i eksportu bazy użytkownika są dostępne również w oknie **"Elementy wnętrzarskie"** (Rys. 266). Procedura postępowania jest analogiczna do opisanej powyżej.

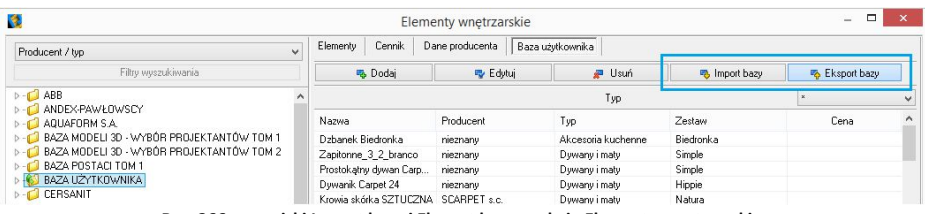

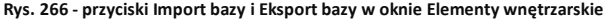

# **13. Inne opcje modułu Konwerter 3D**

Pod przyciskiem "Opcje" w prawym dolnym rogu okna dostępne są parametry konwersji, parametry zapisu do bazy oraz parametry interfejsu (Rys. 267), dzięki którym można dostosować wygląd i działanie modułu do swoich potrzeb. Wybrane ustawienia są pamiętane przy kolejnym uruchomieniu Konwertera 3D.

Poszczególne opcje zostały szczegółowo opisane w poniższej tabeli, a ustawienia domyślne okna przedstawiono na rysunku obok (Rys. 267).

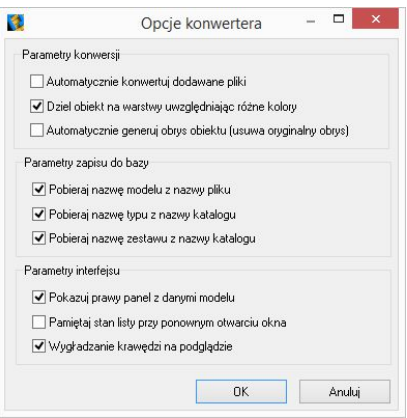

**Rys. 267 - okno** "**Opcje konwertera"**

| Opcja                                        | <b>Opis</b>                                                                                                    |
|----------------------------------------------|----------------------------------------------------------------------------------------------------|
| Automatycznie<br>konwertuj dodawane<br>pliki | - powoduje, że każdy plik dodany na listę do konwersji, zostaje od<br>razu automatycznie przekonwertowany;<br>- w przypadku, gdy na listę konwersji jest dodawanych wiele<br>plików jednocześnie, aktywna autokonwersja może zająć relaty-<br>wnie dużo czasu - w tym przypadku korzystniejsze może być<br>wskazywanie plików do konwersji pojedynczo.       |
| uwzględniając różne<br>kolory                | Dziel obiekt na warstwy - czasem zdarza się, że model zawiera warstwy o takich samych<br>nazwach, ale różnych kolorach;<br>- opcja ta powoduje automatyczną zmianę nazw warstw, w zależ-<br>ności od koloru (dodaje do nich przyrostki);<br>- wyłączenie jej powoduje, że nazwy o różnych kolorach nie są<br>rozróżniane.                                    |
| Automatycznie generuj<br>obrys obiektu       | - obrys wpływa za wyświetlanie modelu w środowisku .4CAD<br>(decyduje o tym, które krawędzie będą widoczne);<br>- niektóre modele pobrane z Internetu mają nieprawidłowo zdefi-<br>niowane obrysy;<br>- autogeneracja pozwala uzyskać optymalne obrysy modeli;<br>- w przypadku obiektów o prawidłowych obrysach używanie tej<br>funckji nie jest konieczne. |
| Pobieraj nazwę modelu<br>z nazwy pliku       | - ułatwia definiowanie danych konwertowanych plików, automa-<br>tycznie przypisując do im takie same nazwy oryginałów;<br>- nazwy są widoczne na liście plików do konwersji, w prawym<br>panelu z danymi modelu oraz na drzewku bazy użytkownika;<br>- nazwę można zmienić w panelu "Dane" w prawej części okna.                                             |
| Pobieraj nazwę typu<br>z nazwy katalogu      | - automatycznie tworzy katalog na liście plików do konwersji,<br>o takiej samej nazwie jak folder, z którego pochodzą pliki;<br>- nazwę typu można zmienić w panelu "Dane";<br>- jeśli opcja jest nieaktywna, a typ nie został zdefiniowany przez<br>użytkownika, model w bazie będzie dodany do typu "Standard".                                            |

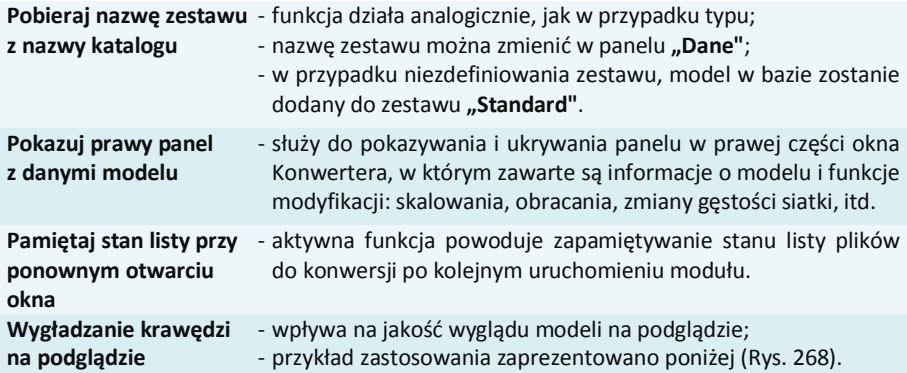

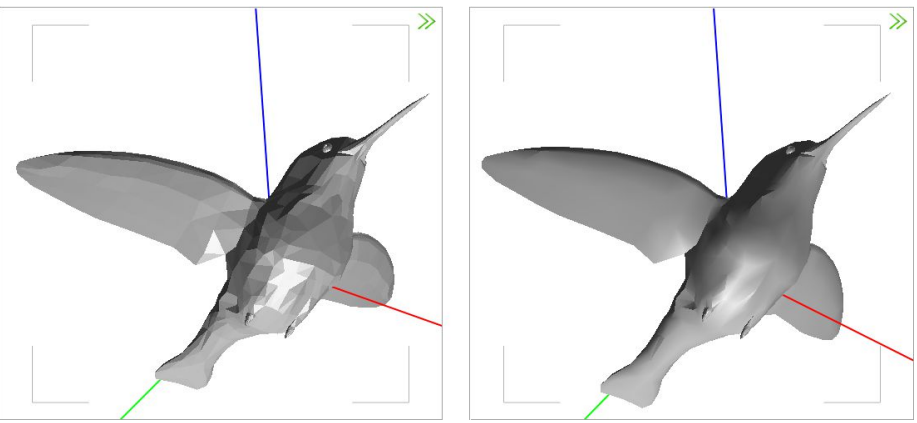

**Rys. 268 - przykład działania funkcji wygładzania krawędzi - po lewej opcja wyłączona**

# **ROZDZIAŁ 15 Otwieranie plików DWG w aplikacji IntelliConvert**

#### **1. Uwagi wstępne**

Od momentu wprowadzenia wersji 6.6.129.42 w 2012 roku, środowisko .4CAD (dot4CAD) oferuje możliwość otwierania plików zapisanych w formacie DWG AutoCAD 2010, który wcześniej nie był obsługiwany przez nasze oprogramowanie (obsługiwana była wersja DWG 2007). W instalatorze środowiska CAD pojawił się wtedy nowy plik IntelliConvert.exe, który pozwala na konwertowanie projektów w formacie DWG 2010 do starszych wersji, dzięki czemu można ie otwierać w naszych aplikacjach.

# **2. Działanie aplikacji IntelliConvert**

Po zainstalowaniu programu .4CAD w wersji 6.6.129.42 lub nowszej, plik **IntelliConvert.exe** będzie się znajdował w miejscu instalacji środowiska .4CAD na Państwa komputerze, a także będzie dostępny z poziomu menu **Start Wszystkie programy IntelliConvert** (Rys. 269).

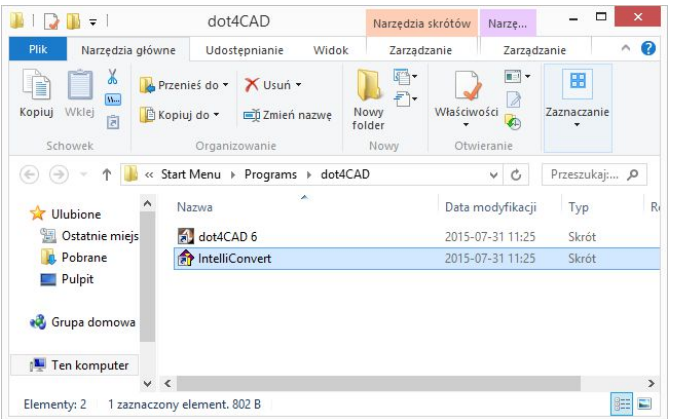

**Rys. 269 - aplikacja IntelliConvert na dysku**

Przy próbie otwarcia rysunku zapisanego w formacie nowszym niż **DWG AutoCAD 2007** w programie CAD Decor, pojawi się informacja o tym, że dany format pliku nie jest obsługiwany, oraz zapytanie, czy ma on zostać przekonwertowany (Rys. 270). W przypadku potwierdzenia, aplikacja IntelliConvert zapisze plik w starszej wersji i otworzy go.

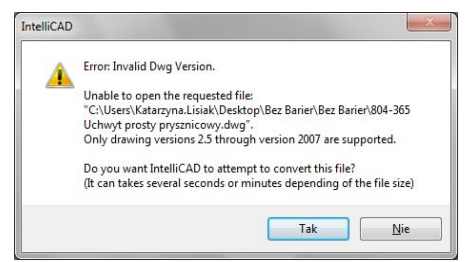

**Rys. 270 - zapytanie o konwersję do niższej wersji pliku**

Plik **IntelliConvert.exe** można również uruchomić ręcznie i zmienić wersję dowolnej liczby plików DWG na starszą.

Po odszukaniu pliku IntelliConvert.exe (w miejscu instalacji środowiska .4CAD lub na liście programów w menu **Start**) i uruchomieniu go, można zdecydować, czy konwersja ma dotyczyć pojedynczego pliku (opcja "Single *file*"), czy kilku naraz (opcja "*Multiple files***"**) (Rys. 271).

Po kliknięciu "Dalej >", w kolejnym oknie należy wskazać ścieżkę do pliku (konwersja jednego pliku), lub katalogu z plikami do konwersji (jednoczesna konwersja kilku plików) (Rys. 272).

W tym miejscu można też wskazać, czy konwertowane mają być pliki DWG, czy DXF.

Po kliknięciu "Dalej >" wyświetli się lista plików odnalezionych we wskazanym katalogu (Rys. 273).

Po ponownym kliknięciu "Dalej >" w kolejnym oknie (Rys. 274) można wskazać lokalizację, do której mają zostać wgrane pliki po konwersji, a także wybrać format docelowy (dostępne formaty przedstawiono na Rys. 274), oraz zdecydować, czy istniejące pliki mają zostać zastąpione przekonwertowanymi, czy też mają zostać utworzone kopie zapasowe.

Zamiast konwersji można także wykonać sprawdzanie plików i naprawę błędów, wybierając opcję **"***Audit files and fix errors***"**. Aby zatwierdzić operację, należy kliknąć przycisk "Dalej>".

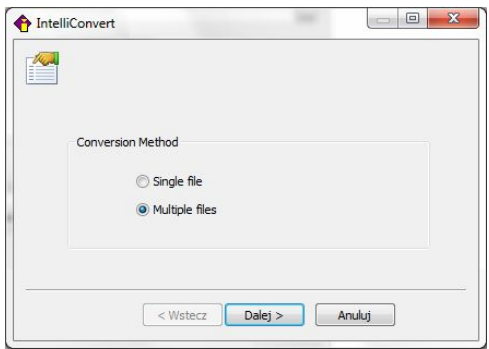

**Rys. 271 - wybór ilości konwertowanych plików**

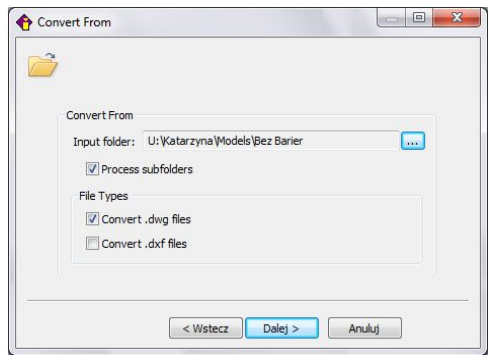

**Rys. 272 - konwersja wielu plików naraz - wybór katalogu z plikami do konwersji**

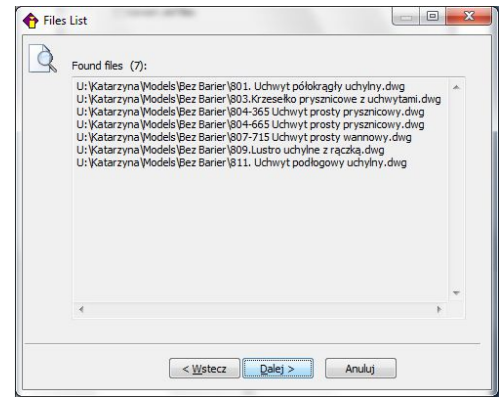

**Rys. 273 - lista znalezionych plików oczekujących na konwersję**

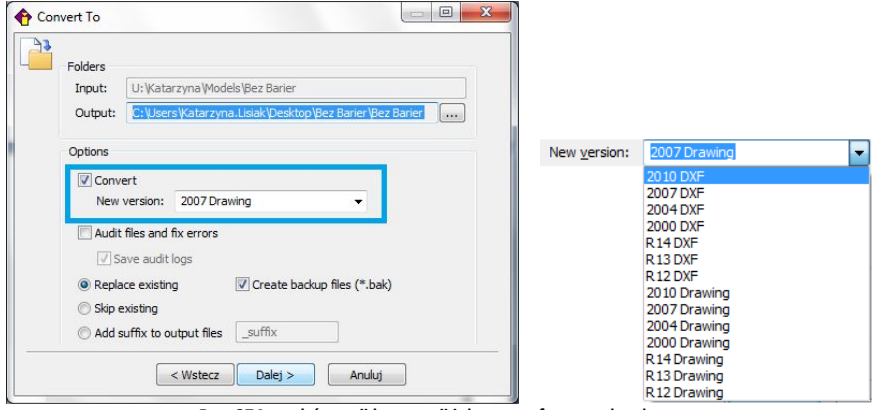

 **Rys. 274 - wybór opcji konwersji i dostępne formaty docelowe**

Postęp konwersji można śledzić na pasku postępu (Rys. 275). Po zakończeniu konwersii użytkownik zostanie poinformowany o jej wyniku (w kolumnie "Result") i ewentualnych zagrożeniach (w kolumnie **"***Warnings***"**) (Rys. 276).

Pod listą przekonwertowanych plików pojawi się opcja "Save log to file", pozwalająca na zapisanie raportu zmian, czyli pliku TXT, z listą plików i wykonanych na nich operacji. Po wybraniu tej opcji i kliknięciu przycisku **"***Close***"**, można wskazać miejsce zapisu raportu (Rys. 277).

|                | Name                               | Result     | Warnings |
|----------------|------------------------------------|------------|----------|
| $\mathbf{1}$   | C:\Users\Katarzyna.Lisiak\Desktop\ | Successful |          |
| $\overline{2}$ | C:\Users\Katarzyna.Lisiak\Desktop\ | Successful |          |
| 3              | C:\Users\Katarzyna.Lisiak\Desktop\ | Successful |          |
| 4<br>5         | C:\Users\Katarzyna.Lisiak\Desktop\ | Successful |          |
|                | C:\Users\Katarzyna.Lisiak\Desktop\ |            |          |

| C:\Users\Katarzyna.Lisiak\Desktop\ Successful |                                                                                                    |
|-----------------------------------------------|----------------------------------------------------------------------------------------------------|
|                                               |                                                                                                    |
|                                               |                                                                                                    |
|                                               |                                                                                                    |
|                                               |                                                                                                    |
|                                               |                                                                                                    |
|                                               | C:\Users\Katarzyna.Lisiak\Desktop\ Successful<br>C:\Users\Katarzyna.Lisiak\Desktop\ Successful<br>C:\Users\Katarzyna.Lisiak\Desktop\ Successful<br>C:\Users\Katarzyna.Lisiak\Desktop\ Successful<br>C:\Users\Katarzyna.Lisiak\Desktop\ Successful<br>C:\Users\Katarzyna.Lisiak\Desktop\ Successful |

**Rys. 276 - konwersja zakończona, można zapisać raport zmian**

Następnie po wybraniu przycisku **"Zapisz"** (Rys. 333) aplikacja **IntelliConvert** zakończy pracę.

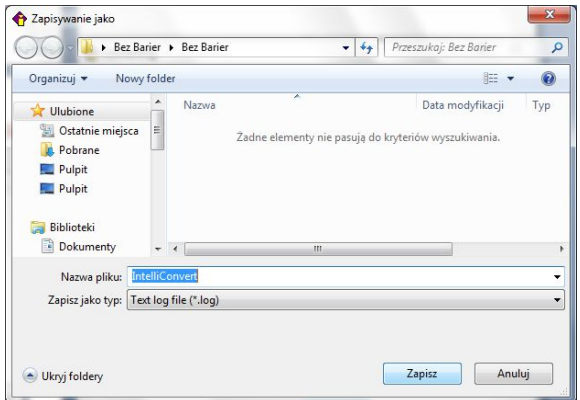

**Rys. 277 - wybór miejsca zapisu raportu zmian po konwersji**

*Uwaga! W programie CAD Decor można wywołać plik "Pomocy do środowiska dot4CAD" - wybierając klawisz* [F1] *na klawiaturze.*

*Uwaga! Jeśli nie posiadają Państwo omawianej w tym rozdziale lub nowszej wersji środowiska, prosimy o kontakt z Państwa opiekunem z naszego Działu Handlowego.*

# **ROZDZIAŁ 16 Baza modeli 3D użytkownika**

#### **1. Uwagi wstępne**

W Rozdziale 14 na stronie 107 przedstawiliśmy, w jaki sposób użytkownik może stworzyć własną bazę dowolnych elementów, które można następnie wykorzystywać w projektach. Dostęp do bazy użytkownika mają Państwo w oknie "Elementy wnętrzarskie" (pod ikoną (X) oraz w module Konwerter 3D (pod ikoną  $\blacksquare$ ). Modele dodane do bazy są zapisane w naszym autorskim formacie DWX. Funkcje dodawania, edytowania i usuwania elementów, a także eksportu i importu bazy, są dostępne w zakładce "Baza użytkownika" (Rys. 278). Elementy w bazie mogą być sortowane po kolumnach "nazwa", "producent", "typ", "zestaw".

| K.                                                                                                    |                                 | Elementy wnętrzarskie               |                  |                                                                 | п                                       |  |  |
|----------------------------------------------------------------------------------------------------|---------------------------------|-------------------------------------|------------------|-----------------------------------------------------------------|-----------------------------------------|--|--|
| $\vee$<br>Producent / tvp                                                                                                    | <b>Cennik</b><br>Elementy       | Dane producenta                     | Baza użytkownika |                                                                 |                                         |  |  |
| Filtry wyszukiwania                                                                                                    | <b>B</b> Dodaj                  | <b>Edvtuj</b>                       |                  | <b>Jackson</b><br>no Import bazy                                | Eksport bazy                            |  |  |
| $D - 1$<br>ABB<br>$\lambda$<br>ANDEX-PAWŁOWSCY                                                                                                    |                                 |                                     |                  | Typ                                                             | $\overline{\mathbf{x}}$<br>$\checkmark$ |  |  |
| AQUAFORM S.A.                                                                                                    | Nazwa                           | Producent                           | Typ              | Zestaw                                                          | $\hat{}$<br>Cena                        |  |  |
| BAZA MODELI 3D - WYBÓR PROJEKTANTÓW                                                                                                    | 003 table 153 x 90              | nieznany                            | Standard         | Standard                                                        |                                         |  |  |
| BAZA MODELI 3D - WYBÓR PROJEKTANTÓW                                                                                                    | 1105522                         |                                     | Wanny            | Wanny                                                           |                                         |  |  |
| BAZA POSTACI TOM 1                                                                                                    | 30-48711332                     |                                     | Standard         | Standard                                                        |                                         |  |  |
| BAZA UŻYTKOWNIKA<br>$5 - 6$                                                                                                    | 30-4871133-real                 |                                     | Standard         | Standard                                                        |                                         |  |  |
| CAD ZLEW0ZMYWAKI 2010<br>CERSANIT                                                                                                    | allenorgan                      |                                     | Standard         | Standard                                                        |                                         |  |  |
| DEFTRANS MEBLE ŁAZIENKOWE                                                                                                    | apple-ibook-2001                |                                     | Standard         | Standard                                                        |                                         |  |  |
| ELFA DECOR                                                                                                    | apple-imac-1998                 | nieznany                            | Standard         | Standard                                                        |                                         |  |  |
| ENIX<br>$b - c$                                                                                                    | armchair2                       |                                     | Meble salonowe   | Modern                                                          |                                         |  |  |
| <b>FERRO</b>                                                                                                    | assietteVerresCouverts          |                                     | Standard.        | Standard                                                        |                                         |  |  |
| $\triangleright$ - $\blacksquare$ FORTE                                                                                                    | auditt wheel                    |                                     | Standard         | Standard                                                        |                                         |  |  |
| GEBERIT<br>$D - 1$                                                                                                    | autocuiseur                     |                                     | Standard         | Standard                                                        |                                         |  |  |
| <b>D-CORGIEL</b>                                                                                                    | AVE Vespa                       | Vespa                               | Pojazdy          | Skutery i motocykle                                             |                                         |  |  |
| <b>N-C INSTAL-PROJEKT 2</b>                                                                                                    | baby high chair                 |                                     | Standard         | Standard                                                        | $\overline{\phantom{a}}$                |  |  |
| <b>E-F</b> KERMI                                                                                                    | Wybrany element: AVE Vespa<br>哂 |                                     |                  |                                                                 |                                         |  |  |
| <b>D</b> - <b>C</b> KITCHEN FURNITURE 2015<br>$D - 1$ KOŁO<br><b>D-DI LAUFEN</b><br>$\triangleright$ - $\blacksquare$ MGT<br>NEW TRENDY<br>OMNIRES<br><b>D</b> -C OPOCZNO<br><b>DATE ORAS</b> | Plik podgladu: scooter.jpg      |                                     |                  |                                                                 |                                         |  |  |
| Model w środowisku ICAD<br>X Zamknij<br>$O$ pełny                                                                                                    | tyko obrys                      | Sposób wstawiania<br>O przy ścianie | Dounktikat       | Poziom wstawienia<br>wskazany<br>$\overline{0}$<br>automatyczny | / Wstaw                                 |  |  |

**Rys. 278 - okno "Elementy wyposażenia wnętrz", zakładka "Baza użytkownika"**

### **2. Tworzenie bazy użytkownika**

Aby dodać do bazy użytkownika plik w formacie innym niż DWX należy:

- uruchomić moduł Konwerter 3D (klikając ikonę id lub przycisk w zakładce **"Baza użytkownika"** w oknie **"Elementy wnętrzarskie"**);
- użytkownik zostanie przeniesiony do modułu Konwerter 3D;
- ieśli lista plików do konwersji jest pusta (przy pierwszym uruchomieniu modułu lub przy wyłączonej opcji zapamiętywania stanu listy), automatycznie otworzy się również okno dodawania plików do konwersji (Rys. 279);
- **•** w przypadku uruchamiania modułu poprzez przycisk "Dodaj", automatycznie pojawi się okno dodawania plików - jeśli nie, należy kliknąć przycisk "**Dodaj pliki"**;

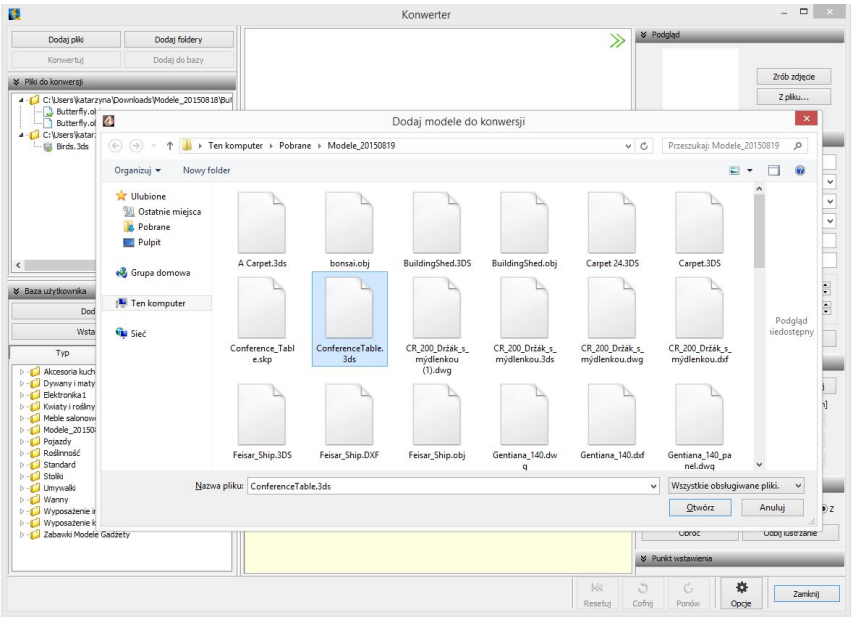

**Rys. 279 - Konwerter i okno dodawania modeli do konwersji**

- w oknie **"Dodaj modele do konwersji"** wskazać pliki w formatach podlegających konwersji (DWG: 3dFace lub 3dSolid, DXF, 3DS, SKP, DAE, STL, PLY, OBJ, LWO, OFF, CTM);
- po kliknięciu "Otwórz" pliki zostaną dodane na listę do konwersji;
- przed zapisaniem ich w bazie użytkownika, należy je przekonwertować, i jeśli tego wymagają, także przeskalować, obrócić, przypisać optymalne punkty wstawienia lub zmniejszyć gęstość siatki ich powierzchni - operacje te zostały opisane w Rozdziale 14;
- następnie należy uzupełnić panel z danymi modelu (nazwa, producent, typ, zestaw, opis, poziom wstawienia, kolor, cena, marża, VAT i upust) i kliknąć przycisk "**Dodaj do bazy"**;
- informacje można również uzupełnić później, edytując dany element;
- obiekt jest od razu dostępny do użycia w projekcie z poziomu Konwertera (przycisk Wstaw obiekt do projektu l) lub w oknie "Elementy wnętrzarskie" - w zakładce "Elementy" (Rys. 280) (wstawianie elementów wyposażenia opisano w Rozdziale 12 na stronie 87).

Aby dodać do bazy użytkownika plik w formacie DWX z **Banku modeli 3D** na naszej stronie internetowej (http://www.cadprojekt.com.pl/strefa\_projektantow/bank\_modeli\_3d) należy:

- pobrać plik i zapisać go w dogodnej lokalizacji na dysku komputera;
- uruchomić moduł Konwerter 3D i kliknąć przycisk **"Dodaj pliki"** lub **"Dodaj foldery"**;
- w oknie "**Dodaj modele...**" wskazać plik DWX pobrany z naszej strony;
- gdy plik wyświetli się na liście, należy podać jego dane i kliknąć przycisk "**Dodaj do bazy"**;
- model zostanie dodany do bazy użytkownika i jest gotowy do użycia w projekcie.

Aby dodać do bazy obiekt z projektu (insert) należy:

uruchomić moduł "Konwerter 3D" i kliknąć przycisk <sup>Dodaj obiekt z projektu</sup>

- okno konwertera zostanie zamknięte i użytkownik zostanie poproszony o wskazanie obiektu w projekcie (może to być samodzielnie utworzony element dowolny, wstawiony słup lub ścianka, dowolny model z bazy producenckiej lub uniwersalnej, element liniowy);
- obiekt zostanie dodany do bazy z nazwą taką, jaką ma dodawany plik;
- nazwę i pozostałe dane można edytować zmiany nie wymagają potwierdzenia, zostają wprowadzone po kliknięciu w dowolnym innym polu.

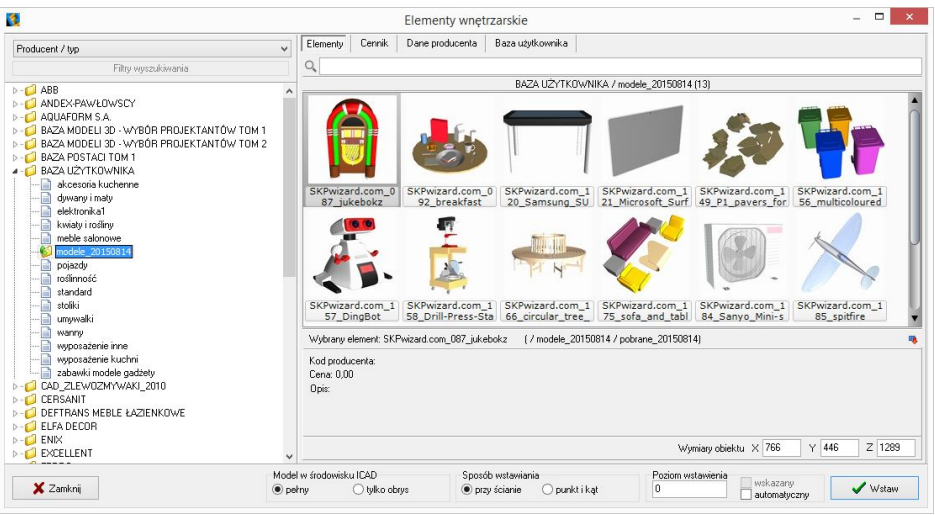

**Rys. 280 - podgląd elementów w bazie użytkownika**

# **3. Edycja i usuwanie elementów z bazy użytkownika**

Elementy zapisane w bazie użytkownika można poddawać edycji, np. w celu uzupełnienia lub zmiany danych. Po zaznaczeniu elementu i kliknięciu przycisku  $\mathbb{R}^{\mathbb{E}$ etytui , lub po dwukrotnym kliknięciu na element, otworzy się okno Konwertera 3D, w którego prawej części można zmienić dane oraz wykonać różne operacje na obiekcie (przeskalować lub obrócić go, zmienić punkt wstawienia, zminimalizować siatkę, jeśli zawiera za dużo powierzchni). Wprowadzane zmiany są na bieżąco zapisywane po kliknięciu w innym miejscu.

Aby usunąć wybrany element z bazy w oknie "Ele**menty wnętrzarskie"**, należy go zaznaczyć i kliknąć przycisk  $\blacksquare$  Usuń | Program poprosi o potwierdzenie, że wskazany element ma zostać usunięty (Rys. 281). Elementy można także usuwać w oknie modułu Konwerter 3D. **Rys. 281 - prośba o potwierdzenie usunięcia** 

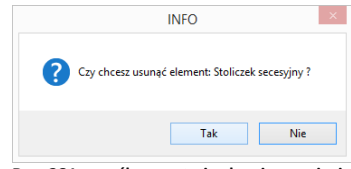

**elementu z bazy użytkownika**

#### **4. Importowanie i eksportowanie bazy w oknie "Elementy wnętrzarskie"**

Bazę modeli dodatków użytkownika można w całości wyeksportować lub zaimportować przy użyciu przycisków  $\blacksquare$  Eksport bazy oraz  $\blacksquare$  Import bazy il. Podczas eksportu baza zostaje skopiowana, spakowana i zapisana we wskazanej lokalizacji.

Aby zaimportować bazę, należy wskazać lokalizację spakowanej bazy i kliknąć "Otwórz" - pliki zostaną rozpakowane i dodane do bazy użytkownika. Jeśli program natrafi na plik o nazwie identycznej z plikiem obecnym w bazie, poprosi użytkownika o zdecydowanie, czy nowy plik ma zastąpić istniejący, czy pominięty, lub też czy oba pliki mają zostać zachowane. Szczegółowy opis tych procedur znajduje się w Rozdziale 14 na stronach 129 i 130.

# **5. Definiowanie koloru i właściwości modelu - nadawanie palety**

Aby obiekt z bazy użytkownika, wstawiony do projektu, za każdym razem miał w wizualizacji konkretną, zdefiniowaną paletę, należy kolejno:

- wstawić obiekt do projektu, używając dowolnej techniki opisanej w Rozdziale 12 na str. 87;
- przejść do wizualizacji, wybierając klawisz **[F12]** lub ikonę **\$prócentalizacji (CAD Decor**":
- metodą *"przeciągnij i upuść"* nanieść na obiekt tekstury, korzystając z materiałów dostarczonych z programem lub wgranych samodzielnie w zakładce "Materiały";
- jeśli model podzielony jest na różne warstwy, można im przypisać różne tekstury;
- poszczególnym warstwom obiektu można także nadać różne właściwości do wyboru są: - **emisja** imitująca wydzielanie silnego światła, wywołująca efekt jarzenia lub poświaty; - **połysk**;
	- **szkło**, czyli przezroczystość;
	- **odbicia**: poziome, pionowe lub ogólne;
- więcej informacji na temat tekstur i efektów znajdą Państwo w Rozdziale 18 na str. 151;
- aby przypisać obiektowi lub jego części wybrane właściwości, należy dwukrotnie kliknąć na nim lewym przyciskiem myszy, a następnie kliknąć prawym przyciskiem - rozwinie się menu kontekstowe, z którego należy wybrać pozycję **"Właściwości"** (Rys. 282);
- następnie w nowo otwartym oknie można zmienić ustawienia tekstury przy użyciu suwaków w zakładce "Właściwości" (Rys. 283);
- aby sprawdzić efekt można zapalić światła przyciskiem (w (wszystkie nadane właściwości staną się wtedy widoczne) (Rys. 288);
- po ustaleniu właściwości należy zapisać paletę, klikając przycisk **"Zapisz paletę"** w prawym dolnym rogu okna (Rys. 289);
- zapisanie palety spowoduje, że przy każdym kolejnym użyciu danego modelu będzie on zachowywał zdefiniowane tekstury i właściwości.

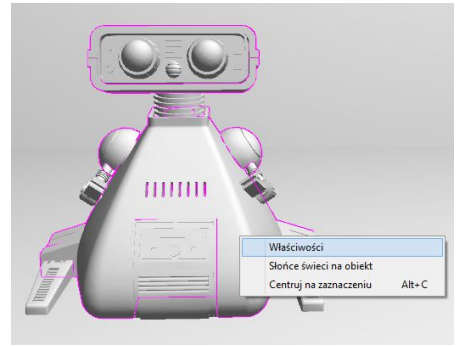

**Rys. 282 - obiekt bez tekstur w wizualizacji - menu kontekstowe pod prawym przyciskiem myszy**

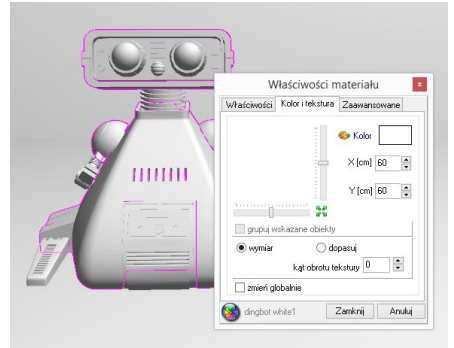

**Rys. 283 - okno właściwości materiału - zakładka** "**Kolor i tekstura"**

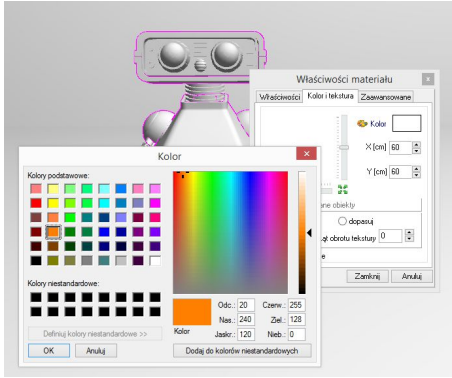

**Rys. 284 - wybór koloru dla pierwszej warstwy modelu Rys. 285 - pierwsza warstwa wybarwiona**

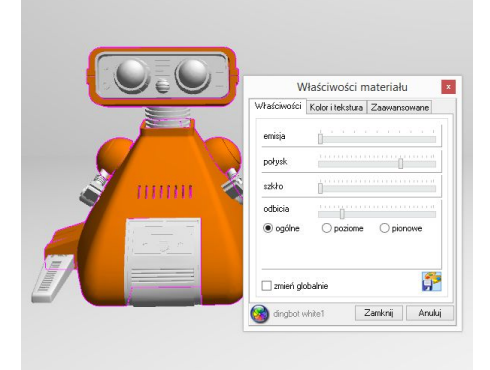

**Rys. 286 - ustawienia efektów dla pierwszej warstwy Rys. 287 - edycja kolejnej warstwy modelu**

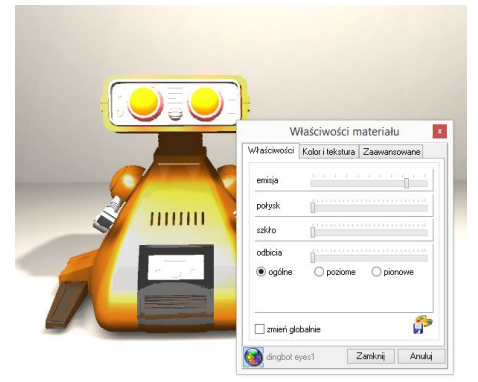

**Rys. 288 - widok po wybraniu przycisku "Zapal światła" Rys. 289 - zapisywanie palety modelu**

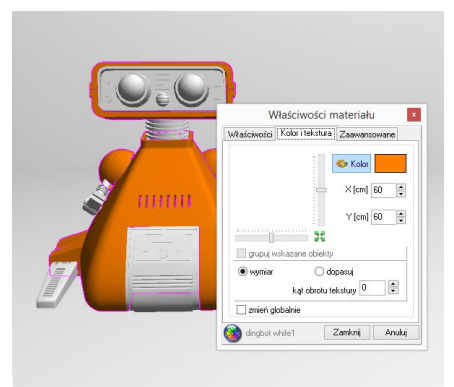

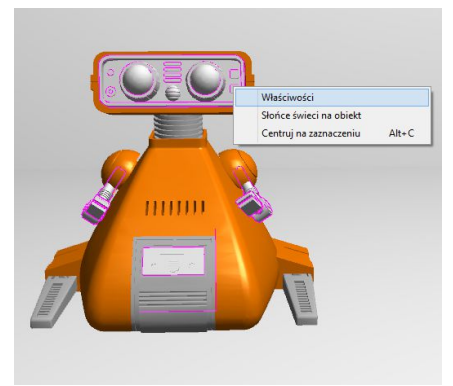

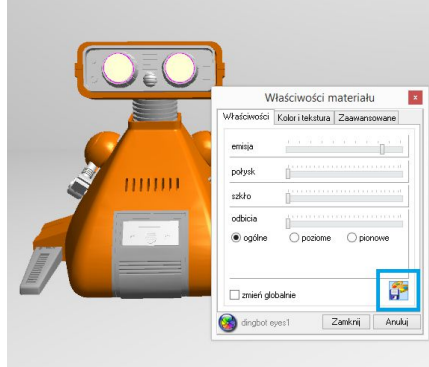

# **6. Skalowanie elementów**

Modele wstawiane do projektu nie zawsze są odpowiedniej wielkości. Niekiedy, aby element miał odpowiednie wymiary, trzeba go pomniejszyć lub powiększyć. W tym celu należy wykonać następujące operacje:

- kliknąć na obiekt lewym, a następnie prawym przyciskiem myszy i z rozwijanego menu wybrać pozycie **"Właściwości"** (Rys. 290):
- **DEM** otworzy się okno "*Entity Properties*" (Rys. 291);
- w zakładce "Insert" należy zmienić wartości w polach współczynników skali **"***Scale factor***" X, Y, Z** (Rys. 292) (można to zrobić niezależnie w każdej z trzech osi);
- wprowadzając wartości dziesiętne należy używać kropek, gdyż program .4CAD nie rozpoznaje przecinków;
- nowe ustawienia zatwierdzić przyciskiem "OK";
- w oknie tym można też zmienić punkt wstawienia obiektu w polach współrzędnych "Insertion point";
- Edycja Przesuń 2 punkty Przesuń Kopiuj Obrót Obrót 3D Lustro Usuń Grupuj <Ctrl+G> Rozgrupuj <Ctrl+U> **Rys. 290 - menu**

**kontekstowe**

przykład skalowania przedstawiono na ilustracji (Rys. 293).

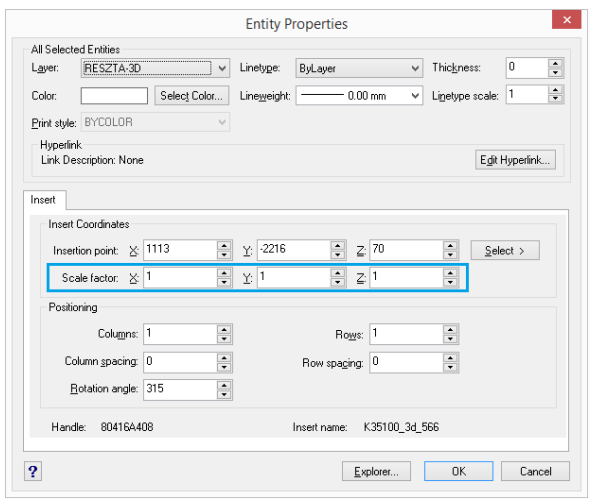

**Rys. 291 - okno dialogowe "Entity properties" (właściwości elementu)**

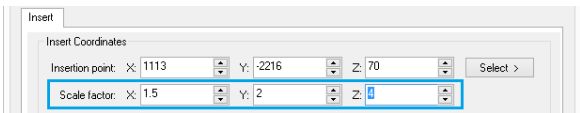

**Rys. 292 - zmienione współczynniki skali - niezależnie we wszystkich trzech osiach**

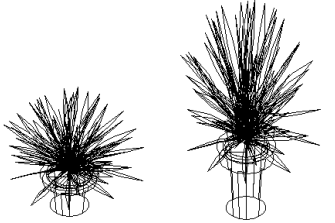

**Rys. 293 - obiekt w skali 1:1 i przeskalowany w osi**

# **ROZDZIAŁ 17 Wizualizacja - informacje ogólne**

### **1. Uwagi wstępne**

Wizualizacja, czyli moduł renderujący, jest tą częścią programu CAD Decor, w której uzyskuje się realistyczny obraz projektu. Na wcześniejszych etapach projektowania uwaga użytkownika skupiała się na precyzji rozmieszczenia obiektów w projekcie. W wizualizacji wykonywane są operacje determinujące optymalny wygląd projektowanego wnętrza: nanoszenie tekstur i materiałów wykończeniowych, nadawanie obiektom różnych właściwości, aranżacja i wycena płytek i innych okładzin, dobieranie parametrów oświetlenia i ustawień renderingu (na dwóch poziomach: podstawowym, dostępnym w standardzie, oraz zaawansowanym - w dodatkowym Module Renderingu Profesjonalnego). Rezultaty pracy można zapisać jako ilustracje zwykłe, stereoskopowe i anaglifowe, a także jako animacje 3D (do wykorzystania w module Export 3D oraz w aplikacji mobilnej CAD Share-it) oraz filmy AVI.

Aby uruchomić wizualizacie, z paska "**Widok**" należy wybrać ikonę **"Wizualizacja"** lub nacisnąć klawisz **[F12]**. Można także wywołać szybki podgląd (widok przestrzeni w jednym rzucie, bez obracania), wybierając ikonę **"Szybki podgląd"** lub klawisz **[F11]**.

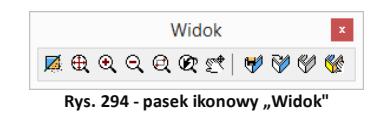

Wersia: 2.2.3.127

W prawej części paska na górnej krawędzi ekranu, znajduje się etykieta z numerem wersji programu CAD Decor.

*Uwaga! Przy pierwszym uruchomieniu wizualizacji wyświetla się okno, w którym należy zdefiniować poziom wygładzania krawędzi (antyaliasingu), czyli jakość wyświetlania krawędzi obiektów w wizualizacji (Rys. 295 i 296). Wysoki poziom wygładzania zalecamy dla komputerów wyposażonych w szybkie karty graficzne. Poziom antyaliasingu można zmienić, wpisując komendę* ANTY *w pasku poleceń* Command Bar *podczas pracy w środowisku .4CAD.*

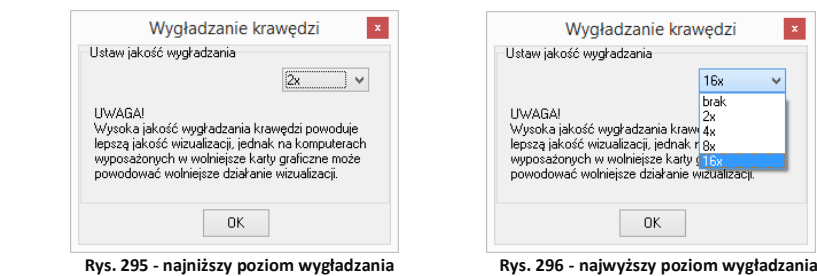

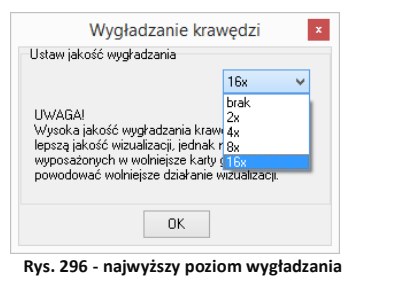

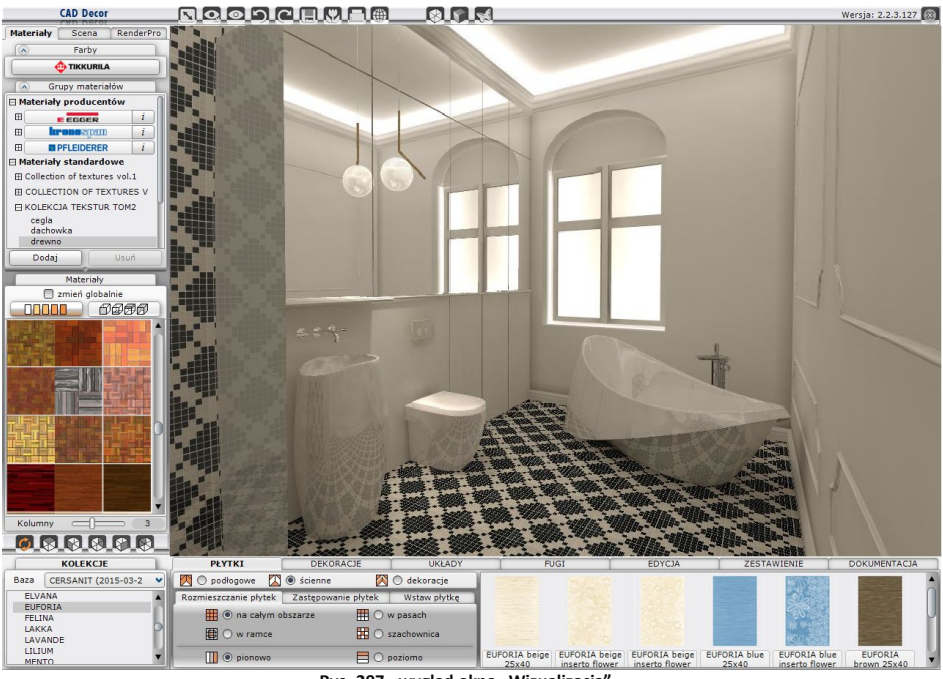

**Rys.** 297 - wygląd okna "Wizualizacja"

# **2. Funkcje okna wizualizacji**

### **2.1. Menu ikonowe**

W górnej części okna znajduje się pasek menu ikon programu CAD Decor. Ich funkcje opisano w poniższej tabeli. Każda ikona, gdy jest aktywna, zmienia kolor z szarego na pomarańczowy.

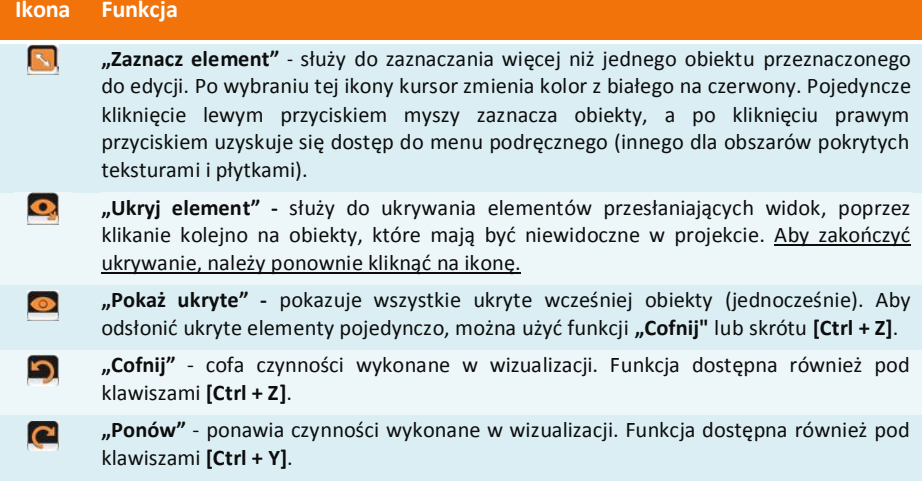

**"Eksport sceny"** - pozwala zapisać bieżący widok jako: obraz zwykły (JPG lub PNG), obraz 3D (stereo lub anaglif) i animację 3DE dla modułu Export 3D i aplikacji mobilnej CAD Share-it. Ikona otwiera okno "Zapis wizualizacji", w którym należy podać miejsce zapisu i nazwę pliku, a także wybrać jego format i rozdzielczość (od 1024x768 aż do 5760x3240), dodać znak autorski oraz specjalne efekty (filtry postprocesowe). Więcej informacji na ten temat znajdą Państwo w Rozdziale 26 na stronie 243.

**"Galeria"** - uruchamia przeglądarkę plików graficznych oraz filmów, w której można zaprezentować wykonane wcześniej ilustracje i filmy AVI.

**"Drukuj aktualny widok"** - drukuje bieżący widok bezpośrednio z programu.

**"Ukryte linie czarno-białe" -** wyświetla projekt w trybie monochromatycznym bez cieniowania, z widocznymi jedynie zarysami brył i płytek. Aby powrócić do widoku realistycznego należy ponownie kliknąć ikonę **"Ukryte linie czarno białe"**.

П

**K** 

e

**SB** 

 $\blacktriangleleft$ 

Projekt w wizualizacji można także pokazać w widoku linearnym - z widocznymi wszystkimi liniami siatki projektu. Funkcja ta jest dostępna pod klawiszami **[Ctrl + L]**. Aby powrócić do widoku standardowego, należy ponownie wybrać skrót **[Ctrl + L]**. Ilustracje obok prezentują różne widoki sceny - kolejno od góry: ukryte linie siatki, widoczne linie, ukryte linie z cieniowaniem, włączone światła.

 $\bullet$ **"Ukryte linie czarno - białe z oświetleniem" -** działa analogicznie do ikony opisanej wyżej. Wyświetla widok w odcieniach szarości, dzięki czemu płaszczyzny i cienie niewidoczne w widoku bez oświetlenia stają się widzialne. Aby powrócić do trybu realistycznego należy ponownie wybrać ikonę.

> **"Pokaż światła"** - pozwala wywołać fotorealistyczny obraz projektu prezentując światła, odbicia i pozostałe zdefiniowane właściwości i efekty. Funkcja ta jest dostępna również pod klawiszem **[F1]**. Światła wyłączają się po kliknięciu w przestrzeni projektu.

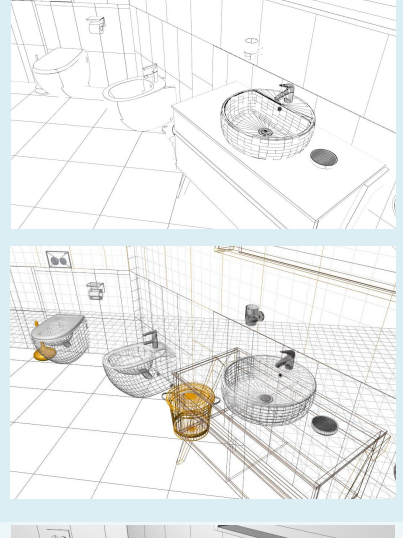

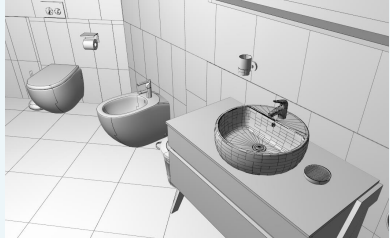

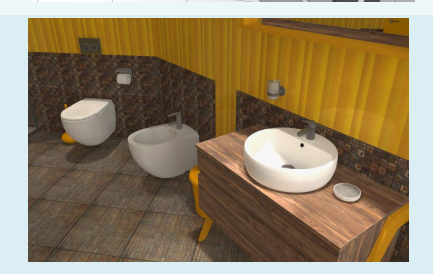
## **2.2. Zakładki panelu bocznego**

W lewej części okna wizualizacji znajduje się panel z trzema zakładkami, opisanymi poniżej.

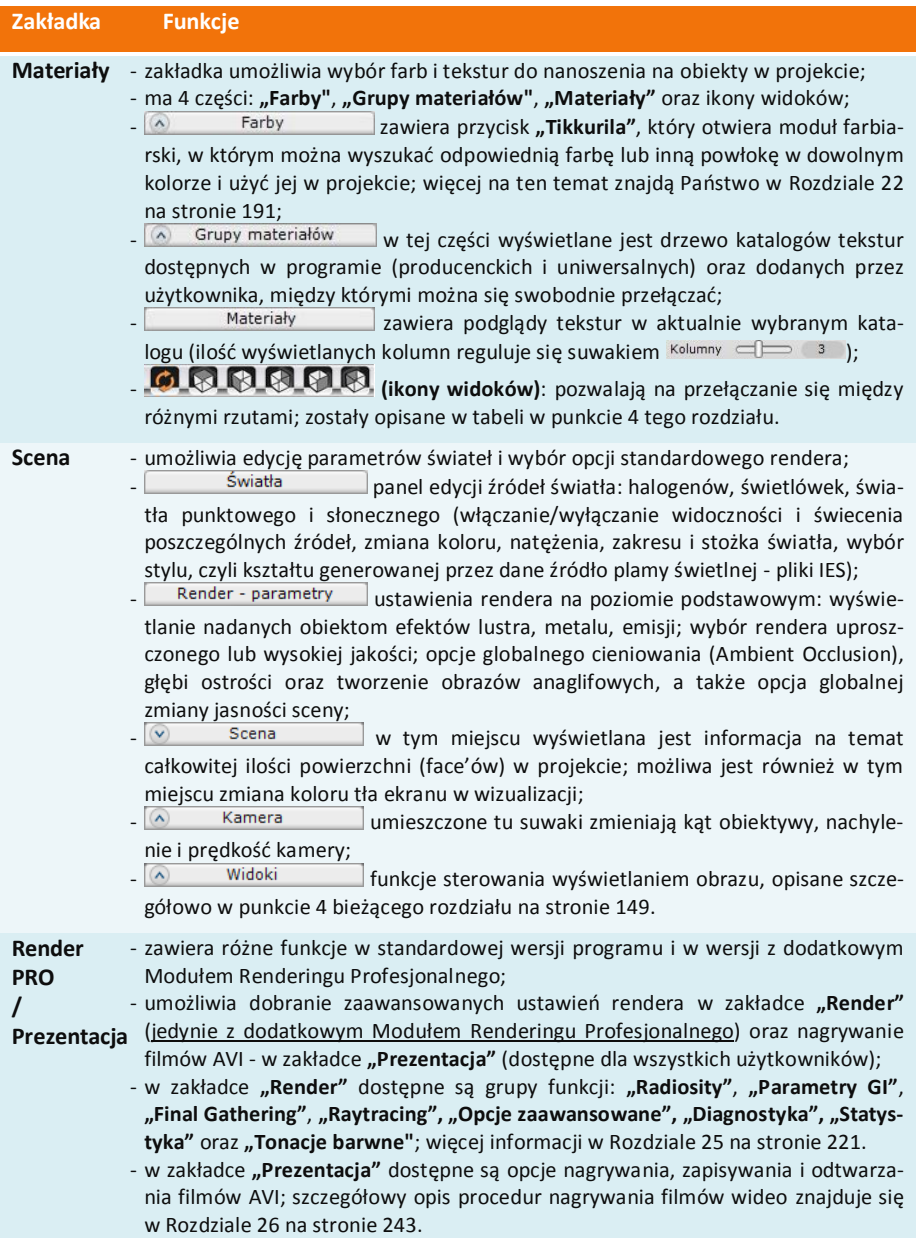

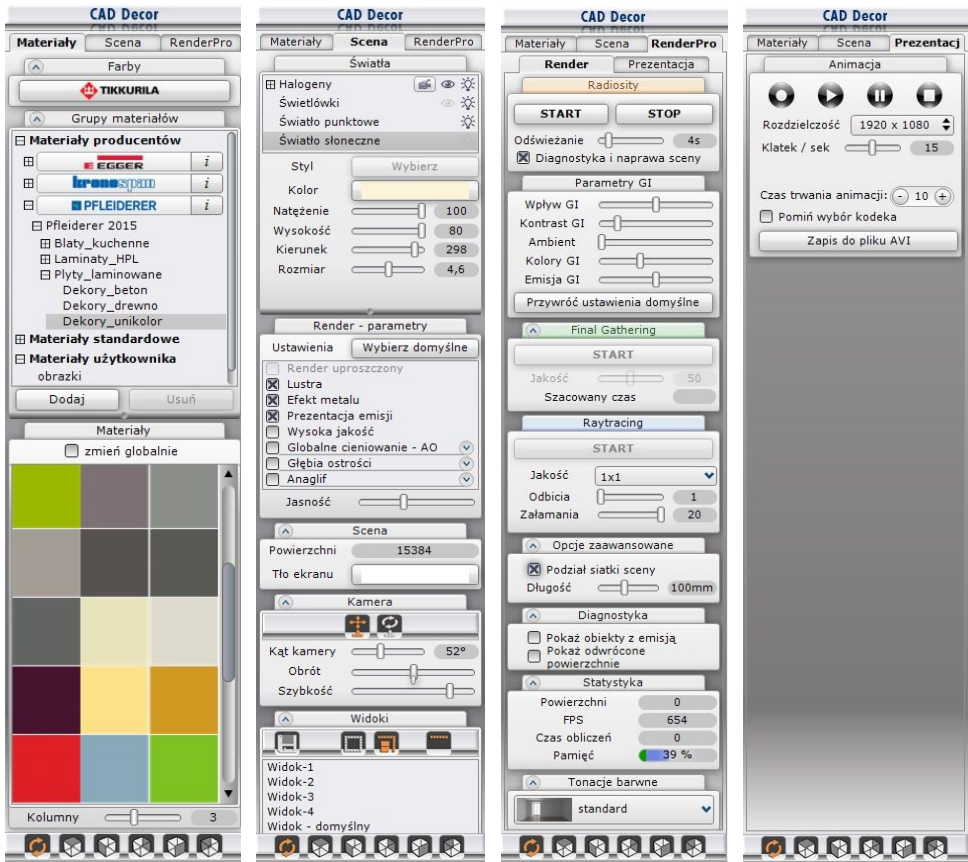

Rys. 298 - zakładki prawego panelu okna wizualizacji: "Materiały", "Scena", "RenderPro" i "Prezentacja"

### **2.3. Zakładki panelu dolnego**

W dolnej części okna wizualizacji znajduje się pasek funkcji "CAD Decor", który odpowiada za wszystkie działania związane z wykorzystaniem płytek ceramicznych przy projektowaniu:

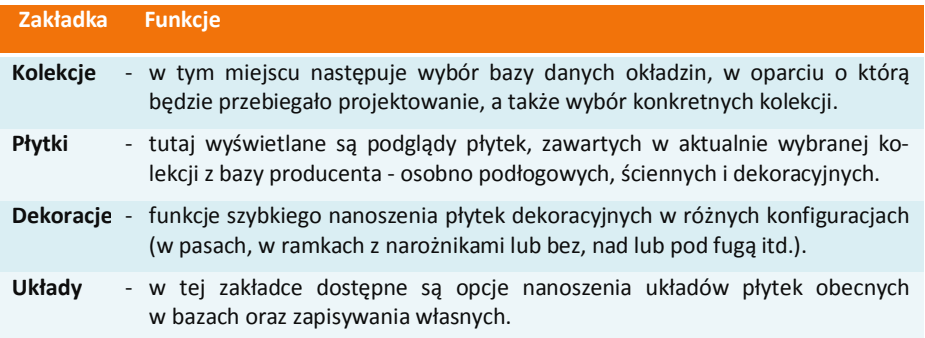

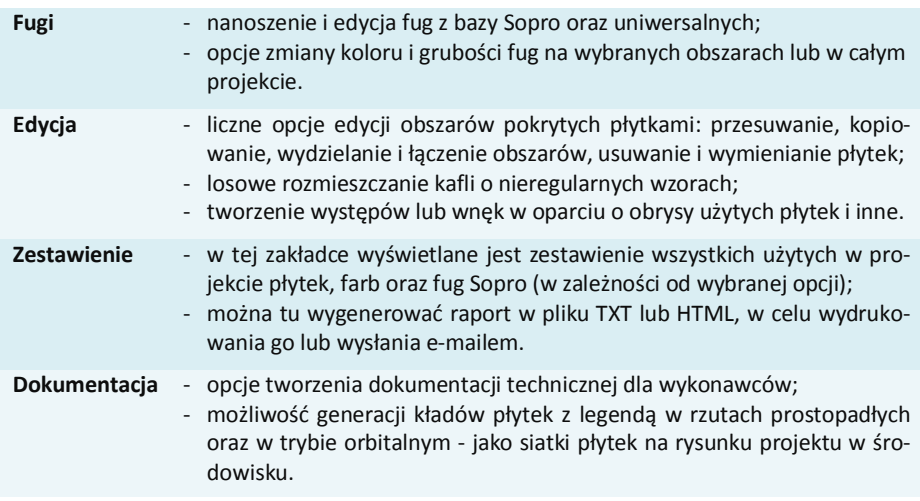

## **3. Poruszanie się po projekcie w wizualizacji**

Do poruszania po projekcie w wizualizacji można używać myszy i klawiatury, w sposób opisany w poniższej tabeli.

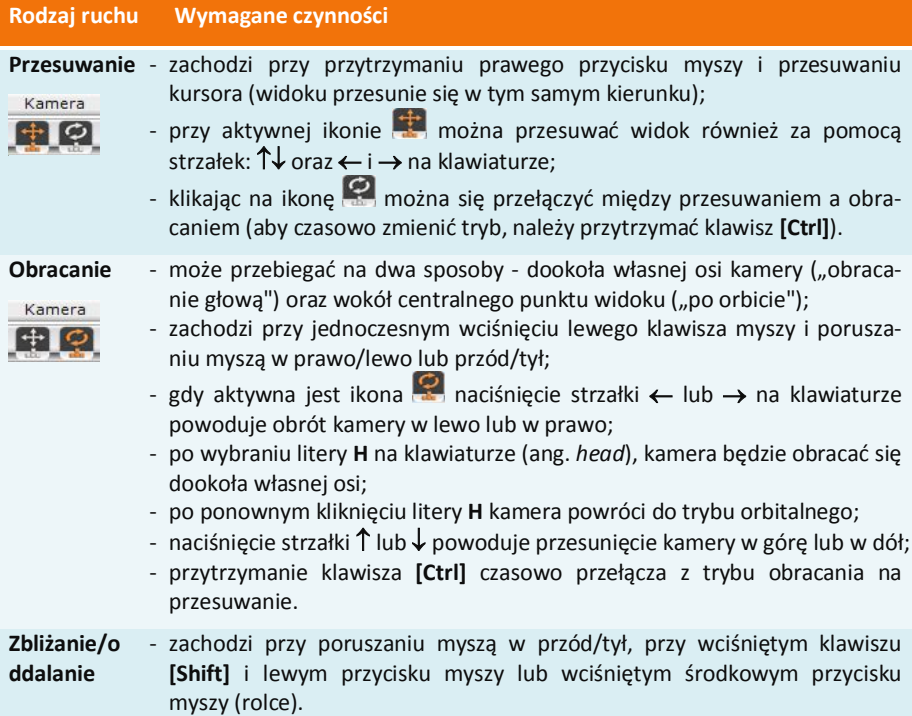

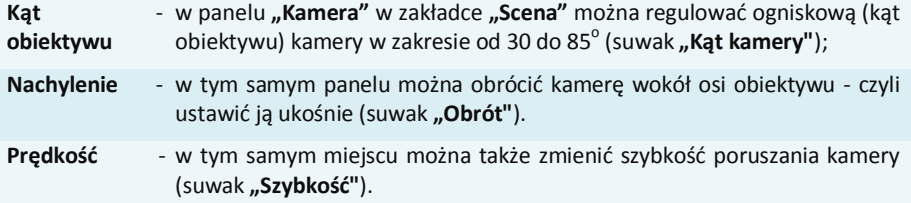

#### **4. Widoki pomieszczenia**

Z widoków korzysta się głównie podczas generacji dokumentacji dla glazurników. Pozwalają przełączać się między trybem orbitalnym (dowolnym obracaniem kamerą) a rzutami prostopadłymi na podłogę i ściany. Służą do tego ikony zaprezentowane w poniższej tabeli.

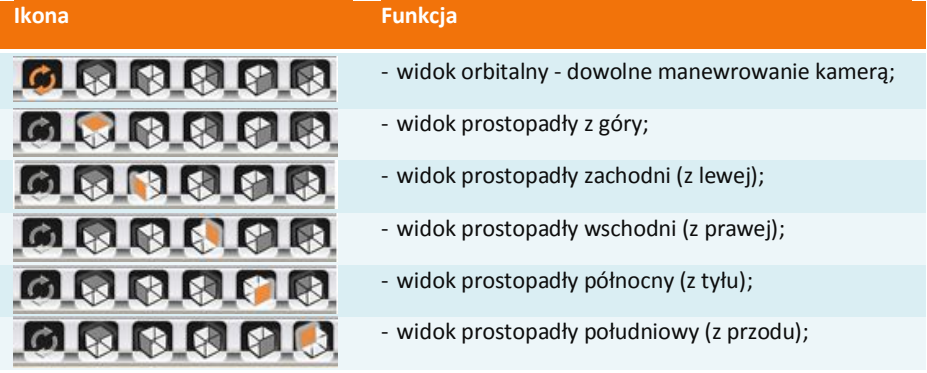

Użytkownik ma również możliwość ustawienia i zapisania czterech wybranych, szczególnie przydatnych widoków tak, aby móc szybko przechodzić do nich podczas swobodnego poruszania się po projekcie w wizualizacji - np. w celu wykonania różnych ilustracji tego ujęcia sceny (w różnych wariantach kolorystycznych lub oświetleniowych) (Rys. 299).

Dodatkowo na liście widoków znajduje się "Widok domyślny", który przenosi kamerę do widoku z góry na centrum pomieszczenia, pod kątem ok 45 $^{\circ}$ .

Procedura zapisywania własnych widoków przebiega następująco:

- w pierwszej kolejności należy wskazać kliknięciem lewym przyciskiem myszy pozycję na liście (np. "**Widok - 1"**);
- następnie ustawić kamerę w wybranej lokalizacji i pod żądanym kątem;
- **kliknąć ikone "Zapisz" <b>[**a]
- ustawiony widok zostaje zapisany i można do niego powrócić w czasie dalszej pracy, klikając na przypisaną mu pozycję na liście (np. **"Widok - 1"**).

Tabela na następnej stronie zawiera opis ikon panelu "Widoki".

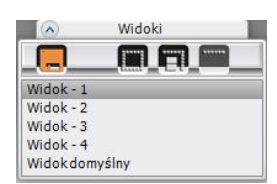

**Rys. 299 - panel "Widoki"**

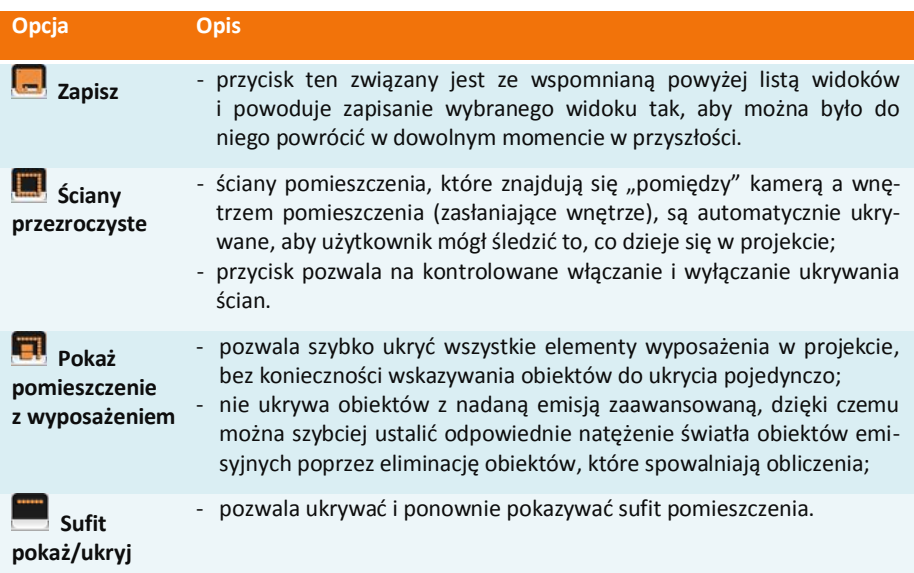

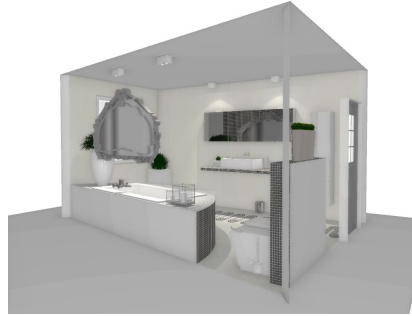

 **Rys. 300 – standardowy widok pomieszczenia Rys. 301 – wyłączone ukrywanie ścian**

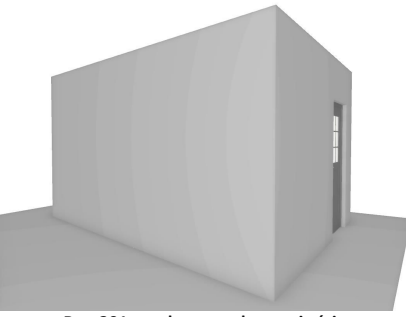

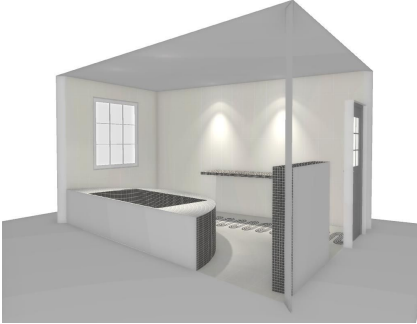

 **Rys. 302 – pomieszczenie bez wyposażenia** Rys. 303 – ukryty sufit

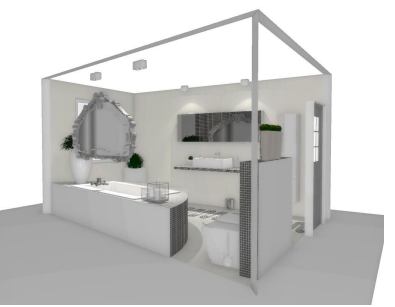

# **ROZDZIAŁ 18 Wizualizacja - nanoszenie i edycja tekstur**

#### **1. Uwagi wstępne**

Pracę w wizualizacji najlepiej rozpocząć od pokrycia wybranych powierzchni materiałami. Odpowiednie dobranie faktur i kolorystki jest kluczowe dla efektu końcowego. W programie CAD Decor oferujemy wiele baz danych tekstur - zarówno uniwersalnych, jak i pochodzących z oferty producentów materiałów dekoracyjnych dla branży meblarskiej, wyrobów drewnopochodnych i wykończeniowych, płyt laminowanych i dekorów podłogowych. Można także dodawać własne tekstury w plikach obrazkowych oraz filmy AVI. Do dyspozycji są też farby, płytki ceramiczne oraz inne okładziny - pracę z nimi opisano w Rozdziałach 20 i 22.

## **2. Zakładka "Materiały"**

Tekstury dostępne są w zakładce "Materiały" w lewej części okna wizualizacji. W polu "Grupy **materiałów"** znajdują się trzy katalogi główne:

- **"Materiały producentów"**  zawiera katalogi produktów, opatrzone logami wytwórców;
- **"Materiały standardowe"** zawiera tekstury uniwersalne, np. beton, cegły, metale, tynki, kamienie, nawierzchnie, dachówki, tkaniny, skórę, tapety, wiklinę, plastik i grafiki;
- **"Materiały użytkownika"** do tego katalogu można wgrywać własne pliki w formatach JPG, BMP, PNG, GIF, TIFF oraz AVI. Zdjęcia powinny być w wysokiej rozdzielczości, bez cieni i połysków, w ustawieniu prostopadłym. Kolory we wgrywanych teksturach powinny być zdefiniowane w RGB (metoda CMYK nie jest obsługiwana).

*Uwaga! Nie wszystkie właściwości plików PNG i GIF są widoczne w programie CAD Decor. W plikach GIF nie są czytane animacje, a dodatkowo oba typy plików nie obsługują przezroczystości.*

*Uwaga! Jeżeli wczytany film AVI zawiera efekt Raytracing (patrz: punkt 8. Rozdziału 25 na stronie 232) to efekt ten nie będzie widoczny podczas wyświetlania filmu w filmie.*

Aby dodać własne pliki graficzne do bazy tekstur, należy:

- kliknąć lewym przyciskiem myszy na katalogu "Materiały **użytkownika"** i nacisnąć przycisk <sup>Dodaj</sup> (Rys. 304);
- wskazać lokalizację katalogu z plikami obrazkowymi lub filmami AVI (Rys. 305);
- katalog ten może zawierać podkatalogi;
- wybór zatwierdzić "Ok":
- pliki i podkatalogi zostaną dodane na listę materiałów użytkownika w nowym katalogu o takiej samej nazwie, jak wskazany katalog (Rys. 306);
- dodane zdjęcia i filmy AVI są od razu dostępne do użycia;
- ilość dodanych katalogów i plików jest dowolna. **Rys. 304 – dodawanie**

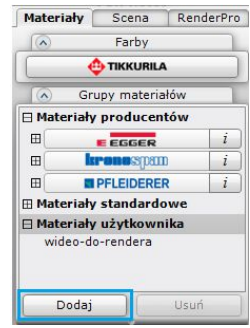

**własnych tekstur**

Aby usunąć katalog z własnymi teksturami, należy kliknąć na niego lewym przyciskiem myszy i wybrać przycisk .

W zakładce "Materiały" poza drzewem tekstur znajduje się także przycisk "Tikkurila" uruchamiający moduł farbiarski (opisany w Rozdziale 22 na stronie 191), pole **"Materiały"** z podglądami tekstur z aktualnie wybrane-

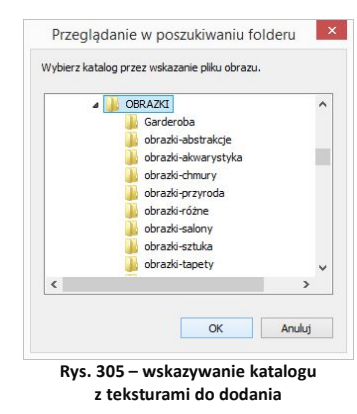

go katalogu, oraz ikony zmiany widoków sceny (opisane w Rozdziale 17 na stronie 149).

Podglądy tekstur można wyświetlać w różnej ilości kolumn, przesuwając suwak od wartości 1 do 6, w zależności od potrzeb (duże obrazki lub jak największa liczba podglądów naraz) (Rys. 308). Pola z katalogami i podglądami tekstur można dowolnie rozsuwać, "chwytając" myszą za okrągły przycisk pomiędzy przyciska $mi$  Dodaj  $i$  Usuń (Rys. 308).

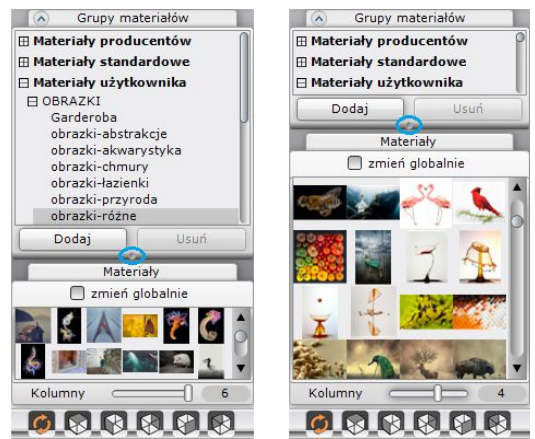

**Rys. 307** – różne ustawienia panelu "Materiały"

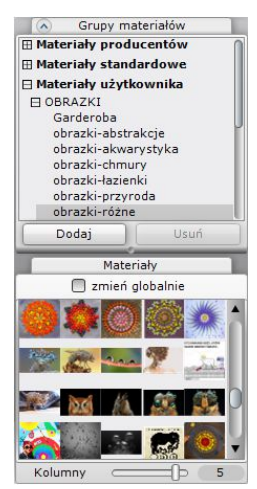

**Rys. 306 – dodany katalog - widoczne podkatalogi**

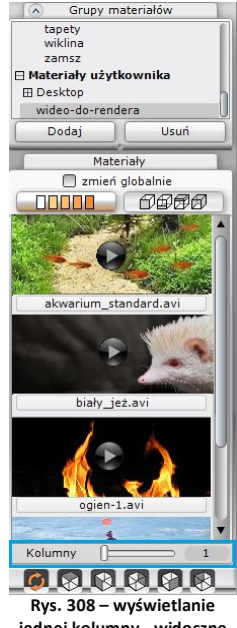

**jednej kolumny - widoczne podglądy filmów AVI**

Tekstury można szybko wyszukiwać po nazwie - wystarczy kliknąć na dowolny podgląd i wybrać na klawiaturze pierwszą literę lub fragment nazwy szukanego materiału. Zaznaczenie automatycznie przeniesie się na podgląd szukanego materiału. Dodatkowo, po najechaniu kursorem myszy na dowolny pogląd, wyświetli się etykieta z nazwą pliku. Do przeglądania listy służy pionowy suwak oraz rolka myszy (po kliknięciu na dowolny podgląd).

## **3. Nanoszenie tekstur**

Aby nanieść wybrany materiał na dowolną powierzchnię, należy:

- wybrać katalog z drzewa materiałów i wyszukać odpowiednią teksturę;
- kliknąć na podgląd tekstury lewym przyciskiem myszy i (przytrzymując przycisk) przesunąć kursor nad obiekt, na który dana tekstura ma zostać naniesiona, a następnie zwolnić przycisk (metoda "*przeciągnij i upuść*") - materiał zostanie naniesiony na obiekt;
- jedną teksturę można nanieść na wszystkie obiekty tego samego typu w całym projekcie - w tym celu przed przeciągnięciem tekstury należy zaznaczyć opcję **"Zmień globalnie"**;
- jeśli kolejna naniesiona tekstura wygląda mniej korzystnie niż poprzednia, operację można łatwo cofnąć, używając skrótu klawiaturowego **[Ctrl + Z]** lub ikony **"Cofnij"**;
- aby przywrócić wycofaną operację, należy użyć skrótu **[Ctrl + Y]** lub ikony **"Ponów"**.

## **4. Edycja naniesionych tekstur**

Tekstury użyte w projekcie można edytować w celu:

- zmiany wymiarów segmentu tekstury w osi X lub Y (Rys. 309) - przy użyciu strzałek i lub poprzez wpisanie wartości z klawiatury (w centymetrach);
- przesunięcia wzoru w osi X lub Y przy użyciu suwaków obok podglądu tekstury (do resetowania przesunięć służy przycisk (20);
- obrócenia tekstury o dowolny kąt używając strzałek **E** lub wpisując wartość w polu "kat obrotu tekstury";
- dopasowania tekstury czyli rozciągnięcia jej na całą powierzchnię obiektu (opcja "dopasuj");
- zastąpienia tekstury dowolnym kolorem, wybranym z palety (przycisk  $\bullet$  Kolor);

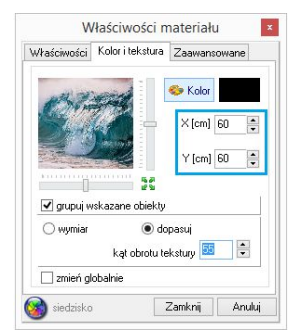

**Rys. 309 - okno edycji tekstur**

 aby wprowadzić zmiany jednocześnie dla więcej niż jednego obiektu, można wybrać opcję **"grupuj wskazane obiekty"** (powoduje wspólną zmianę ustawień tekstur dla zaznaczonych obiektów, które mogą należeć do różnych typów - np. stół i krzesła, ściana i podest) lub opcję **"zmień globalnie"** (służy do jednoczesnego zmieniania ustawień tekstur dla wszystkich elementów należących do tego samego typu w całym projekcie)(Rys. 309).

Powyższe operacje można przeprowadzić w oknie "Właściwości materiału", w zakładce **"Kolor i tekstura"**. W tym celu należy:

- kliknąć dwukrotnie lewym przyciskiem myszy na obiekcie do edycji (pojawi się różowy obrys - Rys. 310);
- kliknąć prawym przyciskiem myszy w dowolnym miejscu, aby rozwinąć menu podręczne;
- jeśli klikanie na wybrany obiekt nie przynosi rezultatu, należy wybrać ikonę **"Zaznacz"** z paska w górnej części okna, a następnie kliknąć na obiekt lewym, a następnie prawym przyciskiem myszy;
- z menu podręcznego wybrać opcję "Właściwości";
- otworzy się okno "Właściwości materiału" ustawione na zakładce "Kolor i tekstura";

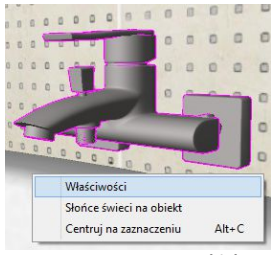

**Rys. 310 - zaznaczony obiekt**

- w tym miejscu można ustawić wybrane parametry zgodnie z własnymi preferencjami, korzystając z suwaków, zaznaczając wybrane opcje i wpisując dane liczbowe w przeznaczonych do tego polach;
- aby sprawdzić wygląd sceny można użyć przycisku **"Pokaż światła"** aby zapalić światła w projekcie bez zamykania okna "Właściwości materiału";
- jeśli wymagane są dalsze zmiany, można kontynuować modyfikacje, a jeśli wprowadzone ustawienia są optymalne, należy wybrać przycisk "Zamknij" by je zatwierdzić i przejść do dalszej pracy;
- aby anulować zmiany parametrów tekstur, należy wybrać przycisk "Anuluj".

Możliwe kombinacje ustawień tekstury przedstawiają poniższe ilustracje (Rys. 311).

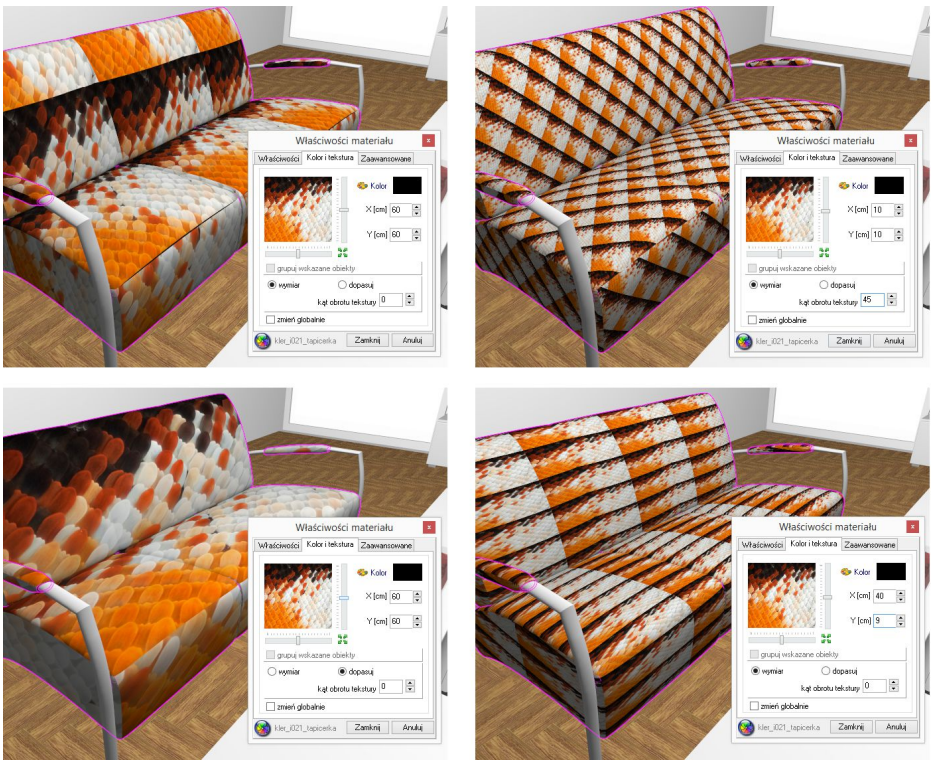

**Rys. 311 - różne ustawienia tekstury na obiekcie**

*Uwaga! Aby przenieść projekt z naniesionymi teksturami na inny komputer należy, po zakończeniu nanoszenia tekstur, przejść do środowiska CAD, wpisać z klawiatury polecenie* savetex *i zatwierdzić je klawiszem* [Enter]. *Następnie zamknąć projekt, zapisując zmiany. Następnie można przenieść projekt na inne stanowisko (np. na pendrivie). Po otwarciu projektu na nowym komputerze, przed pierwszym przejściem do wizualizacji, należy wpisać polecenie* opentex*. Uwaga: procedura powala przenieść oteksturowany projekt, jednak nie przenosi plików tekstur.*

## **ROZDZIAŁ 19 Wizualizacja - definiowanie właściwości obiektów**

### **1. Uwagi wstępne**

W trybie wizualizacji, oprócz nanoszenia tekstur, dokonuje się również innych operacji o dużym znaczeniu dla ostatecznego wyglądu wnętrza - modyfikacji właściwości obiektów. Każdy element wystroju może zostać edytowany w celu przypisania określonych efektów:

- podstawowych: **emisji** (efekt poświaty), **połysku**, **szkła** (przezroczystości) oraz **odbić** (efekt metalu lub lustra);
- zaawansowanych: stopnia **mapowania wypukłości** tekstur i **wygładzania wierzchołków**, a w przypadku posiadaczy dodatkowego Modułu Renderingu Profesjonalnego - również **zaawansowanej emisji światła** w dowolnym kolorze.

Prawidłowe wykorzystanie tych funkcji gwarantuje naturalny i fotorealistyczny wygląd aranżowanego pomieszczenia i wykorzystanych w nim sprzętów i dekoracji.

#### **2. Okno dialogowe "Właściwości materiału"**

#### 2.1. Zakładka "Kolor i tekstura"

Została opisana w Rozdziale 17 (punkt 4 na stronie 153). Służy do modyfikowania wyglądu tekstur naniesionych na obiekty (obracania, zmiany wymiarów, przesuwania w poziomie lub pionie oraz do wymiany tekstury na dowolny kolor).

#### **2.2. Zakładka "Właściwości"**

Tutaj można nadać podstawowe właściwości, wpływające na wygląd poszczególnych elementów wystroju po zapaleniu świateł. Można tutaj także zapisać na stałe paletę dla obiektu (procedurę przedstawiono w Rozdziale 16 na stronie 137). Zmiana parametrów następuje przy użyciu suwaków (Rys. 312). Poszczególne właściwości opisano w tabeli na następnej stronie.

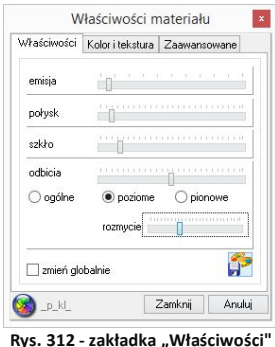

#### 2.3. Zakładka "Zaawansowane"

Zawiera zaawansowane opcje zmiany właściwości tekstur: ustawienie stopnia mapowania wypukłości ich powierzchni (Bump Mappingu), wygładzenie narożników obiektów zaokrąglonych i obłych, nadania zaawansowanej emisji prawdziwego własnego światła o dowolnej barwie oraz definiowania materiałów dwustronnych (Rys. 313). Zostały one opisane w tabeli na kolejnej stronie.

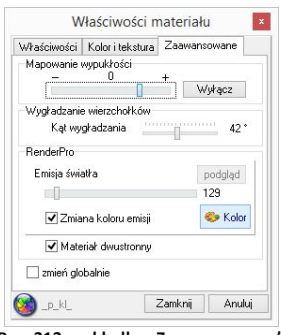

**Rys. 313 - zakładka "Zaawansowane"**

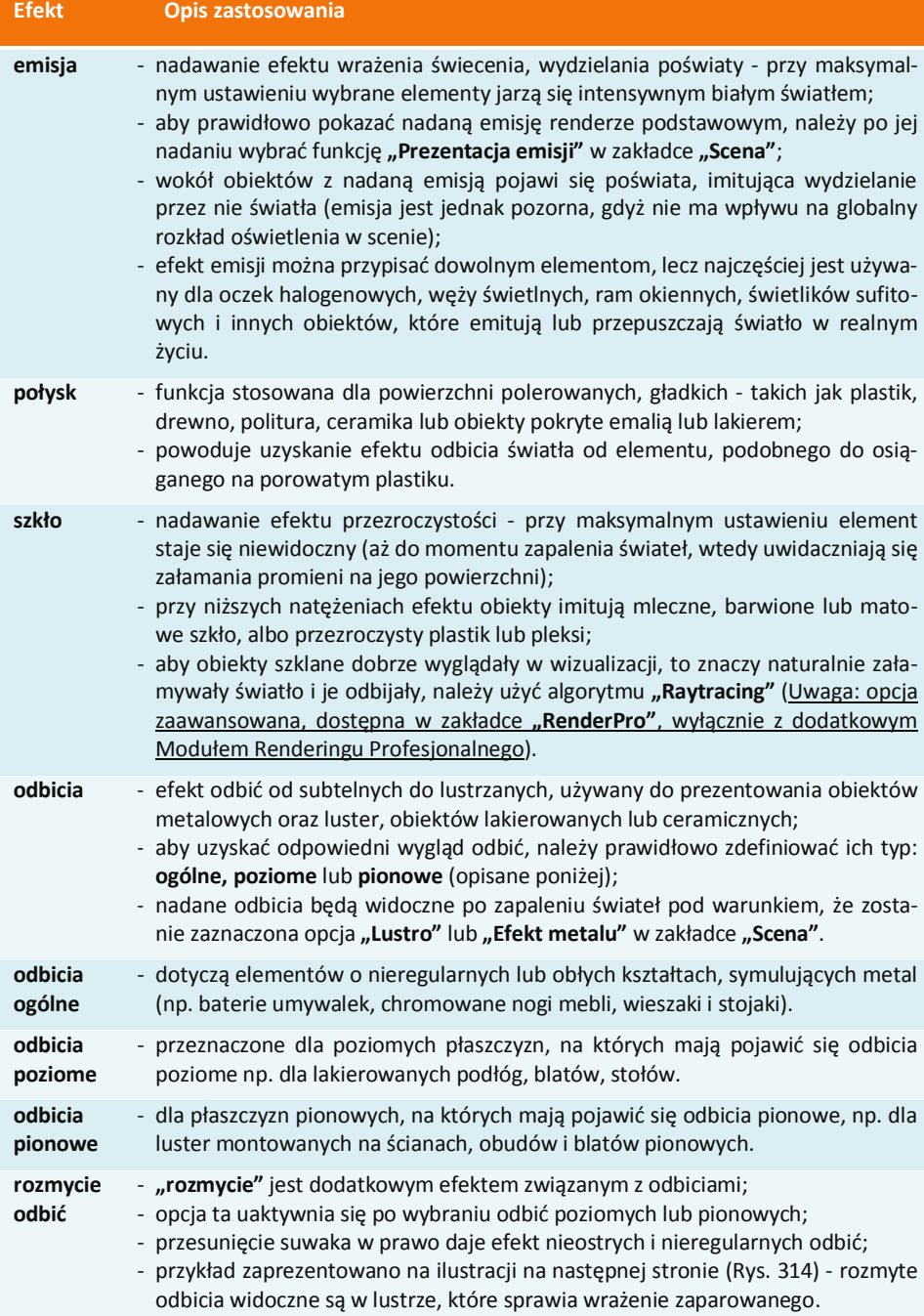

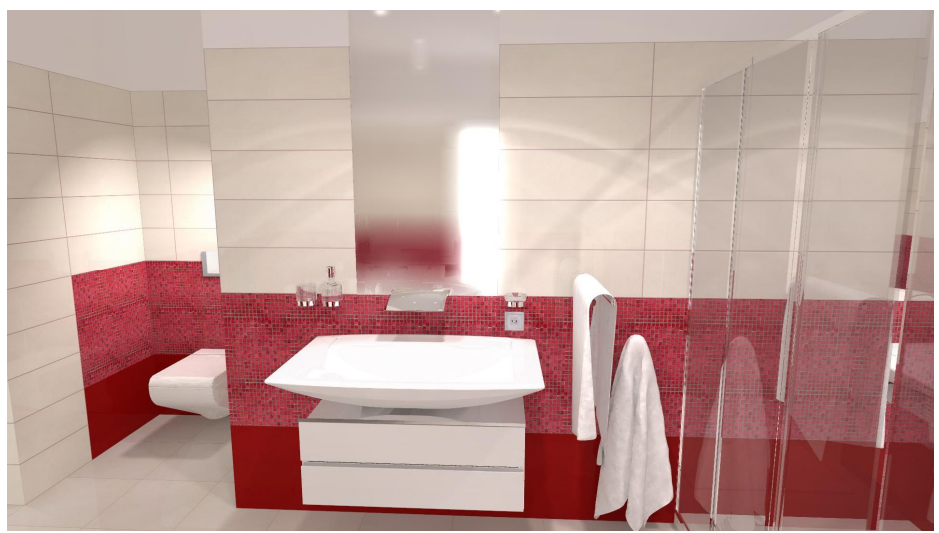

**Rys. 314 - przykład zastosowania odbić rozmytych - lustro sprawia wrażenie zaparowanego**

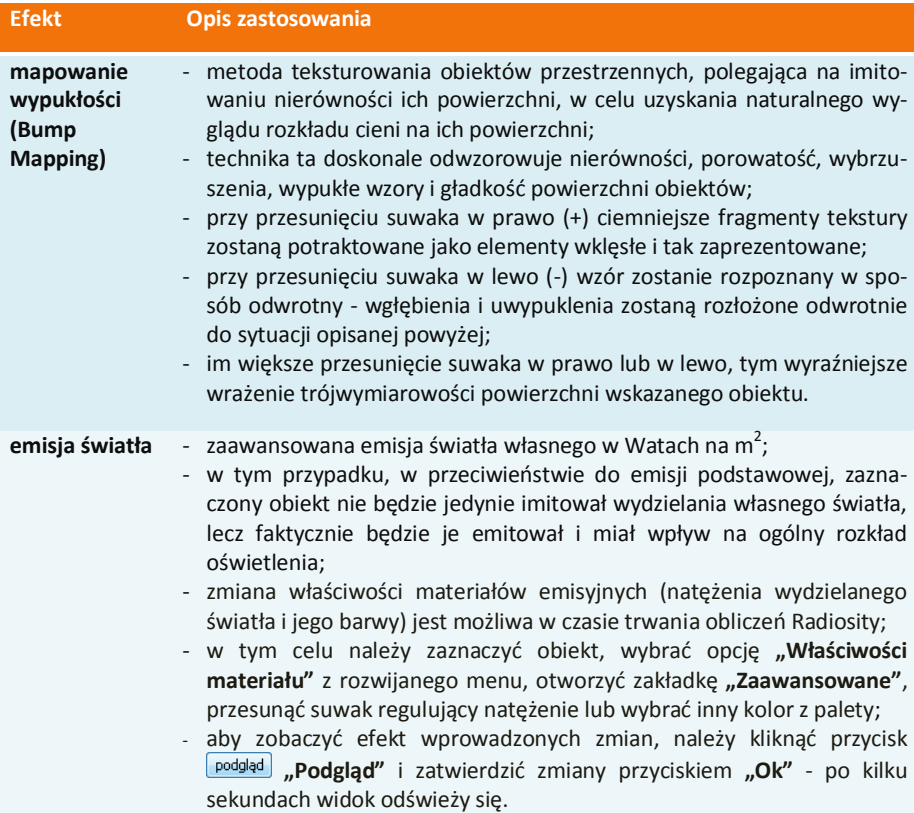

#### **zmiana koloru**  - światło emitowane przez wybrane obiekty może mieć dowolny kolor **emisji**  (przykład zaprezentowano na ilustracji poniżej - Rys. 315);

- jeśli użytkownik chce go zmienić, powinien zaznaczyć opcję "zmiana ko**loru emisji"**, następnie wybrać przycisk **(\* "Kolor"**, wybrać odpowiednią barwę na palecie i zatwierdzić wybór przyciskiem "Ok".

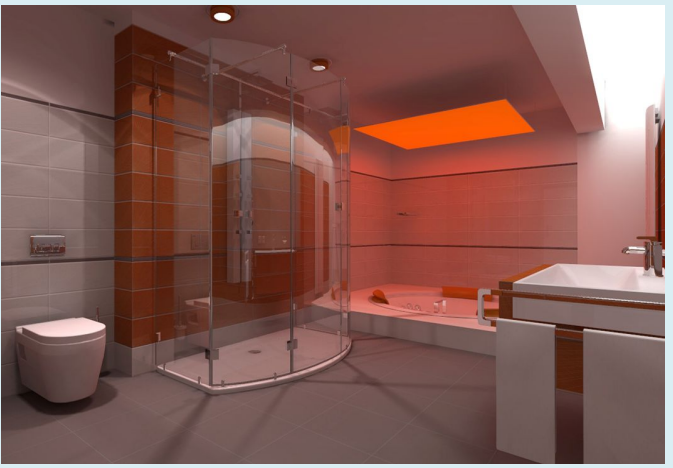

 **Rys. 315 - zaawansowana emisja światła w dowolnym kolorze**

**materiał dwustronny**

- opcję tę należy wybrać w przypadku obiektów, które mają pokazywać te same właściwości po obu stronach (np. na wierzchu i pod spodem);

- dobrym przykładem użycia tej funkcji jest żaluzja, w której każdą blaszkę wyrysowano z jednej powierzchni - aby światło prawidłowo się rozchodziło, obie strony blaszki muszą być przez program traktowane jako dwie osobne powierzchnie, wyrysowane w przeciwnych kierunkach (Rys. 316 i Rys. 317);
- funkcja "materiał dwustronny" jest także przydatna w przypadku modeli, które zostały błędnie wyrysowane, a z jakiś przyczyn nie mogą zostać naprawione przy użyciu funkcji reperacji sceny - właczenie tej funkcji, również w tym przypadku, spowoduje prawidłowy rozkład światła na obiekcie i w jego otoczeniu.

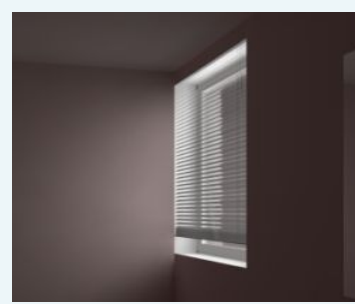

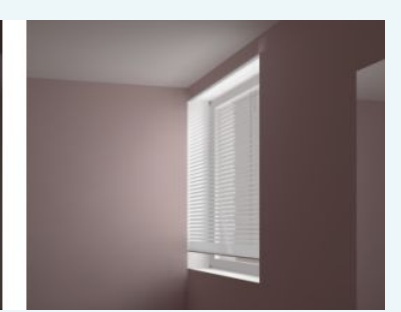

 **Rys. 316 - żaluzja jako materiał jednostronny Rys. 317 - żaluzja jako materiał dwustronny**

#### **wygładzanie wierzchołków**

- funkcja pozwala na dodatkową obróbkę modeli o obłych kształtach, które zostały wyrysowane w sposób nie gwarantujący zadowalającego poziomu wygładzenia krawędzi, lub zostały pod tym względem zbytnio uproszczone po konwersji i minimalizacji siatki w module Konwerter 3D;

- wykorzystanie tej funkcji pozwala na zniwelowanie ostrych narożników i kantów w miejscach, które powinny być gładkie i zaokrąglone;
- przykład użycia zaprezentowano na poniższych ilustracjach wyraźnie widać wygładzanie krawędzi modelu (Rys. 318 i 319);

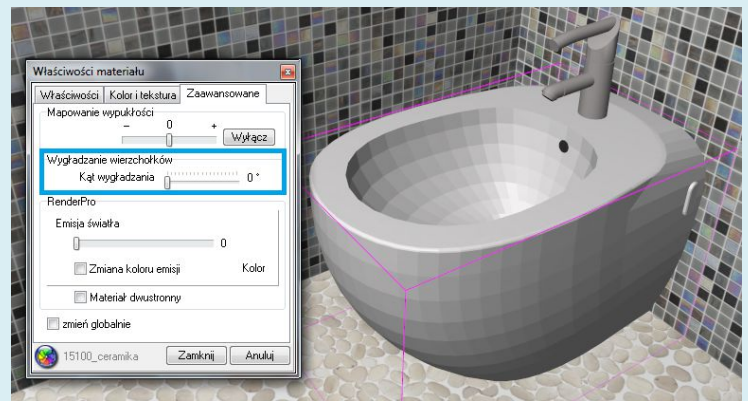

**Rys. 318 - przed zastosowaniem funkcji wygładzania wierzchołków**

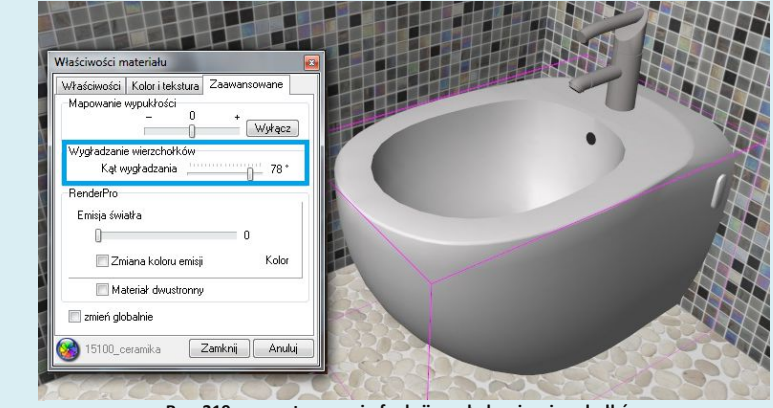

**Rys. 319 - po zastosowaniu funkcji wygładzania wierzchołków**

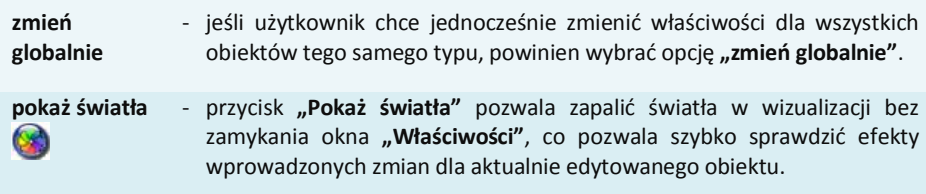

## **ROZDZIAŁ 20 Wizualizacja - projektowanie z użyciem płytek ceramicznych**

#### **1. Uwagi wstępne**

Program CAD Decor oferuje liczne funkcje nanoszenia i edycji płytek, umożliwiające szybkie wykonanie efektownej aranżacji pomieszczenia, bazującej na wykorzystaniu płytek ceramicznych wraz z dekoracjami i insertami, oraz innych okładzin ściennych i podłogowych, udostępnionych w bazach producenckich lub samodzielnie dodanych przez użytkownika do jego indywidualnej bazy. Dodawanie własnych płytek zostało opisane w kolejnym Rozdziale 20 "Edytor baz płytek ceramicznych" na stronie 181. W rozdziale bieżącym opisano obsługę i wykorzystanie wszystkich funkcji projektowania z użyciem okładzin na przykładzie płytek ceramicznych.

### **2. Wybór kolekcji**

Pierwszym krokiem w projektowaniu z użyciem płytek ceramicznych jest przejście do trybu wizualizacji (ikona **"Wizualizacja"** lub klawisz **[F12]**). W dolnej części okna znajduje się pasek z zakładkami zawierającymi poszczególne funkcje płytkarskie. Po uruchomieniu wizualizacii jest on domyślnie ustawiony na zakładce "Płytki" (Rys. 320).

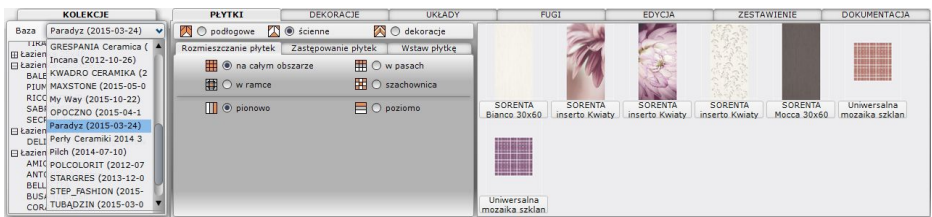

**Rys. 320 - wybór bazy i kolekcji płytek**

Projektowanie należy rozpocząć od wybrania bazy. Służy do tego filtr "Baza" w zakładce **"Kolekcje"** w lewej części paska. Należy rozwinąć listę i kliknięciem lewym przyciskiem zaznaczyć wybraną bazę. W polu poniżej wyświetli się drzewo dostępnych w danej bazie kolekcji. Aby rozwinąć listy poszczególnych kolekcji, należy kliknąć na wybrany typ kolekcji (np. Łazienka 25 x 33,3). Po kliknięciu na konkretną kolekcję w polu z prawej strony pojawią się podglądy zawartych w niej płytek, wraz z nazwami i wymiarami. W pierwszej kolejności pojawiają się podglądy płytek podłogowych - aby sprawdzić, jakie płytki ścienne i dekory są dostępne w ramach wybranej kolekcji, należy zmienić kategorię:

> **X** Scienne dekoracje O podłogowe

Po najechaniu kursorem na płytkę wyświetli się etykieta z jej nazwą, wymiarami oraz ceną, a także pojawi się duży podgląd w lewym dolnym rogu okna wizualizacji (Rys. 321).

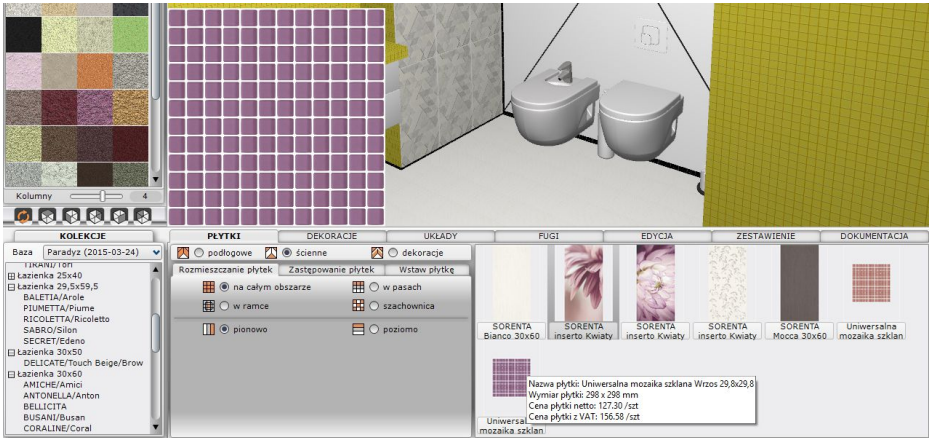

**Rys. 321 - przeglądanie kolekcji - płytki ścienne**

## **3. Nanoszenie płytek**

#### **3.1. Rozmieszczanie płytek**

Umieszczanie płytek na powierzchniach w projekcie przebiega w oparciu o metodę *"przeciągnij i upuść",* podobnie jak w przypadku tekstur. Należy kliknąć lewym przyciskiem myszy na wybranej płytce, przytrzymać przycisk i przesunąć kursor na obiekt przeznaczony do obłożenia płytkami, a w momencie, gdy pojawi się na nim różowy obrys - zwolnić przycisk. Płytki zostaną rozmieszczone na wskazanym obiekcie. Może to nastąpić na cztery sposoby:

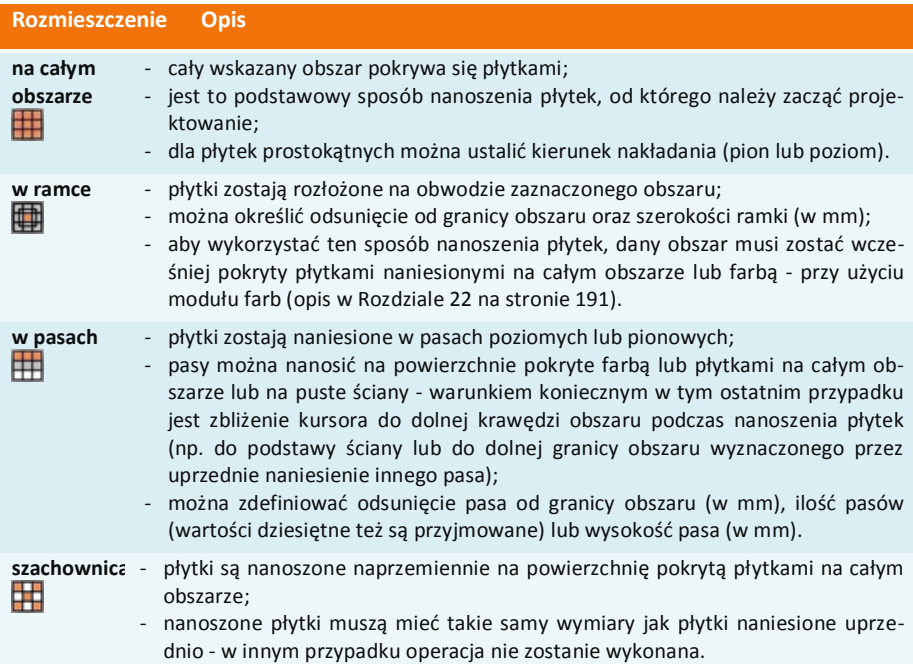

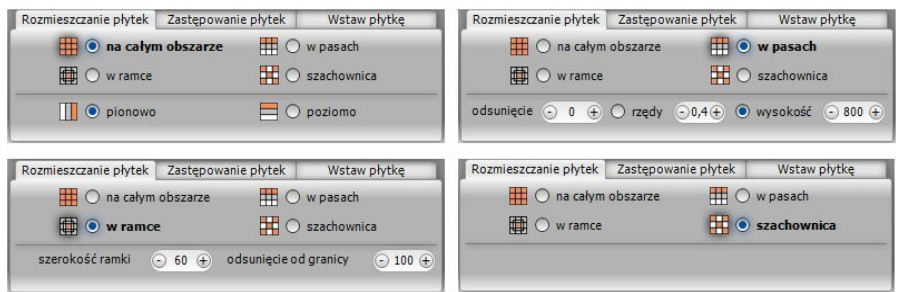

Wygląd zakładki w różnych ustawieniach pokazano poniżej (Rys. 322).

**Rys. 322 - sposoby rozmieszczania płytek - różne konfiguracje opcji w zakładce "Rozmieszczenie płytek"**

Przy nanoszeniu płytek na obszar, na który nakładają się inne obiekty (np. na ścianę, do której przylega obudowa wanny) program wyświetli proponowaną listę powierzchni, które można pominąć aby oszczędzić materiał (Rys. 323). Komunikat taki pojawi się np. przy pierwszym nanoszeniu płytek na podłogę - program zaproponuje pominięcie obszarów, na których podłoga styka się ze ścianami. Można zdecydować, które wykryte powierzchnie mają być odjęte przy nakładaniu okładziny. Aby sprawdzić, gdzie znajduje się konkretna pozycja z listy, należy kliknąć na nią lewym przyciskiem myszy - odpowiadająca jej powierzchnia w projekcie zaznaczy się na czerwono. Jeśli płytki

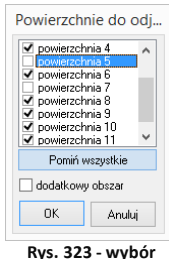

**obszarów do odjęcia**

mają zostać naniesione na daną powierzchnię, należy odznaczyć znak  $\sqrt{w}$  kratce przy iei pozycji na liście. Jeśli użytkownik postanowi nanieść płytki na wszystkie zaproponowane obszary, należy wybrać przycisk **"Pomiń wszystkie"** - zaznaczenia zostaną zdjęte z wszystkich pozycji na liście. Używając opcji "dodatkowy obszar" można wskazać dowolny kolejny obszar do odjęcia.

*Uwaga! Płytki podłogowe można nanosić na ściany i na odwrót, jeśli zachodzi taka potrzeba.*

*Uwaga! Jeśli w trakcie nanoszenia płytek popełni się błąd, można wycofać ostatnio wykonane operacje przy użyciu ikony* "Cofnij" *lub komendy* [Ctrl + Z]*. Można wycofać do 20 operacji.*

#### **3.2. Zastępowanie płytek**

Jeśli trzeba zastąpić płytki na danym obszarze innymi, można tę operację przeprowadzić poprzez naniesienie nowej płytki na ten obszar. Jeśli jednak takich obszarów jest wiele, zastępowanie wszystkich po kolei może być czasochłonne. Dlatego powstała zakładka "Zastępowa**nie płytek"** (Rys. 324), która pozwala na szybką wymianę płytek na trzy sposoby.

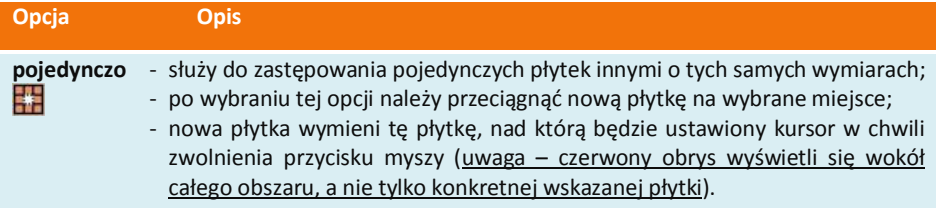

**na obszarze** - wymienia wszystkie płytki danego typu na wskazanym obszarze; ₩ **w całym**  - wymienia płytki danego typu w całym projekcie, bez względy na to, nad jakim **projekcie** obszarem znajduje się kursor w chwili zwolnienia lewego przycisku myszy; - doskonale sprawdza się podczas wymiany kolorystycznej całej kolekcji z zachowaniem ułożenia.

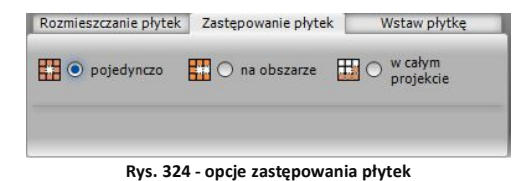

*Uwaga! Zastępowanie płytek jest możliwe tylko w ramach płytek o identycznym kształcie i rozmiarze!*

#### **3.3. Wstawianie płytek**

Opcja **"Wstaw płytkę"** znajduje zastosowanie podczas tworzenia układów kafli oraz przy wstawianiu insertów (wstawek). Podczas używania tej funkcji należy zdefiniować punkt, który będzie stanowił oś obrotu podczas nanoszenia płytki na wybraną powierzchnię, oraz kąt, o jaki wstawiana płytka ma zostać obrócona (program rozpoznaje również wartości ujemne kątów) (Rys. 325).

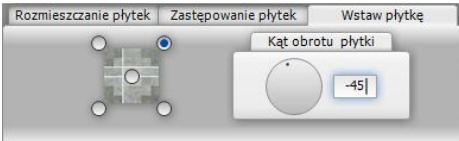

**Rys. 325 - wstawianie pojedynczych płytek**

Jeśli płytka jest wstawiana na obiekt pokryty już innymi płytkami, przestrzeń pod nią zostanie wycięta i traktowana jako odrębny obszar. Przykład użycia techniki "Wstaw płytkę" pokazano na ilustracji obok (Rys. 326).

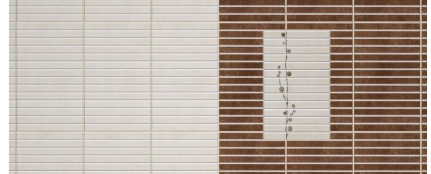

**Rys. 326 - przykład zastosowania funkcji "Wstaw płytkę"**

## **4. Nanoszenie dekoracji**

Kolejna zakładka dolnego paska - **"Dekoracje"** (Rys. 327) służy do zaawansowanego układania płytek dekoracyjnych (dekorów).

| <b>KOLEKCJE</b>                                                                        | PEYTKI                        | <b>DEKORACJE</b>                      | <b>UKŁADY</b>               |                                  | <b>FUGI</b>                     | EDYCJA                                                        |                           | ZESTAWIENIE                      | <b>DOKUMENTACJA</b>             |
|----------------------------------------------------------------------------------------|-------------------------------|---------------------------------------|-----------------------------|----------------------------------|---------------------------------|---------------------------------------------------------------|---------------------------|----------------------------------|---------------------------------|
| Baza CadProjekt (2006 V<br>Baza                                                        |                               | Rozmieszczenie dekoracji              |                             |                                  |                                 |                                                               |                           |                                  |                                 |
| <b>HKolekcja</b> projektu<br>Fi Kuchnia 10x10<br>BALEARES/Jonico_Grespania             | $•$ pasy<br>przez cały obszar | ○ ramka → ramka + narożniki → ścieżka |                             |                                  |                                 | 門外索治門                                                         |                           |                                  |                                 |
| CROMA/Turkana_Grespania<br>DELFT_Polis Ceramiche                                       | Pas nad fuga                  | <b>Brak przyciecia</b>                | Odsuniecie                  |                                  |                                 |                                                               |                           |                                  |                                 |
| NEOPOLIS Polis Ceramiche<br>PALIO DI SIENA Polis Cerami<br>SALE E PEPE Polis Ceramiche | Pas pod fuga                  | Przytnij płytki                       | $\odot$ 0 $\left( +\right)$ | <b>ESENCIA</b><br>Azahar 1 15x7. | <b>ESENCIA</b>                  | <b>ESENCIA</b><br>Azahar 2 15x7, Espliego 15x7, Jazmin 15x7,5 | <b>ESENCIA</b>            | <b>ESENCIA</b><br>Media Cana A   | <b>ESENCIA</b><br>Media Cana Az |
| <b>Fi Kuchnia i Łazienka 10x10</b><br>Fi Kuchnia i Łazienka 15x15                      |                               |                                       |                             |                                  |                                 |                                                               |                           |                                  |                                 |
| ACROPOLI ABK Group<br><b>ESENCIA Vives Ceramica</b>                                    |                               |                                       |                             |                                  |                                 |                                                               |                           |                                  |                                 |
| LIVING COLORS Steuler Flie<br>SASSI ABK Group                                          |                               |                                       |                             |                                  |                                 |                                                               |                           |                                  |                                 |
| SIXTIES Vives Ceramica<br><b>IR Kuchnia i Łazienka 20x20</b>                           |                               |                                       |                             | <b>ESENCIA</b><br>Media Cana Bl. | <b>ESENCIA</b><br>Media Cana Ma | <b>ESENCIA</b><br>Media Cana Ve                               | ESENCIA<br>Tulipan 1 15x7 | <b>ESENCIA</b><br>Tulipan 2 15x7 |                                 |

**Rys. 327 - zakładka "Dekoracje" na pasku narzędziowym CAD Decor**

Przed przystąpieniem do układania dekoracji, należy:

- zdefiniować, czy dekor ma się ułożyć nad czy pod fugą (dotyczy opcji **"pasy**");
- określić, czy płytki znajdujące się już na danym obszarze mają zostać przesunięte (opcja: "brak przycięcia"), czy też przycięte (opcja "przytnij płytki" - spowoduje wycięcie pasa o szerokości dekoracji, w którym zostanie ona wyłożona) (dotyczy opcji **"pasy"**);
- opcjonalnie: podać odsunięcie od granicy obszaru, w jakim dekoracja ma zostać położona (w mm) (dotyczy wszystkich opcji nanoszenia);
- wybrać sposób układania dekorów spośród pięciu dostępnych opcji:

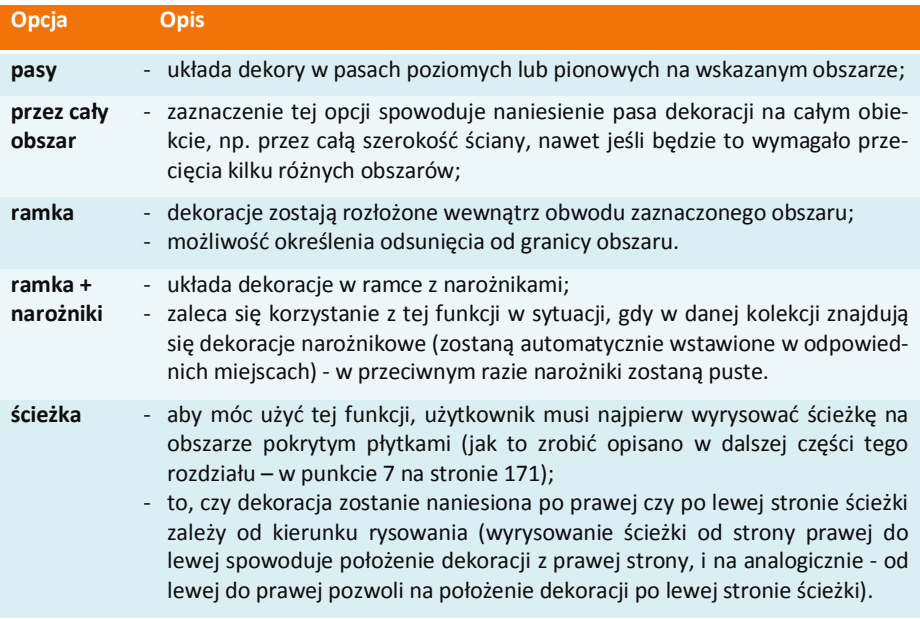

#### **5. Tworzenie i zapisywanie układów płytek**

Tworzenie własnych układów jest jedną z najtrudniejszych czynności podczas projektowania z użyciem płytek ceramicznych, ze względu na konieczność logicznego rozplanowania ułożenia elementów układu.

Na początek należy ułożyć wzór na ścianie pozbawionej płytek (nie należy tworzyć układu na podłodze, gdyż program może nie odczytać go prawidłowo), używając funkcji **"wstaw płytkę"**. Wzór powinien się składać z jak najmniejszej ilości płytek.

Przykłady wzorów i kolejne kroki zostały przedstawione w kolejnych punktach tego rozdziału. Można je znaleźć także w **Centrum wiedzy** na naszej stronie internetowej.

Zakładka **"Układy"** ma trzy części: **"wstawianie"**, **"definiowanie"** i **"pomoc"** (Rys. 328).

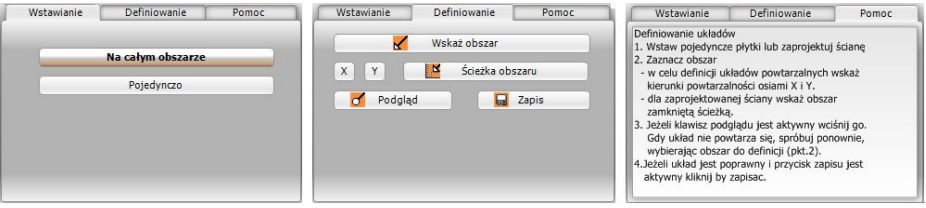

**Rys. 328 - zakładka "Układy" - różne widoki**

| Opcja        | <b>Opis</b>                                                                                                    |
|--------------|----------------------------------------------------------------------------------------------------|
| wstawianie   | - jeśli w bazie producenta są zapisane gotowe układy do wykorzystania,<br>przy nazwie zakładki wyświetli się następujący symbol: -<br>- użytkownik może użyć zaproponowanych przez producenta układów,<br>nanosząc je do projektu pojedynczo (tylko płytki tworzące dany układ)<br>lub na całym wskazanym obszarze;<br>- analogicznie wygląda wykorzystanie układów utworzonych samodziel-<br>nie przez użytkownika. |
| definiowanie | - po ułożeniu wzoru za pomocą opcji "wstaw płytkę" (zakładka "Płytki")<br>należy zdefiniować osie powtarzalności układu;<br>- poszczególne kroki opisano w punkcie 5.1. pod tabelką.                                                                                                    |
| pomoc        | - wyświetla skrótową instrukcję tworzenia układów.                                                                                                    |

#### **5.1. Przykład 1: Układ prostokątny**

Aby stworzyć prosty układ prostokątny należy:

- otworzyć zakładkę **"Płytki"** i używając opcji **"wstaw płytkę"** ułożyć wzór jak na ilustracji obok (Rys. 328);
- przejść do definiowania w zakładce **"Układy"** i kliknąć **"Wskaż obszar"**;
- wybrać przycisk $x$  i wskazać powtarzalność wzoru w **osi x** (czerwonej);
- następnie kliknąć przycisk  $\boxed{\text{Y}}$  i określić powtarzalność w **osi y** (zielonej);
- **Example 21 kliknąć przycisk** "Podgląd", aby wyświetlić układ na całej płaszczyźnie i zweryfikować jego poprawność;
- prawidłowo zdefiniowany układ powinien wyglądać tak, jak na ilustracji obok (Rys. 329);

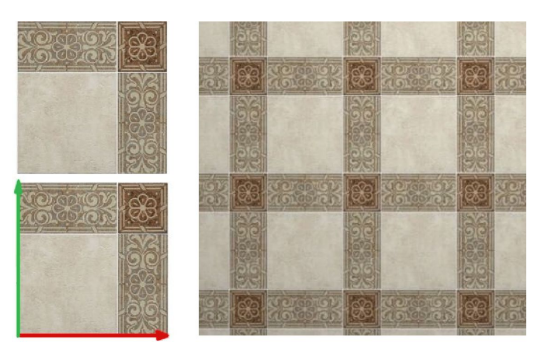

**Rys. 329 - tworzenie układu prostokątnego**

- jeżeli podgląd układu wygląda odpowiednio, należy wybrać przycisk "Zapisz układ" i uzupełnić dane w nowo otwartym oknie (Rys. 330);
- utworzony w ten sposób układ można wykorzystać w projekcie po otwarciu kolekcji, w oparciu o którą został utworzony, a następnie zakładki **"Układy"**.

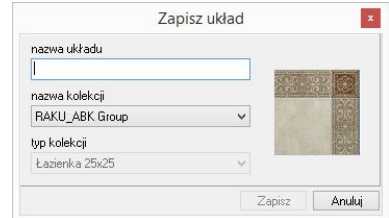

**Rys. 330 - zapisywanie układu**

## **5.2. Przykład 2: Układ powtarzający się po przekątnej**

Przy tworzeniu takiego układu należy postępować analogicznie do procedury opisanej w poprzednim punkcie, z tą różnicą, że płytki powinny zostać ułożone tak, jak to przedstawiono na rysunku poniżej. Na ilustracji zaprezentowano wzór i zdefiniowaną powtarzalność wzoru w osi X i Y dla układu powtarzającego się po przekątnej oraz efekt końcowy (Rys. 331).

### **5.3. Przykład 3: Ułożenie płytek w "jodełkę"**

Procedura postępowania jest analogiczna do opisanych w poprzednich punktach. Układ pokazano na rysunku obok (Rys. 332).

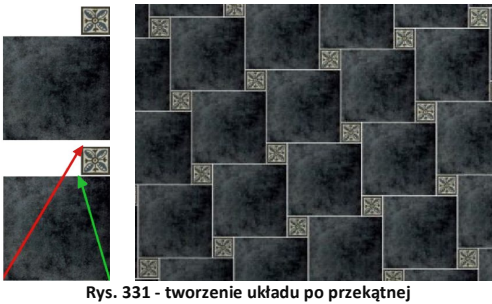

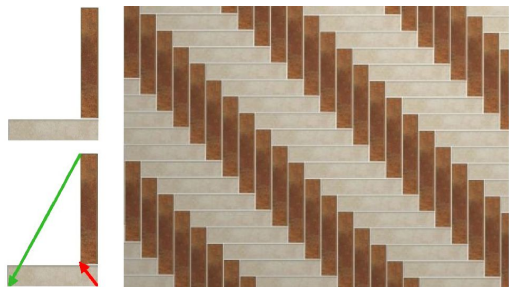

**Rys. 332 - efekt końcowy ułożenia płytek w "jodełkę"**

#### **5.4. Przykład 4: ułożenie płytek w pasach**

Inny sposób wykonywania układów wiąże się z ułożeniem płytek na całej ścianie ze zdefiniowanymi pasami. W celu powtórzenia ułożonego wzoru na pozostałych ścianach, można go również zapisać w postaci układu.

W tym celu należy:

- ułożyć płytki w pasach na jednej ze ścian;
- przejść do zakładki "Układy" i wybrać przycisk "Wskaż obszar";
- wybrać przycisk **"Ścieżka obszaru"** (jeśli przycisk ten nie uaktywni się automatycznie, należy kliknąć w dowolny punkt na obszarze, który będzie obrysowany);
- klikając kursorem w kolejnych punktach ścieżki, obrysować obszar przeznaczony do powielenia (obrys będzie się wyświetlał na czerwono);
- zapisać układ używając przycisku "Zapisz";
- tak przygotowany układ można nanieść na pozostałe ściany w projekcie (Rys. 333).

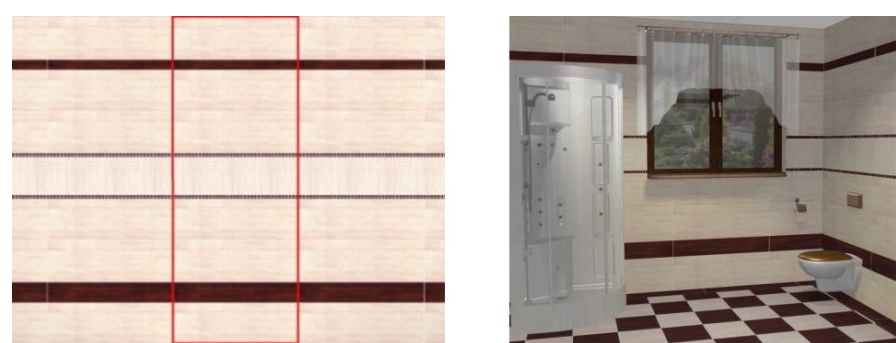

**Rys. 333 - zaznaczenie obszaru do powielenia i efekt naniesienia układu na ściany w wizualizacji**

## **6. Moduł Fug Sopro**

#### **6.1. Informacje ogólne**

Moduł fug (Rys. 334) zawiera bazę produktów Sopro (fug, klejów i mas uszczelniających) oraz uniwersalną bazę fug, która może być edytowana przez użytkownika w Edytorze Baz Płytek. Obie bazy funkcjonują niezależnie od baz płytek ceramicznych, są więc dostępne po wybraniu dowolnego producenta okładzin.

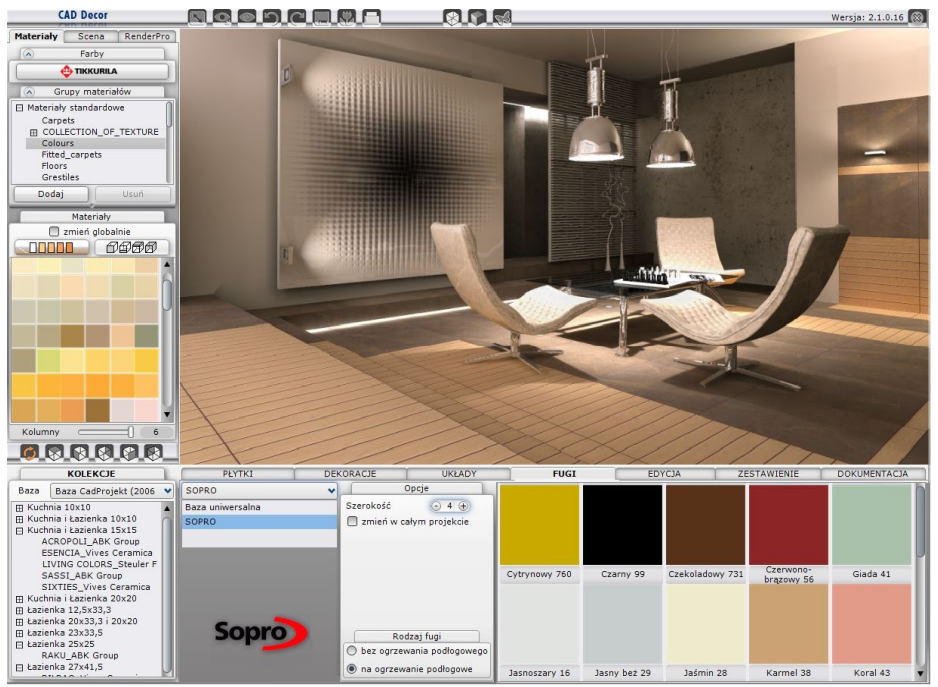

**Rys. 334 - Moduł Fug w programie CAD Decor**

## **6.2. Praca z modułem fug**

Moduł Fug Sopro automatycznie, szybko i dokładnie oblicza ilość zapraw i klejów użytych w projekcie, analizując szerokość fug i grubość warstw pod kaflami. Wartości te mogą być dowolnie dobierane w zakresie przewidzianym przez producenta. Moduł podpowiada, jakie produkty powinny być używane razem i zabezpiecza przed ich nieprawidłowym użyciem.

#### **6.2.1. Nanoszenie fug z bazy Sopro**

Praca w module fug przebiega w następujący sposób:

- po naniesieniu płytek na wybrane powierzchnie w projekcie i przejściu do zakładki **"Fugi"**, wyświetla się elektroniczny wzornik fug Sopro;
- fugi nanosi się w projekcie przy użyciu metody "*przeciggnij i upuść*";
- szerokość nanoszonej fugi można w dowolnym momencie zmienić w przewidzianym zakresie, ustalając nową wartość i nanosząc fugę na wybrany obszar;
- w panelu **"Rodzaj fugi"** można zaznaczyć, czy produkty będą używane na powierzchniach z ogrzewaniem podłogowym (opcje "bez ogrzewania podłogowego" i "na ogrzewanie po**dłogowe"**), a moduł automatycznie dostosuje minimalną szerokość fugi;
- najmniejsza dostępna szerokość dla fug standardowych to 1 mm, a dla fug przeznaczonych na ogrzewanie podłogowe to 4 mm;
- zmiana szerokości i koloru fug może być przeprowadzona jednocześnie w całym projekcie - przy użyciu opcji "Zmień w całym projekcie";
- ilość dostępnych produktów Sopro zmienia się wraz ze zmianą szerokości, ponieważ producent przewidział określone wartości tego parametru dla swoich produktów, aby zabezpieczyć projektantów przed popełnianiem błędów wynikających z niewystarczającej wiedzy z zakresu chemii budowlanej.

*Uwaga! Aby ustawić szerokość fug na wartość zerową (nanoszenie bezfugowe) należy przełączyć się z bazy Sopro na bazę uniwersalną.*

#### **6.2.2. Zestawienie produktów Sopro**

- zakładka **"Zestawienie"** prezentuje listy użytych w projekcie płytek ceramicznych i innych okładzin, farb Tikkurila oraz fug i klejów Sopro (Rys. 335);
- w zakładce **"Zestawienie"** można edytować głębokość fug i grubość kleju, który jest automatycznie dodawany do projektu, a także ustalić liczbę warstw masy uszczelniającej lub wymienić produkt na inny (Rys. 336);
- podane są w niej nazwy użytych produktów, ich kolor i przeznaczenie, zajmowana powierzchnia, ilość niezbędna do pokrycia takiego obszaru, liczba i rodzaj opakowań oraz wartość brutto według cennika producenta;

|        | PŁYTKI                  |               | DEKORACJE         |        | UKŁADY          | <b>FUGI</b>    |                       |           | <b>EDYCJA</b>             | <b>ZESTAWIENIE</b> | <b>DOKUMENTACJA</b> |
|--------|-------------------------|---------------|-------------------|--------|-----------------|----------------|-----------------------|-----------|---------------------------|--------------------|---------------------|
|        | Lp                      | Produc<br>ent | Nazwa produktu    |        | Nazwa koloru    | Przez<br>nacze | Powierzc<br>hnia całk | Ilość     | Opakowania                | Wartość            | Dokumenty           |
| Płytki | $\mathbf{1}$            | SOPRO         | Sopro Brillant®   | Edycja | Braz 52         | fuga           | $1.34$ m2             | $2.34$ kg | torba 5 kg=5kg            | 80.57              | Podgląd wydruku     |
|        | $\overline{2}$          | SOPRO         | Sopro Topas® DFE  | Edycja | Cytrynowy 760   | fuga           | $0.33$ m2             | $0.72$ kg | wiadro 3 kg=3kg           | 162.36             |                     |
| Farby  | $\overline{\mathbf{3}}$ | SOPRO         | Sopro DF 10       | Edycja | Jaśmin 28       | fuga           | $3.64$ m <sub>2</sub> | $6.24$ kg | 2x wiadro 5 kg=10kg       | 169.74             |                     |
| Fugi i | $\overline{4}$          | SOPRO         | Sopro Saphir® 5   | Edycja | Karmel 38       | fuga           | $2.70$ m $2$          | 4.70 kg   | 3x torba 2 kg=6kg         | 118.08             | Razem brutto        |
| kleje  | 5                       | SOPRO         | Sopro Topas® DFE  | Edycja | Pomarańczowy 7  | fuga           | $1.46$ m2             | $3.21$ kg | 2x wiadro 3 kg=6kg        | 324,72             | 1709.08             |
|        | 6                       | SOPRO         | Sopro Topas® DFE  | Edycja | Szary jedwab 70 | fuga           | $2.22$ m $2$          | 4.83 kg   | 2x wiadro 3 kg=6kg        | 324.72             |                     |
|        |                         | SOPRO         | Sopro No. 1 (400) | Edycja |                 | klej           | $11.70$ m2            | 51.5 kg   | $2x$ worek 25 $kq + t$ or | 275.52             |                     |
|        | 8                       | SOPRO         | Sopro FDF 525     | Edycja |                 | masa           | $7.02$ m $2$          | 8.4 kg    | 2x wiadro 5 kg=10kg       | 253.38             |                     |

**Rys. 335 - zestawienie produktów Sopro użytych w projekcie**

**Sopro** 

- należy pamiętać, że ceny w bazie mogą różnić się od występujących na rynku, w zależności od oferty poszczególnych dystrybutorów;
- po zmianie każdego parametru użytych produktów (np. szerokości fugi lub grubości kleju), wartości w zestawieniu ulegają automatycznej aktualizacji;
- zawsze jest więc wyświetlana aktualna potrzebna ilość i wartość brutto produktów;
- w zakładce "Zestawienie" można wygenerować raport **"Zestawienie Sopro"**, zawierający informacje konieczne do złożenia zamówienia (Rys. 338);
- raport zawiera podgląd koloru, oznaczenie kolorystyki produktu, potrzebną ilość fugi, kleju lub masy uszczelniającej, liczbę, rodzaj i łączny ciężar opakowań, wartości netto i brutto, a także łączną wartość kosztorysu;
- znajdują się tu też dane teleadresowe producenta, informacje o zleceniu i dane studia;
- moduł automatycznie dodaje wymagane kleje i masę uszczelniającą, należące do tego samego systemu produktów;
- trzeba jednak pamiętać, że na faktyczne zużycie ma wpływ specyfika obiektu, sposób prowadzenia prac oraz przygotowanie podłoży;
- dla celów wyliczeń przyjęto, że podłoża, na których będą wykonywane prace, są właściwe, odpowiednio przygotowane, równe i trwałe;

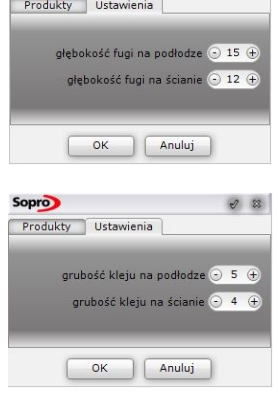

 $\sqrt{8}$ 

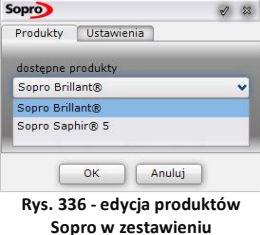

wszelkie korekty materiałów zalecamy konsultować z przedstawicielami firmy Sopro.

#### **6.2.3. Nanoszenie fug z bazy uniwersalnej**

- do dyspozycji jest również baza uniwersalna, do której można dodawać nowe kolory lub zmieniać nazwy fug, korzystając z Edytora Baz Płytek;
- po przełączeniu na bazę uniwersalną, dostępna staje się także paleta, na której można wskazać kursorem dowolny kolor i użyć go w projekcie;
- można także podać wartości numeryczne RGB szukanego odcienia (Rys. 337);
- po odszukaniu właściwej barwy, należy kliknąć w polu koloru i nanieść go do projektu;
- **fugi nanosi się w projekcie przy użyciu wygodnej metody "przeciągnij i upuść";**
- korzystając z bazy uniwersalnej można dowolnie zmieniać szerokość nanoszonej fugi w zakresie od zera wzwyż w dowolnym momencie, ustalając wartość i przeciągając fugę na wybrany obszar;
- fugi wybrane z bazy uniwersalnej i z palety nie podlegają wycenie;
- zawartość bazy uniwersalnej można zmieniać w Edytorze Baz Płytek (więcej informacji w Rozdziale 21 na stronie 181).

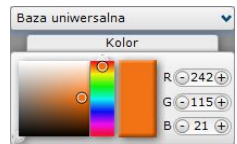

**Rys. 337 - panel wyboru koloru w module fug**

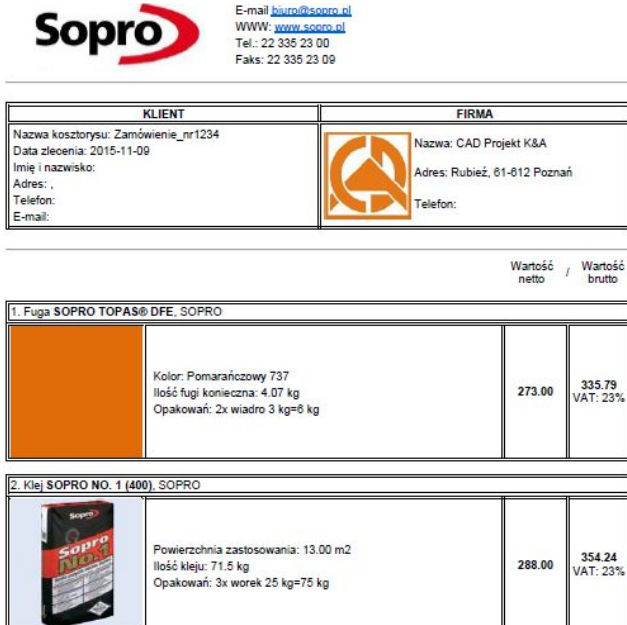

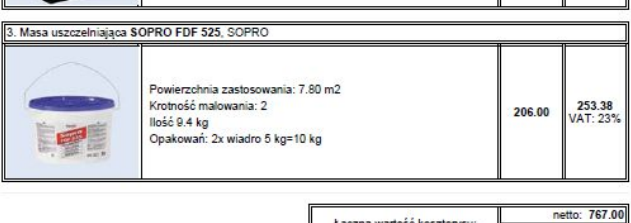

Łączna wartość kosztorysu:

**Rys. 338 - raport produktów Sopro użytych w projekcie**

### **7. Edycja obszarów pokrytych płytkami**

Obszary, na których zostały położone płytki, podlegają edycji. Aby edytować obszar, należy kliknąć na niego dwukrotnie lewym przyciskiem myszy - pojawi się różowy obrys, a pasek funkcji **"CAD Decor"** automatycznie przestawi się na zakładkę **"Edycja"** (Rys. 340). W tym momencie można rozwinąć menu podręczne poprzez kliknięcie prawym przyciskiem myszy (Rys. 338).

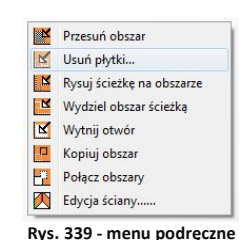

brutto: 943.41

| Kolekcje                               |           | Płytki<br>Dekoracie                      |        |                  | Układy                    | Fugi            |                 | Edvcja          |               | Zestawienie  | D <sub>1</sub> |
|----------------------------------------|-----------|------------------------------------------|--------|------------------|---------------------------|-----------------|-----------------|-----------------|---------------|--------------|----------------|
| Bazy<br>CERAMSTIC 2011 (2011)          | $\bullet$ | Wybór obszaru                            |        |                  |                           |                 | Edycja          |                 |               |              |                |
| Fil Glazura 45x30<br>FFI Glazura 60x30 |           | $\overline{\phantom{0}}$<br>Wskaż obszar |        | <b>N</b> Przesuń | <b>IN Usun</b>            | <b>Lyydziel</b> | <b>N</b> Wytnij | <b>D</b> Kopiuj | Połącz        | Wnęka/Występ |                |
| FFI Glazura 60x33                      |           | M Ścieżka<br><b>E</b> Prostokat          |        |                  |                           | Obrót płytek    |                 |                 | Zaawansowane  | Cofnij/Ponów |                |
| <b>El</b> Gres lappato                 |           | Punkty charakterystyczne                 |        | $0^{\circ}$      | 15° 30° 45° 90° 180° 270° | $0^{\circ}$     | Przekatna       |                 | Płytki losowo | $\sim$       |                |
| Gres polerowany                        |           |                                          | $\sim$ |                  |                           |                 | Krawędź         |                 |               |              |                |
| Chuuk                                  |           |                                          |        |                  |                           |                 |                 |                 |               |              |                |
| Futuna                                 |           |                                          |        |                  |                           |                 |                 |                 |               |              |                |

**Rys. 340 - wygląd zakładki "Edycja"**

Funkcje edycji zostały opisane w poniższej tabeli:

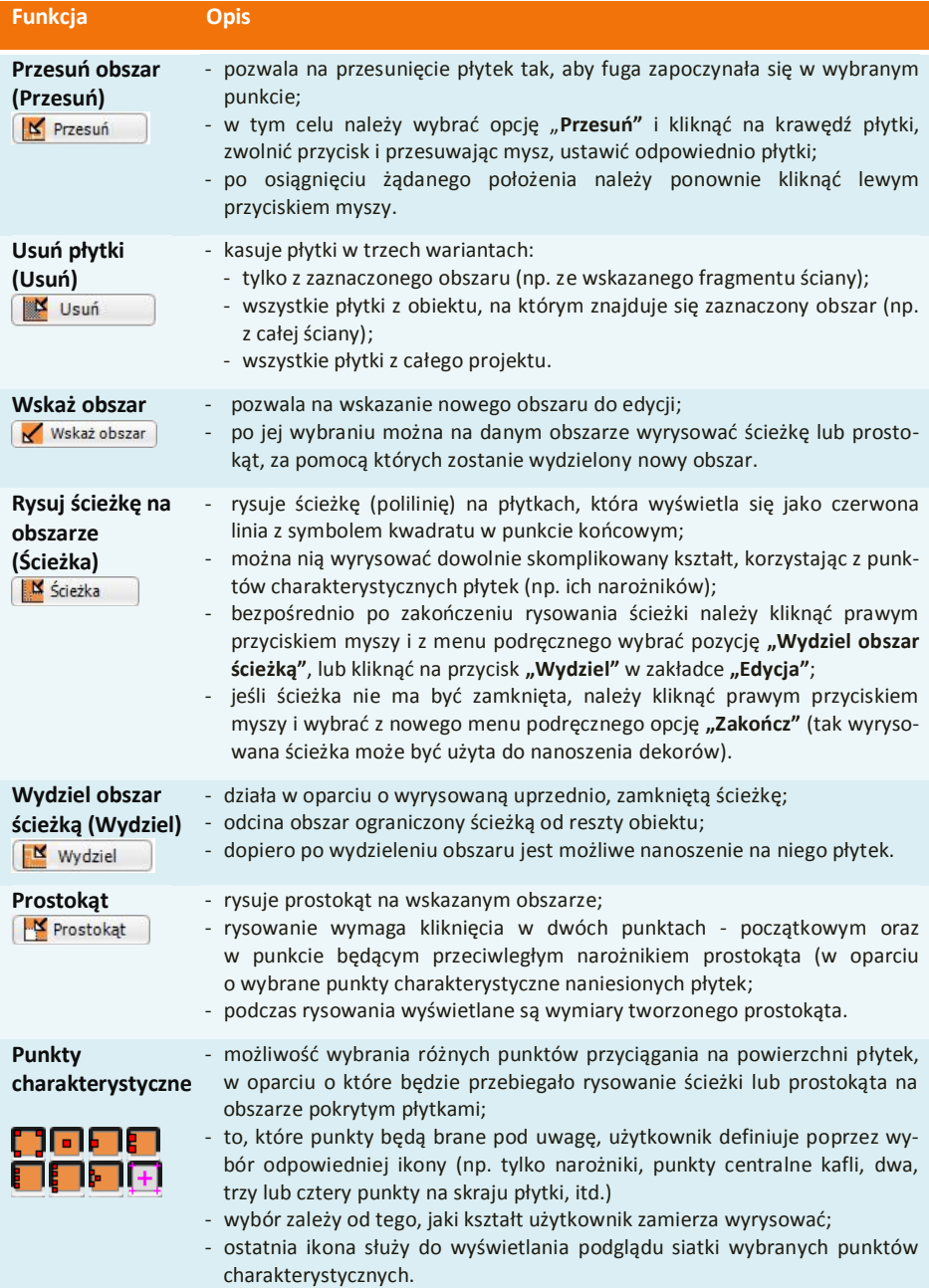

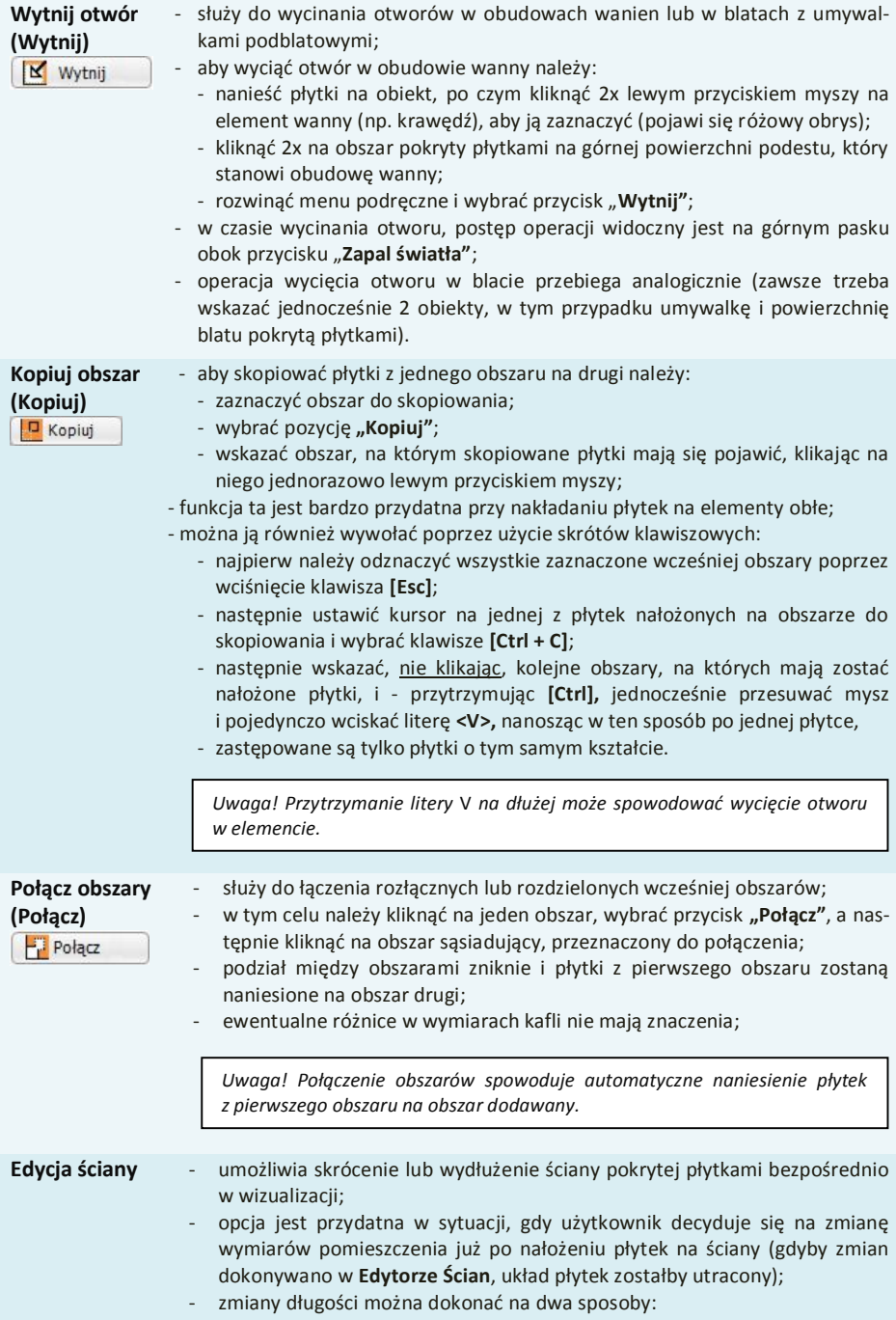

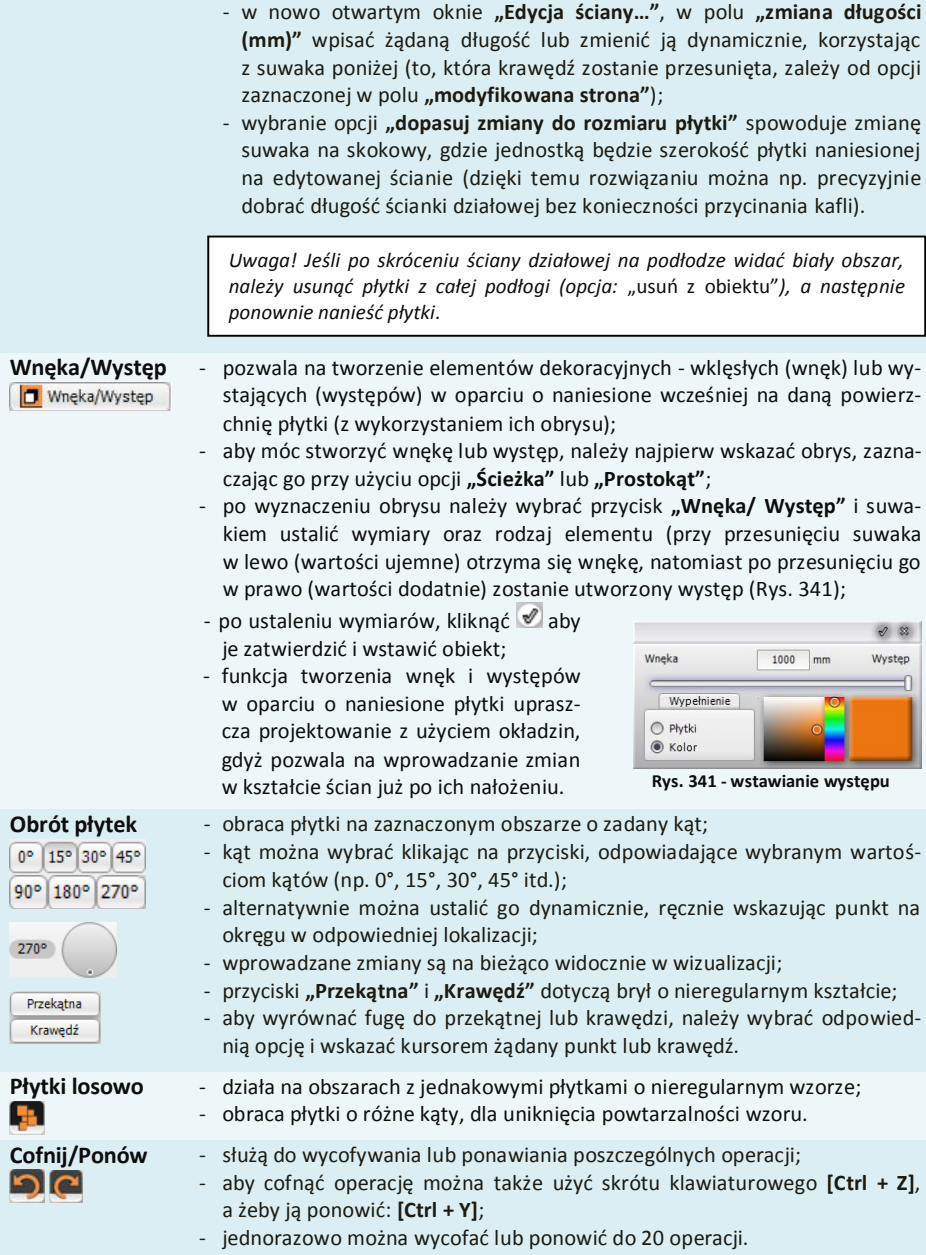

## **8. Zestawienie**

Podane jest w nim szczegółowe zestawienie ilościowe płytek użytych w projekcie (Rys. 342). Zawiera następujące informacje:

- nazwę kolekcji, z której pochodzą płytki użyte w projekcie,
- wymiary wykorzystanych płytek (z podziałem na całe oraz przycięte),
- $\blacksquare$  iednostki, w których płytki są sprzedawane oraz ceny netto i brutto,
- wagę płytek użytych w projekcie i ilość opakowań,
- **•** podsumowanie powierzchni zajmowanej przez płytki w m<sup>2</sup>, które może posłużyć do przygotowania wstępnej wyceny pracy wykonawcy.

| PEYTKI          |                | DEKORACJE     |         | UKŁADY                        |                      |                    | <b>FUGI</b> |                |            | <b>EDYCJA</b>  | <b>ZESTAWIENIE</b> |                 |                |
|-----------------|----------------|---------------|---------|-------------------------------|----------------------|--------------------|-------------|----------------|------------|----------------|--------------------|-----------------|----------------|
|                 | Lo             | Nazwa płytki  |         | Wymiar [całe/przycięte/zapas] | Pole                 | Odpad              | Ilość       | Jednostka      | Cena netto | Wartość brutto | Waga               | Kolekcia        | Opakowania     |
| Płytki          |                | Finestra 2    | 223x448 | $[105/30/0] = 135$            | 13.39 m <sub>2</sub> | 1.0 <sub>m2</sub>  | 13.50       | m <sub>2</sub> | 1.00 PLN   | 16,60 PLN      | 188.1 kg           | <b>FINESTRA</b> | 9 opk, 0 szt.  |
|                 | $\overline{2}$ | D-Finestra 1  | 223x448 | $[20/10/0] = 30$              | $2.60$ m $2$         | 0.3 m2             | 30          | szt.           | 1.00 PLN   | 36.90 PLN      | 45.4 kg            | <b>FINESTRA</b> | 2 opk. 0 szt.  |
| Farby           |                | MS-Finestra 2 | 300x300 | $[136/0/1] = 137$             | 13.00 m2             | 0.0 m2             | 12.33       | m <sub>2</sub> | 1.00 PLN   | 15.17 PLN      | 135.6 kg           | <b>FINESTRA</b> | 13 opk. 7 szt. |
| Fugi i<br>kleje |                | P-Finestra 1  | 333x333 | $[113/35/10] = 158$           | 16.35 m2             | 1.1 m <sub>2</sub> | 17.51       | m <sub>2</sub> | 1.00 PLN   | 21.54 PLN      | 294.9 kg           | <b>FINESTRA</b> | 13 opk. 2 szt. |
|                 |                |               | RAZEM:  |                               | 45.34 m2             |                    |             |                |            | 90.21 PLN      | 664.1 kg           |                 |                |

**Rys. 342 - zestawienie płytek użytych w projekcie**

Kliknięcie na pozycji w zestawieniu powoduje zaznaczenie w projekcie miejsca, w którym dana płytka została użyta - na czerwono płytki całe, a na różowo - przycięte (Rys. 343).

Dodatkowo w prawej części okna prezentowany jest podgląd zaznaczonej płytki. Obok liczby porządkowej płytki znajduje się kwadrat w kolorze czerwonym (płytka niezoptymalizowana) lub zielonym  $\Box$  (płytka zoptymalizowana). Optymalizacia to unikalna funkcja programu CAD Decor, pozwalająca na wykorzystanie odpadu przyciętej płytki w innym miejscu na projekcie. Standardowo płytki podłogowe oraz ścienne są domyślnie optymalizowane.

#### **8.1. Opcje optymalizacji i wyceny płytek**

Optymalizację można włączać lub wyłączać, zależnie od zapotrzebowania. Jest ona domyślnie wyłączona dla mozaik oraz płytek dekoracyjnych ze względu na konieczność zachowania powtarzalności wzoru. Aktywacja lub dezaktywacja optymalizacji następuje poprzez dwukrotne kliknięcie na nazwę płytki w zestawieniu i zmianę danych w nowo otwartym oknie **"Parametry optymalizacji (...)"** (Rys. 344 i 345). W tym samym oknie można także ustalić zapas płytek - w oparciu o wartość procentową, sztuki lub sztuki/m<sup>2</sup> (dla płytek nieoptymalizowanych tylko w sztukach). Dodany zapas zostanie ujęty w zestawieniu i oznaczony tam $\angle$  lub  $\angle$ .

W zakładce "Wycena" dostępne są trzy opcje:

 **zaokrąglanie do pełnych opakowań** (Rys. 346) po zaznaczeniu opcji, należy kliknąć przycisk **"Zastosuj"** - ilość opakowań podana w zestawieniu odpowiednio się zmieni;

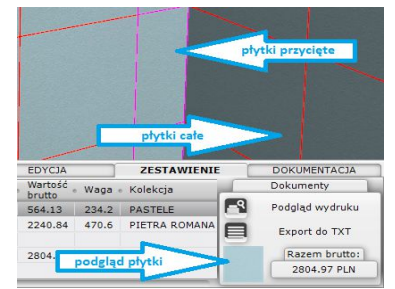

**Rys. 343 - ilość płytek przyciętych z optymalizacją**

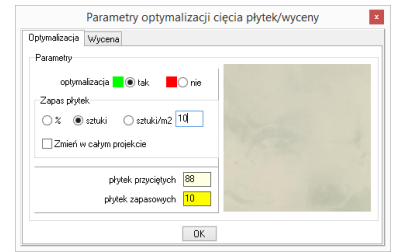

**Rys. 344 - ilość płytek przyciętych z optymalizacją**

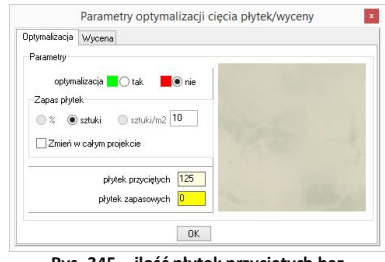

**Rys. 345 - ilość płytek przyciętych bez optymalizacji**

- **wycena uproszczona** powoduje wyliczenie zużycia materiału bez optymalizacji, z uwzględnieniem jedynie metrów kwadratowych powierzchni i procentu zapasu, ustalonego przez użytkownika (aby ustalić procent zapasu, należy przejść na zakładke "Optymalizacja" i podać wartość w polu "Zapas płytek" - Rys. 347). Opcja ta jest szczególnie przydatna przy użyciu dużych płytek, w przypadku których optymalizacja może prowadzić do powstania znacznych ilości odpadu. Opcja ta nie jest dostępna dla płytek wycenianych na sztuki, np. dekoracyjnych.
- **edycja ceny płytki** po dwukrotnym kliknięciu na wybranej pozycji w zestawieniu lewym przyciskiem myszy i przejściu na zakładkę **"Wycena"** w oknie **"Parametry optymalizacji (...)"** można zmienić cenę danej płytki - po zaznaczeniu opcji "nowa cena brutto" (Rys. 348). Zmiany należy zatwierdzić klikając przycisk **"Zastosuj"**, a następnie zamknąć okno przyciskiem **"Ok"**. Cena netto i wartość brutto płytki ulegną przeliczeniu w zestawieniu.

#### **8.2. Wydruk zestawienia**

Do drukowania zestawienia służą ikony: "Podgląd **wydruku"** <sup>[2]</sup> oraz **..Export do TXT" Export** z nich generuje **"Kosztorys zlecenia programu CAD Decor"** w postaci graficznej (Rys. 350), natomiast druga jako plik tekstowy. Po kliknięciu na ikonę **"Podgląd wydruku"** można uzupełnić bra-

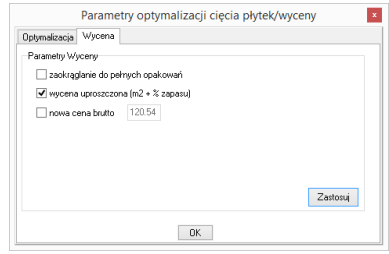

**Rys. 346 - opcja uproszczonej wyceny jest niedostępna dla płytek dekoracyjnych**

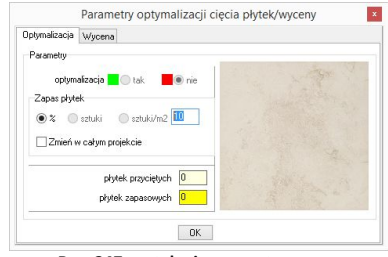

**Rys. 347 - ustalanie procentu zapasu**

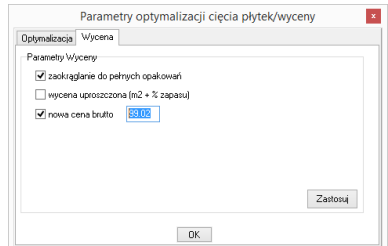

**Rys. 348 - edycja ceny płytki**

kujące dane projektu (konieczne jest podanie numeru zlecenia) a także dane studia, zatwierdzając wprowadzone informacje przyciskiem "Zapisz" (Rys. 349).

Ikony tego okna spełniają następujące funkcje:

- **LEL** zapisuje raport na dysku jako plik HTML;
	- **-** drukuje raport;
	- ukrywa lub pokazuje podglądy płytek;
	- ukrywa lub pokazuje ceny płytek;
	- ukrywa lub pokazuje kod producenta;
	- wysyła raport pocztą elektroniczną (e-mail).

*Uwaga! Płytki przycięte (odpady) o rozmiarze mniejszym niż 2% całej płytki nie są uwzględniane w* "Zestawieniu".

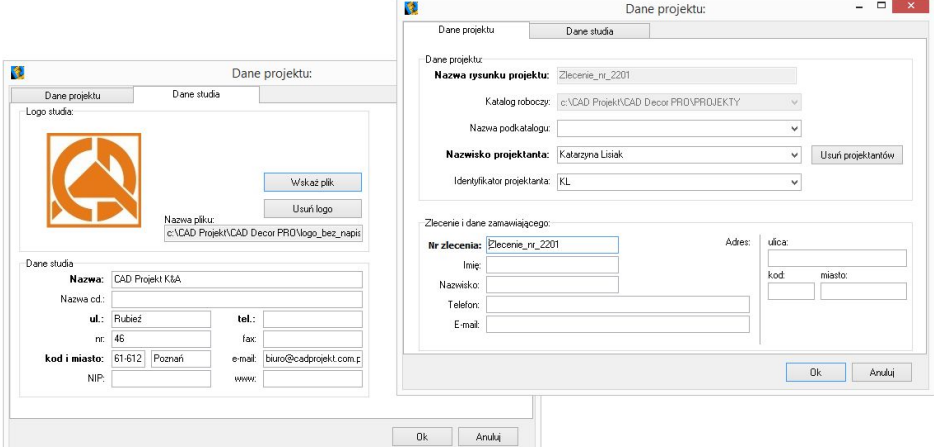

**Rys. 349 - okno danych projektu i studia - widok obu zakładek**

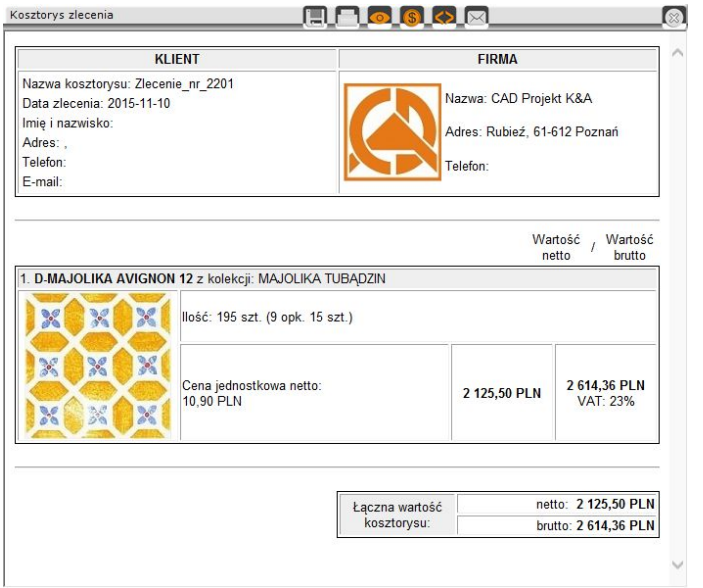

**Rys. 350 - raport użytych płytek wygenerowany w programie CAD Decor - podgląd wydruku**

#### **9. Dokumentacja techniczna płytek**

W zakładce "Dokumentacja" można podświetlić poszczególne obszary, na których znajdują się płytki: o powierzchni mniejszej niż x%, przycięte, całe lub wszystkie użyte (Rys. 351). Pozycja **"bez płytek"** pozwala na odznaczenie wcześniej wybranych opcji. **Rys. 351 – panel wyświetlania płytek** 

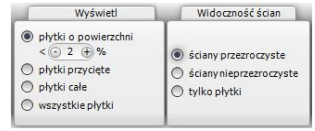

**i widoczności ścian**

*Uwaga! Powyższe opcje wyróżniania płytek działają na zasadzie zestawienia z kilkoma opcjami wyświetlania ścian (ściany przezroczyste, pełne lub tylko płytki), można wtedy otrzymywać obszary o różnych kombinacjach.*

#### **9.1. Statystyka**

Panel "Statystyka" pozwala sprawdzić procentowy udział płytek całych i przyciętych użytych w projekcie (Rys. 352).

#### **9.2. Dokumentacja techniczna**

Funkcja generacji dokumentacji technicznej dla glazurników, dostępna w polu **"Dokumentacja"** pozwala na przeniesienie widoku nanie-

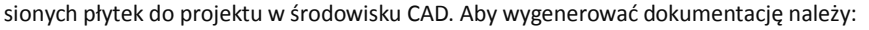

- ukryć wszystkie elementy wyposażenia w taki sposób, aby pozostały tylko elementy pokryte płytkami (np. ściany, murki, podesty, stopnie, obudowy);
- następnie za pomocą ikon **3.3 maja dokreślić, który z kładów płaskich ma być** wygenerowany (rzut na wybraną ścianę, podłogę…);
- ukryć ściany, które przysłaniają wybrany widok;
- przejść do zakładki **"Dokumentacja"** i wybrać opcję **"dodaj legendę"** lub **"bez legendy"** - kliknąć przycisk "Generui";
- wybrany kład zostanie wstawiony do projektu (w środowisku CAD) wraz z opisem kolorystycznym płytek użytych do wykonania projektu (z legendą lub bez niej - w zależności, czy ta opcja została wybrana);
- na wygenerowanej dokumentacji można zwymiarować płytki na poszczególnych ścianach.

Można tworzyć dowolne rzuty na wybrane części pomieszczenia. Wygenerowane i zwymiarowane widoki można drukować bezpośrednio ze środowiska (opis znajdą Państwo w Rozdziale 28 na stronie 261). Ilustracja poniżej przedstawia dokumentację techniczną podłogi w małej łazience ze zwymiarowanymi płytkami (Rys. 353).

Jeśli natomiast wybrany zostanie widok orbitalny (ikona $\bigcirc$ ), na projektowane pomieszczenie w widoku linearnym zostanie naniesiona siatka płytek w kolorze białym (przy czarnym tle) lub czarnym (przy białym tle). Legenda nie zostanie wygenerowana, niezależnie od wybranej opcji generacji.

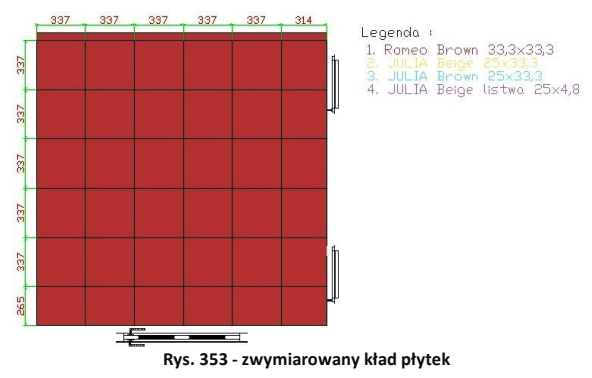

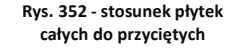

Statuetuka Phithi cale 81% Plytki przyciete 19.96

## 9.3. Funkcje menu ikonowego "Informacje"

**"Odległość"** - ikona ta służy do pomiaru odległości między dowolnymi punktami - należy kliknąć w pierwszym i w końcowym punkcie, a na ekranie pojawi się uzyskany tym sposobem wymiar.

**"Info o płytce**" - wybierając tę ikonę i wskazując kursorem dowolną płytkę otrzyma się informację o tym, z której kolekcji dany kafel pochodzi. Ponieważ informacja ta ma postać hiperłącza, pozwala na uruchomienie wykorzystanej w projekcie kolekcji. Funkcję tę stosuje się przy dokańczaniu projektu i wszelkiego rodzaju poprawkach. Dostępna jest również pod klawiszem **[F2].**

**"Pole powierzchni"** - wybór tej ikony i przesunięcie wskaźnika na obszar powoduje wyświetlenie informacji o powierzchni obszaru zajmowanego przez płytki. Funkcja ta jest dostępna pod klawiszem **[F3]**.

## **10. Zapisywanie i wczytywanie pomieszczenia**

Program CAD Decor został wyposażony w funkcję umożliwiającą zapisanie zaprojektowanego pomieszczenia i wstawienie go ponownie do projektu. W rezultacie uzyskuje się dwa identyczne pomieszczenia w jednym projekcie. Funkcja ta jest dostępna z poziomu środowiska .4CAD.

Należy wybrać ikonę **"Zapisanie pomieszczenia"**  z paska ikonowego "Widok" (Rys. 354) i zaznaczyć obiekty oraz ściany, które mają zostać zapisane. **Rys. 354 - pasek ikon "Widok"**

Wybór należy zatwierdzić klawiszem **[Enter]** lub kliknięciem prawym przyciskiem myszy w dowolnym miejscu. Następnie trzeba wskazać punkt bazowy (wstawienia) zapisywanego pomieszczenia. Otworzy się okno **"Zapisywanie pliku"**, w którym należy podać nazwę oraz wskazać miejsce zapisu (Rys. 355). Zostaną utworzone dwa pliki: **DWG** (odpowiedzialny za geometrię zapisanego pomieszczenia) oraz **P3I** (informacje o położeniu i kolorach płytek). **Rys. 355 - okno zapisywania pomieszczenia**

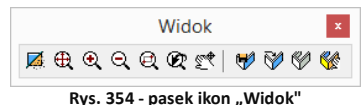

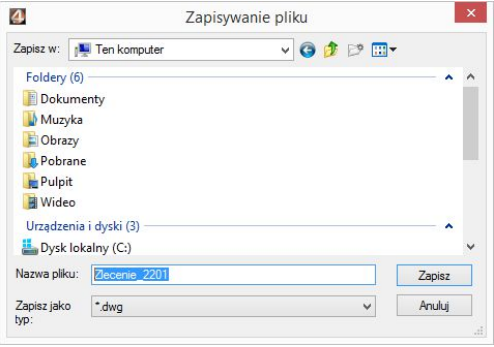

**"Wczytanie pomieszczenia" W** jest piątą ikoną paska ikonowego "Widok". Wybranie jej powoduje otwarcie okna **"Otwieranie"**, umożliwiającego wskazanie pliku **DWG** z wcześniej zapisanym pomieszczeniem, które można wstawić do projektu (Rys. 356).

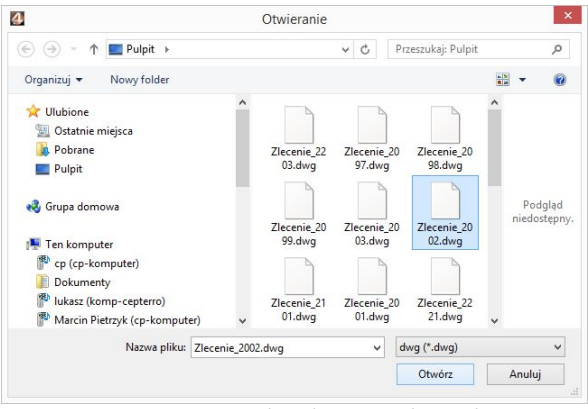

**Rys. 356 - wczytywanie zapisanego pomieszczenia**

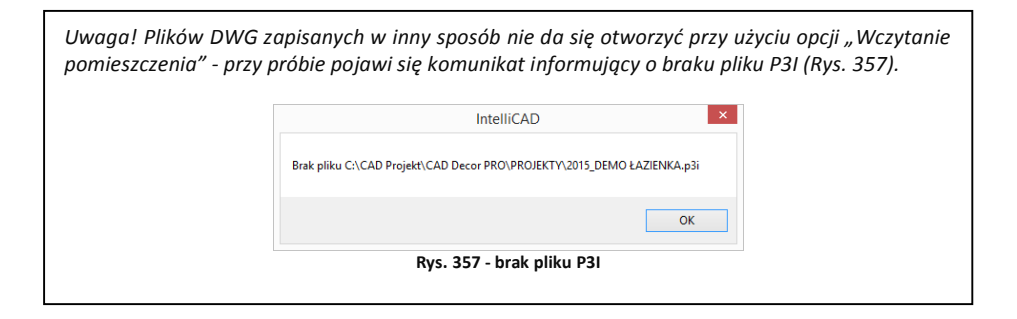

## **ROZDZIAŁ 21 Edytor baz płytek ceramicznych**

#### **1. Uwagi wstępne**

**Edytor Baz Płytek** to odrębny moduł do programu CAD Decor, dostępny bez dodatkowych opłat. Umożliwia edycję cen w bazach producentów okładzin (płytek, listew szklanych, mozaik, paneli podłogowych i innych), które udostępniamy w naszych programach oraz za pośrednictwem strony internetowej. Przede wszystkim jednak umożliwia samodzielne dodawanie płytek i innych okładzin do własnej **Bazy użytkownika**, co pozwala na stworzenie unikalnej i dostosowanej do Państwa indywidualnych potrzeb bazy materiałów wykończeniowych. Dodawane pliki obrazkowe muszą spełniać określone wymagania, opisane w tym rozdziale, aby zapewnić odpowiedni efekt wizualny w programie. Aby uruchomić Edytor należy z menu **<Start>** komputera wybrać kolejno: *Start Wszystkie programy CAD Decor Edytor baz płytek.*

#### **2. Rozpoczęcie pracy z Edytorem Baz Płytek**

Po otwarciu Edytora należy z pozycji "Baza" wybrać jedną z dostępnych bibliotek płytek (Rys. 358). Jeśli użytkownik zamierza wprowadzić modyfikację cen w bazie wybranego producenta, powinien z listy wybrać interesującą go bazę producencką. Jeśli natomiast zamierza stworzyć własną kolekcję kafli, powinien wskazać "Bazę użytkownika".

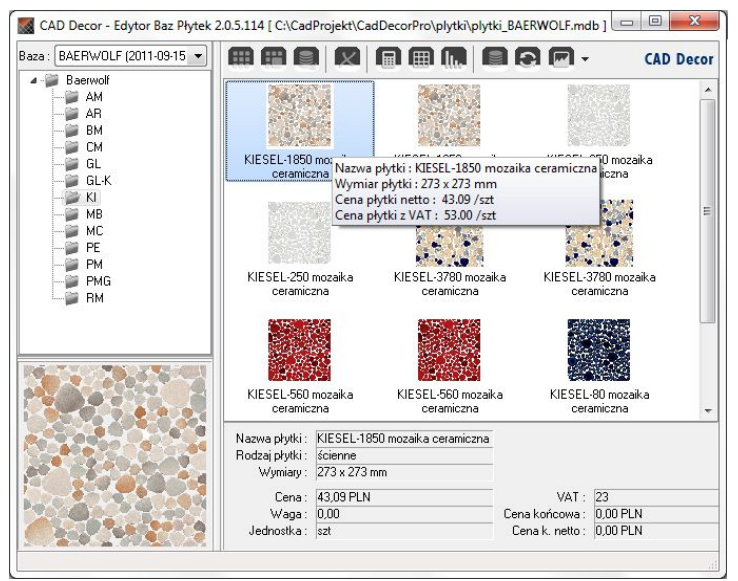

**Rys. 358 - wybór bazy i wygląd okna edytora**
Pod nazwą wybranej bazy rozwinie się lista dostępnych kolekcji, a w prawej części okna wyświetlą się podglądy płytek, obecnych w aktualnie podświetlonej kolekcji. Jeśli wygodniej jest Państwu operować w widoku listy lub szczegółów, widok można przełączyć przy użyciu ostatniej ikony w menu górnym: "Zmień widok" (Rys. 359). **Rys. Rys.** 359 - ikona

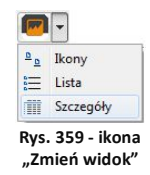

## **3. Menu ikonowe modułu Edytor Baz Płytek**

- Ikony głównego okna modułu:
	- **"Dodaj nową kolekcję lub typ kolekcji"** tworzy nową kolekcję w bazie użytkownika (funkcja dostępna również pod skrótem **[Ctrl + K]**); należy podać typ i nazwę nowej kolekcji (Rys. 360);

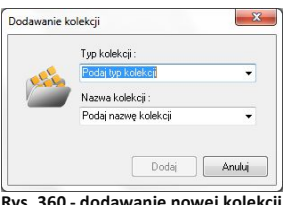

**Rys. 360 - dodawanie nowej kolekcji do bazy użytkownika**

- **"Dodaj nową płytkę do wybranej kolekcji"** - dodaje nowe płytki do bazy użytkownika (również pod skrótem **[Ctrl + N]**) (po wybraniu tej ikony otwiera się nowe okno, w którym należy uzupełnić niezbędne dane) (Rys. 361).

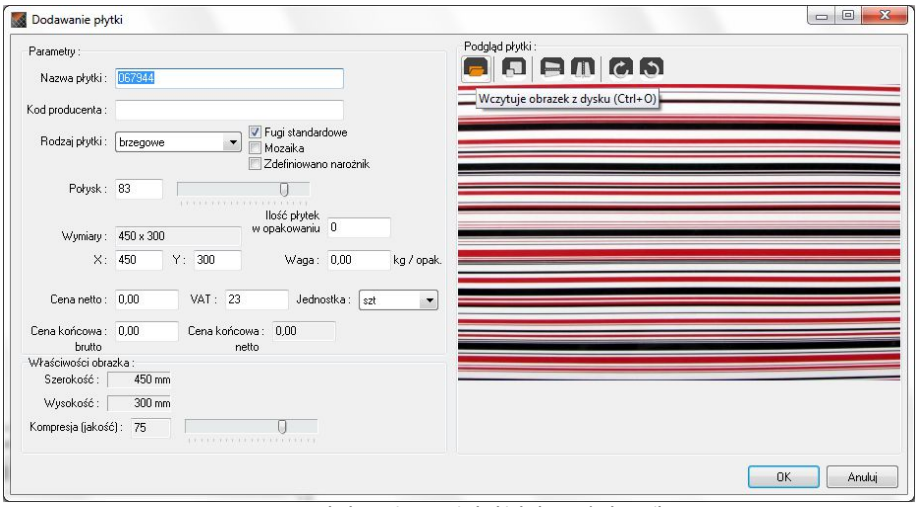

**Rys. 361 - dodawanie nowej płytki do bazy użytkownika**

- Ikony okna **"Dodawanie płytki"**:
	- ..Wczvtuie obrazek z dysku [Cltr + O]" pierwsza ikona okna "Dodawanie płytki". Umożliwia wyszukanie pliku podglądu płytki na dysku komputera i załadowanie go do Edytora. Po załadowaniu obrazka uaktywniają się pozostałe ikony tego okna, tj. przycisk skalowania, odbijania poziomego i pionowego oraz obracania podglądu płytki w prawo lub w lewo o  $90^\circ$ .

- **"Skaluje obrazek do podanych wymiarów [Ctrl + S]"** - pozwala dowolnie zmienić wymiary podglądu pliku.

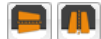

- **"Odbicie poziome"/"Odbicie pionowe"** - odbijają podgląd lustrzanie w płaszczyźnie poziomej lub pionowej.

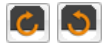

- "Obraca obrazek w prawo/w lewo o 90<sup>o</sup>" - rotują podgląd zgodnie lub przeciwnie do ruchu wskazówek zegara.

Na rysunku obok przedstawiono skalowanie podglądu płytki wprowadzanej do bazy (Rys. 362). Może ono przebiegać z zachowaniem oryginalnych proporcji podglądu (jeżeli jest zaznaczone pole wyboru "zachowaj proporcje" - ustawienie domyślne - Rys. 362), lub bez ich zachowania (należy zdjąć zaznaczenie).

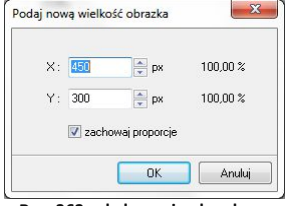

**Rys. 362 - skalowanie obrazka**

- **"Eksportuje płytkę do bazy użytkownika [Ctrl + E]"** - eksportuje wybraną płytkę z innej bazy do bazy użytkownika (Rys. 363). W tym celu należy wybrać na liście baz interesującą Państwa bazę producencką, a w niej - określoną kolekcję i płytkę. Następnie kliknąć ikonę **"Eksportuje…"** lub wcisnąć jednocześnie klawisze **[Ctrl i E]**. Należy wskazać typ i nazwę kolekcji w swojej bazie i kliknąć "Eksportuj". Wybrana płytka zostanie dodana do wskazanej kolekcji w bazie użytkownika.

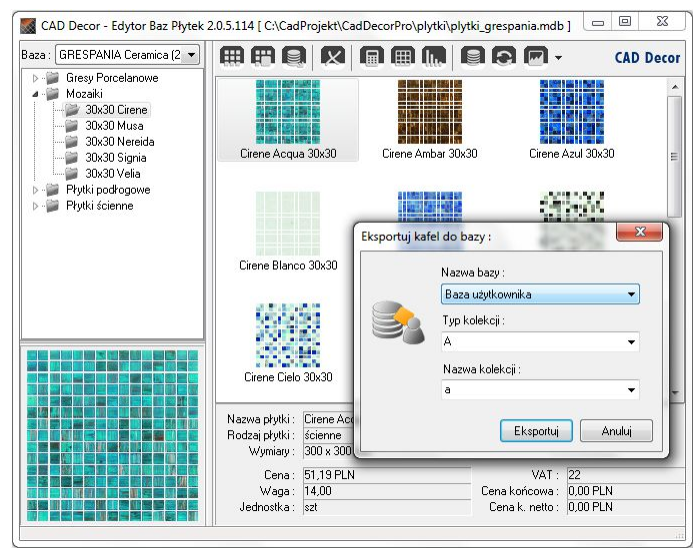

 **Rys. 363 - eksport płytki do bazy użytkownika** 

*Uwaga! Opcja eksportu jest dostępna tylko w przypadku wybranych baz producenckich.*

- **"Usuń zaznaczony obiekt [Del]" -** usuwa obiekt zaznaczony w chwili kliknięcia na tę ikonę lub klawisz **[Delete]** (płytkę, kolekcję lub typ kolekcji). Wyświetli się zapytanie, czy użytkownik na pewno chce usunąć zaznaczony obiekt, gdyż nie ma możliwości cofnięcia tej czynności (Rys. 364).

- **"Ustawianie walut i prze**liczników" - otwiera okno "Właści**wości bazy"**, w którym można zmienić walutę (ceny producenta i ceny końcowej), a także ustawić przelicznik walutowy zgodnie z bieżącym kursem, oraz nadać upusty, marże i VAT dla cen w bazie (Rys. 365), niezależnie od tego, czy jest to baza producenta czy użytkownika.

*Uwaga! Część danych w oknie*  "Właściwości bazy" *nie podlega edycji:* "Dane podstawowe", "Dane teleadresowe producenta" i "Uprawnienia" *nie mogą być zmieniane przez użytkowników.*

- "**Edytor fug"** - otwiera okno edycji, w którym można ustalić kolorystykę i nazwy fug w bazie uniwersalnej (Rys. 364). Można dodawać lub kopiować fugi, nadając im dowolne kolory z palety. Kolory i nazwy fug można zmieniać używając ikon na górnym pasku okna lub menu podręcznego (Rys. 366). **Rys. <sup>365</sup> - ustawienia waluty i przeliczników**

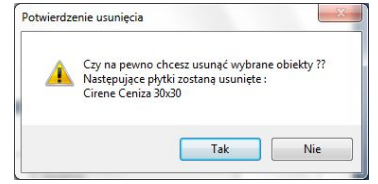

**Rys. 364 - żądanie potwierdzenia usunięcia płytki** 

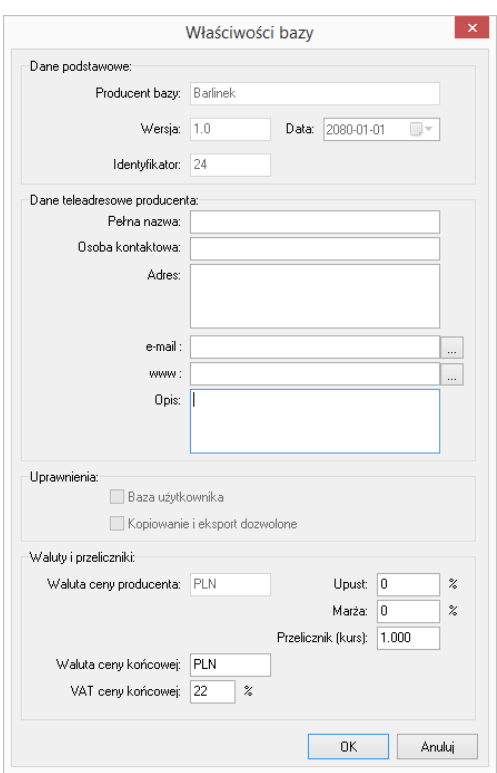

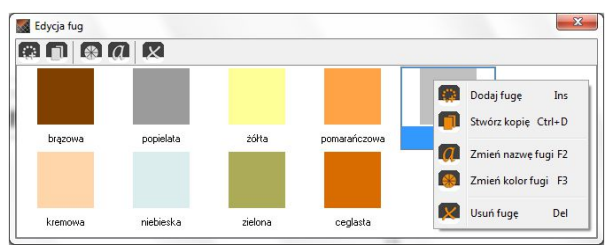

**Rys. 366 - edycja fug - menu kontekstowe**

- Ikony dostepne w oknie "Edycja fug":
- **"Dodaj fugę [Ins]" -** pozwala wprowadzić nową fugę o dowolnym kolorze.
- **"Stwórz kopię [Ctrl + D]"** kopiuje aktualnie zaznaczoną fugę.
	- **"Zmień kolor fugi [F3]" -** otwiera okno wyboru nowego koloru.
	- "Zmień nazwę fugi [F2]" edytuje nazwę zaznaczonej fugi.
- **"Usuń fugę [Del]" -** usuwa wskazaną fugę (zanim operacja zostanie wykonana, program poprosi o potwierdzenie jej przeprowadzenia).
- Pozostałe ikony głównego okna "Edytora Baz Płytek":

"Zmień cenę [F3]" - pozwala zmienić cenę dla dowolnej płytki w bazie użytkownika lub

producenta. Jeśli użytkownik nie zaznaczy konkretnej płytki, ceny zostaną zmienione dla wszystkich płytek w aktualnie zaznaczonej kolekcji; natomiast przy wskazaniu jednej płytki, tylko jej cena ulegnie modyfikacji (Rys. 367). **Rys. 367 - zmiana ceny końcowej wybranej płytki**

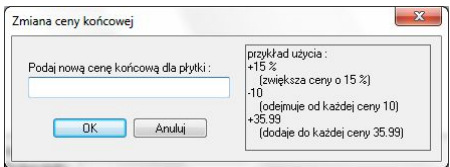

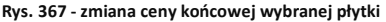

- **"Importuj bazę danych" -** pozwala na zaimportowanie bazy płytek w formacie MDB lub XML z innei lokalizacii.
- "Przeładowanie bazy z dysku [F5]" powoduje odświeżenie zawartości bazy użytkownika - w tym wprowadzenie ostatnio zapisanych zmian, dzięki czemu najnowsza wersja staje się od razu dostępna w programie CAD Decor (np. można bezzwłocznie użyć nowo wprowadzoną płytkę w bieżącym projekcie).
	- **"Zmiana widoku"** pozwala na przełączanie się między widokiem ikonowym, listą bez szczegółów i listą ze szczegółami.

## **4. Edycja baz producenckich**

Jedynym elementem baz producenckich podlegającym edycji są ceny. Aby zmienić cenę wybranej pojedynczej płytki, należy wybrać z listy bazę danego producenta, a następnie typ oraz nazwę kolekcji, po czym kliknąć dwukrotnie lewym przyciskiem myszy na podglądzie płytki. Otworzy się okno edycji, w którym jedynym aktywnym polem będzie "**Cena końcowa brutto"** (Rys. 368). Po podaniu nowej ceny należy zamknąć okno przyciskiem **"Ok"**.

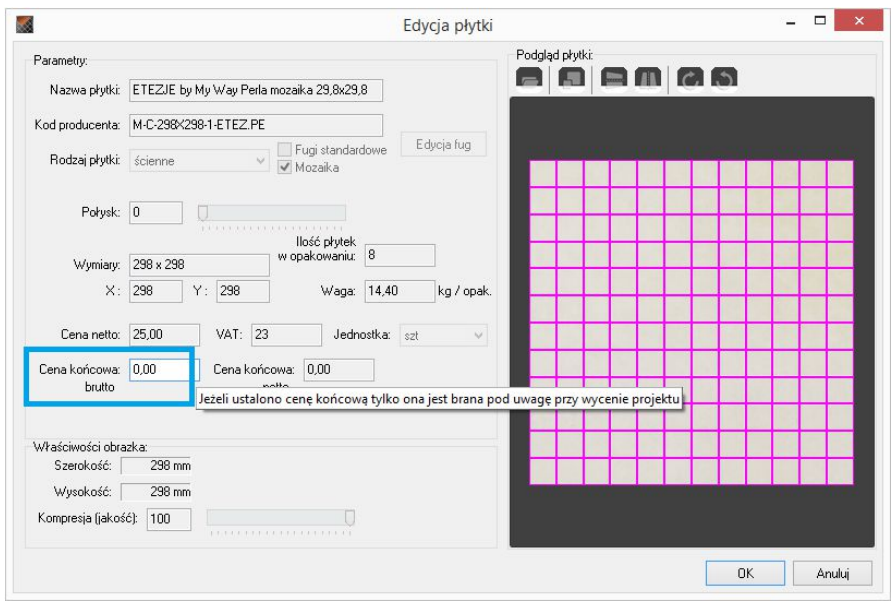

**Rys. 368 - edycja płytki z bazy producenta**

W oknie głównym **"Edytora Baz Płytek"** można także wybrać przycisk **"Zmień cenę"** i w nowo otwartym oknie podać nową wartość.

Jeśli w momencie wybrania ikony **"Zmień cenę"** będzie zaznaczona jedna płytka, nowa cena zostanie wprowadzona tylko dla niej. Natomiast jeśli zaznaczona będzie nazwa kolekcji, zmiany zostaną wprowadzone dla wszystkich elementów w danej kolekcji (Rys. 369).

Nowe ceny płytek zostaną na bieżąco uwzględnione w bazie, dostępnej z poziomu programu CAD Decor.

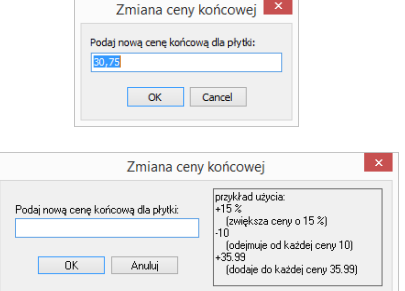

**Rys. 369 - zmiana cen płytek w bazie - dla pojedynczej płytki i dla wszystkich naraz**

Aby wyjść z okna edycji bez wprowadzania zmian należy kliknąć "Anului" lub X.

## **5. Tworzenie i edycja własnej bazy płytek**

Aby stworzyć własną bibliotekę płytek należy:

- wybrać z listy "Bazę użytkownika";
- kliknąć na ikonę **"Dodaj nową kolekcie (...)**":
- podać typ i nazwę nowej kolekcji i kliknąć przycisk "Dodaj";
- w lewej części **"Edytora"** pojawi się nowa pozycia na liście kolekcji:
- należy ją zaznaczyć klikając lewym przyciskiem myszy, a następnie dodać do niej płytki przy użyciu ikony "Dodaj płytkę (...)";
- w nowo otwartym oknie dodawania płytki należy załadować plik podglądu kafla i uzupełnić wszystkie wymagane informacje;
- opcjonalnie można bezpośrednio po dodaniu nowej kolekcji przenieść przygotowane pliki z podglądami płytek w pole **"Edytora"** metodą *"przeciągnij i upuść"* (w tej sytuacji możliwe jest dodanie więcej niż jednej płytki naraz) - spowoduje to otwarcie okna, w którym należy wpisać niżej wymienione informacje:
	- nazwa płytki;
	- kod producenta:
	- rodzaj płytki podłogowe, ścienne lub brzegowe (dekoracyjne);
	- fugi standardowe domyślnie otaczają płytkę z każdej strony; odhaczenie tej pozycji uaktywnia przycisk **"Edycja fug"**, który otwiera nowe okno (Rys. 370), pozwalające na odjęcie fugi z krawędzi płytki - pod warunkiem odhaczenia WSZYSTKICH krawędzi jednocześnie (Rys. 371); (przy odhaczeniu 1, 2 lub 3 krawędzi fugi nadal będą dodawane przez program);

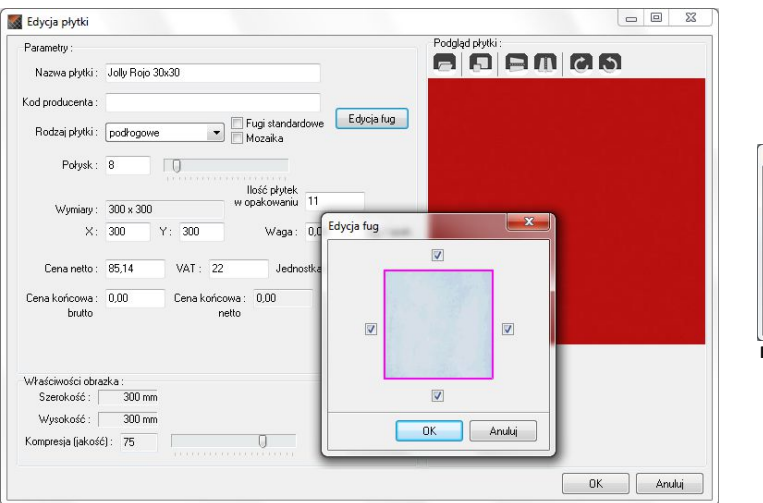

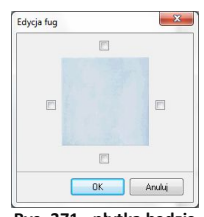

**Rys. 371 - płytka będzie wstawiać się bez fugi** 

**Rys. 370 - edycja fugi - płytka będzie wstawiać się z fugą**

- "zdefiniowano narożnik" opcja dostępna tylko dla kolekcji zawierających płytki brzegowe; pozwala na wybranie narożnika dodawanego do danej płytki;
- połysk określany w skali 1 100;
- wymiary w osiach X i Y podawane w milimetrach:
- ilość płytek w opakowaniu ta informacia jest opcionalna:
- waga w kilogramach na opakowanie, informacja opcjonalna;
- cena netto, VAT, cena końcowa netto i brutto;
- jednostka do wyboru sztuki lub metry kwadratowe.

*Uwaga! Możliwe jest dodanie więcej niż 1 płytki naraz do nowo tworzonej kolekcji. Aby to zrobić, po dodaniu kolekcji i bez wybierania ikony* "Dodaj nową…", *należy przenieść przygotowane wcześniej zdjęcia płytek w formacie JPG w obręb okna Edytora (przy użyciu metody "przeciągnij i upuść"). Spowoduje to otwarcie kilku okien* "Dodawanie płytki z pliku…" *naraz, dla każdego z dodawanych plików z osobna, w których należy uzupełnić niezbędne dane (Rys. 372).*

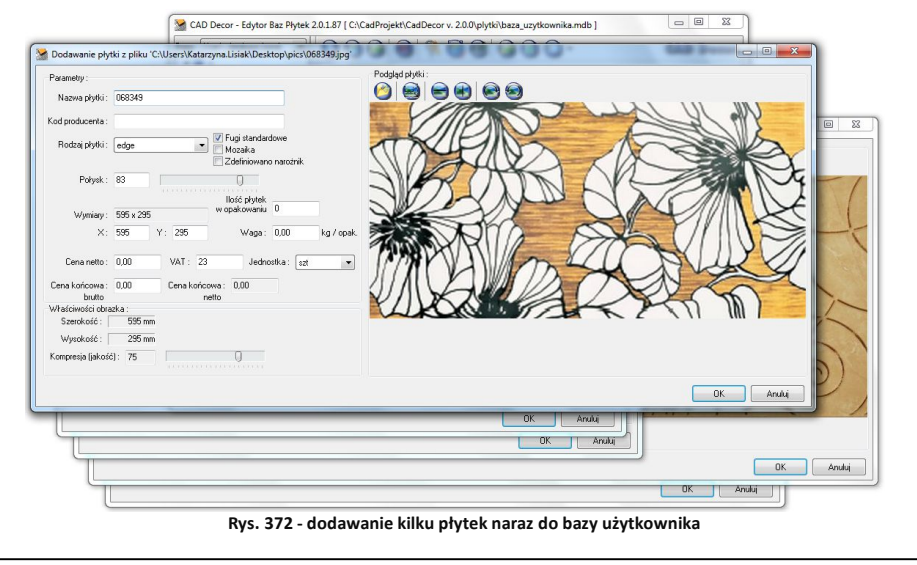

Po zaznaczeniu płytki dodanej do bazy, użytkownik uzyskuje dostęp do menu podręcznego pod prawym przyciskiem myszy (Rys. 373). Znajdujące się tu opcje pozwalają:

- dodać kolejną pozycję do bazy (opcja: **"Dodaj nową płytkę [Ctrl + N]"**);
- edytować daną pozycję (opcja: "Zmień zaznaczoną płytkę");
- skopiować wybraną pozycję (opcja: "Stwórz kopię płytki [Ctrl **+ D]"**) (do tej samej, obecnie otwartej kolekcji);
- **EXECT:** zmienić nazwę i cenę wybranej pozycji (opcje: "**Zmień nazwę [F2]" i ..Zmień cene [F3]")** lub usunać ja (opcia: **"Usuń obiekt" [Shitf +Del]**);
- wyeksportować jedną lub więcej płytek do innej kolekcji (opcje: **"Eksportuj płytkę [Ctrl + E]"** i **"Eksportuj wybrane elementy"**);

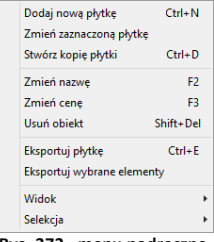

**Rys. 373 - menu podręczne**

- zmienić widok z ikonowego na listę (ze szczegółowymi danymi na temat elementów lub bez nich) (opcia: **"Widok"**):
- zarządzać zaznaczaniem elementów (opcja: "Selekcja", z dwoma funkcjami: "Zaznacz **wszystkie [Ctrl + A]"**, która zaznacza wszystkie elementy w danej kolekcji, oraz "Odwro**tność [Ctrl + I]"**, która zaznacza pozycje niezaznaczone w momencie wybrania tej opcji, jednocześnie odznaczając zaznaczone.

## **6. Dodawanie mozaiki do bazy użytkownika**

Aby dodać mozaikę do własnej bazy płytek należy:

- przygotować zdjęcie płytki mozaiki o rozdzielczości dokładnie takiej, jak rozmiar płytki (**1 piksel = 1 mm**) (ilustracja wyjściowa może mieć wyższą rozdzielczość - zapewni to lepszy wygląd płytek w wizualizacji):
- rozdzielczość można zmienić przy użyciu profesjonalnego narzędzia do obróbki fotografii;
- następnie należy na zdjęciu płytki wyrysować fugi;
- wyrysowanie fug przebiega w sposób następujący: w miejscach, gdzie na zdjęciu widoczne są fugi, należy nanieść linie o grubości odpowiadającej szerokości fugi w rzeczywistości na zasadzie 1 piksel = 1 milimetr, w kolorze o oznaczeniu kodowym w przestrzeni RGB: **R = 255, G = 0, B = 255** (odcień fuksja) (Rys. 374);
- zachowanie prawidłowego oznaczenia koloru jest niezwykle istotne, gdyż nasze programy rozpoznają dokładnie ten kolor jako fugę;
- fugi należy wyrysować przy użyciu narzędzia gwarantującego jednolity odcień nanoszonej linii - np. ołówka (*Pencil Tool* w trybie *Normal*) lub ruchomej obwódki (*Rectangular Marquee Tool*), którą wypełnia się żądanym odcieniem;

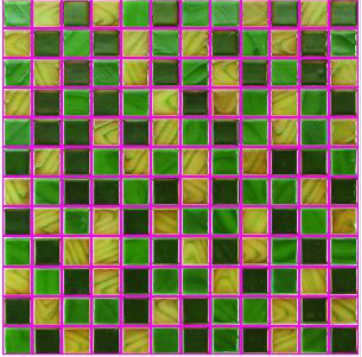

**Rys. 374 - fuga wyrysowana przy użyciu narzędzia do obróbki zdjęć**

- użycie pędzla (*Brush Tool*) nie pozwala na prawidłowe wyrysowanie fug;
- w opisywanej procedurze nie ma potrzeby obrysowywania fug dookoła podglądu mozaiki;
- po naniesieniu linii fug należy zapisać plik na dysku w formacie BMP;
- przy zapisywaniu pliku należy się upewnić, że jego ustawienia są następujące: *File Format: Windows, Depth: 24 Bit;*
- tak przygotowany plik należy przenieść w pole Edytora metodą *"przeciągnij i upuść"* (po uprzednim wskazaniu kolekcji, do której ma zostać dodany - patrz punkt 3 tego rozdziału);
- w nowo otwartym oknie podać niezbędne dane;
- **"** opcje "Fugi standardowe" oraz "Mozaika" powinny być zaznaczone;
- włączona opcja "**Fugi...**" spowoduje dodanie fug na obrzeżach mozaiki;
- dzięki aktywnej opcji "Mozaika" program będzie automatycznie optymalizował nanoszone mozaiki (w sposób odmienny od innych płytek);
- optymalizacja mozaik przebiega inaczej niż w przypadku pozostałych płytek, ponieważ pojedyncza mozaika (tj. zbiór pojedynczych kostek zapisany w bazie np. 12 rzędów na 12 kolumn - Rys. 374) zawiera wiele niezależnych kostek, które mogą być wykorzystane w innym miejscu w projekcie, ilość opadów jest więc równa zero;
- w związku z powyższym mozaiki są też inaczej wyceniane niż inne płytki program bierze pod uwagę metry kwadratowe łącznej powierzchni pokrytej mozaiką i przelicza je na ilość pełnych pojedynczych mozaik (zbiorów kostek) i dopiero te wycenia;
- zmiana żadnych innych ustawień nie jest wymagana;
- aby dodać mozaikę do bazy należy kliknąć "Ok".

*Uwaga! Przypominamy o konieczności zapisania obrazka mozaiki z fugami jako pliku BMP.*

*Uwaga! Istnieje alternatywny sposób przygotowywania mozaik - podczas obróbki zdjęcia można wyrysować fugi również na jego krawędziach, jednak w takiej sytuacji należy zadbać, aby: fugi na obrzeżach były o połowę węższe od pozostałych (np. 2 mm - 2 piksele) a fugi standardowe nie były dodawane przez program. W tym celu w oknie* "Dodawania płytki" *należy odhaczyć opcję*  "Fugi standardowe"*, następnie wybrać przycisk* "Edycja fug" *i odznaczyć WSZYSTKIE krawędzie (Rys. 371 na stronie 187).*

*Uwaga! Na takiej samej zasadzie jak mozaiki można także dodać do bazy użytkownika płytki heksagonalne. Na ilustracji obok przeddtawiono przykład obrazka płytki heksagonalnej przygotowanego do dodania do bazy w Edytorze Baz Płytek (Rys. 375).*

*Uwaga! Płytki heksagonalne można nanosić jedynie w trybie "na całym obszarze". Nie ma możliwości prawidłowego nieniesienia ich pojedynczo.*

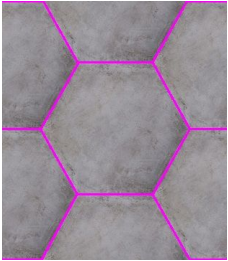

**Rys. 375 - fugi wokół płytki heksagonalnej**

## **7. Właściwości obrazka**

Aby wstawić podgląd płytki należy wybrać ikone **"Wezytuje obrazek..."** i w nowo uruchomionym oknie wskazać lokalizację odpowiedniego pliku. Nałożona na ścianę w projekcie płytka będzie posiadać dobrą jakość (ostrość) tylko wtedy, gdy rozmiar jej zdjęcia w pikselach będzie co najmniej odpowiadać wielkości płytki w milimetrach. Jeśli rozmiar obrazka w pikselach będzie różnił się od wielkości płytki w milimetrach, program poinformuje o konieczności przeskalowania obrazka (Rys. 375).

Parametry obrazka można zmienić dzięki ikonie - "Skaluje obrazek..." oraz przy użyciu opcji **"Kompresja"** w polu **"Właściwości obrazka"** (Rys. 375). Kompresja, czyli jakość obrazka, to stopień jego uproszczenia celem zmniejszenia wielkości w MB w taki sposób, aby zajmował jak najmniejszą ilość miejsca na dysku, jednocześnie zachowując wysoką jakość wizualną.

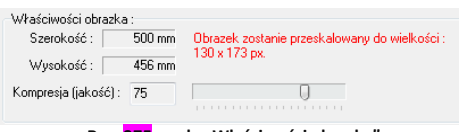

**Rys. 375 - pole "Właściwości obrazka"**

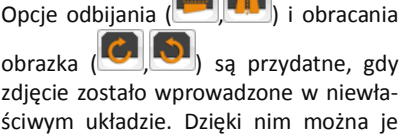

a m

odbić lustrzanie lub obrócić o 90°.

### **8. Kończenie pracy z oknem "Dodawanie płytki"**

Po uzupełnieniu danych i ustawień w oknie "Dodawania płytki" i zatwierdzeniu ich poprzez wybór przycisku **"OK"**, płytka zostanie dodana do kolekcji, a jej podgląd i nazwa wyświetli się w prawej części okna Edytora Baz Płytek. Przy jednoczesnym korzystaniu z programu CAD Decor oraz z Edytora Baz Płytek, można nowo stworzoną kolekcję od razu wykorzystać przy projektowaniu. Wystarczy, będąc w trybie wizualizacji, odświeżyć bazę wybierając w oknie "Kolekcje" bazę dowolnego producenta, a potem przełączyć się ponownie na "Bazę użytko**wnika"**. Spowoduje to jej ponowne załadowanie baz do programu wraz z dodanymi nowymi elementami.

# **ROZDZIAŁ 22 Wizualizacja - projektowanie z użyciem farb**

## **1. Uwagi wstępne**

Użytkownicy programu CAD Decor mają do dyspozycji moduł farbiarski, który umożliwia wybór farb i innych powłok do krycia wewnętrznych lub zewnętrznych powierzchni w projekcie. Produkty, które są do dyspozycji, to podkłady, emalie, farby, bejce, impregnaty, oleje, lakiery i tynki strukturalne, oferowane przez firmę Tikkurila, która jest liderem europejskiego rynku farb dekoracyjnych.

Wybór farby możliwy jest w trybie wizualizacji na każdym etapie pracy z projektem. Selekcja farb może przebiegać na kilka sposobów, które zostały opisane w kolejnych punktach tego rozdziału. Wybrane produkty można nanosić bezpośrednio do projektu oraz zapisywać w swojej indywidualnej palecie. Dla każdego produktu dostepny jest krótki opis techniczny. Raport końcowy użytych farb zawiera dane niezbędne do złożenia zamówienia.

## **2. Pierwsze etapy pracy z modułem Tikkurila**

Moduł farbiarski jest dostępny w trybie wizualizacji w lewym górnym rogu ekranu. Aby go uruchomić należy kliknąć lewym przyciskiem myszy na przycisk "Tikkurila" w zakładce "Materiały" (Rys. 376). Po uruchomieniu modułu wygląd zakładki się zmienia (Rys. 377).

Pierwszą czynnością podczas pracy z modułem farb, jest wybranie rodzaju produktów pod względem ich przeznaczenia do powierzchni zewnętrznych lub wewnętrznych (Rys. 378). Po wskazaniu grupy produktów, należy kliknąć na niebieską strzałkę w prawo, aby przejść do kolejnego etapu.

*Uwaga! Wskazanie ikony już podświetlonej spowoduje automatyczne przejście do kolejnego etapu, bez konieczności przyciskania strzałki.*

Po dokonaniu tego najbardziej ogólnego wyboru, istnieją dwie możliwości dalszei pracy: w trybie "Wybór produktu" lub **"Wybór koloru"** (Rys. 379). Jeśli użytkownik poszukuje konkretnego produktu (np. emalii alkidowej, farby emulsyjnej, lakieru akrylowego) powinien kliknąć na ikonę **"Wybór produktu"**, po czym ponownie kliknąć na niebieską strzałkę w prawo.

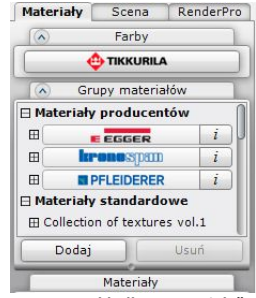

**Rys. 376 - zakładka "Materiały" przed przejściem do modułu farb**

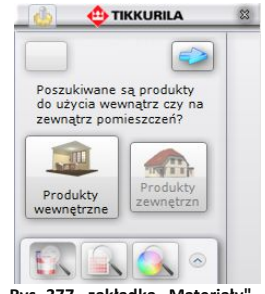

 $Rys. 377 - zakt$ adka "Materiały" **po przejściu do modułu farb**

Jeśli natomiast użytkownik wie, jaka kolorystyka go interesuje, a nie jest pewien, dla jakich produktów jest ona dostępna, powinien wybrać przycisk **"Wybór koloru"** i nacisnąć strzałkę w prawo. W przypadku wybrania strzałki skierowanej w lewo, użytkownik zostanie przeniesiony z powrotem do miejsca wyboru produktów zewnętrznych lub wewnętrznych.

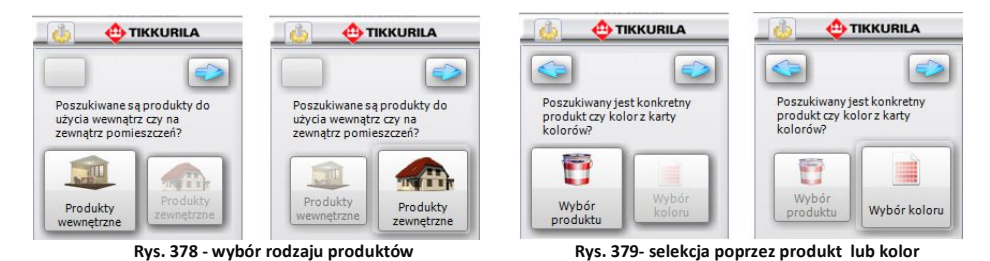

## **3. Praca z modułem farb w trybie "Wybór produktu"**

Przeglądanie oferty producenta według kryterium konkretnego produktu jest pierwszym ze sposobów obsługi modułu. Przy wyborze tego kryterium selekcji, kolejnym krokiem po wybraniu przejściu do następnego etapu, jest wskazanie wybranej grupy produktów na rozwijanej liście **"Produkty grupy"**. Wszystkie produkty należące do tej grupy, wyświetlą się na liście **"Wybrane produkty"**. W tym miejscu użytkownik powinien zaznaczyć interesujący go produkt - poprzez kliknięcie obok jego nazwy. Przy wybranej pozycji pojawi się granatowy krzyżyk (Rys. 380). W tym momencie istnieją trzy opcje prowadzenia dalszej selekcji:

- opcia **"Dostepne dla karty kolorów"** dostepna pod przyciskiem
- opcja **"Wyszukaj po kodzie z wzornika"** dostępna pod przyciskiem **in**;
- opcja "Wyszukaj po kolorze" dostępna pod przyciskiem

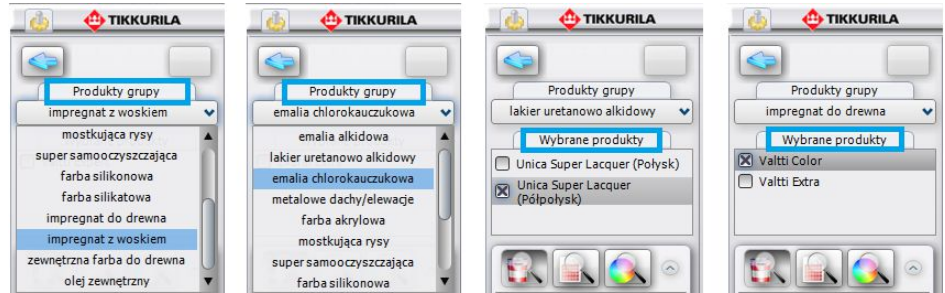

**Rys. 380 - wybór produktów**

## **3.1. Wyszukiwanie koloru z kart kolorów dostępnych dla wybranego produktu**

Pierwszym sposobem wyboru koloru, który ma do dyspozycji użytkownik, jest wyświetlenie wszystkich kolorów dostępnych dla wybranego produktu w kartach kolorów, do których należy dany produkt. W kartach przypisano produktom dostępne dla nich odcienie, co pozwala błyskawicznie przeszukać całą ofertę producenta w poszukiwaniu materiału najlepiej spełniającego ustalone kryteria.

W tym przypadku selekcja przebiega następująco:

- **Polony Dostepne dla karty kolorów"** wyświetli się lista odcieni dostępnych dla zaznaczonego produktu;
- wyświetlają się one w postaci barwnych poziomych paneli z kodem pod nazwami poszczególnych kart kolorów (Rys. 381);
- listy przypisane do poszczególnych kart można ukrywać lub rozwijać przy pomocy przycisków  $\circ$   $\circ$ , umieszczonych w lewej części okna, obok nazwy karty;
- efekt zwinięcia kart zaprezentowano na środkowej części poniższej ilustracji;
- przy użyciu ikony, znajdującej się w prawym dolnym rogu okna: lub (wyświetla się w różny sposób, w zależności od używanego widoku) można zmieniać sposób wyświetlania się kolorów dostępnych w kartach, przechodząc z trybu poziomych paneli do widoku "cegiełek" (w tym trybie nie wyświetlają się nazwy kart);

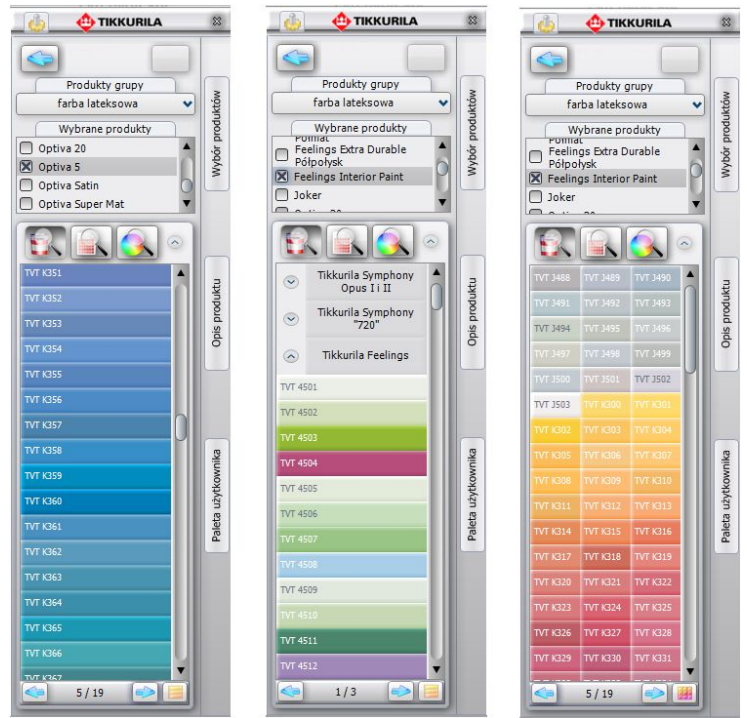

**Rys. 381 - rezultat wyszukiwania poprzez wszystkie kolory dostępne dla karty kolorów**

- aby przemieszczać się po liście, należy korzystać z suwaka po prawej jej stronie;
- jeśli liczba dostępnych kolorów jest długa, program dzieli ją na zakładki, pomiędzy którymi przechodzi się przy użyciu strzałek w dole okna:  $\sim$  5/19
- ilość kolorów wyświetlanych na liście w obrębie jednej zakładki można zmieniać poprzez wybór funkcji "Ustawienia", dostępnej pod ikoną "Opcje" **(\*)**, która została opisana w podpunkcie 5.1. niniejszego rozdziału);
- liczby wyświetlające się na tym pasku pomiędzy strzałkami informują użytkownika o tym, w której zakładce się aktualnie znajduje;
- w tym momencie użytkownik może zapisać wybrane produkty w odpowiadających mu kolorach, w swojej indywidualnej palecie (a tym samym na dysku) przy użyciu prostej metody *"przeciągnij i upuść"*;
- aby dodać dany kolor do palety użytkownika, należy najpierw kliknąć na przycisk **"Paleta**  użytkownika", aby rozwinąć panel o nazwie "Folder zapisu kolorów":
- następnie kliknąć lewym przyciskiem myszy na produkt i przytrzymując przycisk, przesunąć kursor na obszar panelu "**Folder zapisu kolorów"** i zwolnić przycisk;
- kolor zostanie dodany do palety i wyświetli się jako kolorowy kwadrat (Rys. 382);
- jest to jednoznaczne z zapisaniem pliku w formacie JPG, GIF, BMP lub PNG na dysku komputera (więcej informacji na ten temat znajduje się w dalszej części poświęconej dodawaniu produktów do palety użytkownika w podpunkcie 5.4.);
- wybrany kolor można także nanieść do projektu również za pomocą metody *"przeciągnij i upuść".*

## **3.2. Wyszukiwanie produktu poprzez kod z wzornika**

Jeśli użytkownik zna oznaczenie kodowe konkretnego produktu, którego chce użyć w projekcie (np. wyszukał go wcześniej w wybranym wzorniku), może skorzystać z opcji **"Wyszukaj po kodzie z wzornika"**. W tym trybie procedura wygląda następująco:

 po wybraniu ikony pojawi się panel **"Kod koloru"**, gdzie należy wpisać kod produktu i zatwierdzić go przyciskiem (Rys. 382) (wielkość liter nie ma znaczenia);

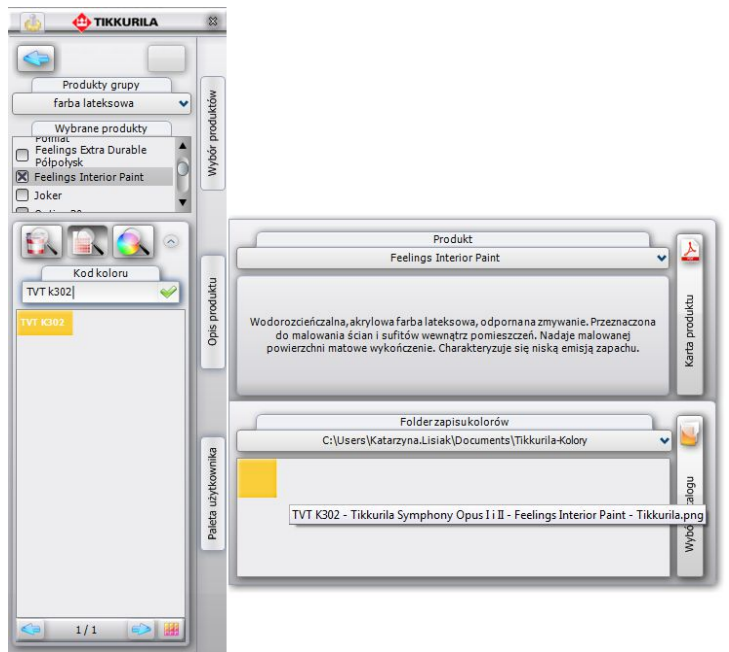

**Rys. 382 - rezultat wyszukania produktu poprzez kod, dodania go do palety użytkownika i wyświetlania opisu**

- tak jak w poprzednim przypadku, karty kolorów przypisane do zaznaczonych wcześniej produktów, zostaną przeszukane i żądany produkt zostanie wyświetlony pod nazwą karty, w której jest dostępny, w postaci barwnego panelu z kodem;
- wyszukany produkt można zapisać w palecie użytkownika;
- w tym miejscu użytkownik ma dostęp do podstawowych informacji na temat produktu: po najechaniu na jego ikonę w palecie, pojawi się etykieta z danymi: kodem, nazwą karty kolorów, do której należy produkt, nazwą farby oraz pliku, zapisanego na dysku;
- **"** można stąd przejść do panelu "Produkt" (klikając na przycisk "Opis produktu"), w którym jest podana skrócona charakterystyka danego produktu;
- z poziomu tego panelu dostępny jest szczegółowy opis techniczny do pobrania w pliku PDF ze strony internetowej producenta - pod przyciskiem **"Karta produktu**" (szczegółowy opis tej zakładki znajduje się w podpunkcie 5.3.).

## **3.3. Wyszukiwanie produktu poprzez wskazany kolor**

Po wybraniu ikony **"Wyszukaj po kolorze"** pojawi się paleta, z której można wybrać kolor o dowolnym odcieniu (Rys. 383).

Procedura wyszukiwania przez kolor wygląda następująco:

- w pierwszej kolejności należy wskazać barwę na palecie;
- w tym celu należy kliknąć na pionowym pasku odcieni, aby wskazać ten, który ma być użyty przy projektowaniu (miejsce zaznaczenia wyświetla się jako mały okrąg);
- następnie kliknąć na kwadratową paletę barw w takim jej punkcie, któremu przypisane jest poszukiwane przez użytkownika natężenie danego odcienia;
- spowoduje to wyświetlenie aktualnie wybranej barwy na poziomym pasku poniżej palety;
- gdy barwa uzyska odpowiednie parametry, należy zatwierdzić wybór poprzez kliknięcie na przycisk  $\blacktriangleright$ :
- spowoduje to przeszukanie oferty Tikkurila w poszukiwaniu produktów dostępnych we wskazanej kolorystyce;
- proces ten polega na odszukaniu przez moduł odcieni maksymalnie zbliżonych do zadanego w kartach kolorów produktów;
- poniżej palety wyświetli się lista kart, do których przynależą zaznaczone na liście produkty (Rys. 384);
- pod każdą z kart pojawi się informacja dotycząca dostępności żądanej barwy dla wskazanych produktów w tychże kartach;
- kolory o właściwościach zbliżonych do odcienia poszukiwanego przez użytkownika, pojawią się w postaci barwnych paneli z podanymi kodami produktów;
- w jednej karcie może zostać wyszukane kilka zbliżonych kolorów do wyboru;
- przykładowe wyniki wyszukiwania koloru dla wskazanych produktów przedstawiono na rysunku na następnej stronie (Rys. 384).

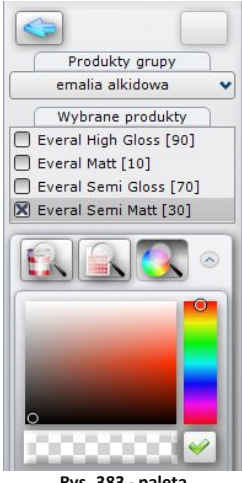

**Rys. 383 - paleta**

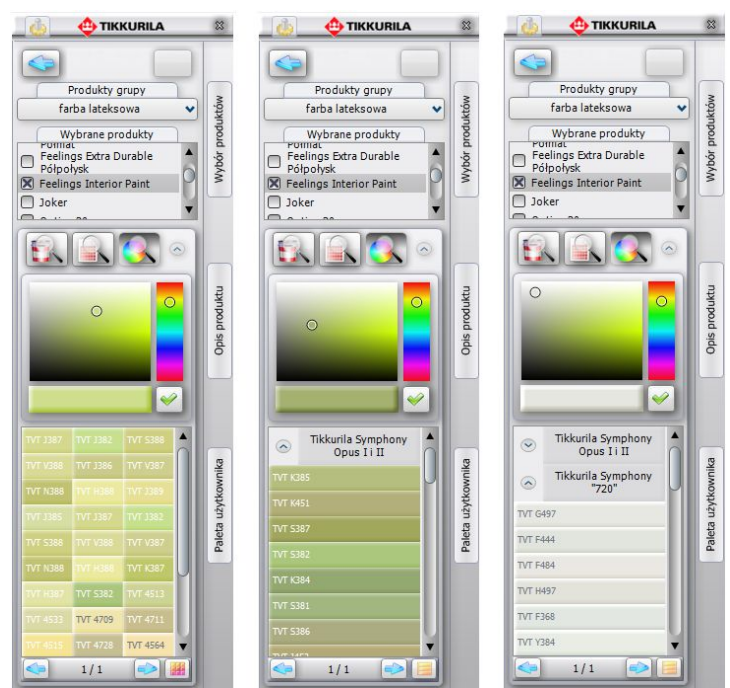

**Rys. 384 - wyniki wyszukiwania wybranych kolorów dla konkretnego produktu**

## **4. Praca z modułem farb w trybie "Wybór koloru"**

Ten sposób selekcji przebiega w dużej mierze analogicznie do procedur opisanych wyżej. Po wybraniu opcji "Wybór koloru" na drugim etapie pracy, i po przejściu dalej, użytkownik będzie miał do dyspozycji listę wszystkich dostępnych w systemie Tikkurila kart kolorów oraz trzy ikony determinujące sposób dalszej selekcji (Rys. 385).

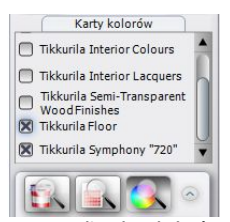

**Rys. 385 - lista kart kolorów oraz ikony wyszukiwania**

Kartę kolorów, w oparciu o którą ma przebiegać wyszukiwanie produktów, należy zaznaczyć poprzez kliknięcie w pustym polu, obok jej nazwy na liście. Przy każdej zaznaczonej karcie pojawi się granatowy krzyżyk. Na tym etapie stają się dostępne trzy możliwości dalszej selekcji, analogicznie do opisanych w poprzednim podrozdziale: "dostępne dla karty kolorów", "wyszukaj po ko**dzie z wzornika**" oraz "wyszukaj po kolorze".

#### **4.1. Wyszukiwanie poprzez kolory dostępne dla karty kolorów**

Po wybraniu przycisku **"A "Dostępne dla karty kolorów"** wyświetlą się wszystkie barwy dostępne w wybranych kartach. Spośród nich można wybrać te, które najbardziej odpowiadają charakterowi aranżowanego wnętrza. W tym przypadku selekcja przebiega następująco:

- należy zaznaczyć wybrane karty kolorów na liście, a następnie kliknąć ikone **WA** "Dostenne **dla karty kolorów"**;
- wyświetli się lista kolorów dostępnych dla produktów przypisanych do zaznaczonych kart (Rys. 386);
- można zmienić sposób wyświetlania kolorów oraz zwijać lub rozwijać listy, przypisane do poszczególnych kart, a po odnalezieniu odpowiedniego koloru można zapisać produkt w palecie użytkownika lub użyć go w projekcie.

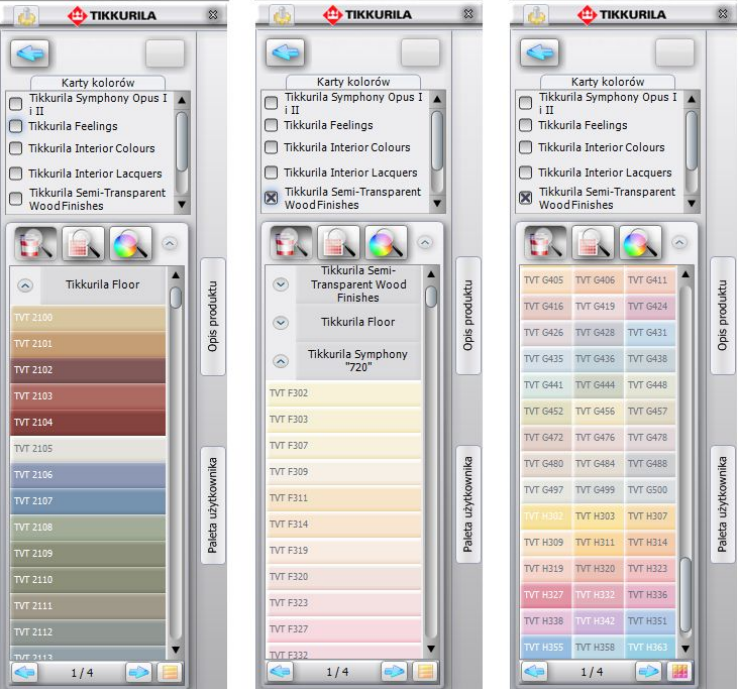

**Rys. 386 - przykładowe listy kolorów dostępnych dla wybranych kart**

### **4.2. Wyszukiwanie poprzez kod koloru**

Jeśli użytkownik zna kod koloru (np. odnalazł go wcześniej we wzorniku producenta), może użyć opcji **"Wyszukaj po kodzie z wzornika"**.

- po jej wybraniu pojawi się panel "Kod koloru" (Rys. 387), w którym należy wpisać oznaczenie kodowe wybranej barwy (uwaga: wielkość liter nie ma znaczenia);
- następnie należy zatwierdzić poprawność wpisu klikając  $\blacktriangleright$ ;
- zaznaczone karty kolorów zostaną przeszukane w celu odnalezienia tego odcienia; **Rys. <sup>387</sup> - panel "Kod koloru"**
- można go następnie nanieść na wybrane powierzchnie w projekcie oraz zapisać w palecie użytkownika w postaci pliku JPG, PNG, GIF lub BMP, który będzie wiernym odpowiednikiem produktu wybranego z wzornika.

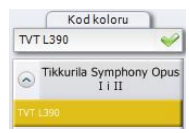

## **4.3. Wyszukiwanie poprzez wybrany kolor**

Po wybraniu przycisku *"***Wyszukaj po kolorze"**, w części okna poniżej trzech ikon opcji wyboru, pojawi się paleta barw, z której należy wybrać kolor o dowolnym odcieniu i natężeniu, postępując w taki sam sposób, jak w punkcie 2.3. (Rys. 388).

- po otrzymaniu żądanej barwy na pasku wskaźnikowym, zatwierdzić wybór przy $c$ iskiem  $\mathcal{C}$ :
- spowoduje to przeszukanie zaznaczonych wcześniej kart kolorów pod kątem występowania w nich barw o parametrach zbliżonych do koloru wskazanego przez użytkownika;
- w karcie może znajdować się wiele odcieni odpowiadających wskazanej przez użytkownika barwie - wszystkie wyświetlą się na liście (Rys. 388);
- opisaną procedurę można powtarzać dowolną ilość razy, aż do odnalezienia odpowiedniego koloru;

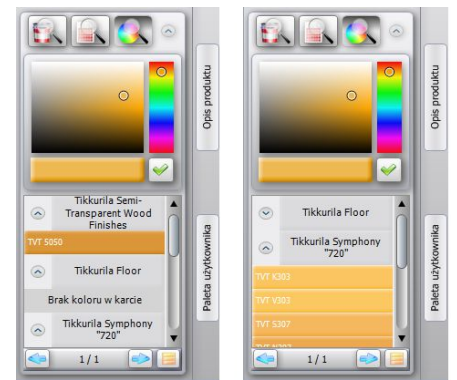

**Rys. 388 - efekty przeszukiwania poprzez kolor**

po jego odnalezieniu, można go zapisać we własnej palecie lub użyć w projekcie.

## **5. Dodatkowe opcje**

Oprócz omówionych powyżej, do dyspozycji są także funkcje pod ikoną **"Opcje"** oraz rozwijane panele, ukryte pod trzema pionowymi przyciskami na pasku w prawej części modułu. Zostały one omówione w kolejnych podrozdziałach.

## 5.1. Ikona "Opcie"

Po wybraniu ikony **"Opcie"** w lewym górnym rogu modułu, dostępne stają się funkcje: "Ustawienia", "Kontakt", "Pomoc" oraz "Raport" (Rys. 389).

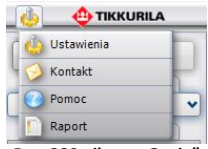

**Rys. 389 - ikona "Opcje"**

Funkcja **"Ustawienia"** służy do regulowania ilości kolorów wyświetlanych jednocześnie na stronie, czyli na liście w jednej zakładce (od 20 do 500) oraz do modyfikowania rozmiaru (rozdzielczości) plików, zapisywanych na dysku podczas dodawania kolorów do palety użytkownika (Rys. 390) (więcej informacji na ten temat w podpunkcie 5.4). Przykładowe ustawienia przedstawiono na ilustracji obok (Rys. 390).

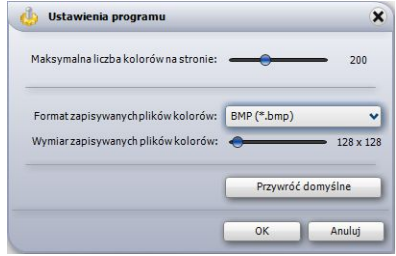

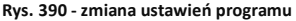

Po wybraniu funkcji "Kontakt" użytkownik uzyskuje dostęp do danych adresowych firmy Tikkurila: telefonu infolinii, adresu mailowego i strony internetowej (Rys. 392).

Opcja **"Pomoc"** otwiera instrukcję obsługi modułu.

Opcja **"Raport"** pozwala na stworzenie zestawienia farb użytych w projekcie (więcej informacji na ten temat w punkcie 6 na stronie 201).

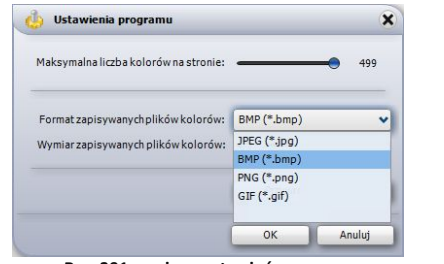

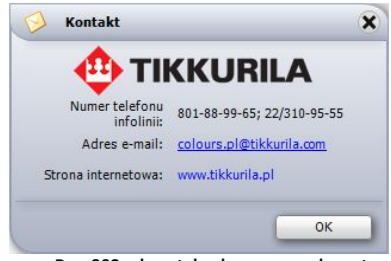

 **Rys. 391 - zmiana ustawień programu Rys. 392 - dane teleadresowe producenta**

### **5.2. Zaawansowany wybór produktu**

Pierwsza z rozwijanych bocznych zakładek programu to "Wybór produktu". Jest ona dostępna jedynie w sytuacji, gdy użytkownik zdecydował się na wyszukiwanie przez produkt. Umożliwia zaawansowaną selekcję produktu w oparciu o różne kryteria.

W pierwszej kolejności są to: "rodzaj **produktu"** oraz "przeznaczenie" (tj. podłoże, na którym będzie użyty), a następnie "słowo-klucz" (np. farba emulsyjna, lakier akrylowy) lub nazwa **"rodziny produktów"** (np. *Pure White, Feelings*). Wybrane pozycje zaznacza się kliknięciem. Przykładowe kombi-nacje kryteriów przedstawiono na ilustracji obok (Rys. 393).

W ostatniej części panelu wyświetlają się produkty, odpowiadające wybranym charakterystykom. Po zaznacze-niu produktów krzyżykiem i zatwier-dzeniu wyboru przyciskiem , poja-wią się one na liście w lewej części okna modułu. Należy wtedy ponownie postawić krzyżyk przy tym spośród nich, który w danej chwili interesuje użytkownika. Następnie wybrać jedną z trzech ikon wyszukiwania kolorów i postępować zgodnie z procedurami opisanymi w poprzednich punktach.

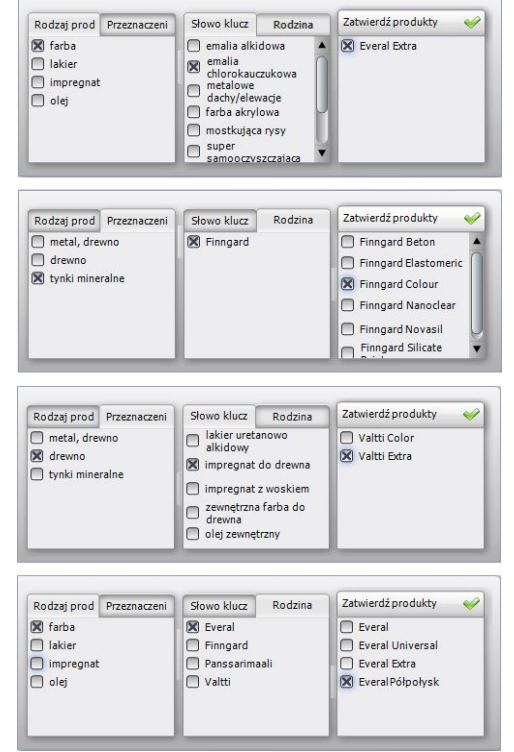

**Rys. 393 - przykładowe warianty selekcji**

## **5.3. Informacje na temat produktu**

Drugi boczny panel programu odpowiedzialny jest za wyświetlanie krótkiej charakterystyki produktu, wybranego przez użytkownika. Otwiera się go za pomocą przycisku "**Opis produktu"**. W górnej części panelu wyświetla się nazwa produktu. W tym miejscu można ręcznie wybrać inny produkt, na przykład w celu porównania ich właściwości.

Panel daje także dostęp do szczegółowej specyfikacji technicznej produktu, poprzez przejście do strony internetowej producenta używając przycisku "Karta produktu" (Rys. 394).

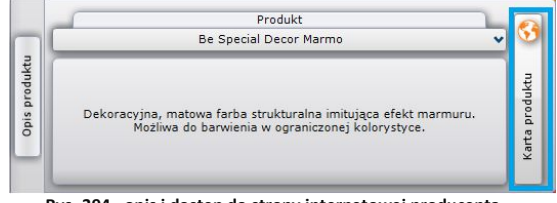

**Rys. 394 - opis i dostęp do strony internetowej producenta**

### **5.4. Dodawanie kolorów do palety użytkownika**

Podczas pracy z modułem użytkownik może na bieżąco dodawać kolory do swojej palety. Przeciągnięcie wybranego koloru z listy w obszar panelu **"Folder zapisu kolorów"** przy użyciu metody *"przeciągnij i upuść"* powoduje jednocześnie zapisanie pliku obrazkowego w katalogu na dysku komputera. Domyślnie jest to katalog **"Moje Dokumenty"**.

Aby zmienić miejsce zapisu plików, należy kliknąć na przycisk **"Wybór katalogu"** (Rys. 395) w prawej części panelu "Fol**der zapisu kolorów"** - otworzy się okno, w którym można wskazać inny folder zapisu.

Dzięki palecie można stworzyć zbiór najczęściej używanych kolorów i produktów w formie plików JPG, PNG, GIF lub BMP (Rys. 391 na poprzedniej stronie).

Możliwość wskazania różnych katalogów zapisu pozwala dzielić produkty na grupy np. według typu pomieszczeń lub kolorystyki i przełączać się między nimi podczas pracy z projektem.

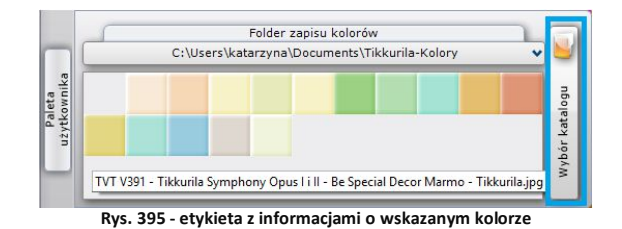

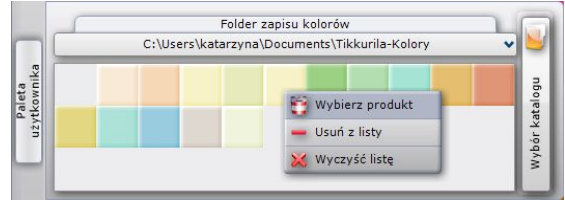

**Rys. 396 - funkcje palety**

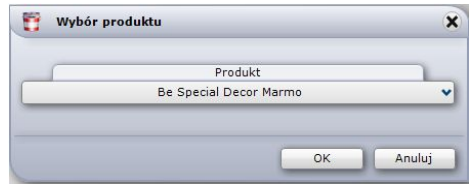

**Rys. 397 - po rozwinięciu listy można wybrać innych produkt**

Po skierowaniu kursora myszy (bez klikania) na wybrany kolor w palecie, wyświetli się etykieta z informacjami na jego temat (np. kodem koloru, nazwą karty kolorów, w której jest dostępny) (Rys. 394). Dodatkowo po kliknięciu prawym przyciskiem myszy na podgląd koloru, użytkownik uzyska dostęp do rozwijanego menu podręcznego, umożliwiającego usunięcie jednego albo wszystkich elementów z palety lub też dodanie produktu do wybranego koloru (Rys. 396 i 397).

## **6. Nanoszenie wybranych farb do projektu**

Moduł farb umożliwia szybkie i łatwe aplikowanie wybranych substancji kryjących na dowolne powierzchnie i obiekty w projekcie. Od użytkownika zależy, czy powłoki zostaną prawidłowo dobrane pod względem powierzchni, na których są użyte, oraz czy ich kolory będą współgrały z pozostałymi elementami wnętrza. Informacje na temat produktów można pozyskać przy użyciu samego modułu oraz na stronie internetowej producenta, na którą moduł przenosi (funkcję opisano w podrozdziale 4.3.). Wprowadzanie farb do projektu odbywa się przy użyciu metody *"przeciągnij i upuść".* Po wyszukaniu odpowiedniej pod względem kolorystycznym i technicznym powłoki, należy kliknąć lewym przyciskiem myszy na symbolizujący ją panel i - przytrzymując cały czas wciśnięty klawisz - przesunąć kursor tak, by wskazał odpowiednią powierzchnię w projekcie. W tym momencie należy zwolnić przycisk myszy. Powłoka zostanie naniesiona na wskazany Obszar.

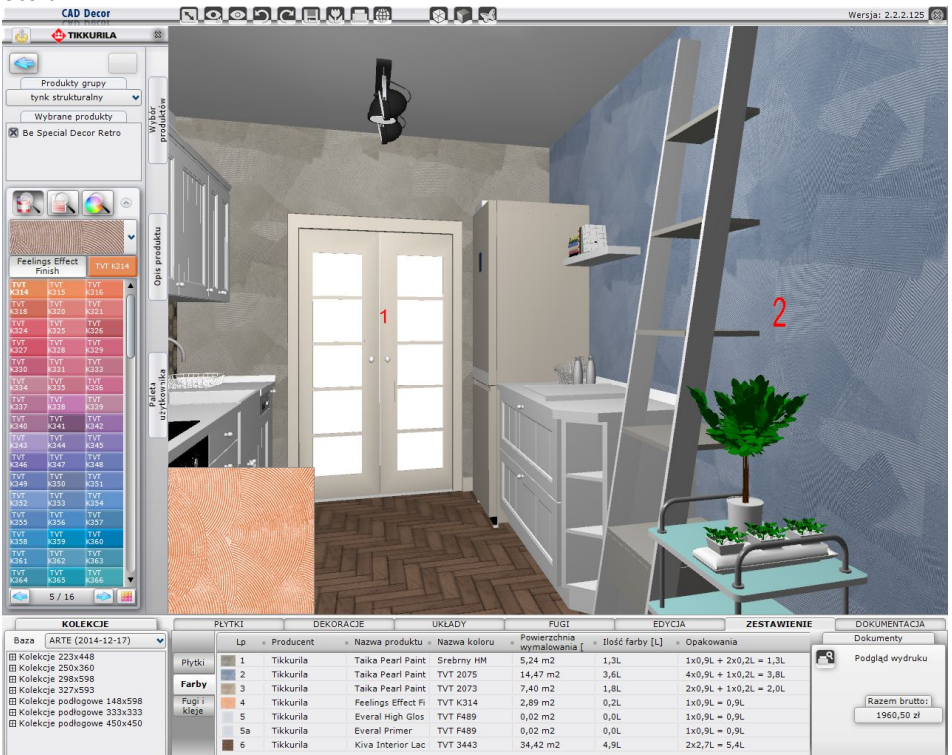

**Rys. 398 - nanoszenie farb na powierzchnie w projekcie w programie CAD Decor**

Jak widać na ilustracji na poprzedniej stronie (Rys. 398), po naniesieniu farby na powierzchnię w projekcie pojawia się na nim liczba porządkowa (czerwony numer), oznaczająca kolejny użyty produkt. Cyfry te wyświetlają się również w zestawieniu farb przy pozycji oznaczającej dany produkt. Na przykład, niebieską farbę perłową na ścianie z prawej strony program oznaczył numerem **"2"**. Ten sam numer widnieje przy niej w zestawieniu. Jeśli dany produkt wymaga użycia podkładu, w zestawieniu pojawi się dodatkowa pozycja z sygnaturą **"a"** (np. **"4a"**). Oznacza ona wymagany środek gruntujący z oferty producenta.

*Uwaga! Dwukrotne kliknięcie na powierzchni pokrytej farbą powoduje przeniesienie do odpowiedniego miejsca w module farb, gdzie znajduje się dany produkt.* 

## **7. Generowanie raportu farb**

Podczas nanoszenia produktów Tikkurila na obiekty i powierzchnie w programie, każda nowo naniesiona powłoka zostaje automatycznie włączona do zestawienia, które jest dostępne dla użytkowników programu CAD Decor na pasku narzędziowym w dolnej części ekranu, w zakładce

**"Zestawienie"** (Rys. 399), a także przy użyciu funkcji **"Raport"** w menu **"Opcje"** w lewym górnym rogu ekranu. W zakładce **"Zestawienie"** na dolnym pasku można również uzyskać dostęp do zestawienia użytych w projekcie płytek oraz zapraw fugowych i klejów firmy Sopro (informacje na temat projektowania z użyciem płytek i innych okładzin oraz fug znajdą Państwo w Rozdziale 20 na stronie 161). Przełączanie między zestawieniami płytek, farb i fug jest możliwe dzięki przyciskom z lewej strony ekranu – **"Płytki"**, **"Farby"** oraz **"Fugi i kleje"**.

| DEKORACJE<br><b>UKŁADY</b>                    |                 | <b>FUGI</b>                 |                | <b>EDYCJA</b>             | <b>ZESTAWIENIE</b>    | <b>DOKUMENTACJA</b>    |
|-----------------------------------------------|-----------------|-----------------------------|----------------|---------------------------|-----------------------|------------------------|
| Nazwa produktu<br>Producent =                 | Nazwa<br>koloru | Powierzchnia<br>wymalowania | Ilość<br>farby | Opakowania                | Wartość bru:          | Dokumenty              |
| Optiva Satin<br>Tikkurila                     | <b>TVT L356</b> | $2.60$ m $2$                | 0.3L           | $1x0.9L = 0.9L$           | $33.31$ zł            | Podglad wydruku        |
| Tikkurila<br>Optiva Grunt                     | <b>TVT K362</b> | $2.60$ m $2$                | 0.3L           | $1x0.9L = 0.9L$           | 18.73 zł              |                        |
| Tikkurila<br>Optiva Satin                     | <b>TVT L366</b> | 5.20 m2                     | 0.7L           | $1x0.9L = 0.9L$           | 33.28 zł              |                        |
| Tikkurila<br>Optiva Grunt                     | <b>TVT K362</b> | $5.20 \text{ m2}$           | 0.6L           | $1x0.9L = 0.9L$           | 18.73 z <sup>1</sup>  | Razem brutto           |
| Tikkurila<br>Feelings Extra Durable Półpołysk | <b>TVT L315</b> | 43.57 m2                    | 10.9L          | $1x9.0L + 1x2.7L = 11.7L$ | 907.23 z <sub>1</sub> | 2006.00 z <sub>k</sub> |
| Tikkurila<br>Feelings Universal Primer        | <b>TVT K411</b> | 43.57 m2                    | 4.4L           | $1x2.7L + 2x0.9L = 4.5L$  | 264.33 zt             |                        |
| Tikkurila<br>Feelings Extra Durable Półpołysk | <b>TVT L309</b> | 7.80 m2                     | 2.0L           | $1x2.7L = 2.7L$           | 213.61 z              |                        |
| Tikkurila<br>Feelings Universal Primer        | <b>TVT K305</b> | 7.80 m2                     | 0.8L           | $1x0.9L = 0.9L$           | 50.33 z1              |                        |
| Tikkurila<br>Feelings Extra Durable Półpołysk | <b>TVT L300</b> | 17.00 m2                    | 4.3L           | $1x2.7L + 2x0.9L = 4.5L$  | 364.80 zł             |                        |
| Tikkurila<br>Feelings Universal Primer        |                 |                             | 1.7L           | $2x0.9L = 1.8L$           | $101.60$ zł           |                        |
|                                               |                 | <b>TVT K308</b>             | 17.00 m2       |                           |                       |                        |

**Rys. 399 - zestawienie farb użytych w projekcie**

W zestawieniu farb użytkownik otrzymuje następujące informacje:

- liczbę porządkową i podgląd koloru (jak już wspomniano, program nadaje każdej naniesionej powłoce nowy numer; jeśli dany produkt wymaga użycia gruntu, w spisie pojawi się pozycja oznaczona oprócz cyfry literą **"a"** - Rys. 399);
- nazwę producenta i nazwę koloru (zazwyczaj jest to jego oznaczenie kodowe);
- rozmiar powierzchni wymalowania w metrach kwadratowych;
- ilość farby niezbędną do pokrycia danego obszaru (w litrach);
- liczbę opakowań i ich objętość;
- wartość produktu (brutto);
- łączny koszt wszystkich produktów użytych w projekcie (brutto).

Wybranie ikony **"Podgląd wydruku"** w zakładce **"Zestawienie"** lub opcji **"Raport"** w menu **"Opcje"** powoduje stworzenie raportu opartego na bieżącym zestawieniu.

Po wybraniu przycisku należy uzupełnić informacje w oknie "Dane projektu" (Rys. 400), a następnie kliknąć "Zapisz". Zostanie wygenerowany kosztorys, zawierający informacje o użytych podczas projektowania farbach (Rys. 401).

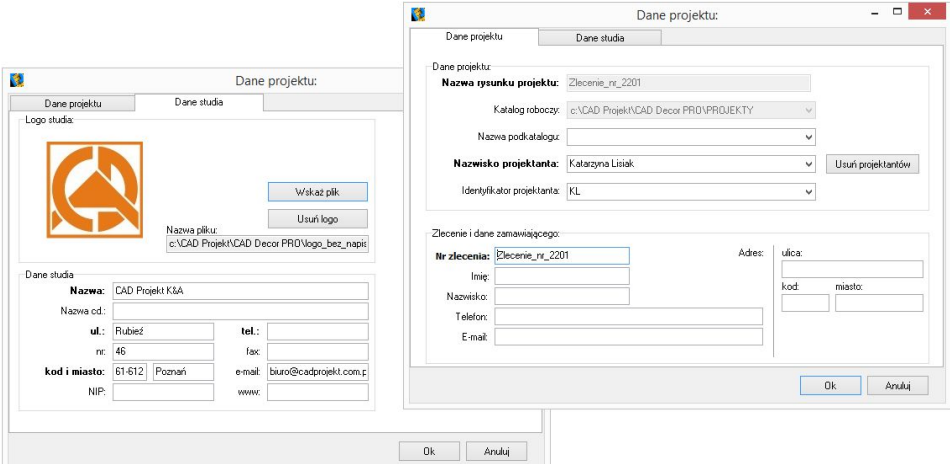

**Rys. 400 - uzupełnianie danych projektu i studia podczas generowania raportu farb**

Zestawienie zawiera następujące dane niezbędne do złożenia zamówienia u producenta:

- logo, adres e-mail, stronę internetową oraz numer telefonu infolinii firmy Tikkurila;
- nazwę kosztorysu (jest ona jednoznaczna z numerem zlecenia danego projektu);
- date zlecenia:
- dane osobowe klienta oraz adres klienta;
- dane firmy wykonującej projekt (podane wcześniej w oknie **"Dane projektu"**):
- dane poszczególnych produktów (nazwę i oznaczenia kodowe);
- podgląd koloru;
- powierzchnię wymalowania;
- krotność malowania (ilość warstw farby kładzioną na daną powierzchnię, ustaloną przez producenta dla każdego z produktów z osobna);
- ilość farby niezbędną przy wskazanej powierzchni i krotności krycia;
- liczbę potrzebnych opakowań;
- opcjonalnie: ceny netto i brutto;
- podsumowanie (łączną powierzchnię, ilość farby i wartość).

Raport można zapisać na dysku (w formacie HTML), wydrukować oraz wysłać mailem. Funkcje te dostepne sa pod ikonami **(kalakter)** oraz **M** na górnym pasku okna **"Kosztorys zlecenia"** (Rys. 401). Dodatkowo można ukryć podglądy powłok (pod ikoną **OD)**, ceny (pod ikoną **BD**) oraz kody producenta (pod ikona $\left( \right)$ ).

*Uwaga! Aby wyjść z modułu farb należy kliknąć* <sup>38</sup> w jego prawym górnym rogu.

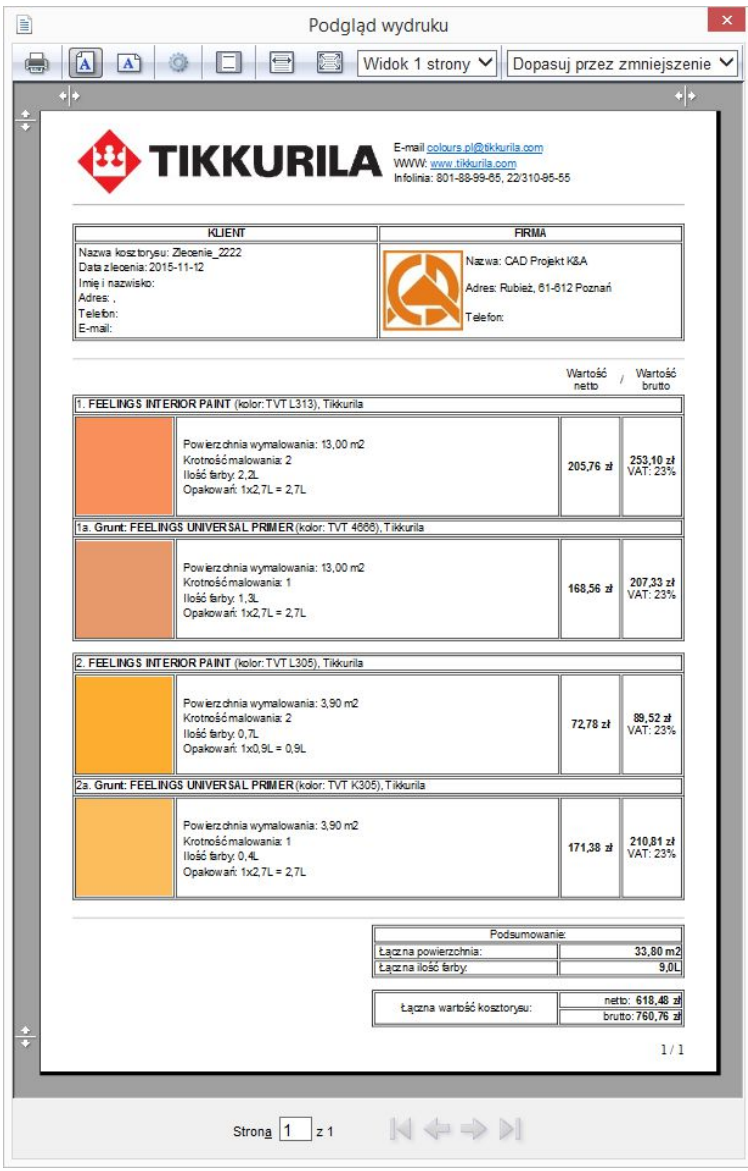

**Rys. 401 - "Zestawienie farb Tikkurila" w postaci raportu do wydruku**

## **ROZDZIAŁ 23**

## **Wizualizacja - definiowanie parametrów i edycja oświetlenia**

### **1. Uwagi wstępne**

Światło jest w projekcie niezbędnym elementem dekoracyjnym, a jego prawidłowe użycie pozwala uzyskać realistyczny wygląd pomieszczenia i wydobyć jego walory estetyczne. Znajomość zasad odpowiedniej edycji oświetlenia jest istotna dla każdego profesjonalisty. Osiągnięcia technologiczne w dziedzinie obrazowania i grafiki 3D, zastosowane w programie CAD Decor, pozwalają stworzyć oprawę świetlną sceny, która nie tylko doda jej uroku i niepowtarzalnego charakteru, ale także wiernie odzwierciedli rzeczywistość.

## **2. Rodzaje źródeł światła**

W programie CAD Decor obecne są cztery typy źródeł światła: halogeny, świetlówki, światło punktowe i słoneczne. Oświetlenie (halogeny lub świetlówki) jest wprowadzane do projektu przez użytkownika, podczas umieszczania w projekcie elementów wyposażenia wnętrz, w oparciu o zawartość baz uniwersalnych oraz producenckich. Każdy element wprowadzony do projektu, pojawia się na liście świateł w górnej części zakładki "Scena" (Rys. 402). Poszczególne źródła światła na liście są przypisane do poszczególnych kategorii i ponumerowane. **Rys. 402 - lista źródeł światła** 

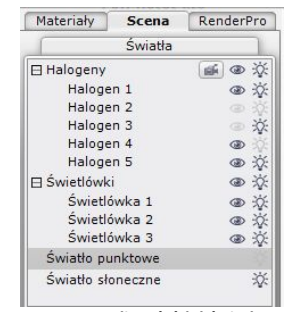

**użytych w projekcie**

Po kliknięciu na wybraną pozycję na liście świateł lewym przyciskiem myszy, na podglądzie w wizualizacji pojawi się zarys stożka światła, który rzuca wybrane źródło - dany obiekt jest w tym momencie gotowy do edycji. Zasady edytowania poszczególnych źródeł światła opisano w kolejnych podrozdziałach.

Oprócz świateł wstawionych przez użytkownika, w programie pojawiają się domyślne źródła światła, opisane w poniższej tabeli.

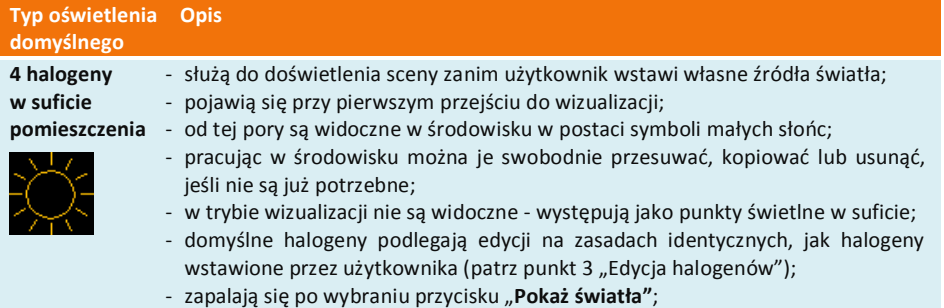

#### **Światło punktowe**

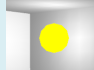

- jest niewidzialnym elementem emitującym bardzo silne światło, które służy do doświetlania projektu w czasie pracy z teksturami;
- powinno zostać wyłączone z chwilą generowania ostatecznego wyglądu sceny, aby uniknąć jej prześwietlenia.

**Światło słoneczne**

- intensywne światło, przenikające przez otwory i elementy szklane, a zatrzymujące się na elementach nieprzezroczystych w taki sam sposób, jak w naturze;
- jego źródło znajduje się w dużej odległości od projektu;
- wpada do pomieszczenia przez okna, otwory oraz drzwi ze szklanymi elementami;
- podczas edycji wyświetla się jako ostrosłup ścięty o podstawie kwadratu, którego centrum wyznacza czerwona linia, skierowana do środka pomieszczenia;
- służy do dodatkowego podkreślenia walorów wnętrza, np. dużych dekoracyjnych okien wychodzących na południe, przez które wpada do pomieszczenia duża ilość naturalnego, ciepłego światła.

## **3. Edycja halogenów**

Halogeny to źródła światła, które emitują światło punktowe. Ich edycja polega na wykonaniu opisanych poniżej czynności.

- zaznaczeniu elementu oświetlenia poprzez kliknięcie lewym przyciskiem myszy;
- w tym samym czasie można edytować więcej niż jeden element;
- przycisk pozwala zaznaczyć halogeny widoczne z kamery w danym widoku;
- aby zaznaczyć wszystkie pozycje na liście, należy kliknąć na pierwszą pozycję do edycji, przytrzymać klawisz **[Shift]**, a następnie kliknąć na ostatnią pozycję - zaznaczeniu ulegną wszystkie elementy z listy należące do danego typu;
- aby zaznaczyć wybiórczo tylko niektóre pozycje na liście do jednoczesnej edycji, należy przytrzymać klawisz **[Ctrl]**;
- wybrane światła można właczać lub wyłaczać, poprzez klikniecie symbolu żarówki  $\mathbb{X}$  obok nazwy danego elementu;
- źródła światła można ukrywać tak, by mimo emitowania światła, pozostawały niewidoczne dla oglądającego - w tym celu należy kliknąć na symbol przy nazwie elementu na liście;
- aby dostosować parametry światła do swoich potrzeb, należy skorzystać z suwaków i klawiszy na polu bezpośrednio pod listą świateł (Rys. 403);
- edycja jest możliwa w zakresie wyboru stylu oprawy świetlnej, koloru, regulacji natężenia i zakresu świecenia oraz kąta stożka światła. **Rys. <sup>403</sup> - panel edycji halogenów**

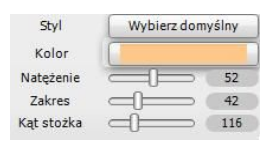

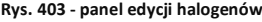

Funkcje edycji halogenów opisano w tabeli.

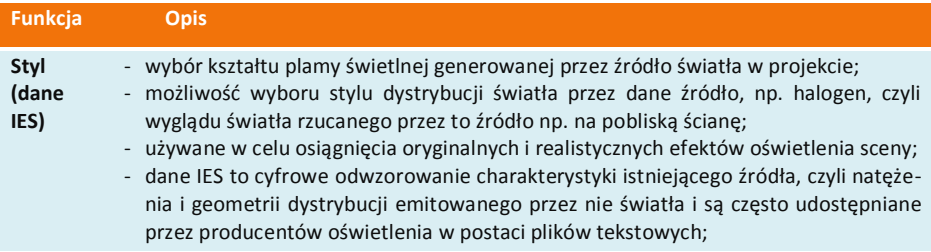

- użytkownicy naszego oprogramowania mają do wyboru 32 style opraw zapisanych w programie w wersij standardowej (Rys. 405 na nastepnej stronie);
	- na liście świateł obok halogenów z przypisanymi stylami IES wyświetla się stosowne oznaczenie - <sup>[IES]</sup>, a po najechaniu na nie - podgląd danego stylu;
- posiadacze Modułu Renderingu Profesjonalnego mogą dodatkowo wczytywać własne pliki IES, np. pobrane z Internetu lub stworzone samodzielnie.

Kolor - przycisk "kolor" pozwala na nadanie światłu dowolnej barwy;

- po jego wybraniu otwiera się mały podręczny panel, w którym można wskazać żądany odcień na dwa sposoby (Rys. 404);
- kolor można wskazać na skali lub na palecie barw;
- zmiany sposobu wyboru kolorów dokonuje się poprzez wybór przycisku z lewej strony panelu: **ind bylicz** (jego wygląd różni się w zależności od używanego trybu);
- wybrany kolor wyświetli się na pasku obok przycisku "**Kolor"**;
- aby zatwierdzić, kliknąć  $\mathscr{C}$  (aby zamknąć bez wprowadzania zmian, kliknąć  $\mathscr{R}$ ).

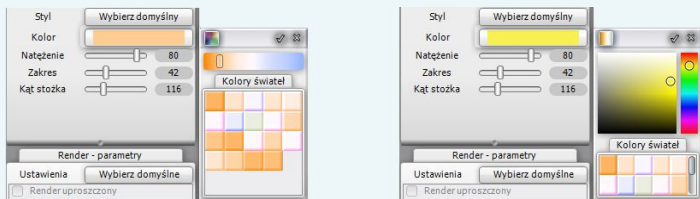

**Rys. 404 - panel wybory kolorów w dwóch możliwych układach**

- **Natężenie** światła mogą świecić z różnym natężeniem, na zasadzie: im wyższe natężenie, tym bardziej intensywne światło;
	- jego moc definiuje się przesuwając suwak "natężenie";
	- po zmianie natężenia program sprawdza ile czasu zajmie wyrenderowanie pojedynczej klatki i jeżeli będzie to mniej niż 1 sekunda - pokazuje podgląd zmian (w przeciwnym wypadku po przesunięciu suwaka należy wcisnąć **[F1]** lub przycisk ).

- **Zakres** określa, jak rozległy jest zasięg, dokąd dociera światło emitowane przez dane źródło; - gdy zakres jest minimalny, światło będzie "rozmywało się" dużo wcześniej, zanim dotrze do końca ustalonego stożka (np. od oczka halogenowego umieszczonego w suficie nie dotrze do podłogi);
	- przy maksymalnym ustawieniu zakresu światło będzie "wypełniać" cały stożek, z pełną intensywnością aż do jego granic (np. dla halogenu sufitowego będzie tworzyło wyraźny krąg na podłodze).
- **Kąt**  - określa na jakim obszarze rozchodzi się światło z danego źródła;
- **stożka** - zmiany wprowadzane dla tego parametru są wyraźnie widoczne na podglądzie w wizualizacji - wraz z przesunięciem suwaka zmienia się kształt pomarańczowego schematycznego stożka, wychodzącego z danego źródła;
	- jeśli dane światło ma swoim obszarem obejmować jak najszerszą powierzchnię, należy ustawić suwak na maksimum;
	- natomiast jeśli dany element ma emitować światło tylko na niewielkiej powierzchni, należy suwak ustawić na minimum.

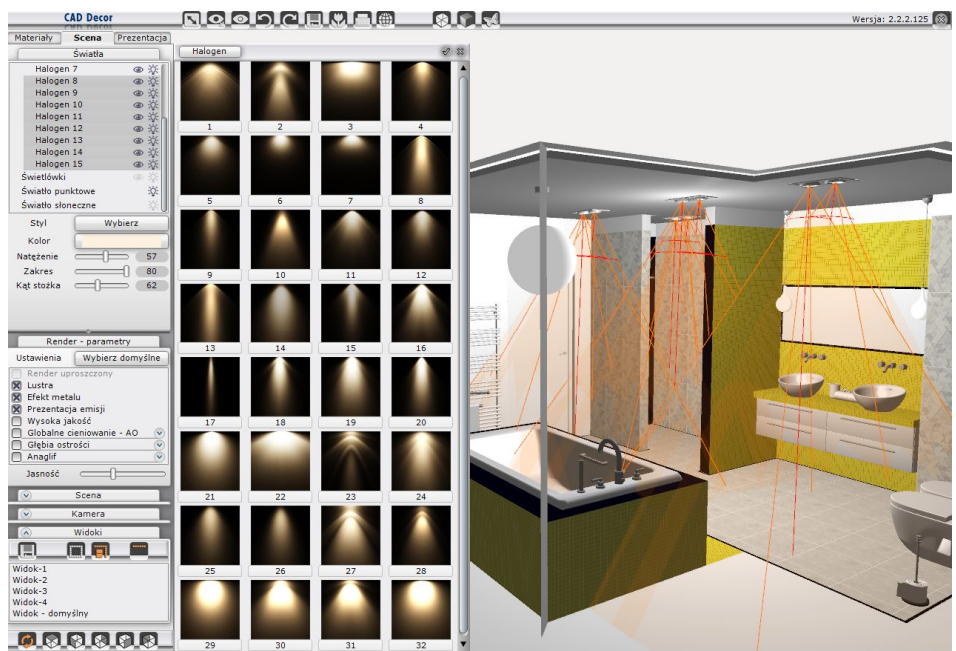

**Rys. 405 - edycja halogenów domyślnych - wybór stylu oprawy świetlnej**

Wszystkie zmiany w ustawieniach halogenów można śledzić na bieżąco w wizualizacji. Program przelicza nowe zadane wartości i dostosowuje wygląd sceny, co pozwala na bezpośrednią weryfikację efektu ustawień i ich ewentualną korektę.

## **4. Edycja świetlówek**

Świetlówki to elementy oświetlenia, emitujące światło liniowe.

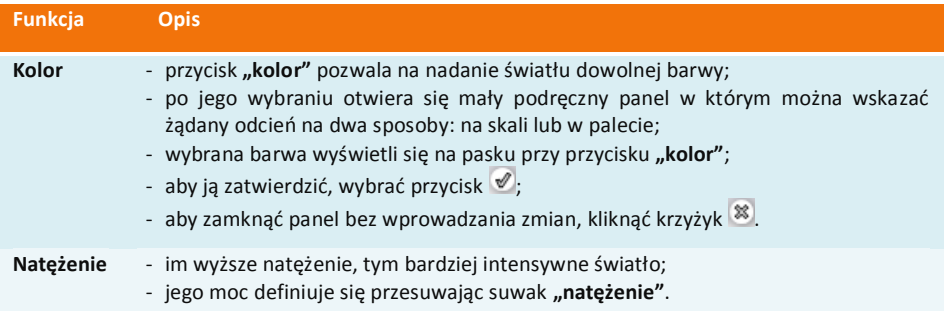

### **5. Edycja światła punktowego**

Światło punktowe jest dodatkowym elementem oświetlenia w projekcie, służącym do doświetlania sceny, między innymi zanim zostaną wstawione i odpowiednio dostosowane fizycznie istniejące źródła światła, na przykład podczas nanoszenia tekstur.

Jego źródło nie jest widoczne ani w środowisku CAD, ani w wizualizacji, z wyjątkiem sytuacji, gdy jest edytowane i przesuwane (wtedy jest przedstawione jako żółta kula, przemieszczająca się po pomieszczeniu). Podczas ustalania ostatecznego wyglądu wnętrza, intensywność światła punktowego należy ustawić na minimalny poziom, gdyż jeśli jest on zbyt wysoki, może zniekształcać realistyczny rozkład oświetlenia (np. wnętrze będzie wydawało się jaśniejsze lub kierunek padania i odbijania promieni byłby inny, niż by to wynikało z ilości i ustawienia wykorzystanych w projekcie źródeł światła). Aby edytować światło punktowe, należy kliknąć lewym przyciskiem myszy na jego pozycję na liście świateł. Parametry dostępne do zmiany zostały zaprezentowane w poniższej tabeli.

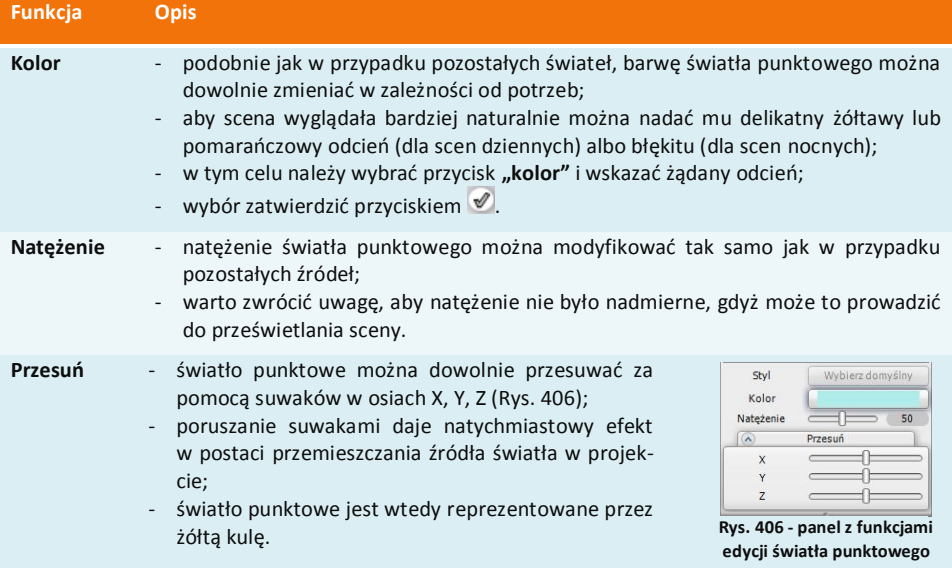

## **6. Edycja światła słonecznego**

Aby przejść do edycji światła słonecznego, należy kliknąć lewym przyciskiem myszy na jego pozycję na liście świateł. Parametry podlegające modyfikacji to w tym przypadku kolor, natężenie, wysokość i kierunek padania oraz rozmiar (szerokość) wiązki światła (Rys. 407). **Rys. 407 - panel z funkcjami** 

Edytowane światło słoneczne wyświetla się jako ostrosłup ścięty, symulujący padające z oddali światło. Przy zmianie kierunku porusza się po orbicie, której centrum stanowi środek pomieszczenia lub wskazany przez użytkownika obiekt (oś ostrosłupa jest oznaczona czerwoną linią). Aby skierować światło słoneczne na dowolny element, należy użyć opcji **"Słońce świeci na obiekt"** w menu pod prawym przyciskiem myszy **Rys. 408 - kierowanie światła słonecznego** 

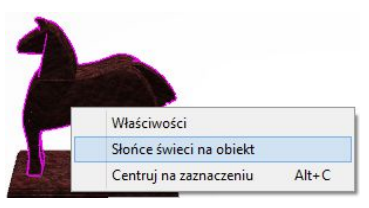

Styl

Kolor Natężenie

Wysokość

Kierunek

Rozmiar

**edycji światła słonecznego**

 $\sqrt{2}$ 

 $\subset$ ⊣⊢

 $\Box$ 

Wybierz

 $\Box$  67  $\overline{1}$  46

 $\supset$  116

 $\Rightarrow$  3,2

**na dowolny obiekt**

(Rys. 408).

Jeśli światło słoneczne ma być widoczne w scenie, należy pamiętać o włączeniu funkcji "świeci"  $\mathcal{\breve{X}}$ , gdyż jest ono domyślnie wyłączone przy pierwszym przejściu do wizualizacji.

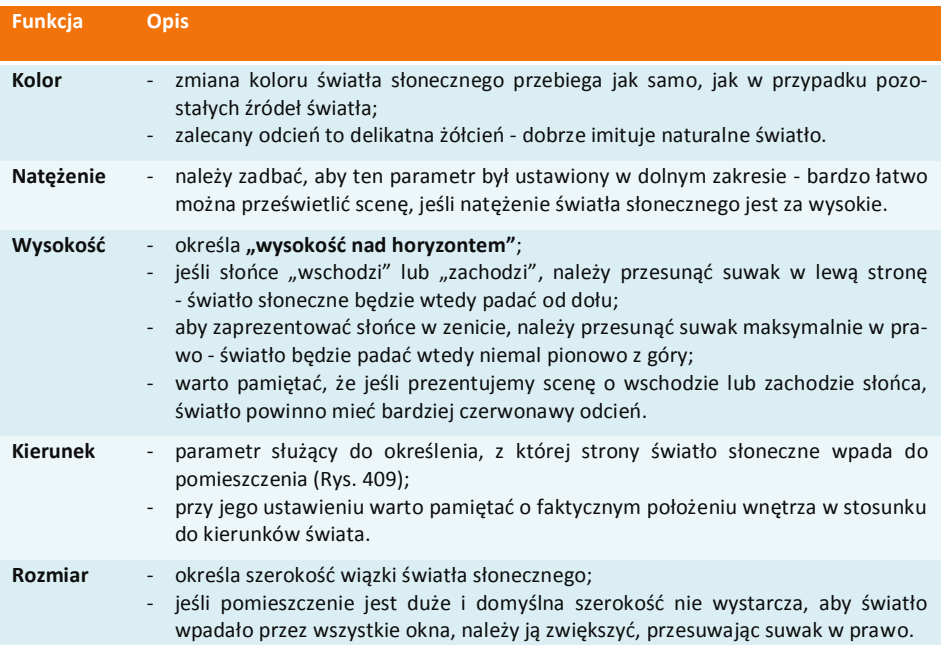

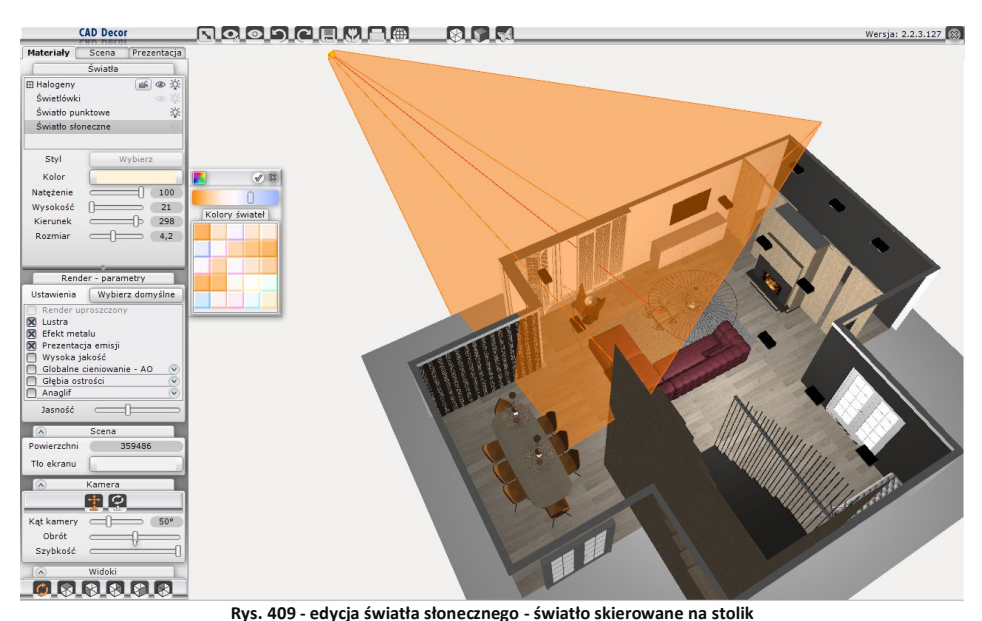

# **ROZDZIAŁ 24 Wizualizacja - rendering standardowy**

### **1. Uwagi wstępne**

Działanie rendera wpływa na jakość, kontrast i głębię obrazu po zapaleniu świateł. Funkcje dostępne w programie CAD Decor pozwalają bez wysiłku uzyskać bardzo dobre efekty wizualizacji. W standardowej wersji rendera (bez dodatkowego Modułu Renderingu Profesjonalnego) do Państwa dyspozycji są funkcje, przedstawione w tabeli poniżej.

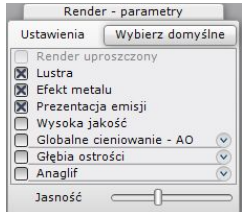

#### **Rys. 410 - panel "Render - parametry"**

#### **2. Panel sterujący rendera standardowego**

Panel z podstawowymi funkcjami rendera (Rys. 410) znajduje się w centralnej części zakładki **"Scena"**, w lewej części ekranu. Zaznaczanie lub odznaczanie poszczególnych opcji pozwala na sterowanie wyglądem wizualizowanej sceny.

### **3. Funkcje rendera standardowego - tabela**

Funkcje dostępne na podstawowym poziomie rendera w programie CAD Decor 2.3 opisano w poniższej tabeli.

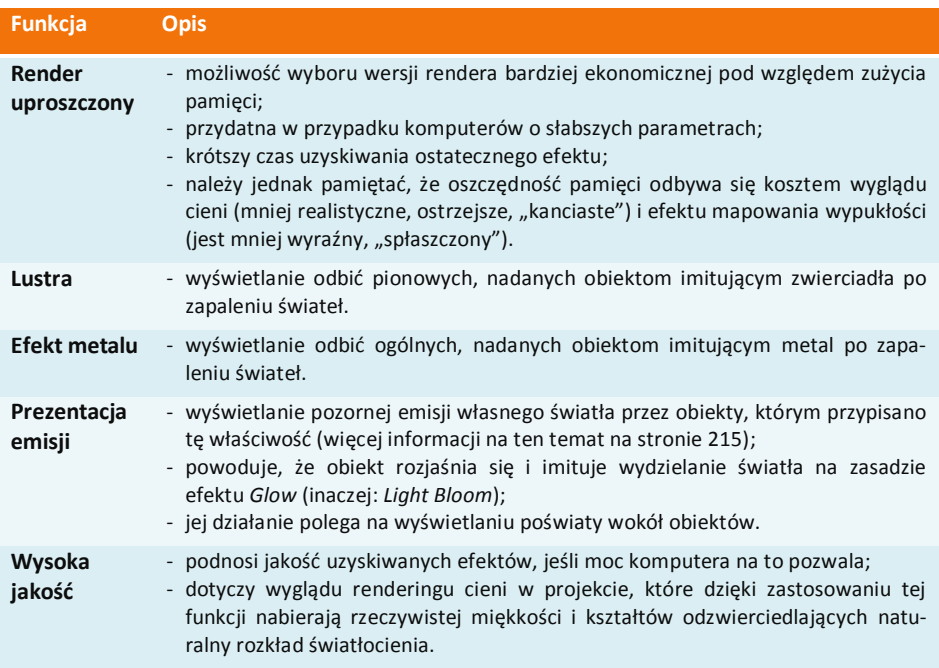

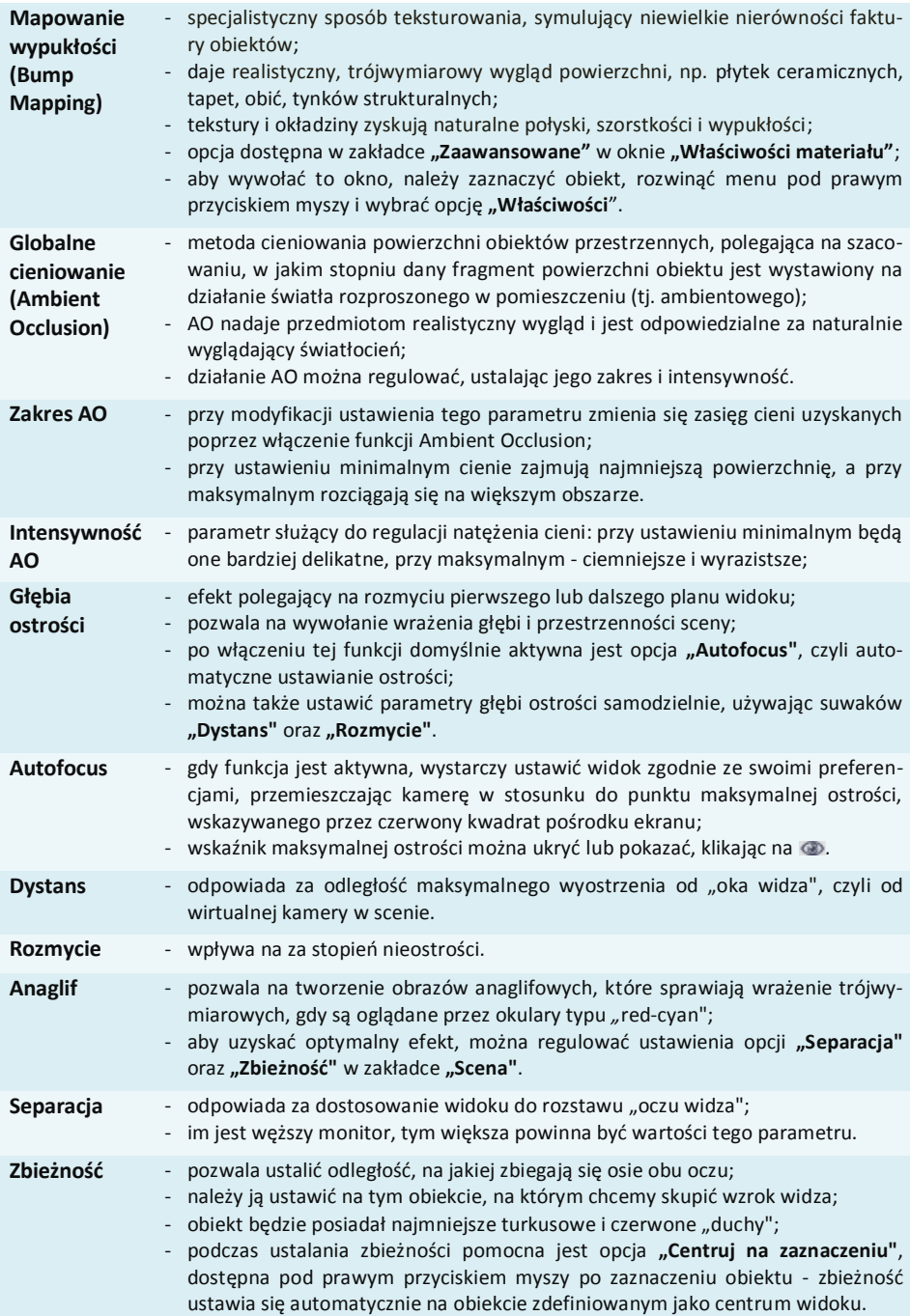

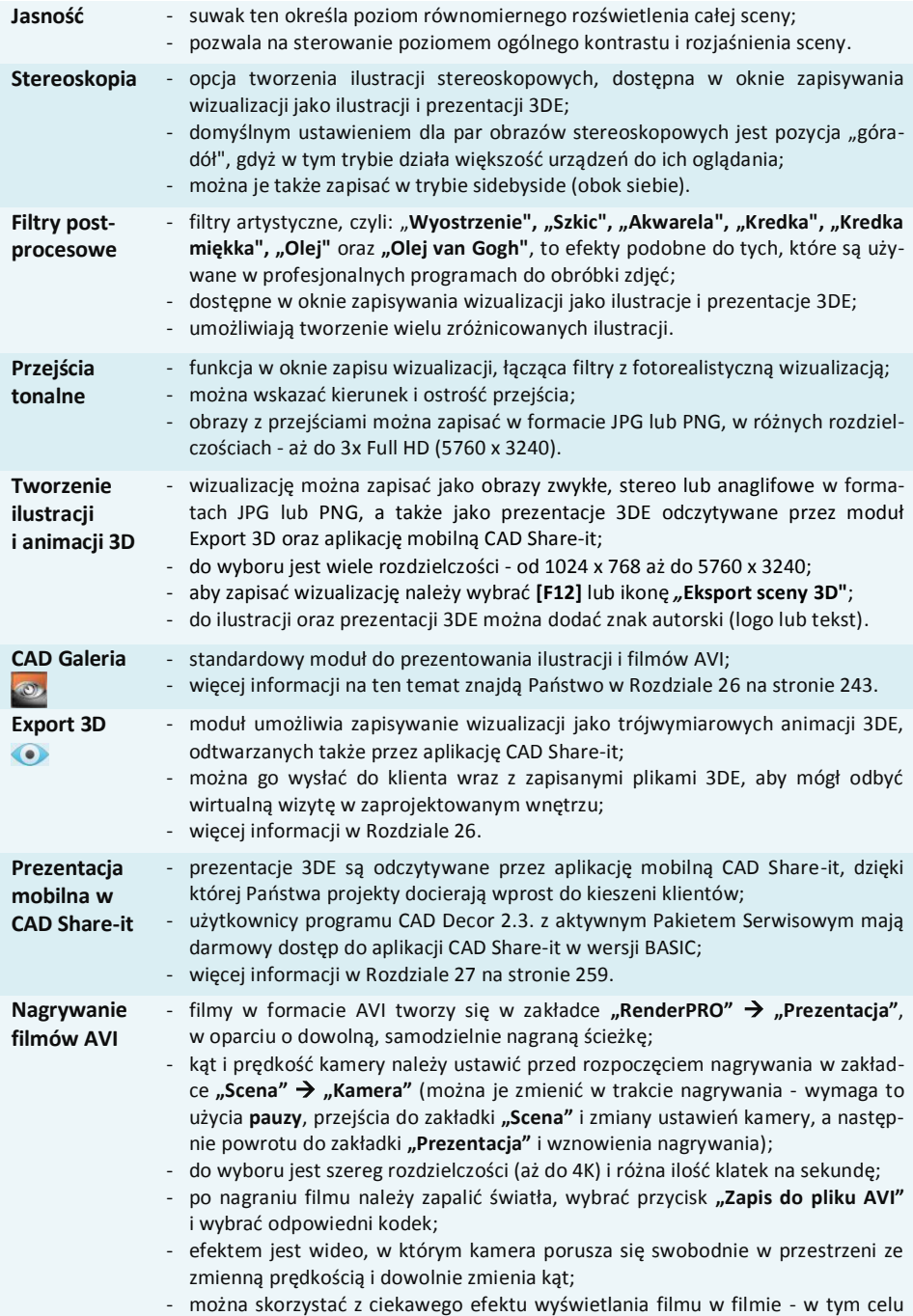

#### należy umieścić w projekcie plik AVI tak, jak teksturę (przeciągnąć i upuścić).

### **4. Globalne cieniowanie - Ambient Occlusion**

Zastosowanie algorytmu Ambient Occlusion (globalnego cieniowania) powoduje polepszenie wyglądu sceny poprzez uzyskanie efektu miękkiego światłocienia, który dodaje obrazowi głębi. Zakres i intensywność globalnego cieniowania mogą być dobierane przez użytkownika, podobnie jak ogólna jasność sceny, co pozwala ustawić kontrast i natężenie światłocienia zgodnie z własnymi preferencjami.

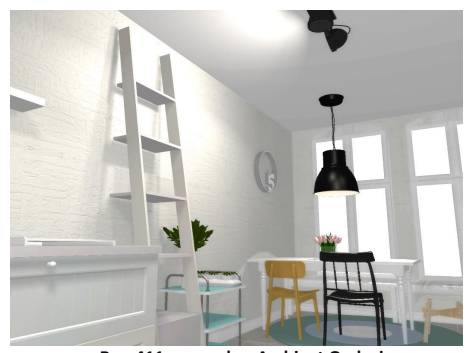

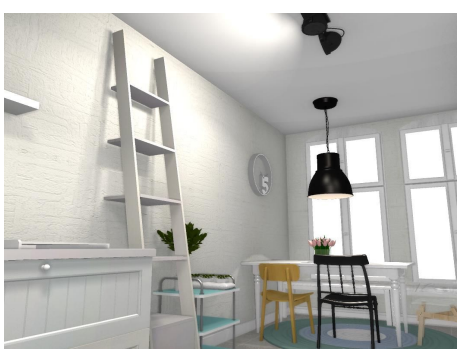

 **Rys. 411 - scena bez Ambient Occlusion Rys. 412 - scena z Ambient Occlusion**

### **5. Mapowanie wypukłości - Bump Mapping**

Dzięki technice teksturowania Bump Mapping powierzchnie materiałów, farb strukturalnych i okładzin zyskują wrażenie trójwymiarowości. Program rozpoznaje jaśniejsze i ciemniejsze fragmenty tekstury i przedstawia je jako wgłębienia lub uwypuklenia (w zależności od wybranej opcji + lub -) (Rys. 413). Po zapaleniu świateł w projekcie wyraźnie widać, które powierzchnie są gładkie, a które chropowate i porowate. Nawet po wybraniu opcji "Render uproszczony", która zmniejsza zużycie pamięci i skraca czas obrazowania kosztem wyglądu sceny, mapowanie wypukłości jest nadal wyraźnie widoczne, choć pozbawione dodatkowego cieniowania.

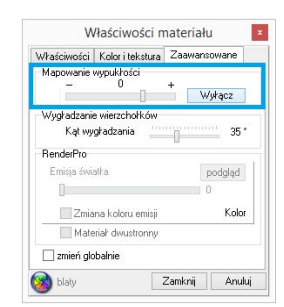

**Rys. 413 - suwak sterujący poziomem efektu Bump Mapping**

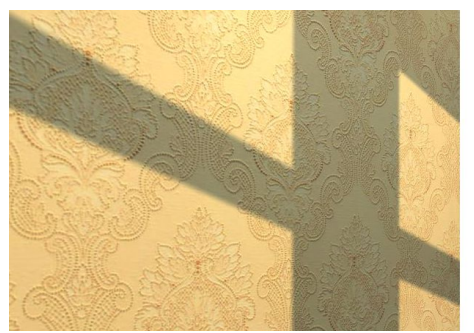

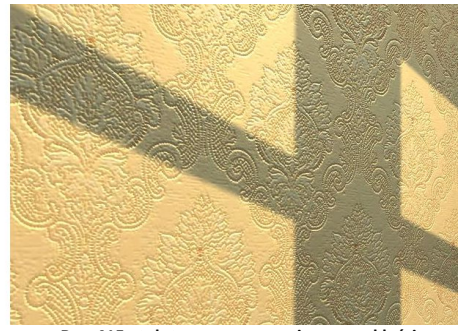

 **Rys. 414 - tekstura bez mapowania wypukłości Rys. 415 - tekstura z mapowaniem wypukłości**

*Uwaga! Aby efekt mapowania wypukłości na ścianie był dobrze widoczny, zalecane jest umieszczenie w pobliżu halogenu, który będzie oświetlał powierzchnię pionowo z góry.*

## **6. Emisja podstawowa i prezentacja emisji (efekt** *Bloom***)**

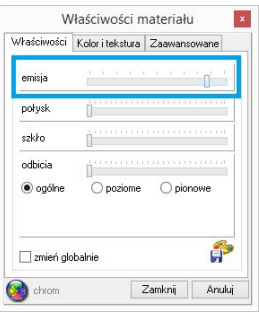

**Rys. 416 - emisja podstawowa**

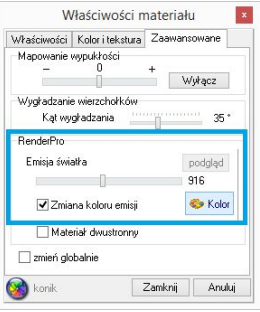

**Rys. 417 - emisja zaawansowana**

Aby nadać dowolnemu obiektowi efekt wydzielania intensywnego światła, należy zaznaczyć obiekt i z menu kontekstowego wybrać pozycję **"Właściwości"**, a następnie w oknie **"Właściwości materiału"** użyć opcji **"emisja"** w zakładce **"Właściwości"** (Rys. 416). Przesunięcie suwaka w prawo powoduje rozjaśnienie obiektu, przez co będzie sprawiał wrażenie jarzenia się własnym światłem. Aby spotęgować ten efekt i zwiększyć jego realizm, należy w panelu "Render - parametry" zaznaczyć funkcję "Prezentacja emisji". Spowoduje to dodanie specjalnego efektu *Bloom* - wydzielania poświaty. W efekcie obiekt z emisją podstawową będzie wyglądał, jakby emitował intensywne światło, jednak nie będzie to miało żadnego wpływu na rozkład oświetlenia globalnego w scenie.

W dodatkowym Module Renderingu Profesjonalnego, (opisanym w następnym rozdziale) można nadawać dowolnym obiektom właściwość prawdziwej emisji światła, mierzonej w Watach na m<sup>2</sup>, która powoduje, że obiekty nie tylko imitują, lecz faktycznie emitują światło do otoczenia i mają realny wpływ na wygląd całego pomieszczenia. Światło wydzielane przez takie obiekty może mieć dowolną barwę. Funkcja "Emisja światła" jest dostępna w oknie "Właściwości elementu", w zakładce "Zaawansowane" (Rys. 417).

## **7. Głębia ostrości**

Funkcja "Głębia ostrości" pozwala nadać rozmycie obrazu na przednim lub dalszym planie, aby wywołać wrażenie głębi sceny. Po włączeniu funkcji domyślnie aktywny jest tryb "Autofocus", w którym wystarczy ustawić widok w odniesieniu do znacznika wskazującego największą ostrość (dystans ustawi się automatycznie na wskazany obiekt). Można także samodzielnie ustalić odległość punktu o największej ostrości od kamery (suwak **"Dystans"**) oraz stopień nieostrości (suwak **"Rozmycie"**). Funkcji "Głębia ostrości" w zakładce "Scena" nie można użyć jednocze-

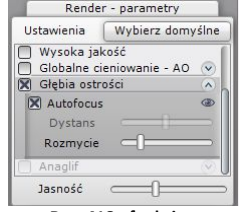

**Rys. 418 - funkcja "Głębia ostrości"**

śnie z funkcją **"Anaglif"**, opisaną w kolejnym punkcie, z powodu zbyt dużego obciążenia pamięci. Kiedy jedna z tych opcji jest w użyciu, druga staje się niedostępna. Jest jednak możliwe uzyskanie obrazu anaglifowego z głębią ostrości - podczas zapisywania ilustracji wizualizacji. W oknie zapisu można wybrać opcję **"Obraz anaglif"** dla sceny z ustawioną głębią - obraz wyrenderuje się prawidłowo.

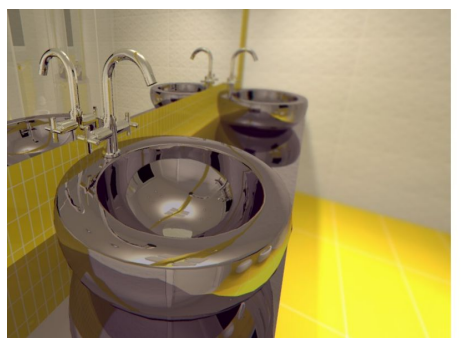

 **Rys. 419 - głębia ostrości na pierwszym planie Rys. 420 - głębia ostrości na dalszym planie**

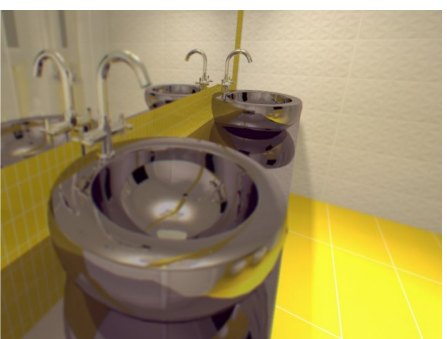

### **8. Efekt 3D - obraz anaglif**

Dzięki funkcji **tworzenia obrazów anaglifowych** można uzyskać obrazy wywołujące wrażenie trójwymiarowości, gdy są oglądane przez specjalne czerwono-turkusowe okulary. Obrazy te powstają przez nałożenie dwóch zdjęć, wykonanych z lekkim przesunięciem, odpowiadającym widokom dla prawego i lewego oka, zakodowanych w przeciwnych kolorach (czerwonym i turkusowym). Efekt można uzyskać włączając opcję "Anaglif" w zakładce "Sce**na"** (Rys. 421), a także w oknie zapisywania wizualizacji, które otwiera ikona "Eksport sceny 3D", wybierając tryb zapisu "Obraz **anaglif"** (Rys. 422).

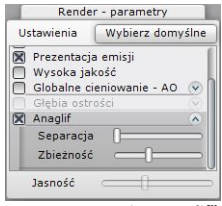

**Rys. 421 - opcja "Anaglif" w zakładce "Scena"**

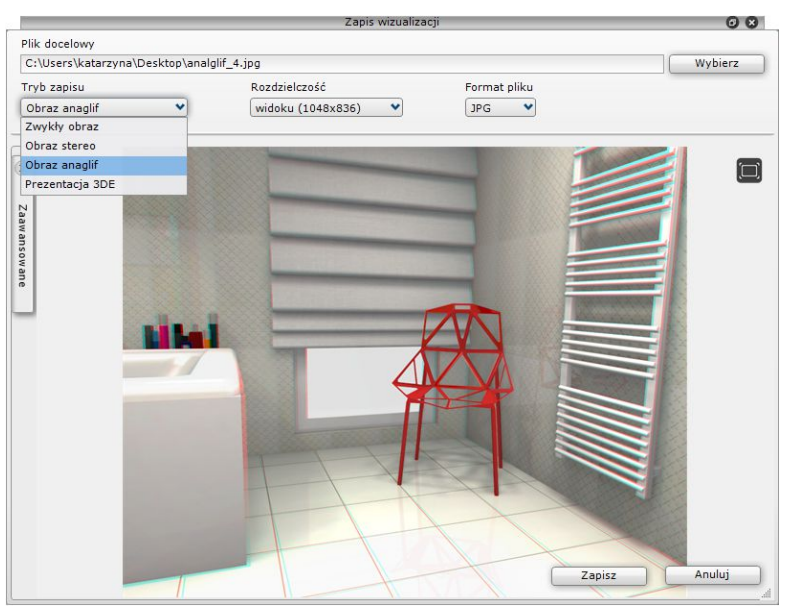

**Rys. 422 - obraz anaglificzny - zbieżność ustawiona na krześle**
Efekt zależy od ustawień suwaków **"Separacja"** oraz **"Zbieżność"** w zakładce **"Scena"**. Pierwszy z nich odpowiada za dopasowanie widoku do rozstawu oczu widza, a drugi za odległość, na jakiej mają się zbiec osie jego oczu. Zbieżność należy ustawić na obiekcie, na którym chcemy skupić wzrok widza (bedzie miał najmniejsze turkusowe i czerwone "duchy" - na ilustracji na poprzedniej stronie obiektem tym jest krzesło. Funkcja tworzenia obrazów anaglifowych jest dostępna zarówno w renderingu standardowym, jak i **w Module Renderingu Profesjonalnego**, po przeprowadzeniu obliczeń Radiosity i Raytracing.

*Uwaga! Ustawienia suwaków* "Separacja" *i* "Zbieżność" *w zakładce* "Scena" *decydują również o parametrach wizualizacji zapisanych jako* "Obrazy stereo".

# **9. Efekt 3D - obraz stereo**

**Stereoskopia** to technika obrazowania wywołująca wrażenie widzenia przestrzennego. Pozwala zobaczyć głębię sceny i wzajemne położenie obiektów w przestrzeni. Aby użyć tego efektu, należy wybrać tryb zapisu ilustracji **"Obraz stereo"** w oknie zapisywania ilustracji. Uzyskają Państwo wtedy **obraz stereoskopowy,** składający się z dwóch zdjęć tej samej sceny, wykonanych z różnych punktów widzenia. Ustawieniem domyślnym dla par obrazów stereo w naszym oprogramowaniu jest pozycja "góra-dół" (jeden pod drugim), ponieważ w takim trybie działa większość urządzeń do ich oglądania (np. specjalne stereoskopowe okulary 3D). Oferujemy także możliwość zapisania obrazów stereo w trybie sidebyside (obok siebie). Opcja ta jest dostępna w panelu **"Zaawansowane"** w oknie **"Zapis ilustracji"** (Rys. 423).

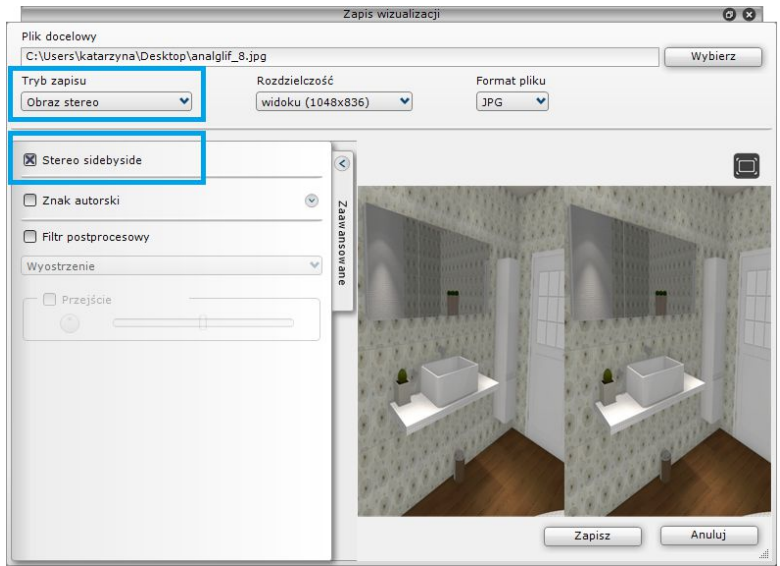

**Rys. 423 - obraz stereo w trybie "sidebyside"** 

Na ilustracjach na następnej stronie przedstawiono obrazy stereo w trybie "góra-dół" oraz ..sidebyside" (Rys. 424 i 425).

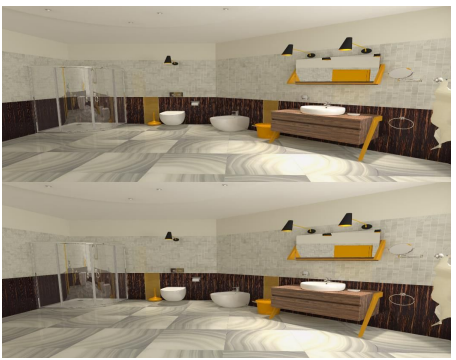

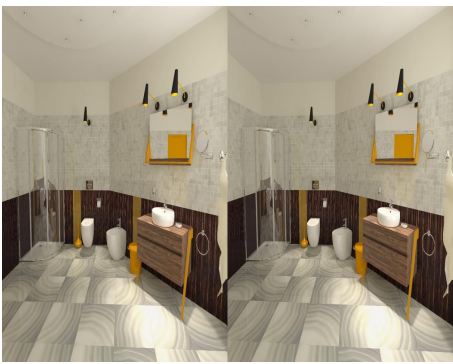

**Rys. 424 - obraz stereo w trybie "góra-dół" Rys. 425 - obraz stereo w trybie "sidebyside"**

#### **10. Filtry artystyczne**

W rozwijanym panelu **"Zaawansowane"** (Rys. 420) w oknie zapisu wizualizacji dostępne są filtry obrazu: "Wyostrzenie", "Szkic", "Akwarela", "Kredka", "Kredka miękka", "Olej" i "Olej **van Gogh"**. Pozwalają one tworzyć zróżnicowane ilustracje (Rys. 426 - 433). Można je łączyć z innymi efektami. Więcej informacji na temat zapisywania ilustracji znajdą Państwo w Rozdziale 26 na stronie 243. Poniżej przedstawiono przykłady użycia filtrów.

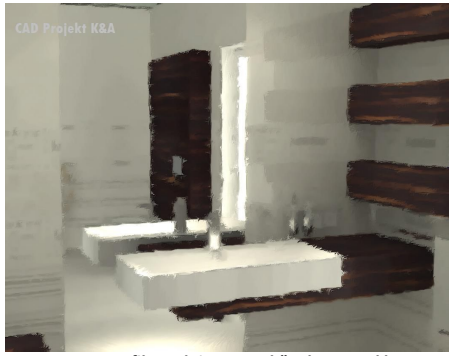

 **Rys. 426 - filtr "Olej van Gogh", obraz zwykły Rys. 427 - filtr "Kredka", obraz zwykły**

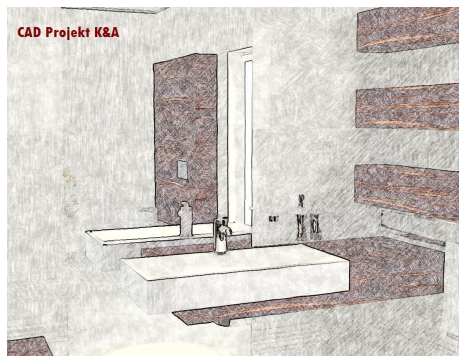

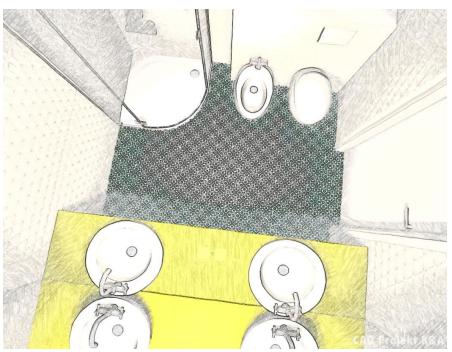

 **Rys. 428 - filtr "Akwarela", obraz zwykły Rys. 429 - filtr "Akwarela", obraz zwykły**

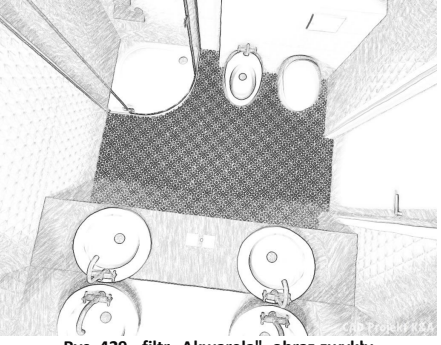

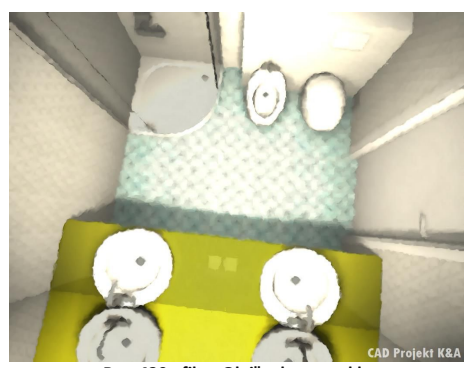

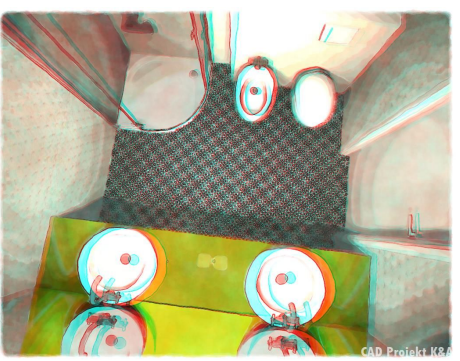

 **Rys. 430 - filtr "Olej", obraz zwykły Rys. 431 - filtr "Akwarela", obraz anaglif** 

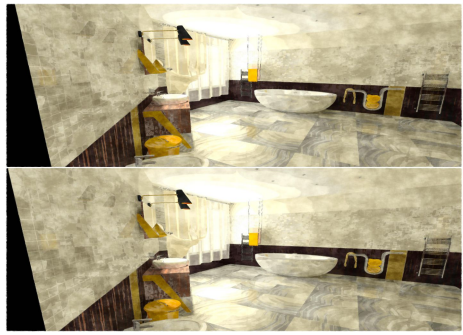

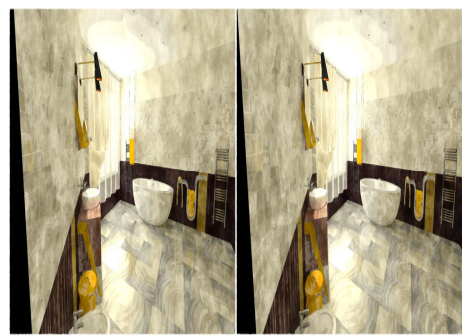

 **Rys. 432 - filtr "Akwarela", obraz stereo "góra-dół" Rys. 433 - filtr "Akwarela", obraz stereo "sidebyside"**

# **11. Przejścia tonalne**

Po zastosowaniu filtra postprocesowego można także zastosować efekt przejścia tonalnego.

Po wybraniu opcji "Przejście" użytkownik zyskuje dostęp do suwaka sterującego ostrością przejścia oraz do opcji wyboru lokalizacji przejścia ("pokrętło" oraz ikony) (Rys. 436). Do wyboru są narożniki oraz krawędzie ilustracii.

Więcej informacji na ten temat znajdą Państwo w Rozdziale 26 na stronie 243.

Na ilustracjach na kolejnej stronie przedstawiono przykłady użycia przejść tonalnych (Rys. 437 - 440).

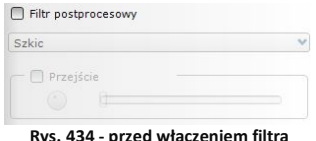

**Rys. 434 - przed włączeniem filtra**

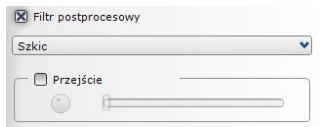

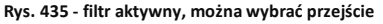

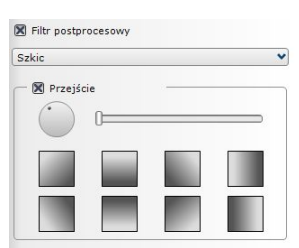

**Rys. 436 - przejście aktywne**

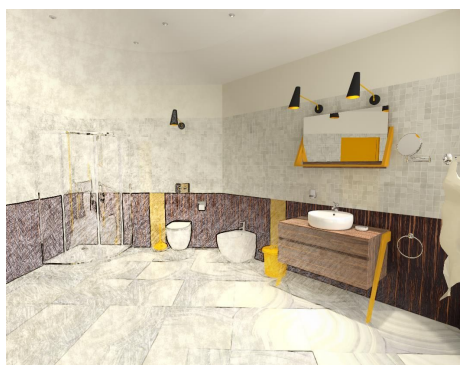

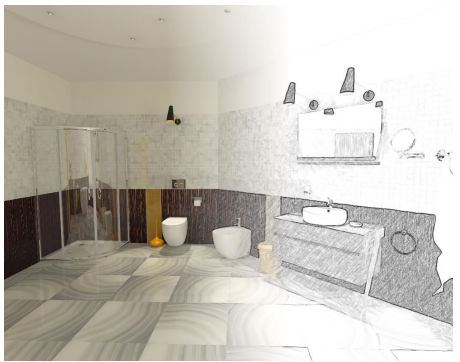

 **Rys. 437 - przejście z narożnika z użyciem filtra "Kredka" Rys. 438 - rozmyte przejście z prawej strony, filtr "Szkic"**

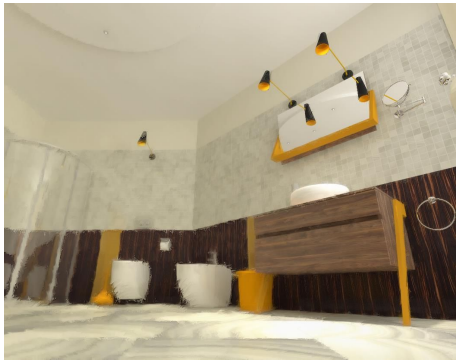

Rys. 439 - przejście z narożnika, filtr "Olej van Gogh" Rys. 440 - ostre przejście z prawej strony, filtr "Szkic"

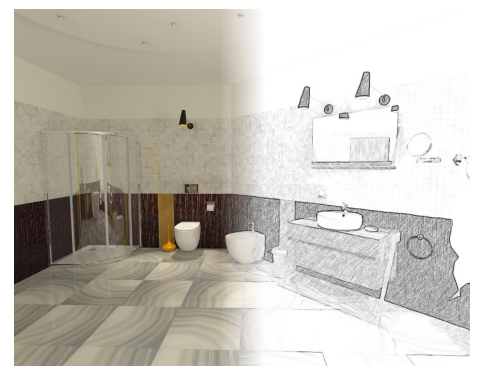

# **ROZDZIAŁ 25 Wizualizacja - rendering zaawansowany**

#### **1. Uwagi wstępne**

Moduł Renderingu Profesjonalnego to nowoczesne narzędzie do uzyskiwania najwyższej jakości wizualizacji w krótkim czasie, co uzyskano dzięki współdziałaniu procesora karty graficznej (GPU) i wielordzeniowego procesora (CPU). Dwa główne zadania modułu to zaawansowane obliczenia oświetlenia globalnego (**"Global Ilumination"**), uzyskiwane dzięki wykorzystaniu algorytmu "**Radiosity"**, oraz wyliczanie odbić i załamań promieni trafiających do obiektywu kamery przy użyciu metody "**Raytracing"**.

*Uwaga! Podczas pierwszego uruchomienia procesu Radiosity lub po aktualizacji systemu Windows może wystąpić próba zablokowania programu wykonującego obliczenia*  RadiosityProcess.exe. *W tym przypadku pojawi się okno* "Alert zabezpieczeń systemu Windows", *w którym należy wybrać opcję*  "Zezwalaj na dostęp" (Rys. 441). W przeciw*nym wypadku obliczenia Global Illumination nie zostaną wykonane.*

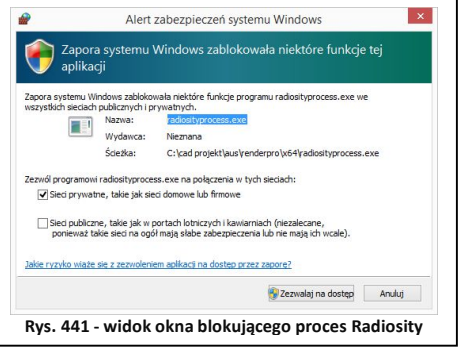

# **2. Funkcje Modułu Renderingu Profesjonalnego - tabela**

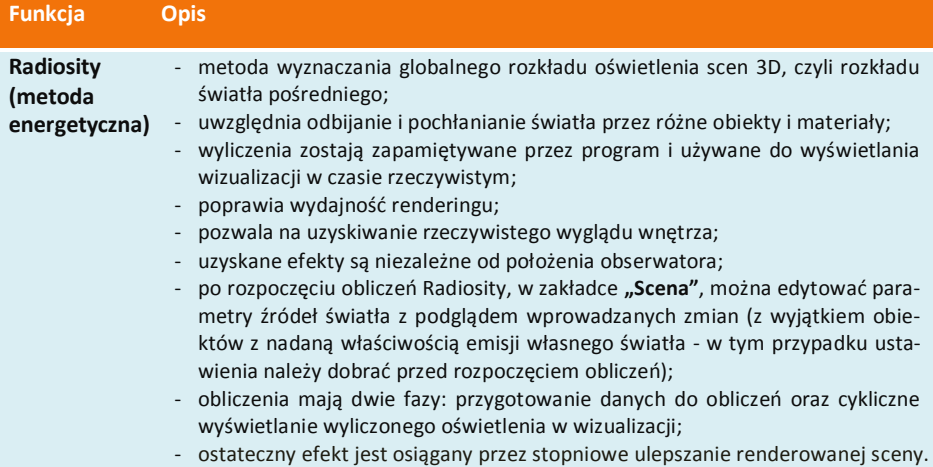

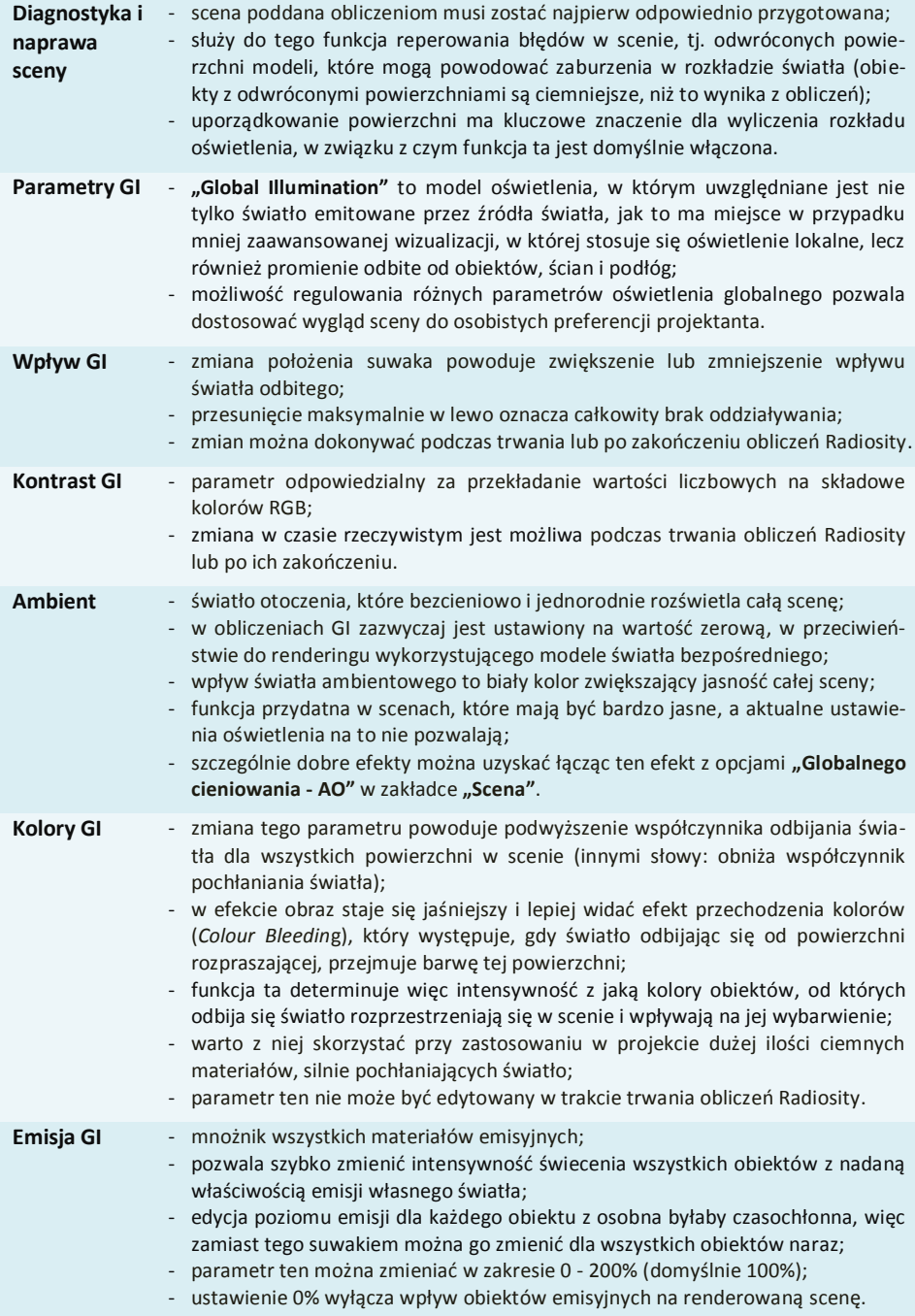

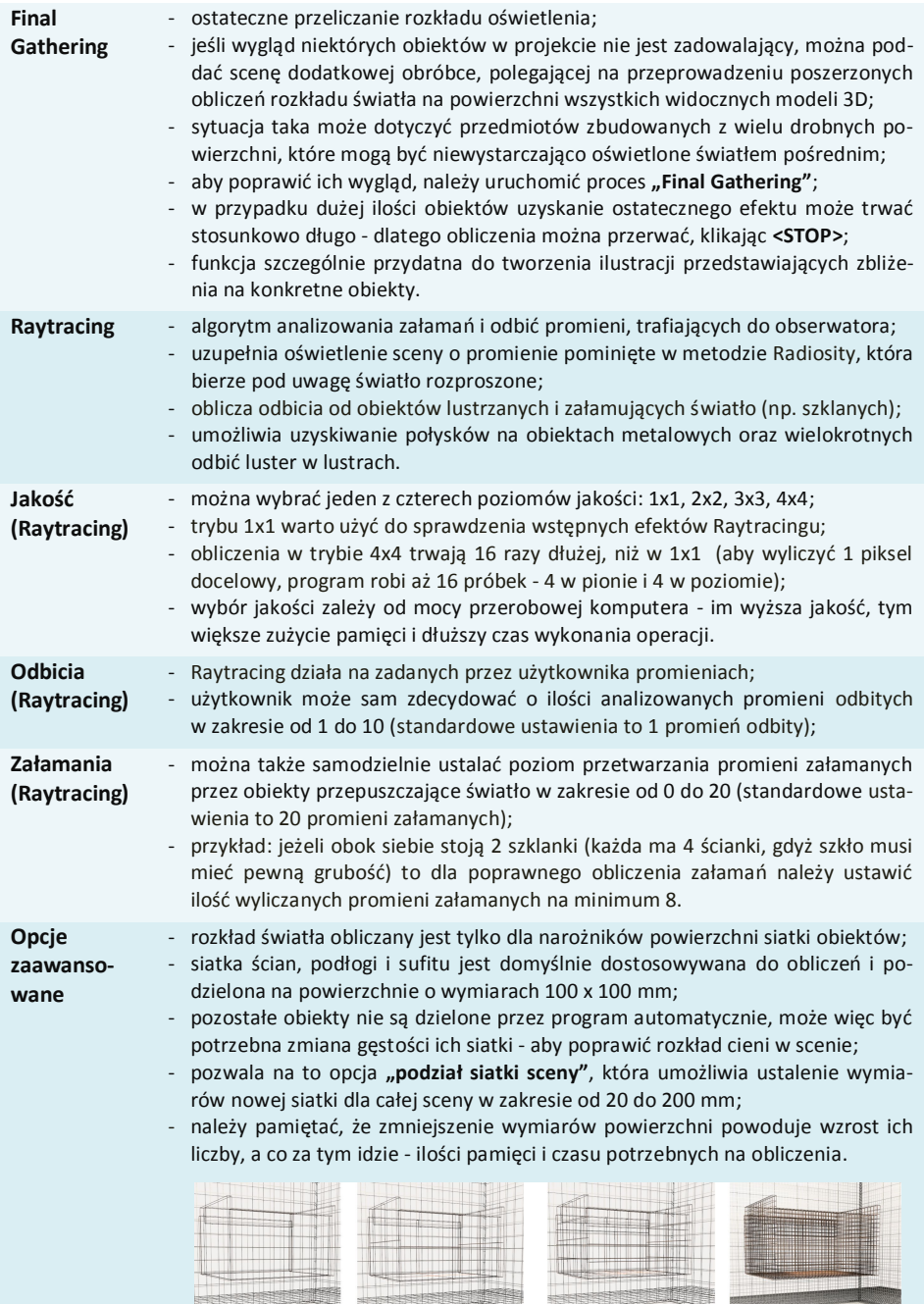

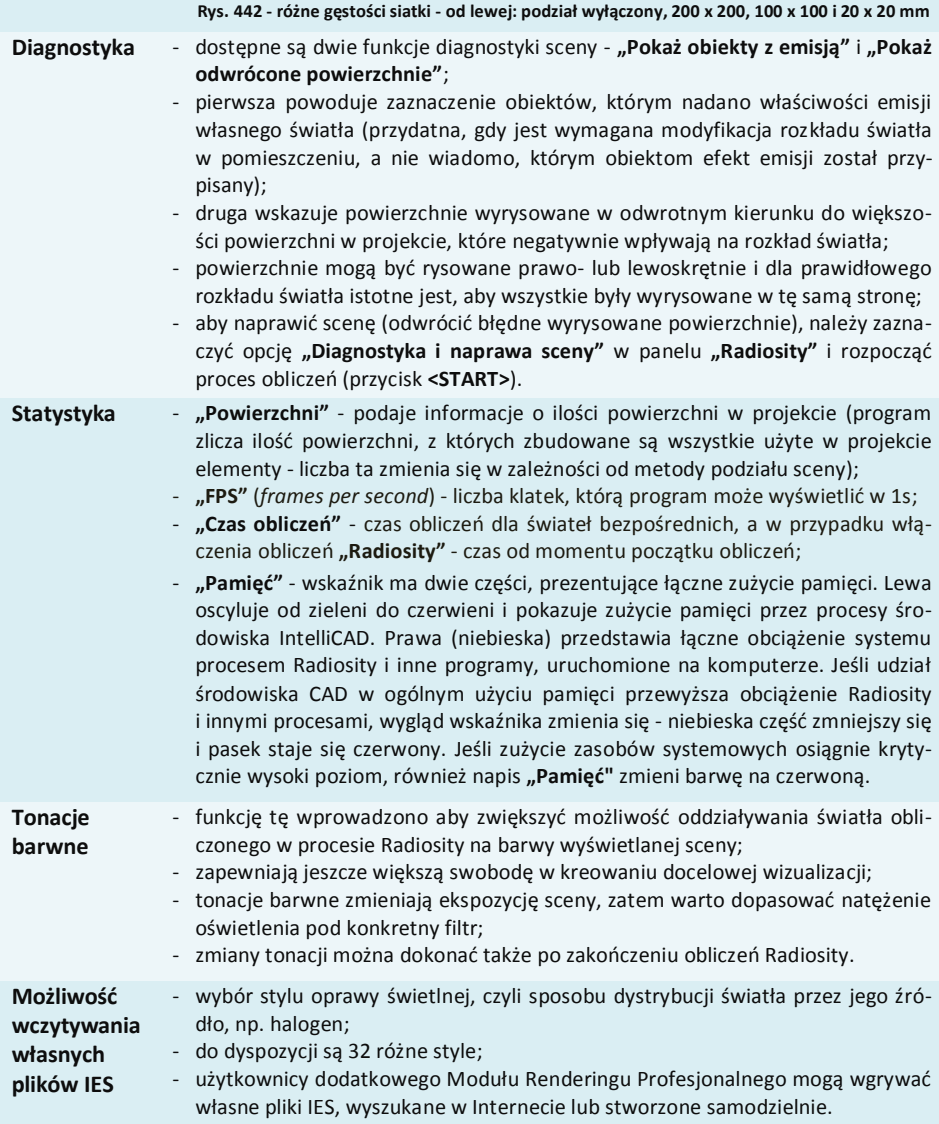

### **3. Radiosity - wprowadzenie**

Zadaniem metody obliczeniowej Radiosity jest uzyskanie pełnego rozkładu oświetlenia. W przeciwieństwie do modeli oświetlenia lokalnego, które modelują jedynie oświetlenie bezpośrednie poprzez symulowanie w przybliżeniu drogi światła pomiędzy jego źródłem a powierzchnią obiektu, Radiosity bierze pod uwagę także światło pośrednie, odbijane z jednej powierzchni w kierunku innej, czyli Global Illumination.

Większość światła docierającego do naszych oczu w świecie realnym jest właśnie światłem pośrednim, na które składają się: światło odbijane w sposób rozproszony przez powierzchnie chropowate (np. ściany pokryte farbą) oraz światło odbijane lustrzanie przez powierzchnie gładkie. Ponieważ moce obliczeniowe komputerów są niewielkie w porównaniu do złożoności procesów zachodzących w naturalnym środowisku, aby skrócić obliczenia stosuje się pewne uproszczenia. W przypadku algorytmu Radiosity całą scenę dzieli się na małe fragmenty i obliczeń dokonuje się tylko w wierzchołkach powierzchni (w przecięciach siatki sceny). Obliczenia te są procesem bardzo złożonym. Gdyby założyć, że przykładowa scena podzielona na małe fragmenty ma np. 100 000 powierzchni, to aby wyliczyć dokładny rozkład oświetlenia trzeba przeanalizować **wpływ wszystkich 100 000 powierzchni wzajemnie na siebie, co daje 10 000 000 000 obliczeń** do wykonania. Tak duża liczba kombinacji powoduje, że obliczenia muszą zająć trochę czasu.

Główna przewaga naszej metody nad innymi metodami obliczeniowymi Global Illumination polega na tym, że raz obliczony rozkład oświetlenia jest pamiętany i można oglądać scenę z dowolnego widoku bez dodatkowych obliczeń. Naszym zdaniem jest to bardzo ważna właściwość, szczególnie przy nagrywaniu filmów. Niestety, dokładność obliczeń jest zależna od liczby powierzchni, na które podzielona jest scena, co zasadniczo wpływa na czas obliczeń i wymagania programu jeżeli chodzi o dostępną pamięć operacyjną.

# **4. Panel sterujący Modułu Renderingu**

### **Profesjonalnego**

Panel zawiera czytelnie podzielone grupy funkcji (Rys. 443). Najważniejsze opcje zostały umieszczone w górnej części, a niżej te najmniej znaczące. Takie rozmieszczenie jest zgodne z zalecanym sposobem pracy z modułem - dostępnych funkcji należy używać w kolejności od góry do dołu. Wszystkie procesy, których realizacja wymaga czasu, aktywuje się przyciskiem **<START>**. Dodatkowo, w celu łatwej identyfikacji grup funkcji, oznaczono je kolorami. Mniej zaawansowane opcje można zwijać lub rozwijać przy pomocy strzałek  $\bigcirc$  lub  $\vee$ .

# **5. Grupa ..Radiosity"**

Jest to najważniejsza funkcja odpowiedzialna za główne obliczenia światła pośredniego. Proces obliczeń można nazwać "interaktywnym Radiosity", ponieważ już po wciśnięciu przycisku **<START>** (Rys. 444) użytkownik może przez cały czas modyfikować ustawienia świateł, przez przejście do zakładki **"Scena"** i dowolną zmianę parametrów źródeł światła (koloru, intensywności, kąta stożka, zakresu, kształtu generowanej plamy świetlnej). Powrót na zakładkę "RenderPro" powoduje aktualizację oświetlenia globalnego w ciągu kilku sekund. Obliczenia można rozpocząć nawet zanim zostaną włączone

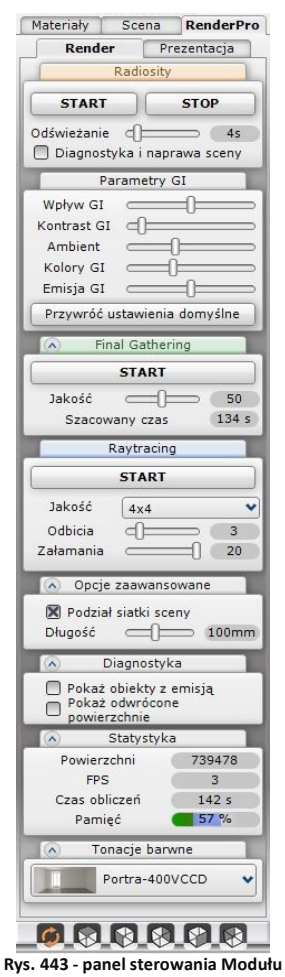

**Renderingu Profesjonalnego**

**START** 

Odświeżanie d<sup>1</sup>

**Rys. 444 - zakładka "Radiosity"**

■ Diagnostyka i naprawa sceny

Radiosity

**STOP** 

jakiekolwiek elementy oświetlenia.

Przycisk **<START>** rozpoczyna proces obliczeń, który jest realizowany w dwóch etapach. W pierwszym dane są przygotowywane do obliczeń (zwykle trwa to kilka sekund), w drugim natomiast następuje cykliczne pokazywanie wyliczonego oświetlenia. Ostateczny wygląd wizualizacji jest osiągany przez stopniowe ulepszanie renderowanej sceny. Opcja "Diagnostyka

**i naprawa sceny"** odpowiada za korekcie nieprawidłowo narysowanych modeli (z tzw. odwróconymi powierzchniami, które zaburzają rozkład oświetlenia). Jest domyślnie włączona przy pierwszym uruchamianiu obliczeń Radiosity dla danego projektu. Poniżej przedstawiono działanie algorytmu obliczającego globalne oświetlenie w przykładowej scenie (Rys. 445 - 448).

Prezentowanie nowego rozkładu oświetlenia uzależnione jest od dwóch czynników:

- od częstotliwości odświeżania widoku wybranej przez użytkownika (od 0 do 20 sekund); ustawienie wartości 0 oznacza, że program jest zwolniony z pokazywania wyników obliczeń i może całą moc przeznaczyć na obliczenia;
- od faktycznych zmian wprowadzanych w rozkładzie oświetlenia (po pewnym czasie zmiany mają już bardzo niewielki wpływ na renderowany obraz i program odświeża go z większą częstotliwością, niż wybrana przez użytkownika).

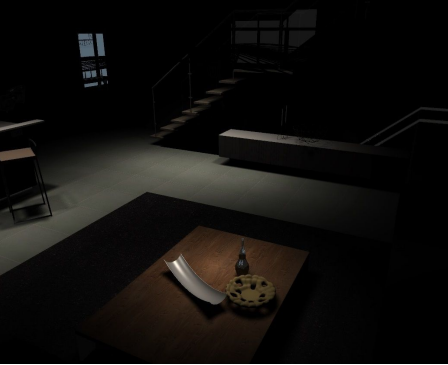

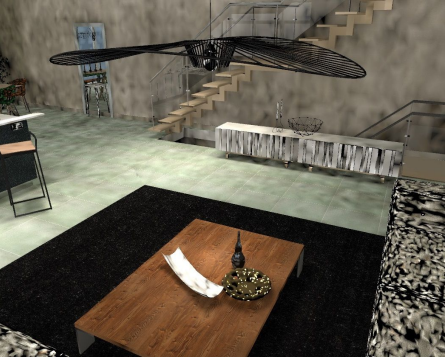

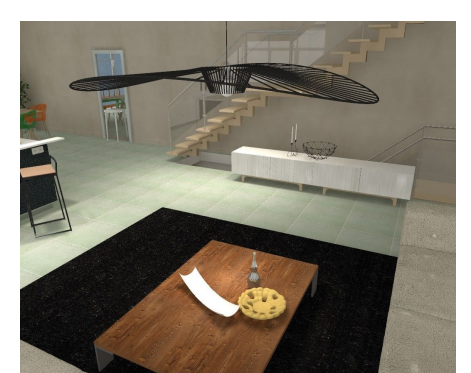

**Rys. 447 - scena z oświetleniem bezpośrednim i pośrednim po 180 sekundach**

**Rys. 445 - scena z oświetleniem bezpośrednim Rys. 446 - scena podczas obliczeń po 20 sekundach**

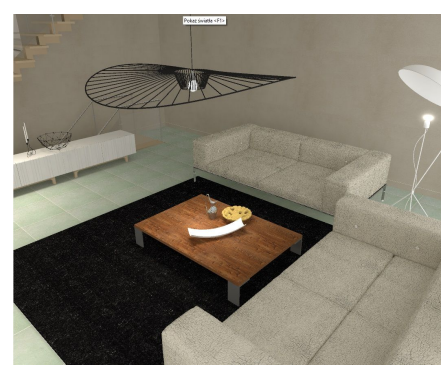

**Rys. 448 - scena z oświetleniem bezpośrednim i pośrednim w innym ustawieniu bez dodatkowych obliczeń**

# **6. Parametry Global Illumination**

Tutaj można dostosować ustawienia renderingu do swoich indywidualnych upodobań. Służy do tego 5 suwaków: **Wpływ GI**, **Kontrast GI**, **Ambient**, **Kolory GI** i **Emisja GI** (Rys. 449). Niektóre są aktywne podczas obliczeń Radiosity, co oznacza, że można je przesuwać w ich trakcie. **Rys. 449 - grupa "Parametry GI"**

### **6.1. Wpływ GI**

Zmiana położenia tego suwaka powoduje zwiększenie lub zmniejszenie wpływu światła odbitego na obraz. Przesunięcie go maksymalnie w lewo spowoduje całkowity brak oddziaływania światła odbitego. Zmian tego parametru można dokonywać podczas trwania obliczeń lub po ich zakończeniu.

Ilustracje obok przedstawiają działanie tej funkcji (Rys. 450 - 452).

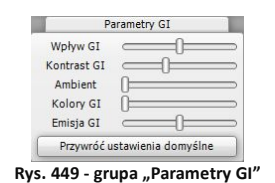

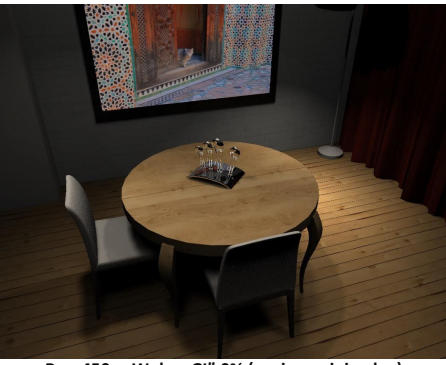

**Rys. 450 - "Wpływ GI" 0% (poziom minimalny)**

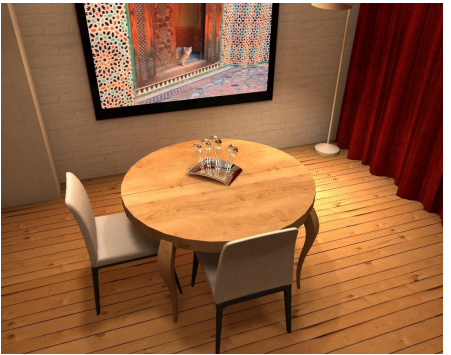

**Rys. 451 - "Wpływ GI" 50 % (poziom domyślny) Rys. 452 - "Wpływ GI" 100 % (poziom maksymalny)**

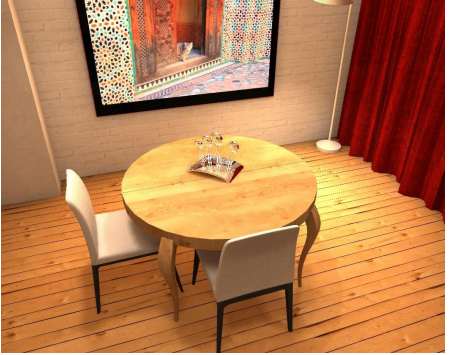

#### **6.2. Kontrast GI**

Ten parametr jest odpowiedzialny za sposób przekładania wartości liczbowych na składowe kolorów RGB. Zmiana kontrastu w czasie rzeczywistym jest możliwa podczas trwania obliczeń Radiosity lub po ich zakończeniu. Jak widać na ilustracjach (Rys. 453 - 456), zmiana poziomu **"Kontrastu GI"** w znacząco wpływa na wygląd wizualizacji.

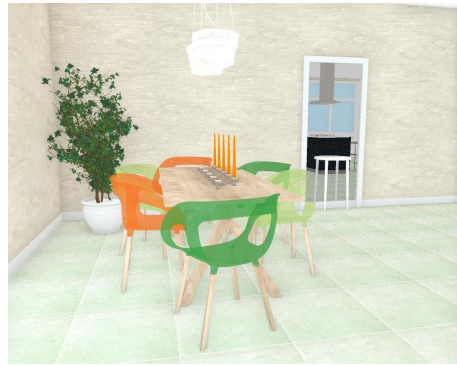

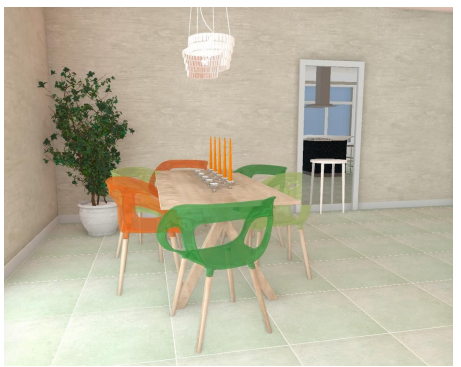

**Rys. 453 - kontrast 0% Rys. 454 - kontrast 10%**

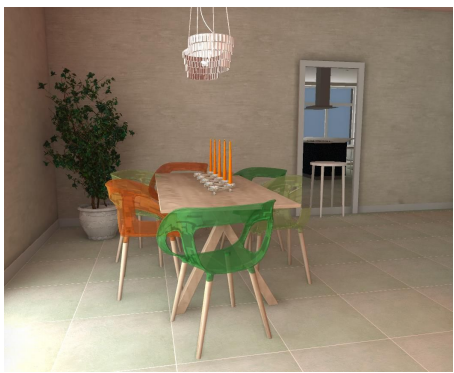

**Rys. 455 - kontrast 50% Rys. 456 - kontrast 100%**

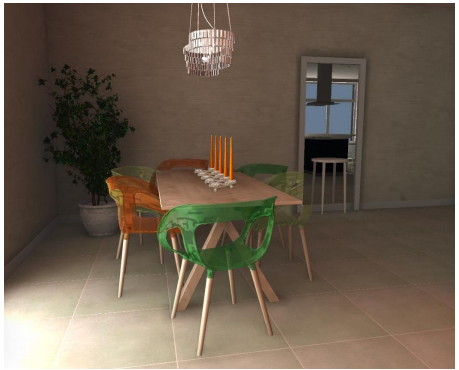

### **6.3. Ambient**

Określenie to dotyczy światła otoczenia (ambientowego), które jednorodnie i bezcieniowo rozświetlają całą scenę. W obliczeniach GI **"Ambient"** zazwyczaj wynosi zero, w przeciwieństwie do renderingu korzystającego z modeli światła bezpośredniego.

Wpływ tego parametru na scenę to biały kolor, który powoduje zwiększanie ogólnej jasności. Może być przydatny w scenach, które mają być bardzo jasne, a aktualne ustawienia na to nie pozwalają (Rys. 456). Wówczas można oczywiście przerwać obliczenia i zmienić np. ustawienia dla obiektów emitujących światło, ale czasem łatwiej jest dodać trochę "**Ambientu"** (Rys. 458).

Szczególnie dobre efekty można uzyskać łącząc ten efekt z "**Globalnym cieniowaniem"** (Ambient Occlusion), które jest funkcją dostępną na standardowym poziomie rendera (w zakładce **"Scena"**) i służy dodawaniu naturalnie wyglądających cieni, np. na styku sufitu i ścian, dzięki czemu wyraźnie zwiększa się wrażenie trójwymiarowości sceny.

Rezultaty użycia jednocześnie funkcji "Ambient" oraz "Globalnego cienio**wania"** przedstawiono na ilustracji poniżej (Rys. 459). Wyraźnie widać cienie na styku między sufitem a ścianami w rozjaśnionej scenie.

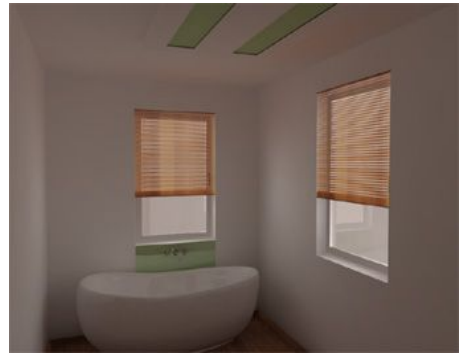

**Rys. 457 - szyby okien występują jako emitery światła dziennego, którego natężenie celowo zaniżono** 

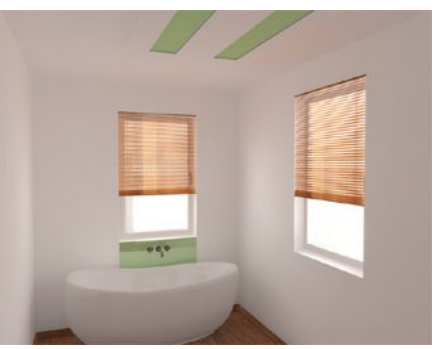

**Rys. 458 - wizualizacja powstała przez dodanie ok. 55% Ambientu - wyraźnie widać rozjaśnienie całej sceny**

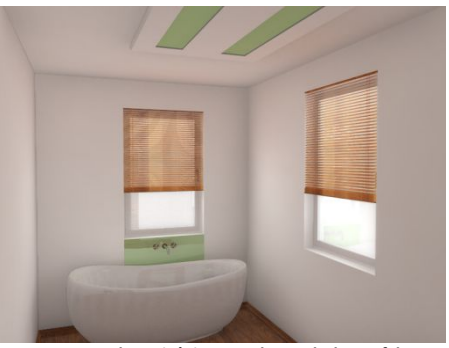

**Rys. 459 - do rozjaśnionego obrazu dodano efekt Ambient Occlusion, co uwydatniło szczegóły sceny**

### **6.4. Kolory GI**

Jak wyjaśniono wcześniej, wszystkie powierzchnie w scenie wzajemnie na siebie wpływają. Część energii pochodzącej od źródła światła pozostaje odbita, a część jest pochłaniana przez obiekt, do którego trafia. Powierzchnie gładkie odbijają większość promieni, pochłaniając ich bardzo niewiele. Lustro jest przykładem idealnie gładkiej powierzchni. Promień, który pada na nie jest odbijany w jednym kierunku. Te właściwości lustra wykorzystywano w przeszłości do przekazywania światła słonecznego na dalekie odległości (sygnały świetlne). Z kolei powierzchnie rozpraszające (np. ściana) zachowują się odmiennie. Światło, które na nie pada, jest mocno rozpraszane we wszystkich kierunkach.

Dodatkowo można zaobserwować jeszcze jedną prawidłowość - stosunek światła pochłoniętego do odbitego zależy od barwy obiektu - niektóre kolory pochłaniają więcej energii niż odbijają. Można przyjąć, że barwy ciemne pochłaniają znacznie więcej światła niż barwy jasne. Kolorem idealnie pochłaniającym jest kolor czarny. Efekt ten jest wykorzystywany np. w kinach, gdzie ściany są pomalowane na właśnie taki kolor, tak, aby widz odbierał tylko światło pochodzące bezpośrednio z ekranu. Gdyby wymalować całe kino w kolorze białym, prawdopodobnie nie można by było skupić się na oglądaniu filmu, bo mielibyśmy do czynienia z ciągłymi zmianami natężenia oświetlenia na ścianach, a to na pewno byłoby męczące.

Instrukcja obsługi programu CAD Decor 2.3

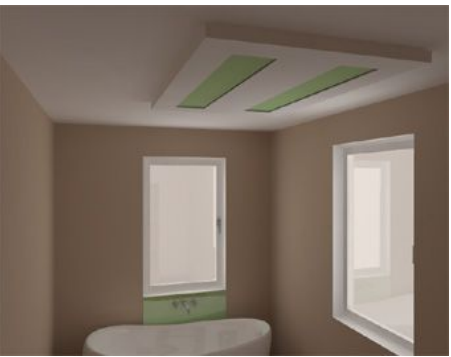

**Rys. 460 - wizualizacja bazowa przed zwiększeniem** parametru "Kolory GI"

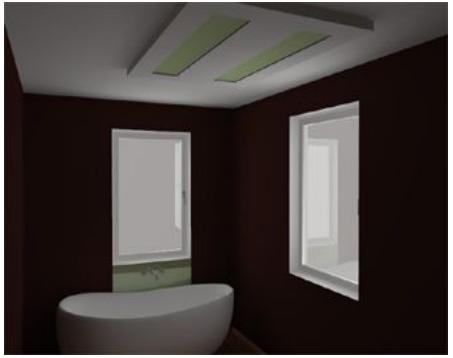

**Rys. 462 - ciemny kolor na ścianie, wrażenie dużo ciemniejszego wnętrza**

Parametr "Kolory GI" powoduje podwyższenie lub obniżenie współczynnika odbijania promieni dla wszystkich powierzchni w scenie. Przesuwanie suwaka w prawo sprawia, że np. kolor czarny widziany jest przez program jako szary i więcej energii jest odbijane, a mniej pochłaniane. Dotyczy to wszystkich barw. W efekcie obraz staje się jaśniejszy i zarazem z bardziej wyraźnym efektem *Colour Bleeding* (przechodzenia kolorów), który występuje, gdy światło odbijając się od powierzchni rozpraszającej, przejmuje jej barwę.

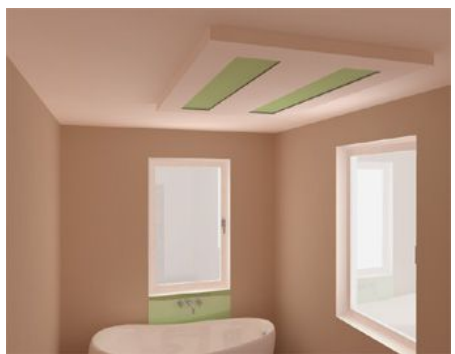

**Rys. 461 - parametr "Kolory GI" podwyższony o 20%**

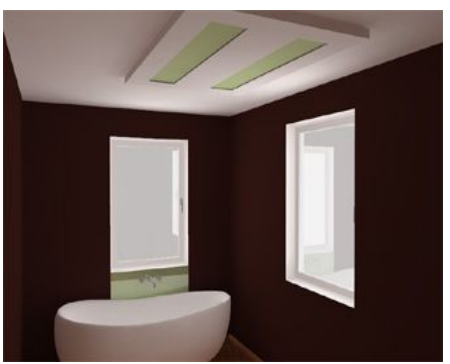

**Rys. 463 - parametr "Kolory GI" podwyższony o 50%**

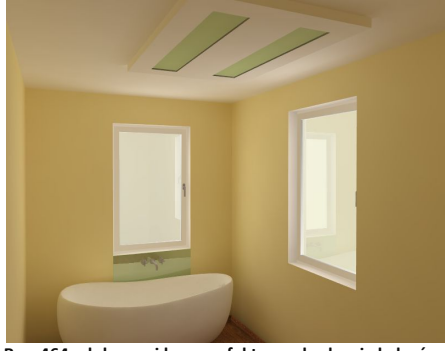

**Rys. 464 - dobrze widoczny efekt przechodzenia kolorów. W tym wypadku kolor żółty jest widoczny na suficie naprzeciw okna emitującego światło**

Przechodzenie kolorów jest szczególnie widoczne, gdy biały sufit przejmuje kolor z pobliskiej ścian. Należy jeszcze podkreślić, że najczęściej parametr "Kolory GI" warto zmienić przy zastosowaniu w projekcie dużej ilości ciemnych materiałów, silnie pochłaniających światło.

Ustawienie parametru **"Kolory GI"** nie może być modyfikowane w trakcie trwania obliczeń Radiosity. Aby go zmienić, należy zakończyć obliczenia, klikając przycisk **<STOP>**. Ilustracje na poprzedniej stronie przedstawiają opisane powyżej zjawiska. Prosimy zwrócić uwagę na różnice w oświetleniu wnętrza, przy zachowaniu tych samych parametrów oświetlenia.

### **6.5. Emisja GI**

Ten parametr należy rozumieć jako mnożnik wszystkich materiałów emisyjnych. W oknie **"Właściwości materiału"** w zakładce **"Zaawansowane"** znajduje się suwak, który pozwala na przypisywanie właściwość emisji światła dowolnym obiektom w projekcie (Rys. 465).

Wartość emisji jest w wyrażona w W/m<sup>2</sup>. Oznacza to, że na wielkość emitowanego światła ma wpływ pole powierzchni danego obiektu. Jeżeli dla szyby okna o polu powierzchni 1  $m<sup>2</sup>$  ustawiona zostanie wartość 100, to okno będzie emitować światło o mocy 100 W. Ale jeżeli ta sama wartość zostanie ustalona dla małego świecącego obszaru o wymiarach 10 x 10 cm (jak na rysunku na nastepnej stronie). emitowane światło będzie miało moc zaledwie 1 W, czyli bardzo niewielką.

Na ilustracjach obok (Rys. 466 i 467) pokazano sześć powierzchni emitujących światło. Żeby zmienić natężenie emisji przy pomocy suwaka w oknie "Właściwości mate**riału"**, każda z tych świecących powierzchni o wymiarach 10 x 10 cm musiałaby być zaznaczona, co byłoby bardzo czasochłonne.

Z myślą o tym, aby nieustannie nie powtarzać czynności związanej z ustalaniem doświadczalnie natężenia oświetlenia obiektów emitujących własne światło, powstał parametr "Emisja GI". Dzięki niemu można szybko i wygodnie dostosowywać wpływ wszystkich obiektów emisyjnych na scenę.

Parametr ten można zmieniać w zakresie 0 - 200% (wartość domyślna to 100%). Ustawiając wartość 0 można wyłączyć wpływ wszystkich obiektów emisyjnych w scenie.

**Rys. 465 - opcje "Zaawansowane"** 

Właściwości materiału Właściwości Kolor i tekstura Zaawansowane Mapowanie wypukłości

Wygładzanie wierzchołków Kąt wygładzania

 $\Box$ 

Zmiana koloru emisii Material dwustronny zmień globalnie

**BenderPro** Emisja światła

konik

Wykącz

 $35<sup>°</sup>$ 

podgląd

916 **Co** Kolor

Zamknij Anuluj

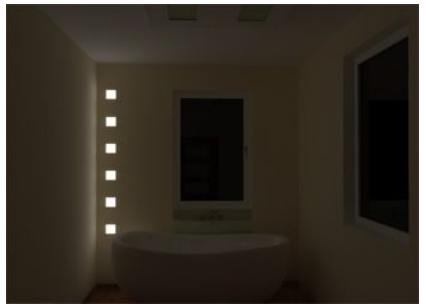

**Rys. 466 - powierzchnie emitujące światło - parametr "Emisja GI" w ustawieniu domyślnym(100 %) 6x5 W=30 W**

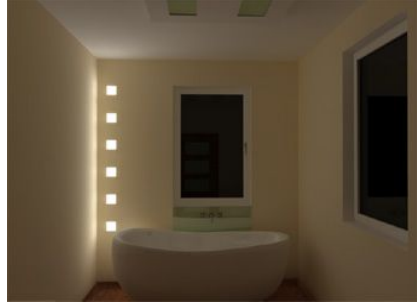

**Rys. 467 - powierzchnie emitujące światło - parametr "Emisja GI" w ustawieniu maksymalnym (200 %) 6x10 W=60 W**

### **7. Final Gathering**

W przypadku obiektów składających się z dużej ilości małych powierzchni może się zdarzyć, że nie będą one w zadowalającym stopniu oświetlone światłem pośrednim. Wtedy należy wybrać opcję dodatkowego przeliczania rozkładu oświetlenia - **"Final Gathering"**. Program wtedy dla wszystkich wierzchołków każdego obiektu w scenie gromadzi informacje o docierającym do nich oświetleniu globalnym. Proces ten jest bardzo kosztowny obliczeniowo i dlatego należy go stosować tylko w wyjątkowych sytuacjach.

W przeciwieństwie do interaktywnego procesu "**Radiosity"**, gdzie obliczenia odbywają się w małych porcjach i można prezentować wyniki obliczeń w czasie rzeczywistym, ten tryb używa maksymalnej mocy obliczeniowej wszystkich dostępnych rdzeni CPU.

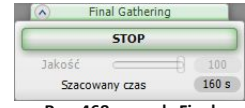

**Rys. 468 - panel "Final Gathering" w trakcie obliczeń**

Poruszając suwakiem można sprawdzić, jaki będzie szacunkowy czas wykonania obliczeń. Obliczenia **"Final Gathering"** można przerwać, klikając przycisk **<STOP>** (Rys. 468).

Po zakończeniu obliczeń dla każdego kolejnego obiektu, program uaktualnia wizualizację. Aby przerwać obliczenia dla kolejnych obiektów, nacisnąć **[Esc]**.

Jeżeli żaden konkretny obiekt nie zostanie wskazany, to program obliczy szacowany czas obliczeń dla całej sceny. Niekiedy wybranie minimalnei jakości "Final Gatheringu" i przeliczenie całej sceny może podnieść ogólną jakość wizualizacji, w stosunkowo krótkim czasie.

Na ilustracjach obok przedstawiono działanie tej funkcji (Rys. 469 i 470). Wyraźnie widać różnicę między wyglądem obiektu przed wykonaniem dodatkowych obliczeń i po ich przeprowadzeniu.

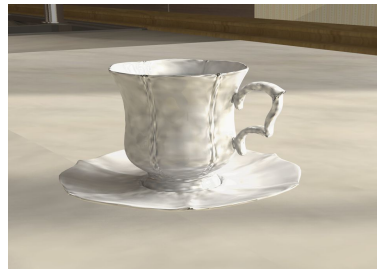

**Rys. 469 - przed włączeniem funkcji Final Gathering**

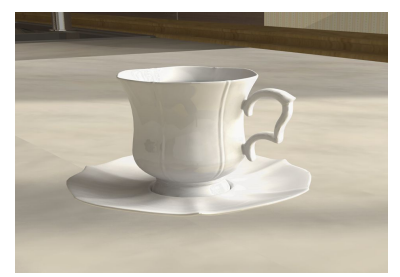

**Rys. 470 - po przeliczeniach z maksymalna wartością 50. Czas dla sceny zawierającej 155 000 powierzchni to ok 200 s (po 100 s na każdy obiekt)**

# **8. Raytracing**

Podczas gdy "Radiosity" pozwala uzyskać rozkład światła rozproszonego i zapisać go dla wierzchołków powierzchni siatki sceny, "Raytracing" (śledzenie promieni) pozwala na obliczenie promieni odbitych (np. od obiektów lustrzanych) i załamanych (np. na szkle). Użytkownik sam decyduje o ustawieniu ilości załamań i odbić, wpływając w ten sposób na wygląd obiektów załamujących lub odbijających światło (przezroczystych lub z połyskiem).

W związku z tym, że wyliczenie odbić i załamań może długo trwać, dostępne są 4 poziomy jakości do wyboru:

- 1x1 przez każdy piksel ekranu przechodzi 1 promień wysłany z kamery (czyli od obserwatora sceny) - w ten sposób program sprawdza odbicia na obiektach; tego trybu zazwyczaj używa się do sprawdzenia wstępnych efektów działania algorytmu **Raytracing**.
- 2x2 przez każdy piksel ekranu przechodzą 4 promienie;
- 3x3 przez każdy piksel ekranu przechodzi 9 promieni;
- 4x4 aby wyliczyć 1 piksel docelowy, program robi aż 16 prób 4 w pionie i 4 w poziomie (obliczenia trwają więc 16 razy dłużej, niż w trybie 1x1).

Zaleca się, aby eksportować obrazki z użyciem **Raytracingu** w rozdzielczości widoku. W takim wypadku obraz jest gotowy do zapisu bez dalszych obliczeń. Jeśli eksportowane ilustracje mają większe rozdzielczości, obliczenia **Raytracingu** będą wykonywane wielokrotnie, co znacznie wydłuży proces eksportu do pliku.

W związku z tym, że **Raytracing** działa na zadanych przez użytkownika promieniach, można dostosowywać liczbę wysyłanych promieni odbitych i załamanych. Promienie odbite można regulować w zakresie od 1 do 10 a załamane od 0 do 20. Standardowe ustawienia to 1 promień odbity i 20 załamanych. Im większą liczbę promieni ustawiono do przeanalizowania, tym dłuższy czas obliczeń.

Zaleca się przeprowadzać wstępne obliczenia przy ustawieniach standardowych i dopiero w końcowej fazie, przed zapisaniem do pliku wizualizacji, zwiększać liczbę odbić lub załamań.

W przypadku promieni załamanych program liczy ilość promieni przechodzących przez obiekty przezroczyste.

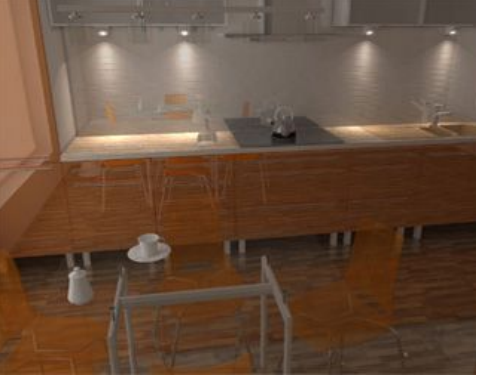

**Rys. 472 - przed Raytracingiem**

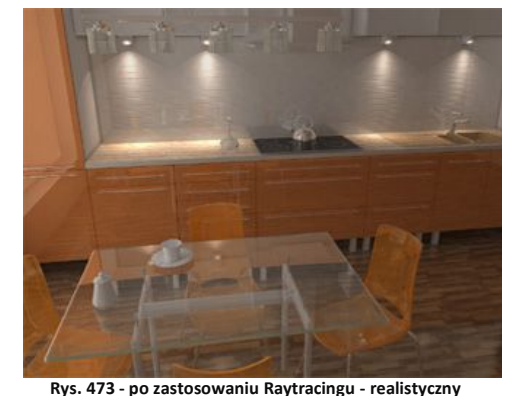

**wygląd szklanego stolika oraz przezroczystych plastikowych krzeseł na pierwszym planie** 

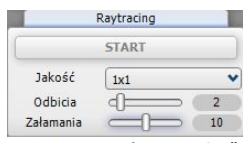

**Rys.** 471 - panel "Raytracing"

Jeżeli ustawi się obok siebie dwie szklanki i założy, że każda ma cztery ścianki, to dla poprawnego obliczenia załamań należy ustawić osiem promieni załamanych. Na ilustracjach (Rys. 472 - 476) pokazano przykłady użycia algorytmu **Raytracing** (opcja promieni załamanych). Aby powstał prawidłowy efekt załamania, niezbędne są prawidłowo wykonane modele. Szkło musi więc być narysowane z zachowaniem pewnej grubości ścianki.

Ostatnia ilustracja (Rys. 476) pokazuje wielokrotne odbicia w lustrach, które również uzyskiwane są dzięki funkcji **Raytrancing** (opcja promieni odbitych).

#### **9. Opcje zawansowane**

Jak już wspomniano, obliczenia są dokonywane tylko dla wierzchołków powierzchni siatki sceny. Siatka dla ścian jest domyślnie przygotowana do obliczeń i ma wymiary 100 x 100 mm (Rys. 477). Pozwala to na otrzymanie dobrego rozkładu oświetlenia w optymalnym czasie. Jednak niekiedy taki podział okazuje się niewystarczająco gęsty, dlatego dodano opcję modyfikacii **"Podział siatki sceny"**. Najmniejsze powierzchnie, na które można podzielić scenę, mają długość boku równą 20 x 20 mm (Rys. 478).

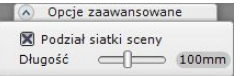

**Rys. 477- domyślne ustawienia siatki ścian**

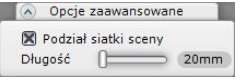

**Rys. 478- najgęstszy podział siatki ścian**

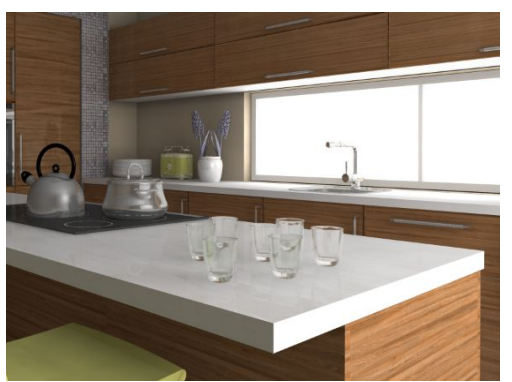

**Rys. 474 - przykład zastosowania Raytracingu 1 - szklanki** 

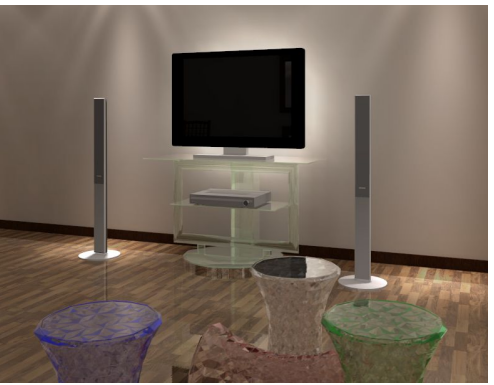

**Rys. 475 - przykład zastosowania Raytracingu 2 - stołki i stolilk**

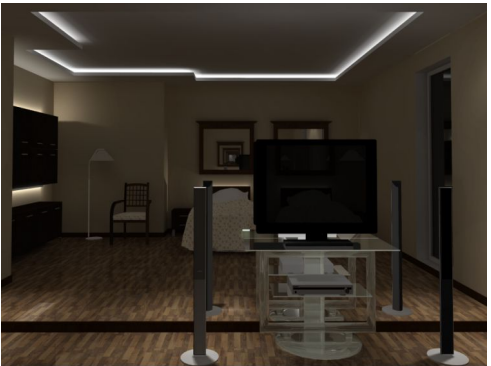

**Rys. 476 - wykorzystanie Raytracingu: widoczne na szklanym stoliku pod telewizorem (śledzenie promieni załamanych) oraz wielokrotne (10x) odbicia w lustrze (śledzenie promieni odbitych)** 

Czasem duża powierzchnia ma tylko jeden widoczny wierzchołek (reszta pozostaje zasłonięta). Taki przypadek prezentuje ilustracja 495. Wierzchołki boku szafki, dla których są przeprowadzane obliczenia, oznaczono na ilustracji czerwonymi kwadratami (Rys. 479). Widać wyraźnie, że bok szafki jest nienaturalnie ciemny. Jest to przypadek dużej, prawie całkowicie przysłoniętej powierzchni. W takim wypadku można użyć funkcji podziału siatki sceny na mniejsze powierzchnie. Na ilustracji 480 pokazano tą samą scenę, ale z załączoną opcją podziału na długości 40 mm. Wyraźnie widać cienie, które się pojawiły na granicy boku szafki i blatu. Wynikają one z tego, że część wierzchołków znajduje się już pod blatem, dokąd światło nie dociera.

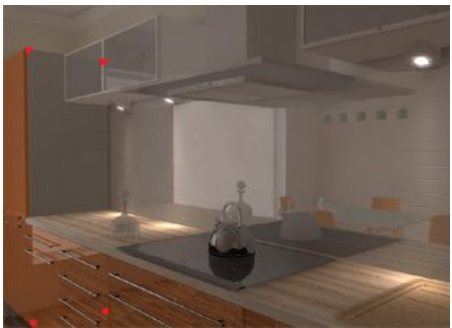

**Rys. 479 - scena przed podziałem, widać szary bok szafki. Rozmiar sceny 103 000 powierzchni**

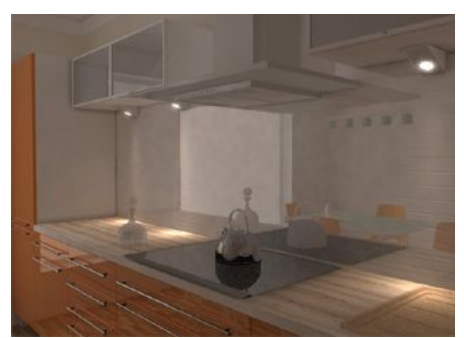

**Rys. 480 - po podziale minimalną wartością 40 mm - widać więcej szczegółów (np. delikatne światło odbite od blatu). Rozmiar sceny zwiększył się do 155 000 powierzchni.**

*Uwaga! Podział sceny zwiększa czas obliczeń, ponieważ wzrasta liczba powierzchni do analizy.*

# **10. Diagnostyka i naprawa sceny**

#### **10.1. Analiza i naprawa odwróconych powierzchni**

Każda scena poddana obliczeniom musi zostać najpierw odpowiednio przygotowana. Obliczenia, które wykonuje program, są próbą odwzorowania rzeczywistości, dlatego ważnym elementem są obiekty, które występują w scenie.

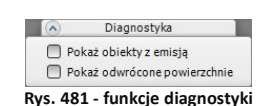

Obiekty 3D składają się z siatki (powierzchni, czyli face'ów). Każda z tych małych powierzchni może być narysowana bądź wygenerowana lewoskrętnie lub prawoskrętnie. Zadaniem opcji **"Diagnostyki"** jest odpowiednie uporządkowanie skrętności wszystkich powierzchni w scenie

tak, by była ona identyczna dla wszystkich obiektów w projekcie. Jest to kluczowe z punktu widzenia rozkładu oświetlenia, dlatego opcja ta jest zawsze domyślnie włączona (Rys. 482). Po rozpoczęciu obliczeń program stara się, podczas wyliczania rozkładu oświetlenia globalnego, odwrócić wszystkie nieprawidłowo wyrysowane powierzchnie w pomieszczeniu, które są widoczne z kamery w momencie rozpoczęcia obliczeń.

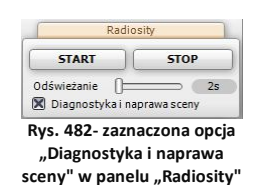

Jeżeli projekt składa się z kilku pomieszczeń, zaleca się włączyć tę opcję za każdym razem, gdy zauważy się fragmenty nienaturalnie ciemnych powierzchni.

Aby sprawdzić, czy w danej scenie wszystkie obiekty są wykonane prawidłowo, należy w zakładce **"Diagnostyka"** zaznaczyć opcję **"Pokaż odwrócone powierzchnie"** (Rys. 483). Błędnie narysowane powierzchnie zostaną wyświetlone przez program w kolorze fuksjowym (Rys. 484).

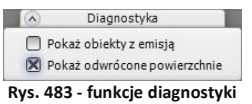

Ilustracje na następnej stronie (Rys. 484, 485 i 486) prezentują działanie funkcji porządkowania powierzchni.

**10.2. Analiza emisji obiektów**  Funkcja "Pokaż obiekty z emisia" (Rys. 487) jest narzedziem do graficznej prezentacji obiektów z nadana emisia. Jest przydatna w dużych projektach, gdzie użytkownik zdefiniował wiele obiektów emitujących światło i nie jest już pewien, które to były obiekty, a zidentyfikowanie ich jest konieczne do wprowadzenia zmian w oświetleniu sceny (obiekty z nadaną emisją zaawansowaną wpływają na rozkład oświetlenia w całym wnętrzu, nawet jeśli poziom tej emisji jest niewielki - a nawet niewidoczny gołym okiem).

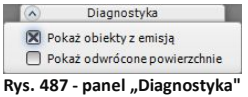

Działanie funkcji "Pokaż obiekty **z emisją"** zaprezentowano na ilustracii 488.

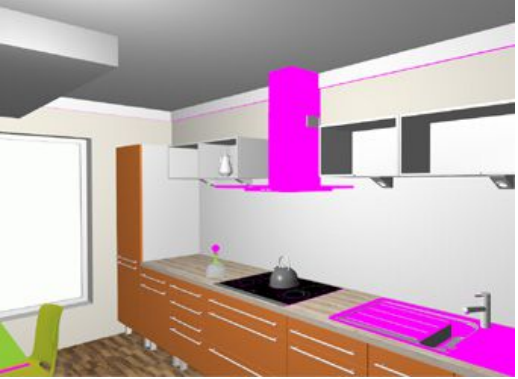

**Rys. 484 - działanie opcji "Pokaż odwrócone powierzchnie"**

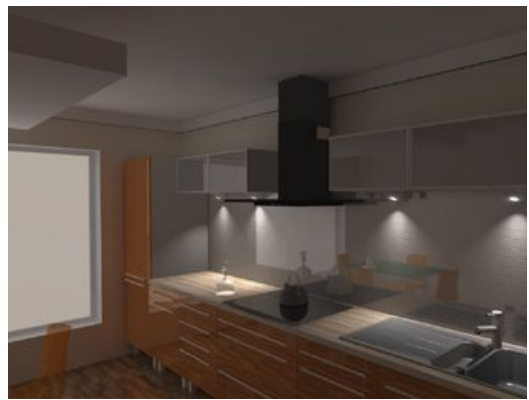

**Rys. 485 - obliczenia GI dla sceny zawierającej błędne obiekty. Wyraźnie widać, że tam, gdzie występował kolor fuksjowy, obraz jest zbyt ciemny (np. na okapie)**

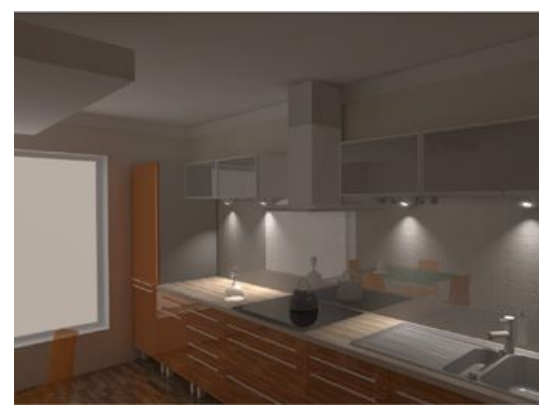

**Rys. 486 - obliczenia GI - scena naprawiona, ciemne plamy zniknęły**

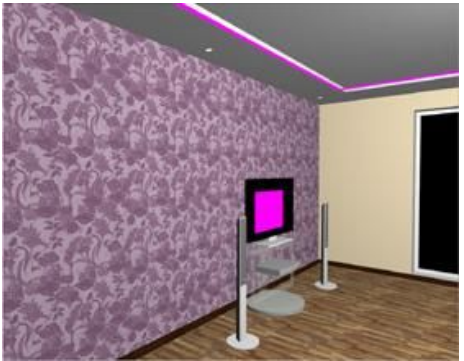

**Rys. 488 - wykorzystanie funkcji "pokaż obiekty z emisją" (obiekty z nadaną emisją to wąż świetlny pod sufitem i obudowa telewizora)**

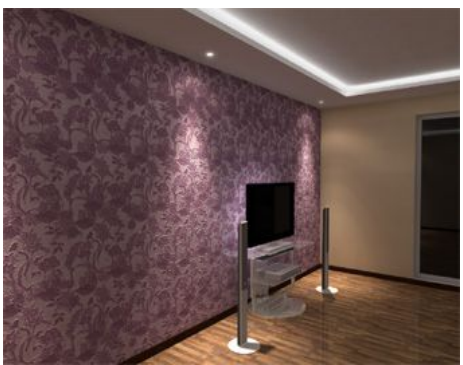

**Rys. 489 - efekt emisji po zapaleniu świateł** 

# **11. Statystyka**

W panelu tym wyświetlane są istotne informacje o aktualnie renderowanej scenie.

- **"Powierzchni"** aktualna liczba wszystkich powierzchni w projekcie. Liczba ta zmienia się w zależności od wybranej metody podziału sceny. Jest ona ważna z punktu widzenia czasu trwania obliczeń i zasobów systemowych. Czasem jeden wstawiony element z zewnętrznej bazy danych może mieć więcej powierzchni niż cała scena;
- **"FPS"** liczba klatek na sekundę którą program potrafi wyświetlić - im więcej, tym lepiej. Liczba ta przeważnie spada podczas załączenia obliczeń Radiosity;
- **"Czas obliczeń"** podawany jest czas obliczeń dla świateł bezpośrednich, a w przypadku włączenia obliczeń Radiosity - czas od momentu początku obliczeń;

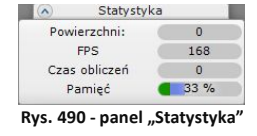

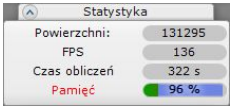

**Rys. 491 - panel "Statystyka"**

| Statystyka    |        |
|---------------|--------|
| Powierzchni:  | 129126 |
| <b>FPS</b>    | 223    |
| Czas obliczeń | 333s   |
| Pamiec        |        |

**Rys. 492 - panel "Statystyka"** 

 **"Pamięć"** - wskaźnik ma obecnie dwie części, prezentujące łączne zużycie pamięci przez program (Rys. 490 - 492). Część z lewej strony, oscylująca od zieleni do czerwieni pokazuje zużycie pamięci przez procesy środowiska IntelliCAD. Część z prawej (niebieska) przedstawia łączne obciążenie systemu procesem Radiosity i działaniem innych programów, uruchomionych na komputerze. Jeśli udział środowiska CAD w ogólnym użyciu pamięci znacznie przewyższa obciążenie ze strony Radiosity i innych procesów, wygląd wskaźnika zmienia się - niebieska część zmniejsza się lub znika, a pasek uzyskuje czerwone zabarwienie. W przypadku krytycznie wysokiego zużycia zasobów systemowych, również napis "Pamięć" zmieni barwę na czerwoną.

# **12. Tonacje barwne**

W celu zwiększenia możliwości oddziaływania światła obliczonego w procesie Radiosity na barwy wyświetlanej sceny wprowadzono funkcję **"Tonacje barwne"** - 23 filtry kolorystyczne do wyboru. Można je zmieniać również po zakończeniu obliczeń Radiosity. W ten sposób zwiększają się możliwości kreowania docelowej wizualizacji - można ją zaprezentować np. w oświetleniu dziennym i nocnym, bez konieczności zmiany wielu ustawień.

Filtry **"Tonacje barwne"** zmieniają ekspozycję sceny, zatem warto ustalić natężenie oświetlenia tak, aby dopasować je do konkretnego filtra. Efekty użycia różnych filtrów przedstawiono na poniższych ilustracjach (Rys. 493 - 496).

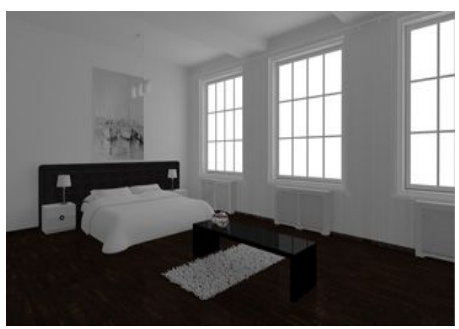

**Rys. 493 - filtr standardowy**

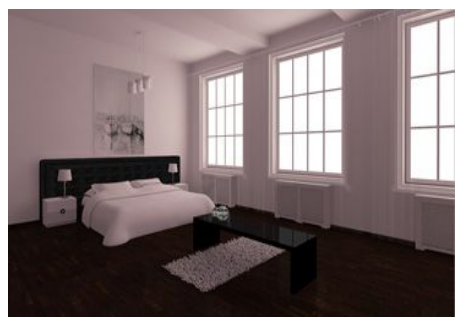

**Rys. 495 - filtr ektachrome-100-plusCD**

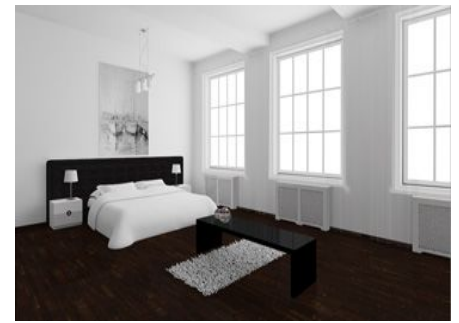

**Rys. 494 - filtr agfa-scala-200xCDPush1**

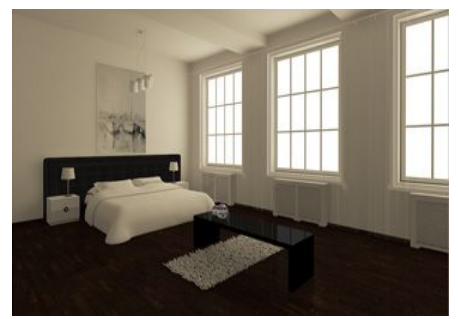

**Rys. 496 - filtr ektachrome-400XCD**

### **13. Najczęściej zadawane pytania**

W tym punkcie zebrano najczęściej pojawiające się pytania ze strony użytkowników programu CAD Decor 2.3 i Modułu Renderingu Profesjonalnego. Udzielone odpowiedzi pomogą usprawnić Państwa pracę z programem.

#### **Pyt. 1. Czy można zmieniać natężenie świateł podczas trwania obliczeń GI?**

Tak, taki schemat pracy jest zalecany. Można podczas trwania obliczeń przejść do zakładki **"Scena"** i zmodyfikować światła - przypominamy, że przycisk **[F1]** przelicza na nowo oświetlenie bezpośrednie. Przejście na zakładkę **"Scena"** powoduje wstrzymanie odświeżania wyników obliczeń "Radiosity" (obliczenia wykonują się w tle z maksymalną szybkością). Przejście z zakładki **"Scena"** z powrotem do zakładki **"RenderPro"** spowoduje aktualizację oświetlenia w ciągu kilku sekund. Jedynie obiekty, które wpływają na scenę poprzez emisję oświetlenia, muszą być ustalone przed startem obliczeń.

#### **Pyt. 2. Jak długo trwają obliczenia bezpośrednie, Radiosity, Raytracing?**

Czas obliczeń bezpośrednich czyli np. świateł halogenowych jest uzyskiwany zwykle w ciągu kilku sekund. W przypadku oświetlenia Global Illumination (Radiosity, Raytracing) trudno jest odpowiedzieć jednoznacznie na to pytanie. Czas trwania obliczeń GI zależy w dużej mierze od

liczby powierzchni i od geometrii samej sceny. Na poniższym rysunku (Rys. 497) pokazano, jak wygląda testowe wnętrze przy obliczeniach trwających 70 sekund (z czego 10 sekund trwały obliczenia Raytracingu o jakości 1x1), na procesorze Core2 Duo E 8400.

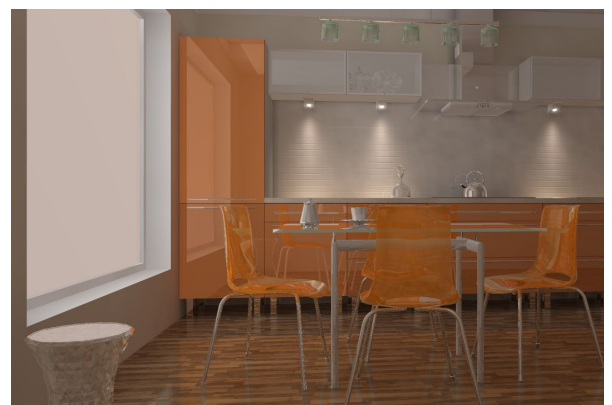

**Rys. 497 - wygląd testowego wnętrza po obliczeniach trwających 70 sekund na procesorze Core2 Duo E 8400**

# **Pyt. 3. Czy obliczenia Radiosity zachodzą na procesorze komputera czy na karcie graficznej?**

Obliczenia algorytmów Radiosity, Raytracing oraz Final Gathering są wykonywane całkowicie na procesorze (CPU).

#### **Pyt. 4. Czy Moduł Renderingu Profesjonalnego wykorzystuje wielordzeniowe procesory?**

Tak. Można przyjąć, że im więcej rdzeni tym proporcjonalnie szybszy czas wykonywania obliczeń. Szczególnie dotyczy to użycia algorytmów Raytracing i Final Gathering.

#### **Pyt. 5. Jaki jest optymalny cenowo procesor pod kątem obliczeń?**

Optymalny procesor to 4-rdzeniowy i5, dostępny w podobnej cenie to Core2 Duo.

#### Pyt. 6. Czy czas odświeżania, ustawiony w zakładce "Radiosity", ma wpływ na szybkość wy**konywanych obliczeń?**

Tak. Zmierzone wartości dla kilku scen wahają się w granicach 10-20%. Jeżeli obliczenia mają zostać przyspieszone, warto ustawić wartość odświeżania sceny na 20 sek. Oznacza to, że dla tej samej sceny ustawienie czasu odświeżania co 2 sek. da gorszy wynik w stosunku do ustawienia czasu na 20 sek. Jest to zrozumiałe, ponieważ program nie musi renderować sceny, co przy rozbudowanych scenach może zająć więcej czasu niż same obliczenia GI.

#### **Pyt. 7. Czy można dokonać zmiany czasu odświeżania w trakcie wykonywania obliczeń GI?**

Tak. Dobrą praktyką jest ustawienie czasu na początku rzędu 2-4 sekundy. Wtedy będą widoczne już wstępne rezultaty otrzymanych obliczeń i można będzie podjąć decyzję, czy przerwać obliczenia, czy też je kontynuować. Jeżeli wstępne rezultaty są akceptowalne to można wydłużyć ten czas do maksymalnego by przyspieszyć obliczenia.

#### **Pyt. 8. Czy program wykorzystuje architekturę 64-bitową?**

Tak, jeżeli program rozpozna, że Windows jest systemem 64-bitowym to obliczenia Radiosity będą wykonywane w trybie 64-bitowym.

### **Pyt. 9. Co daje Windows 64-bitowy w przypadku Modułu Renderingu Profesjonalnego?**

Główną korzyścią jest większa możliwość rezerwowania pamięci. W systemach 32-bitowych maksymalnie można zarezerwować 3.2 GB pamięci dla wszystkich procesów. W praktyce oznacza to, że dla jednego procesu da się zarezerwować nie więcej niż 1.5 GB. Inaczej sytuacja wygląda w przypadku systemów 64-bitowych. Do dyspozycji jest tyle pamięci, ile komputer ma zainstalowane. W praktyce może to oznaczać, że w Windows 32-bit obliczenia mogą zostać przerwane z powodu braku pamięci. Sceny do wielkości ok. 500 000 mogą być wyliczone w 32-bitowym systemie Windows. Do większych scen zalecamy Windows 64-bitowy. Dodatkową korzyścią jest około 5-10% większa wydajność obliczeń w środowisku 64-bitowym.

#### **Pyt. 10. Czy środowisko CAD działa w systemie 64-bitowym?**

Niestety nie. Dlatego obliczenia Radiosity są wykonywane w innym procesie, aby brak pamięci ich nie blokował.

#### **Pyt. 11. Kiedy ulegają zakończeniu obliczenia Radiosity?**

Obliczenia są wykonywane do momentu wciśnięcia przycisku **<STOP>** przez użytkownika.

#### **Pyt. 12. Co zrobić jeśli obliczenia trwają już bardzo długo, a obiekt o kluczowym znaczeniu w projekcie (np. na pierwszym planie) w dalszym ciągu wygląda niezadowalająco?**  W takim wypadku należy przeprowadzić dodatkowe obliczenia w zakładce "**Final Gathering"**.

#### **Pyt. 13. Czy można nagrywać filmy z obliczonym wcześniej oświetleniem?**

Tak. Obliczenia raz wykonane są pamiętane w scenie do momentu wprowadzenia zmian i mogą być wielokrotnie wykorzystywane do zapisu klatek filmu, bądź zapisu sceny do plików, jako pojedyncze obrazki lub animacje 3DE.

#### **Pyt. 14. Jak wykonać podział obszaru ściany lub obiektu inny niż standardowy 100 x100 mm?**

Aby ustalić zadany podział dla wybranego obszaru najlepiej użyć płytek o małych wymiarach. Można nanieść np. płytkę o wymiarach 50 x 50 mm, a następnie nałożyć dowolną teksturę lub kolor. Dodatkowym atutem działania taką metodą jest automatyczne odejmowanie przylegających powierzchni, co oznacza lepszą jakość cieni, prezentowaną w wierzchołkach powierzchni.

#### **Pyt. 15. Czy po wciśnięciu przycisku <STOP> i zakończeniu obliczeń Radiosity można zmieniać parametry obliczonej wcześniej sceny tak, by nie utracić wcześniej wykonanych obliczeń?**

Tak, ale tylko dwa z nich: "Wpływ GI" i "Ambient". Te parametry mogą być zmieniane w dowolnym momencie, także po zakończeniu lub przerwaniu obliczeń. Po przesunięciu suwaków wizualizacia jest natychmiast pokazywana z nowymi ustawieniami. Po zakończonych obliczeniach można również sterować dostępnymi opcjami **"Render-parametry"** w zakładce **"Scena"** i odświeżać widok przez wciśniecie przycisku "Zapal światła" (lub [F1]). Po odpowiednim dobraniu tych parametrów można scenę wielokrotnie eksportować do plików PNG, JPG, 3DE lub nagrać film AVI.

#### **Pyt. 16. Czy użycie algorytmu odwracania powierzchni jest konieczne?**

Tak. Może ona być potrzebna w przypadku niektórych starych modeli lub modeli pobranych przez użytkownika z Internetu lub wykonanych samodzielnie, które mogą być wyrysowane w sposób nieprawidłowy lub po prostu odwrotny do pozostałych obiektów w projekcie. Obecnie wszystkie modele w bazach, tworzonych przez CAD Projekt K&A, są rysowane z zachowaniem jednej skrętności powierzchni.

#### **Pyt. 17. Co zrobić gdy podczas obliczeń rendera wyświetli się komunikat** "**The NVIDIA OpenGL driver lost connection with the display driver…"?**

Jeśli wystapi u Państwa ten problem, należy zamknąć tryb wizualizacji, w środowisku CAD, wpisać na pasku poleceń *Command Bar* komendę "anty" i zatwierdzić klawiszem **[Enter]**. Następnie w nowo otwartym oknie wybrać niższą jakość wygładzania krawędzi (Rys. 498). Spowoduje to spowolnienie obliczeń rendera i zabezpieczy przed wyłączaniem sterownika. Aby przełączyć się na wolniejszy tryb nie trzeba restartować programu, jednak jeśli zmianę tę poprzedził powyższy błąd sterownika, należy ponownie uruchomić program.

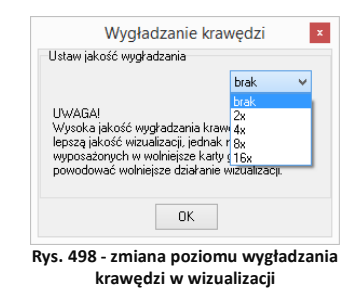

#### **Pyt. 18. Jak poprawić jakość wizualizacji w przypadku** "**poszarpanych" krawędzi?**

Jakość wygładzania krawędzi zależy od ustawień tzw. anty-aliasingu, czyli techniki służącej do zmniejszania liczby błędów zniekształceniowych. Aby ją zmienić, należy podczas pracy w projekcie w środowisku CAD, wpisać z klawiatury polecenie "anty", zatwierdzić je klawiszem **[Enter]**, a następnie w oknie "Wygładzanie krawędzi" wybrać najwyższą możliwą wartość. Dla kart spełniających podane przez nas wymagania (do wglądu na początku instrukcji) powinno to być 16x. Niższa wartość lub brak możliwości wyboru oznacza, że karta graficzna jest niezgodna z wymaganiami lub, że wystąpiły problemy z jej sterownikami.

### **14. Przykłady różnic między renderem standardowym i profesjonalnym**

Efekty wizualizacji na poziomie podstawowym i zaawansowanym rendera różnią się między sobą wyraźnie. Przykładowe różnice zobrazowane zostały na ilustracjach poniżej. Przedstawiają one jedno wnętrze w tym samym ustawieniu lecz z zastosowanymi różnymi funkcjami renderingu standardowego oraz zaawansowanego (Moduł Renderingu Profesjonalnego). Szczegółowe opisy zastosowanych rozwiązań znajdą Państwo pod poszczególnymi ilustracjami (Rys. 499 - 502).

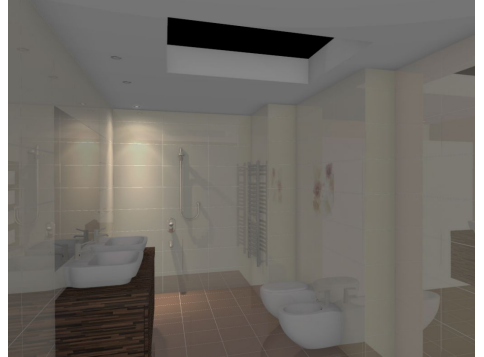

**Rys. 499 - RENDER PODSTAWOWY: do oświetlenia sceny użyto tylko jednego halogenu. Wymagane było dodatkowe rozjaśnienie sceny (funkcja "Jasność"), gdyż była ona niedoświetlona. We wszystkich przykładach użyto tych** 

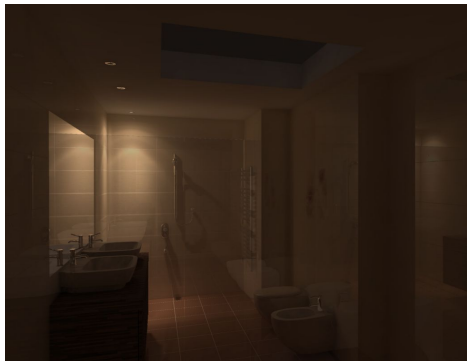

**Rys. 500 - RENDER ZAAWANSOWANY: do oświetlenia sceny użyto tylko jednego halogenu - jak widać, mimo niskiego poziomu jasności są widoczne różne szczegóły w projekcie, a oświetlenie wygląda bardzo naturalnie. Uzyskane barwy** 

**samych płytek - różnice w kolorystyce są wynikiem różnic w sposobie przeliczania dystrybucji oświetlenia**

**wynikają ze sposobu wyliczania oświetlenia i ze zjawiska przechodzenia kolorów (***Colour Bleeding***)**

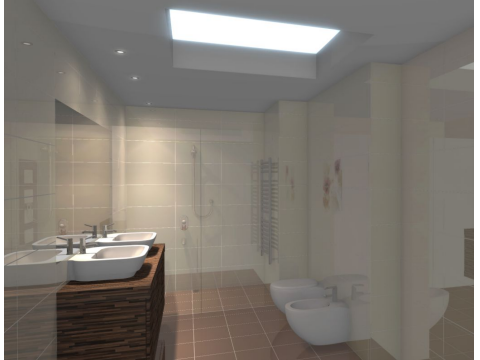

**Rys. 501 - RENDER PODSTAWOWY: w scenie obecne są 3 halogeny i materiał w suficie, który ma nadaną emisję (podstawową) i jedynie symuluje światło (włączony efekt "Prezentacji emisji" - wydzielania poświaty).**  Podczas renderowania użyto funkcji "Ambient Occlusion" i lekko rozjaśniono scenę (funkcja "Jasność")

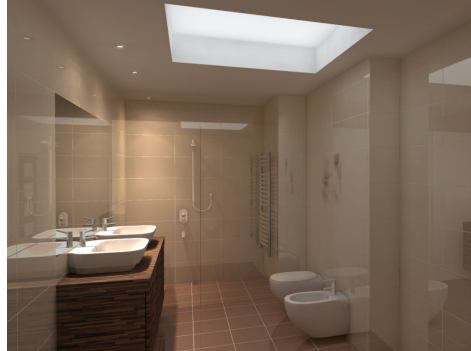

**Rys. 502 - RENDER ZAAWANSOWANY: użyto tych samych 3 halogenów, ale świetlik wpuszcza przez sufit prawdziwe światło dzienne (a nie tylko je symuluje), co wyraźnie widać na krawędziach obiektów ceramicznych. Prosimy zwrócić uwagę na różnice w rozkładzie oświetlenia i barw w obu przypadkach**

# **ROZDZIAŁ 26 Prezentacja projektu - tworzenie ilustracji, animacji i filmów**

### **1. Uwagi wstępne**

W programie CAD Decor 2.3 prezentacja projektów możliwa jest na kilka atrakcyjnych sposobów. Scene w wizualizacji można zapisać jako:

- ilustracje standardowe, anaglifowe i stereoskopowe (w formacie JPG lub PNG);
- proste animacje (prezentacje 3D), odczytywane przez moduł Export 3D i aplikację mobilną CAD Share-it (w formacie 3DE);
- dowolnej długości filmy AVI, w których kamera porusza się swobodnie w pomieszczeniu po zadanej przez użytkownika ścieżce, a rendering jest generowany w czasie rzeczywistym.

# **2. Eksport sceny w wizualizacji**

# **2.1. Zapisywanie ilustracji**

Po zakończeniu aranżacji pomieszczenia, czyli po naniesieniu tekstur, materiałów, farb i okładzin, nadaniu odpowiednich właściwości i efektów wybranym obiektom, oraz po dobraniu optymalnych parametrów oświetlenia i renderingu, użytkownik może zapisać dowolną liczbę ilustracji, prezentujących projekt w różnych widokach, wersjach kolorystycznych i w różnym oświetleniu (np. dziennym i nocnym). Aby to zrobić, należy:

- ustawić kamerę w odpowiednim punkcie projektu (zasady przemieszczania kamery opisano na stronie 148);
- zapalić światła, aby pokazać nadane efekty i oświetlenie sceny (ikona **134** lub klawisz **[F1]**):
- kliknąć ikonę **"Eksport sceny 3D"** otworzy się okno **"Zapis wizualizacji"** (Rys. 503);

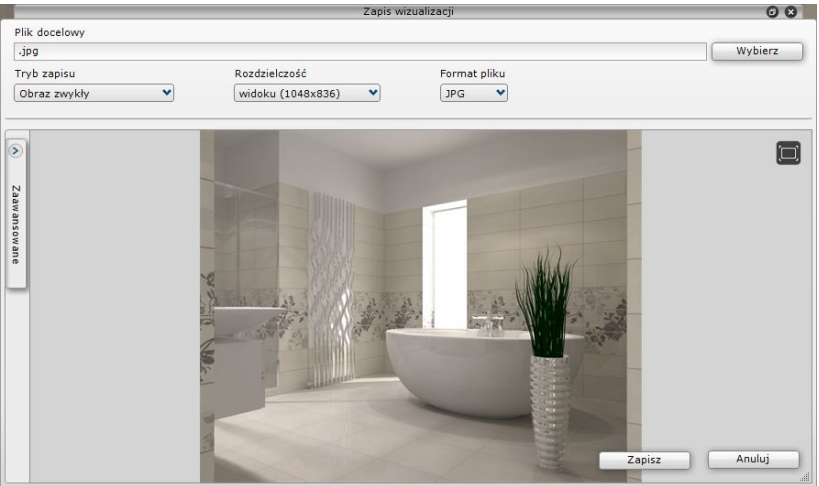

**Rys. 503 - zapisywanie wizualizacji jako ilustracji**

w oknie "Zapis wizualizacji" można wybrać tryb zapisu: "Obraz zwykły", "Obraz anaglif", **"Obraz stereo"** lub **"Prezentacja 3DE"** (Rys. 504);

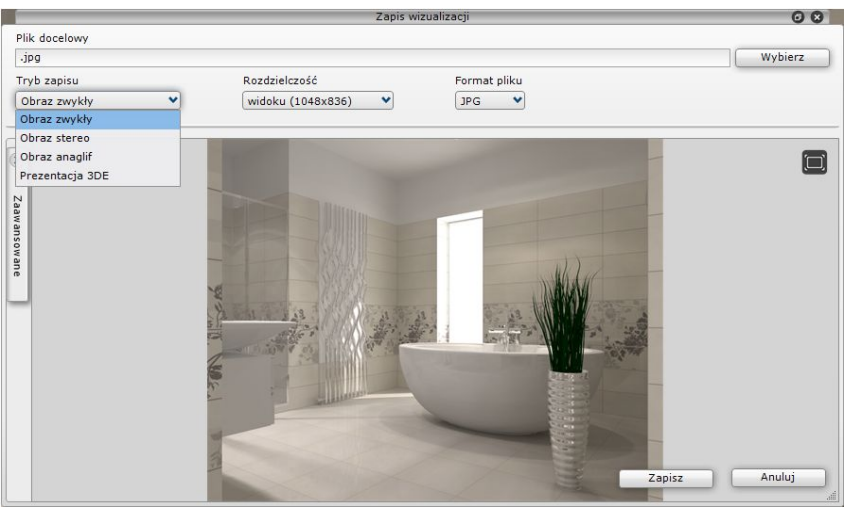

**Rys. 504 - wybór trybu zapisu ilustracji**

 aby wyświetlić obraz w nowym trybie (zaktualizować podgląd), należy kliknąć przycisk **"Odśwież podgląd"**, który pojawi się w centralnej części podglądu (lub **[F5]**) (Rys. 505);

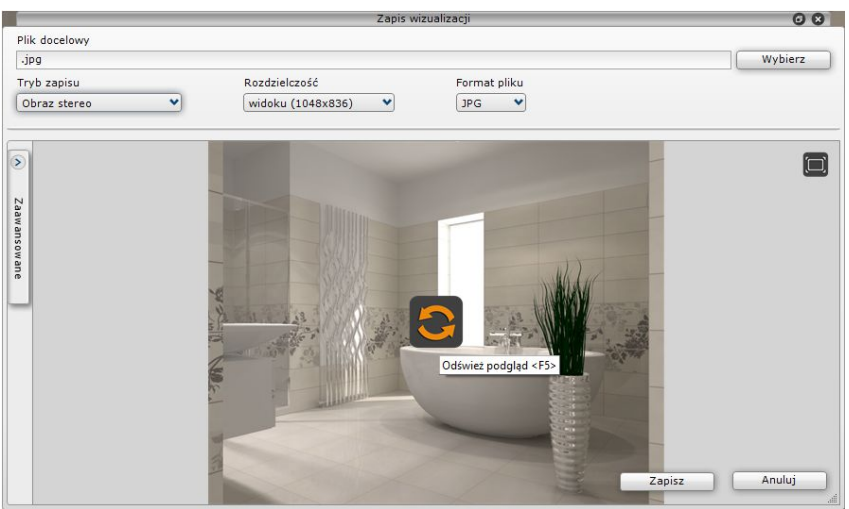

**Rys. 505 - po zmianie trybu można odświeżyć podgląd zapisywanej ilustracji**

 proces odświeżania podglądu trwa tym dłużej, im wyższą rozdzielczość wybrano - jego postęp można śledzić na pasku (Rys. 506);

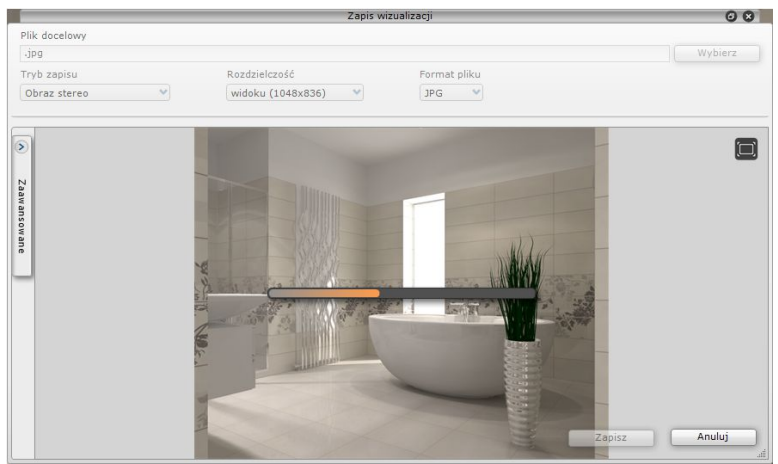

**Rys. 506 - odświeżanie podglądu zapisywanej ilustracji**

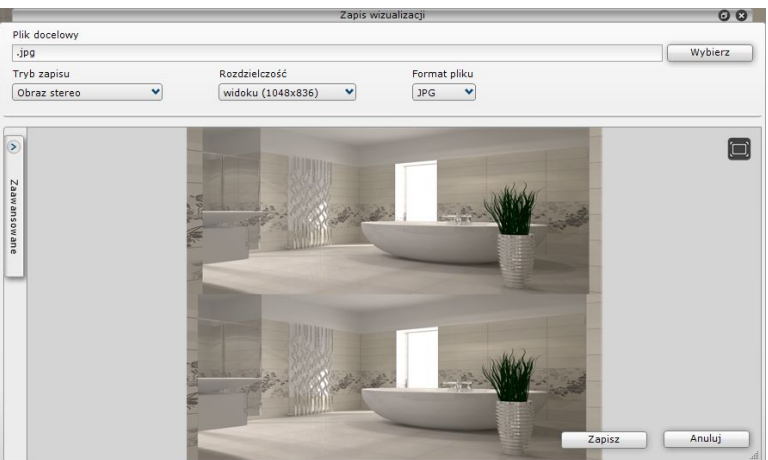

Rys. 507 - podgląd po odświeżeniu - *tryb "Obraz stereo*"

- w dowolnym momencie można zmienić rozdzielczość zapisywanego obrazu (od 1024 x 786 do 5760 x 3240) (Rys. 508) oraz format pliku: JPG lub PNG (w trybie **"Prezentacja 3D"** dostępny jest jedynie format 3DE) (Rys. 509);
- po ustawieniu powyższych parametrów, aby zapisać plik na dysku, należy podać jego nazwe w polu "Plik docelowy" oraz wskazać folder zapisu, klikając na przycisk "Wybierz" (Rys. 510);
- po zmianie widoku lub właściwości zapisywanych ilustracji, kolejne pliki można zapisywać bez podawania nazwy - zostanie automatycznie dodany do nich nowy numer porządkowy;
- do zapisywanych plików można dodać znak autorski lub filtry artystyczne w zakładce **"Zaawansowane"**; procedury opisano w kolejnych punktach.

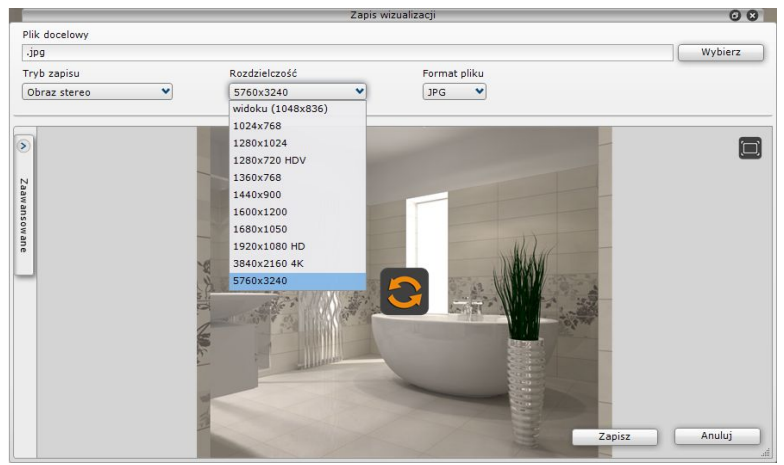

**Rys. 508 - zapisywanie wizualizacji**

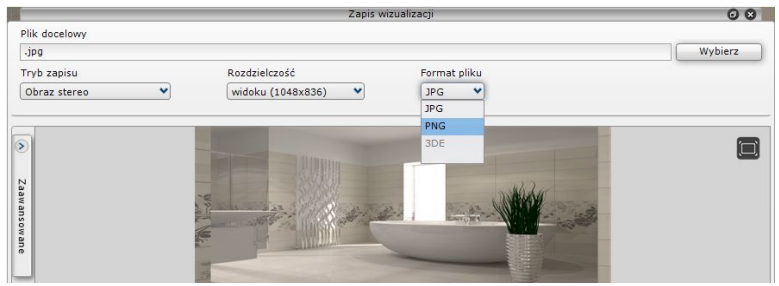

**Rys. 509 - zapisywanie wizualizacji**

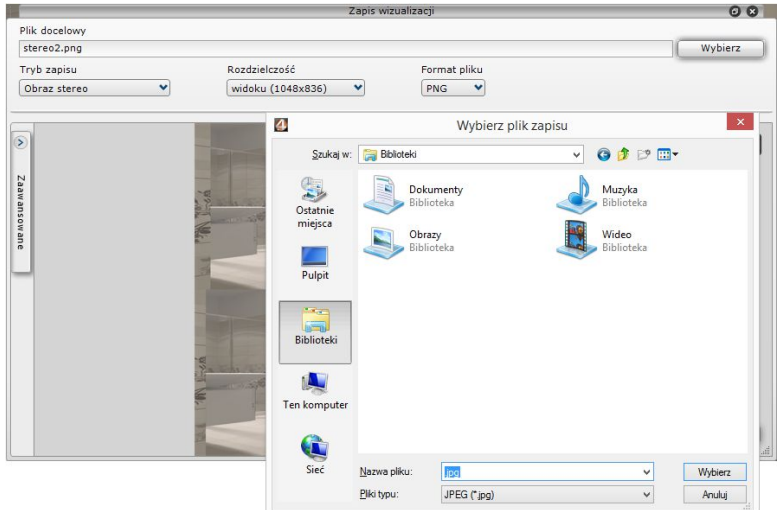

**Rys. 510 - zapisywanie wizualizacji**

# **2.2. Zapisywanie prezentacji 3DE**

Zapisywanie wizualizacji jako plików prostych animacji w formacie modułu Export 3D - 3DE, przebiega na podobnej zasadzie, jak zapis do plików obrazkowych. Jedyna różnica polega na tym, że przy tworzeniu animacji 3DE należy odpowiednio ustawić kamerę - np. w centralnym punkcie pomieszczenia lub w innej dogodnej lokalizacji, gdyż podczas odtwarzania animacja będzie obracać się wokół osi, wyznaczonej przez położenie kamery w momencie zapisu.

- po ustawieniu kamery i zapaleniu świateł należy wybrać ikonę **"Export sceny 3D"**, wybrać tryb zapisu "Prezentacja 3D" i podać nazwę oraz lokalizację zapisu pliku;
- opcjonalnie można dodać znak autorski (procedura opisana w następnym punkcie);
- następnie kliknąć przycisk **"Zapisz"**  plik zostanie zapisany we wskazanej lokalizacji i będzie gotowy do odtworzenia przy użyciu modułu Export 3D;
- aby odtworzyć animację, należy najpierw odnaleźć moduł Export 3D;
- jeśli na pulpicie nie została utworzona ikona skrótu do modułu, należy go odszukać w miejscu instalacji programu;
- w tym celu należy kliknąć prawym przyciskiem myszy na ikonę skrótu programu CAD Decor na pulpicie;
- w Windows XP wybrać z rozwiniętego menu kontekstowego pozycję **"Właściwości"**, a następnie **"Znajdź element docelowy"**;
- w Windows Vista, 7, 8/8.1 i 10 wybrać opcję "Otwórz lokalizację pliku";
- użytkownik zostanie przeniesiony w miejsce instalacji programu, gdzie powinien znaleźć katalog **Export3D**, a w nim plik **Export3D.exe,** oznaczony symbolem i dwukrotnie kliknąć na nim lewym przyciskiem myszy;
- moduł **Export 3D** zostanie uruchomiony (Rys. 511);
- aby zaprezentować animację, należy kliknąć lewym przyciskiem myszy w jakimkolwiek miejscu w oknie modułu, co spowoduje pojawienie się ikon  $\Box$ ,  $\Box$  i  $\bigcirc$  (Rys. 512);
- aby wczytać plik animacji, należy wybrać ikonę  $\Box$  i wskazać lokalizację pliku na dysku;

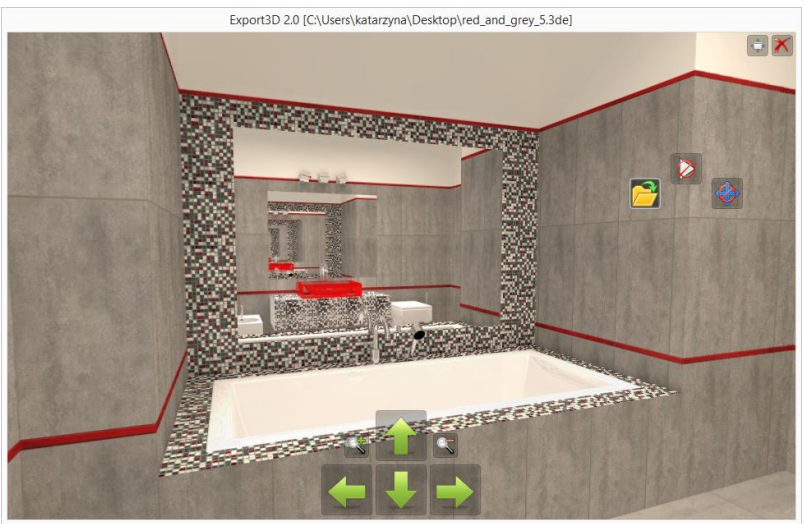

**Rys. 511 - przykładowa prezentacja 3D w module Export 3D - widoczne odbicia luster w lustrach**

Export3D 2.0 [C:\Users\katarzyna\Desktop\red\_and\_grey\_4.3de]

**Rys. 512 - wyświetlone wszystkie ikony**

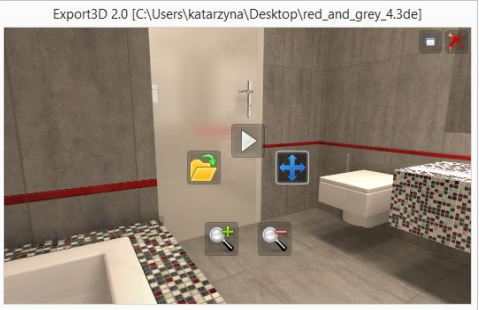

**Rys. 513 - ukryte ikony strzałek** 

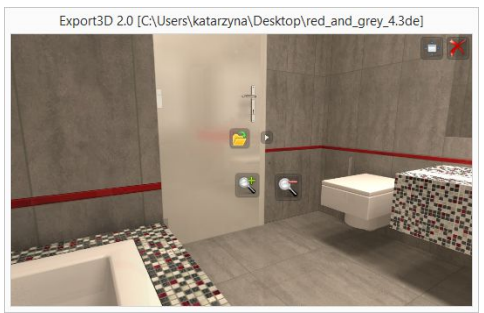

**Rys. 514 - ikony ukrywają się po kliknięciu** 

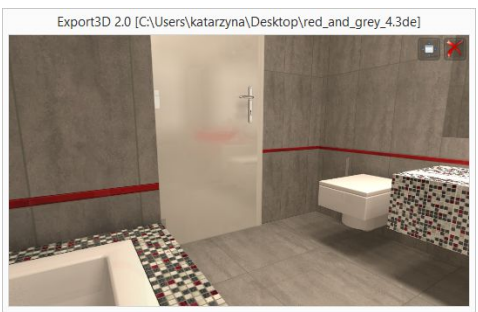

**Rys. 515 - widok z ukrytymi ikonami**

- aby odtworzyć plik animacji, nale- $\vert$ ży kliknąć ikonę  $\vert$  - kamera zacznie obracać się wokół własnej osi; w tym czasie można przybliżać lub oddalać widok i obracać kamerą w trybie orbitalnym przy użyciu myszy;
- aby zatrzymać rotację kamery należy kliknąć ikonę  $\varnothing$  ;
- przełączenie na tryb pełnoekranowy następuje po kliknięciu ikony

w prawym górnym rogu;

- do przybliżania i oddalania widoku  $\mathsf{skew}$  oraz  $\mathbb{S}$ :
- obracanie sceny w prawo i w lewo oraz w górę i w dół przebiega przy użyciu strzałek **inkla**
- aby ukryć strzałki należy kliknąć , aby je ponownie wywołać, wybrać  $\mathbf{F}$ .
- ikony ukrywają się po kliknięciu lewym przyciskiem myszy w dowolnym punkcie (Rys. 514);
- aby ponownie wywołać ikony, wystarczy ponownie kliknąć lewym przyciskiem myszy (miejsce kliknięcia ma wpływ na miejsce wyświetlenia ikon);
- w celu zamknięcia modułu kliknąć .

*Uwaga! Odtwarzanie animacji przy użyciu modułu* "Export 3D" *może odbywać się na komputerze, na którym nie jest zainstalowany program CAD Decor 2.3. Wystarczy wgrać na taki komputer zapisane prezentacje 3D oraz plik* Export3D.exe.

# **2.3. Dodawanie znaku autorskiego do ilustracji i prezentacji 3D**

Aby dodać znak wodny do ilustracji lub prezentacji 3D, należy otworzyć panel **"Zaawansowane"** i kliknięciem zaznaczyć opcję **"Znak autorski"** (Rys. 516). Aby ustalić parametry znaku, należy rozwinąć panel **"Znak autorski"**, klikając na strzałkę . Dostępne są następujące opcje:

- **"położenie"**  czyli umiejscowienie znaku narożniki lub centrum ekranu (Rys. 517);
- **"widoczność"** czyli stopień przezroczystości znaku;
- **"procent wypełnienia"** czyli wielkość znaku (Rys. 518);
- **"** "tekst"/"logo-znak" można wpisać dowolną treść (Rys. 519) lub wskazać plik obrazkowy;
- wybór koloru, typu i rozmiaru czcionki pod przyciskiem **A<sup>+</sup> "Wybór czcionki**" (Rys. 520):
- aby wgrać plik obrazkowy z logotypem, należy wybrać opcję "logo-znak" zamiast "tekst" i kliknąć przycisk **"Wskaż plik"**.

Edycja parametrów znaku przebiega w następujący sposób:

- położenie określa się, wybierając odpowiednią pozycję z rozwijanej listy (Rys. 517);
- w przypadku opcji **"widoczność"** oraz **"procent wypełnienia"** zmian można dokonać na trzy sposoby:
	- pojedyncze kliknięcie na wartości liczbowej pośrodku paska powoduje jej edycję można wtedy wpisać nową wartość z klawiatury; aby ją zatwierdzić, należy kliknąć w innym polu lub nacisnąć **[Enter]**;
	- pojedyncze kliknięcie na prawym lub lewym skraju paska przestawia wartość według wskazania - w tym przypadku nie trzeba podawać wartości z klawiatury (uwaga: kliknięcie pośrodku paska aktywuje wartość liczbową do edycji, jak opisano powyżej);
	- pojedyncze kliknięcie na prawym lub lewym skraju paska, przytrzymanie lewego przycisku myszy i przesuwanie jej w prawo lub w lewo - wartość będzie się zmieniać zgodnie z bieżącym położeniem kursora; aby nastąpiło odświeżenie podglądu wystarczy przestać poruszać myszą;
- po każdorazowej zmianie ustawień podgląd aktualizuje się automatycznie (może to potrwać kilka sekund).

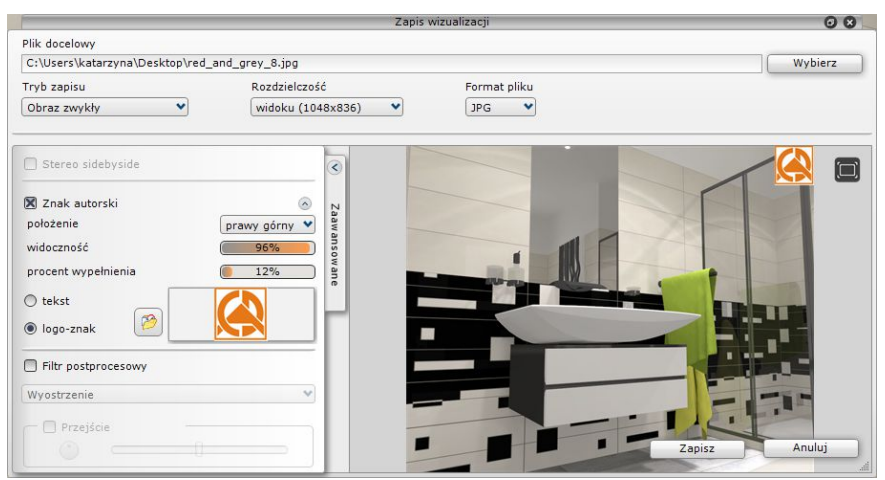

**Rys. 516 - rozwinięty panel "Zaawansowane" - znak autorski aktywny**

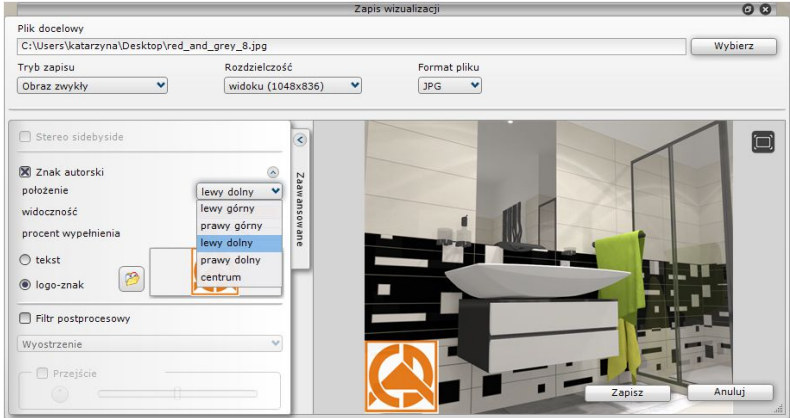

**Rys. 517 - rozwinięty panel "Znak autorski" i lista wyboru położenia znaku**

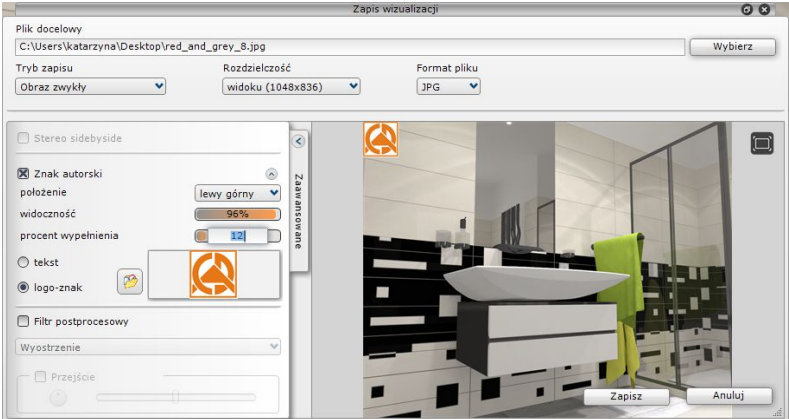

**Rys. 518 - edycja wartości procentu wypełnienia - wpisywanie wartości z klawiatury**

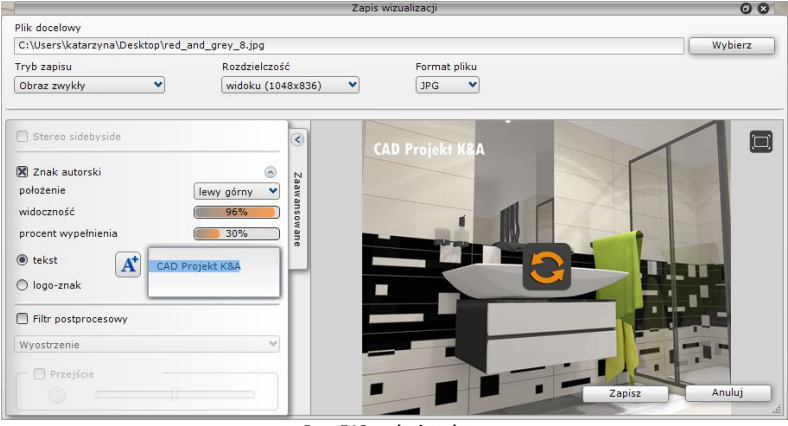

**Rys. 519 - edycja tekstu**

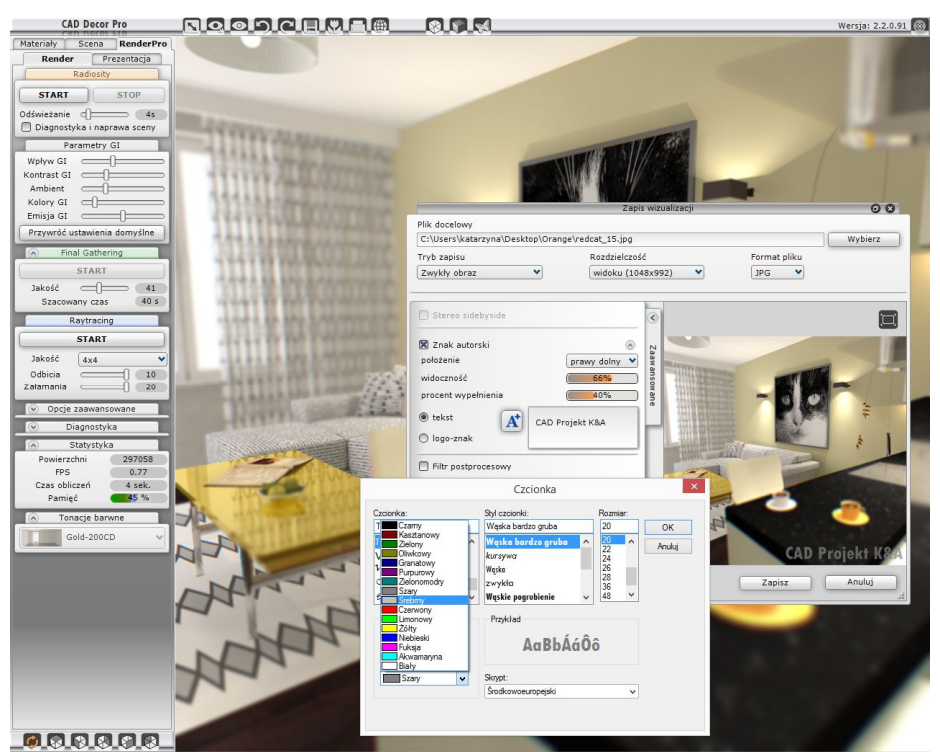

**Rys. 520 - ustalanie parametrów znaku autorskiego - zmiana koloru, typu i wielkości czcionki**

#### **2.4. Wykorzystanie filtrów artystycznych i przejść tonalnych**

Do zapisywanych ilustracji można dodawać filtry artystyczne i przejścia tonalne. Przykłady użycia filtrów zaprezentowano w Rozdziale 24 na stronie 218. Aby wybrać filtr dla zapisywanej ilustracji należy:

- **"** otworzyć panel **..Zaawansowane"**:
- zaznaczyć opcję "Filtr postprocesowy" (Rys. 522);
- wybrać filtr z rozwijanej listy (Rys. 523) do wyboru są: "Wyostrzenie", "Akwarela", "Kredka", "Kredka miękka", "Szkic", "Olej" oraz "Olej van Gogh";
- można także zastosować przejście tonalne, czyli połączenie między wybranym filtrem a obrazem fotorealistycznym - w tym celu należy zaznaczyć opcję **"Przejście"** (Rys. 524);
- wygląd przejścia tonalnego ustala się przy użyciu suwaka - przesunięcie go do lewej powoduje maksymalną ostrość, a do prawej - maksymalną miękkość przejścia;

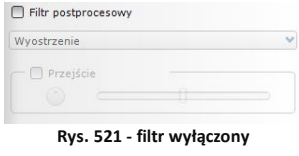

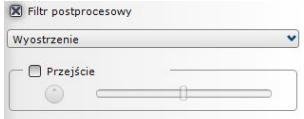

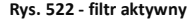

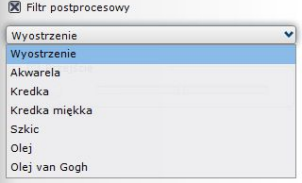

**Rys. 523 - wybór filtru**
położenie (kierunek) przejścia ustala się klikając lewym przyciskiem myszy na ikony (aktualnie wybrana ikona podświetla się na pomarańczowo) (Rys. 524) lub przytrzymując lewy przycisk myszy wciśnięty nad

obrotową tarczą  $\cup$  i poruszając myszą tak, aby obrócić wskaźnik na tarczy do żądanego położenia. Poniżej prezentujemy przykłady użycia filtrów postprocesowych i przejść tonalnych (Rys. 525 - 528).

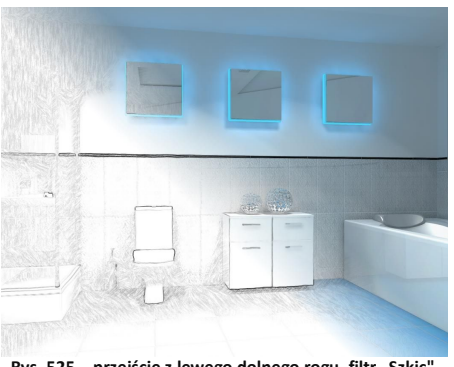

Rys. 525 - przejście z lewego dolnego rogu, filtr "Szkic" **Rys. 526 - przejście z prawego górnego rogu, filtr "Szkic"** 

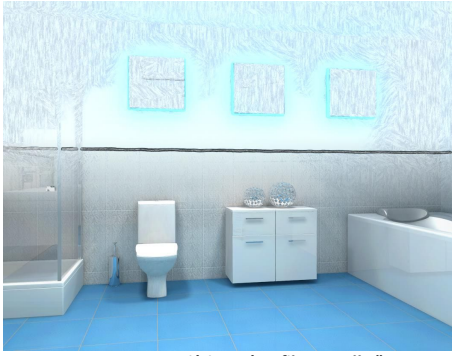

 **Rys. 527 - przejście z góry, filtr "Kredka" Rys. 528 - przejście z dołu, filtr "Kredka"**

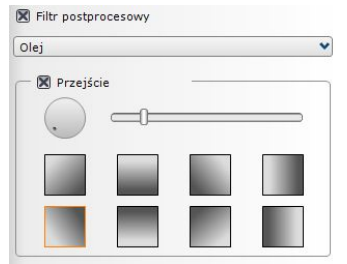

**Rys. 524 - wybór przejścia tonalnego**

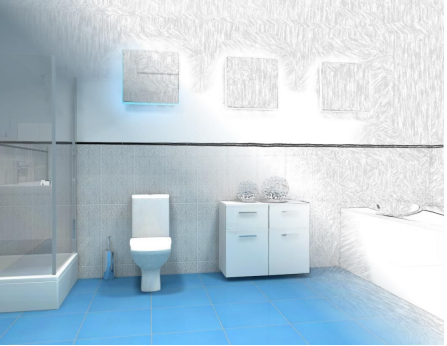

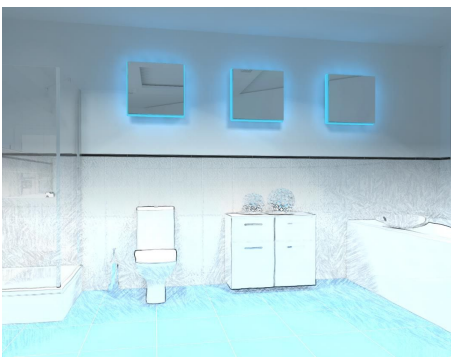

### **3. Tworzenie filmów w formacie AVI**

Funkcja nagrywania i zapisywania filmów AVI w wyrenderowanym pomieszczeniu jest dostępna dla wszystkich użytkowników programu CAD Decor 2.3. Panel sterowania tworzeniem filmu w formie wirtualnego spaceru po projekcie jest dostępny w zakładce "RenderPro" → "Prezentacia" (Rys. 529).

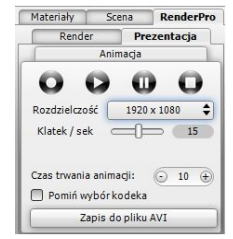

**Rys. 529 - panel "Prezentacja"**

 $\bigcap$ 

Filmy są tworzone w oparciu o dowolnie ustalaną przez użytkownika ścieżkę, a cała procedura przebiega następująco:

- w pierwszej kolejności można przejść do zakładki **"Scena"** i w panelu "Kamera" (Rys. 530) ustawić kąt obiektywu (zakres pola widzenia od 30 do 85<sup>°</sup>) i prędkość kamery, a także obrócić kamerę (nachylić ją w prawo lub w lewo) (w trakcie nagrywania zmieniać te ustawienia);
- **E** jeśli ścieżka dla filmu jest tworzona jednocześnie z przeprowadzaniem obliczeń Radiosity, wtedy warto interwał czasowy pokazywania wyników obliczeń (czyli odświeżania sceny) ustawić na zero, co pozwoli uniknąć spowolnień i niepotrzebnego obciążania procesora;
- po ustaleniu ustawień kamery, przejść do zakładki "RenderPro" > **"Prezentacja"**;
- przed rozpoczęciem nagrywania należy wybrać rozdzielczość do wyboru są **jakości od 320x240 aż do 4K** (Rys. 531);
- można także zmienić ilość klatek wyświetlanych na sekundę domyślnie parametr ten jest ustawiony na 15 klatek/sek., co jest wartością typową dla komputerów (jeśli film będzie odtwarzany na telewizorze, warto ustawić 24 klatki/sek.) (ilość klatek na sekundę wpływa na czas tworzenia oraz płynność odtwarzania);
- należy kliknąć przycisk nagrywania:  $\bullet$  zmieni kolor na czerwony:
- w trakcie nagrywania można dowolnie przemieszczać kamerę przy użyciu myszy i strzałek na klawiaturze:  $\uparrow \downarrow \leftarrow \rightarrow$  (przesuwają kamerę w górę lub w dół oraz w lewo lub w prawo a z jednoczesnym wciśnięciem klawisza **[Ctrl]** - obracają ją w tych kierunkach); można używać strzałek i myszy jednocześnie, co pozwala zapewnić płynność wykonywanych ruchów;
- aby zmienić ujęcie albo kąt lub prędkość kamery w trakcie nagrywania, wybrać przycisk pauzowania:  $\mathbf{u}_{\text{}}$  (aktywny zmieni kolor na czerwony:  $\mathbf{u}_{\text{}}$ ):
- następnie może powrócić do zakładki "Scena"  $\rightarrow$  "Kamera" i zmienić ustawienia;
- potem wrócić do zakładki "RenderPro"  $\rightarrow$  "Prezentacja" i wznowić nagrywanie;
- aby zakończyć nagrywanie, należy wybrać przycisk stop:  $\Box$  (aktywny $\Box$ ):
- nagrany film można odtworzyć w celu sprawdzenia efektu przycisk $\blacktriangleright$ :
- aby sprawdzić efekt końcowy, należy zapalić światła (<**F1>** lub ikona
- jeśli nagranie odpowiada wymaganiom użytkownika, można je zapisać na dysku;
- przed zapisaniem należy zapalić światła, a następnie kliknąć przycisk "Zapis do pliku AVI";
- użytkownik zostanie poproszony o podanie nazwy i lokalizacji zapisu pliku (Rys. 532);
- po kliknięciu "Zapisz" jeśli jest to pierwszy zapis do pliku AVI po uruchomieniu programu CAD Decor, użytkownik zostanie także poproszony o wskazanie kodeka (Rys. 533 i 534).

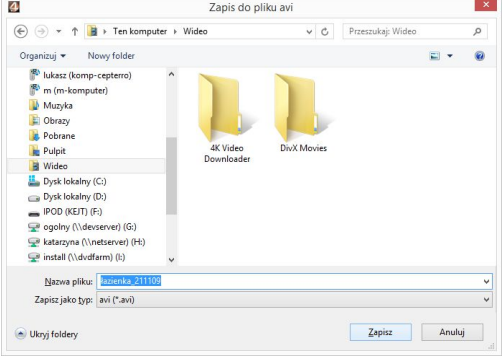

**Rys. 532 - zapis wideo z wizualizacji w formacie AVI**

Kamera

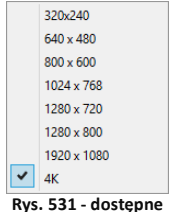

**rozdzielczości**

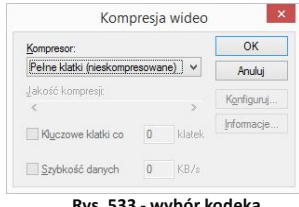

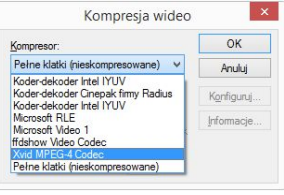

 **Rys. 533 - wybór kodeka Rys. 534 - okno wyboru kodeka**

- przy kolejnym zapisie nie będzie już konieczności wybierania kodeka - aż do chwili ponownego uruchomienia program będzie automatycznie pomijał jego wybór;
- aby program nie pomijał wyboru kodeka, np. aby móc go zmienić przy zapisie kolejnego wideo, należy wyłączyć opcję **"Pomiń wybór kodeka**;
- proces zapisywania filmu może potrwać od kilkunastu do kilkudziesieciu sekund:
- w trakcie zapisu w lewej części ekranu pojawia się panel **"Zapis AVI"**, w którym wyświetlany jest podgląd nagranej ścieżki oraz informacje: o obecnie przetwarzanej klatce, o całkowitej liczbie klatek, o czasie trwania filmu i o aktualnie zapisywanej sekundzie (Rys. 535);
- zapisany film można odtwarzać bezpośrednio poprzez dwukrotne kliknięcie na jego ikonę w miejscu zapisu, przy użyciu dowolnego programu do odtwarzania plików wideo (Rys. 536) oraz w module **CAD Galeria** (opisanym w kolejnym punkcie tego rozdziału na następnej stronie);

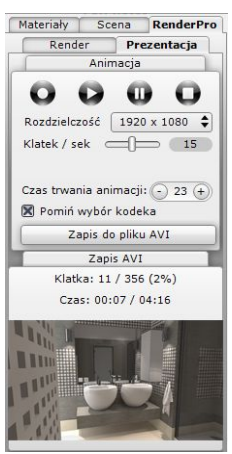

**Rys. 535 - podgląd zapisu filmu**

 film AVI z wizualizacji projektu może być uruchomiony na dowolnym komputerze, bez konieczności instalowania oprogramowania CAD Projekt K&A.

*Uwaga! W nagrywanych filmach można wyświetlać inne filmy AVI. W tym celu należy dodać pliki AVI do katalogu* "Materiały użytkownika", *a następnie nanieść na obiekty tak jak tekstury (opis na stronach 151 - 153). Film AVI użyty jako tekstura zacznie się odtwarzać podczas zapisu nagranej ścieżki jako pliku AVI. Efekt filmu w filmie można wykorzystać np. do przedstawienia ognia w kominku, ruchu ulicznego lub chmur za oknem czy filmu na ekranie komputera lub telewizora.* 

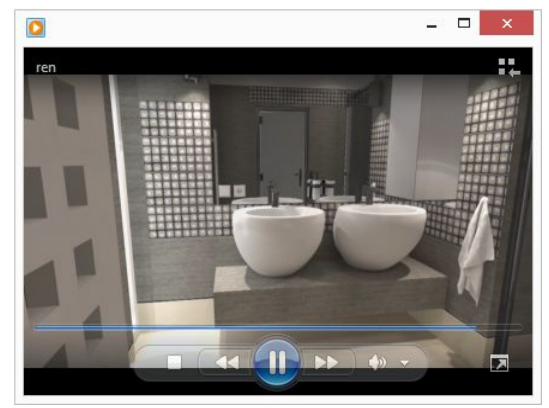

**Rys. 536 - film AVI z wizualizacji projektu w programie Windows Media Player**

#### **4. Obsługa modułu CAD Galeria**

**CAD Galeria** to aplikacja do prezentowania ilustracji i filmów AVI, która może działać jako część programu CAD Decor lub niezależnie od niego. W programie CAD Decor uruchamia się z poziomu wizualizacji po kliknięciu ikony **"Galeria wykonanych projektów"**. Można ją również zainstalować na dowolnym komputerze i używać bez instalowania programu CAD Decor. W tym celu wystarczy przekopiować na ten komputer plik **Galeria.exe**, który znajduje się w miejscu instalacji programu (Rys. 537).

| T.<br>D<br>$\overline{\mathbf{v}}$            | Narzedzia aplikacji                                                  |                               | CAD Decor v. 2.2.0   |                  | $\Box$               |  |
|-----------------------------------------------|----------------------------------------------------------------------|-------------------------------|----------------------|------------------|----------------------|--|
| Plik<br>Narzedzia główne<br>Udostępnianie     | Widok<br>Zarzadzanie                                                 |                               |                      |                  | $\checkmark$         |  |
| $(\Leftrightarrow)$                           | Ten komputer > Dysk lokalny (C:) > CADProjekt > CAD Decor v. 2.2.0 > |                               |                      | $\times c$       | Przeszukaj: Q        |  |
| Ulubione                                      | CAD_Share_it                                                         | Temp                          | CadDecor.exe         | <b>&amp;</b> k   |                      |  |
| 图<br>Ostatnie miejsca                         | <b>DB MATERIALS</b>                                                  | Tools                         | CadDecor Paradyz.exe | $\frac{1}{2}$ lc |                      |  |
| <b>p.</b> Pobrane                             | dodatki                                                              | <b>TV</b>                     | caddecor-dot4cad.cme | $\Box$ Ic        |                      |  |
| Pulpit                                        | export demo                                                          | VcRedist 2010sp1              | 4 d3dx9 31.dll       | <b>&amp;</b>     |                      |  |
|                                               | Export3D                                                             | WALLS                         | DecorRaport.dll      | ®N               |                      |  |
| Grupa domowa                                  | <b>FUGI</b>                                                          | $\blacksquare$ . DAT          | <b>DIIList.bd</b>    | ®n               |                      |  |
|                                               | <b>IES</b>                                                           | 1.old                         | dodatki.dll          | ®n               |                      |  |
| Ten komputer                                  | manuals                                                              | 8 7z.dll                      | Galeria.exe          | ®n               |                      |  |
| E<br>Dokumenty                                | Materialy                                                            | agd.dll                       | galeria.txt          | $\circ$          |                      |  |
| lukasz (komp-cepterro)                        | menu                                                                 | & Assimp32.dll                | o qdal12.dll         | $\exists p$      | Podgląd niedostępny. |  |
| m (m-komputer)                                | <b>PAINTS</b>                                                        | Assimp64.dll                  | <b>HASP.DAT</b>      | $\Box$ p         |                      |  |
| ь<br>Muzyka                                   | Plytki                                                               | & AssimpConverter.dll         | icad.ini             | S <sub>P</sub>   |                      |  |
| 島<br>Obrazy                                   | <b>PROJEKTY</b>                                                      | <b>II</b> AssimpConverter.exe | icad.lsp             | <b>SIP</b>       |                      |  |
| Pobrane<br>b.                                 | prototyp                                                             | baseedit.dll                  | installation.log     | <sup>3</sup> P   |                      |  |
| <b>Pulpit</b>                                 | Raporty                                                              | baz_unpack.dll                | <b>IUPDATE,EXE</b>   | ® <sub>P</sub>   |                      |  |
| 開<br>Wideo                                    | RenderPro                                                            | CAD_logo.jpg                  | jezyk.ini            | <b>SR</b>        |                      |  |
| Dysk lokalny (C:)                             | SzafyWnekowe                                                         | caddecor.cme                  | & kafle.dll          | <b>图</b> re      |                      |  |
| Dysk lokalny (D:)                             | $\times$                                                             |                               |                      | $\,$             |                      |  |
| Elementy: 85<br>1 zaznaczony element. 3,42 MB |                                                                      |                               |                      |                  | 旧国                   |  |

**Rys. 537 - plik Galeria.exe w miejscu instalacji programu CAD Decor**

Po uruchomieniu pliku **Galeria.exe** otworzy się okno wyboru języka (Rys. 538). Po wskazaniu języka otworzy się okno galerii (Rys. 539, 540 i 541).

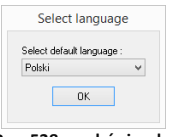

Zasady posługiwania się modułem **CAD Galeria** są następujące: **Rys. 538 - wybór języka**

- aby dodać nowy katalog z obrazami lub filmami do listy w lewej części okna, należy kliknąć przycisk **"Dodaj katalog do galerii"** a następnie wskazać na dysku folder, zawierający pliki obrazkowe lub wideo (Rys. 542);
- aby dodać katalog, należy zaznaczyć dowolny znajdujący się w nim plik i kliknąć **"Otwórz"**  (Rys. 542);
- katalog wyświetli się po lewej stronie okna **CAD Galerii** (Rys. 539, 540 i 541);
- po kliknięciu na niego na dolnym pasku pojawią się zawarte w nim pliki obrazkowe i wideo oraz duży podgląd pierwszego z nich w centralnej części okna (Rys. 539, 540 i 541);
- między obrazami i filmami można się przełączać przy użyciu strzałek na klawiaturze lub przycisków  $\bigcirc \mathbf{0} \bigcirc \mathbf{0}$  , dostępnych pod dużym podglądem, oraz poprzez klikanie lewym przyciskiem myszy na małe podglądy na dolnym pasku okna **CAD Galerii**;
- aby odtworzyć film należy kliknąć na przycisk (Rys. 543);
- Filmy można pauzować w dowolnym momencie przy użyciu przycisku  $\mathbf{u}$  (Rys. 544):
- **przycisk od w górnej części okna włącza tryb pełnoekranowy; aby go zamknąć należy** wybrać klawisz **[Esc]** na klawiaturze.

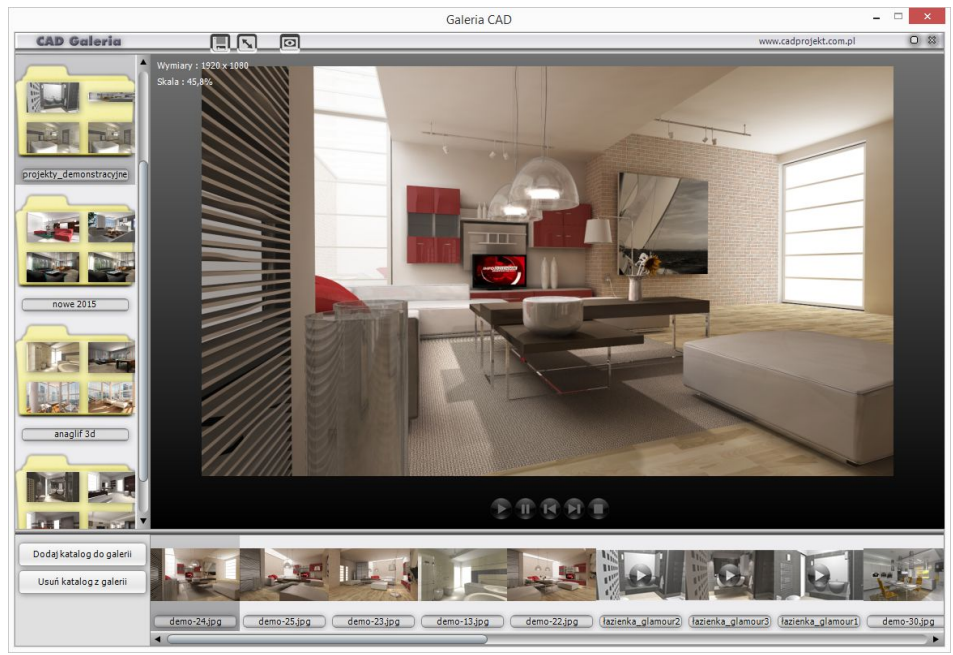

**Rys. 539 - wygląd modułu CAD Galeria - prezentowany obraz zwykły (uwaga: wizualizację wykonano w dodatkowym Module Renderingu Profesjonalnego)**

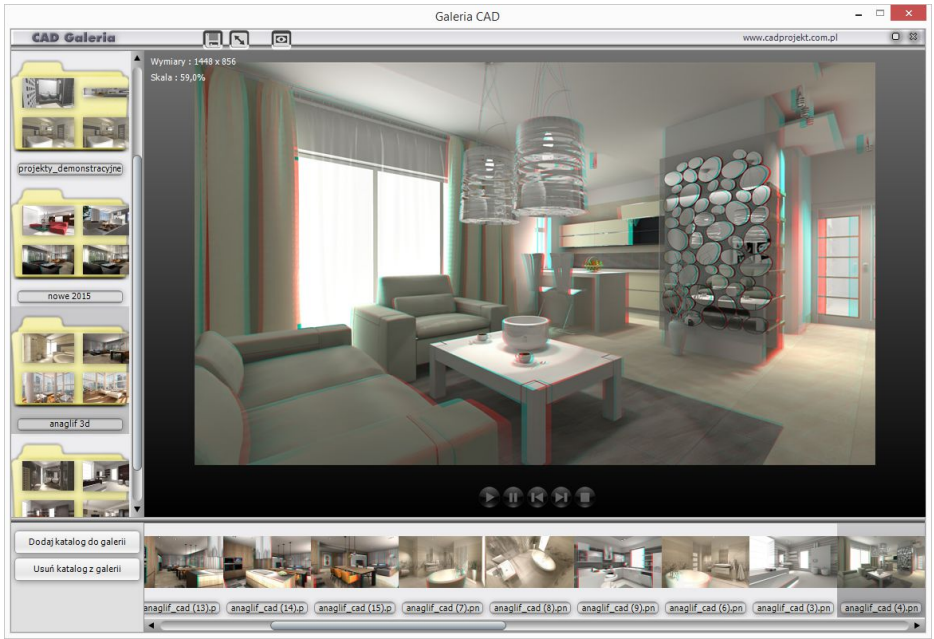

**Rys. 540 - wygląd modułu CAD Galeria - prezentowany obraz anaglifowy**

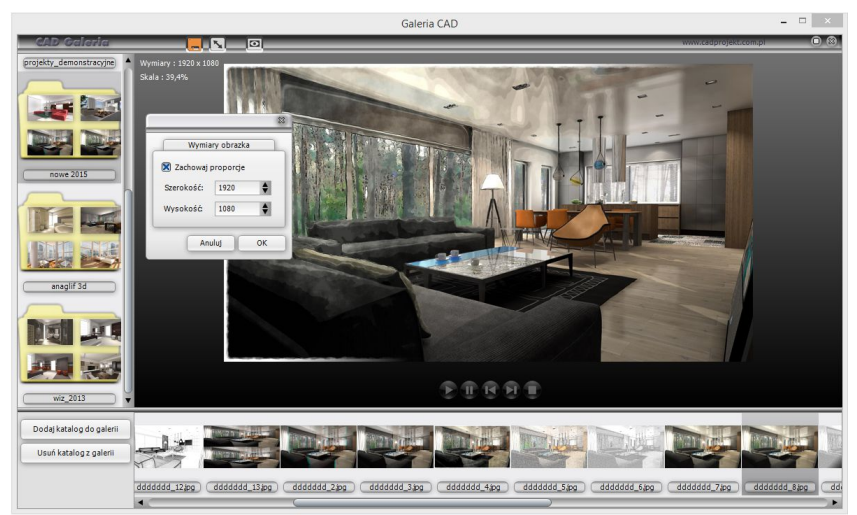

**Rys. 541 - wygląd modułu CAD Galeria - prezentowany obraz zwykły z filtrem "Akwarela" i przejściem tonalnym**

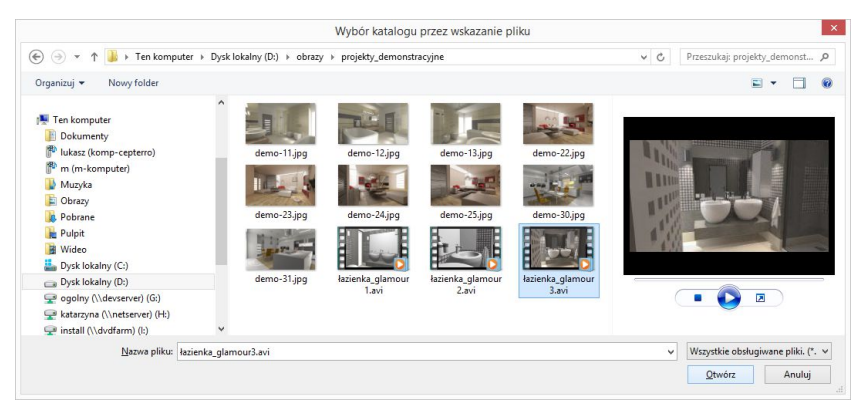

**Rys. 542 - dodawanie katalogu do modułu z obrazami i filmami CAD Galeria**

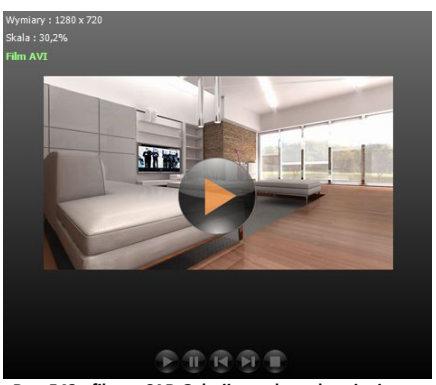

 **Rys. 543 - film w CAD Galerii przed uruchomieniem Rys. 544 - użycie pauzy podczas wyświetlania filmu**

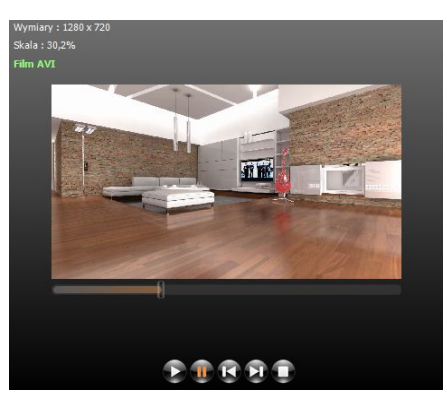

Aplikacja **CAD Galeria** umożliwia także zmianę rozmiaru oraz zapisywanie obrazów. Służą do tego ikony w górnej części okna:

- **"Zmiana rozmiaru obrazu"** po jej kliknięciu pojawia się okno **"Wymiary obrazka"** (Rys. 545), w którym można zmienić szerokość i wysokość ilustracji - proporcjonalnie (z aktywną opcją **"Zachowaj proporcje"** lub niezależnie (po wyłączeniu opcji zachowywania proporcji);
- **E**, Zapis obrazu do pliku" które otwiera okno "Zapisywanie **jako**" (Rys. 547), gdzie można wybrać format i lokalizację zapisu. Po kliknięciu przycisku "Zapisz" otworzy się okno "Jakość obraz**ka"** (Rys. 546), w którym można zmieniać wartość przesuwając suwak lub klikając na strzałki (Rys. 547).

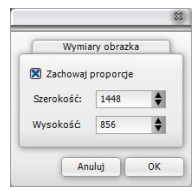

**Rys. 545 - zmiana wymiarów**

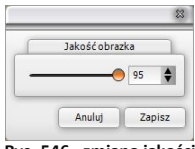

**Rys. 546 - zmiana jakości**

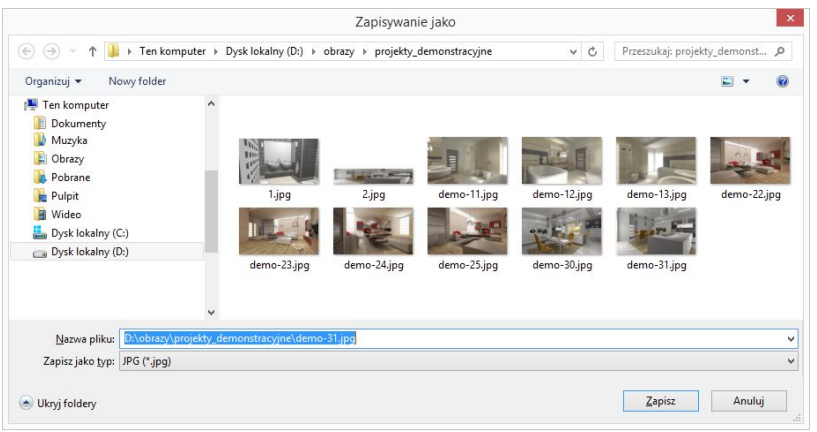

**Rys. 547 - okno zapisywania obrazu**

# **ROZDZIAŁ 27 Publikowanie projektów w Internecie – aplikacja CAD Share-it**

#### **1. Uwagi wstępne**

CAD Share-it to nowoczesna aplikacja, z której można korzystać na różnych urządzeniach mobilnych. Służy do dostarczania realistycznych wizualizacji 3D zaprojektowanych wnętrz na komputery PC, tablety i smartfony. Umożliwia:

- zarządzanie wizualizacjami 3D zapisanymi w plikach .3de, grupowanie ich w galerie, sygnowanie projektów własnym logiem z odnośnikiem do dowolnej strony internetowej lub adresu mailowego;
- proste rozsyłanie projektów do dowolnej liczby odbiorców poprzez e-mail, publikację na własnej stronie internetowej, kod QR wydrukowany w formie papierowej (np. plakat) lub wysłanie odnośnika do projektu SMS-em;
- odbieranie i wyświetlanie projektów na komputerach PC (w przeglądarce internetowej) i urządzeniach mobilnych (dzięki odpowiedniej aplikacji dla systemów Android i iOS).

## **2. Rodzaje kont użytkownika**

Aplikacja CAD Share-it jest dostępna w dwóch wersjach: BASIC i PRO. Różnice między opcją podstawową i rozszerzoną:

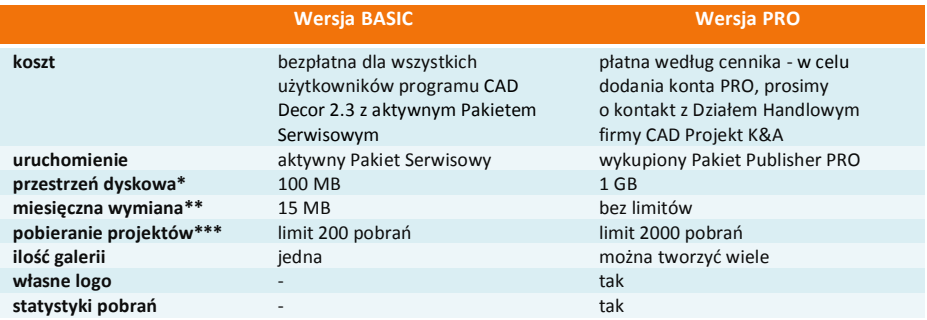

\* całkowita ilość miejsca na serwerze na projekty dla jednego użytkownika,

\*\* ilość projektów (w MB), które użytkownik może miesięcznie wysłać na serwer,

\*\*\* 1 pobranie = 1 wyświetlenie projektu przy użyciu maila, linku lub kodu QR.

## **3. Pobieranie, instalacja i uruchamianie aplikacji CAD Share-it**

- Aplikację CAD Share-it w wersji przeznaczonej do systemu Android można pobrać z serwisu Google Play, a wersja przeznaczona do iOS dostępna jest w Apple Store.
- Wymagania systemowo-sprzętowe dla aplikacji CAD Share-it nie różnią się od tych, które dotyczą pozostałych naszych programów, z tą różnicą, że działa ona na różnych systemach operacyjnych, w zależności od używanego urządzenia, a dla jej funkcjonowania niezbędne jest aktywne połączenie z Internetem.
- Instalacja CAD Share-it na komputerach i laptopach przebiega podczas instalowania programów CAD Decor, CAD Kuchnie i CAD Decor PRO.
- Uruchomienie aplikacji (w wersji **Publisher,** służącej do publikowania projektów na serwerze i przesyłania ich drogą mailową) następuje przez wybranie ikony **(ii)** "**Publikui w CAD Share-it"**, podczas pracy w wizualizacji, lub poprzez uruchomienie pliku **CAD\_Share\_it.exe**, znajdującego się w katalogu głównym wyżej wymienionych programów.
- Aby zainstalować aplikację mobilną CAD Share-it na innych urządzeniach, należy ją pobrać ze sklepu internetowego i postępować zgodnie z instrukcją obsługi danego urządzenia.
- Na pozostałych urządzeniach aplikację uruchamia się poprzez wybór ikony  $\Box$ . Wersje te służą do przeglądania galerii użytkowników systemu CAD Share-it w przeglądarkach internetowych oraz w systemach Android i iOS, a także do przesyłania ich pocztą elektroniczną.
- Więcej informacji na temat CAD Share-it znajdą Państwo w instrukcji obsługi aplikacji, dostępnej na stronie internetowej CAD Projekt K&A.

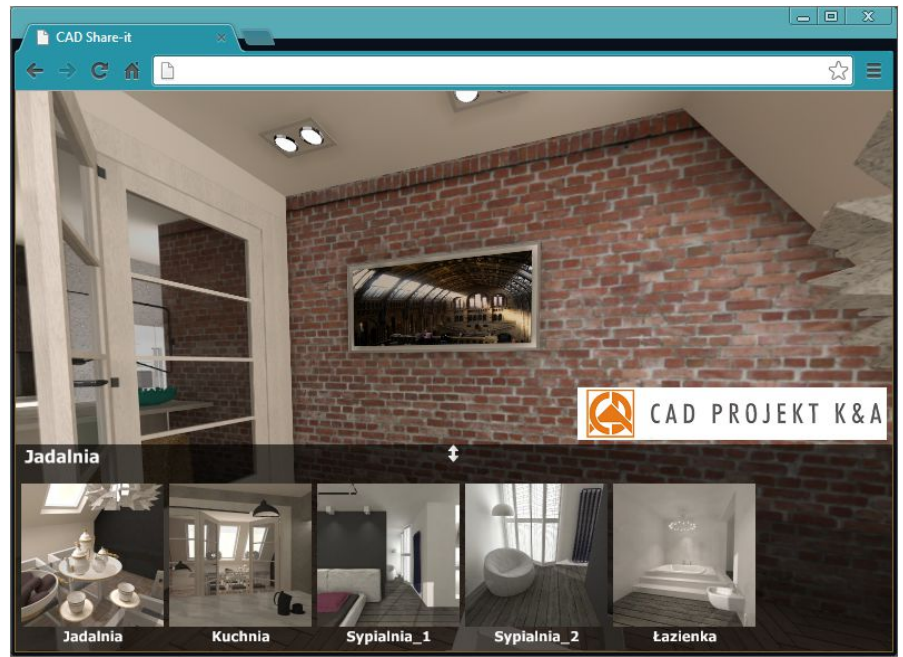

**Rys. 548 - galeria wyświetlona w przeglądarce internetowej**

## **ROZDZIAŁ 28 Drukowanie projektu**

#### **1. Uwagi wstępne**

W programie CAD Decor można drukować widoki projektu w wizualizacji, a także rysunek projektu w środowisku .4CAD, Wydruk z poziomu środowiska CAD jest przydatny np. przy tworzeniu dokumentacji technicznej dla glazurników. W tym celu można wydrukować siatkę płytek lub kłady, uzyskane przy użyciu opcji "Dokumentacja" na pasku ikonowym "CAD Decor" w trybie wizualizacji (przypominamy, że kłady są generowane, gdy wybrany jest któryś z widoków prostopadłych, np. kład podłogi w widoku z góry, natomiast siatka płytek - w trybie orbitalnym; do przełączania widoków służa ikony **(3) Q Q Q Q Q** 

#### **2. Drukowanie projektu z poziomu środowiska CAD**

#### **2.1. Inicjacja drukowania**

Przed rozpoczęciem drukowania należy ustawić odpowiedni widok rysunku. Drukowanie rozpoczyna się poprzez wybór ikony "Drukuj" **S** na pasku ikonowym "Standard" (Rys. 549) lub opcji **"Drukuj rysunek"** z górnego menu **"Plik"** (Rys. 550). Otworzy się okno **"Print"** (Rys. 551), w którym należy dostosować ustawienia, zgodnie ze wskazówkami podanymi w kolejnych punktach tego rozdziału.

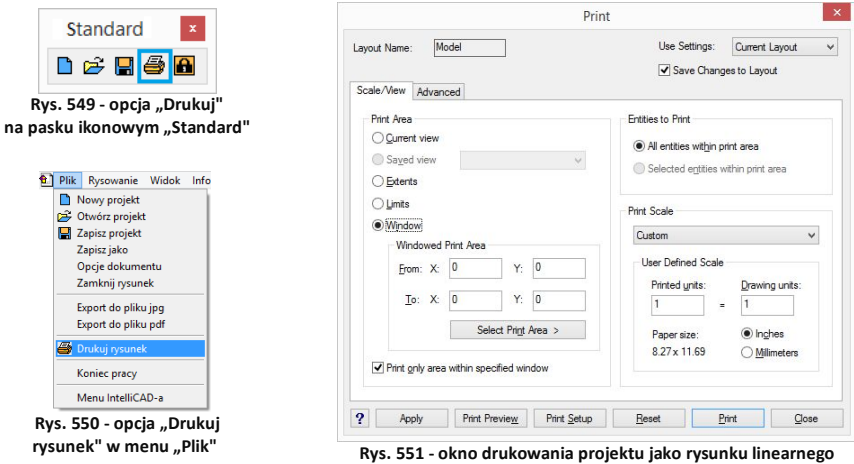

#### **2.2. Ustalanie obszaru wydruku i skali**

Pierwszym krokiem jest zdefiniowanie obszaru drukowania. W tym celu w polu "Print Area" [pl.: Obszar wydruku] należy wybrać opcję **"Window"** [pl.: Okno] (Rys. 553), a następnie kliknąć przycisk **"Select Print Area"** [pl.: Wskaż obszar drukowania]. Użytkownik zostanie przeniesiony do przestrzeni projektu, gdzie ma wskazać fragment rysunku do wydrukowania.

Wskazanie następuje poprzez zaznaczenie oknem, czyli kliknięcie w dwóch punktach, stanowiących przeciwstawne narożniki prostokątnego obszaru zaznaczenia (Rys. 552). Zaznaczanie można zacząć od lewej lub od prawej strony. Po kliknięciu w drugim punkcie obszaru zaznaczenia, ponownie otworzy się okno **"Print"**. **Rys. 552 - okno zaznaczenia**

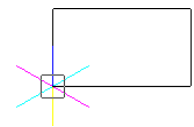

Następnie należy zaznaczyć opcję **"Print only area within specified window"** [pl.: drukuj wyłącznie obszar wewnątrz wskazanego okna] (Rys. 553) i wybrać skalę wydruku. W tym celu z rozwijanej listy w polu "Print Scale" [pl.: skala wydruku] należy wybrać pozycje "Scale to Fit" [pl.: skala dopasowana] (Rys. 554) - chyba, że chce się ustalić własną skalę. W tej drugiej sytuacji trzeba pamiętać, aby po ustaleniu skali w polu **"User Defined Scale"** [pl.: skala zdefiniowana przez użytkownika] zmienić jednostkę z cali (opcja **"Inches"**) na milimetry (opcja **"Milimetres"**) (Rys. 553). Następnie można sprawdzić poprawność zdefiniowanego zaznaczenia, klikając przycisk "Print preview" [pl: podgląd wydruku] w dolnej części okna "Print".

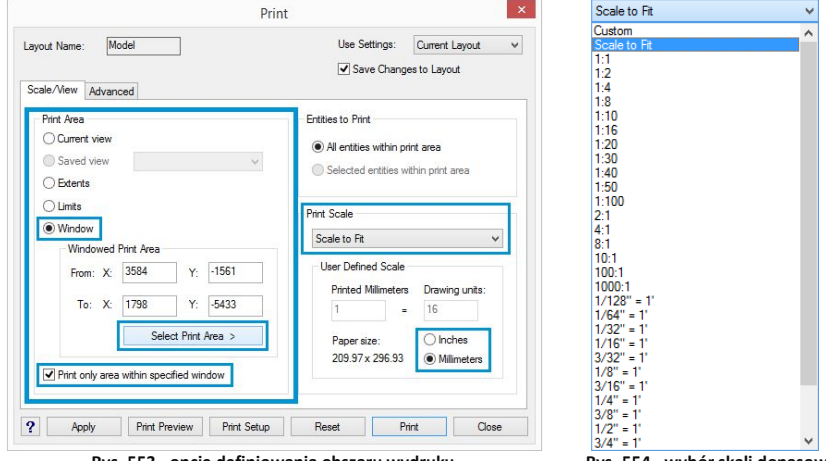

 **Rys. 553 - opcje definiowania obszaru wydruku Rys. 554 - wybór skali dopasowanej**

Aby wycentrować wydruk należy przejść do zakładki "Advanded" [pl.: zaawansowane] i w polu "Print Offset" [pl.: wyrównanie wydrukul zaznaczyć opcje "Center on page" [pl.: centruj na stronie] (Rys. 555);

Następnie należy kliknąć na przycisk "Print *Setup***"** [pl.: ustawienia wydruku] i wybrać drukarkę, rozmiar oraz orientację papieru (Rys. 568), a następnie zatwierdzić przyciskiem "Ok".

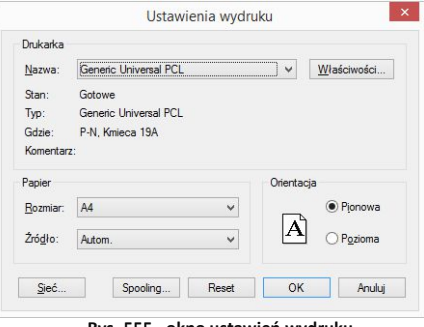

**Rys. 555 - okno ustawień wydruku**

Jeżeli użytkownik nie zamierza zmieniać stylu wydruku, może w tym momencie rozpocząć drukowanie - klikając przycisk **"***Print***"** (pl: drukuj).

#### **2.3. Definiowanie stylów wydruku**

W programie .4CAD użytkownik może tworzyć własne tabele stylów wydruku, aby móc dowolnie zmieniać wygląd drukowanego rysunku, bez modyfikowania właściwości poszczególnych obiektów w projekcie. Zmianie podlegają takie właściwości jak kolor, styl i szerokość linii.

Opcje tworzenia tabel stylów wydruku są dostępne w zakładce **"Advanced"** [pl.: zaawansowane] (Rys. 557). Tabele stylów zostają zapisane w programie i mogą być ponownie wykorzystane oraz edytowane. Ich lista znajduje się w polu **..Print Style Table (Pen Assignments)"** [pl.: Tabele stylów wydruku (właściwości pisaka)] (Rys. 558). Aby edytować istniejącą tabelę, należy wybrać ją z listy "Name" [pl.: nazwa] (Rys. 570) i kliknąć przycisk "Edit" [pl.: edycja].

Aby stworzyć nową tabelę, należy wybrać przycisk "New..." [pl: nowa]. Otworzy się okno "Add **Color-Dependent Print Style Table - Start"** (Rys. 559) [pl.: dodawanie zależnej od koloru tabeli stylów wydruku - start], w którym można wybrać opcję tworzenia nowej tabeli od zera (opcja **"Create from scratch"**) lub załadować ustawienia z istniejącego pliku PCP (opcja "Use a PCP file") (Rys. 559). Tworzenie nowych tabel opisano szczegółowo w punkcie 2.3 tego rozdziału.

Tabelę stylów można zapisać jako plik PCP, np. w celu przekazania go innemu użytkownikowi. Służy do tego przycisk "Save..." [pl.: zapisz] w polu "Printer **Configuration File"** [pl.: plik konfiguracji drukarki] (Rys. 557). Po jego wybraniu należy wskazać lokalizację zapisu i podać nazwę pliku (Rys. 560).

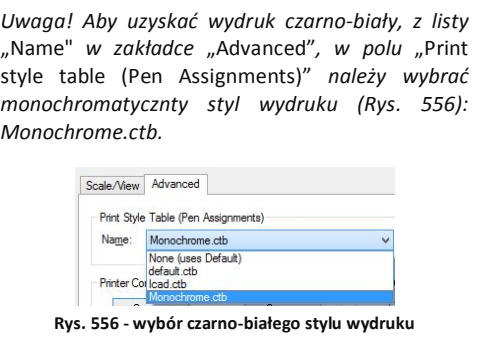

*Uwaga! Jednorazowo można korzystać z jednego stylu wydruku.* 

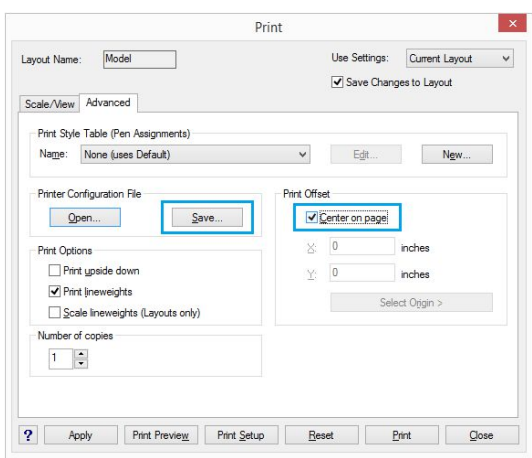

**Rys. 557 - zakładka "Zaawansowane" w oknie wydruku rysunku**

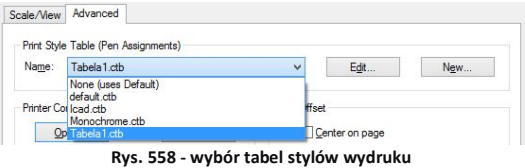

Programy CAD mogą używać dwóch typów tabel stylów wydruku: **zależnych od kolorów (CTB)** oraz **nazwanych (STB)**. W programie .4CAD do dyspozycii są tabele stylów zależnych od kolorów. Każda taka tabela zawiera 255 stylów wydruku, którym odpowiada 255 kolorów indeksowych, dostępnych w rysunkach programu .4CAD (Rys. 561).

Każdy z tych kolorów może być przypisany dla innej warstwy rysunku (np. dla warstwy "Ściany" jest to Color 31). Przypisanie to jest możliwe w "Eksploratorze **Warstw"**, opisanym w Rozdziale 9 (punkt 12 na stronie 77). Również w **"Eksploratorze..."** można sprawdzić, jaki kolor ma warstwa, do której jest przypisany dany obiekt.

Add Color-Dependent Print Style Table - Start Use this wizard to create color-dependent print style tables: CTB files. Either create them from scratch or<br>by importing part settings. Print settings can be imported from registry or from a PCP file. The color<br>dependent p  $\blacktriangleright$  Start ○ Create from scratch Existing File Create the new print style table from scratch Table Name Finish Use IntelliCAD registry settings Import pen settings that were saved automatically to registry O Use a PCP file Import B14 pen settings from a PCP file < Wstecz Dalei > Anului Pomoc

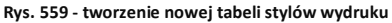

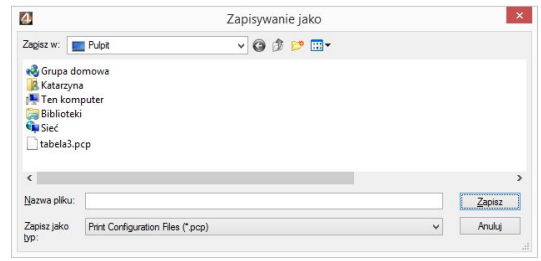

**Rys. 560 - wybór lokalizacji zapisu pliku PCP**

Aby sprawdzić, do jakiej warstwy obiekt jest przypisany, należy kliknąć na niego lewym przyciskiem myszy i sprawdzić nazwę warstwy w pierwszym polu paska "Entity Properties" [pl.: właściwości elementu] (Rys. 562 - w zilustrowanym przykładzie jest to RESZTA-3D). Następnie należy uruchomić "Eksplorator warstw", klikając na ikonę **Eksploruj warstwy"** na pasku "Entity Properties". Na liście "Layer Name" odszukać nazwę warstwy i wpis w kolumnie "Print style" [pl. styl wydruku] (Rys. 563). Później, podczas edycji lub tworzenia nowej tabeli stylów wydruku, chcąc zmienić sposób drukowania danego obiektu, należy wyszukać ten kolor na liście i ustalić parametry wydruku (Rys. 564 i 565).

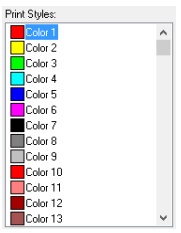

**Rys. 561 - style wydruku w oknie edytora stylów** 

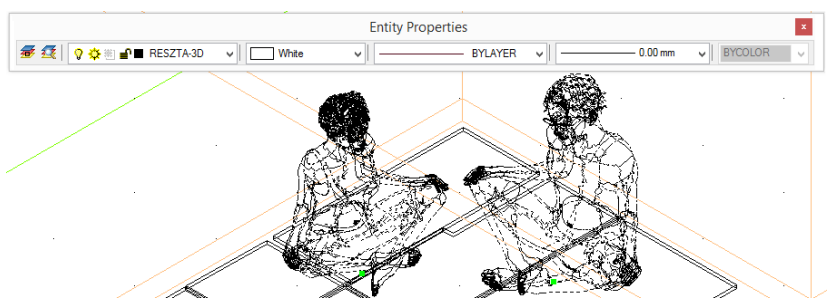

**Rys. 562 - zaznaczone elementy, widoczna nazwa warstwy w drugim polu paska Entity Properties**

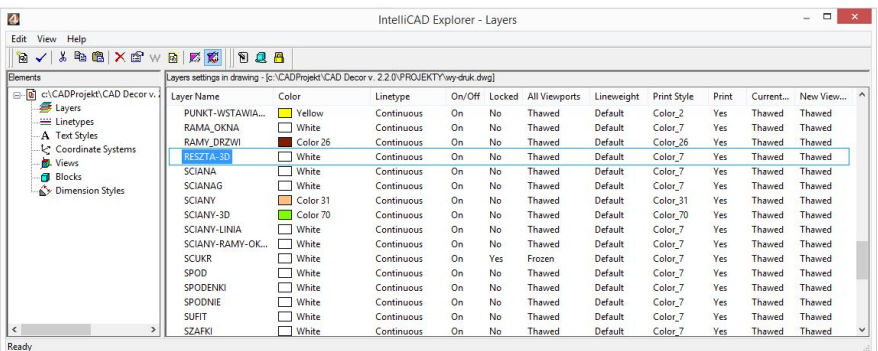

#### **Rys. 563 - właściwości warstwy**

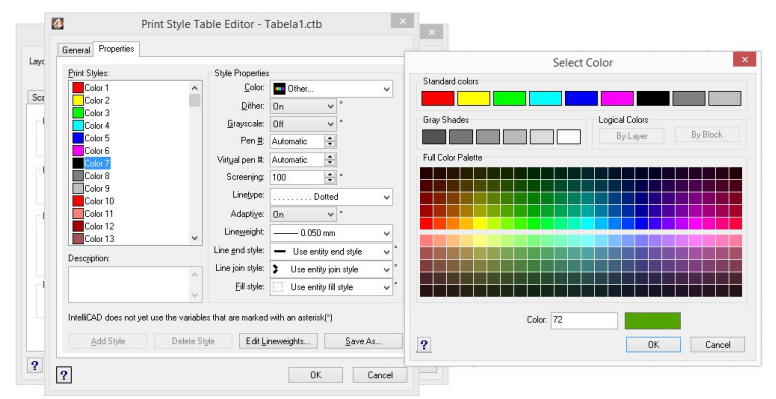

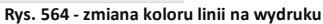

*Uwaga! Styl wypełnienia (kreskowanie) nie jest obsługiwany przez tabele stylów wydruku w programie 4CAD.*

*Uwaga! Kolor tła na wydruku zawsze jest biały, nawet jeśli podczas rysowania używano czarnego tła. Elementy oznaczone na rysunku kolorem białym będą wydrukowane na czarno. Pozostałe kolory nie ulegną zmianie.* 

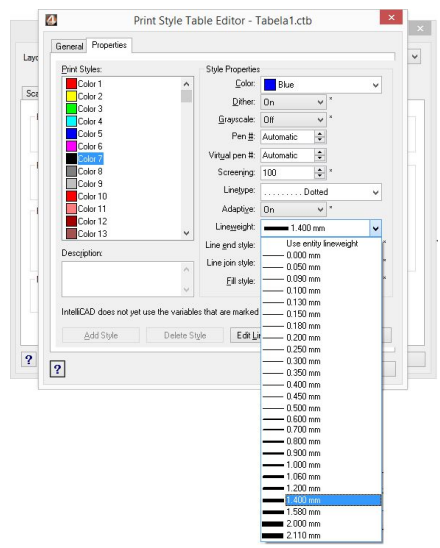

**Rys. 565 - zmiana grubości linii na wydruku**

#### **2.4. Tworzenie nowej tabeli stylów**

Aby stworzyć nową tabelę stylów wydruku, należy:

- w oknie "Print" otworzyć zakładkę **"Advanced"** i kliknąć przycisk **..New"** w polu **..Print Style Table (Pen Assignments)"** (Rys. 566);
- w nowo otwartym oknie "Add **Color-Dependent Print Style Table - Start"** wybrać opcję **"Create from scratch"** i kliknąć **"Dalej"** (Rys. 567);
- podać nazwę nowej tabeli w polu **"Print Style Table Name"** i kliknąć "Dalej" (Rys. 566);
- podać nazwę nowej tabeli w polu **"Print Style Table Name"** i kliknać "**Dalei**" (Rys. 568):
- nowo utworzona tabela zawiera 255 stylów, które mają przypisane domyślne ustawienia programu IntelliCAD;
- aby zmienić ustawienia dla poszczególnych stylów, należy kliknąć przycisk "Print Style Table **Editor..."** (Rys. 569);
- w edytorze można zmienić właściwości dla każdego stylu z osobna lub dla wielu naraz (Rys. 570);
- aby zaznaczyć wiele stylów wybiórczo, należy nacisnąć przycisk **[Ctrl]** i przytrzymać go, klikając na poszczególne pozycje stylów;
- aby zaznaczyć wiele stylów po kolei, należy nacisnąć i przytrzymać przycisk **[Shift]**, klikając na poszczególne pozycje stylów;
- w oknie edytora tabel można też edytować grubości linii - po kliknięciu na przycisk **"Edit Lineweights..."** otwiera się okno, w którym można zmienić wartości wybranych pozycji lub sposób sortowania listy (od grubości najmniejszej do największej, lub na odwrót) (Rys. 571);

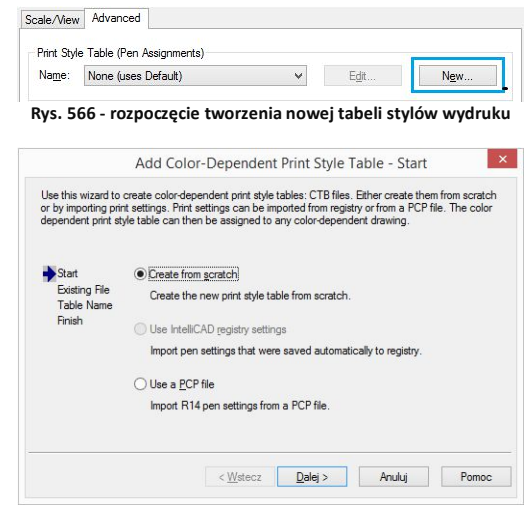

**Rys. 567 - wybór opcji tworzenia nowej tabeli od podstaw**

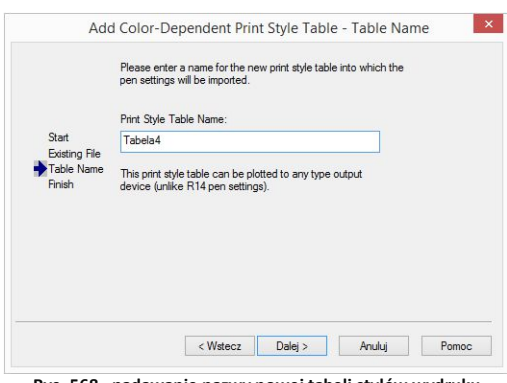

**Rys. 568 - nadawanie nazwy nowej tabeli stylów wydruku**

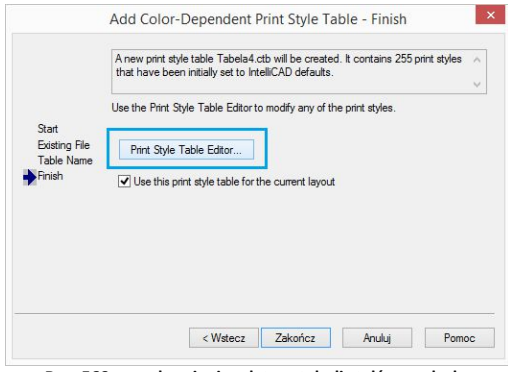

**Rys. 569 - uruchamianie edytora tabeli stylów wydruku** 

- po zmianie właściwości stylów, można kliknąć przycisk "Save as..." i zapisać tabelę na dysku jako plik CTB;
- podczas tworzenia nowej tabeli stylów, w zakładce "General" [pl.: ogólne] uzyskuje się dostęp do ogólnych właściwości tabeli (Rys. 572);
- w tym miejscu można dodać opis (w polu "Description") oraz ustalić automatyczne skalowanie typów linii (w polu "Linetype Scaling");
- po zakończeniu ustalania właściwości dla stylów lub edytowania grubości linii, należy kliknać "Ok" aby zatwierdzić zmiany;
- okno **"Print Style Table Editor (...)"** zostanie zamknięte;
- **W** oknie "Add Color-Dependent Print **Style Table (...)"** można kliknąć przycisk **"Wstecz"**, np. aby zmienić nazwę tabeli, przycisk "Anuluj", aby zrezygnować z tworzenia nowej tabeli stylów, lub "**Zakończ"**, aby zapisać nową tabelę;
- okno **"Add Color-Dependent Print Style Table (...)"** zostanie zamknięte, a w oknie "Print" pojawi się nowa tabela - na liście w polu "Print Style **Table (Pen Assigments"** (Rys. 573).

*Uwaga! Aby ustawić większą grubość linii na wydruku dla ścian, należy odszukać pozycję Color\_31 przypisaną dla warstwy ścian i nadać jej nową grubość (np. 0.200 mm).*

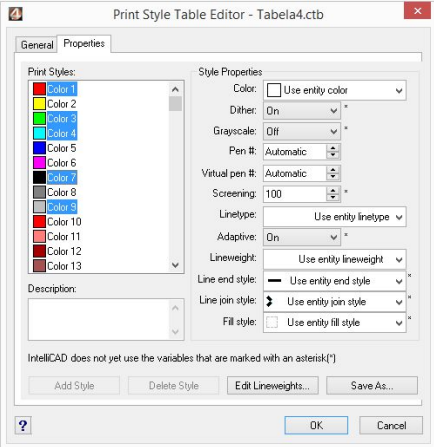

**Rys. 570 - edytor tabel stylów wydruku - właściwości**

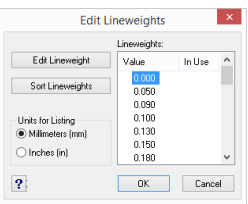

**Rys. 571 - edycja grubości linii**

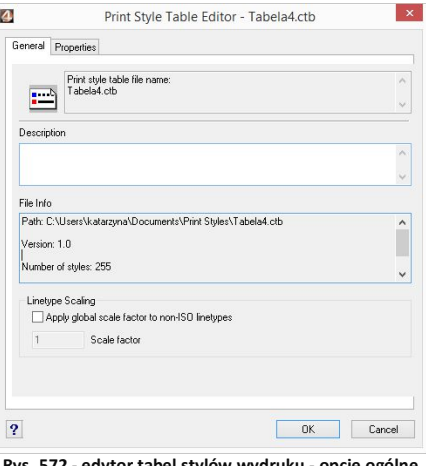

**Rys. 572 - edytor tabel stylów wydruku - opcje ogólne**

Print Style Table (Pen Assignments) Name: Tabela4.ctb  $\vee$ Edit... New

**Rys. 573 - edytor tabel**

## **3. Drukowanie projektu z poziomu wizualizacji**

Po wybraniu ikony **"Drukuj aktualny widok"** podczas pracy w wizualizacji otworzy się okno z podglądem wydruku (Rys. 574), w którym po otwarciu panelu **"Zaawansowane"** można:

- wybrać drukarkę z listy w lewym górnym rogu;
- zmienić ustawienia wydruku po kliknieciu przycisku [...] (Rys. 575);
- dodać znak autorski (tekst lub logo) i ustalić jego położenie (narożnik lub centrum obrazu), widoczność (rozmiar) oraz procent wypełnienia (stopień przezroczystości);
- **przybliżyć widok przy użyciu przycisku w prawym górnym rogu (po kliknięciu przycisk** zmienia wygląd na:  $\sqrt{3}$ ).

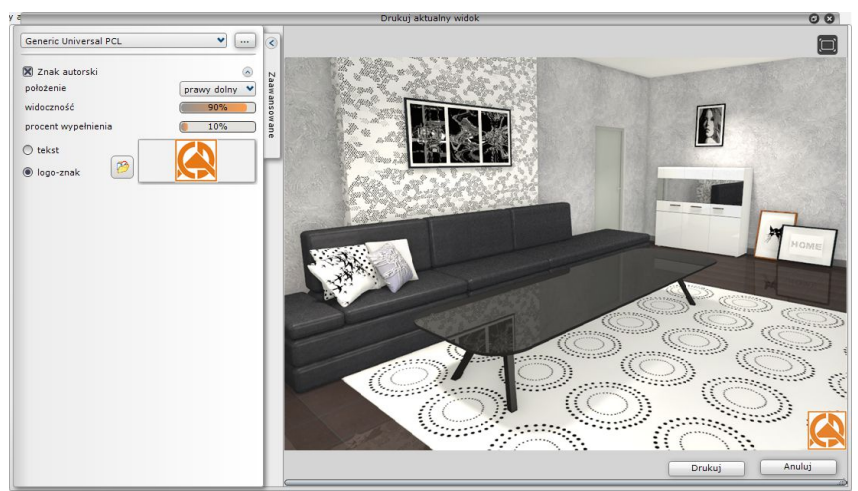

**Rys. 574 - podgląd wydruku widoku projektu w wizualizacji**

Edycja parametrów znaku autorskiego przebiega następująco:

- aby określić położenie (prawy dolny) należy wybrać pozycję z rozwijanej listy;
- aby ustalić "widoczność" i "procent wypełnienia" można:
	- kliknąć na wartość liczbową pośrodku paska, co spowoduje jej edycję i wpisać nową wartość z klawiatury (aby zatwierdzić zmianę, należy kliknąć w dowolnym innym polu lub nacisnąć **[Enter]**);
	- kliknąć na prawym lub lewym skraju paska - wartość zmieni się według wskazania (uwaga: kliknięcie pośrodku paska edytuje wartość liczbową);
	- kliknąć na skraju paska, przytrzymać lewy przycisk myszy i przesuwać ją w prawo lub w lewo (wartość będzie ulegać zmianie zgodnie z położeniem kursora); aby odświeżyć podgląd wystarczy przestać poruszać myszą;

| Drukarka   |                    |                   |             |
|------------|--------------------|-------------------|-------------|
| Nazwa:     | CutePDF Writer     | $\checkmark$      | Właściwości |
| Stan:      | Gotowe             |                   |             |
| Typ:       | CutePDF Writer     |                   |             |
| Gdzie:     | CPW <sub>2</sub>   |                   |             |
| Komentarz: |                    |                   |             |
| Papier     |                    | Orientacia        |             |
| Rozmiar:   | A4                 | $\checkmark$      | Pionowa     |
| Źródło:    | Wybór automatyczny | A<br>$\checkmark$ | Pozioma     |
|            |                    |                   |             |
|            |                    |                   |             |

**Rys. 575 - podgląd wydruku widoku projektu w wizualizacji**

## **ROZDZIAŁ 29 Współpraca z Modułem Szaf Wnękowych**

#### **1. Uwagi wstępne**

Moduł Szaf Wnękowych jest modułem dodatkowym do programu CAD Decor. Pozwala szybko stworzyć model dowolnej szafy, pracując w przestrzeni dwu- lub trójwymiarowej. Dzięki zastosowaniu intuicyjnej metody parametrycznej i inteligentnych rozwiązań ułatwiających pracę projektanta, w krótkim czasie można przygotować kompletny projekt szafy z wyceną i dokumentacją, a następnie wstawić go do projektu pomieszczenia w programie CAD Decor i wykonać profesjonalną wizualizację (Rys. 576). Szczegółowy opis działania Modułu Szaf Wnękowych znajduje się w instrukcji obsługi modułu, dostępnej na naszej stronie internetowej oraz w miejscu instalacji modułu na Państwa komputerze w katalogu **Help**. Instrukcję można także uruchomić podczas pracy w module pod przyciskiem "Pomoc" w górnym menu.

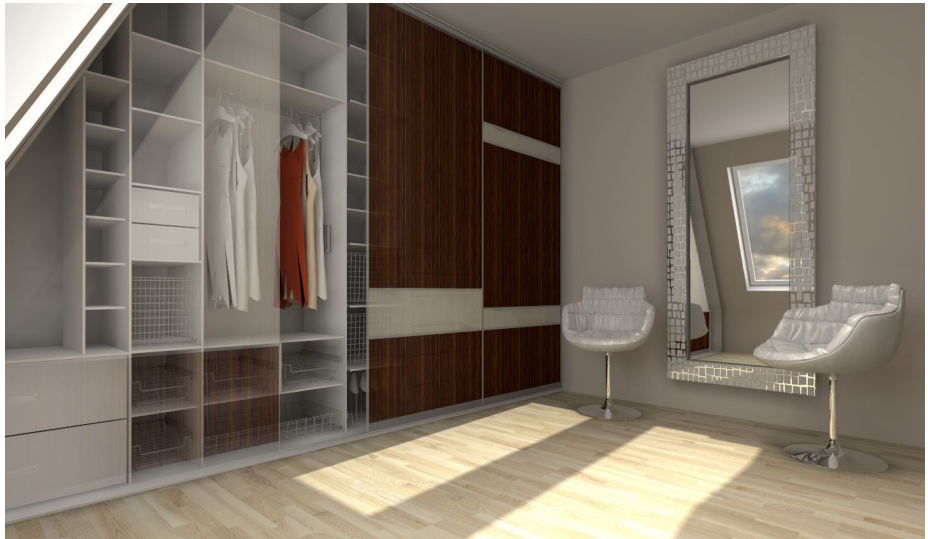

**Rys. 576 - przykładowa wizualizacja wnętrza z szafą wnękową, wykonana w programie CAD Decor z dodatkowym Modułem Renderingu Profesjonalnego** 

### **2. Instalacja i uruchamianie Modułu Szaf Wnękowych**

Instalacja Modułu Szaf może przebiegać na dwa sposoby. U nowych klientów zachodzi podczas instalowania programu CAD Decor. Natomiast osoby posiadające już nasze oprogramowanie CAD instalują Moduł Szaf za pomocą osobnego instalatora. Prawidłowym miejscem zapisu modułu jest katalog główny programu CAD Decor. Po instalacji pojawi się tam podkatalog o nazwie SzafyWnekowe. Domyślna ścieżka do niego jest następująca: **c:\CADProjekt\CAD Decor v. 2.2.0\SzafyWnekowe**.

Po uruchomieniu instalatora Modułu Szaf Wnękowych użytkownik zostanie poprowadzony przez kolejne etapy instalacji. W czasie jej trwania wszystkie inne aplikacje powinny być wyłączone.

Przy pierwszym uruchomieniu po zainstalowaniu modułu, użytkownik zostanie poproszony o wybranie języka (Rys. 577) i wpisanie kodu aktywacyjnego, otrzymanego przy zakupie. Wybór języka jest konieczny po każdej ponownej instalacji.

Aby uruchomić Moduł Szaf Wnękowych należy, na dowolnym etapie pracy w programie CAD Decor po wstawieniu ścian, wybrać ikonę **"Szafy wnękowe" IE** na pasku narzędziowym "CAD Decor" (Rys. 578), a następnie kliknąć na krawędź ściany, przy której szafa ma się znajdować. Można również najpierw zaznaczyć ścianę, a następnie kliknąć na ikonę uruchamiającą moduł. W obu przypadkach otworzy się okno główne modułu i "Kreator opcji podstawowych" (Rys. 579).

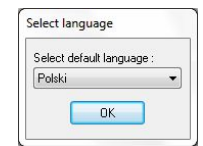

**Rys. 577 - wybór języka** 

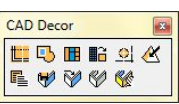

**Rys. 578 - pasek ikonowy "CAD Decor"**

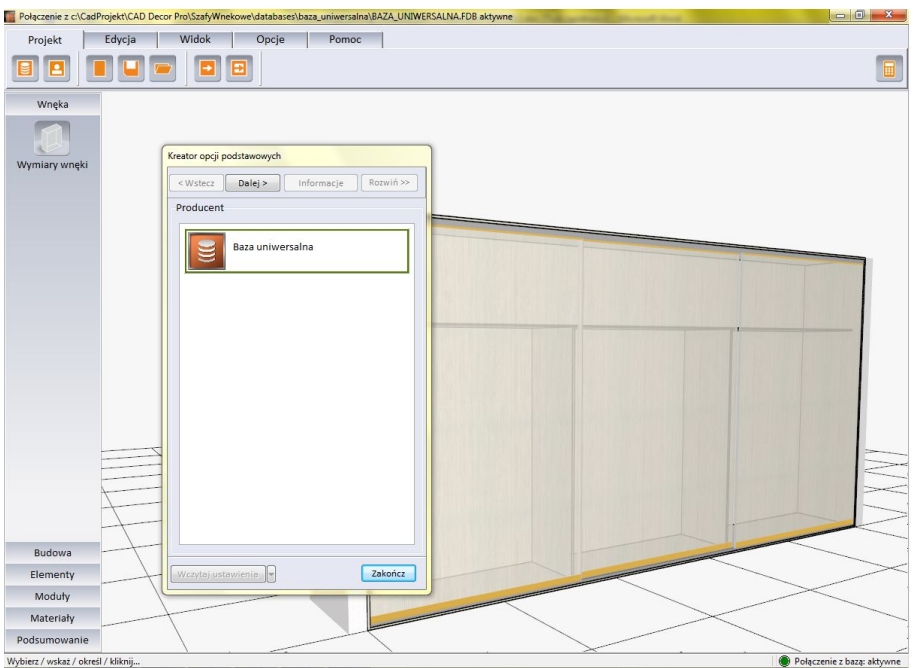

**Rys. 579 - widok okna głównego po uruchomieniu modułu**

Po wybraniu bazy i systemu można przejść do kolejnych kroków tworzenia projektu w kreatorze, albo zamknąć go i rozpocząć działania w oknie głównym modułu.

### **3. Najważniejsze funkcje Modułu Szaf Wnękowych**

Moduł pozwala na szybkie ustalenie wymiarów wnęki i budowy szafy, wygodne wstawienie elementów konstrukcyjnych i wyposażenia, ustalenie kolorystyki dla wewnętrznych i zewnętrznych części szafy oraz dla drzwi (możliwość użycia własnych grafik), zapisywanie własnych schematów kolorystycznych i modułów (zestawów elementów) do przyszłego wykorzystania, definiowanie występowania okleiny na krawędziach płyt, dodawanie wymiarów i notatek, tworzenie własnych modeli szuflad i definiowanie unikalnych podziałów frontów. Dostępne są również opcje generacji zestawienia elementów konstrukcyjnych i szacunkowej wyceny w wielu walutach, oraz tworzenia trzech rodzajów raportów (szczegółowego i standardowego dla klienta i raportu dla produkcji ze schematami płyt). Poruszanie w module odbywa się przy użyciu myszy lub strzałek. Podgląd szafy jest interaktywny i można w nim bezpośrednio edytować i zmieniać położenie elementów.

Wymienione powyżej funkcje są dostępne w następujących miejscach:

- **Kreator opcji podstawowych -** szybkie projektowanie w sześciu krokach. Pozwala wybrać producenta, uzupełnić dane zlecenia, ustalić wymiary wnęki (w tym skosy i odstępy od ścian), wybrać opcje szafy (występowanie poszczególnych elementów wieńca górnego i dolnego, ścianek i podziałów wnętrza), zdefiniować materiały dla wnętrza i zewnętrza szafy oraz ustalić parametry drzwi;
- **E** Górne menu zawiera pięć zakładek: "Projekt", "Edycja" "Widok", "Opcje" oraz "Pomoc", w których można zarządzać projektem, edytować elementy szafy, dostosować widok do własnych potrzeb, ustalić naddatki wymiarów i oczekiwane grubości płyt, wyedytować cennik, stworzyć nowe modele szuflad, ustalić opcje dla drzwi oraz zarządzać modułami standardowymi i użytkownika;
- **Boczne menu -** zawiera sześć zakładek: **"Wnęka"**, **"Budowa"**, **"Elementy"**, **"Moduły"**, **"Materiały"** oraz **"Podsumowanie"**, pozwalające na: definiowanie rozmiarów wnęki i budowy szafy, wstawienie wyposażenia, zapisywanie i używanie gotowych modułów elementów, wybór kolorystyki i tworzenie własnych schematów, uzyskanie raportu błędów oraz zestawienia i kosztorysu projektu szafy;
- **Edytory**  dostępne są cztery edytory, dające dużą swobodę w zakresie stosowania indywidualnych rozwiązań projektowych i dostosowania Modułu Szaf do własnych potrzeb: **"Edytor danych klienta i studia"**, **"Edytor cennika"**, **"Edytor bazy modeli szuflad"** oraz **"Edytor drzwi suwanych"**;
- **Menu kontekstowe pod prawym przyciskiem myszy** uaktywnia się po zaznaczeniu obiektu do edycji, zawiera różne opcje w zależności od typu edytowanego elementu. Pozwala między innymi na: edytowanie, kopiowanie i przesuwanie elementów, równomierne rozmieszczanie ich w komórce, dzielenie desek, zapisywanie modułów i czyszczenie komórek.

#### **4. Współpraca Modułu Szaf Wnękowych z programem CAD Decor**

Gotową szafę można wstawić do projektu w programie CAD Decor na dwa sposoby - z drzwiami lub bez. Pozwala to szybko stworzyć różne wizualizacje do zaprezentowania klientowi. Materiały i grafiki ustalone w module są podczytywane w wizualizacji programu CAD Decor. W wizualizacji programu CAD Decor można nanieść inne materiały, jednak nie będą one brane pod uwagę przez Moduł Szaf. Jeśli w suficie szafy wstawiono halogeny, po przejściu do wizualizacji będą one świecić i podlegać edycji tak, jak pozostałe źródła światła.

W środowisku CAD szafa jest traktowana jako blok, stanowiący jedną całość, więc po kliknięciu na jakikolwiek element składowy, zaznaczeniu ulega cały model. W związku z tym nie jest możliwe niezależne przesuwanie części szafy, np. zmiana położenia skrzydła drzwi czy wyposażenia. Operacje te mogą być przeprowadzone jedynie w Module Szaf Wnękowych, po poddaniu szafy edycji. Aby edytować szafę z poziomu programu CAD Decor, należy ją zaznaczyć, rozwinąć menu pod prawym przyciskiem myszy i wybrać pozycję **"Edycja"**. Szafę w środowisku CAD można poddawać wszystkim standardowym operacjom dostępnym w menu kontekstowym programu CAD Decor z wyjątkiem kopiowania.

Poniższe ilustracje (Rys. 580 i 581) pokazują przykładową szafę w wizualizacji (wykonano je z użyciem funkcji dostępnych w dodatkowym Module Renderingu Profesionalnego).

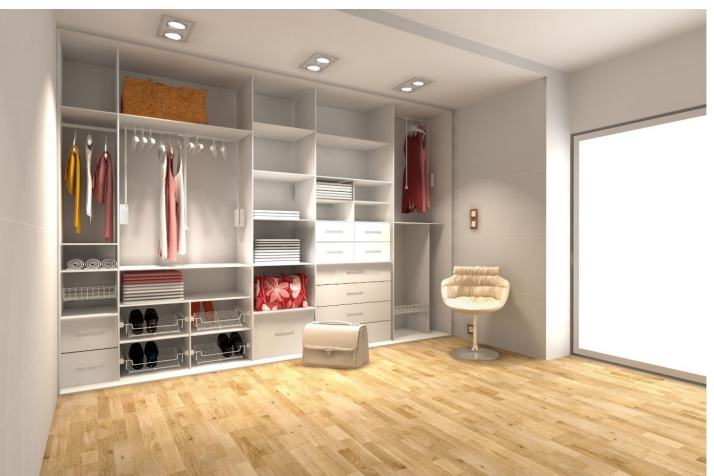

**Rys. 580 - przykładowa wizualizacja szafy bez drzwi**

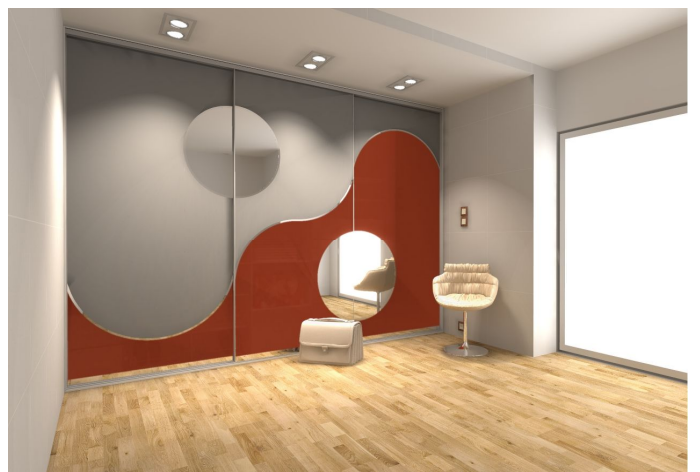

**Rys. 581 - przykładowa wizualizacja tej samej szafy z drzwiami, z podziałami łukowymi**

# **ROZDZIAŁ 30 Wykaz ikon i ich funkcji - tabela**

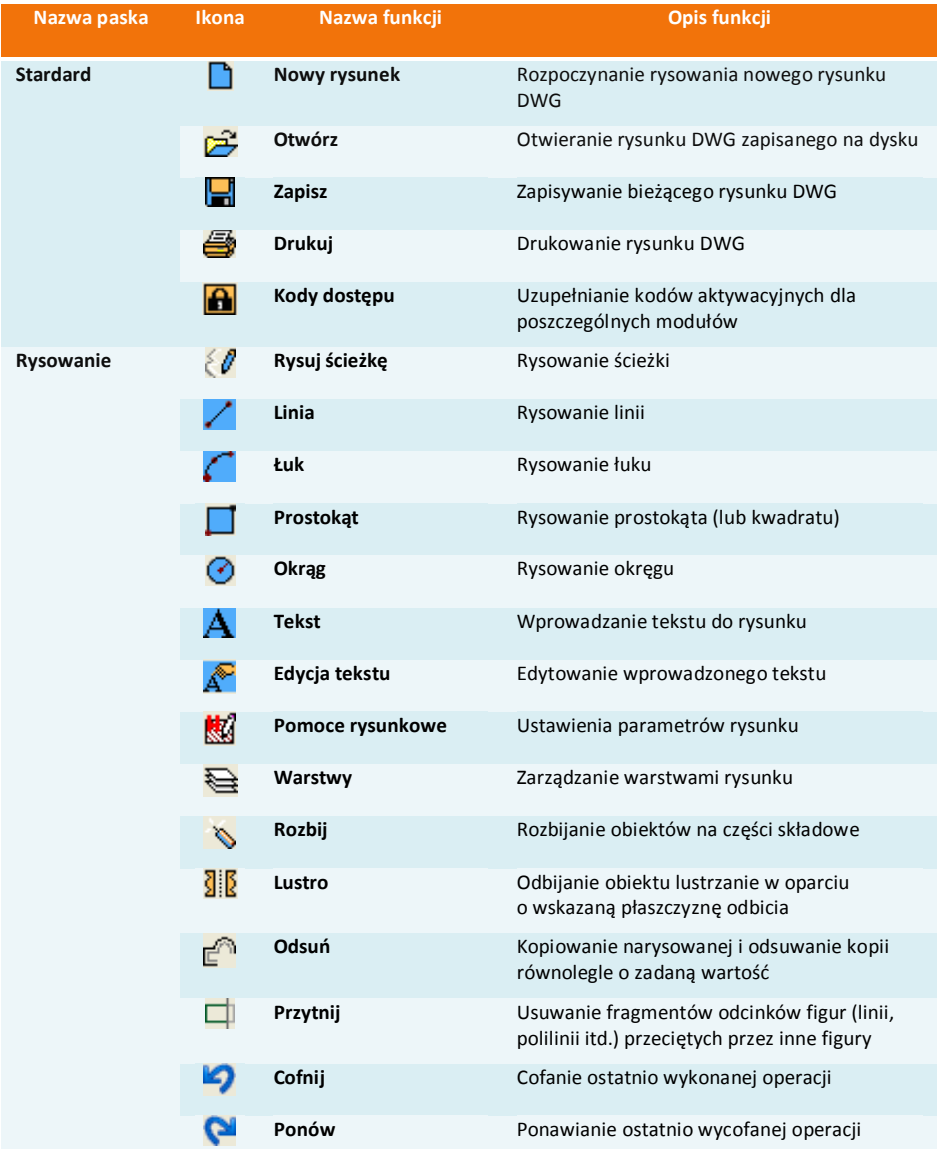

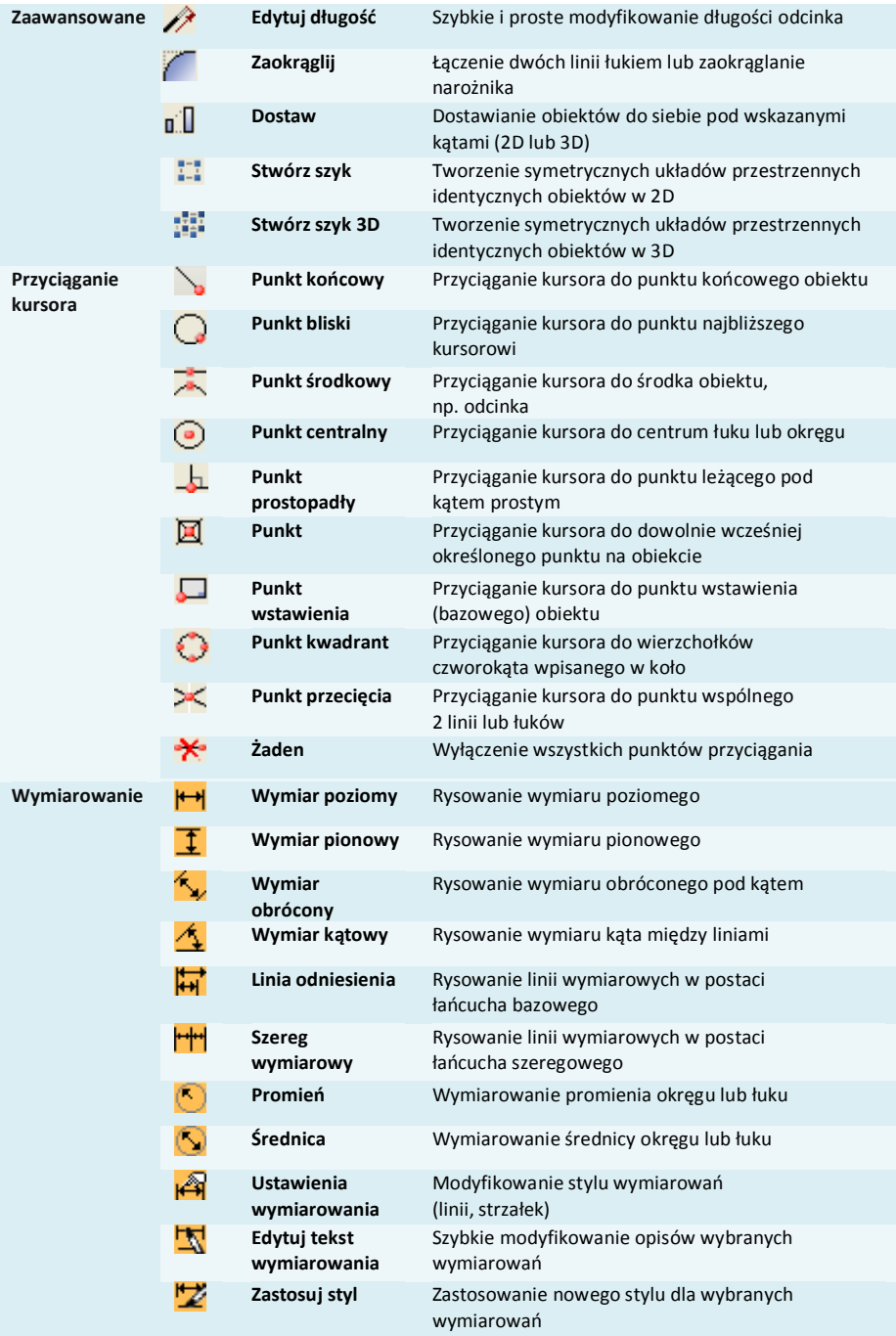

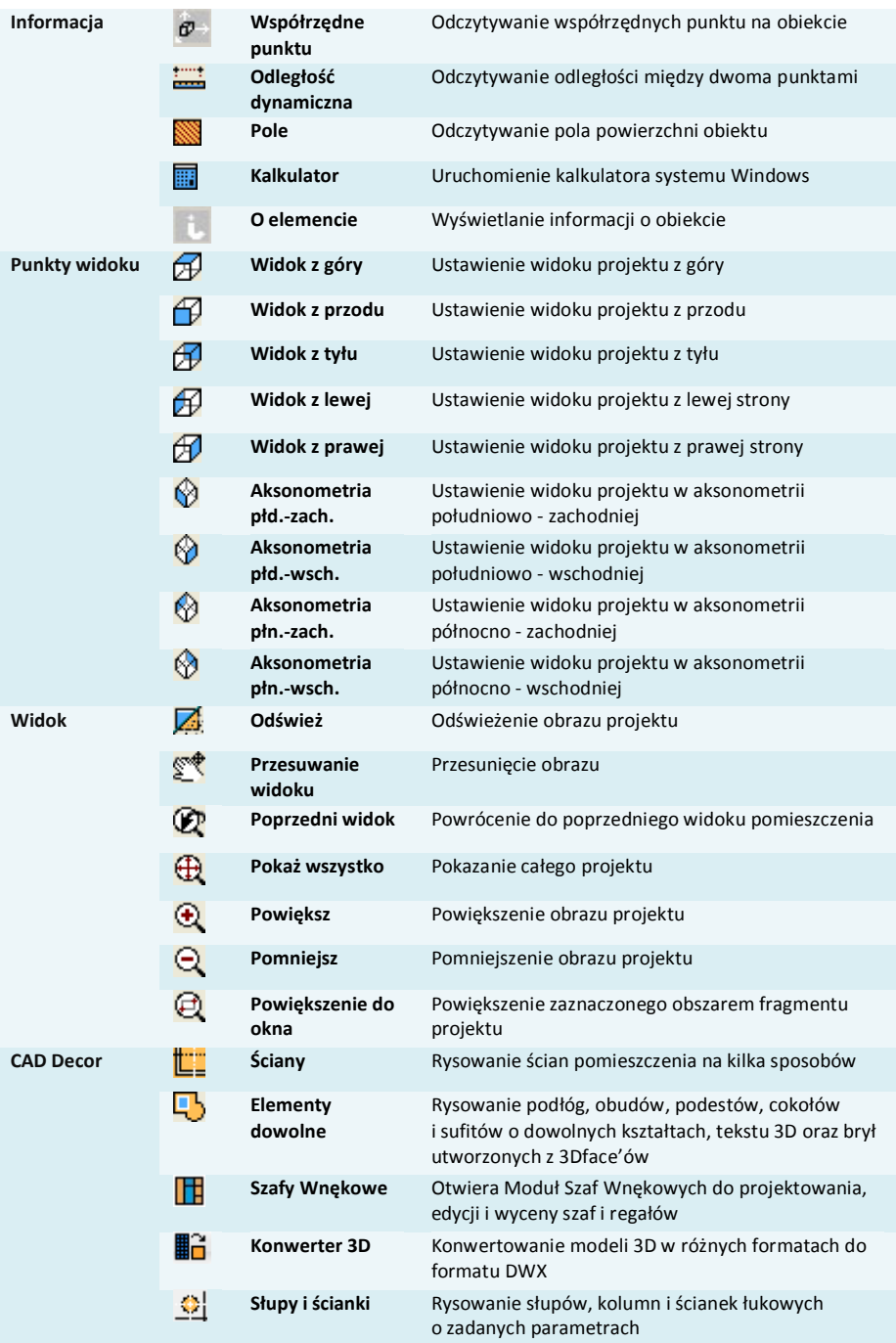

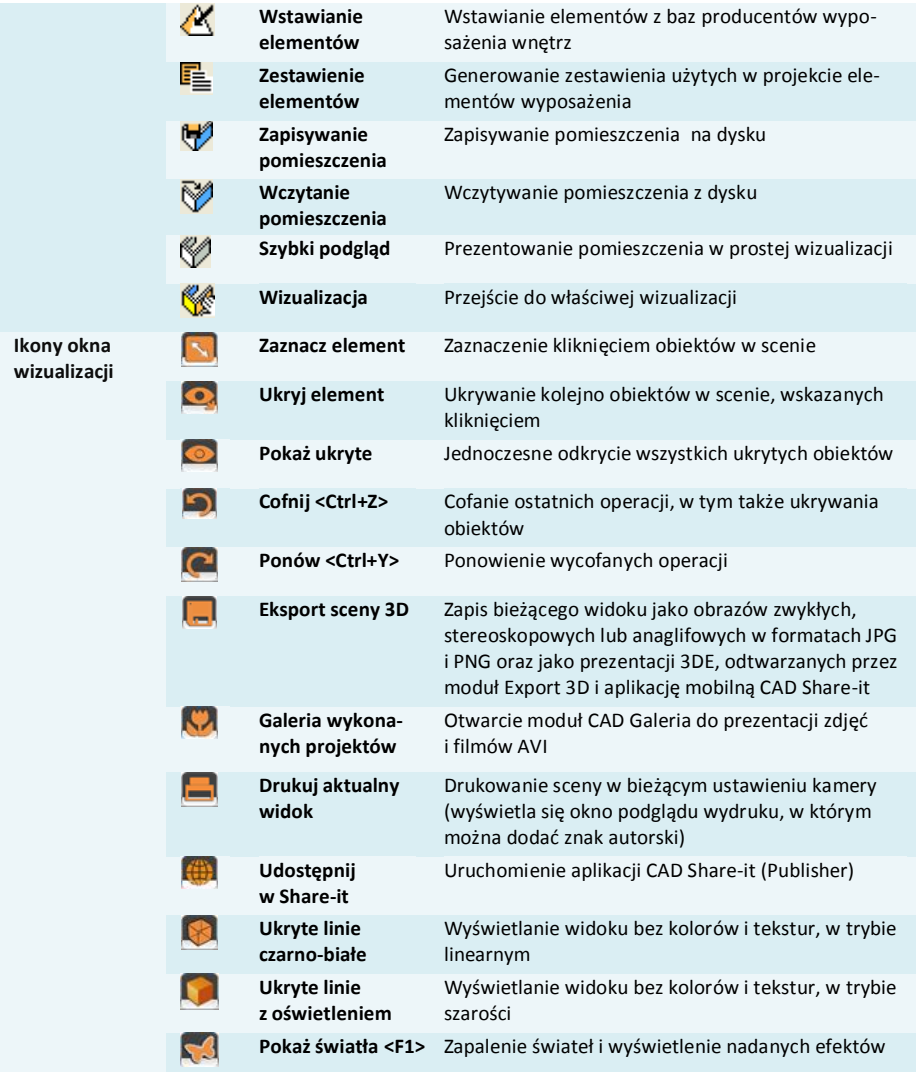

# **ROZDZIAŁ 31 Przydatne skróty klawiaturowe i komendy - tabela**

*Uwaga! Podczas pracy w środowisku CAD klawisze* [Enter] *i* [Spacja] *mogą być używane zamiennie.* 

*Uwaga! Skróty LPM i PMP oznaczają: lewy przycisk myszy i prawy przycisk myszy.* 

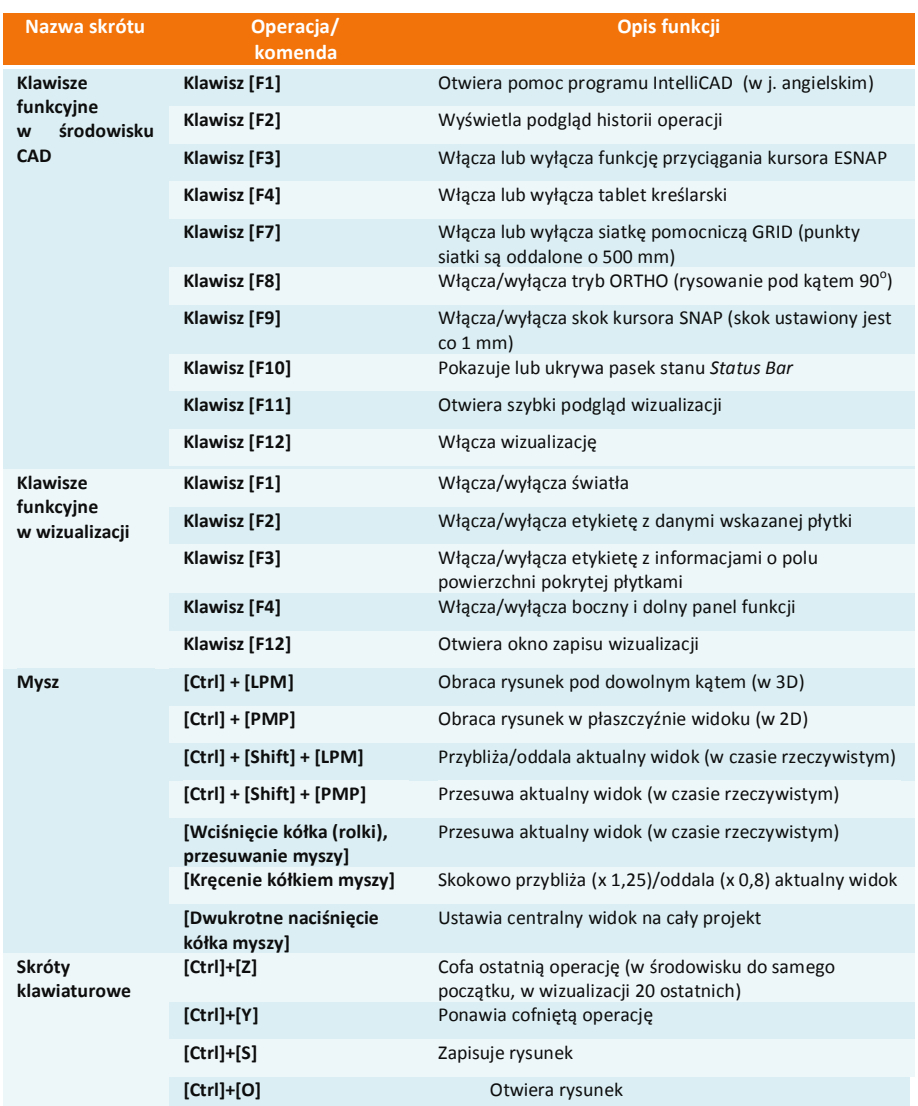

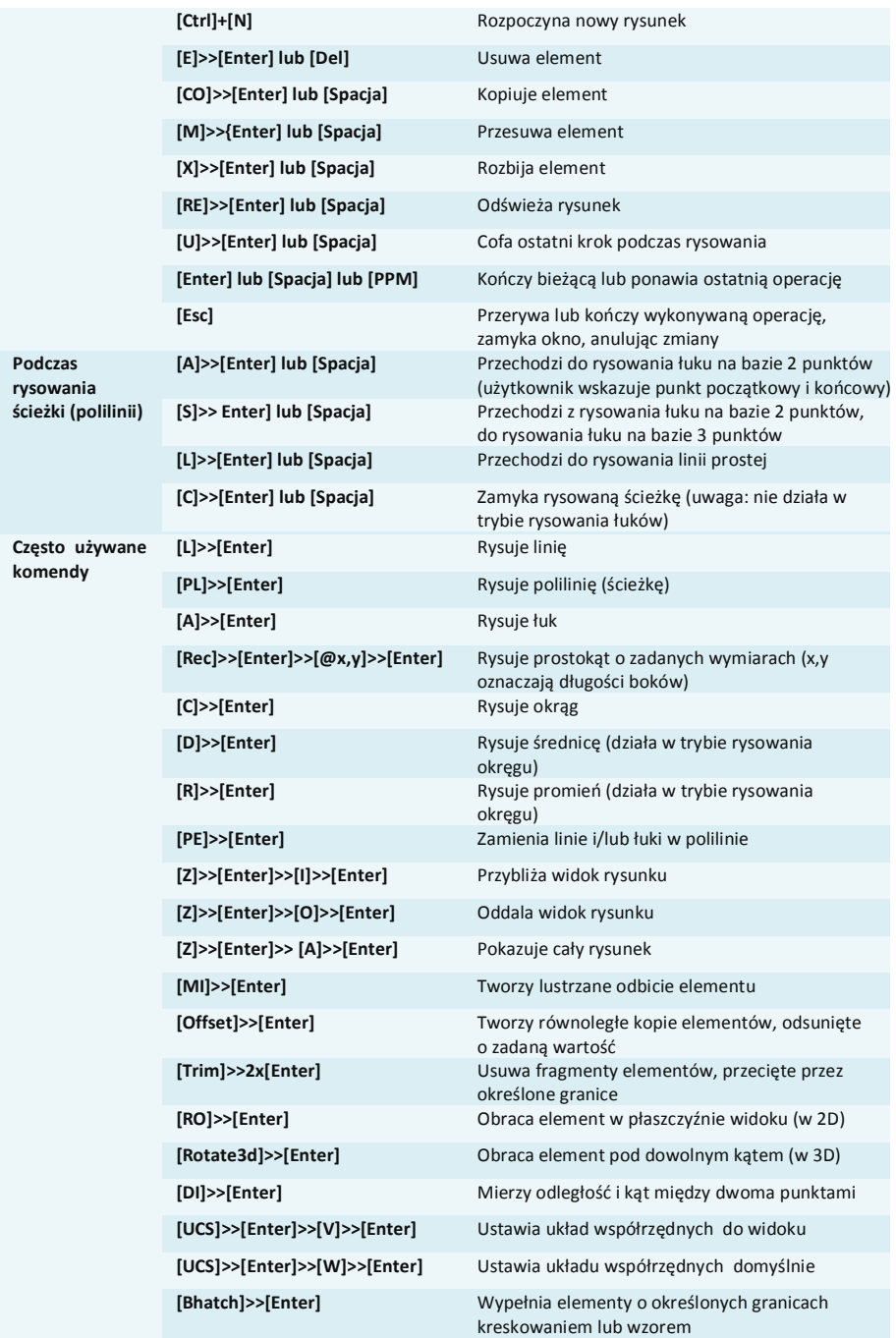

## Tel. 61 642 90 82 lub 61 662 38 83

#### **WSPARCIE TECHNICZNE**

Masz jakiekolwiek pytania albo wątpliwości? Skontaktuj się z naszym serwisem e-mail: pomoc@cadprojekt.com.pl lub poszukaj informacji w "Centrum wiedzy" na www.cadprojekt.com.pl

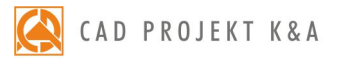

CAD Projekt K&A Sp.J. Dąbrowski, Sterczała, Sławek ul. Rubież 46 | 61-612 Poznań tel. +48 61 662 38 83 | fax +48 61 642 94 55, biuro@cadprojekt.com.pl | www.cadprojekt.com.pl

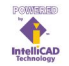

IntelliCAD and the IntelliCAD logo are registered trademarks of The IntelliCAD Technology Consortium in the United States and other countries.